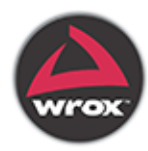

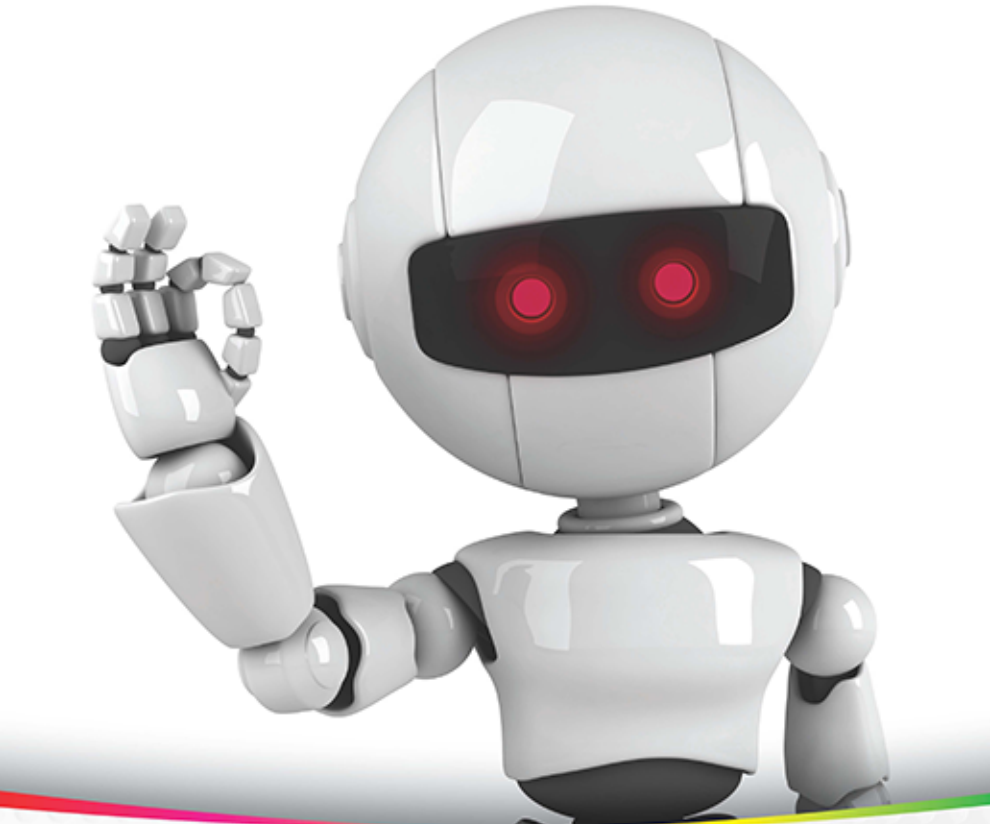

# **Beginning** Android **Application Development IN FULL COLOR**

Wei-Meng Lee

# **Beginning Android™ Application Development**

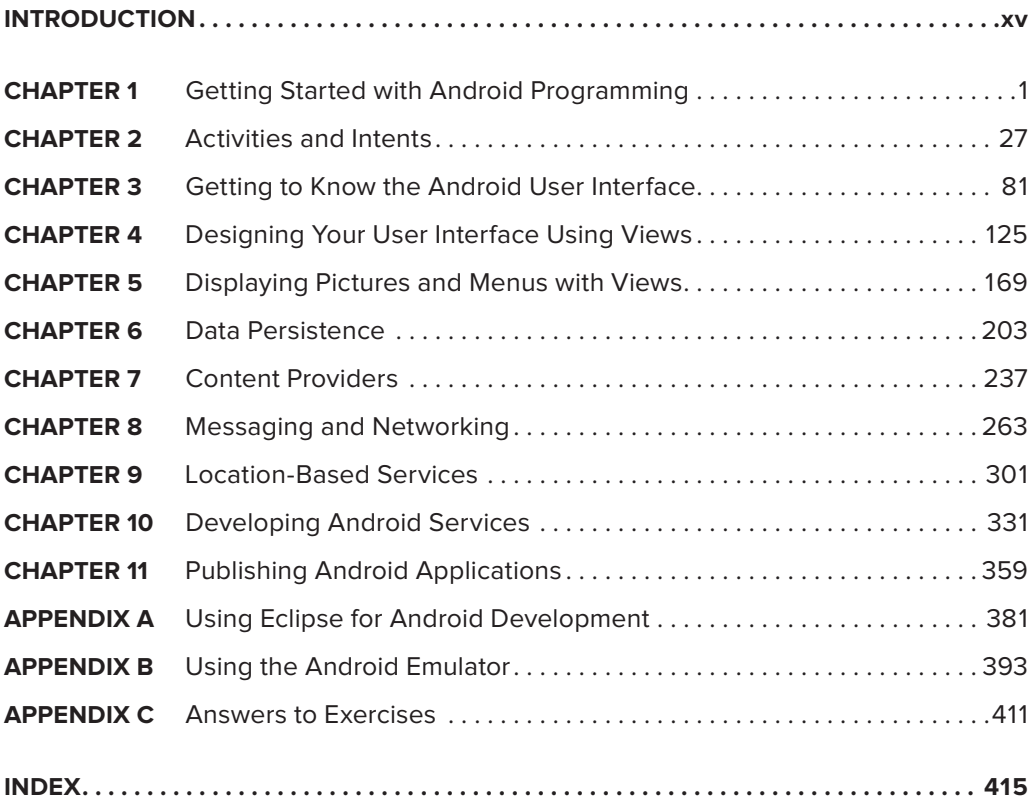

# **Beginning**

# **Android™ Application Development**

Wei-Meng Lee

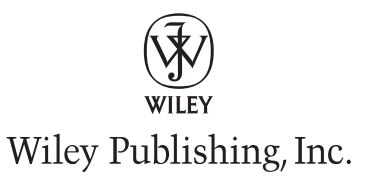

#### **Beginning Android™ Application Development**

Published by Wiley Publishing, Inc. 10475 Crosspoint Boulevard Indianapolis, IN 46256 [www.wiley.com](http://www.wiley.com)

Copyright © 2011 by Wiley Publishing, Inc., Indianapolis, Indiana

Published simultaneously in Canada

ISBN: 978-1-118-01711-1 ISBN: 978-1-118-08729-9 (ebk) ISBN: 978-1-118-08749-7 (ebk) ISBN: 978-1-118-08780-0 (ebk)

Manufactured in the United States of America

10 9 8 7 6 5 4 3 2 1

No part of this publication may be reproduced, stored in a retrieval system or transmitted in any form or by any means, electronic, mechanical, photocopying, recording, scanning or otherwise, except as permitted under Sections 107 or 108 of the 1976 United States Copyright Act, without either the prior written permission of the Publisher, or authorization through payment of the appropriate per-copy fee to the Copyright Clearance Center, 222 Rosewood Drive, Danvers, MA 01923, (978) 750-8400, fax (978) 646-8600. Requests to the Publisher for permission should be addressed to the Permissions Department, John Wiley & Sons, Inc., 111 River Street, Hoboken, NJ 07030, (201) 748-6011, fax (201) 748-6008, or online at <http://www.wiley.com/go/permissions>.

**Limit of Liability/Disclaimer of Warranty:** The publisher and the author make no representations or warranties with respect to the accuracy or completeness of the contents of this work and specifically disclaim all warranties, including without limitation warranties of fitness for a particular purpose. No warranty may be created or extended by sales or promotional materials. The advice and strategies contained herein may not be suitable for every situation. This work is sold with the understanding that the publisher is not engaged in rendering legal, accounting, or other professional services. If professional assistance is required, the services of a competent professional person should be sought. Neither the publisher nor the author shall be liable for damages arising herefrom. The fact that an organization or Web site is referred to in this work as a citation and/or a potential source of further information does not mean that the author or the publisher endorses the information the organization or Web site may provide or recommendations it may make. Further, readers should be aware that Internet Web sites listed in this work may have changed or disappeared between when this work was written and when it is read.

For general information on our other products and services please contact our Customer Care Department within the United States at (877) 762-2974, outside the United States at (317) 572-3993 or fax (317) 572-4002.

Wiley also publishes its books in a variety of electronic formats. Some content that appears in print may not be available in electronic books.

#### **Library of Congress Control Number:** 2011921777

**Trademarks:** Wiley, the Wiley logo, Wrox, the Wrox logo, Wrox Programmer to Programmer, and related trade dress are trademarks or registered trademarks of John Wiley & Sons, Inc. and/or its affiliates, in the United States and other countries, and may not be used without written permission. Android is a trademark of Google, Inc. All other trademarks are the property of their respective owners. Wiley Publishing, Inc., is not associated with any product or vendor mentioned in this book.

*To my family:*

*Thanks for the understanding and support while I worked on getting this book ready! I love you all!*

—Wei-Meng Lee

# **Credits**

**Executive Editor** Robert Elliott

**Senior Project Editor** Ami Frank Sullivan

**Technical Editor** Kunal Mittal

**Production Editor** Kathleen Wisor

**Copy Editor** Luann Rouff

**Editorial Director** Robyn B. Siesky

**Editorial Manager** Mary Beth Wakefield

**Freelancer Editorial Manager** Rosemarie Graham

**Associate Director of Marketing** David Mayhew

**Production Manager** Tim Tate

**Vice President and Executive Group Publisher** Richard Swadley

**Vice President and Executive Publisher** Barry Pruett

**Associate Publisher** Jim Minatel

**Project Coordinator, Cover** Katie Crocker

**Compositor** James D. Kramer, Happenstance Type-O-Rama

**Proofreader** Nancy Carrasco

**Indexer** Robert Swanson

**Cover Designer** Michael E. Trent

**Cover Image** © Viktoriya Sukhanova/istockphoto.com

# **About the Author**

**Wei-Meng Lee** is a technologist and founder of Developer Learning Solutions ([www.learn2develop.net](http://www.learn2develop.net)), a technology company specializing in hands-on training on the latest mobile technologies. Wei-Meng has many years of training experience, and his training courses place special emphasis on the learningby-doing approach. This hands-on approach to learning programming makes understanding the subject much easier than reading books, tutorials, and documentation.

Wei-Meng is also the author of *Beginning iOS 4 Application Development* (Wrox), along with several other Wrox titles. You can contact Wei-Meng at [weimenglee@learn2develop.net](mailto:weimenglee@learn2develop.net).

# **About the Technical Editor**

**Kunal Mittal** serves as an Executive Director of Technology at Sony Pictures Entertainment where he is responsible for the SOA, Identity Management, and Content Management programs. Kunal is an entrepreneur who helps startups define their technology strategy, product roadmap, and development plans. He generally works in an Advisor or Consulting CTO capacity, and serves actively in the Project Management and Technical Architect functions.

He has authored, and edited several books and articles on J2EE, Cloud Computing, and mobile technologies. He holds a Master's degree in Software Engineering and is an instrument-rated private pilot.

# **Acknowledgments**

**Every time I finish a book project,** I always tell myself that this will be the last book that I ever write. That's because writing books is such a time-consuming and laborious effort. However, when you receive e-mail messages from readers who want to thank you for helping them learn a new technology, all the frustrations disappear.

Sure enough, when I finished my previous book on iOS programming, I immediately signed on to do another book — this time about Android. Although you only see the author's name on the book cover, a lot of people actually worked behind the scenes to make it possible. And now that the book is finally done, it is time to thank a number of those people.

First, a huge thanks to Ami Sullivan, my editor, who is always a pleasure to work with. I cannot believe that we have already worked on three books together in such a short duration (only one year) and this is our fourth book! When I hear that Ami is going to be my editor, I know the project is in good hands. Thanks for the guidance, Ami; and thank you for your patience during those times when it seemed like the book was never going to be finished on schedule!

I should not forget the heroes behind the scene: copy editor Luann Rouff and technical editor Kunal Mittal. They have been eagle-eye editing the book, making sure that every sentence makes sense both grammatically as well as technically. Thanks, Luann and Kunal!

I also want to take this chance to thank my editor at MobiForge.com, Ruadhan O'Donoghue, who has always been very supportive of my articles. He is always receptive of my ideas and has always been understanding when my schedule falls behind. Thanks for maintaining such a great site, Ruadhan!

Last, but not least, I want to thank my parents, and my wife, Sze Wa, for all the support they have given me. They selflessly adjusted their schedules to accommodate mine when I was working on this book. My wife, as always, stayed up late with me on numerous nights as I furiously worked to meet the deadlines, and for this I am very grateful. Finally, to our lovely dog, Ookii, thanks for staying by our side. (For those readers who do not know who Ookii is, you can find two pictures of her in this book. I will leave finding them as an extra exercise for you!)

# **Contents**

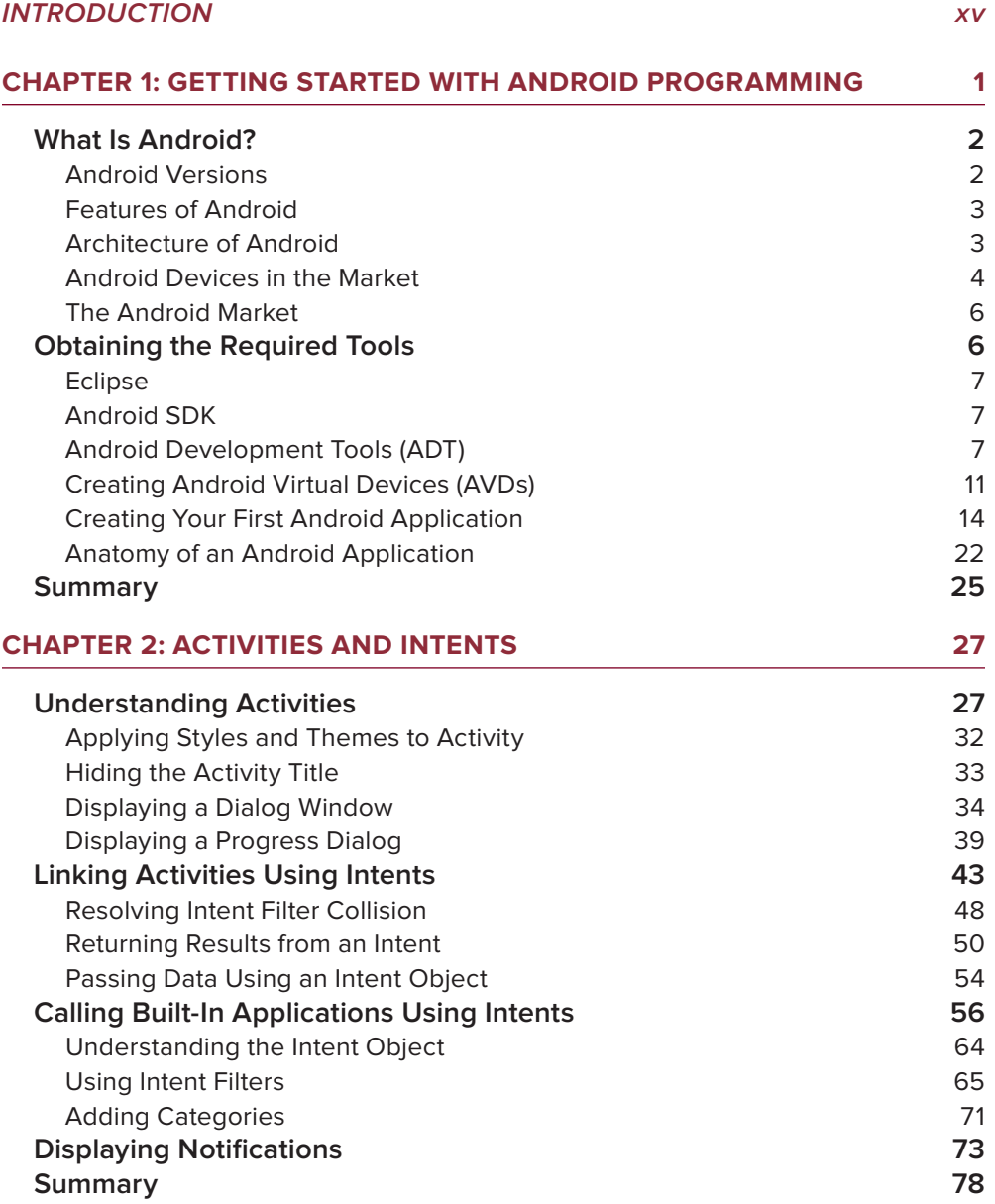

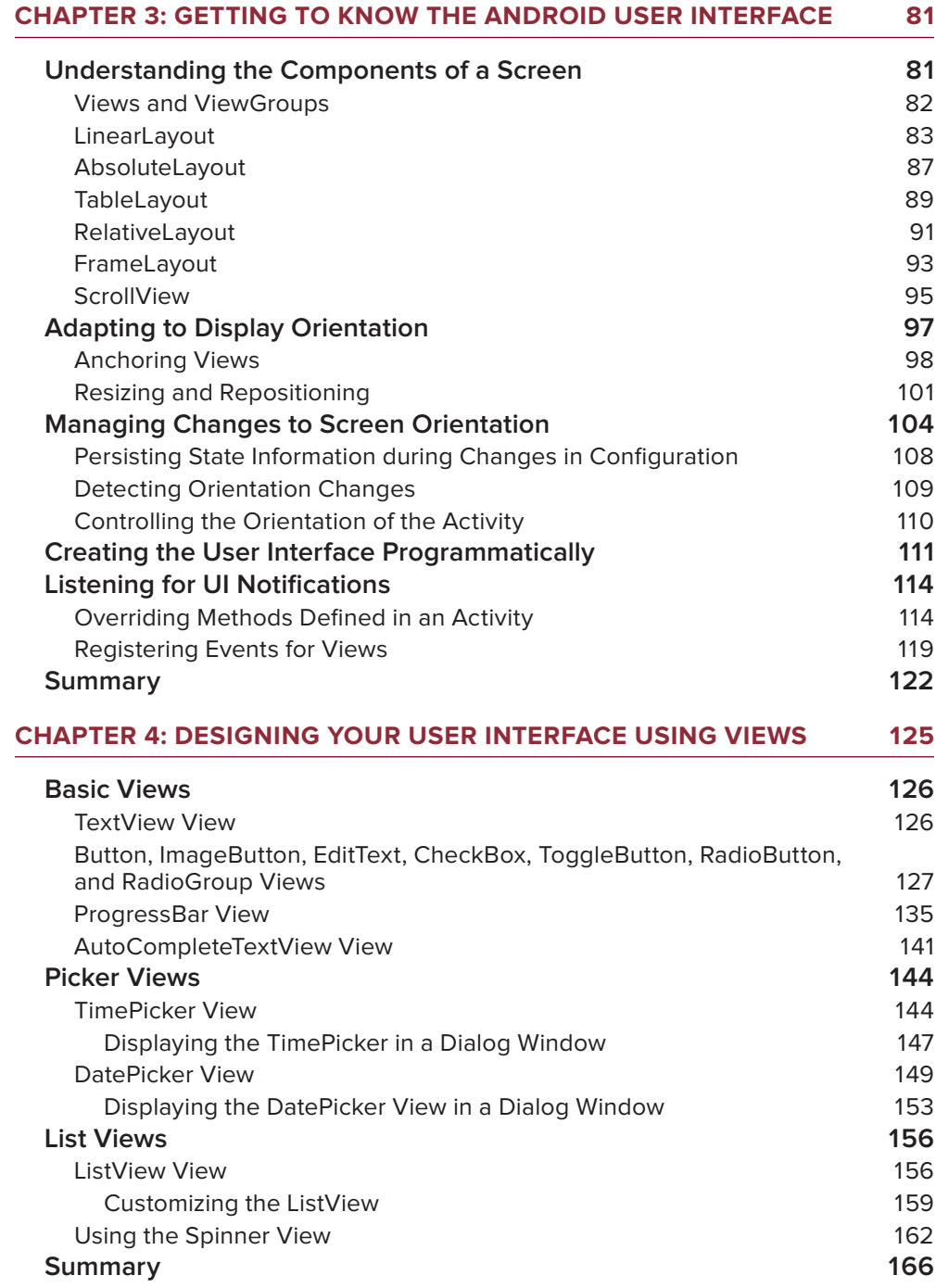

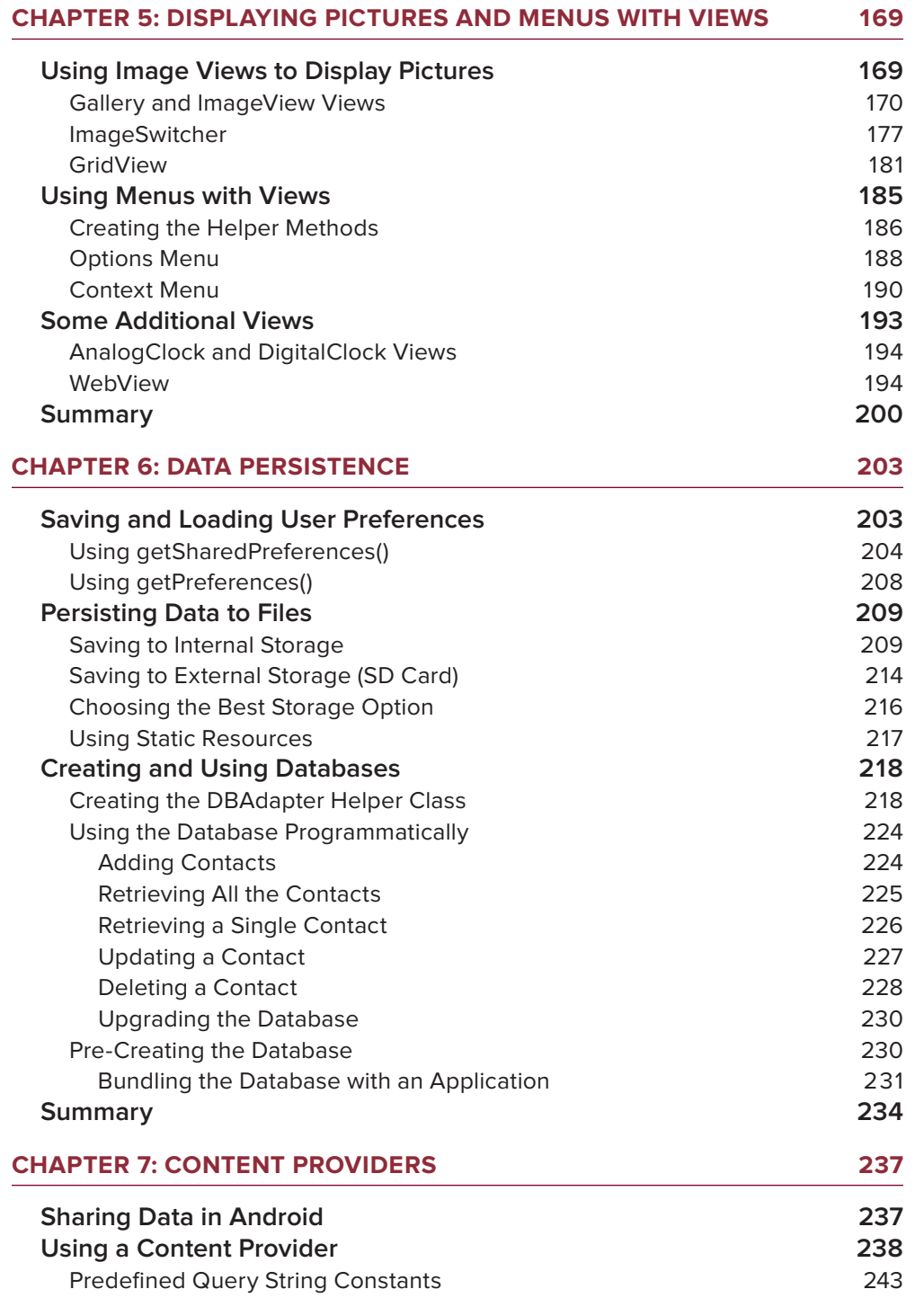

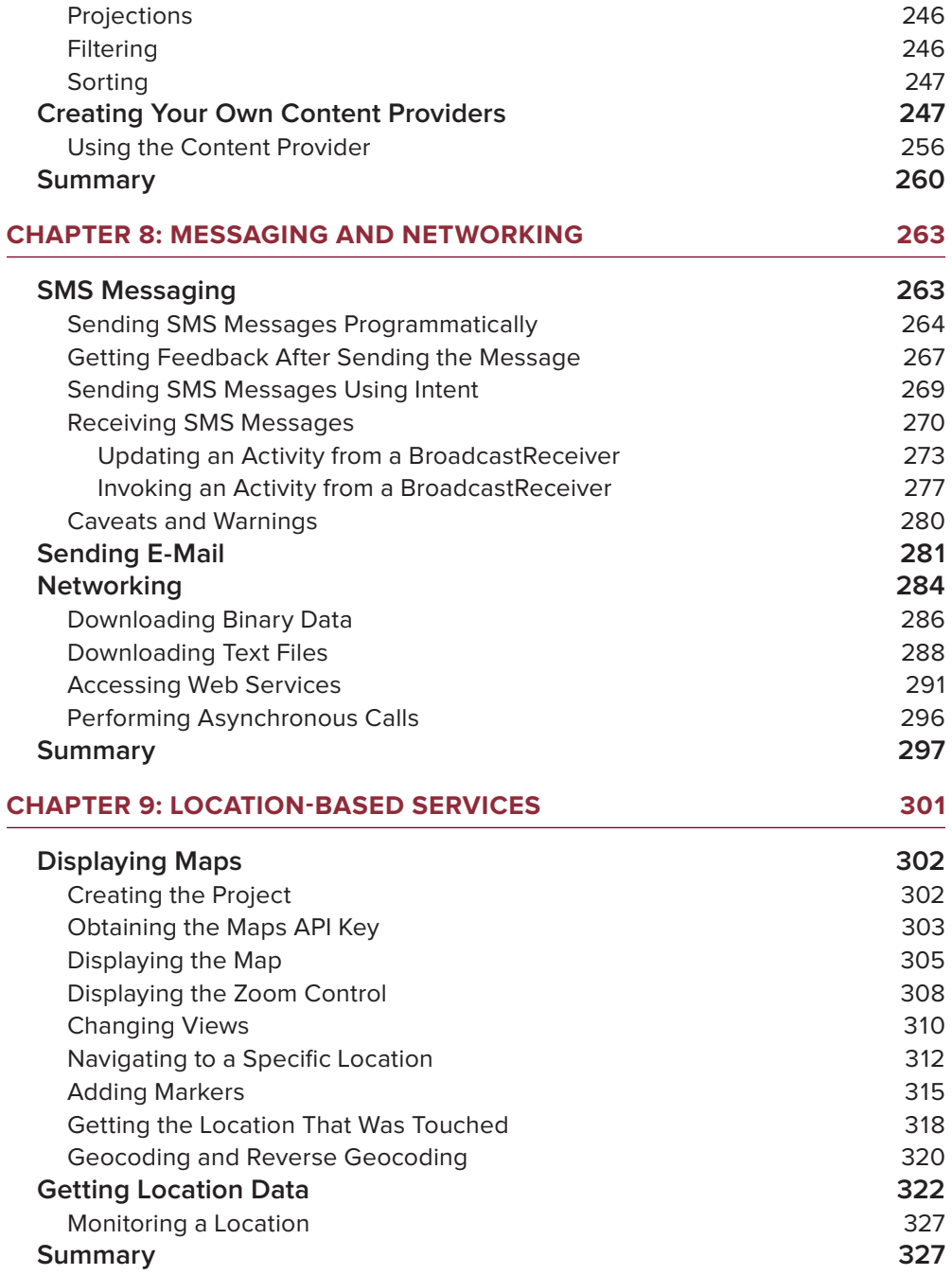

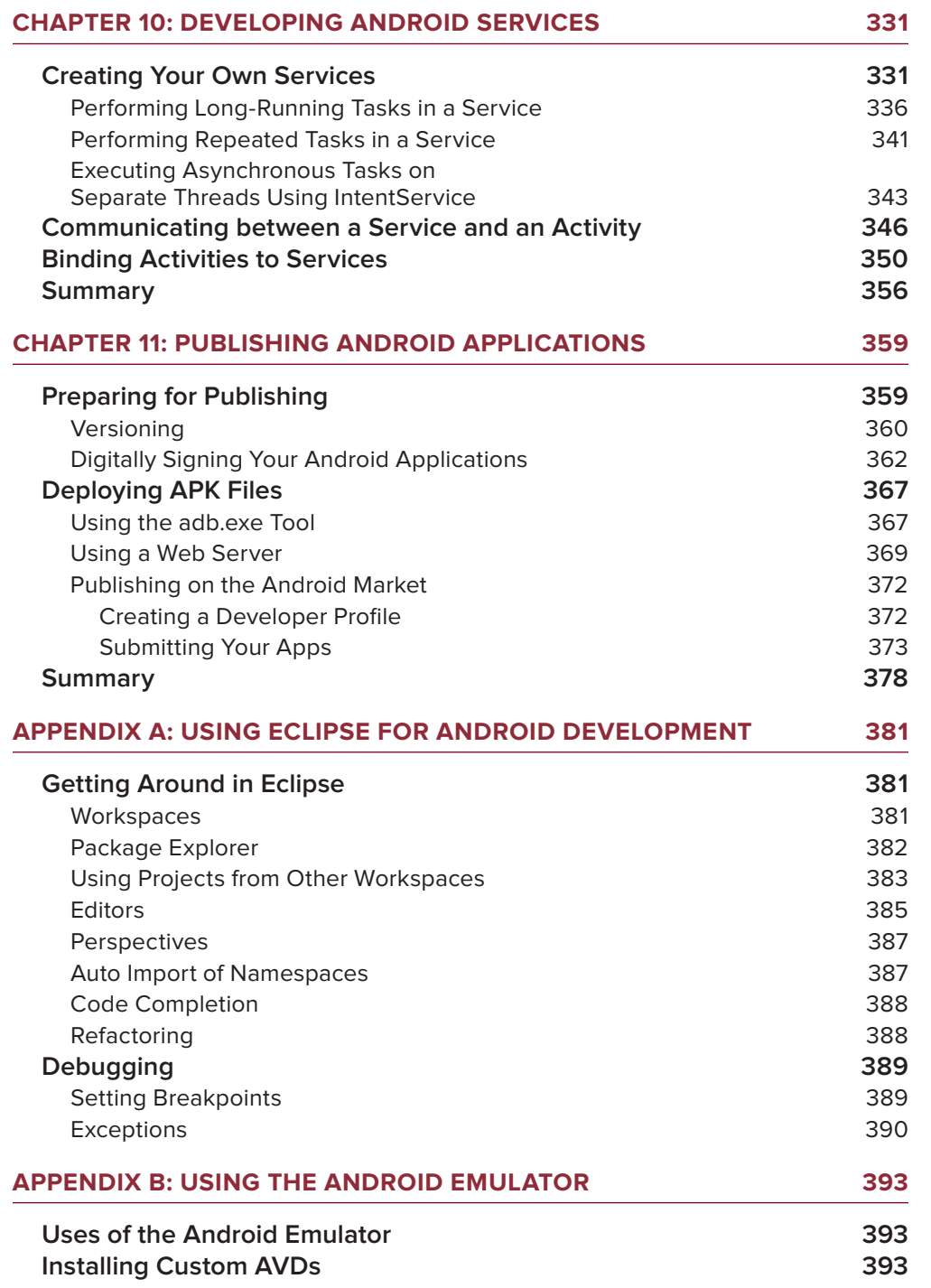

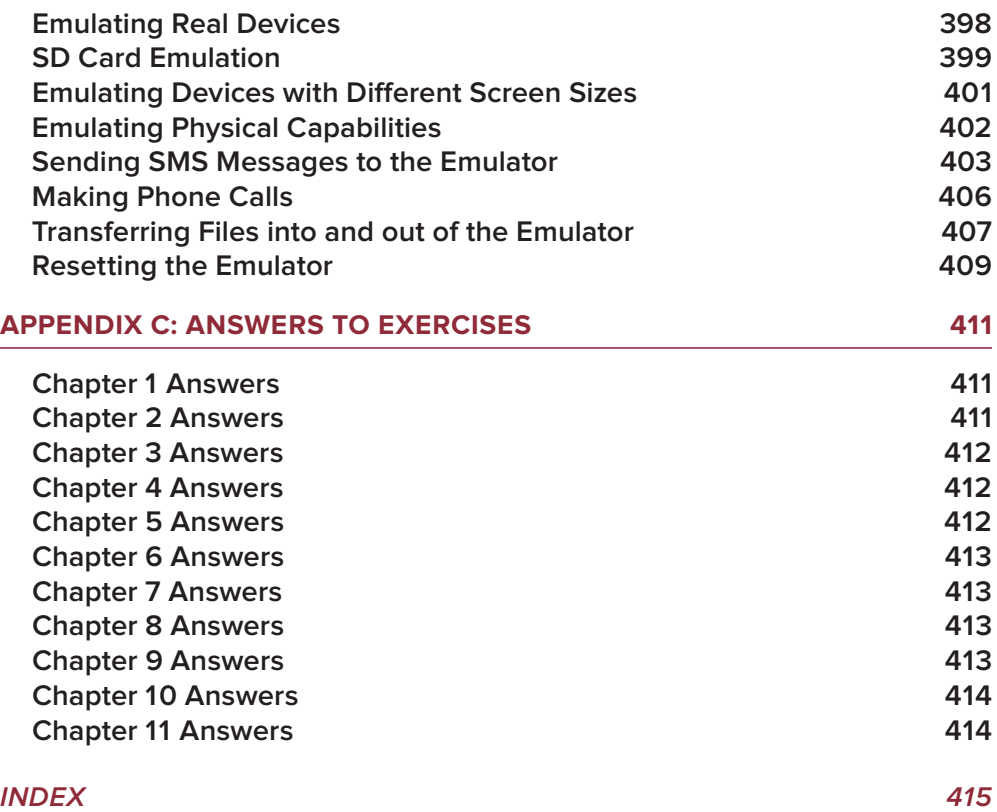

# **introduction**

**I FIRST STARTED PLAYING WITH THE ANDROID SDK** before it was officially released as version 1.0. Back then, the tools were unpolished, the APIs in the SDK were unstable, and the documentation was sparse. Fast forward two and a half years, Android is now a formidable mobile operating system, with a following no less impressive than the iPhone. Having gone through all the growing pains of Android, I think now is the best time to start learning about Android programming — the APIs have stabilized, and the tools have improved. But one challenge remains: getting started is still an elusive goal for many. It was with this challenge in mind that I was motivated to write this book, one that could benefi t beginning Android programmers and enable them to write progressively more sophisticated applications.

As a book written to help jump-start beginning Android developers, it covers the necessary topics in a linear manner so that you can build on your knowledge without being overwhelmed by the details. I adopt the philosophy that the best way to learn is by doing — hence the numerous Try It Out sections in each chapter, which first show you how to build something and then explain how everything works.

Although Android programming is a huge topic, my aim for this book is threefold: to get you started with the fundamentals, to help you understand the underlying architecture of the SDK, and to appreciate why things are done in certain ways. It is beyond the scope of any book to cover everything under the sun related to Android programming, but I am confident that after reading this book (and doing the exercises), you will be well equipped to tackle your next Android programming challenge.

# **Who thiS Book iS For**

This book is targeted for the beginning Android developer who wants to start developing applications using Google's Android SDK. To truly benefit from this book, you should have some background in programming and at least be familiar with object-oriented programming concepts. If you are totally new to Java — the language used for Android development — you might want to take a programming course in Java programming first, or grab one of many good books on Java programming. In my experience, if you already know C# or VB.NET, learning Java is not too much of an effort; you should be comfortable just following along with the Try It Outs.

For those totally new to programming, I know the lure of developing mobile apps and making some money is tempting. However, before attempting to try out the examples in this book, I think a better starting point would be to learn the basics of programming first.

NOTE All the examples discussed in this book were written and tested using version 2.3 of the Android SDK. While every effort is made to ensure that all the tools used in this book are the latest, it is always possible that by the time you read this book, a newer version of the tools may be available. If so, some of the instructions and/or screenshots may differ slightly. However, any variations should be manageable.

## **What This Book Covers**

This book covers the fundamentals of Android programming using the Android SDK. It is divided into 11 chapters and three appendices.

**Chapter 1: Getting Started with Android Programming** covers the basics of the Android OS and its current state. You will learn about the features of Android devices, as well as some of the popular devices in the market. You will then learn how to download and install all the required tools to develop Android applications and then test them on the Android Emulator.

**Chapter 2: Activities and Intents** gets you acquainted with the two fundamental concepts in Android programming: activities and intents. Activities are the building blocks of an Android application. You will learn how to link activities together to form a complete Android application using intents, the glue to links activities and one of the unique characteristics of the Android OS.

**Chapter 3: Getting to Know the Android User Interface** covers the various components that make up the UI of an Android application. You will learn about the various layouts you can use to build the UI of your application, and the numerous events that are associated with the UI when users interact with the application.

**Chapter 4: Designing Your User Interface Using Views** walks you through the various basic views you can use to build your Android UI. You will learn three main groups of views: basic views, picker views, and list views.

**Chapter 5: Displaying Pictures and Menus with Views** continues the exploration of views. Here, you will learn how to display images using the various image views, as well as display options and context menus in your application. This chapter ends with some additional cool views that you can use to spice up your application.

**Chapter 6: Data Persistence** shows you how to save, or store, data in your Android application. In addition to learning the various techniques to store user data, you will also learn file manipulation and how to save files onto internal and external storage (SD card). In addition, you will learn how to create and use a SQLite database in your Android application.

**Chapter 7: Content Providers** discusses how data can be shared among different applications on an Android device. You will learn how to use a content provider and then build one yourself.

**Chapter 8: Messaging and Networking** explores two of the most interesting topics in mobile programming — sending SMS messages and network programming. You will learn how to programmatically send and receive SMS and e-mail messages; and how to connect to web servers to download data. Finally, you will see how Web services can be consumed in an Android application.

**Chapter 9: Location-Based Services** demonstrates how to build a location-based service application using Google Maps. You will also learn how to obtain geographical location data and then display the location on the map.

**Chapter 10: Developing Android Services** shows you how you can write applications using services. Services are background applications that run without a UI. You will learn how to run your services asynchronously on a separate thread, and how your activities can communicate with them.

**Chapter 11: Publishing Android Applications** discusses the various ways you can publish your Android applications when you are ready. You will also learn about the steps to publishing and selling your applications on the Android Market.

**Appendix A: Using Eclipse for Android Development** provides a brief overview of the many features in Eclipse.

**Appendix B: Using the Android Emulator** provides some tips and tricks on using the Android Emulator for testing your applications.

**Appendix C: Answers to Exercises** contains the solutions to the end-of-chapter exercises found in every chapter.

## **How This Book Is Structured**

This book breaks down the task of learning Android programming into several smaller chunks, enabling you to digest each topic before delving into a more advanced one.

If you are a total beginner to Android programming, start with Chapter 1 first. Once you have familiarized yourself with the basics, head over to the appendixes to read more about Eclipse and the Android Emulator. When you are ready, continue with Chapter 2 and gradually move into more advanced topics.

A feature of this book is that all the code samples in each chapter are independent of those discussed in previous chapters. That way, you have the flexibility to dive into the topics that interest you and start working on the Try It Out projects.

# **What You Need to Use This Book**

All the examples in this book run on the Android Emulator (which is included as part of the Android SDK). However, to get the most out of this book, having a real Android device would be useful (though not absolutely necessary).

# **Conventions**

To help you get the most from the text and keep track of what's happening, a number of conventions are used throughout the book.

#### **Try It Out These Are Exercises or Examples for You to Follow**

The Try It Out sections appear once or more per chapter. These are exercises to work through as you follow the related discussion in the text.

- **1.** They consist of a set of numbered steps.
- **2.** Follow the steps with your copy of the project files.

#### **How It Works**

After each Try It Out, the code you've typed is explained in detail.

As for other conventions in the text:

- New terms and important words are *highlighted* in italics when first introduced.
- $\blacktriangleright$  Keyboard combinations are treated like this: Ctrl+R.
- ► Filenames, URLs, and code within the text are treated like so: persistence.properties.
- ► Code is presented in two different ways:

We use a monofont type with no highlighting for most code examples.

**We use bolding to emphasize code that is of particular importance in the present context.**

NOTE Notes, tips, hints, tricks, and asides to the current discussion look like this.

### **Source code**

As you work through the examples in this book, you may choose either to type in all the code manually or to use the source code files that accompany the book. All the source code used in this book is available for download at [www.wrox.com](http://www.wrox.com). When at the site, simply locate the book's title (use the Search box or one of the title lists) and click the Download Code link on the book's detail page to obtain all the source code for the book.

You'll find the filename of the project you need in a CodeNote such as this at the beginning of the Try it Out features:

#### *code snippet fi lename*

After you download the code, just decompress it with your favorite compression tool. Alternatively, go to the main Wrox code download page at [www.wrox.com/dynamic/books/download.aspx](http://www.wrox.com/dynamic/books/download.aspx) to see the code available for this book and all other Wrox books.

NOTE Because many books have similar titles, you may find it easiest to search by ISBN; this book's ISBN is 978-1-118-01711-1.

### **errAtA**

We make every effort to ensure that there are no errors in the text or in the code. However, no one is perfect, and mistakes do occur. If you find an error in one of our books, such as a spelling mistake or faulty piece of code, we would be very grateful for your feedback. By sending in errata, you may save another reader hours of frustration and at the same time help us provide even higher-quality information.

To find the errata page for this book, go to [www.wrox.com](http://www.wrox.com) and locate the title using the Search box or one of the title lists. Then, on the book details page, click the Book Errata link. On this page, you can view all errata that has been submitted for this book and posted by Wrox editors. A complete book list, including links to each book's errata, is also available at [www.wrox.com/misc-pages/booklist.shtml](http://www.wrox.com/misc-pages/booklist.shtml).

If you don't spot "your" error on the Book Errata page, go to [www.wrox.com/contact/techsupport](http://www.wrox.com/contact/techsupport) .shtml and complete the form there to send us the error you have found. We'll check the information and, if appropriate, post a message to the book's errata page and fix the problem in subsequent editions of the book.

# **p2p .Wrox .com**

For author and peer discussion, join the P2P forums at  $p2p.wrox.com$ . The forums are a web-based system for you to post messages relating to Wrox books and related technologies and to interact with other readers and technology users. The forums offer a subscription feature to e-mail you topics of interest of your choosing when new posts are made to the forums. Wrox authors, editors, other industry experts, and your fellow readers are present on these forums.

At  $p2p.wrox.com$ , you will find a number of different forums that will help you not only as you read this book but also as you develop your own applications. To join the forums, just follow these steps:

- **1.** Go to p2p.wrox.com and click the Register link.
- **2.** Read the terms of use and click Agree.
- **3.** Complete the required information to join as well as any optional information you want to provide and click Submit.
- **4 .** You will receive an e-mail with information describing how to verify your account and complete the joining process.

NOTE You can read messages in the forums without joining P2P, but in order to post your own messages, you must join.

After you join, you can post new messages and respond to messages that other users post. You can read messages at any time on the Web. If you want to have new messages from a particular forum e-mailed to you, click the Subscribe to This Forum icon by the forum name in the forum listing.

For more information about how to use the Wrox P2P, be sure to read the P2P FAQs for answers to questions about how the forum software works, as well as for many common questions specific to P2P and Wrox books. To read the FAQs, click the FAQ link on any P2P page.

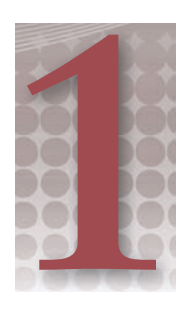

# **getting Started with Android Programming**

#### **WhAt you Will leArn in thiS chApter**

- ➤➤ What is Android?
- ▶ Android versions and its feature set
- ➤➤ The Android architecture
- ▶ The various Android devices on the market
- ➤➤ The Android Market application store
- ➤➤ How to obtain the tools and SDK for developing Android applications
- ▶ How to develop your first Android application

Welcome! The fact that you are holding this book in your hands (or are reading it on your latest mobile device) signifies that you are interested in learning how to write applications for the Android platform — and there's no better time to do this than now! The mobile application market is exploding, and recent market research shows that Android has overtaken iPhone to occupy the second position in the U.S. smartphone market. The first place honor currently goes to Research In Motion (RIM), with Apple's iPhone taking third place. By the time you read this, chances are good that Android may have become the number one smartphone platform in the U.S., and that you may even be reading this on one of the latest Android devices.

What propelled this relatively unknown operating system, which Google bought in 2005, to its popular status today? And what features does it offer? In this chapter you will learn what Android is, and what makes it so compelling to both developers and device manufacturers alike. You will also get started with developing your first Android application, and learn how to obtain all the necessary tools and set them up. By the end of this chapter, you will be equipped with the basic knowledge you need to explore more sophisticated techniques and tricks for developing your next killer Android application.

### **What Is Android?**

Android is a mobile operating system that is based on a modified version of Linux. It was originally developed by a startup of the same name, Android, Inc. In 2005, as part of its strategy to enter the mobile space, Google purchased Android and took over its development work (as well as its development team).

Google wanted Android to be open and free; hence, most of the Android code was released under the open-source Apache License, which means that anyone who wants to use Android can do so by downloading the full Android source code. Moreover, vendors (typically hardware manufacturers) can add their own proprietary extensions to Android and customize Android to differentiate their products from others. This simple development model makes Android very attractive and has thus piqued the interest of many vendors. This has been especially true for companies affected by the phenomenon of Apple's iPhone, a hugely successful product that revolutionized the smartphone industry. Such companies include Motorola and Sony Ericsson, which for many years have been developing their own mobile operating systems. When the iPhone was launched, many of these manufacturers had to scramble to find new ways of revitalizing their products. These manufacturers see Android as a solution — they will continue to design their own hardware and use Android as the operating system that powers it.

The main advantage of adopting Android is that it offers a unified approach to application development. Developers need only develop for Android, and their applications should be able to run on numerous different devices, as long as the devices are powered using Android. In the world of smartphones, applications are the most important part of the success chain. Device manufacturers therefore see Android as their best hope to challenge the onslaught of the iPhone, which already commands a large base of applications.

## **Android Versions**

Android has gone through quite a number of updates since its first release. Table 1-1 shows the various versions of Android and their codenames.

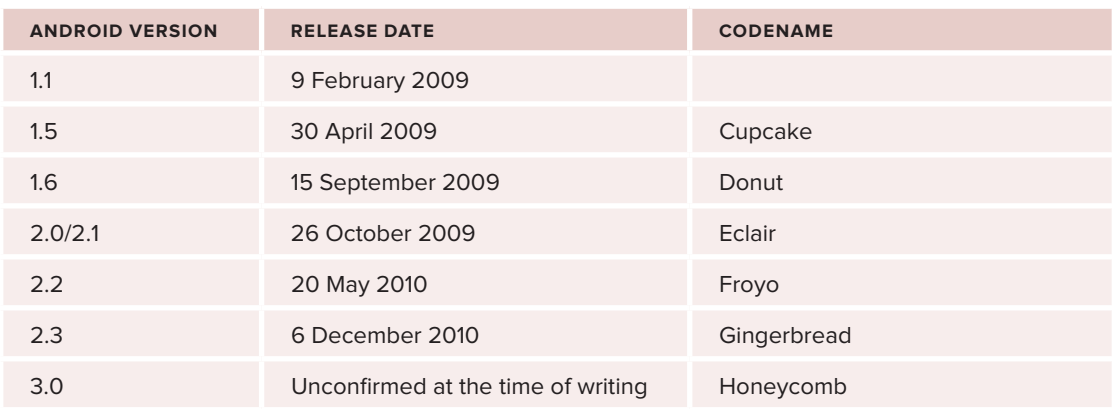

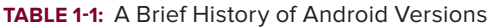

## **Features of Android**

As Android is open source and freely available to manufacturers for customization, there are no fixed hardware and software configurations. However, Android itself supports the following features:

- ➤➤ **Storage** Uses SQLite, a lightweight relational database, for data storage. Chapter 6 discusses data storage in more detail.
- ➤➤ **Connectivity** Supports GSM/EDGE, IDEN, CDMA, EV-DO, UMTS, Bluetooth (includes A2DP and AVRCP), WiFi, LTE, and WiMAX. Chapter 8 discusses networking in more detail.
- ➤➤ **Messaging** Supports both SMS and MMS. Chapter 8 discusses messaging in more detail.
- ➤➤ **Web browser** Based on the open-source WebKit, together with Chrome's V8 JavaScript engine
- ➤➤ **Media support** Includes support for the following media: H.263, H.264 (in 3GP or MP4 container), MPEG-4 SP, AMR, AMR-WB (in 3GP container), AAC, HE-AAC (in MP4 or 3GP container), MP3, MIDI, Ogg Vorbis, WAV, JPEG, PNG, GIF, and BMP
- ➤➤ **Hardware support** Accelerometer Sensor, Camera, Digital Compass, Proximity Sensor, and GPS
- ▶ Multi-touch Supports multi-touch screens
- ▶ Multi-tasking Supports multi-tasking applications
- ➤➤ **Flash support** Android 2.3 supports Flash 10.1.
- ➤➤ **Tethering** Supports sharing of Internet connections as a wired/wireless hotspot

## **Architecture of Android**

In order to understand how Android works, take a look at Figure 1-1, which shows the various layers that make up the Android operating system (OS).

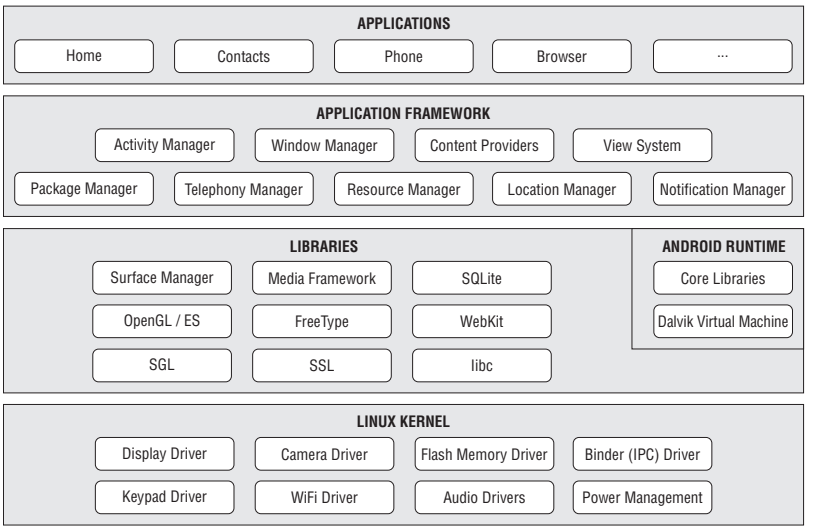

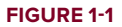

The Android OS is roughly divided into five sections in four main layers:

- ► Linux kernel This is the kernel on which Android is based. This layer contains all the lowlevel device drivers for the various hardware components of an Android device.
- ➤➤ **Libraries** These contain all the code that provides the main features of an Android OS. For example, the SQLite library provides database support so that an application can use it for data storage. The WebKit library provides functionalities for web browsing.
- ➤➤ **Android runtime** At the same layer as the libraries, the Android runtime provides a set of core libraries that enable developers to write Android apps using the Java programming language. The Android runtime also includes the Dalvik virtual machine, which enables every Android application to run in its own process, with its own instance of the Dalvik virtual machine (Android applications are compiled into the Dalvik executables). Dalvik is a specialized virtual machine designed specifically for Android and optimized for battery-powered mobile devices with limited memory and CPU.
- ➤➤ **Application framework** Exposes the various capabilities of the Android OS to application developers so that they can make use of them in their applications.
- ➤➤ **Applications** At this top layer, you will find applications that ship with the Android device (such as Phone, Contacts, Browser, etc.), as well as applications that you download and install from the Android Market. Any applications that you write are located at this layer.

# **Android Devices in the Market**

Android devices come in all shapes and sizes. As of late November 2010, the Android OS can be seen powering the following types of devices:

- ➤➤ Smartphones
- ➤➤ Tablets
- ➤➤ E-reader devices
- ➤➤ Netbooks
- ➤➤ MP4 players
- ➤➤ Internet TVs

Chances are good that you own at least one of the preceding devices. Figure 1-2 shows (clockwise) the Samsung Galaxy S, the HTC Desire HD, and the LG Optimus One smartphones.

Another popular category of devices that manufacturers are rushing out is the *tablet*. Tablet sizes typically start at seven inches, measured diagonally. Figure 1-3 shows the Samsung Galaxy Tab and the Dell Streak, which is a fiveinch phone tablet.

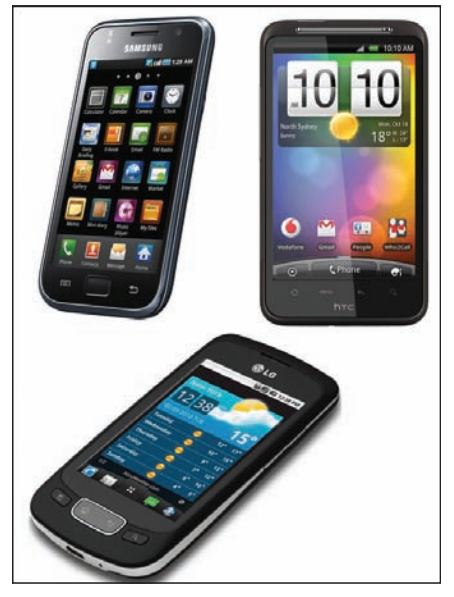

**Figure 1-2**

Besides smartphones and tablets, Android is also beginning to appear in dedicated devices, such as e-book readers. Figure 1-4 shows the Barnes and Noble's NOOKcolor, which is a color e-Book reader running the Android OS.

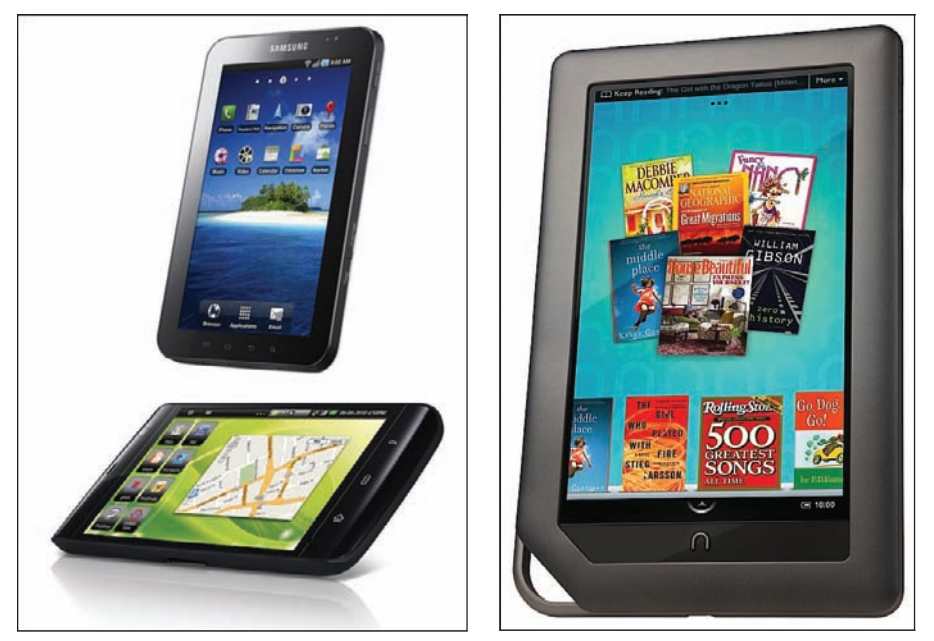

**Figure 1-3 Figure 1-4**

In addition to these popular mobile devices, Android is also slowly finding its way into your living room. People of Lava, a Swedish company, has developed an Android-based TV, call the Scandinavia Android TV (see Figure 1-5).

Google has also ventured into a proprietary smart TV platform based on Android and co-developed with companies such as Intel, Sony, and Logitech. Figure 1-6 shows Sony's Google TV.

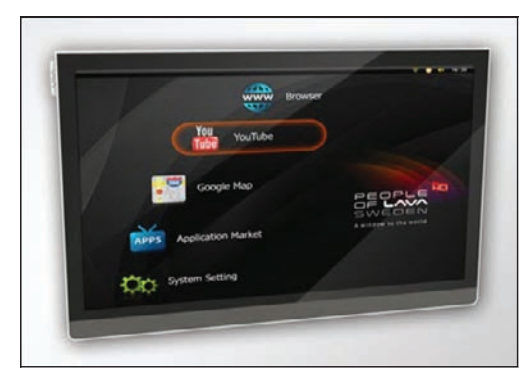

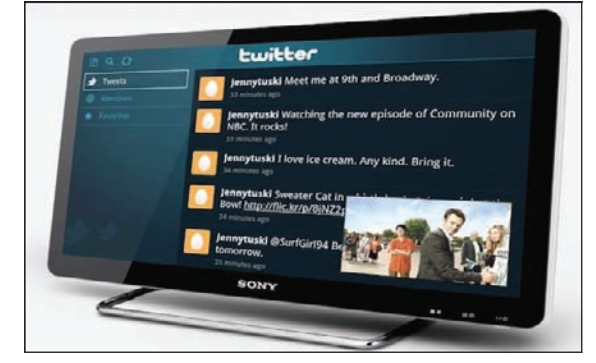

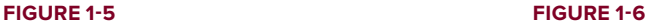

### **the Android market**

As mentioned earlier, one of the main factors determining the success of a smartphone platform is the applications that support it. It is clear from the success of the iPhone that applications play a very vital role in determining whether a new platform swims or sinks. In addition, making these applications accessible to the general user is extremely important.

As such, in August 2008, Google announced the Android Market, an online application store for Android devices, and made it available to users in October 2008. Using the Market application that is preinstalled on their Android device, users can simply download third-party applications directly onto their devices. Both paid and free applications are supported on the Android Market, though paid applications are available only to users in certain countries due to legal issues.

Similarly, in some countries, users can buy paid applications from the Android Market, but developers cannot sell in that country. As an example, at the time of writing, users in India can buy apps from the Android Market, but developers in India cannot sell apps on the Android Market. The reverse may also be true; for example, users in South Korea cannot buy apps, but developers in South Korea can sell apps on the Android Market.

Chapter 11 discusses more about the Android Market and how you can sell your own applications in it.

### **oBtAining the reQuired toolS**

Now that you know what Android is and its feature set, you are probably anxious to get your hands dirty and start writing some applications! Before you write your first app, however, you need to download the required tools and SDKs.

For Android development, you can use a Mac, a Windows PC, or a Linux machine. All the tools needed are free and can be downloaded from the Web. Most of the examples provided in this book should work fine with the Android emulator, with the exception of a few examples that require access to the hardware. For this book, I will be using a Windows 7 computer to demonstrate all the code samples. If you are using a Mac or Linux computer, the screenshots should look similar; some minor differences may be present, but you should be able to follow along without problems.

So, let the fun begin!

#### **jAvA jdk**

The Android SDK makes use of the Java SE Development Kit (JDK). Hence, if your computer does not have the JDK installed, you should start by downloading the JDK from [www.oracle.com/technetwork/java/javase/downloads/index.html](http://www.oracle.com/technetwork/java/javase/downloads/index.html) and installing it prior to moving to the next section.

# **Eclipse**

The first step towards developing any applications is obtaining the integrated development environment (IDE). In the case of Android, the recommended IDE is Eclipse, a multi-language software development environment featuring an extensible plug-in system. It can be used to develop various types of applications, using languages such as Java, Ada, C, C++, COBOL, Python, etc.

For Android development, you should download the Eclipse IDE for Java EE Developers ([www.eclipse.org/downloads/packages/eclipse-ide-java-ee](http://www.eclipse.org/downloads/packages/eclipse-ide-java-ee-developers/heliossr1)[developers/heliossr1](http://www.eclipse.org/downloads/packages/eclipse-ide-java-ee-developers/heliossr1)). Six editions are available: Windows (32 and 64-bit), Mac OS X (Cocoa 32 and 64), and Linux (32 and 64-bit). Simply select the relevant one for your operating system. All the examples in this book were tested using the 32-bit version of Eclipse for Windows.

Once the Eclipse IDE is downloaded, unzip its content (the eclipse folder) into a folder, say  $C:\A$ ndroid). Figure 1-7 shows the content of the eclipse folder.

# **Android SDK**

The next important piece of software you need to download is, of course, the Android SDK. The Android SDK contains a debugger, libraries, an emulator, documentation, sample code, and tutorials.

You can download the Android SDK from [http://developer.android.com/sdk/](http://developer.android.com/sdk/index.html) [index.html](http://developer.android.com/sdk/index.html).

Once the SDK is downloaded, unzip its content (the android-sdk-windows folder) into the  $C:\Android\ folder, or whatever name you have given to the folder you just$ created.

# **Android Development Tools (ADT)**

The Android Development Tools (ADT) plug-in for Eclipse is an extension to the Eclipse IDE that supports the creation and debugging of Android applications. Using the ADT, you will be able to do the following in Eclipse:

- Create new Android application projects.
- Access the tools for accessing your Android emulators and devices.
- ► Compile and debug Android applications.
- ► Export Android applications into Android Packages (APK).
- ► Create digital certificates for code-signing your APK.

To install the ADT, first launch Eclipse by double-clicking on the eclipse.exe file located in the eclipse folder.

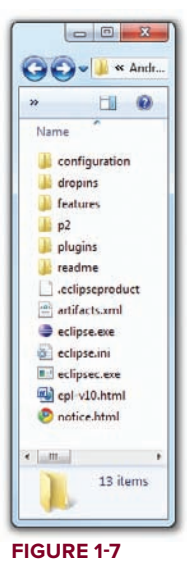

When Eclipse is first started, you will be prompted for a folder to use as your workspace. In Eclipse, a workspace is a folder where you store all your projects. Take the default suggested and click OK.

Once Eclipse is up and running, select the Help ➪ Install New Software… menu item (see Figure 1-8).

In the Install window that appears, type **<http://dl-ssl.google.com/android/eclipse>** in the text box (see Figure 1-9) and click Add….

After a while, you will see the Developer Tools item appear in the middle of the window (see Figure 1-10). Expand it, and it will reveal its content: Android DDMS, Android Development Tools, and Android Hierarchy Viewer. Check all of them and click Next.

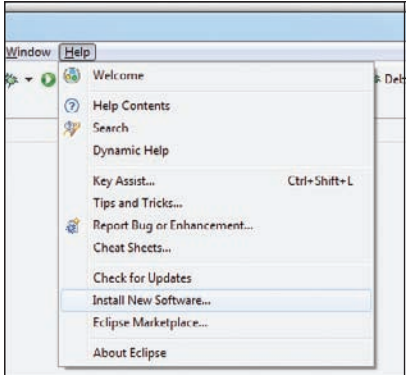

#### **Figure 1-8**

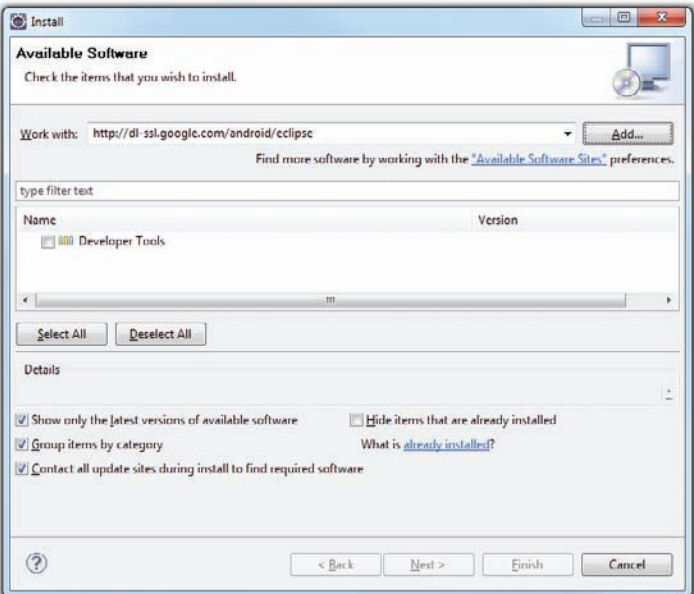

**Figure 1-9**

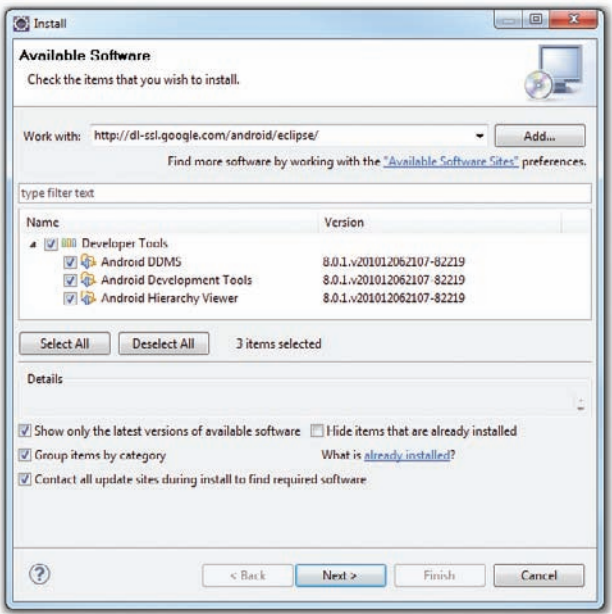

#### **Figure 1-10**

When you see the installation details, as shown in Figure 1-11, click Next.

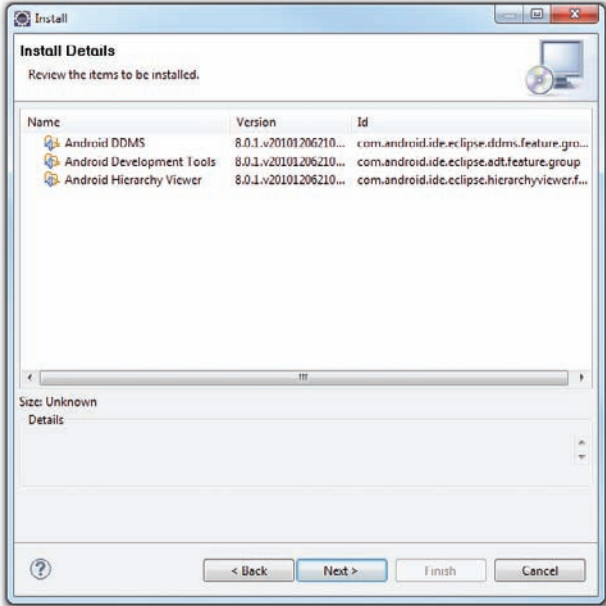

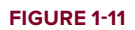

You will be asked to review the licenses for the tools. Check the option to accept the license agreements (see Figure 1-12). Click Finish to continue.

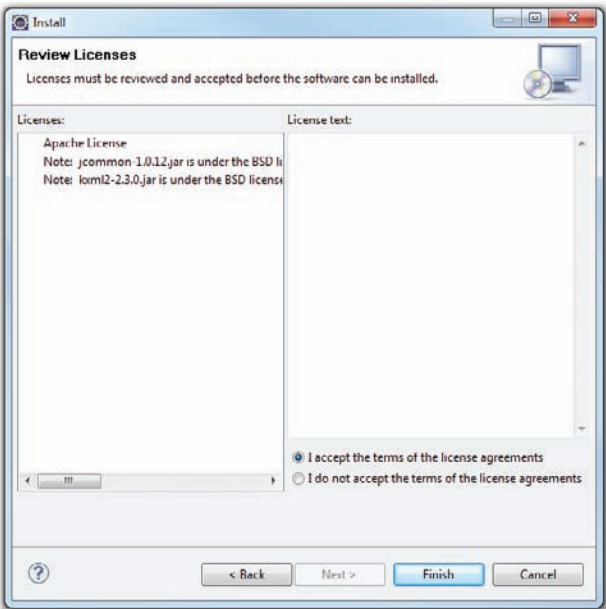

#### **Figure 1-12**

Eclipse will now proceed to download the tools from the Internet and install them (see Figure 1-13). This will take some time, so be patient.

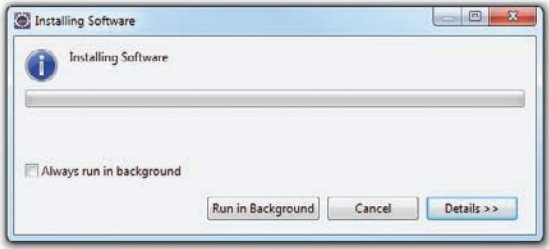

#### **Figure 1-13**

NOTE If you have any problems downloading the ADT, check out Google's help at <http://developer.android.com/sdk/eclipse-adt.html#installing>.

Once the ADT is installed, you will be prompted to restart Eclipse. After doing so, go to Window  $\phi$ Preferences (see Figure 1-14).

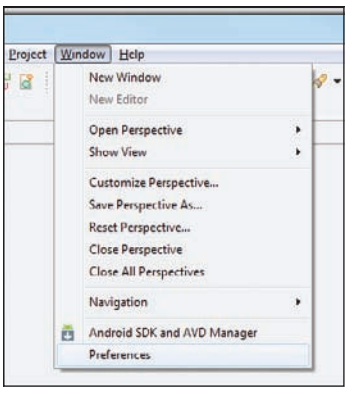

**Figure 1-14**

In the Preferences window that appears, select Android. You will see an error message saying that the SDK has not been set up (see Figure 1-15). Click OK to dismiss it.

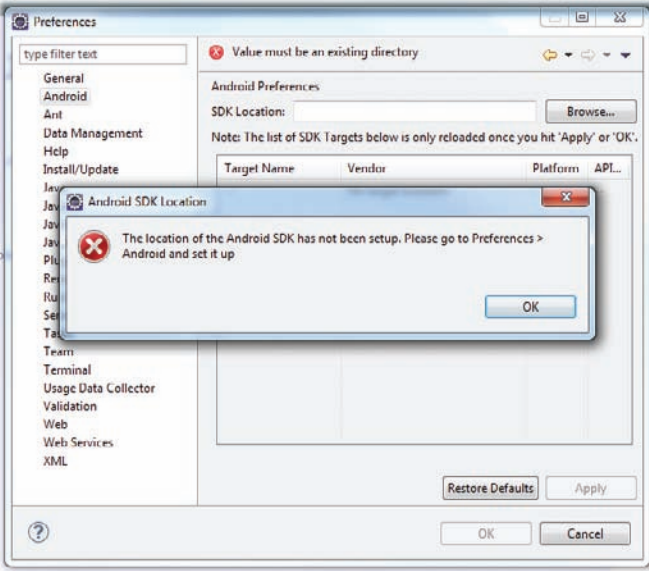

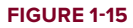

Enter the location of the Android SDK folder. In this example, it would be  $C:\Lambda^d\to\Lambda^d$ android-sdk-windows. Click OK.

# **Creating Android Virtual Devices (AVDs)**

The next step is to create AVD to be used for testing your Android applications. AVD stands for Android Virtual Devices. An AVD is an emulator instance that enables you to model an actual device.

Each AVD consists of a hardware profile, a mapping to a system image, as well as emulated storage, such as a secure digital (SD) card.

You can create as many AVDs as you want in order to test your applications with several different configurations. This testing is important to confirm the behavior of your application when it is run on different devices with varying capabilities.

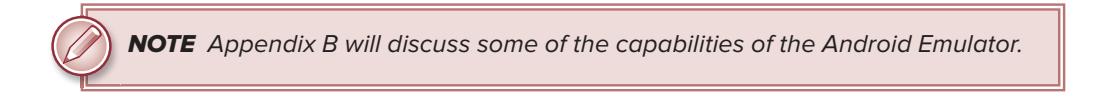

To create an AVD, go to Windows  $\Leftrightarrow$  Android SDK and AVD Manager.

Select the Available packages option in the left pane and expand the package name shown in the right pane. Figure 1-16 shows the various packages available for you to create AVDs to emulate the different versions of an Android device.

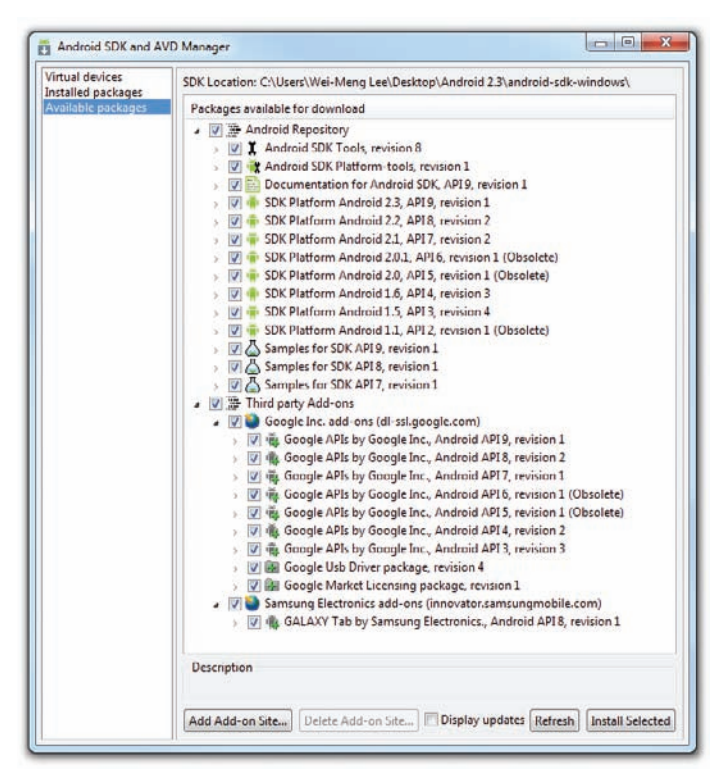

#### **Figure 1-16**

Check the relevant tools, documentation, and platforms you need for your project.

Once you have selected the items you want, click the Install Selected button to download them. Because it takes a while to download from Google's server, it is a good idea to download only whatever you need immediately, and download the rest when you have more time.

NOTE For a start, you should at least select the latest SDK platform. At the time of writing, the latest SDK platform is SDK Platform Android 2.3, API 9, revision 1.

Each version of the Android OS is identified by an API level number. For example, Android 2.3 is level 9 (API 9), while Android 2.2 is level 8 (API 8), and so on. For each level, two platforms are available. For example, level 9 offers the following:

- ➤➤ SDK Platform Android 2.3
- ▶ Google APIs by Google Inc.

The key difference between the two is that the Google APIs platform contains the Google Maps library. Therefore, if the application you are writing requires Google Maps, you need to create an AVD using the Google APIs platform (more on this in Chapter 9, "Location Based Services."

Click the Virtual Devices item in the left pane of the window. Then click the New… button located in the right pane of the window.

In the Create new Android Virtual Device (AVD) window, enter the items as shown in Figure 1-17. Click the Create AVD button when you are done.

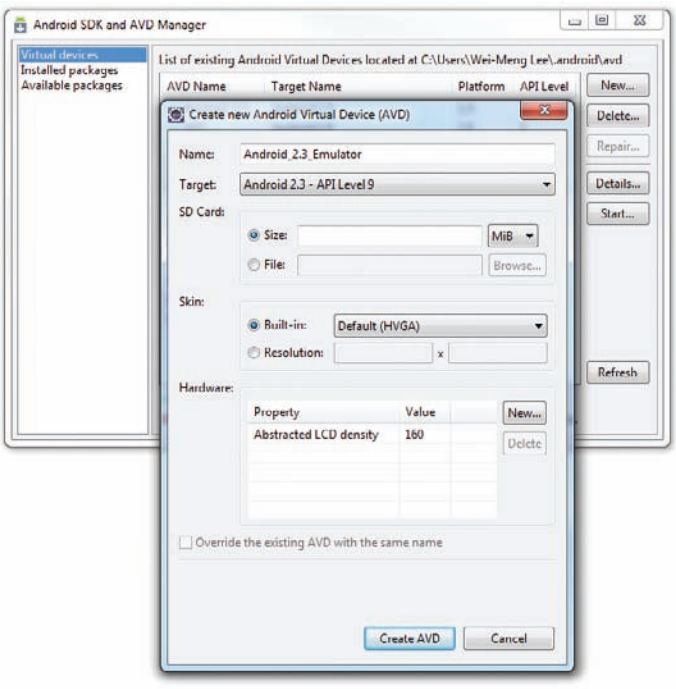

**Figure 1-17**

In this case, you have created an AVD (put simply, an Android emulator) that emulates an Android device running version 2.3 of the OS. In addition to what you have created, you also have the option to emulate the device with an SD card and different screen densities and resolutions.

NOTE Appendix B explains how to emulate the different types of Android devices.

It is preferable to create a few AVDs with different API levels so that your application can be tested on different devices. The example shown in Figure 1-18 shows the many AVDs created to test your applications on a wide variety of different Android platforms.

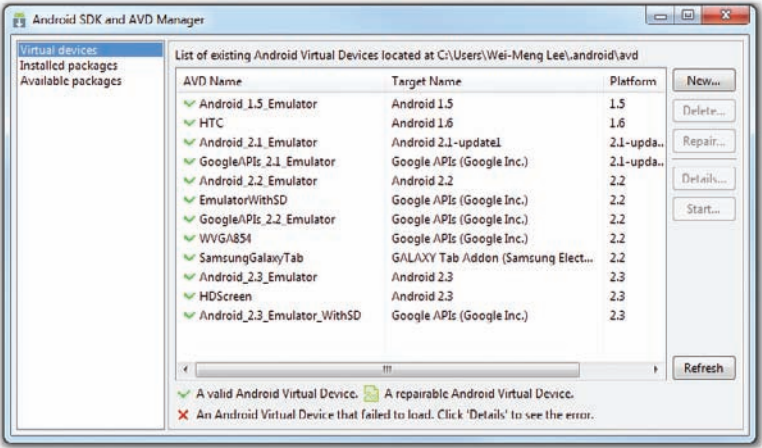

**Figure 1-18**

# **creating your First Android Application**

With all the tools and the SDK downloaded and installed, it is now time to start your engine! As in all programming books, the first example uses the ubiquitous Hello World application. This will enable you to have a detailed look at the various components that make up an Android project.

So, without any further ado, let's dive straight in!

#### **try it out Creating Your First Android Application**

*codefi le HelloWorld.zip available for download at Wrox.com*

**1.** Using Eclipse, create a new project by selecting File  $\div$  Project... (see Figure 1-19).
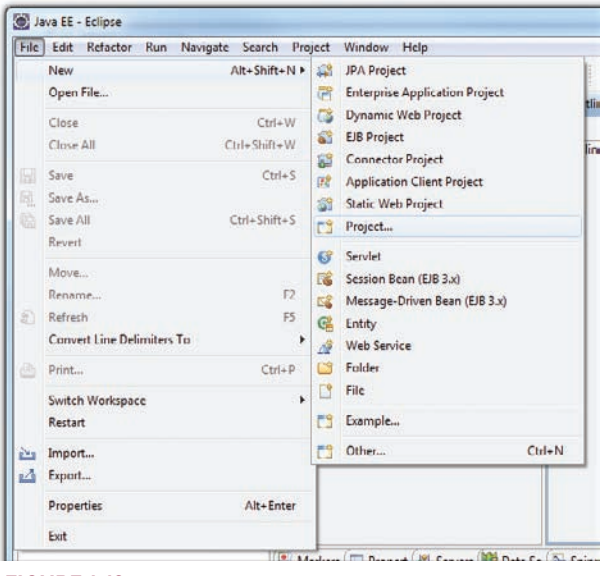

**Figure 1-19**

NOTE After you have created your first Android application, subsequent Android projects can be created by selecting File ☆ New ☆ Android Project.

**2.** Expand the Android folder and select Android Project (see Figure 1-20).

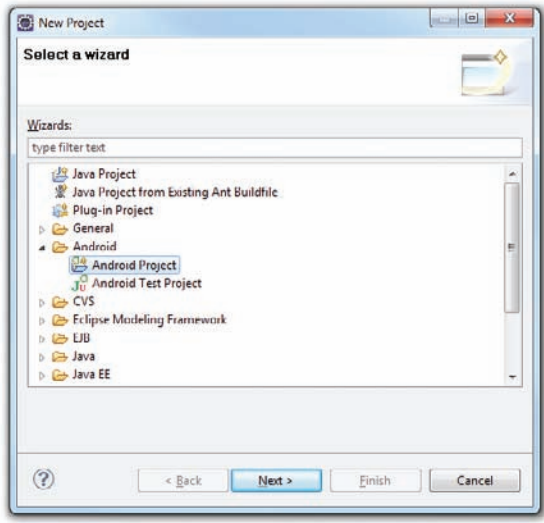

**Figure 1-20**

**3.** Name the Android project as shown in Figure 1-21 and then click Finish.

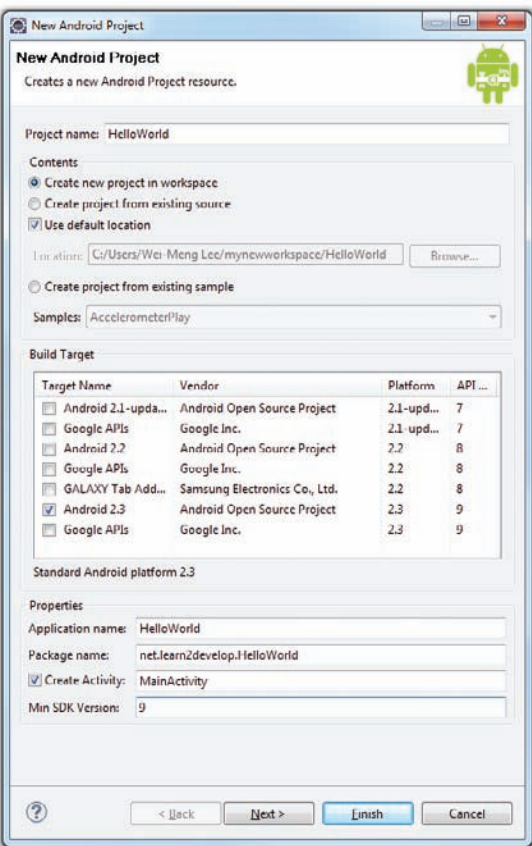

#### **Figure 1-21**

NOTE You need to have at least a period (.) in the package name. The recommended convention for the package name is to use your domain name in reverse order, followed by the project name. For example, my company's domain name is learn2develop.net, hence my package name would be net.learn2develop.HelloWorld.

- **4.** The Eclipse IDE should now look like Figure 1-22.
- **5.** In the Package Explorer (located on the left of the Eclipse IDE), expand the HelloWorld project by clicking on the various arrows displayed to the left of each item in the project. In the res/layout folder, double-click the main.xml file (see Figure 1-23).

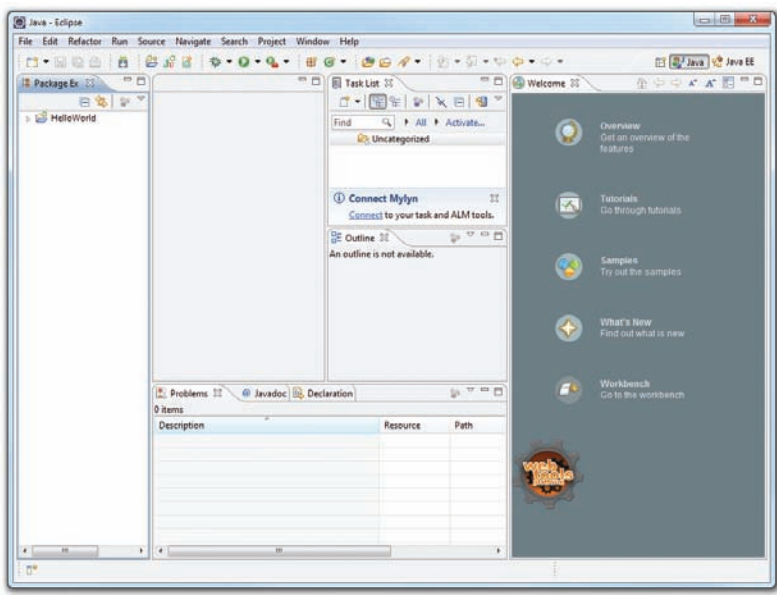

#### **Figure 1-22**

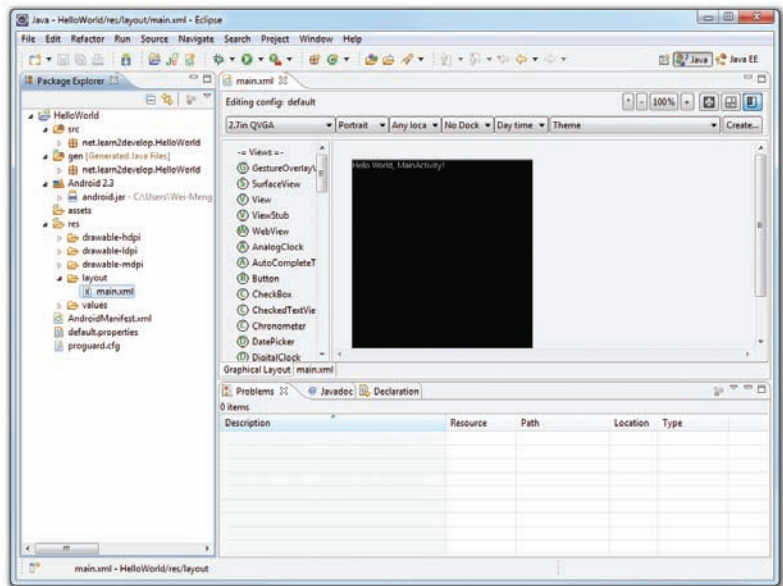

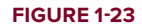

**6.** The main.xml file defines the user interface (UI) of your application. The default view is the Layout view, which lays out the activity graphically. To modify the UI, click the main.xml tab located at the bottom (see Figure 1-24).

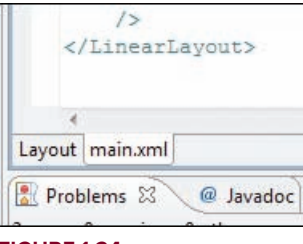

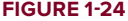

**7.** Add the following code in bold to the main.xml file:

```
<? xml version="1.0" encoding="utf-8"?>
<LinearLayoutxmlns:android="http://schemas.android.com/apk/res/android"
   android:orientation="vertical"
   android:layout_width="fill_parent"
   android: layout height="fill parent" >
```
#### <TextView

```
android: layout width="fill parent"
android:layout_height="wrap_content"
android:text="@string/hello" />
```
#### **<TextView**

```
android:layout_width="fill_parent"
android:layout_height="wrap_content"
android:text="This is my first Android Application!" />
```
#### **<Button**

```
android:layout_width="fill_parent"
android:layout_height="wrap_content"
android:text="And this is a clickable button!" />
```
#### </LinearLayout>

- **8.** To save the changes made to your project, press Ctrl+s.
- **9.** You are now ready to test your application on the Android Emulator. Select the project name in Eclipse and press F11. You will be asked to select a way to debug the application. Select Android Application as shown in Figure 1-25 and click OK.

NOTE Some Eclipse installations have an irritating bug: After creating a new project, Eclipse reports that it contains errors when you try to debug the application. This happens even when you have not modified any files or folders in the project. To solve this problem, simply delete the  $R$ . java file located under the gen/net .learn2develop.HelloWorld folder; Eclipse will automatically generate a new R. java file for you. Once this is done, the project shouldn't contain any errors.

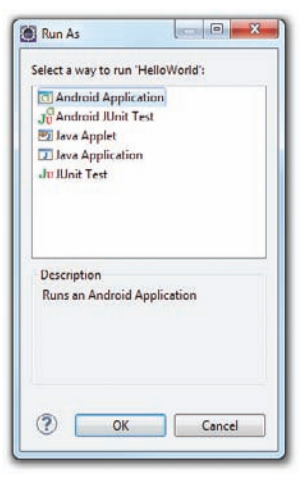

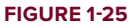

**10.** The Android Emulator will now be started (if the emulator is locked, you need to slide the unlock button to unlock it first). Figure 1-26 shows the application running on the Android Emulator.

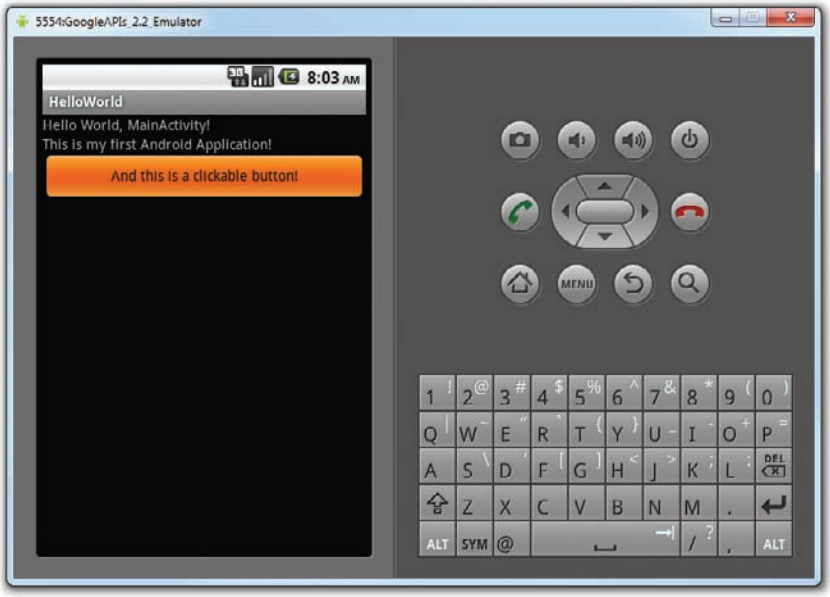

#### **Figure 1-26**

**11.** Click the Home button (the house icon in the lower-left corner above the keyboard) so that it now shows the Home screen (see Figure 1-27).

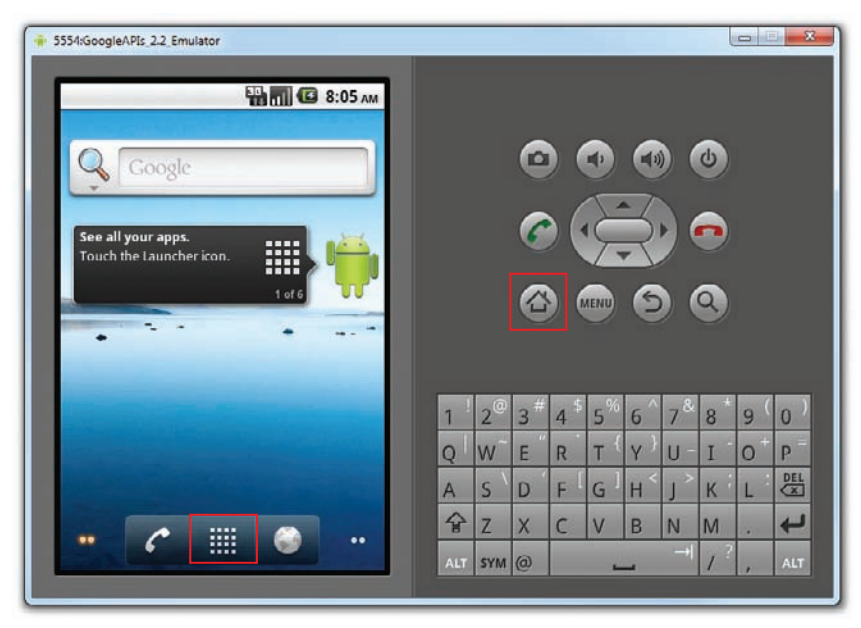

**Figure 1-27**

**12.** Click the application Launcher icon to display the list of applications installed on the device. Note that the HelloWorld application is now installed in the application launcher (see Figure 1-28).

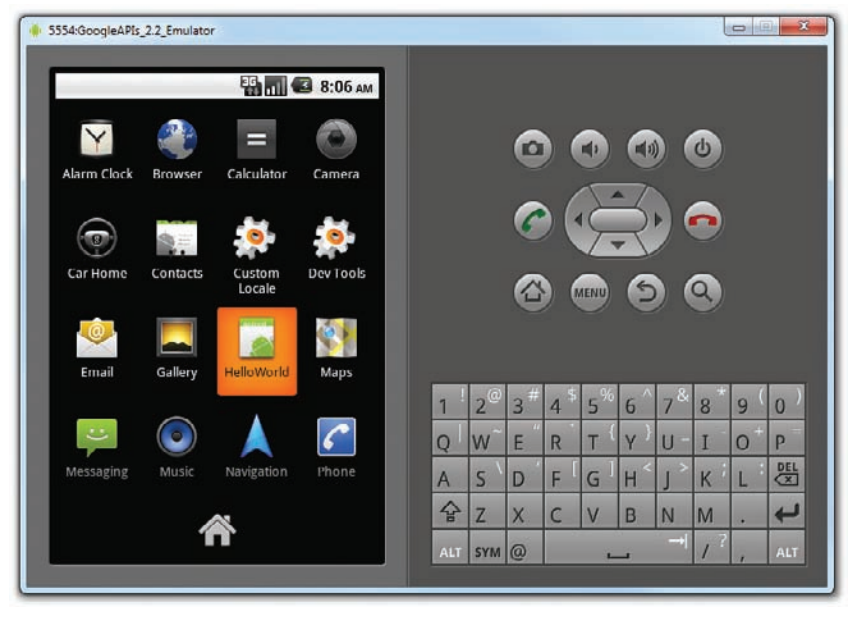

**Figure 1-28**

### **Which Avd Will Be uSed to teSt your ApplicAtion?**

Recall that earlier you created a few AVDs using the AVD Manager. So which one will be launched by Eclipse when you run an Android application? Eclipse will check the target that you specified (when you created a new project), comparing it against the list of AVDs that you have created. The first one that matches will be launched to run your application.

If you have more than one suitable AVD running prior to debugging the application, Eclipse will display the Android Device Chooser window, which enables you to select the desired emulator/device to debug the application (see Figure 1-29).

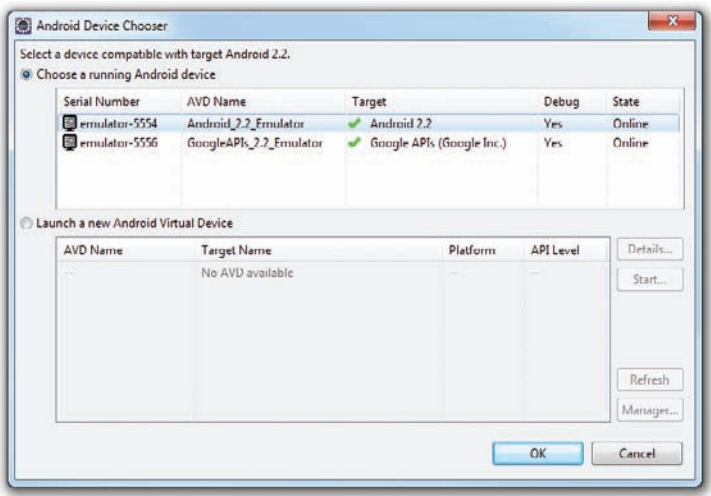

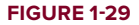

### **How It Works**

To create an Android project using Eclipse, you need to supply the information shown in Table 1-2.

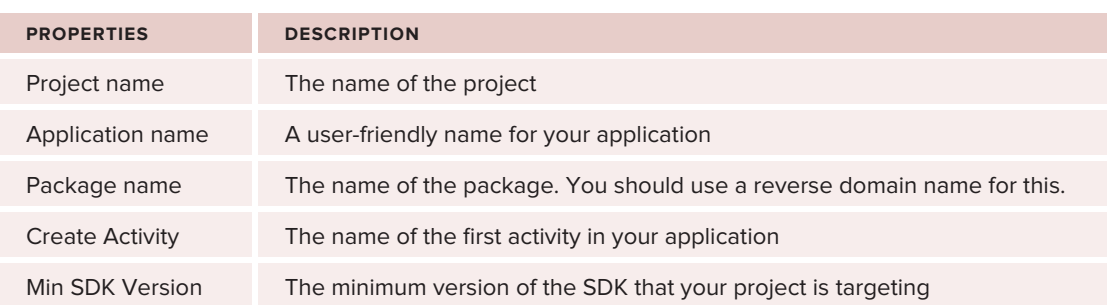

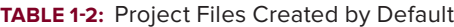

In Android, an Activity is a window that contains the user interface of your applications. An application can have zero or more activities; in this example, the application contains one activity: MainActivity. This MainActivity is the entry point of the application, which is displayed when the application is started. Chapter 2 discusses activities in more detail.

In this simple example, you modified the main.xml file to display the string "This is my first Android Application!" and a button. The main.xml file contains the user interface of the activity, which is displayed when MainActivity is loaded.

When you debug the application on the Android Emulator, the application is automatically installed on the emulator. And that's it — you have developed your first Android application!

The next section unravels how all the various files in your Android project work together to make your application come alive.

# **Anatomy of an Android Application**

Now that you have created your first Hello World Android application, it is time to dissect the innards of the Android project and examine all the parts that make everything work.

First, note the various files that make up an Android project in the Package Explorer in Eclipse (see Figure 1-30).

The various folders and their files are as follows:

- ➤➤ src Contains the .java source files for your project. In this example, there is one file, MainActivity.java. The MainActivity.java file is the source file for your activity. You will write the code for your application in this file.
- ➤➤ Android 2.3 library This item contains one file, android.jar, which contains all the class libraries needed for an Android application.
- $\blacktriangleright$  gen Contains the R. java file, a compiler-generated file that references all the resources found in your project. You should not modify this file.
- ➤➤ assets This folder contains all the assets used by your application, such as HTML, text files, databases, etc.

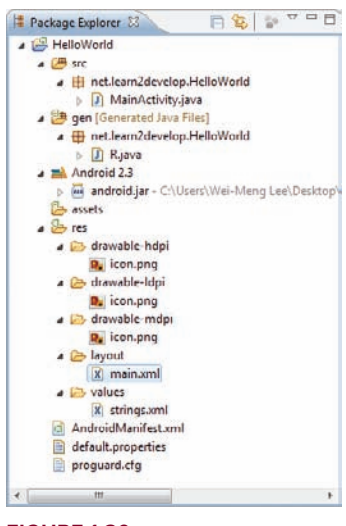

#### **Figure 1-30**

- ➤➤ res This folder contains all the resources used in your application. It also contains a few other subfolders: drawable-<*resolution*>, layout, and values. Chapter 3 talks more about how you can support devices with different screen resolutions and densities.
- ➤➤ AndroidManifest.xml This is the manifest file for your Android application. Here you specify the permissions needed by your application, as well as other features (such as intent-filters, receivers, etc.). Chapter 2 discusses the use of the AndroidManifest.xml file in more details.

The main.xml file defines the user interface for your activity. Observe the following in bold:

```
<TextView
   android: layout width="fill parent"
     android:layout_height="wrap_content"
     android:text="@string/hello" />
```
The estring in this case refers to the strings. xml file located in the res/values folder. Hence, @string/hello refers to the hello string defined in the strings.xml file, which is "Hello World, MainActivity!":

```
<?xml version="1.0" encoding="utf-8"?>
<resources>
     <string name="hello">Hello World, MainActivity!</string>
     <string name="app_name">HelloWorld</string>
</resources>
```
It is recommended that you store all the string constants in your application in this strings.xml file and reference these strings using the @string identifier. That way, if you ever need to localize your application to another language, all you need to do is replace the strings stored in the strings.xml file with the targeted language and recompile your application.

Observe the content of the  $\Delta$ ndroidManifest, xml file:

```
<?xml version="1.0" encoding="utf-8"?>
<manifest xmlns:android="http://schemas.android.com/apk/res/android"
       package="net.learn2develop.HelloWorld"
       android:versionCode="1"
       android:versionName="1.0">
     <application android:icon="@drawable/icon" android:label="@string/app_name">
         <activity android:name=".MainActivity"
                   android:label="@string/app_name">
             <intent-filter>
                 <action android:name="android.intent.action.MAIN" />
                 <category android:name="android.intent.category.LAUNCHER" />
             </intent-filter>
         </activity>
     </application>
     <uses-sdk android:minSdkVersion="9" />
</manifest>
```
The AndroidManifest.xml file contains detailed information about the application:

- It defines the package name of the application as  $net$ . learn2develop. HelloWorld.
- $\triangleright$  The version code of the application is 1. This value is used to identify the version number of your application. It can be used to programmatically determine whether an application needs to be upgraded.
- $\triangleright$  The version name of the application is 1.0. This string value is mainly used for display to the user. You should use the format: *<major>.<minor>.<point>* for this value.
- $\blacktriangleright$  The application uses the image named icon.png located in the drawable folder.
- ► The name of this application is the string named app\_name defined in the strings. xml file.
- $\triangleright$  There is one activity in the application represented by the MainActivity.java file. The label displayed for this activity is the same as the application name.
- $\triangleright$  Within the definition for this activity, there is an element named  $\leq$  intent-filter>:
	- The action for the intent filter is named android.intent.action.MAIN to indicate that this activity serves as the entry point for the application.
	- ► The category for the intent-filter is named android.intent.category.LAUNCHER to indicate that the application can be launched from the device's Launcher icon. Chapter 2 discusses intents in more details.
- ► Finally, the android: minsdkVersion attribute of the <uses-sdk> element specifies the minimum version of the OS on which the application will run.

As you add more files and folders to your project, Eclipse will automatically generate the content of R.java, which at the moment contains the following:

```
package net.learn2develop.HelloWorld;
public final class R {
    public static final class attr {
}
    public static final class drawable {
        public static final int icon=0x7f020000;
    }
    public static final class layout {
        public static final int main=0x7f030000;
    }
    public static final class string {
        public static final int app_name=0x7f040001;
        public static final int hello=0x7f040000;
    }
}
```
You are not supposed to modify the content of the  $R$ , java file; Eclipse automatically generates the content for you when you modify your project.

NOTE If you delete R.java manually, Eclipse will regenerate it for you immediately. Note that in order for Eclipse to generate the R.java file for you, the project must not contain any errors. If you realize that Eclipse has not regenerated R.java after you have deleted it, check your project again. The code may contain syntax errors, or your XML files (such as AndroidManifest.xml, main.xml, etc.) may not be well-formed.

Finally, the code that connects the activity to the UI ( $\text{main.xml}$ ) is the setContentView() method, which is in the MainActivity.java file:

```
package net.learn2develop.HelloWorld;
import android.app.Activity;
import android.os.Bundle;
public class MainActivity extends Activity {
     /** Called when the activity is first created. */
     @Override
     public void onCreate(Bundle savedInstanceState) {
         super.onCreate(savedInstanceState);
         setContentView(R.layout.main);
     }
}
```
Here, R.layout.main refers to the main.xml file located in the res/layout folder. As you add additional XML files to the res/layout folder, the filenames will automatically be generated in the R.java file. The onCreate() method is one of many methods that are fired when an activity is loaded. Chapter 2 discusses the life cycle of an activity in more detail.

# **Summary**

This chapter has provided a brief overview of Android, and highlighted some of its capabilities. If you have followed the sections on downloading the tools and SDK, you should now have a working system — one that is capable of developing more interesting Android applications other than the Hello World application. In the next chapter, you will learn about the concepts of activities and intents, and the very important roles they play in Android.

### **Exercises**

- **1.** What is an AVD?
- **2.** What is the difference between the android:versionCode and android:versionName attributes in the AndroidManifest.xml file?
- **3.** What is the use of the strings.xml file?

Answers to the Exercises can be found in Appendix C.

# **⊲ What You Learned In This Chapter**

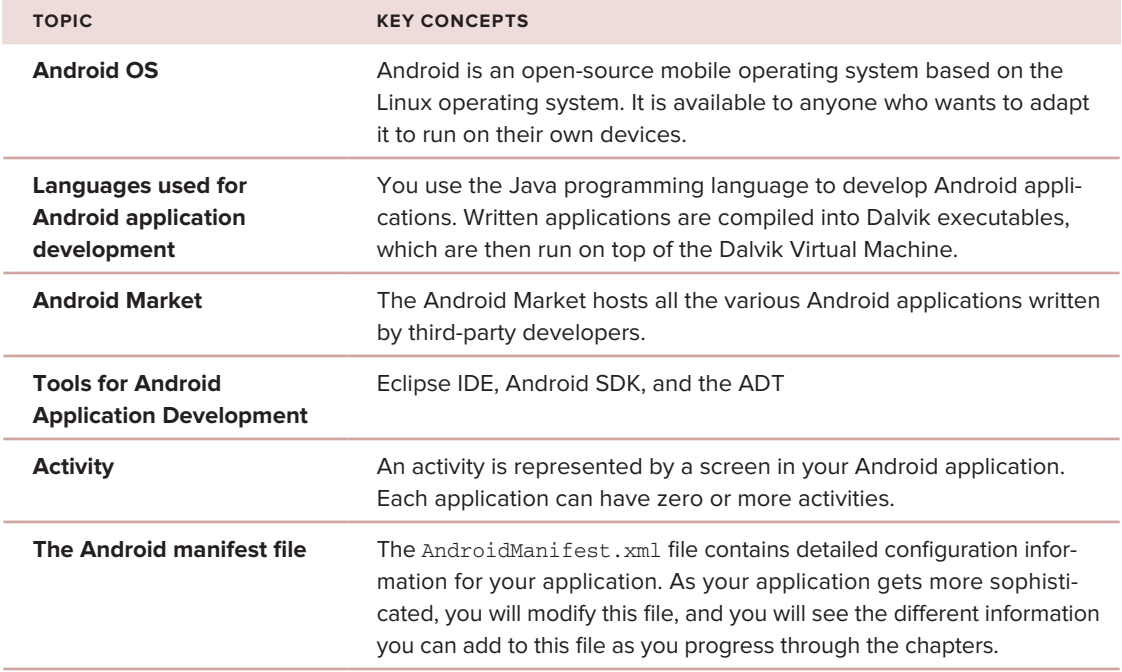

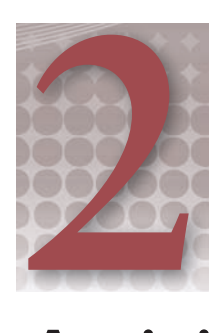

# **Activities and intents**

### **WhAt you Will leArn in thiS chApter**

- ➤➤ What activities are
- ➤➤ How to apply styles and themes to activities
- ➤➤ How to display activities as dialog windows
- ➤➤ Understanding the concept of intents
- ▶ How to use the Intent object to link activities
- ▶ How intent filters help you to selectively connect to other activities
- $\blacktriangleright$  How to display alerts to the user using notifications

In Chapter 1, you learned that an activity is a window that contains the user interface of your applications. An application can have zero or more activities. Typically, applications have one or more activities, and the main aim of an activity is to interact with the user. From the moment an activity appears on the screen to the moment it is hidden, it goes through a number of stages, known as an activity's life cycle. Understanding the life cycle of an activity is vital to ensuring that your application works correctly. In this chapter, you will learn more about how activities work and the things that you need to take note of when designing your Android application.

Apart from activities, another unique concept in Android is that of an intent. An intent is basically the "glue" that enables different activities from different applications to work together seamlessly, ensuring that tasks can be performed as though they all belong to one single application. In the second part of this chapter, you will learn more about this very important concept and how you can use it to call built-in applications such as the Browser, Phone, Maps, and more.

# **underStAnding ActivitieS**

This chapter begins by looking at how to create an activity. To create an activity, you create a Java class that extends the Activity base class:

```
package net.learn2develop.Activities;
```

```
import android.app.Activity;
import android.os.Bundle;
public class MainActivity extends Activity {
     /** Called when the activity is first created. */
     @Override
     public void onCreate(Bundle savedInstanceState) {
         super.onCreate(savedInstanceState);
         setContentView(R.layout.main);
     }
}
```
Your activity class would then load its UI component using the XML file defined in your res/layout folder. In this example, you would load the UI from the main.xml file:

```
 setContentView(R.layout.main);
```
Every activity you have in your application must be declared in your AndroidManifest.xml file, like this:

```
<?xml version="1.0" encoding="utf-8"?>
<manifest xmlns:android="http://schemas.android.com/apk/res/android"
      package="net.learn2develop.Activities"
      android:versionCode="1"
       android:versionName="1.0">
     <application android:icon="@drawable/icon"
         android:label="@string/app_name">
         <activity android:name=".MainActivity"
                   android:label="@string/app_name">
             <intent-filter>
                 <action android:name="android.intent.action.MAIN" />
                 <category
                     android:name="android.intent.category.LAUNCHER" />
             </intent-filter>
         </activity>
     </application>
     <uses-sdk android:minSdkVersion="9" />
</manifest>
```
The Activity base class defines a series of events that governs the life cycle of an activity. The Activity class defines the following events:

- $\triangleright$  onCreate() Called when the activity is first created
- $\triangleright$  on Start() Called when the activity becomes visible to the user
- $\triangleright$  on Resume() Called when the activity starts interacting with the user
- $\triangleright$  onPause() Called when the current activity is being paused and the previous activity is being resumed
- $\triangleright$  on stop() Called when the activity is no longer visible to the user
- ➤➤ onDestroy() Called before the activity is destroyed by the system (either manually or by the system to conserve memory)
- $\triangleright$  onRestart() Called when the activity has been stopped and is restarting again

By default, the activity created for you contains the onCreate() event. Within this event handler is the code that helps to display the UI elements of your screen.

Figure 2-1 shows the life cycle of an activity and the various stages it goes through — from when the activity is started until it ends.

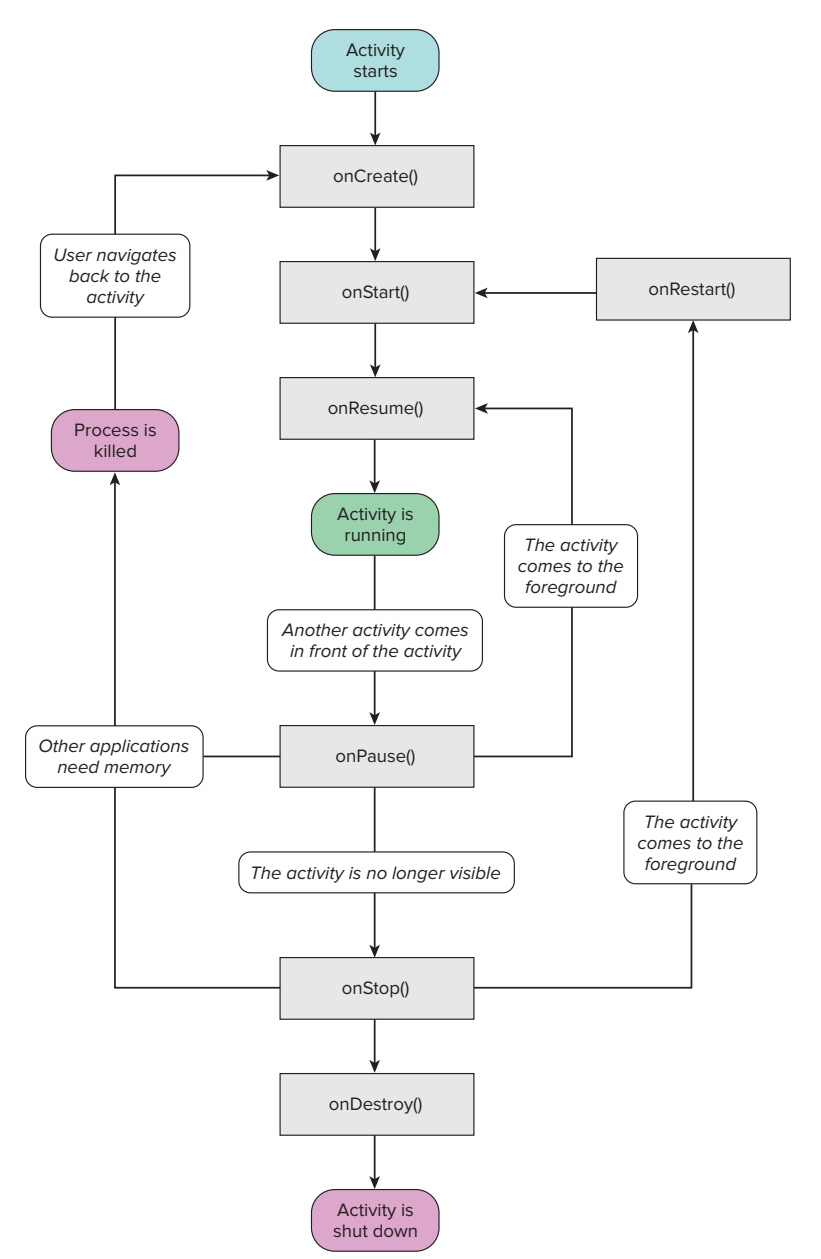

Image reproduced from work created and shared by the Android Open Source Project and used according to terms described in the Creative Commons 2.5 Attribution License. See <http://developer.android.com/reference/android/app/Activity.html>

**Figure 2-1**

The best way to understand the various stages experienced by an activity is to create a new project, implement the various events, and then subject the activity to various user interactions.

### **Try It Out Understanding the Life Cycle of an Activity**

*codefile Activities.zip available for download at Wrox.com*

**1.** Using Eclipse, create a new Android project and name it as shown in Figure 2-2.

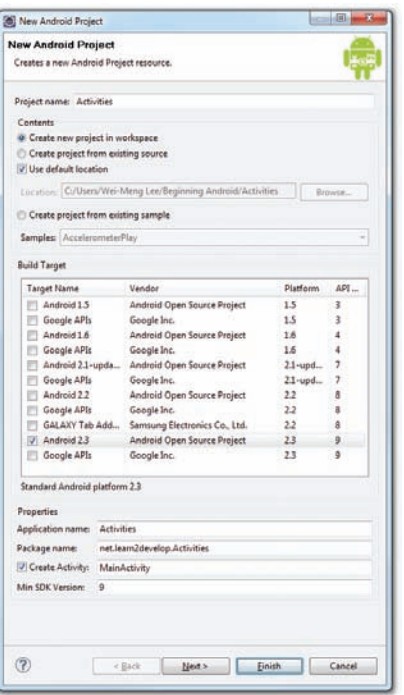

#### **Figure 2-2**

**2.** In the MainActivity.java file, add the following statements in bold: package net.learn2develop.Activities; import android.app.Activity;

```
import android.os.Bundle;
import android.util.Log;
public class MainActivity extends Activity {
    String tag = "Events";
    /** Called when the activity is first created. */
    @Override
    public void onCreate(Bundle savedInstanceState) {
         super.onCreate(savedInstanceState);
         setContentView(R.layout.main);
         Log.d(tag, "In the onCreate() event");
```

```
 }
 public void onStart()
 {
     super.onStart();
     Log.d(tag, "In the onStart() event");
 }
 public void onRestart()
 {
     super.onRestart();
     Log.d(tag, "In the onRestart() event");
 }
 public void onResume()
 {
     super.onResume();
     Log.d(tag, "In the onResume() event");
 }
 public void onPause()
 {
     super.onPause();
     Log.d(tag, "In the onPause() event");
 }
 public void onStop()
 {
     super.onStop();
     Log.d(tag, "In the onStop() event");
 }
 public void onDestroy()
 {
     super.onDestroy();
     Log.d(tag, "In the onDestroy() event");
 }
```
- **3.** Press F11 to debug the application on the Android Emulator.
- **4.** When the activity is first loaded, you should see the following in the LogCat window (click on the Debug perspective; see also Figure 2-3):

12-28 13:45:28.115: DEBUG/Events(334): In the onCreate() event 12-28 13:45:28.115: DEBUG/Events(334): In the onStart() event 12-28 13:45:28.115: DEBUG/Events(334): In the onResume() event

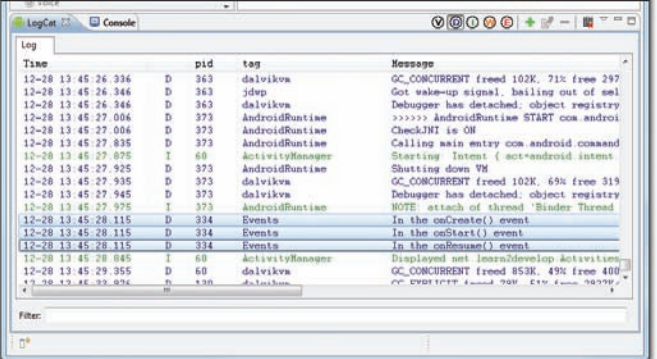

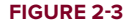

}

**5 .** When you now press the back button on the Android Emulator, observe that the following is printed:

12-28 13:59:46.266: DEBUG/Events(334): In the onPause() event 12-28 13:59:46.806: DEBUG/Events(334): In the onStop() event 12-2813:59:46.806:DEBUG/Events(334):IntheonDestroy()event

**6.** Click the Home button and hold it there. Click the Activities icon and observe the following:

12-28 14:00:54.115: DEBUG/Events(334): In the onCreate() event 12-28 14:00:54.156: DEBUG/Events(334): In the onStart() event 12-28 14:00:54.156: DEBUG/Events(334): In the onResume() event

**7.** Press the Phone button on the Android Emulator so that the activity is pushed to the background. Observe the output in the LogCat window:

12-28 14:01:16.515: DEBUG/Events(334): In the onPause() event 12-28 14:01:17.135: DEBUG/Events(334): In the onStop() event

**8.** Notice that the onDestroy() event is not called, indicating that the activity is still in memory. Exit the phone dialer by pressing the Back button. The activity is now visible again. Observe the output in the LogCat window:

```
12-28 14:02:17.255: DEBUG/Events(334): In the onRestart() event
12-2814:02:17.255:DEBUG/Events(334):IntheonStart()event
12-28 14:02:17.255: DEBUG/Events(334): In the onResume() event
```
The onRestart() event is now fired, followed by the onStart() and onResume() events.

### **How It Works**

As you can see from this simple experiment, an activity is destroyed when you press the Back button. This is crucial to know, as whatever state the activity is currently in will be lost; hence, you need to write additional code in your activity to preserve its state when it is destroyed (Chapter 3 will show you how). At this point, note that the onPause() event is called in both scenarios — when an activity is sent to the background, as well as when it is killed when the user presses the Back button.

When an activity is started, the onStart() and onResume() events are always called, regardless of whether the activity is restored from the background or newly created.

> NOTE Even if an application has only one activity and the activity is killed, the application will still be running in memory.

# **Applying Styles and Themes to Activity**

By default, an activity occupies the entire screen. However, you can also apply a dialog theme to an activity so that it is displayed as a floating dialog. For example, you might want to customize your activity to display as a pop-up, warning the user about some actions that they are going to perform. In this case, displaying the activity as a dialog is a good way to get their attention.

To apply a dialog theme to an activity, simply modify the <Activity> element in the AndroidManifest.xml file by adding the android:theme attribute:

```
<?xml version="1.0" encoding="utf-8"?>
<manifest xmlns:android="http://schemas.android.com/apk/res/android"
       package="net.learn2develop.Activities"
       android:versionCode="1"
       android:versionName="1.0">
     <application android:icon="@drawable/icon"
         android:label="@string/app_name">
         <activity android:name=".MainActivity"
                   android:label="@string/app_name"
                   android:theme="@android:style/Theme.Dialog" >
             <intent-filter>
                 <action android:name="android.intent.action.MAIN" />
                 <category
                     android:name="android.intent.category.LAUNCHER" />
             </intent-filter>
         </activity>
     </application>
     <uses-sdk android:minSdkVersion="9" />
</manifest>
```
Doing so will make the activity appear as a dialog, as shown in Figure 2-4.

# **Hiding the Activity Title**

You can also hide the title of an activity if desired (such as when you just want to display a status update to the user). To do so, use the requestWindowFeature() method and pass it the Window.FEATURE\_NO\_ TITLE constant, like this:

```
package net.learn2develop.Activities;
import android.app.Activity;
import android.os.Bundle;
import android.util.Log;
import android.view.Window;
public class MainActivity extends Activity {
     String tag = "Events";
     /** Called when the activity is first created. */
     @Override
     public void onCreate(Bundle savedInstanceState) {
         super.onCreate(savedInstanceState);
         //---hides the title bar---
         requestWindowFeature(Window.FEATURE_NO_TITLE);
         setContentView(R.layout.main);
        Log.d(tag, "In the onCreate() event");
     } 
}
```
This will hide the title bar, as shown in Figure 2-5.

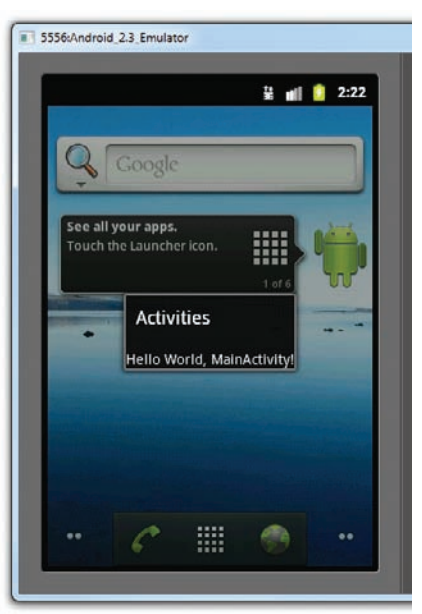

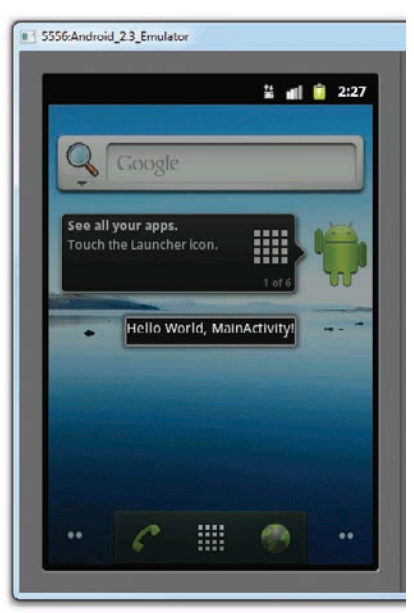

**Figure 2-4 Figure 2-5**

# **Displaying a Dialog Window**

There are times where you need to display a dialog window to get a confirmation from the user. In this case, you can override the onCreateDialog() protected method defined in the base Activity class to display a dialog window. The following Try It Out shows you how.

### **Try It Out Displaying a Dialog Window Using an Activity**

*codefile Dialog.zip available for download at Wrox.com*

- **1.** Using Eclipse, create a new Android project and name it Dialog.
- **2.** Add the following statements in bold to the main.xml file:

```
<?xml version="1.0" encoding="utf-8"?>
<LinearLayout xmlns:android="http://schemas.android.com/apk/res/android"
    android:orientation="vertical"
    android:layout_width="fill_parent"
    android:layout_height="fill_parent" >
<TextView
    android:layout_width="fill_parent"
   android: layout height="wrap_content"
    android:text="@string/hello" />
<Button
    android:id="@+id/btn_dialog"
    android:layout_width="fill_parent"
    android:layout_height="wrap_content"
    android:text="Click to display a dialog" />
</LinearLayout>
```
**3.** Add the following statements in bold to the MainActivity.java file:

```
package net.learn2develop.Dialog;
```

```
import android.app.Activity;
import android.os.Bundle;
import android.app.AlertDialog;
import android.app.Dialog;
import android.content.DialogInterface;
import android.view.View;
import android.widget.Button;
import android.widget.Toast;
public class MainActivity extends Activity {
    CharSequence[] items = { "Google", "Apple", "Microsoft" };
    boolean[] itemsChecked = new boolean [items.length];
     /** Called when the activity is first created. */
    @Override
    public void onCreate(Bundle savedInstanceState) {
         super.onCreate(savedInstanceState);
         setContentView(R.layout.main);
        Button btn = (Button) findViewById(R.id.btn_dialog);
        btn.setOnClickListener(new View.OnClickListener() {
            public void onClick(View v) {
                 showDialog(0);
 }
        });
     }
    @Override
    protected Dialog onCreateDialog(int id) { 
         switch (id) {
         case 0:
            return new AlertDialog.Builder(this)
             .setIcon(R.drawable.icon)
             .setTitle("This is a dialog with some simple text...")
             .setPositiveButton("OK", new
                DialogInterface.OnClickListener() {
                public void onClick(DialogInterface dialog,
                int whichButton)
 {
                     Toast.makeText(getBaseContext(),
                         "OK clicked!", Toast.LENGTH_SHORT).show();
 }
             })
             .setNegativeButton("Cancel", new
                DialogInterface.OnClickListener() {
                public void onClick(DialogInterface dialog,
                     int whichButton)
 {
                    Toast.makeText(getBaseContext(),
                             "Cancel clicked!", Toast.LENGTH_SHORT).show();
 }
             })
```

```
 .setMultiChoiceItems(items, itemsChecked, new
               DialogInterface.OnMultiChoiceClickListener() {
                   @Override
                  public void onClick(DialogInterface dialog, int which,
                   boolean isChecked) {
                       Toast.makeText(getBaseContext(),
                          items[which] + (isChecked ? " checked!":
                          " unchecked!"), 
                         Toast.LENGTH_SHORT).show();
 }
 }
 )
            .create();
        }
        return null;
    }
```
**4.** Press F11 to debug the application on the Android Emulator. Click the button to display the dialog (see Figure 2-6). Checking the various checkboxes will cause the Toast class to display the text of the item checked/unchecked. To dismiss the dialog, click the OK or Cancel button.

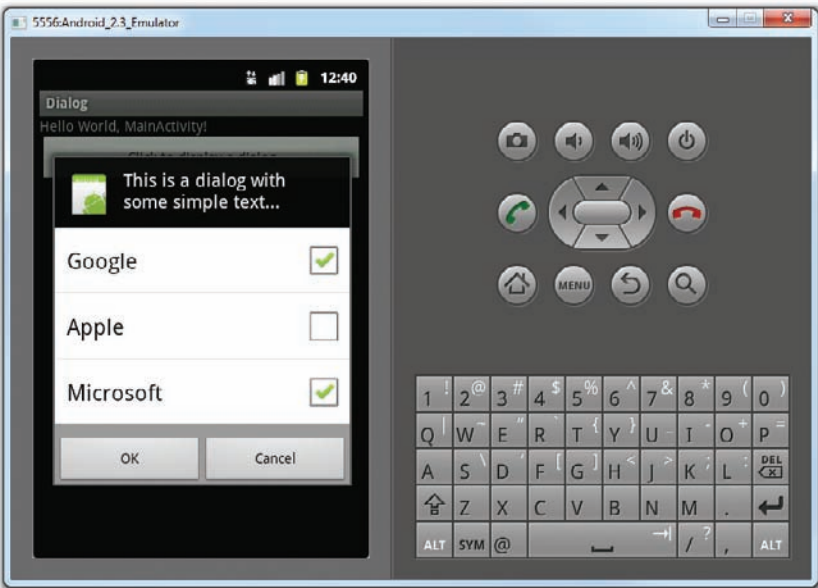

#### **Figure 2-6**

### **How It Works**

}

To display a dialog, you first override the onCreateDialog() method in the Activity class:

```
@Override
protected Dialog onCreateDialog(int id) {
     //...
}
```
This method is called when you call the showDialog() method:

```
Button btn = (Button) findViewById(R.id.btn dialog);
        btn.setOnClickListener(new View.OnClickListener() {
            public void onClick(View v) {
                showDialog(0);
 }
        });
```
The onCreateDialog() method is a callback for creating dialogs that are managed by the activity. When you call the showDialog() method, this callback will be invoked. The showDialog() method accepts an integer argument identifying a particular dialog to display.

To create a dialog, you use the AlertDialog class's Builder constructor. You set the various properties, such as icon, title, and buttons, as well as checkboxes:

```
 @Override
    protected Dialog onCreateDialog(int id) {
        switch (id) {
        case 0:
           return new AlertDialog.Builder(this)
            .setIcon(R.drawable.icon)
            .setTitle("This is a dialog with some simple text...")
            .setPositiveButton("OK", new
               DialogInterface.OnClickListener() {
               public void onClick(DialogInterface dialog,
               int whichButton)
\{ Toast.makeText(getBaseContext(),
                        "OK clicked!", Toast.LENGTH_SHORT).show();
 }
            })
            .setNegativeButton("Cancel", new
               DialogInterface.OnClickListener() {
               public void onClick(DialogInterface dialog,
                   int whichButton)
\{ Toast.makeText(getBaseContext(),
                           "Cancel clicked!", Toast.LENGTH_SHORT).show();
 }
            })
            .setMultiChoiceItems(items, itemsChecked, new
               DialogInterface.OnMultiChoiceClickListener() {
                   @Override
                  public void onClick(DialogInterface dialog, int which,
                   boolean isChecked) {
                       Toast.makeText(getBaseContext(),
                           items[which] + (isChecked ? " checked!":
                           " unchecked!"),
                          Toast.LENGTH_SHORT).show();
 }
 }
) .create();
 }
        return null;
    }
```
The preceding code sets two buttons: OK and Cancel, using the setPositiveButton() and setNegativeButton() methods, respectively. You also set a list of checkboxes for users to choose via the setMultiChoiceItems() method. For the setMultiChoiceItems() method, you passed in two arrays: one for the list of items to display and another to contain the value of each item to indicate if they are checked. When each item is checked, you use the Toast class to display a message (see Figure 2-7).

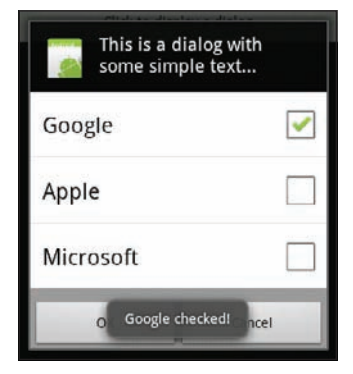

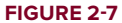

### **the context oBject**

In Android, you will often encounter the Context class and its instances. Instances of the Context class are often used to provide reference to your application. For example, in this example, the first parameter of the Toast class takes in a context object.

```
return new AlertDialog.Builder(this)
              .setIcon(R.drawable.icon)
              .setTitle("This is a dialog with some simple text...")
              .setPositiveButton("OK", new
                  DialogInterface.OnClickListener(){
                  public void onClick(DialogInterface dialog,
                  int whichButton)
\{Toast.makeText(getBaseContext(),
                            "OKclicked!",Toast.LENGTH_SHORT).show();
denotes the control of the state of the state of the state of the state of the state of the state of the state
              })
...
```
But because the Toast() class is not used directly in the activity (it is used within the AlertDialog class), you need to return an instance of the Context class by using the getBaseContext() method.

Another area where you will encounter the Context class is when creating a view dynamically in an activity. For example, you may want to dynamically create a TextView view from code. To do so, you instantiate the TextView class, like this:

TextView tv = new TextView(this);

The constructor for the TextView class takes a Context object, and because the Activity class is a subclass of Context, you can use the this keyword to represent the Context object.

# **Displaying a Progress Dialog**

Besides the plain dialog that you created in the previous section, you can also create a *progress dialog.* A progress dialog is useful for showing the progress of some activities, such as the status of a download operation.

The following Try It Out shows you how to display a progress dialog.

### **Try It Out Displaying a Progress Dialog Window Using an Activity**

**1.** Using the same project created in the previous section, add the following statements in bold to the MainActivity.java file:

```
package net.learn2develop.Dialog;
import android.app.Activity;
import android.app.AlertDialog;
import android.app.Dialog;
import android.content.DialogInterface;
import android.os.Bundle;
import android.view.View;
import android.widget.Button;
import android.widget.Toast;
import android.app.ProgressDialog;
import android.os.Handler;
import android.os.Message;
public class MainActivity extends Activity {
     CharSequence[] items = { "Google", "Apple", "Microsoft" };
    boolean[] itemsChecked = new boolean [items.length];
    private ProgressDialog _progressDialog;
    private int _progress = 0;
    private Handler _progressHandler;
     /** Called when the activity is first created. */
     @Override
     public void onCreate(Bundle savedInstanceState) {
         super.onCreate(savedInstanceState);
         setContentView(R.layout.main);
        Button btn = (Button) findViewById(R.id.btn dialog);
         btn.setOnClickListener(new View.OnClickListener() {
             public void onClick(View v) {
                 showDialog(1);
                 _progress = 0;
                 _progressDialog.setProgress(0);
                 _progressHandler.sendEmptyMessage(0);
 }
         });
         _progressHandler = new Handler() {
```
}

```
 public void handleMessage(Message msg) {
                super.handleMessage(msg);
                if (_progress >= 100) {
                    _progressDialog.dismiss();
                } else {
                    _progress++;
                   _progressDialog.incrementProgressBy(1);
                   _progressHandler.sendEmptyMessageDelayed(0, 100);
 }
 }
        };
    }
    @Override
    protected Dialog onCreateDialog(int id) {
        switch (id) {
        case 0:
            return new AlertDialog.Builder(this)
            //...
           //... .create();
        case 1:
            _progressDialog = new ProgressDialog(this);
            _progressDialog.setIcon(R.drawable.icon);
            _progressDialog.setTitle("Downloading files...");
            _progressDialog.setProgressStyle(ProgressDialog.STYLE_HORIZONTAL);
            _progressDialog.setButton(DialogInterface.BUTTON_POSITIVE, "Hide", new
                DialogInterface.OnClickListener() {
                public void onClick(DialogInterface dialog,
                    int whichButton)
 {
                    Toast.makeText(getBaseContext(),
                            "Hide clicked!", Toast.LENGTH_SHORT).show();
 }
            });
            _progressDialog.setButton(DialogInterface.BUTTON_NEGATIVE, "Cancel", new
                DialogInterface.OnClickListener() {
                public void onClick(DialogInterface dialog,
                    int whichButton)
 {
                    Toast.makeText(getBaseContext(),
                            "Cancel clicked!", Toast.LENGTH_SHORT).show();
 }
            });
            return _progressDialog;
        }
        return null;
    }
```
**2.** Press F11 to debug the application on the Android Emulator. Click the button to display the progress dialog (see Figure 2-8). Observe that the progress bar will count up to 100.

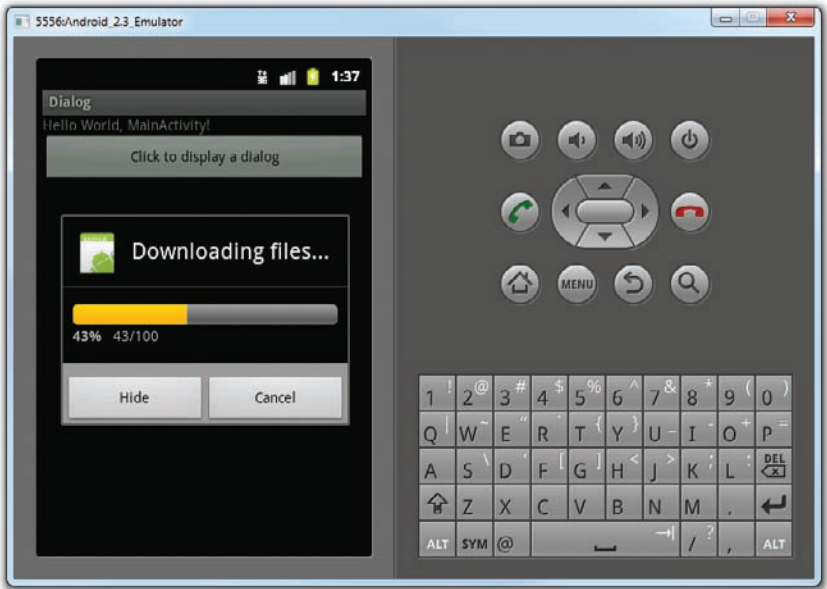

**Figure 2-8**

### **How It Works**

To create a progress dialog, you first create an instance of the ProgressDialog class and set its various properties, such as icon, title, and style:

```
progressDialog = new ProgressDialog(this);
 _progressDialog.setIcon(R.drawable.icon);
 _progressDialog.setTitle("Downloading files...");
progressDialog.setProgressStyle(ProgressDialog.STYLE HORIZONTAL);
```
You then set the two buttons that you want to display inside the progress dialog:

```
progressDialog.setButton(DialogInterface.BUTTON_POSITIVE, "Hide", new
               DialogInterface.OnClickListener() {
               public void onClick(DialogInterface dialog,
                   int whichButton)
\{ Toast.makeText(getBaseContext(),
                           "Hide clicked!", Toast.LENGTH_SHORT).show();
 }
           });
            _progressDialog.setButton(DialogInterface.BUTTON_NEGATIVE, "Cancel", new
               DialogInterface.OnClickListener() {
               public void onClick(DialogInterface dialog,
                   int whichButton)
\{ Toast.makeText(getBaseContext(),
                           "Cancel clicked!", Toast.LENGTH_SHORT).show();
```

```
 }
        });
        return _progressDialog;
 }
```
The preceding causes a progress dialog to appear (see Figure 2-9).

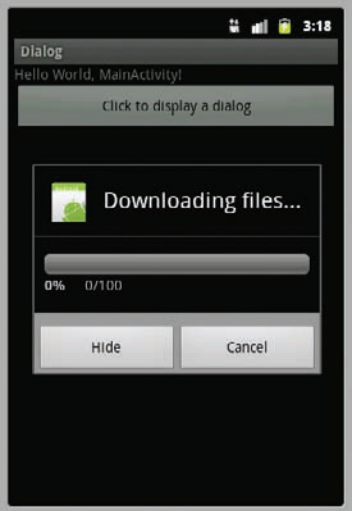

#### **Figure 2-9**

To display the progress status in the progress dialog, you need to use a Handler object to run a background thread:

```
 _progress = 0;
 _progressDialog.setProgress(0);
 _progressHandler.sendEmptyMessage(0);
```
The background thread counts up to 100, with each count delayed by 100 milliseconds:

```
 _progressHandler = new Handler() {
           public void handleMessage(Message msg) {
               super.handleMessage(msg);
              if (pregs \ge 100) {
                   _progressDialog.dismiss();
                } else {
                   _progress++;
                  _progressDialog.incrementProgressBy(1);
                  _progressHandler.sendEmptyMessageDelayed(0, 100);
 }
 }
        };
```
When the count reaches 100, the progress dialog is dismissed.

# **linking ActivitieS uSing intentS**

An Android application can contain zero or more activities. When your application has more than one activity, you may need to navigate from one activity to another. In Android, you navigate between activities through what is known as an *intent*.

The best way to understand this very important but somewhat abstract concept in Android is to experience it firsthand and see what it helps you to achieve.

The following Try It Out shows how to add another activity to an existing project and then navigate between the two activities.

### **try it out Linking Activities with intents**

**1.** Using the Activities project created earlier, add the following statements in bold to the AndroidManifest.xml file:

```
<?xml version="1.0" encoding="utf-8"?>
<manifestxmlns:android="http://schemas.android.com/apk/res/android"
     package="net.learn2develop.Activities"
     android:versionCode="1"
     android:versionName="1.0">
    <applicationandroid:icon="@drawable/icon"android:label="@string/app_name">
        <activityandroid:name=".MainActivity"
                 android:label="@string/app_name"
                  android:theme="@android:style/Theme.Dialog" >
            <intent-filter>
                <action android:name="android.intent.action.MAIN" />
                <categoryandroid:name="android.intent.category.LAUNCHER" />
            </intent-filter>
        </activity>
        <activity android:name=".Activity2"
                  android:label="Activity 2">
            <intent-filter>
                <action android:name="net.learn2develop.ACTIVITY2" />
                <category android:name="android.intent.category.DEFAULT" />
            </intent-filter>
        </activity>
    </application>
    <uses-sdkandroid:minSdkVersion="9" />
```
NOTE You'll need to remove the attribute that has strikethrough applied.

- **2.** Right click on the package name under the src folder and select New ☆ Class (see Figure 2-10).
- **3.** Name the new class file Activity2 (see Figure 2-11) and click Finish.

**4.** Make a copy of the main.xml file by right-clicking on it and selecting Copy. Then, right-click on the res/layout folder and select Paste. Name the file activity2.xml. The res/layout folder will now contain the activity2.xml file (see Figure 2-12).

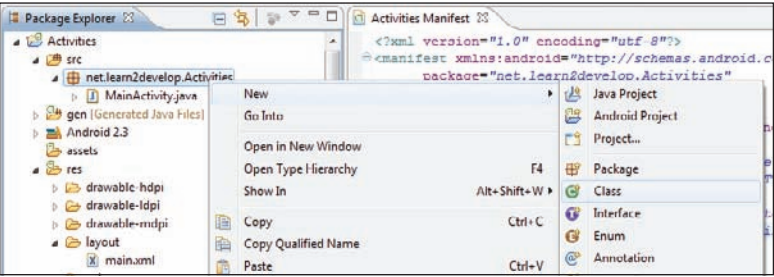

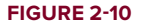

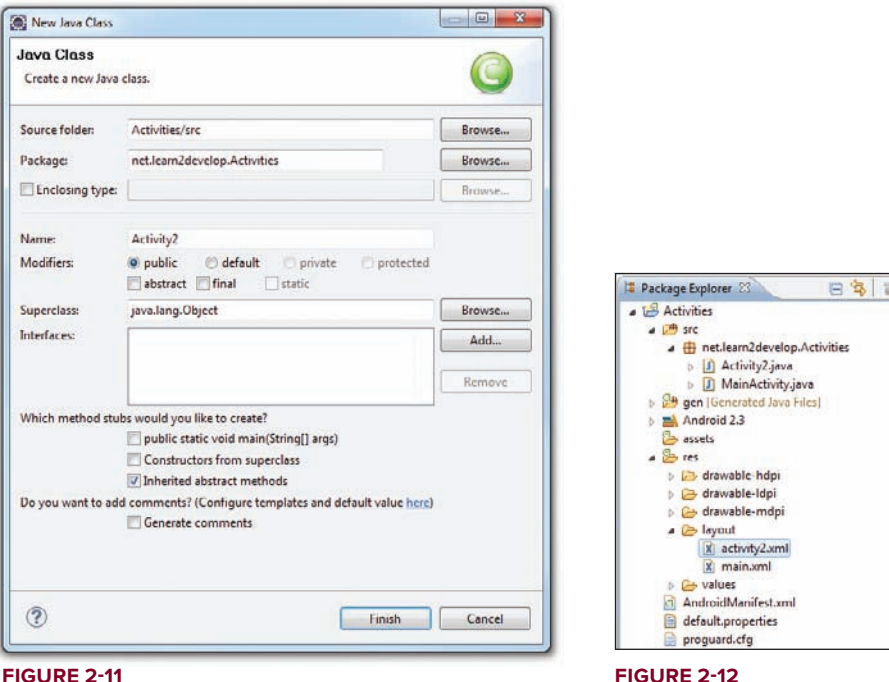

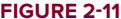

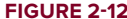

**5.** Modify the activity2.xml file as follows:

```
<?xml version="1.0" encoding="utf-8"?>
<LinearLayout xmlns:android="http://schemas.android.com/apk/res/android"
    android:orientation="vertical"
   android: layout width="fill parent"
    android:layout_height="fill_parent"
    >
```

```
<TextView
   android: layout width="fill parent"
     android:layout_height="wrap_content"
     android:text="This is Activity 2!"
     />
</LinearLayout>
```
**6.** In the Activity2.java file, add the following statements in bold:

```
package net.learn2develop.Activities;
```

```
import android.app.Activity;
import android.os.Bundle;
public class Activity2 extends Activity {
     @Override
    public void onCreate(Bundle savedInstanceState) {
         super.onCreate(savedInstanceState);
         setContentView(R.layout.activity2);
     }
}
```
**7.** Modify the MainActivity.java file as shown in bold:

package net.learn2develop.Activities;

```
import android.app.Activity;
import android.os.Bundle;
import android.util.Log;
import android.view.Window;
import android.view.KeyEvent;
import android.content.Intent;
public class MainActivity extends Activity {
     String tag = "Events";
     /** Called when the activity is first created. */
     @Override
     public void onCreate(Bundle savedInstanceState) {
         super.onCreate(savedInstanceState);
         //---hides the title bar---
         //requestWindowFeature(Window.FEATURE_NO_TITLE);
         setContentView(R.layout.main);
         Log.d(tag, "In the onCreate() event");
     }
    public boolean onKeyDown(int keyCode, KeyEvent event)
     {
         if (keyCode == KeyEvent.KEYCODE_DPAD_CENTER)
         {
             startActivity(new Intent("net.learn2develop.ACTIVITY2"));
```

```
 }
        return false;
    }
   public void onStart() { //... }
    public void onRestart() { //... }
    public void onResume() { //... }
    public void onPause() { //... }
   public void onStop() \{ / /... \} public void onDestroy() { //... }
}
```
**8.** Press F11 to debug the application on the Android Emulator. When the first activity is loaded, click the center of the directional pad (see Figure 2-13; on a real device this can be achieved by pressing down the trackball). The second activity will now be loaded.

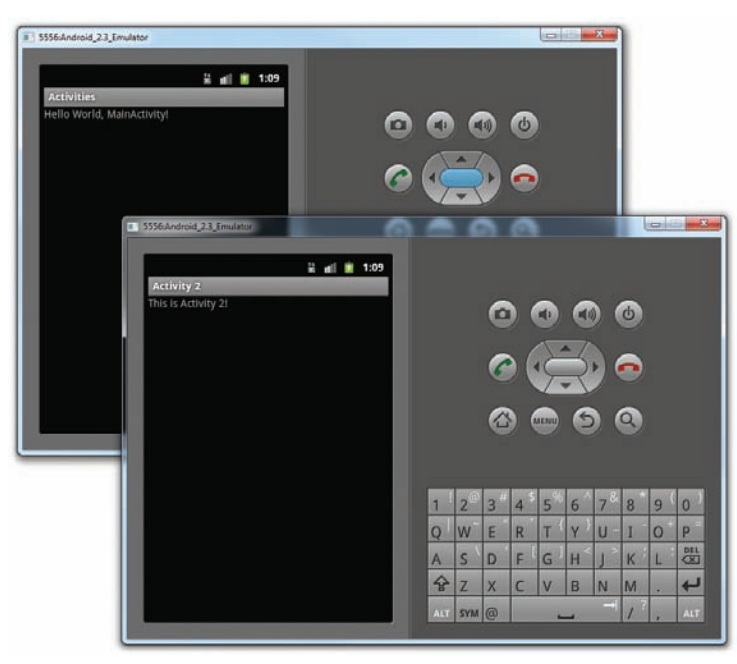

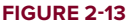

### **How It Works**

As you have learned, an activity is made up of a UI component (for example, main.xml) and a class component (for example, MainActivity.java). Hence, if you want to add another activity to a project, you need to create these two components.

In the AndroidManifest.xml file, specifically you have added the following:

```
 <activity android:name=".Activity2"
           android:label="Activity 2">
```

```
 <intent-filter>
         <action android:name="net.learn2develop.ACTIVITY2" />
         <category android:name="android.intent.category.DEFAULT" />
     </intent-filter>
 </activity>
```
Here, you have added a new activity to the application. Note the following:

- ➤➤ The name of the new activity added is "Activity2".
- ➤➤ The label for the activity is named "Activity 2".
- ➤➤ The intent filter name for the activity is "net.learn2develop.ACTIVITY2". Other activities that wish to call this activity will invoke it via this name. Ideally, you should use the reverse domain name of your company as the intent filter name in order to reduce the chances of another application having the same intent filter. The next section discusses what happens when two or more activities have the same intent filter.
- ➤➤ The category for the intent filter is "android.intent.category.DEFAULT". You need to add this to the intent filter so that this activity can be started by another activity using the startActivity() method (more on this shortly).

In the MainActivity.java file, you implemented the onKeyDown event handler. This event is fired whenever the user presses one of the keys on the device. When the user presses the center key on the directional pad (as represented by the KeyEvent.KEYCODE\_DPAD\_CENTER constant), you use the startActivity() method to display Activity2 by creating an instance of the Intent class and passing it the intent filter name of Activity2 (which is net.learn2develop.ACTIVITY2):

```
 public boolean onKeyDown(int keyCode, KeyEvent event)
     {
        if (keyCode == KeyEvent.KEYCODE_DPAD_CENTER)
        {
            startActivity(new Intent("net.learn2develop.ACTIVITY2"));
 }
        return false;
     }
```
Activities in Android can be invoked by any application running on the device. For example, you can create a new Android project and then display Activity2 by using its net.learn2develop.ACTIVITY2 intent filter. This is one of the fundamental concepts in Android that enables an application to invoke another easily.

If the activity that you want to invoke is defined within the same project, you can rewrite the preceding statement like this:

```
 startActivity(new Intent(this, Activity2.class));
```
However, this approach is applicable only when the activity you want to display is within the same project as the current activity.

# **Resolving Intent Filter Collision**

In the previous section, you learned that the <intent-filter> element defines how your activity can be invoked by another activity. What happens if another activity (in either the same or a separate application) has the same filter name? For example, suppose your application has another activity named Activity3, with the following entry in the AndroidManifest.xml file:

```
<?xml version="1.0" encoding="utf-8"?>
<manifest xmlns:android="http://schemas.android.com/apk/res/android"
      package="net.learn2develop.Activities"
      android:versionCode="1"
       android:versionName="1.0">
     <application android:icon="@drawable/icon" android:label="@string/app_name">
         <activity android:name=".MainActivity"
                   android:label="@string/app_name" >
                  <! -- android:theme="@android:style/Theme.Dialog"  -- >
             <intent-filter>
                 <action android:name="android.intent.action.MAIN" />
                 <category android:name="android.intent.category.LAUNCHER" />
             </intent-filter>
         </activity>
         <activity android:name=".Activity2"
                   android:label="Activity 2">
             <intent-filter>
                 <action android:name="net.learn2develop.ACTIVITY2" />
                 <category android:name="android.intent.category.DEFAULT" />
             </intent-filter>
         </activity>
         <activity android:name=".Activity3"
                   android:label="Activity 3">
             <intent-filter>
                 <action android:name="net.learn2develop.ACTIVITY2" />
                 <category android:name="android.intent.category.DEFAULT" />
             </intent-filter>
         </activity>
     </application>
     <uses-sdk android:minSdkVersion="9" />
</manifest>
```
 If you call the startActivity() method with the following intent, then the Android OS will display a selection as shown in Figure 2-14:

```
 startActivity(new Intent("net.learn2develop.ACTIVITY2"));
```
If you check the "Use by default for this action" item and then select an activity, then the next time the intent "net.learn2develop.ACTIVITY2" is called again, it will always launch the previous activity that you have selected.

To clear away this default, go to the Settings application in Android and select Applications  $\phi$ Manage applications and select the application name (see Figure 2-15). When the details of the application are shown, scroll down to the bottom and click the Clear defaults button.

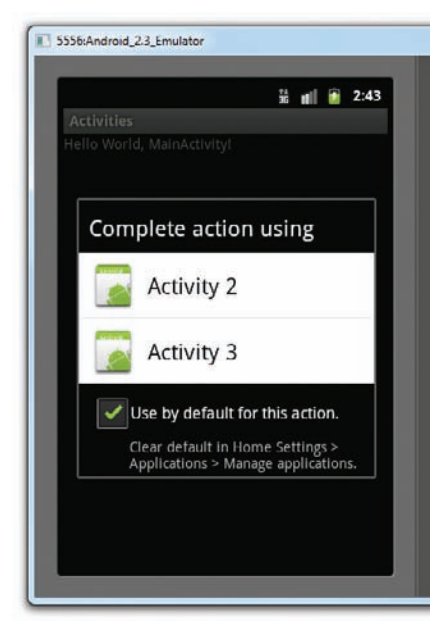

**Figure 2-14**

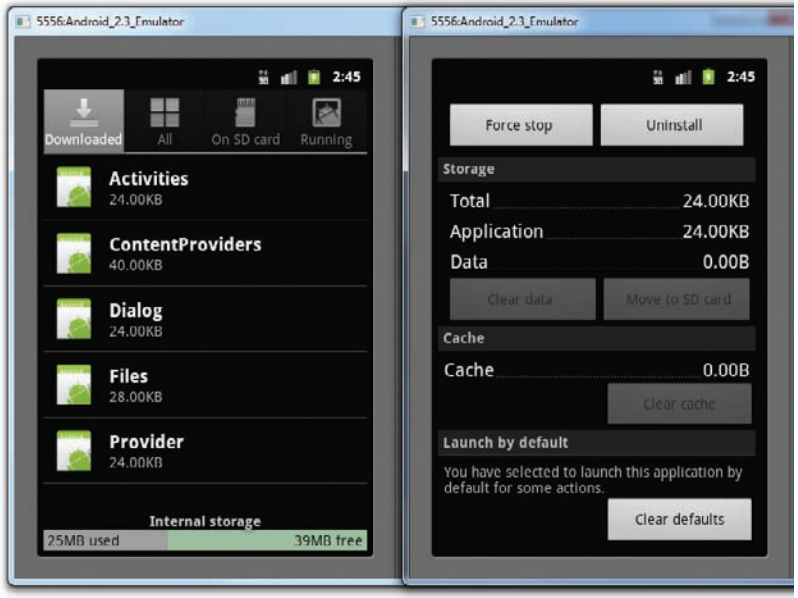

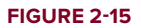

## **Returning Results from an Intent**

The startActivity() method invokes another activity but does not return a result to the current activity. For example, you may have an activity that prompts the user for username and password. The information entered by the user in that activity needs to be passed back to the calling activity for further processing. If you need to pass data back from an activity, you should instead use the startActivityForResult() method. The following Try It Out demonstrates this.

### **TRY IT OUT Obtaining a Result from an Activity**

**1.** Using the same project created in the previous section, add the following statements in bold to the main.xml file:

```
<?xml version="1.0" encoding="utf-8"?>
     <LinearLayout xmlns:android="http://schemas.android.com/apk/res/android"
          android:orientation="vertical"
         android: layout width="fill parent"
         android: layout height="fill parent" >
     <TextView
          android:layout_width="fill_parent"
          android:layout_height="wrap_content"
          android:text="Please enter your name" />
     <EditText
          android:id="@+id/txt_username"
          android:layout_width="fill_parent"
          android:layout_height="wrap_content" />
     <Button
          android:id="@+id/btn_OK"
          android:layout_width="fill_parent"
          android:layout_height="wrap_content"
          android:text="OK" />
     </LinearLayout>
2. Add the following statements in bold to Activity2.java:
     package net.learn2develop.Activities;
     import android.app.Activity;
     import android.os.Bundle;
     import android.content.Intent;
     import android.net.Uri;
     import android.view.View;
     import android.widget.Button;
     import android.widget.EditText;
     public class Activity2 extends Activity {
          @Override
          public void onCreate(Bundle savedInstanceState) {
              super.onCreate(savedInstanceState);
              setContentView(R.layout.activity2);
              //---get the OK button---
              Button btn = (Button) findViewById(R.id.btn_OK);
              //---event handler for the OK button---
```
```
 btn.setOnClickListener(new View.OnClickListener()
 {
            public void onClick(View view) {
                 Intent data = new Intent();
                 //---get the EditText view---
                 EditText txt_username =
                     (EditText) findViewById(R.id.txt_username);
                 //---set the data to pass back---
                 data.setData(Uri.parse(
                     txt_username.getText().toString()));
                 setResult(RESULT_OK, data);
                 //---closes the activity---
                 finish(); 
 }
        });
    }
}
```
**3.** Add the following statements in bold to the MainActivity.java file:

package net.learn2develop.Activities;

```
import android.app.Activity;
import android.os.Bundle;
import android.util.Log;
import android.view.Window;
import android.view.KeyEvent;
import android.widget.Toast;
import android.content.Intent;
public class MainActivity extends Activity {
    String tag = "Events";
     int request_Code = 1;
     /** Called when the activity is first created. */
     @Override
     public void onCreate(Bundle savedInstanceState) {
         super.onCreate(savedInstanceState);
         //---hides the title bar---
         //requestWindowFeature(Window.FEATURE_NO_TITLE);
         setContentView(R.layout.main);
         Log.d(tag, "In the onCreate() event");
     }
     public boolean onKeyDown(int keyCode, KeyEvent event)
     {
         if (keyCode == KeyEvent.KEYCODE_DPAD_CENTER)
         {
             //startActivity(new Intent("net.learn2develop.ACTIVITY2"));
             //startActivity(new Intent(this, Activity2.class));
             startActivityForResult(new Intent(
```

```
 "net.learn2develop.ACTIVITY2"),
                request_Code);
 }
        return false;
    }
    public void onActivityResult(int requestCode, int resultCode, Intent data)
    {
        if (requestCode == request_Code) {
            if (resultCode == RESULT_OK) {
                Toast.makeText(this,data.getData().toString(),
                    Toast.LENGTH_SHORT).show();
 }
        }
    } 
   public void onStart() \{ //... \} public void onRestart() { //... }
    public void onResume() { //... }
    public void onPause() { //... }
    public void onStop() { //... }
    public void onDestroy() { //... }
```
**4.** Press F11 to debug the application on the Android Emulator. When the first activity is loaded, click the center button on the directional pad. Activity2 will now be loaded. Enter your name (see Figure 2-16) and click the OK button. You will see that the first activity now displays the name you have entered using the Toast class.

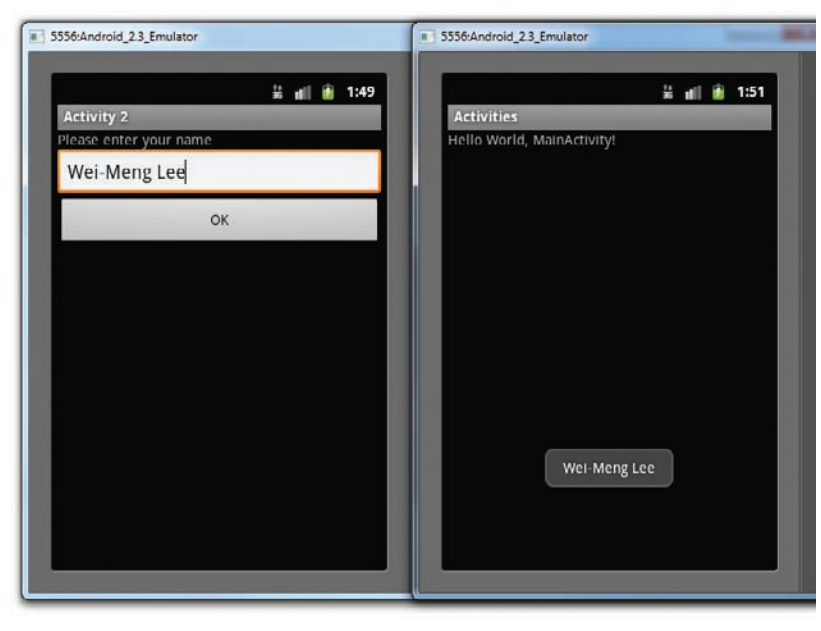

**Figure 2-16**

}

#### **How It Works**

To call an activity and wait for a result to be returned from it, you need to use the startActivityForResult() method, like this:

```
startActivityForResult(new Intent(
    "net.learn2develop.ACTIVITY2"),
    request_Code);
```
In addition to passing in an Intent object, you need to pass in request code as well. The request code is simply an integer value that identifies an activity you are calling. This is needed because when an activity returns a value, you must have a way to identify it. For example, you may be calling multiple activities at the same time and some activities may not return immediately (for example, waiting for a reply from a server). When an activity returns, you need this request code to determine which activity is actually returned.

> NOTE If the request code is set to -1, then calling it using the startActivityForResult() method is equivalent to calling it using the startActivity() method. That is, no result will be returned.

In order for an activity to return a value to the calling activity, you use an Intent object to send data back via the setData() method:

```
Intent data = new Intent();
1/---get the EditText view---
EditText txt_usename =(EditText) findViewById(R.id.txt_username);
//---set the data to pass back---data.setData(Uri.parse(
    txt_username.getText().toString()));
setResult(RESULT_OK, data);
//---closestheactivity---
finish();
```
The setResult() method sets a result code (either RESULT\_OK or RESULT\_CANCELLED) and the data (an Intent object) to be returned back to the calling activity. The finish() method closes the activity and returns control back to the calling activity.

In the calling activity, you need to implement the onactivity Result () method, which is called whenever an activity returns:

```
public void onActivityResult(int requestCode, int resultCode, Intent data)
\{if (requestCode == request_Code) {
           if (resultCode == RESULT_OK) {
               Toast.makeText(this,data.getData().toString(),
```

```
 Toast.LENGTH_SHORT).show();
 }
       }
    }
```
Here, you check for the appropriate request code and display the result that is returned. The returned result is passed in via the data argument; and you obtain its details through the getData() method.

## **Passing Data Using an Intent Object**

Besides returning data from an activity, it is also common to pass data to an activity. For example, in the previous example you may want to set some default text in the EditText view before the activity is displayed. In this case, you can use the Intent object to pass the data to the target activity. The following Try It Out shows you how.

## **TRY IT OUT Passing Data to the Target Activity**

**1.** Using the same project created in the previous section, add the following statements in bold to the MainActivity.java file:

```
 public boolean onKeyDown(int keyCode, KeyEvent event)
    {
         if (keyCode == KeyEvent.KEYCODE_DPAD_CENTER)
         {
             //startActivity(new Intent("net.learn2develop.ACTIVITY2"));
             //startActivity(new Intent(this, Activity2.class));
             /*
             startActivityForResult(new Intent(
                 "net.learn2develop.ACTIVITY2"),
                 request_Code);
\star/ Intent i = new Intent("net.learn2develop.ACTIVITY2");
             Bundle extras = new Bundle();
             extras.putString("Name", "Your name here");
             i.putExtras(extras);
             startActivityForResult(i, 1);
         }
         return false;
    }
```
**2.** Add the following statements in bold to Activity2.java:

```
 public void onCreate(Bundle savedInstanceState) {
     super.onCreate(savedInstanceState);
     setContentView(R.layout.activity2);
     String defaultName="";
     Bundle extras = getIntent().getExtras();
     if (extras!=null)
     {
```

```
defaultName = extras.getString("Name");
}
//---get the EditText view---
EditText txt_username =
    (EditText) findViewById(R.id.txt_username);
txt_username.setHint(defaultName);
//--get the OK button--Button btn = (Button) findViewById(R.id.btn_OK);
//---event handler for the OK button---
btn.setOnClickListener(new View.OnClickListener()
{
   //...
});
```
**3.** Press F11 to debug the application on the Android Emulator. When you click the center button of the directional keypad, notice that the EditText view in the target activity displays the hint text (see Figure 2-17).

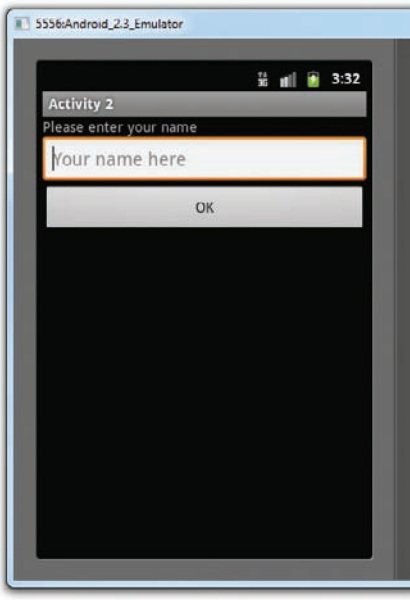

#### **Figure 2-17**

}

NOTE The hint text is placeholder text that is commonly found in EditText views. It is displayed when the view is empty, and it disappears as soon as the user types something into it. It is useful for displaying hints that tell users what type of information they should enter.

#### **How It Works**

To use the Intent object to carry data to the target activity, you made use of a Bundle object:

```
Bundle extras = new Bundle():
extras.putString("Name", "Your name here");
 i.putExtras(extras);
```
A Bundle object is basically a dictionary object that enables you to set data in key/value pairs. In this case, you created a key named Name and assigned it a value of "Your name here". The Bundle object is then added to the Intent object using the putExtras() method.

In the target activity, you first use the getIntent() method to obtain the intent that started the activity. You then use the getExtras() method to obtain the Bundle object:

```
 Bundle extras = getIntent().getExtras();
 if (extras!=null)
 {
    defaultName = extras.getString("Name");
 }
```
The getString() method retrieves the Name key from the Bundle object. The string retrieved is then assigned to the EditText view using the setHint() method:

```
 //---get the EditText view---
 EditText txt_username =
   (EditText) findViewById(R.id.txt username);
txt_username.setHint(defaultName);
```
## **Calling Built-In Applications Using Intents**

Until this point, you have seen how to call activities within your own application. One of the key aspects of Android programming is using the intent to call activities from other applications. In particular, your application can call the many built-in applications that are included with an Android device. For example, if your application needs to enable a user to call a particular person saved in the Contacts application, you can simply use an Intent object to bring up the Contacts application, from which the user can select the person to call. This enables your application to present a consistent user experience, and enables you to avoid building another application to retrieve all the contacts in the Contacts application.

The following Try It Out demonstrates how to call some of the built-in applications commonly found on an Android device.

### **Try It Out Calling Built-In Applications Using Intents**

*codefile Intents.zip available for download at Wrox.com*

**1.** Using Eclipse, create a new Android project and name it **Intents**.

#### **2.** Add the following statements in bold to the main. xml file:

```
<?xml version="1.0" encoding="utf-8"?>
<LinearLayout xmlns:android="http://schemas.android.com/apk/res/android"
    android:orientation="vertical"
   android: layout width="fill parent"
    android:layout_height="fill_parent" >
<Button
    android:id="@+id/btn_webbrowser"
    android:layout_width="fill_parent"
    android:layout_height="wrap_content"
    android:text="Web Browser" />
<Button
    android:id="@+id/btn_makecalls"
    android:layout_width="fill_parent"
    android:layout_height="wrap_content"
    android:text="Make Calls" />
<Button
    android:id="@+id/btn_showMap"
    android:layout_width="fill_parent"
    android:layout_height="wrap_content"
    android:text="Show Map" />
<Button
    android:id="@+id/btn_chooseContact"
    android:layout_width="fill_parent"
    android:layout_height="wrap_content"
    android:text="Choose Contact" />
</LinearLayout>
```
**3.** Add the following statements in bold to the MainActivity.java file:

package net.learn2develop.Intents;

```
import android.app.Activity;
import android.os.Bundle;
import android.content.Intent;
import android.net.Uri;
import android.provider.ContactsContract;
import android.view.View;
import android.view.View.OnClickListener;
import android.widget.Button;
import android.widget.Toast;
public class MainActivity extends Activity {
     Button b1, b2, b3, b4;
     int request_Code = 1;
     /** Called when the activity is first created. */
     @Override
     public void onCreate(Bundle savedInstanceState) {
         super.onCreate(savedInstanceState);
         setContentView(R.layout.main);
         //---Web browser button---
```

```
 b1 = (Button) findViewById(R.id.btn_webbrowser);
        b1.setOnClickListener(new OnClickListener()
        {
            public void onClick(View arg0){
                Intent i = new
                    Intent(android.content.Intent.ACTION_VIEW,
                      Uri.parse("http://www.amazon.com"));
                startActivity(i);
 }
        });
        //---Make calls button---
        b2 = (Button) findViewById(R.id.btn_makecalls);
        b2.setOnClickListener(new OnClickListener()
        {
            public void onClick(View arg0){
                Intent i = new
                    Intent(android.content.Intent.ACTION_DIAL,
                  Uri.parse("tel:+651234567"));
                startActivity(i);
 }
        });
        //---Show Map button---
        b3 = (Button) findViewById(R.id.btn_showMap);
        b3.setOnClickListener(new OnClickListener()
        {
            public void onClick(View arg0){
                Intent i = new
                    Intent(android.content.Intent.ACTION_VIEW,
                  Uri.parse("geo:37.827500,-122.481670"));
                startActivity(i);
 }
        });
        //---Choose Contact button---
        b4 = (Button) findViewById(R.id.btn_chooseContact);
        b4.setOnClickListener(new OnClickListener()
        {
            public void onClick(View arg0){
                Intent i = new
                Intent(android.content.Intent.ACTION_PICK);
                i.setType(ContactsContract.Contacts.CONTENT_TYPE);
                startActivityForResult(i,request_Code);
 }
        });
    }
    public void onActivityResult(int requestCode, int resultCode, Intent data)
    {
        if (requestCode == request_Code)
        {
             if (resultCode == RESULT_OK)
 {
```

```
 Toast.makeText(this,data.getData().toString(),
                       Toast.LENGTH_SHORT).show();
                   Intent i = new Intent(
                           android.content.Intent.ACTION_VIEW,
                           Uri.parse(data.getData().toString()));
                   startActivity(i);
 }
       }
   }
```
- **4.** Press F11 to debug the application on the Android Emulator.
- **5.** Click the Web Browser button to load the Browser application on the emulator (see Figure 2-18).

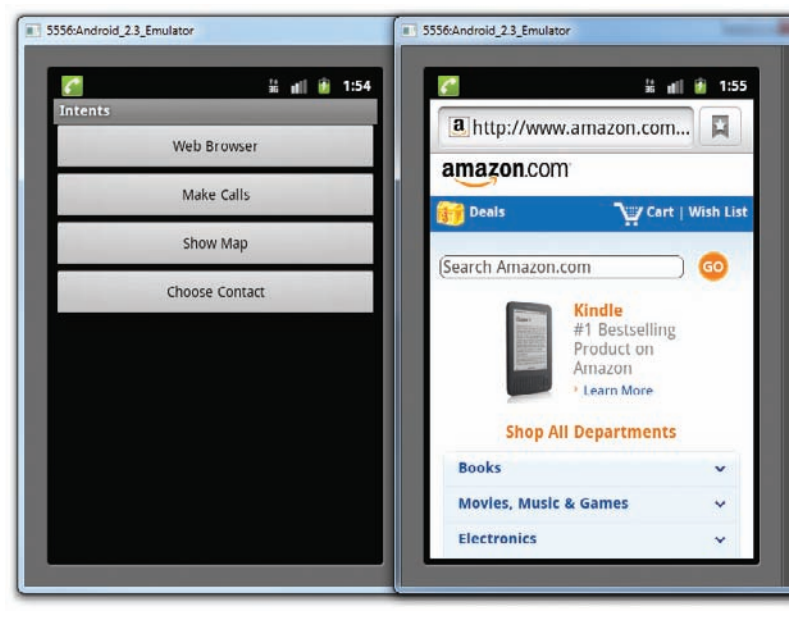

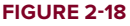

}

- **6.** Click the Make Calls button and the Phone application will load (see Figure 2-19).
- **7.** Similarly, to load the Maps application, shown in Figure 2-20, click the Show Map button.

NOTE In order to display the Maps application, you need to run the application on an AVD that supports the Google APIs.

**8.** Click the Choose Contact application to show a list of contacts that you can select (see Figure 2-21). Selecting a contact will show details about that contact.

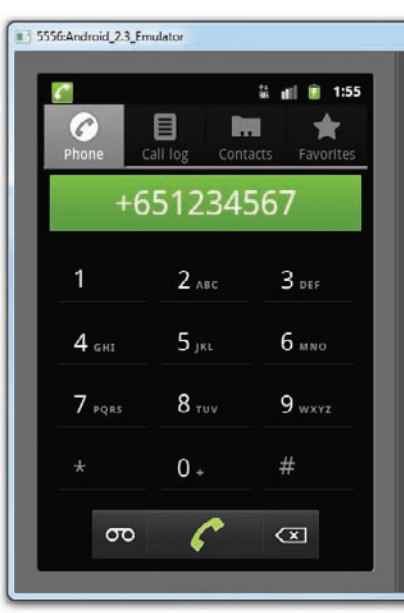

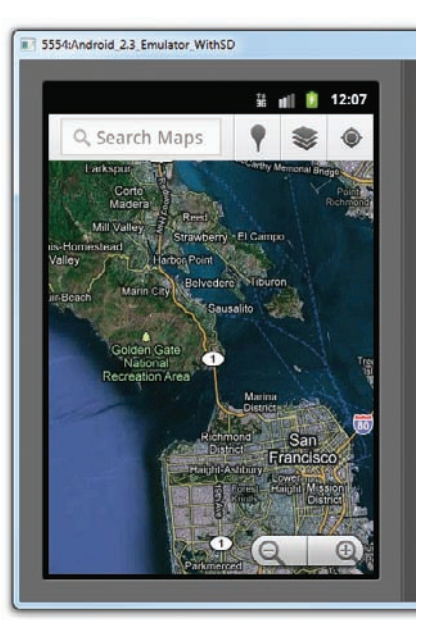

**Figure 2-19 Figure 2-20**

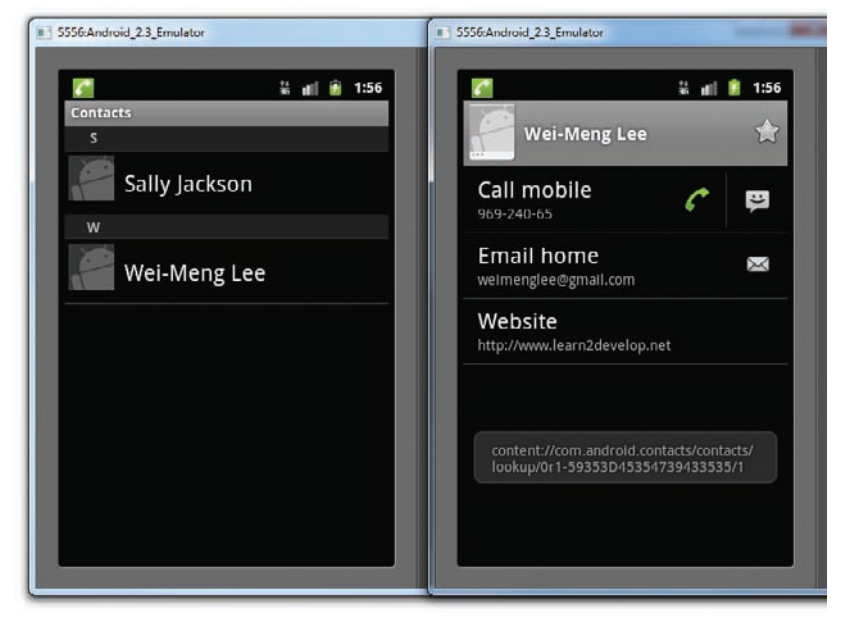

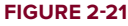

## **How It Works**

In this example, you saw how you can use the Intent class to invoke some of the built-in applications in Android (such as Maps, Phone, Contacts, and Browser).

In Android, intents usually come in pairs: *action* and *data*. The *action* describes what is to be performed, such as editing an item, viewing the content of an item, and so on. The *data* specifies what is affected, such as a person in the Contacts database. The data is specified as an Uri object.

Some examples of action are as follows:

- ➤➤ ACTION\_VIEW
- ➤➤ ACTION\_DIAL
- ▶ ACTION PICK

Some examples of data include the following:

- ➤➤ <http://www.google.com>
- ➤➤ tel:+651234567
- ➤➤ geo:37.827500,-122.481670
- ➤➤ content://contacts

NOTE The section "Using Intent Filters" will explain the type of data you can define for use in an activity.

Collectively, the action and data pair describes the operation to be performed. For example, to dial a phone number, you would use the pair ACTION\_DIAL/tel:+651234567. To display a list of contacts stored in your phone, you use the pair ACTION\_VIEW/content://contacts. To pick a contact from the list of contacts, you use the pair ACTION PICK/content://contacts.

In the first button, you create an Intent object and then pass two arguments to its constructor  $-$  the action and the data:

```
Intent i = newIntent(android.content.Intent.ACTION_VIEW,
      Uri.parse("http://www.amazon.com"));
startActivity(i);
```
The action here is represented by the android.content.Intent.ACTION\_VIEW constant. You use the parse() method of the Uri class to convert an URL string into an Uri object.

The android.content.Intent.ACTION\_VIEW constant actually refers to the "android.intent.action .VIEW" action, so the preceding could be rewritten as follows:

```
Intent i = newIntent("android.intent.action.VIEW",
        Uri.parse("http://www.amazon.com"));
startActivity(i);
```
The preceding code snippet can also be rewritten like this:

```
Intent i = newIntent("android.intent.action.VIEW");
```

```
i.setData(Uri.parse("http://www.amazon.com"));
startActivity(i);
```
Here, you set the data separately using the setData() method.

For the second button, you dial a specific number by passing in the telephone number in the data portion:

```
Intent i = new
    Intent(android.content.Intent.ACTION_DIAL,
        Uri.parse("tel:+651234567"));
startActivity(i);
```
In this case, the dialer will display the number to be called. The user must still press the dial button to dial the number. If you want to directly call the number without user intervention, change the action as follows:

```
Intent i = newIntent(android.content.Intent.ACTION_CALL,
       Uri.parse("tel:+651234567"));
startActivity(i);
```
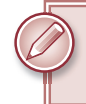

NOTE If you want your application to directly call the specified number, you need to add the android.permission.CALL\_PHONE permission to your application.

If you simply want to display the dialer without specifying any number, simply omit the data portion, like this:

```
Intent i = newIntent(android.content.Intent.ACTION_DIAL);
startActivity(i);
```
The third button displays a map using the ACTION\_VIEW constant:

```
Intent i = newIntent(android.content.Intent.ACTION_VIEW,
        Uri.parse("geo:37.827500,-122.481670"));
startActivity(i);
```
Here, instead of using "http" you use the "geo" scheme.

The fourth button invokes the Contacts application to enable the user to pick a contact. Because you are asking the user to select a contact, you need the Contacts application to return a value; in this case, you need to set the type of data to indicate what kind of data needs to be returned:

```
Intent i = newIntent(android.content.Intent.ACTION_PICK);
i.setType(ContactsContract.Contacts.CONTENT_TYPE);
startActivityForResult(i, request Code);
```
If you want to view and select only those contacts with a phone number, you could set the type as follows:

```
 i.setType(
     ContactsContract.CommonDataKinds.Phone.CONTENT_TYPE);
```
In this case, the contacts and their phone numbers are displayed (see Figure 2-22).

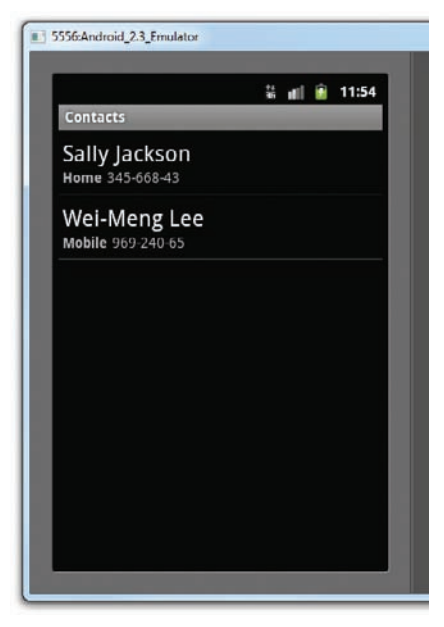

**Figure 2-22**

Because you are expecting a result from the Contacts application, you invoke it using the startActivityForResult() method, passing in the Intent object and a request code. You need to implement the onactivity Result() method in order to obtain a result from the activity:

```
 public void onActivityResult(int requestCode,
       int resultCode, Intent data)
        {
              if (requestCode == request_Code)
\left\{ \begin{array}{ccc} 0 & 0 & 0 \\ 0 & 0 & 0 \\ 0 & 0 & 0 \\ 0 & 0 & 0 \\ 0 & 0 & 0 \\ 0 & 0 & 0 \\ 0 & 0 & 0 \\ 0 & 0 & 0 \\ 0 & 0 & 0 \\ 0 & 0 & 0 \\ 0 & 0 & 0 \\ 0 & 0 & 0 \\ 0 & 0 & 0 \\ 0 & 0 & 0 & 0 \\ 0 & 0 & 0 & 0 \\ 0 & 0 & 0 & 0 \\ 0 & 0 & 0 & 0 & 0 \\ 0 & 0 & 0 & 0 & 0 \\ 0 & 0 & 0 & 0 & 0 \\ 0 & 0 & 0 & 0 if (resultCode == RESULT_OK)
{ } Toast.makeText(this,data.getData().toString(),
                                          Toast.LENGTH_SHORT).show();
                                  Intent i = new Internet( android.content.Intent.ACTION_VIEW,
                                                Uri.parse(data.getData().toString()));
                                   startActivity(i);
 }
              }
       }
```
In the case of the Contacts application, when you choose a particular contact (using the ACTION\_PICK constant), an URL containing the contact selected is returned, like this:

content://com.android.contacts/contacts/loopup/0r1-1234567890/1

Obtaining this URL is not very useful unless you know what to do with it. Therefore, in this case, you can create another Intent object to view it:

```
Intent i = new Intent(
    android.content.Intent.ACTION_VIEW,
   Uri.parse(data.getData().toString()));
 startActivity(i);
```
This will show details about the selected contact.

## **Understanding the Intent Object**

So far, you have seen the use of the Intent object to call other activities. This is a good time to recap and gain a more detailed understanding of how the Intent object performs its magic.

First, you see that you can call another activity by passing its action to the constructor of an Intent object:

startActivity(new Intent("net.learn2develop.ACTIVITY2"));

The action (in this example "net.learn2develop.ACTIVITY2") is also known as the *component name*. This is used to identify the target activity/application that you want to invoke. You can also rewrite the component name by specifying the class name of the activity if it resides in your project, like this:

startActivity(new Intent(this, Activity2.class));

You can also create an Intent object by passing in an action constant and data, such as the following:

```
 Intent i = new
     Intent(android.content.Intent.ACTION_VIEW,
       Uri.parse("http://www.amazon.com"));
 startActivity(i);
```
The action portion defines what you want to do, while the data portion contains the data for the target activity to act upon. You can also pass the data to the Intent object using the setData() method:

```
 Intent i = new
     Intent(android.content.Intent.ACTION_VIEW);
 i.setData(Uri.parse("http://www.amazon.com"));
```
In this example, you indicate that you want to view a web page with the specified URL. The Android OS will look for all activities that are able to satisfy your request. This process is known as *intent resolution*. The next section discusses in more detail how your activities can be the target of other activities.

For some intents, there is no need to specify the data. For example, to select a contact from the Contacts application, you specify the action and then indicate the MIME type using the  $setType()$  method:

```
Intent i = new Intent(android.content.Intent.ACTION_PICK);
 i.setType(ContactsContract.Contacts.CONTENT_TYPE);
```
The setType() method explicitly specifies the MIME data type to indicate the type of data to return. The MIME type for ContactsContract.Contacts.CONTENT\_TYPE is "vnd.android.cursor .dir/contact".

Besides specifying the action, the data, and the type, an Intent object can also specify a category. A category groups activities into logical units so that Android can use it for further filtering. The next section discusses categories in more details.

To summarize, an Intent object can contain the following information:

- ➤➤ Action
- ➤➤ Data
- ➤➤ Type
- ➤➤ Category

## **Using Intent Filters**

Earlier, you saw how an activity can invoke another activity using the Intent object. In order for other activities to invoke your activity, you need to specify the action and category within the <intent-filter> element in the AndroidManifest.xml file, like this:

```
 <intent-filter>
     <action android:name="net.learn2develop.ACTIVITY2" />
     <category android:name="android.intent.category.DEFAULT" />
 </intent-filter>
```
This is a very simple example in which one activity calls another using the "net.learn2develop .ACTIVITY2" action. The following Try It Out shows you a more sophisticated example.

#### **Try It Out Specifying Intent Filters in More Details**

**1.** Using the Intents project created earlier, add a new class to the project and name it **MyBrowserActivity .java**. Also add a new XML file to the res/layout folder and name it **browser.xml** (see Figure 2-23).

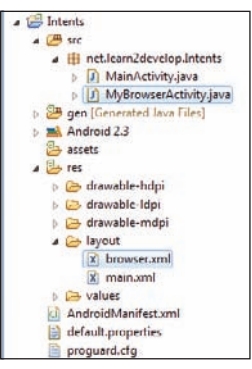

**Figure 2-23**

**2.** Add the following statements in bold to the AndroidManifest.xml file:

```
<?xml version="1.0" encoding="utf-8"?>
<manifest xmlns:android="http://schemas.android.com/apk/res/android"
      package="net.learn2develop.Intents"
       android:versionCode="1"
       android:versionName="1.0">
     <application android:icon="@drawable/icon" android:label="@string/app_name">
         <activity android:name=".MainActivity"
                   android:label="@string/app_name">
             <intent-filter>
                 <action android:name="android.intent.action.MAIN" />
                 <category android:name="android.intent.category.LAUNCHER" />
             </intent-filter>
         </activity>
         <activity android:name=".MyBrowserActivity"
                   android:label="@string/app_name">
             <intent-filter>
                 <action android:name="android.intent.action.VIEW" />
                 <action android:name="net.learn2develop.MyBrowser" />
                 <category android:name="android.intent.category.DEFAULT" />
                 <data android:scheme="http" />
             </intent-filter>
         </activity>
    </application>
     <uses-sdk android:minSdkVersion="9" />
     <uses-permission android:name="android.permission.CALL_PHONE" />
     <uses-permission android:name="android.permission.INTERNET" />
</manifest>
```
**3.** Add the following statements in bold to the main.xml file:

```
<?xml version="1.0" encoding="utf-8"?>
<LinearLayout xmlns:android="http://schemas.android.com/apk/res/android"
    android:orientation="vertical"
   android: layout width="fill_parent"
    android:layout_height="fill_parent" >
<Button
    android:id="@+id/btn_webbrowser"
    android:layout_width="fill_parent"
   android: layout height="wrap_content"
    android:text="Web Browser" />
<Button
   android: id="@+id/btn_makecalls"
   android: layout width="fill parent"
    android:layout_height="wrap_content"
    android:text="Make Calls" />
<Button
    android:id="@+id/btn_showMap"
   android: layout width="fill parent"
   android: layout height="wrap_content"
    android:text="Show Map" />
<Button
   android: id="@+id/btn_chooseContact"
```

```
android: layout width="fill parent"
    android:layout_height="wrap_content"
    android:text="Choose Contact" />
<Button
    android:id="@+id/btn_launchMyBrowser"
    android:layout_width="fill_parent"
    android:layout_height="wrap_content"
     android:text="Launch My Browser" />
</LinearLayout>
```
**4.** Add the following statements in bold to the MainActivity.java file:

```
package net.learn2develop.Intents;
```

```
import android.app.Activity;
import android.content.Intent;
import android.net.Uri;
import android.os.Bundle;
import android.provider.ContactsContract;
import android.view.View;
import android.view.View.OnClickListener;
import android.widget.Button;
import android.widget.Toast;
public class MainActivity extends Activity {
      Button b1, b2, b3, b4, b5;
      int request_Code = 1;
      /** Called when the activity is first created. */
      @Override
      public void onCreate(Bundle savedInstanceState) {
            super.onCreate(savedInstanceState);
            setContentView(R.layout.main);
            //---Web browser button---
            b1 = (Button) findViewById(R.id.btn_webbrowser);
            b1.setOnClickListener(new OnClickListener()
            {
                1/\ldots });
            //---Make calls button---
           b2 = (Button) findViewById(R.id.btn makecalls);
            b2.setOnClickListener(new OnClickListener()
            {
                 //...
            });
            //---Show Map button---
            b3 = (Button) findViewById(R.id.btn_showMap);
            b3.setOnClickListener(new OnClickListener()
\left\{ \begin{array}{ccc} 0 & 0 & 0 \\ 0 & 0 & 0 \\ 0 & 0 & 0 \\ 0 & 0 & 0 \\ 0 & 0 & 0 \\ 0 & 0 & 0 \\ 0 & 0 & 0 \\ 0 & 0 & 0 \\ 0 & 0 & 0 \\ 0 & 0 & 0 \\ 0 & 0 & 0 \\ 0 & 0 & 0 \\ 0 & 0 & 0 \\ 0 & 0 & 0 & 0 \\ 0 & 0 & 0 & 0 \\ 0 & 0 & 0 & 0 \\ 0 & 0 & 0 & 0 & 0 \\ 0 & 0 & 0 & 0 & 0 \\ 0 & 0 & 0 & 0 & 0 \\ 0 & 0 & 0 & 0 //...
```
}

```
 });
        //---Choose Contact button---
        b4 = (Button) findViewById(R.id.btn_chooseContact);
        b4.setOnClickListener(new OnClickListener()
        {
           //... });
        b5 = (Button) findViewById(R.id.btn_launchMyBrowser);
        b5.setOnClickListener(new OnClickListener()
        {
            public void onClick(View arg0)
 { 
            Intent i = new
                 Intent("net.learn2develop.MyBrowser");
            i.setData(Uri.parse("http://www.amazon.com"));
            startActivity(i);
 }
        });
    }
    public void onActivityResult(int requestCode, int resultCode, Intent data)
    {
        //...
    }
```
**5.** Add the following statements in bold to the browser.xml file:

```
<?xml version="1.0" encoding="utf-8"?>
<LinearLayout xmlns:android="http://schemas.android.com/apk/res/android"
    android:orientation="vertical"
    android:layout_width="fill_parent"
    android:layout_height="fill_parent" >
<WebView
    android:id="@+id/WebView01"
    android:layout_width="wrap_content"
    android:layout_height="wrap_content" />
</LinearLayout>
```
**6.** Add the following statements in bold to the MyBrowserActivity, java file:

```
package net.learn2develop.Intents;
```

```
import android.app.Activity;
import android.net.Uri;
import android.os.Bundle;
import android.webkit.WebView;
import android.webkit.WebViewClient;
public class MyBrowserActivity extends Activity {
```

```
 /** Called when the activity is first created. */
 @Override
 public void onCreate(Bundle savedInstanceState) {
     super.onCreate(savedInstanceState);
     setContentView(R.layout.browser);
     Uri url = getIntent().getData();
     WebView webView = (WebView) findViewById(R.id.WebView01);
     webView.setWebViewClient(new Callback());
     webView.loadUrl(url.toString());
 }
 private class Callback extends WebViewClient {
     @Override
     public boolean shouldOverrideUrlLoading(WebView view, String url) {
         return(false);
     }
 }
```
- **7.** Press F11 to debug the application on the Android Emulator.
- **8.** Click the Launch my Browser button and you should see the new activity displaying the Amazon.com web page (see Figure 2-24).

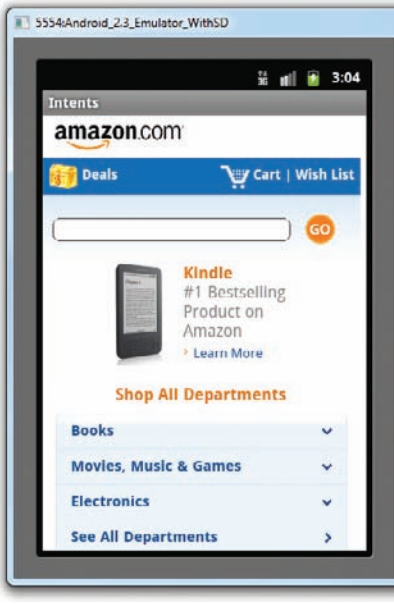

**Figure 2-24**

**}**

#### **How It Works**

In this example, you created a new activity named MyBrowserActivity. You first needed to declare it in the AndroidManifest.xml file:

```
 <activity android:name=".MyBrowserActivity"
           android:label="@string/app_name">
     <intent-filter>
         <action android:name="android.intent.action.VIEW" />
         <action android:name="net.learn2develop.MyBrowser" />
         <category android:name="android.intent.category.DEFAULT" />
         <data android:scheme="http" />
     </intent-filter>
 </activity>
```
In the <intent-filter> element, you declared it to have two actions, one category, and one data. This means that all other activities can invoke this activity using either the "android.intent.action.VIEW" or the "net.learn2develop.MyBrowser" action. For all activities that you want others to call using the start Activity() or startActivityForResult() methods, they need to have the "android.intent.category .DEFAULT" category. If not, your activity will not be callable by others. The <data> element specifies the type of data expected by the activity. In this case, it expects the data to start with the "http://" prefix.

The preceding intent filter could also be rewritten as follows:

```
 <activity android:name=".MyBrowserActivity"
           android:label="@string/app_name">
     <intent-filter>
         <action android:name="android.intent.action.VIEW" />
         <category android:name="android.intent.category.DEFAULT" />
         <data android:scheme="http" />
     </intent-filter>
     <intent-filter>
         <action android:name="net.learn2develop.MyBrowser" />
         <category android:name="android.intent.category.DEFAULT" />
         <data android:scheme="http" />
     </intent-filter>
 </activity>
```
Writing the intent filter this way makes it much more readable and logically groups the action, category, and data within an intent filter.

If you now use the ACTION\_VIEW action with the data shown here, Android will display a selection (as shown in Figure 2-25):

```
Intertri = new Intent(android.content.Intent.ACTION_VIEW,
         Uri.parse("http://www.amazon.com"));
 startActivity(i);
```
You can choose between using the Browser application or the Intents application that you are currently building.

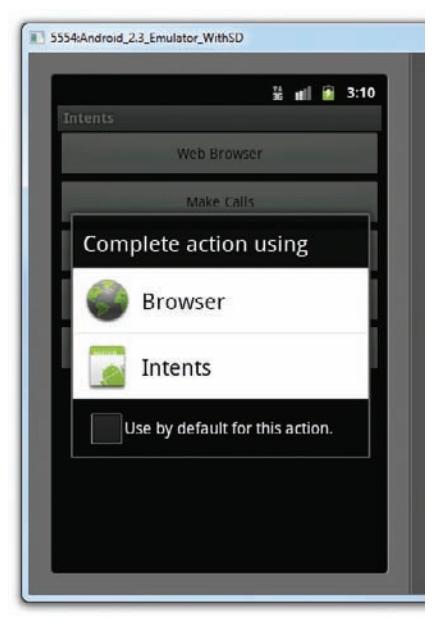

**Figure 2-25**

# **Adding Categories**

You can group your activities into categories by using the <category> element in the intent filter. Suppose you have added the following <category> element to the AndroidManifest.xml file:

```
<?xml version="1.0" encoding="utf-8"?>
<manifest xmlns:android="http://schemas.android.com/apk/res/android"
       package="net.learn2develop.Intents"
       android:versionCode="1"
       android:versionName="1.0">
     <application android:icon="@drawable/icon" android:label="@string/app_name">
         <activity android:name=".MainActivity"
                   android:label="@string/app_name">
             <intent-filter>
                 <action android:name="android.intent.action.MAIN" />
                 <category android:name="android.intent.category.LAUNCHER" />
             </intent-filter>
         </activity>
         <activity android:name=".MyBrowserActivity"
                   android:label="@string/app_name">
             <intent-filter>
                 <action android:name="android.intent.action.VIEW" />
                 <action android:name="net.learn2develop.MyBrowser" />
                 <category android:name="android.intent.category.DEFAULT" />
                 <category android:name="net.learn2develop.Apps" />
```

```
 <data android:scheme="http" />
             </intent-filter>
         </activity>
    </application>
    <uses-sdk android:minSdkVersion="9" />
    <uses-permission android:name="android.permission.CALL_PHONE" />
    <uses-permission android:name="android.permission.INTERNET" />
</manifest>
```
In this case, the following code will invoke the MyBrowerActivity activity:

```
Intent i = new Intent(android.content.Intent.ACTION_VIEW,
         Uri.parse("http://www.amazon.com"));
 i.addCategory("net.learn2develop.Apps");
 startActivity(i);
```
You add the category to the Intent object using the addCategory() method. If you omit the addCategory() statement, the preceding code will still invoke the MyBrowerActivity activity because it will still match the default category "android.intent.category.DEFAULT".

However, if you specify a category that does not match the category defined in the intent filter, it will not work:

```
Intent i = new Intent("net.learn2develop.MyBrowser",
         Uri.parse("http://www.amazon.com"));
 //---this category does not match any in the intent-filter---
 i.addCategory("net.learn2develop.OtherApps");
 startActivity(i);
```
The preceding category ("net.learn2develop.OtherApps") does not match any in the intent filter, so a run-time exception will be raised.

If you add the preceding category in the intent filter of MyBrowerActivity, then the preceding code will work:

```
 <intent-filter>
    <action android:name="android.intent.action.VIEW" />
     <action android:name="net.learn2develop.MyBrowser" />
    <category android:name="android.intent.category.DEFAULT" />
    <category android:name="net.learn2develop.Apps" />
     <category android:name="net.learn2develop.OtherApps" />
     <data android:scheme="http" />
 </intent-filter>
```
You can add multiple categories to an Intent object; for example, the following statements add the "net.learn2develop.SomeOtherApps" category to the Intent object:

```
Internet i = new Intent("net.learn2develop.MyBrowser",
         Uri.parse("http://www.amazon.com"));
 i.addCategory("net.learn2develop.OtherApps");
 i.addCategory("net.learn2develop.SomeOtherApps");
 startActivity(i);
```
Because the intent filter does not define the "net.learn2develop.someOtherApps" category, the preceding code will not be able to invoke the MyBrowerActivity activity. To fix this, you need to add the "net.learn2develop.SomeOtherApps" category to the intent filter again.

From this example, it is evident that when using an Intent object with categories, all categories added to the Intent object must fully match those defined in the intent filter before an activity can be invoked.

## **Displaying Notifications**

So far, you have been using the Toast class to display messages to the user. While the Toast class is a handy way to show users alerts, it is not persistent. It flashes on the screen for a few seconds and then disappears. If it contains important information, users may easily miss it if they are not looking at the screen.

For messages that are important, you should use a more persistent method. In this case, you should use the NotificationManager to display a persistent message at the top of the device, commonly known as the *status bar* (sometimes also referred to as the *notification bar*). The following Try It Out demonstrates how.

#### **Try It Out Displaying Notifications on the Status Bar**

*codefile Notifications.zip available for download at Wrox.com*

- **1.** Using Eclipse, create a new Android project and name it **Notifications**.
- **2.** Add a new class file named NotificationView, java to the src folder of the project (see Figure 2-26). In addition, add a new notification.xml file to the res/layout folder as well.

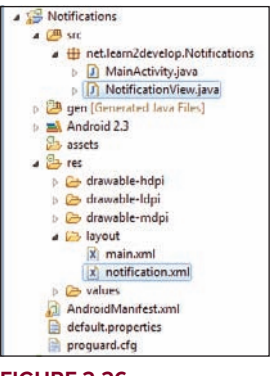

#### **Figure 2-26**

**3.** Populate the notification.xml file as follows:

```
<?xml version="1.0" encoding="utf-8"?>
<LinearLayout xmlns:android="http://schemas.android.com/apk/res/android"
    android:orientation="vertical"
   android: layout width="fill_parent"
```

```
android: layout height="fill parent" >
<TextView
    android:layout_width="fill_parent"
    android:layout_height="wrap_content"
    android:text="Here are the details for the notification..." />
</LinearLayout>
```
**4.** Populate the NotificationView.java file as follows:

```
package net.learn2develop.Notifications;
```

```
import android.app.Activity;
import android.app.NotificationManager;
import android.os.Bundle;
public class NotificationView extends Activity
{
     @Override
     public void onCreate(Bundle savedInstanceState) 
     {
         super.onCreate(savedInstanceState);
         setContentView(R.layout.notification);
         //---look up the notification manager service---
         NotificationManager nm = (NotificationManager) 
             getSystemService(NOTIFICATION_SERVICE);
         //---cancel the notification that we started 
         nm.cancel(getIntent().getExtras().getInt("notificationID"));
     }
}
```
**5.** Add the following statements in bold to the AndroidManifest.xml file:

```
<?xml version="1.0" encoding="utf-8"?>
<manifest xmlns:android="http://schemas.android.com/apk/res/android"
       package="net.learn2develop.Notifications"
       android:versionCode="1"
       android:versionName="1.0">
    <application android:icon="@drawable/icon" android:label="@string/app_name">
         <activity android:name=".MainActivity"
                   android:label="@string/app_name">
             <intent-filter>
                 <action android:name="android.intent.action.MAIN" />
                 <category android:name="android.intent.category.LAUNCHER" />
             </intent-filter>
         </activity>
         <activity android:name=".NotificationView"
             android:label="Details of notification">
             <intent-filter>
                 <action android:name="android.intent.action.MAIN" />
                 <category android:name="android.intent.category.DEFAULT" />
             </intent-filter>
         </activity>
     </application>
     <uses-sdk android:minSdkVersion="9" />
```

```
 <uses-permission android:name="android.permission.VIBRATE" />
</manifest>
```
**6.** Add the following statements in bold to the main. xml file:

```
<?xml version="1.0" encoding="utf-8"?>
<LinearLayout xmlns:android="http://schemas.android.com/apk/res/android"
    android:orientation="vertical"
   android: layout width="fill parent"
    android:layout_height="fill_parent" >
<Button
    android:id="@+id/btn_displaynotif"
    android:layout_width="fill_parent"
    android:layout_height="wrap_content"
    android:text="Display Notification" />
</LinearLayout>
```
**7.** Finally, add the following statements in bold to the MainActivity.java file:

```
package net.learn2develop.Notifications;
```

```
import android.app.Activity;
import android.os.Bundle;
import android.app.Notification;
import android.app.NotificationManager;
import android.app.PendingIntent;
import android.content.Intent;
import android.view.View;
import android.widget.Button;
public class MainActivity extends Activity {
    int notificationID = 1;
     /** Called when the activity is first created. */
    @Override
    public void onCreate(Bundle savedInstanceState) {
         super.onCreate(savedInstanceState);
         setContentView(R.layout.main);
        Button button = (Button) findViewById(R.id.btn_displaynotif);
        button.setOnClickListener(new Button.OnClickListener() {
             public void onClick(View v) {
                 displayNotification();
 }
        });
     }
    protected void displayNotification()
     {
         //---PendingIntent to launch activity if the user selects
         // this notification---
         Intent i = new Intent(this, NotificationView.class);
         i.putExtra("notificationID", notificationID);
        PendingIntent pendingIntent =
             PendingIntent.getActivity(this, 0, i, 0);
```

```
 NotificationManager nm = (NotificationManager)
         getSystemService(NOTIFICATION_SERVICE); 
     Notification notif = new Notification(
         R.drawable.icon, 
         "Reminder: Meeting starts in 5 minutes",
         System.currentTimeMillis());
     CharSequence from = "System Alarm";
     CharSequence message = "Meeting with customer at 3pm...";
     notif.setLatestEventInfo(this, from, message, pendingIntent);
     //---100ms delay, vibrate for 250ms, pause for 100 ms and
     // then vibrate for 500ms---
     notif.vibrate = new long[] { 100, 250, 100, 500};
     nm.notify(notificationID, notif); 
 }
```
- **8.** Press F11 to debug the application on the Android Emulator.
- **9.** Click the Display Notification button (see the top left of Figure 2-27) and a notification will appear on the status bar.
- **10.** Clicking and dragging the status bar down will reveal the notification (see the right of Figure 2-27).
- **11.** Clicking on the notification will reveal the NotificationView activity. This also causes the notification to be dismissed from the status bar.

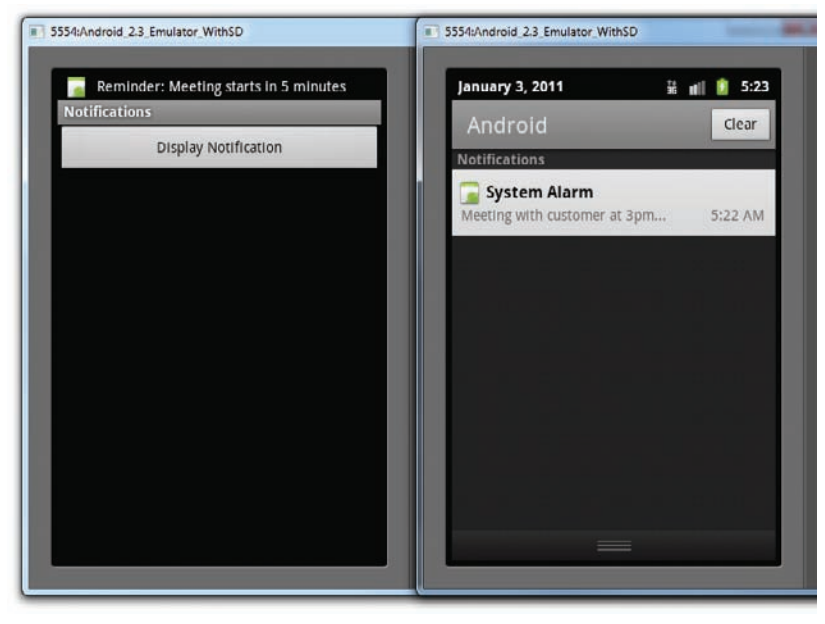

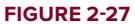

}

#### **How It Works**

To display a notification, you first created an Intent object to point to the NotificationView class:

```
 //---PendingIntent to launch activity if the user selects
 // this notification---
 Intent i = new Intent(this, NotificationView.class);
 i.putExtra("notificationID", notificationID);
```
This intent will be used to launch another activity when the user selects a notification from the list of notifications. In this example, you added a key/value pair to the Intent object so that you can tag the notification ID, identifying the notification to the target activity. This ID will be used to dismiss the notifications later.

You would also need to create a PendingIntent object. A PendingIntent object helps you to perform an action on your application's behalf, often at a later time, regardless of whether your application is running or not. In this case, you initialized it as follows:

```
 PendingIntent pendingIntent =
     PendingIntent.getActivity(this, 0, i, 0);
```
The getActivity() method retrieves a PendingIntent object and you set it using the following arguments:

- ➤➤ context Application context
- ➤➤ request code Request code for the intent
- $\blacktriangleright$  intent The intent for launching the target activity
- ➤➤ flags The flags in which the activity is to be launched

You then obtain an instance of the NotificationManager class and create an instance of the Notification class:

```
 NotificationManager nm = (NotificationManager)
     getSystemService(NOTIFICATION_SERVICE);
 Notification notif = new Notification(
     R.drawable.icon,
     "Reminder: Meeting starts in 5 minutes",
     System.currentTimeMillis());
```
The Notification class enables you to specify the notification's main information when the notification first appears on the status bar. The second argument to the Notification constructor sets the "ticker text" on the status bar (see Figure 2-28).

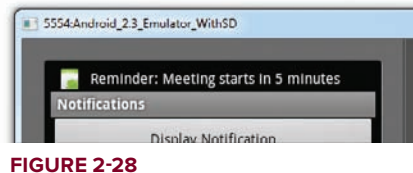

Next, you set the details of the notification using the setLatestEventInfo() method:

```
 CharSequence from = "System Alarm";
 CharSequence message = "Meeting with customer at 3pm...";
 notif.setLatestEventInfo(this, from, message, pendingIntent);
 //---100ms delay, vibrate for 250ms, pause for 100 ms and
 // then vibrate for 500ms---
 notif.vibrate = new long[] { 100, 250, 100, 500};
```
The preceding also sets the notification to vibrate the phone. Finally, to display the notification you use the notify() method:

**nm.notify(notificationID, notif);**

When the user clicks on the notification, the NotificationView activity is launched. Here, you dismiss the notification by using the cancel() method of the NotificationManager object and passing it the ID of the notification (passed in via the Intent object):

```
 //---look up the notification manager service---
 NotificationManager nm = (NotificationManager)
     getSystemService(NOTIFICATION_SERVICE);
 //---cancel the notification that we started 
 nm.cancel(getIntent().getExtras().getInt("notificationID"));
```
## **Summary**

This chapter first provided a detailed look at how activities work and the various forms in which you can display them. You also learned how to display dialog windows using activities.

The second part of this chapter demonstrated a very important concept in Android — the intent. The intent is the "glue" that enables different activities to be connected, and is a vital concept to understand when developing for the Android platform.

#### **Exercises**

- **1.** What will happen if you have two or more activities with the same intent filter action name?
- **2.** Write the code to invoke the built-in Browser application.
- **3.** Which components can you specify in an intent filter?
- **4.** What is the difference between the Toast and NotificationManager class?

Answers to the Exercises can be found in Appendix C.

## **⊲ What You Learned In This Chapter**

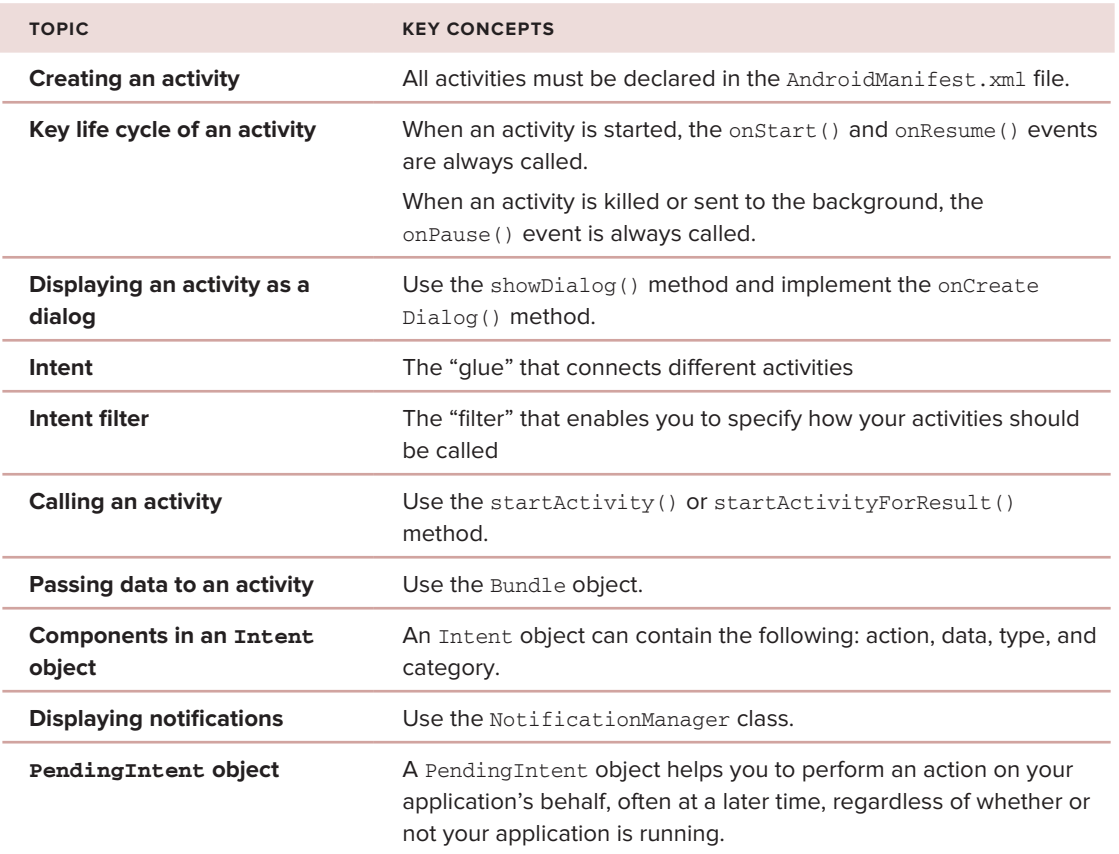

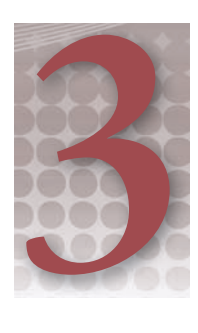

# **getting to Know the Android User interface**

#### **WhAt you Will leArn in thiS chApter**

- ➤➤ The various ViewGroups you can use to lay out your views
- ➤➤ How to adapt to changes in screen orientation
- ➤➤ How to manage screen orientation changes
- ➤➤ How to create the UI programmatically
- $\blacktriangleright$  How to listen for UI notifications

In Chapter 2, you learned about the Activity class and its life cycle. You learned that an activity is a means by which users interact with the application. However, an activity by itself does not have a presence on the screen. Instead, it has to draw the screen using *Views* and *ViewGroups*. In this chapter, you will learn the details about creating user interfaces in Android, how users interact with them. In addition, you will learn how to handle changes in screen orientation on your Android devices.

# **underStAnding the componentS oF A Screen**

In Chapter 2, you saw that the basic unit of an Android application is an *activity*. An *activity* displays the user interface of your application, which may contain widgets like buttons, labels, text boxes, and so on. Typically, you define your UI using an XML file (e.g., the main.  $xml$  file located in the res/layout folder), which may look like this:

```
<?xmlversion="1.0"encoding="utf-8"?>
<LinearLayoutxmlns:android="http://schemas.android.com/apk/res/android"
   android:orientation="vertical"
```

```
android:layout_width="fill_parent"
    android: layout height="fill parent"
    \sim<TextView
    android: layout width="fill_parent"
    android: layout height="wrap_content"
    android:text="@string/hello"
    />
</LinearLayout>
```
During run time, you load the XML UI in the onCreate() event handler in your Activity class, using the setContentView() method of the Activity class:

```
@Override
public void onCreate(Bundle savedInstanceState) {
    super.onCreate(savedInstanceState);
     setContentView(R.layout.main);
}
```
During compilation, each element in the XML file is compiled into its equivalent Android GUI class, with attributes represented by methods. The Android system then creates the UI of the activity when it is loaded.

NOTE While it is always easier to build your UI using an XML file, sometimes you need to build your UI dynamically during run time (for example, when writing games). Hence, it is also possible to create your UI entirely using code. Later in this chapter you will see an example of how this can be done.

## **views and viewgroups**

An activity contains Views and ViewGroups. A view is a widget that has an appearance on screen. Examples of views are buttons, labels, and text boxes. A view derives from the base class android .view.View.

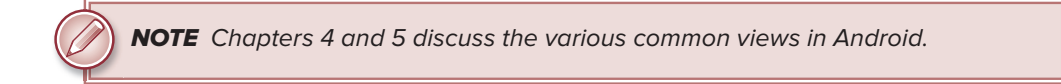

One or more views can be grouped together into a ViewGroup. A ViewGroup (which is itself a special type of view) provides the layout in which you can order the appearance and sequence of views. Examples of ViewGroups include LinearLayout and FrameLayout. A ViewGroup derives from the base class android.view.ViewGroup.

Android supports the following ViewGroups:

- ➤➤ LinearLayout
- ➤➤ AbsoluteLayout
- ➤➤ TableLayout
- ➤➤ RelativeLayout
- ➤➤ FrameLayout
- ➤➤ ScrollView

The following sections describe each of these ViewGroups in more detail. Note that in practice it is common to combine different types of layouts to create the UI you want.

## **LinearLayout**

The LinearLayout arranges views in a single column or a single row. Child views can be arranged either vertically or horizontally. To see how LinearLayout works, consider the following elements typically contained in the main.xml file:

```
<?xml version="1.0" encoding="utf-8"?>
<LinearLayout
    xmlns:android="http://schemas.android.com/apk/res/android"
    android:orientation="vertical"
   android: layout width="fill parent"
    android:layout_height="fill_parent"
\rightarrow<TextView
   android: layout width="fill parent"
   android: layout height="wrap_content"
    android:text="@string/hello"
    /</LinearLayout>
```
In the main.xml file, observe that the root element is  $\leq$ LinearLayout> and it has a  $\leq$ TextView> element contained within it. The <LinearLayout> element controls the order in which the views contained within it appear.

Each View and ViewGroup has a set of common attributes, some of which are described in Table 3-1.

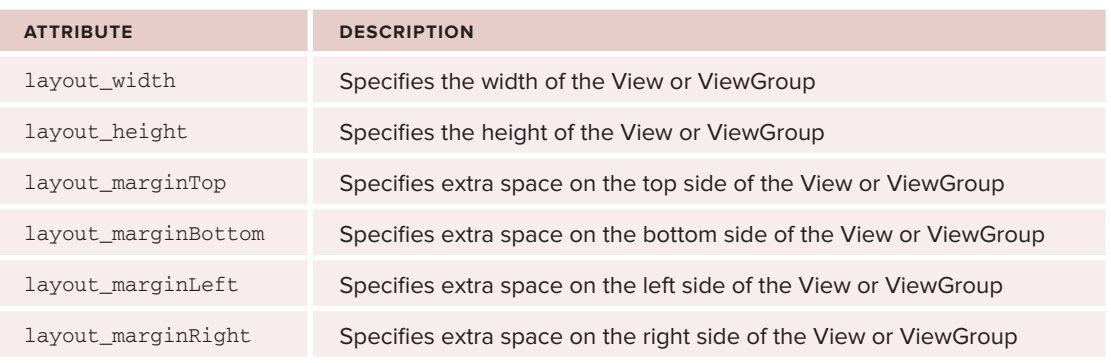

**TABLE 3-1:** Common Attributes Used in Views and ViewGroups

**tABle 3-1** *(continued)*

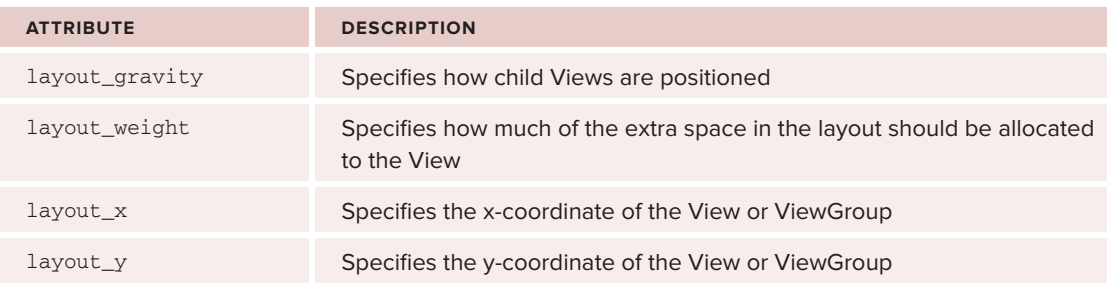

NOTE Some of these attributes are applicable only when a View is in a specific ViewGroup. For example, the layout weight and layout gravity attributes are applicable only when a View is in either  $a$  LinearLayout or  $a$  TableLayout.

For example, the width of the  $\leq$   $TextView\geq$  element fills the entire width of its parent (which is the screen in this case) using the fill\_parent constant. Its height is indicated by the wrap\_content constant, which means that its height is the height of its content (in this case, the text contained within it). If you don't want to have the  $\leq$ TextView> view occupy the entire row, you can set its layout width attribute to wrap\_content, like this:

```
< TextView
   android:layout_width="wrap_content
   android: layout height="wrap_content"
   android:text="@string/hello"
/
```
This will set the width of the view to be equal to the width of the text contained within it.

Consider the following layout:

```
<?xml version="1.0" encoding="utf-8"?>
<LinearLayoutxmlns:android="http://schemas.android.com/apk/res/android"
    android:orientation="vertical"
   android:layout_width="fill_parent"
   android:layout_height="fill_parent"
\rightarrow<TextView
   android:layout_width="105dp"
   android: layout height="wrap_content"
   android:text="@string/hello"
    /<Button
   android:layout_width="160dp"
   android:layout_height="wrap_content"
   android:text="Button"
    /</LinearLayout>
```
#### **unitS oF meASurement**

When specifying the size of an element on an Android UI, you should be aware of the following units of measurement:

- ➤➤ dp Density-independent pixel. 160dp is equivalent to one inch of physical screen size. This is the recommended unit of measurement when specifying the dimension of views in your layout. You can specify either "dp" or "dip" when referring to a density-independent pixel.
- sp Scale-independent pixel. This is similar to dp and is recommended for specifying font sizes.
- $\triangleright$  pt Point. A point is defined to be 1/72 of an inch, based on the physical screen size.
- $\triangleright$  px Pixel. Corresponds to actual pixels on the screen. Using this unit is not recommended, as your UI may not render correctly on devices with different screen sizes.

Here, you set the width of both the TextView and Button views to an absolute value. In this case, the width for the TextView is set to 105 density-independent pixels wide, and the Button to 160 densityindependent pixels wide. Figure 3-1 shows how the views look when viewed on an emulator with a resolution of 320×480.

第三章 1:17

Figure 3-2 shows how the views look when viewed on a high-resolution (480×800) emulator.

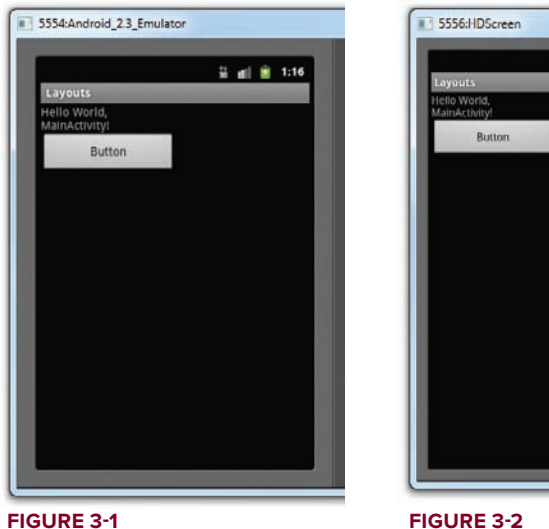

As you can see, in both emulators the widths of both views are the same with respect to the width of the emulator. This demonstrates the usefulness of using the dp unit, which ensures that even if the resolution of the target device is different, the size of the view relative to the device remains unchanged.

The preceding example also specifies that the orientation of the layout is vertical:

```
<LinearLayout
     xmlns:android="http://schemas.android.com/apk/res/android"
     android:orientation="vertical"
    android: layout width="fill parent"
     android:layout_height="fill_parent"
\rightarrow
```
The default orientation layout is horizontal, so if you omit the android:orientation attribute, the views will appear as shown in Figure 3-3.

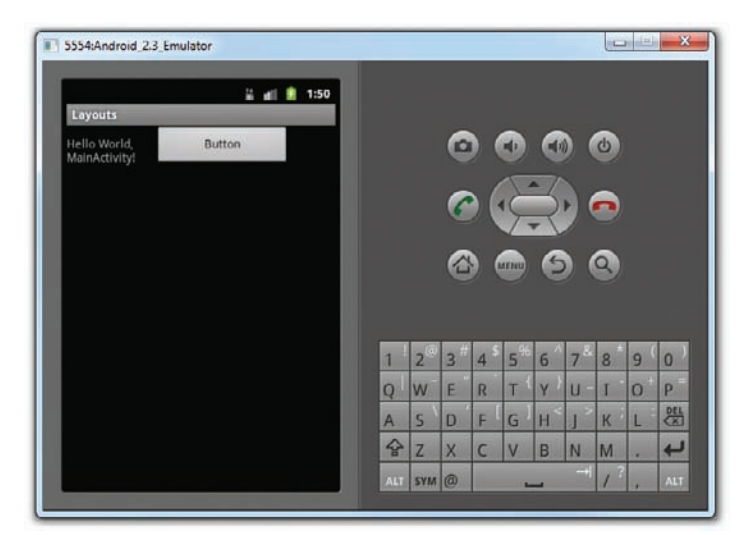

#### **Figure 3-3**

In LinearLayout, you can apply the layout\_weight and layout\_gravity attributes to views contained within it, as the following modifications to main.xml show:

```
<?xml version="1.0" encoding="utf-8"?>
<LinearLayout xmlns:android="http://schemas.android.com/apk/res/android"
    android:orientation="vertical"
    android:layout_width="fill_parent"
    android:layout_height="fill_parent"
\rightarrow<TextView
   android: layout width="105dp"
   android: layout height="wrap_content"
    android:text="@string/hello"
   /<Button
    android:layout_width="160dp"
   android: layout height="wrap_content"
    android:text="Button"
```
```
 android:layout_gravity="right"
     android:layout_weight="0.2"
     />
<EditText
     android:layout_width="fill_parent"
     android:layout_height="wrap_content"
     android:textSize="18sp"
     android:layout_weight="0.8"
     />
</LinearLayout>
```
Figure 3-4 shows that the button is aligned to the right of its parent (which is the LinearLayout) using the layout\_gravity attribute. At the same time, you use the layout\_weight attribute to specify the ratio in which the Button and EditText views occupy the remaining space on the screen. The total value for the layout\_weight attribute must be equal to 1.

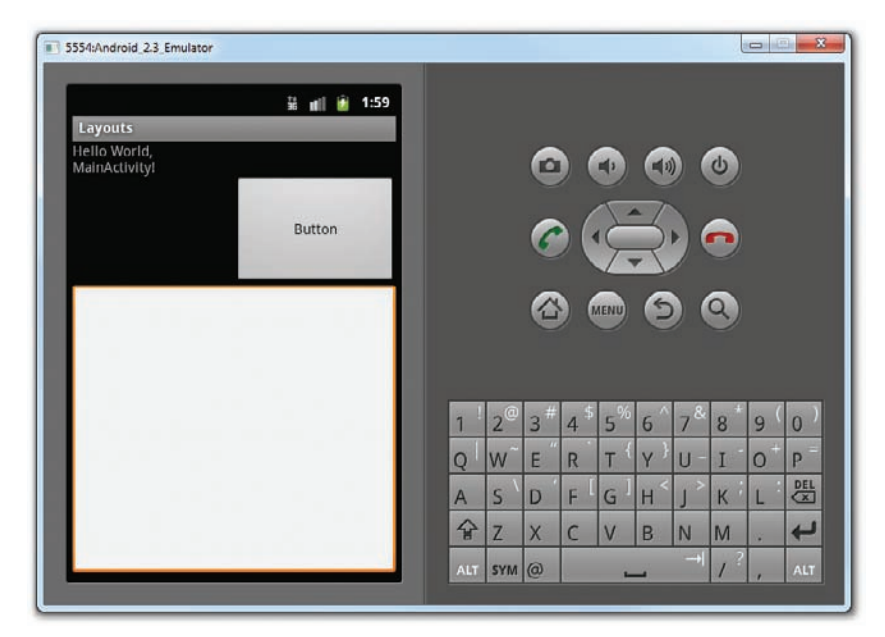

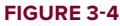

## **AbsoluteLayout**

The AbsoluteLayout enables you to specify the exact location of its children. Consider the following UI defined in main.xml:

```
<?xml version="1.0" encoding="utf-8"?>
<AbsoluteLayout
   android: layout width="fill parent"
    android:layout_height="fill_parent"
    xmlns:android="http://schemas.android.com/apk/res/android"
```

```
\sim<Button
   android: layout width="188dp"
    android: layout height="wrap_content"
     android:text="Button"
     android:layout_x="126px"
     android:layout_y="361px"
    /<Button
     android:layout_width="113dp"
     android:layout_height="wrap_content"
     android:text="Button"
     android:layout_x="12px"
     android:layout_y="361px"
    /</AbsoluteLayout>
```
Figure 3-5 shows the two Button views located at their specified positions using the android layout  $x$ and android\_layout\_y attributes.

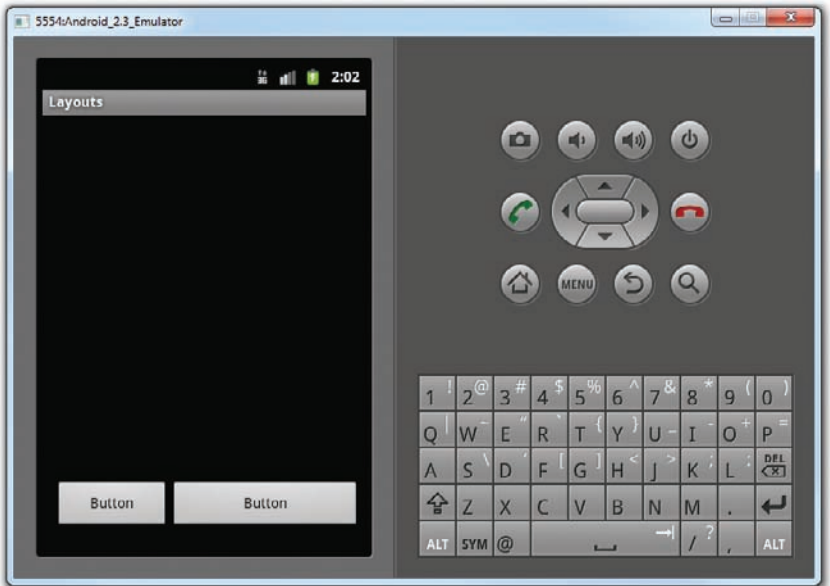

However, there is a problem with the AbsoluteLayout when the activity is viewed on a high-resolution screen (see Figure 3-6). For this reason, the AbsoluteLayout has been deprecated since Android 1.5 (although it is still supported in the current version). You should avoid using the AbsoluteLayout in your UI, as it is not guaranteed to be supported in future versions of Android. You should instead use the other layouts described in this chapter.

**Figure 3-5**

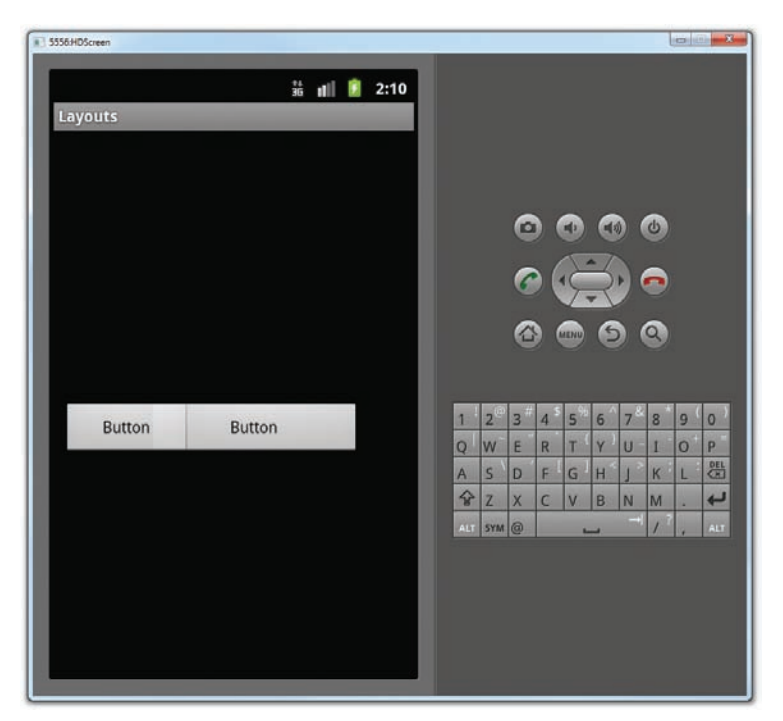

**Figure 3-6**

# **TableLayout**

The TableLayout groups views into rows and columns. You use the <TableRow> element to designate a row in the table. Each row can contain one or more views. Each view you place within a row forms a cell. The width of each column is determined by the largest width of each cell in that column.

Consider the content of main.xml shown here:

```
<?xml version="1.0" encoding="utf-8"?>
<TableLayout
     xmlns:android="http://schemas.android.com/apk/res/android"
     android:layout_height="fill_parent"
     android:layout_width="fill_parent"
     >
     <TableRow>
         <TextView
             android:text="User Name:"
             android:width ="120px"
            / <EditText
             android:id="@+id/txtUserName"
             android:width="200px" />
     </TableRow>
```

```
 <TableRow>
         <TextView
             android:text="Password:"
            / <EditText
             android:id="@+id/txtPassword"
             android:password="true"
            / </TableRow>
     <TableRow>
         <TextView />
         <CheckBox android:id="@+id/chkRememberPassword"
             android:layout_width="fill_parent"
             android:layout_height="wrap_content"
             android:text="Remember Password"
            / </TableRow>
     <TableRow>
         <Button
             android:id="@+id/buttonSignIn"
             android:text="Log In" />
     </TableRow>
</TableLayout>
```
 $\sim$   $\sim$ 5554:Android\_2.3\_Emulator  $\frac{11}{36}$  all  $\frac{10}{36}$  2:33 Layouts User Name: Password: Remember Password Log In 9  $\overline{0}$  $6\overline{6}$ 8  $\overline{Q}$ W E  $\overline{R}$ T Y U I  $\overline{0}$  $\mathsf{p}$ 쯩  $\overline{A}$  $\mathsf{S}$ D F G  $H$  $\overline{K}$ ī 슢  $\overline{z}$  $\overline{\mathsf{x}}$  $\overline{C}$  $\vee$ B N M  $\overline{\phantom{0}}$ ALT SYM @ **ALT** 

Figure 3-7 shows what the preceding looks like when rendered on the Android Emulator.

#### **Figure 3-7**

Note that in the preceding example, there are two columns and four rows in the TableLayout. The cell directly under the Password TextView is populated with an <TextView/> empty element. If you don't do this, the Remember Password checkbox will appear under the Password TextView, as shown in Figure 3-8.

|                |                         | <b>D</b><br>습           |                | <b>M3</b><br><b>MENU</b> | 叫り<br>A<br>$\bigcirc$ |              | $\phi$<br>$\alpha$ |               |              |
|----------------|-------------------------|-------------------------|----------------|--------------------------|-----------------------|--------------|--------------------|---------------|--------------|
|                |                         |                         |                |                          |                       |              |                    |               |              |
|                |                         |                         |                |                          |                       |              |                    |               |              |
|                |                         |                         |                |                          |                       |              |                    |               |              |
|                |                         |                         |                |                          |                       |              |                    |               |              |
|                |                         |                         |                |                          |                       |              |                    |               |              |
|                |                         |                         |                |                          |                       |              |                    |               |              |
|                |                         |                         |                |                          |                       |              |                    |               |              |
|                |                         |                         |                |                          |                       |              |                    |               |              |
| 1              |                         |                         |                |                          | 6                     | $7^{\alpha}$ | 8                  | 9             | $\bf{0}$     |
| Q              |                         | E                       | R              | т                        | Y                     | $\mathbf{U}$ |                    | 63<br>$\circ$ | $\mathsf{P}$ |
| $\overline{A}$ | $\overline{\mathsf{S}}$ | D                       | F              | G                        | H                     |              | K                  |               | 쌤            |
| 슘              | $\overline{z}$          | $\overline{\mathsf{x}}$ | $\overline{C}$ | V                        | B                     | N            | M                  | u             | ↵            |
| ALT            |                         |                         |                | $\overline{\phantom{a}}$ |                       | $-1$         | T                  |               | <b>ALT</b>   |
|                |                         | $2^\circ$<br>W          | SYM @          | $3^{\#}$                 | 4 <sup>1</sup><br>ы   | $5^{36}$     |                    |               |              |

**Figure 3-8**

### **RelativeLayout**

The RelativeLayout enables you to specify how child views are positioned relative to each other. Consider the following main.xml file:

```
<?xml version="1.0" encoding="utf-8"?>
<RelativeLayout
     android:id="@+id/RLayout"
     android:layout_width="fill_parent"
    android: layout height="fill parent"
     xmlns:android="http://schemas.android.com/apk/res/android"
     >
     <TextView
         android:id="@+id/lblComments"
        android: layout width="wrap_content"
         android:layout_height="wrap_content"
         android:text="Comments"
         android:layout_alignParentTop="true"
         android:layout_alignParentLeft="true"
         />
     <EditText
         android:id="@+id/txtComments"
        android: layout width="fill parent"
         android:layout_height="170px"
         android:textSize="18sp"
         android:layout_alignLeft="@+id/lblComments"
         android:layout_below="@+id/lblComments"
         android:layout_centerHorizontal="true"
         />
    Rutton
         android:id="@+id/btnSave"
```

```
android: layout width="125px"
         android:layout_height="wrap_content"
         android:text="Save"
         android:layout_below="@+id/txtComments"
         android:layout_alignRight="@+id/txtComments"
         />
    <Button
         android:id="@+id/btnCancel"
         android:layout_width="124px"
         android:layout_height="wrap_content"
         android:text="Cancel"
         android:layout_below="@+id/txtComments"
         android:layout_alignLeft="@+id/txtComments"
        /</RelativeLayout>
```
Notice that each view embedded within the RelativeLayout has attributes that enable it to align with another view. These attributes are as follows:

- ➤➤ layout\_alignParentTop
- ➤➤ layout\_alignParentLeft
- ➤➤ layout\_alignLeft
- ▶ layout alignRight
- ▶ layout below
- ➤➤ layout\_centerHorizontal

The value for each of these attributes is the ID for the view that you are referencing. The preceding XML UI creates the screen shown in Figure 3-9.

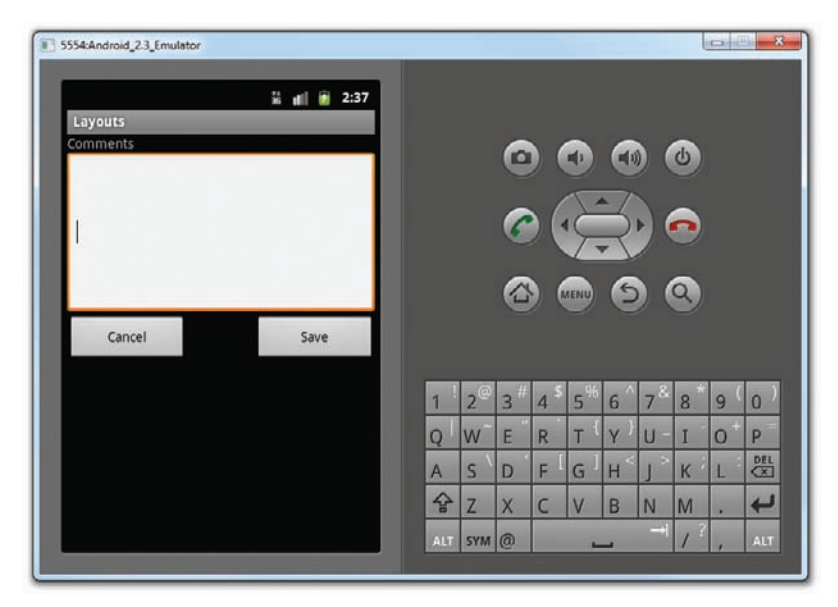

**Figure 3-9**

## **Framelayout**

The FrameLayout is a placeholder on screen that you can use to display a single view. Views that you add to a FrameLayout are always anchored to the top left of the layout. Consider the following content in main.xml:

```
<?xmlversion="1.0"encoding="utf-8"?>
<RelativeLayout
    android:id="@+id/RLayout"
    android: layout_width="fill_parent"
    android:layout_height="fill_parent"
    xmlns:android="http://schemas.android.com/apk/res/android"
    \ddot{\phantom{1}}<TextView
        android:id="@+id/lblComments"
        android: layout width="wrap_content"
        android:layout_height="wrap_content"
        android:text="This is my lovely dog, Ookii"
        android:layout_alignParentTop="true"
        android:layout_alignParentLeft="true"
        /<FrameLayout
        android:layout_width="wrap_content"
        android: layout height="wrap_content"
        android: layout alignLeft="@+id/lblComments"
        android:layout_below="@+id/lblComments"
        android: layout centerHorizontal="true"
\sim \sim \sim > ><ImageView
            android:src="@drawable/ookii"
            android: layout width="wrap_content"
            android:layout_height="wrap_content"
            />
    </FrameLayout>
</RelativeLayout>
```
Here, you have a FrameLayout within a RelativeLayout. Within the FrameLayout, you embed an ImageView. The UI is shown in Figure 3-10.

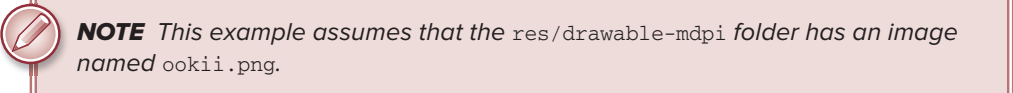

If you add another view (such as a Button view) within the FrameLayout, the view will overlap the previous view (see Figure 3-11):

```
<?xml version="1.0" encoding="utf-8"?>
<RelativeLayout
   android:id="@+id/RLayout"
   android: layout width="fill parent"
    android:layout_height="fill_parent"
```

```
 xmlns:android="http://schemas.android.com/apk/res/android"
     >
     <TextView
         android:id="@+id/lblComments"
         android:layout_width="wrap_content"
         android:layout_height="wrap_content"
         android:text="This is my lovely dog, Ookii"
         android:layout_alignParentTop="true"
        android: layout alignParentLeft="true"
         />
     <FrameLayout
        android: layout width="wrap_content"
        android: layout height="wrap_content"
         android:layout_alignLeft="@+id/lblComments"
         android:layout_below="@+id/lblComments"
        android: layout centerHorizontal="true"
         >
         <ImageView
             android:src = "@drawable/ookii"
             android:layout_width="wrap_content"
            android: layout height="wrap_content"
             />
         <Button
             android:layout_width="124dp"
             android:layout_height="wrap_content"
             android:text="Print Picture"
             />
     </FrameLayout>
</RelativeLayout>
```
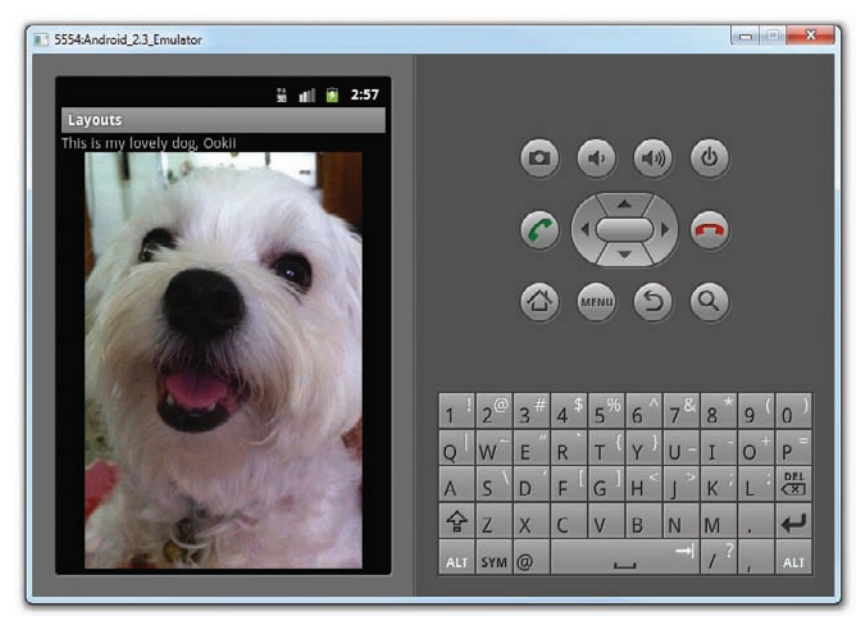

**Figure 3-10**

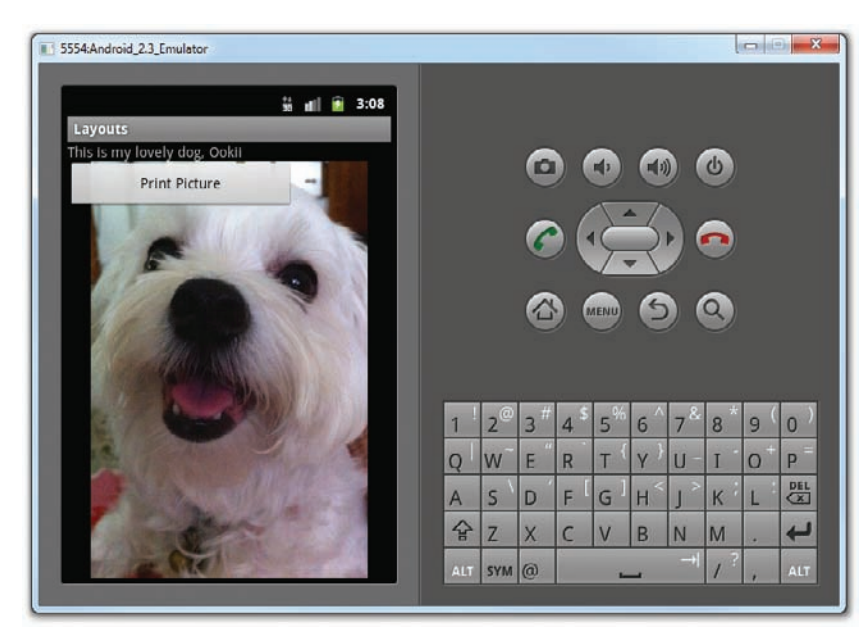

**Figure 3-11**

NOTE You can add multiple views to a FrameLayout, but each will be stacked on top of the previous one. This is useful in cases where you want to animate series of images, with only one visible at a time.

## **ScrollView**

A ScrollView is a special type of FrameLayout in that it enables users to scroll through a list of views that occupy more space than the physical display. The ScrollView can contain only one child view or ViewGroup, which normally is a LinearLayout.

NOTE Do not use a ListView (discussed in Chapter 4) together with the ScrollView. The ListView is designed for showing a list of related information and is optimized for dealing with large lists.

The following main.xml content shows a ScrollView containing a LinearLayout, which in turn contains some Button and EditText views:

```
<?xmlversion="1.0"encoding="utf-8"?>
<ScrollView
   android: layout width="fill parent"
```

```
android: layout height="fill parent"
     xmlns:android="http://schemas.android.com/apk/res/android"
     >
     <LinearLayout
         android:layout_width="fill_parent"
        android: layout height="wrap_content"
         android:orientation="vertical"
\sim \sim \sim > > <Button
             android:id="@+id/button1"
            android: layout width="fill_parent"
            android: layout height="wrap_content"
             android:text="Button 1"
             />
         <Button
             android:id="@+id/button2"
             android:layout_width="fill_parent"
             android:layout_height="wrap_content"
             android:text="Button 2"
             />
         <Button
             android:id="@+id/button3"
             android:layout_width="fill_parent"
            android: layout height="wrap_content"
             android:text="Button 3"
            / <EditText
             android:id="@+id/txt"
             android:layout_width="fill_parent"
            android: layout height="300px"
             />
         <Button
             android:id="@+id/button4"
            android: layout width="fill_parent"
             android:layout_height="wrap_content"
             android:text="Button 4"
 />
         <Button
             android:id="@+id/button5"
            android: layout_width="fill_parent"
             android:layout_height="wrap_content"
             android:text="Button 5"
             />
     </LinearLayout>
</ScrollView>
```
Figure 3-12 shows the ScrollView enabling the users to drag the screen upward to reveal the views located at the bottom of the screen.

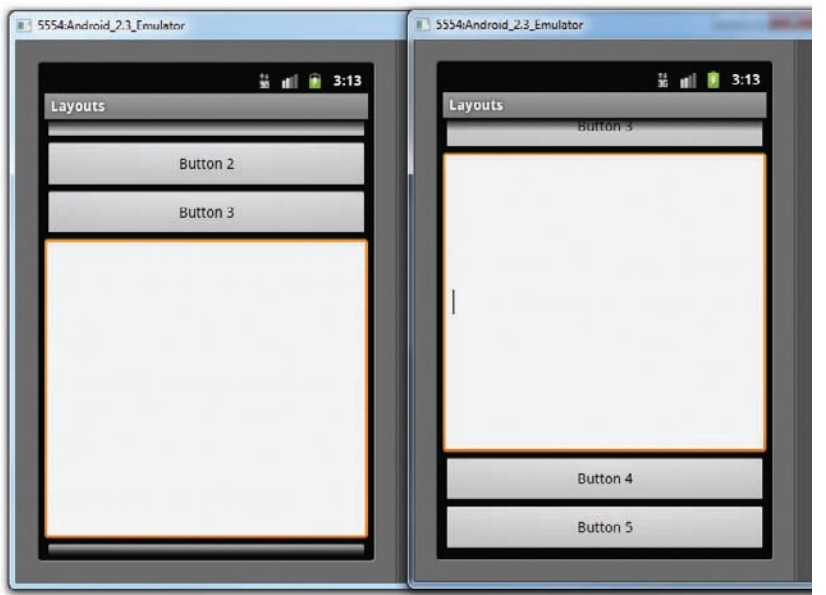

**Figure 3-12**

# **AdApting to diSplAy orientAtion**

One of the key features of modern smartphones is their ability to switch screen orientation, and Android is no exception. Android supports two screen orientations: *portrait* and *landscape*. By default, when you change the display orientation of your Android device, the current activity that is displayed will automatically redraw its content in the new orientation. This is because the onCreate() event of the activity is fired whenever there is a change in display orientation.

NOTE When you change the orientation of your Android device, your current activity is actually destroyed and then re-created.

However, when the views are redrawn, they may be drawn in their original locations (depending on the layout selected). Figure 3-13 shows one of the examples illustrated earlier displayed in both portrait and landscape mode.

As you can observe in landscape mode, a lot of empty space on the right of the screen could be used. Furthermore, any additional views at the bottom of the screen would be hidden when the screen orientation is set to landscape.

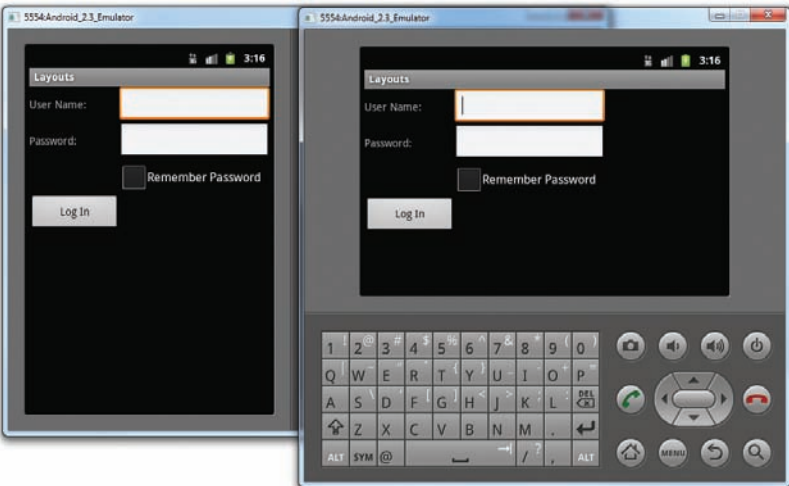

#### **Figure 3-13**

In general, you can employ two techniques to handle changes in screen orientation:

- ➤➤ **Anchoring** The easiest way is to "anchor" your views to the four edges of the screen. When the screen orientation changes, the views can anchor neatly to the edges.
- ➤➤ **Resizing and repositioning** Whereas anchoring and centralizing are simple techniques to ensure that views can handle changes in screen orientation, the ultimate technique is resizing each and every view according to the current screen orientation.

### **Anchoring Views**

Anchoring could be easily achieved by using RelativeLayout. Consider the following main.xml containing five Button views embedded within the <RelativeLayout> element:

```
<?xml version="1.0" encoding="utf-8"?>
<RelativeLayout
   android: layout width="fill_parent"
    android:layout_height="fill_parent"
    xmlns:android="http://schemas.android.com/apk/res/android"
   \sim <Button
         android:id="@+id/button1"
        android: layout width="wrap_content"
         android:layout_height="wrap_content"
         android:text="Top Left Button"
         android:layout_alignParentLeft="true"
         android:layout_alignParentTop="true"
         />
```

```
\epsilonButton
         android:id="@+id/button2"
        android: layout width="wrap_content"
         android:layout_height="wrap_content"
         android:text="Top Right Button"
         android:layout_alignParentTop="true"
         android:layout_alignParentRight="true"
         />
     <Button
         android:id="@+id/button3"
        android: layout width="wrap_content"
        android: layout height="wrap_content"
         android:text="Bottom Left Button"
         android:layout_alignParentLeft="true"
         android:layout_alignParentBottom="true"
         />
     <Button
         android:id="@+id/button4"
        android:layout_width="wrap_content"
         android:layout_height="wrap_content"
         android:text="Bottom Right Button"
         android:layout_alignParentRight="true"
         android:layout_alignParentBottom="true"
         />
     <Button
         android:id="@+id/button5"
        android: layout width="fill parent"
        android: layout height="wrap_content"
         android:text="Middle Button"
         android:layout_centerVertical="true"
         android:layout_centerHorizontal="true"
         />
</RelativeLayout>
```
Observe the following attributes found in the various Button views:

- ➤➤ layout\_alignParentLeft Aligns the view to the left of the parent view
- ➤➤ layout\_alignParentRight Aligns the view to the right of the parent view
- ➤➤ layout\_alignParentTop Aligns the view to the top of the parent view
- ➤➤ layout\_alignParentBottom Aligns the view to the bottom of the parent view
- ➤➤ layout\_centerVertical Centers the view vertically within its parent view
- ➤➤ layout\_centerHorizontal Centers the view horizontally within its parent view

Figure 3-14 shows the activity when viewed in portrait mode.

When the screen orientation changes to landscape mode, the four buttons are aligned to the four edges of the screen, and the center button is centered in the middle of the screen with its width fully stretched (see Figure 3-15).

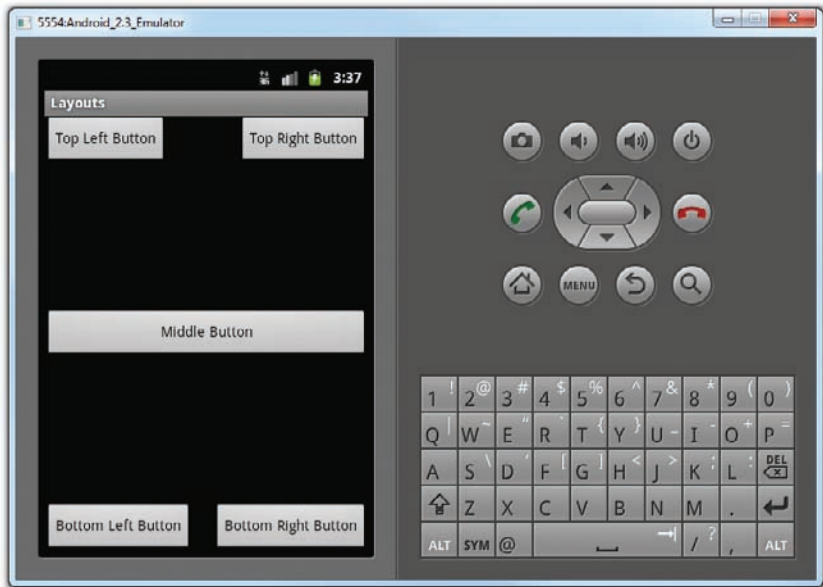

#### **Figure 3-14**

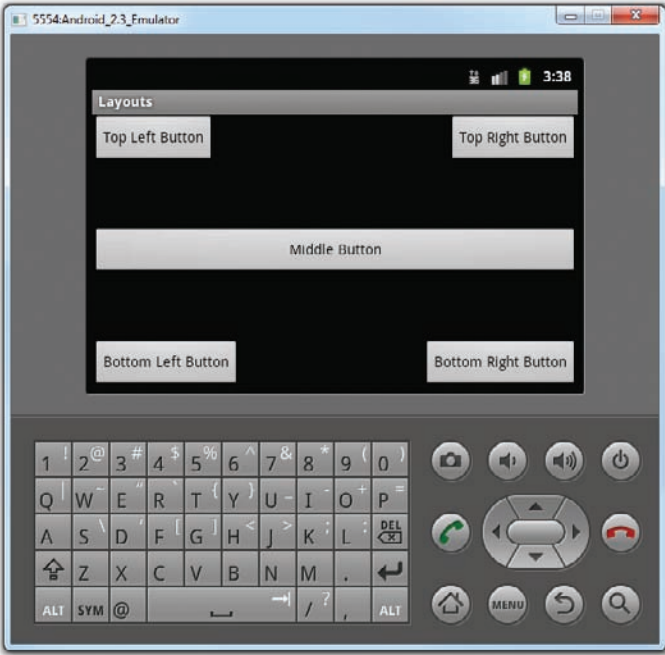

#### **Figure 3-15**

# **Resizing and Repositioning**

Apart from anchoring your views to the four edges of the screen, an easier way to customize the UI based on screen orientation is to create a separate res/layout folder containing the XML files for the UI of each orientation. To support landscape mode, you can create a new folder in the res folder and name it as layout-land (representing landscape). Figure 3-16 shows the new folder containing the file main.xml.

Basically, the main.xml file contained within the layout folder defines the UI for the activity in portrait mode, whereas the main.xml file in the layout-land folder defines the UI in landscape mode.

The following shows the content of main.xml under the layout folder:

```
<?xml version="1.0" encoding="utf-8"?>
<RelativeLayout
    android: layout width="fill_parent"
     android:layout_height="fill_parent"
     xmlns:android="http://schemas.android.com/apk/res/android"
    \sim <Button
         android:id="@+id/button1"
        android: layout width="wrap_content"
         android:layout_height="wrap_content"
         android:text="Top Left Button"
        android: layout alignParentLeft="true"
         android:layout_alignParentTop="true"
        / <Button
         android:id="@+id/button2"
         android:layout_width="wrap_content"
         android:layout_height="wrap_content"
         android:text="Top Right Button"
         android:layout_alignParentTop="true"
        android: layout alignParentRight="true"
         />
     <Button
         android:id="@+id/button3"
         android:layout_width="wrap_content"
         android:layout_height="wrap_content"
         android:text="Bottom Left Button"
         android:layout_alignParentLeft="true"
         android:layout_alignParentBottom="true"
         />
     <Button
         android:id="@+id/button4"
        android: layout width="wrap_content"
         android:layout_height="wrap_content"
         android:text="Bottom Right Button"
        android: layout alignParentRight="true"
         android:layout_alignParentBottom="true"
         />
```
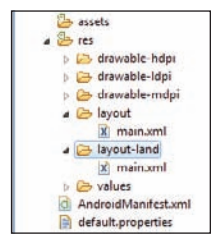

**Figure 3-16**

```
\angleButton
         android:id="@+id/button5"
        android: layout width="fill parent"
        android: layout height="wrap_content"
         android:text="Middle Button"
        android: layout centerVertical="true"
        android: layout centerHorizontal="true"
         />
</RelativeLayout>
```
The following shows the content of main.xml under the layout-land folder (the statements in bold are the additional views to display in landscape mode):

```
<?xml version="1.0" encoding="utf-8"?>
<RelativeLayout
     android:layout_width="fill_parent"
     android:layout_height="fill_parent"
     xmlns:android="http://schemas.android.com/apk/res/android"
\rightarrow <Button
         android:id="@+id/button1"
         android:layout_width="wrap_content"
        android: layout height="wrap_content"
         android:text="Top Left Button"
         android:layout_alignParentLeft="true"
         android:layout_alignParentTop="true"
         />
     <Button
         android:id="@+id/button2"
        android: layout width="wrap_content"
         android:layout_height="wrap_content"
         android:text="Top Right Button"
        android: layout alignParentTop="true"
         android:layout_alignParentRight="true"
         />
     <Button
         android:id="@+id/button3"
         android:layout_width="wrap_content"
        android: layout height="wrap_content"
         android:text="Bottom Left Button"
         android:layout_alignParentLeft="true"
        android: layout alignParentBottom="true"
         />
     <Button
         android:id="@+id/button4"
        android: layout width="wrap_content"
        android: layout height="wrap_content"
         android:text="Bottom Right Button"
         android:layout_alignParentRight="true"
         android:layout_alignParentBottom="true"
         />
     <Button
         android:id="@+id/button5"
        android: layout width="fill_parent"
```

```
 android:layout_height="wrap_content"
         android:text="Middle Button"
        android: layout centerVertical="true"
         android:layout_centerHorizontal="true"
         />
     <Button
         android:id="@+id/button6"
         android:layout_width="180px"
         android:layout_height="wrap_content"
         android:text="Top Middle Button"
         android:layout_centerVertical="true"
         android:layout_centerHorizontal="true"
         android:layout_alignParentTop="true"
         />
     <Button
         android:id="@+id/button7"
         android:layout_width="180px"
         android:layout_height="wrap_content"
         android:text="Bottom Middle Button"
         android:layout_centerVertical="true"
         android:layout_centerHorizontal="true"
         android:layout_alignParentBottom="true"
         />
</RelativeLayout>
```
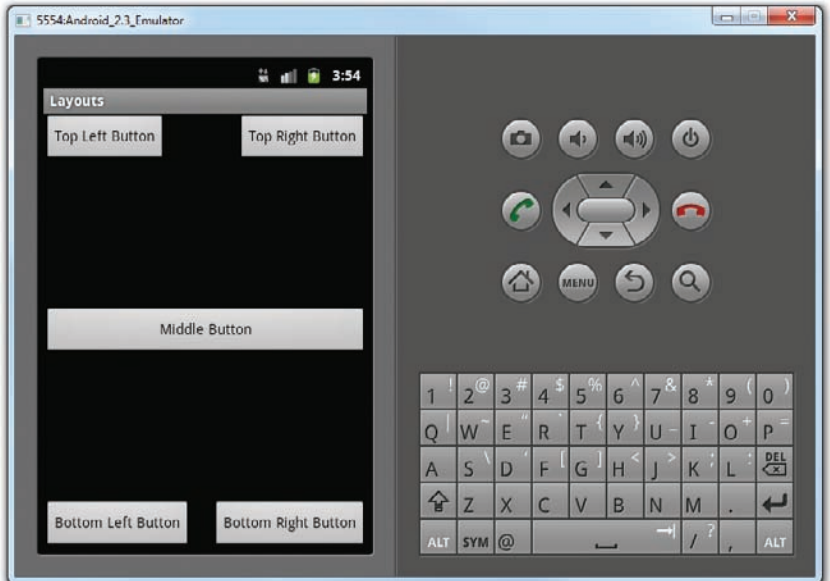

When the activity is loaded in portrait mode, it will show five buttons, as shown in Figure 3-17.

**Figure 3-17**

When the activity is loaded in landscape mode, there are now seven buttons (see Figure 3-18), proving that different XML files are loaded when the device is in a different orientation.

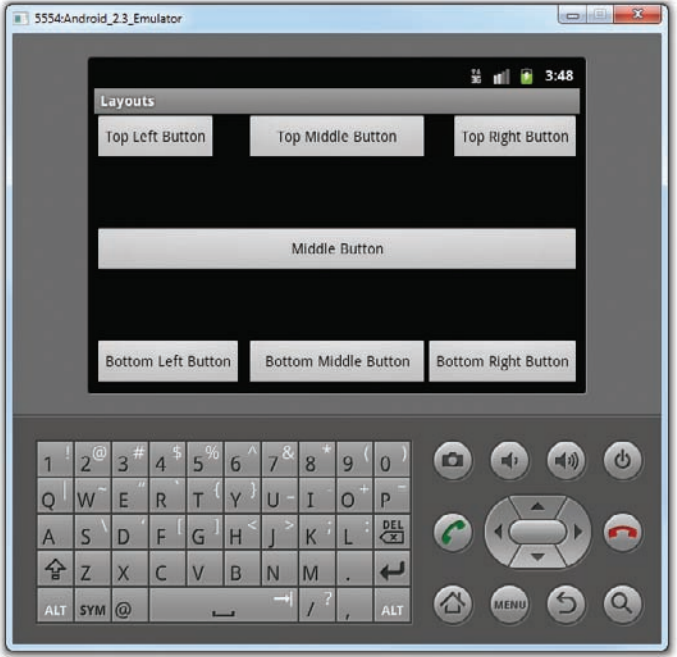

#### **Figure 3-18**

Using this method, when the orientation of the device changes, Android will automatically load the appropriate XML file for your activity depending on the current screen orientation.

## **Managing Changes to Screen Orientation**

Now that you have looked at how to implement the two techniques for adapting to screen orientation changes, let's explore what happens to an activity's state when the device changes orientation.

The following Try It Out demonstrates the behavior of an activity when the device changes orientation.

#### **Try It Out Understanding Activity Behavior When Orientation Changes**

*codefile Orientations.zip available for download at Wrox.com*

- **1.** Using Eclipse, create a new Android project and name it **Orientations**.
- **2.** Add the following statements in bold to the main.xml file:

<?xml version="1.0" encoding="utf-8"?> <LinearLayout xmlns:android="[http://schemas.android.com/apk/res/android"](http://schemas.android.com/apk/res/android)

```
 android:orientation="vertical"
    android: layout width="fill parent"
    android: layout height="fill parent"
    \ddot{\phantom{0}}<EditText
     android:id="@+id/txtField1"
     android:layout_width="fill_parent"
     android:layout_height="wrap_content" />
<EditText
     android:layout_width="fill_parent"
     android:layout_height="wrap_content" />
</LinearLayout>
```
**3.** Add the following statements in bold to the MainActivity.java file:

```
package net.learn2develop.Orientations;
```

```
import android.app.Activity;
import android.os.Bundle;
```

```
import android.util.Log;
```

```
public class MainActivity extends Activity {
     /** Called when the activity is first created. */
     @Override
     public void onCreate(Bundle savedInstanceState) {
         super.onCreate(savedInstanceState);
         setContentView(R.layout.main);
         Log.d("StateInfo", "onCreate");
     }
     @Override
    public void onStart() {
         Log.d("StateInfo", "onStart");
         super.onStart();
     }
     @Override
    public void onResume() {
         Log.d("StateInfo", "onResume");
         super.onResume();
     }
     @Override
    public void onPause() {
         Log.d("StateInfo", "onPause");
         super.onPause();
     }
     @Override
    public void onStop() {
         Log.d("StateInfo", "onStop");
         super.onStop();
     }
```

```
 @Override
 public void onDestroy() {
     Log.d("StateInfo", "onDestroy");
     super.onDestroy();
 }
 @Override
 public void onRestart() {
     Log.d("StateInfo", "onRestart");
     super.onRestart();
 }
```
- **4.** Press F11 to debug the application on the Android Emulator.
- **5.** Enter some text into the two EditText views (see Figure 3-19).
- **6.** Change the orientation of the Android Emulator by pressing Ctrl+F11. Figure 3-20 shows the emulator in landscape mode. Note that the text in the first EditText view is still visible, while the second EditText view is now empty.
- **7.** Observe the output in the LogCat window (you need to switch to the Debug perspective in Eclipse). You should see something like this:

```
01-05 13:32:30.266: DEBUG/StateInfo(5477): onCreate
01-05 13:32:30.296: DEBUG/StateInfo(5477): onStart
01-05 13:32:30.296: DEBUG/StateInfo(5477): onResume
...
01-05 13:35:20.106: DEBUG/StateInfo(5477): onPause
01-05 13:35:20.106: DEBUG/StateInfo(5477): onStop
01-05 13:35:20.106: DEBUG/StateInfo(5477): onDestroy
01-05 13:35:20.246: DEBUG/StateInfo(5477): onCreate
01-05 13:35:20.256: DEBUG/StateInfo(5477): onStart
01-05 13:35:20.256: DEBUG/StateInfo(5477): onResume
```
### **How It Works**

}

From the output shown in the LogCat window, it is apparent that when the device changes orientation, the activity is destroyed:

```
01-05 13:35:20.106: DEBUG/StateInfo(5477): onPause
01-05 13:35:20.106: DEBUG/StateInfo(5477): onStop
01-05 13:35:20.106: DEBUG/StateInfo(5477): onDestroy
```
It is then re-created:

```
01-05 13:35:20.246: DEBUG/StateInfo(5477): onCreate
01-05 13:35:20.256: DEBUG/StateInfo(5477): onStart
01-05 13:35:20.256: DEBUG/StateInfo(5477): onResume
```
It is important that you understand this behavior because you need to ensure that you take the necessary steps to preserve the state of your activity before it changes orientation. For example, you may have variables containing values needed for some calculations in the activity. For any activity, you should save whatever state you need to save in the onPause() event, which is fired every time the activity changes orientation. The following section demonstrates the different ways to save this state information.

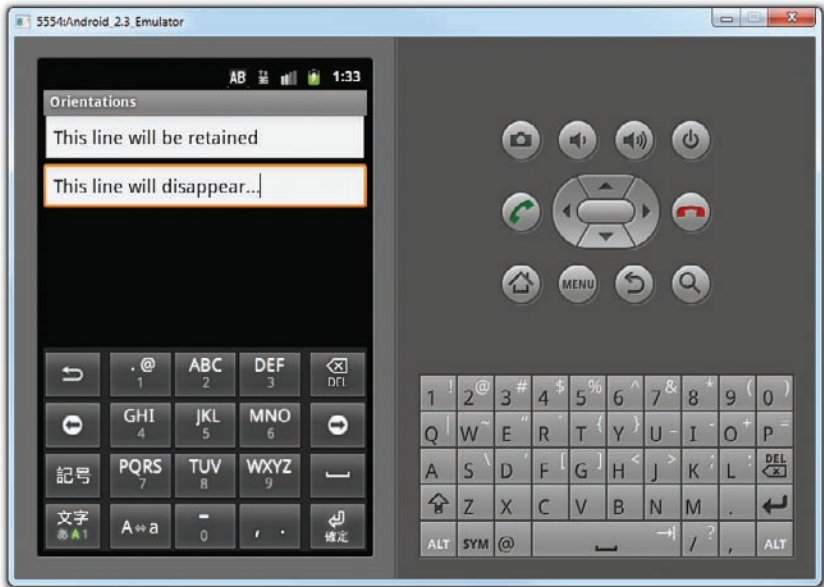

#### **Figure 3-19**

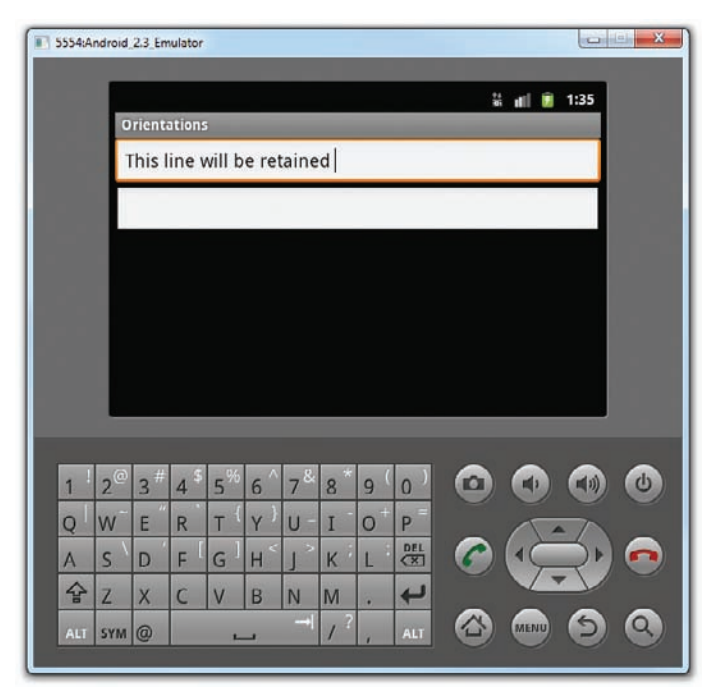

**Figure 3-20**

Another important behavior to understand is that only views that are named (via the android:id attribute) in an activity will have their state persisted when the activity they are contained in is destroyed. For example, the user may change orientation while entering some text into an EditText view. When this happens, any text inside the EditText view will be persisted and restored automatically when the activity is re-created. In contrast, if you do not name the EditText view using the android:id attribute, the activity will not be able to persist the text currently contained within it.

### **Persisting State Information during Changes in Configuration**

So far, you have learned that changing screen orientation destroys an activity and re-creates it. Keep in mind that when an activity is re-created, the current state of the activity may be lost. When an activity is killed, it will fire one or more of the following two events:

- ➤➤ onPause() This event is always fired whenever an activity is killed or pushed into the background.
- $\triangleright$  onSaveInstanceState() This event is also fired whenever an activity is about to be killed or put into the background (just like the onPause() event). However, unlike the onPause() event, the onSaveInstanceState event is not fired when an activity is being unloaded from the stack (for example, when the user pressed the Back button), because there is no need to restore its state later.

In short, to preserve the state of an activity, you could always implement the onPause() event, and then use your own ways to preserve the state of your activity, such as using a database, internal or external file storage, etc.

If you simply want to preserve the state of an activity so that it can be restored later when the activity is re-created (such as when the device changes orientation), a much simpler way would be to implement the onSaveInstanceState() method, as it provides a Bundle object as an argument so that you can use it to save your activity's state. The following code shows that you can save the string ID into the Bundle object during the onSaveInstanceState event:

```
 @Override
 public void onSaveInstanceState(Bundle outState) {
     //---save whatever you need to persist---
     outState.putString("ID", "1234567890");
     super.onSaveInstanceState(outState);
 }
```
When an activity is re-created, the onCreate() event is first fired, followed by the onRestoreInstanceState() event, which enables you to retrieve the state that you saved previously in the onSaveInstanceState event through the Bundle object in its argument:

```
 @Override
 public void onRestoreInstanceState(Bundle savedInstanceState) {
     super.onRestoreInstanceState(savedInstanceState);
     //---retrieve the information persisted earlier---
     String ID = savedInstanceState.getString("ID");
 }
```
Although you can use the onSaveInstanceState() event to save state information, note the limitation that you can only save your state information into a Bundle object. If you need to save more complex data structures, then this is not an adequate solution.

Another event handler that you can use is the onRetainNonConfigurationInstance() event. This event is fired when an activity is about to be destroyed due to a *configuration change*. You can save your current data by returning it in this event, like this:

```
@Override
public Object onRetainNonConfigurationInstance() {
    //---save whatever you want here; it takes in an Object type---
    return("Some text to preserve");
}
```
NOTE When screen orientation changes, this change is part of what is known as a configuration change. A configuration change will cause your current activity to be destroyed.

Note that this event returns an Object type, which pretty much allows you to return any data type. To extract the saved data, you can extract it in the onCreate() event, using the getLastNonConfigurationInstance() method, like this:

```
@Override
public void onCreate(Bundle savedInstanceState) {
    super.onCreate(savedInstanceState);
    setContentView(R.layout.main);
    Log.d("StateInfo","onCreate");
     String str = (String) getLastNonConfigurationInstance();
}
```
# **Detecting Orientation Changes**

Sometimes you need to know the device's current orientation during run time. To determine that, you can use the WindowManager class. The following code snippet demonstrates how you can programmatically detect the current orientation of your activity:

```
import android.util.Log;
import android.view.Display;
import android.view.WindowManager;
//...
   public void onCreate(Bundle savedInstanceState) {
        super.onCreate(savedInstanceState);
        setContentView(R.layout.main);
        //---get the current display info---
         WindowManager wm = getWindowManager();
         Display d = wm.getDefaultDisplay();
         if (d.getWidth() > d.getHeight())
```

```
 {
             //---landscape mode---
             Log.d("Orientation", "Landscape mode");
         }
         else
 {
             //---portrait mode---
             Log.d("Orientation", "Portrait mode");
         }
    }
```
The getDefaultDisplay() method returns a Display object representing the screen of the device. You can then get its width and height and deduce the current orientation.

## **Controlling the Orientation of the Activity**

Occasionally you might want to ensure that your application is only displayed in a certain orientation. For example, you may be writing a game that should only be viewed in landscape mode. In this case, you can programmatically force a change in orientation using the setRequestOrientation() method of the Activity class:

```
import android.content.pm.ActivityInfo;
public class MainActivity extends Activity {
     /** Called when the activity is first created. */
     @Override
```

```
 public void onCreate(Bundle savedInstanceState) {
         super.onCreate(savedInstanceState);
         setContentView(R.layout.main);
         //---change to landscape mode---
         setRequestedOrientation(ActivityInfo.SCREEN_ORIENTATION_LANDSCAPE);
}
```
To change to portrait mode, use the ActivityInfo.SCREEN\_ORIENTATION\_PORTRAIT constant:

 **setRequestedOrientation(ActivityInfo.SCREEN\_ORIENTATION\_PORTRAIT);**

Besides using the setRequestOrientation() method, you can also use the android:screenOrientation attribute on the <activity> element in AndroidManifest.xml as follows to constrain the activity to a certain orientation:

```
<?xml version="1.0" encoding="utf-8"?>
<manifest xmlns:android="http://schemas.android.com/apk/res/android"
      package="net.learn2develop.Orientations"
       android:versionCode="1"
       android:versionName="1.0">
     <application android:icon="@drawable/icon" android:label="@string/app_name">
         <activity android:name=".MainActivity"
                   android:label="@string/app_name"
                   android:screenOrientation="landscape" >
             <intent-filter>
                 <action android:name="android.intent.action.MAIN" />
                 <category android:name="android.intent.category.LAUNCHER" />
             </intent-filter>
```

```
 </activity>
     </application>
     <uses-sdk android:minSdkVersion="9" />
</manifest>
```
The preceding example constrains the activity to a certain orientation (landscape in this case) and prevents the activity from being destroyed; that is, the activity will not be destroyed and the  $onCreate()$ event will not be fired again when the orientation of the device changes.

Following are two other values that you can specify in the android: screenOrientation attribute:

- ➤➤ portrait Portrait mode
- ➤➤ sensor Based on the accelerometer

## **Creating the User Interface Programmatically**

So far, all the UIs you have seen in this chapter are created using XML. As mentioned earlier, besides using XML you can also create the UI using code. This approach is useful if your UI needs to be dynamically generated during run time. For example, suppose you are building a cinema ticket reservation system and your application will display the seats of each cinema using buttons. In this case, you would need to dynamically generate the UI based on the cinema selected by the user.

The following Try It Out demonstrates the code needed to dynamically build the UI in your activity.

#### **Try It Out Creating the UI via Code**

*codefile UICode.zip available for download at Wrox.com*

- **1.** Using Eclipse, create a new Android project and name it **UICode**.
- **2.** In the MainActivity.java file, add the following statements in bold:

package net.learn2develop.UICode;

```
import android.app.Activity;
import android.os.Bundle;
import android.view.ViewGroup.LayoutParams;
import android.widget.Button;
import android.widget.LinearLayout;
import android.widget.TextView;
public class MainActivity extends Activity {
    /** Called when the activity is first created. */
    @Override
    public void onCreate(Bundle savedInstanceState) {
         super.onCreate(savedInstanceState);
         //setContentView(R.layout.main);
         //---param for views---
         LayoutParams params =
```

```
 new LinearLayout.LayoutParams(
             LayoutParams.FILL_PARENT,
             LayoutParams.WRAP_CONTENT);
     //---create a layout---
     LinearLayout layout = new LinearLayout(this);
     layout.setOrientation(LinearLayout.VERTICAL);
     //---create a textview---
     TextView tv = new TextView(this);
     tv.setText("This is a TextView");
     tv.setLayoutParams(params);
     //---create a button---
     Button btn = new Button(this);
     btn.setText("This is a Button");
     btn.setLayoutParams(params);
     //---adds the textview---
     layout.addView(tv);
     //---adds the button---
     layout.addView(btn);
     //---create a layout param for the layout---
     LinearLayout.LayoutParams layoutParam = 
         new LinearLayout.LayoutParams(
                 LayoutParams.FILL_PARENT,
                 LayoutParams.WRAP_CONTENT );
     this.addContentView(layout, layoutParam);
 }
```
**3.** Press F11 to debug the application on the Android Emulator. Figure 3-21 shows the activity created.

#### **How It Works**

}

In this example, you first commented out the setContentView() statement so that it does not load the UI from the main.xml file.

You then created a LayoutParams object to specify the layout parameter that can be used by other views (which you will create next):

```
 //---param for views---
 LayoutParams params =
     new LinearLayout.LayoutParams(
         LayoutParams.FILL_PARENT,
         LayoutParams.WRAP_CONTENT);
```
You also created a LinearLayout object to contain all the views in your activity:

```
 //---create a layout---
LinearLayout layout = new LinearLayout (this);
 layout.setOrientation(LinearLayout.VERTICAL);
```
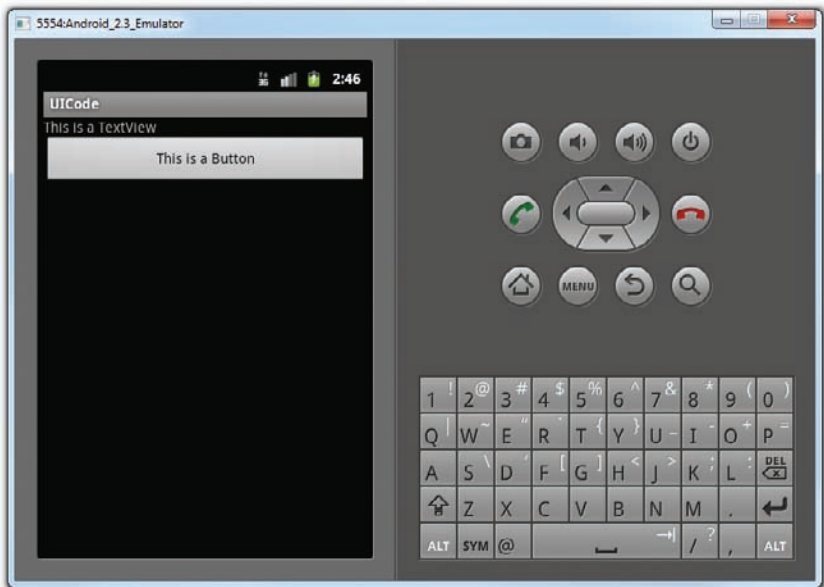

**Figure 3-21**

Next, you created a TextView and a Button view:

```
 //---create a textview---
 TextView tv = new TextView(this);
 tv.setText("This is a TextView");
 tv.setLayoutParams(params);
 //---create a button---
Button btn = new Button(this);
 btn.setText("This is a Button");
 btn.setLayoutParams(params);
```
You then added them to the LinearLayout object:

```
 //---adds the textview---
 layout.addView(tv);
 //---adds the button---
 layout.addView(btn);
```
You also created a LayoutParams object to be used by the LinearLayout object:

```
 //---create a layout param for the layout---
 LinearLayout.LayoutParams layoutParam =
     new LinearLayout.LayoutParams(
             LayoutParams.FILL_PARENT,
            LayoutParams.WRAP_CONTENT );
```
Finally, you added the LinearLayout object to the activity:

```
 this.addContentView(layout, layoutParam);
```
As you can see, using code to create the UI is quite a laborious affair. Hence, dynamically generate your UI using code only when necessary.

## **Listening for UI Notifications**

Users interact with your UI at two levels: the activity level and the views level. At the activity level, the Activity class exposes methods that you can override. Some common methods that you can override in your activities include the following:

- onKeyDown Called when a key was pressed and not handled by any of the views contained within the activity
- ➤➤ onKeyUp Called when a key was released and not handled by any of the views contained within the activity
- ➤➤ onMenuItemSelected Called when a panel's menu item has been selected by the user (covered in Chapter 5)
- $\triangleright$  onMenuOpened Called when a panel's menu is opened by the user (covered in Chapter 5)

# **Overriding Methods Defined in an Activity**

To understand how activities interact with the user, let's start off by overriding some of the methods defined in the activity's base class and learn how they are handled when the user interacts with the activity.

### **TRY IT OUT** Overriding Activity Methods

*codefile UIActivity.zip available for download at Wrox.com*

- **1.** Using Eclipse, create a new Android project and name it **UIActivity**.
- **2.** Add the following statements in bold:

```
<?xml version="1.0" encoding="utf-8"?>
<LinearLayout
    android:layout_width="fill_parent"
    android:layout_height="fill_parent"
    android:orientation="vertical"
    xmlns:android="http://schemas.android.com/apk/res/android"
    >
     <TextView
         android:layout_width="214dp"
```

```
 android:layout_height="wrap_content"
         android:text="Your Name"
         />
     <EditText
         android:id="@+id/txt1"
         android:layout_width="214dp"
         android:layout_height="wrap_content"
         />
     <Button
         android:id="@+id/btn1"
         android:layout_width="106dp"
         android:layout_height="wrap_content"
         android:text="OK"
         />
     <Button
         android:id="@+id/btn2"
         android:layout_width="106dp"
         android:layout_height="wrap_content"
         android:text="Cancel"
         />
</LinearLayout>
```
**3.** Add the following statements in bold to the MainActivity.java file:

package net.learn2develop.UIActivity;

```
import android.app.Activity;
import android.os.Bundle;
import android.view.KeyEvent;
import android.widget.Toast;
public class MainActivity extends Activity {
     /** Called when the activity is first created. */
     @Override
     public void onCreate(Bundle savedInstanceState) {
         super.onCreate(savedInstanceState);
         setContentView(R.layout.main);
     }
     @Override
     public boolean onKeyDown(int keyCode, KeyEvent event)
     {
         switch (keyCode)
         {
             case KeyEvent.KEYCODE_DPAD_CENTER:
                 Toast.makeText(getBaseContext(),
                          "Center was clicked",
                          Toast.LENGTH_LONG).show();
                 break;
             case KeyEvent.KEYCODE_DPAD_LEFT:
                 Toast.makeText(getBaseContext(),
                          "Left arrow was clicked",
```

```
 Toast.LENGTH_LONG).show();
                 break;
             case KeyEvent.KEYCODE_DPAD_RIGHT:
                 Toast.makeText(getBaseContext(),
                          "Right arrow was clicked",
                          Toast.LENGTH_LONG).show();
                 break;
             case KeyEvent.KEYCODE_DPAD_UP:
                 Toast.makeText(getBaseContext(),
                          "Up arrow was clicked",
                          Toast.LENGTH_LONG).show();
                 break;
             case KeyEvent.KEYCODE_DPAD_DOWN:
                 Toast.makeText(getBaseContext(),
                          "Down arrow was clicked",
                          Toast.LENGTH_LONG).show();
                 break;
 }
         return false;
    }
```
- **4.** Press F11 to debug the application on the Android Emulator.
- **5.** When the activity is loaded, type some text into it, as shown on the left of Figure 3-22. Next, click the down arrow key on the directional pad. Observe the message shown on the screen, as shown in the black area on the right of Figure 3-22.

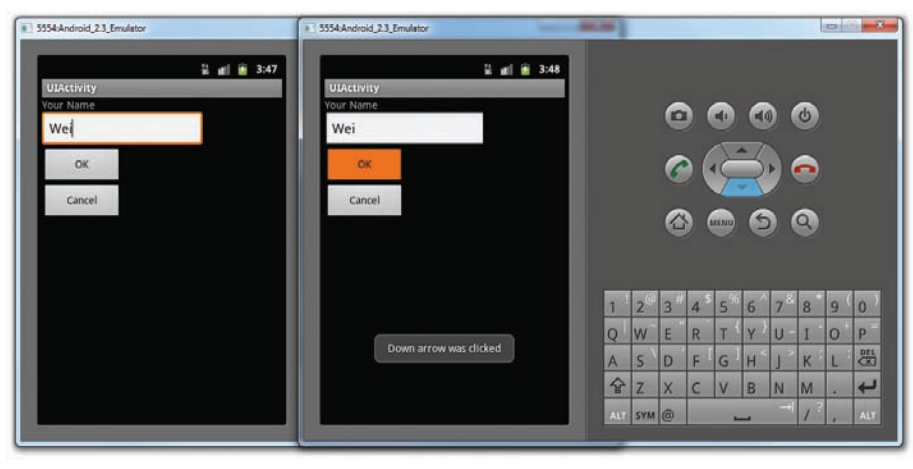

**Figure 3-22**

#### **How It Works**

**}**

When the activity is loaded, the cursor will be blinking in the EditText view, as it has the focus.

In the MainActivitiy class, you override the onKeyDown() method of the base Activity class, like this:

```
 @Override
    public boolean onKeyDown(int keyCode, KeyEvent event)
     {
         switch (keyCode)
         {
             case KeyEvent.KEYCODE_DPAD_CENTER:
                  //...
                 break;
             case KeyEvent.KEYCODE_DPAD_LEFT:
                  //...
                 break;
             case KeyEvent.KEYCODE_DPAD_RIGHT:
                  //...
                 break;
             case KeyEvent.KEYCODE_DPAD_UP:
                 //...
                 break;
             case KeyEvent.KEYCODE_DPAD_DOWN:
                  //...
                 break;
 }
         return false;
     }
```
In Android, whenever you press any keys on your device, the view that currently has the focus will try to handle the event generated. In this case, when the EditText has the focus and you press a key, the EditText view will handle the event and display the character you have just pressed in the view. However, if you press the up or down directional arrow key, the EditText view does not handle this, and instead passes the event to the activity. In this case, the onKeyDown() method is called. In this case, you checked the key that was pressed and displayed a message indicating the key pressed. Observe that the focus is now also transferred to the next view, which is the OK button.

Interestingly, if the EditText view already has some text in it and the cursor is at the end of the text (see Figure 3-23), then clicking the left arrow key does not fire the onKeyDown() event; it simply moves the cursor one character to the left. This is because the EditText view has already handled the event. If you press the right arrow key instead, then the onKeyDown() method will be called (because now the EditText view will not be handling the event). The same applies when the cursor is at the beginning of the EditText view. Clicking the left arrow will fire the onKeyDown() event, whereas clicking the right arrow will simply move the cursor one character to the right.

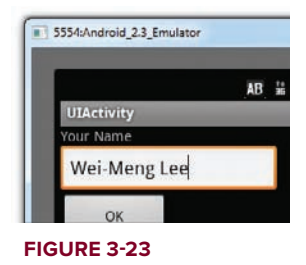

With the OK button in focus, press the center button in the directional pad. Observe that the message "Center was clicked" is not displayed. This is because the Button view itself is handling the click event. Hence the event is not caught by the onKeyDown() method. However, if none of the views is in focus at the moment (you can achieve this by clicking on the background of the screen), then pressing the center key will show the "Center was clicked" message (see Figure 3-24).

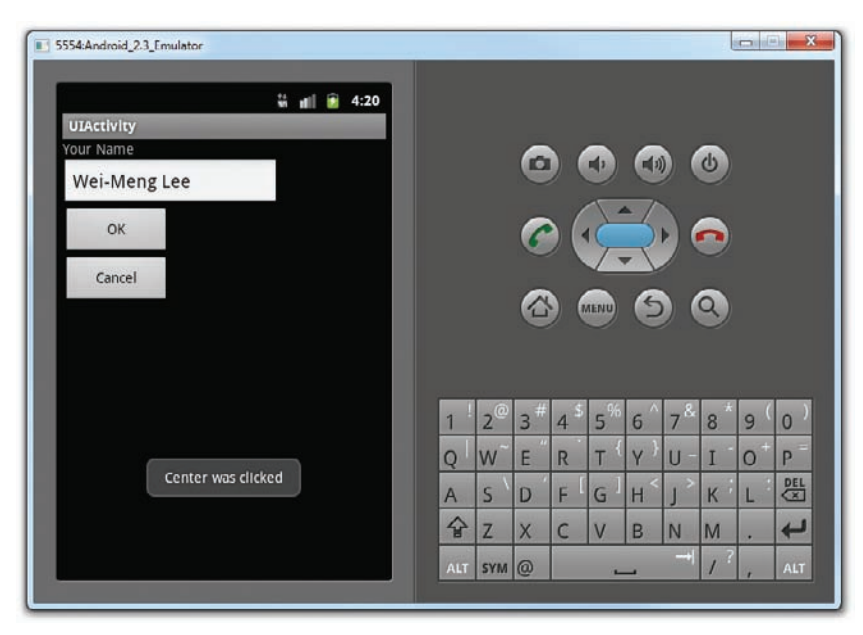

**Figure 3-24**

Note that the onKeyDown() method returns a boolean result. You should return true when you want to tell the system that you are done with the event and that the system should not proceed further with it. For example, consider the case when you return true after each key has been matched:

```
 @Override
 public boolean onKeyDown(int keyCode, KeyEvent event)
 {
     switch (keyCode)
     {
         case KeyEvent.KEYCODE_DPAD_CENTER:
             Toast.makeText(getBaseContext(),
                      "Center was clicked",
                      Toast.LENGTH_LONG).show();
             return true;
     case KeyEvent.KEYCODE_DPAD_LEFT:
             Toast.makeText(getBaseContext(),
                      "Left arrow was clicked",
                      Toast.LENGTH_LONG).show();
             return true;
         case KeyEvent.KEYCODE_DPAD_RIGHT:
             Toast.makeText(getBaseContext(),
                      "Right arrow was clicked",
                      Toast.LENGTH_LONG).show();
             return true;
         case KeyEvent.KEYCODE_DPAD_UP:
             Toast.makeText(getBaseContext(),
                      "Up arrow was clicked",
                      Toast.LENGTH_LONG).show();
```

```
 return true;
             case KeyEvent.KEYCODE_DPAD_DOWN:
                 Toast.makeText(getBaseContext(),
                         "Down arrow was clicked",
                         Toast.LENGTH_LONG).show();
                 return true;
 }
        return false;
```
If you test this, you will see that now you cannot navigate between the views using the arrow keys.

### **Registering Events for Views**

}

Views can fire events when users interact with them. For example, when a user touches a Button view, you need to service the event so that the appropriate action can be performed. To do so, you need to explicitly register events for views.

Using the same example discussed in the previous section, recall that the activity has two Button views; therefore, you can register the button click events using an anonymous class as shown here:

```
package net.learn2develop.UIActivity;
import android.app.Activity;
import android.os.Bundle;
import android.view.KeyEvent;
import android.view.View;
import android.widget.Toast;
import android.view.View.OnClickListener;
import android.widget.Button;
public class MainActivity extends Activity {
     /** Called when the activity is first created. */
     @Override
     public void onCreate(Bundle savedInstanceState) {
         super.onCreate(savedInstanceState);
         setContentView(R.layout.main);
         //---the two buttons are wired to the same event handler---
        Button btn1 = (Button)findViewById(R.id.btn1);
         btn1.setOnClickListener(btnListener);
         Button btn2 = (Button)findViewById(R.id.btn2);
         btn2.setOnClickListener(btnListener);
     }
     //---create an anonymous class to act as a button click listener---
     private OnClickListener btnListener = new OnClickListener()
     {
         public void onClick(View v)
```

```
 {
             Toast.makeText(getBaseContext(),
                      ((Button) v).getText() + " was clicked",
                      Toast.LENGTH_LONG).show();
         }
    };
    @Override
    public boolean onKeyDown(int keyCode, KeyEvent event)
     {
         switch (keyCode)
         {
                 //...
                  //...
 } 
         return false;
    }
```
If you now press either the OK button or the Cancel button, the appropriate message will be displayed (see Figure 3-25), proving that the event is wired up properly.

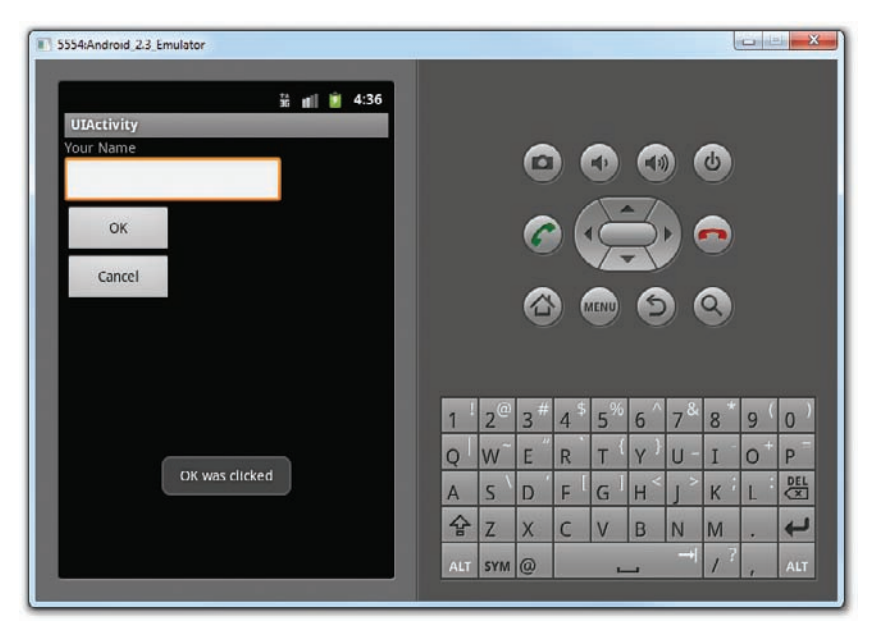

#### **Figure 3-25**

}

Besides defining an anonymous class for the event handler, you can also define an anonymous inner class to handle an event. The following example shows how you can handle the onFocusChange() event for the EditText view:

```
import android.widget.EditText;
public class MainActivity extends Activity {
```

```
 /** Called when the activity is first created. */
     @Override
     public void onCreate(Bundle savedInstanceState) {
         super.onCreate(savedInstanceState);
         setContentView(R.layout.main);
         //---the two buttons are wired to the same event handler---
        Button btn1 = (Button) findViewById(R.id.btn1); btn1.setOnClickListener(btnListener);
        Button btn2 = (Button) findViewById(R.id,btn2); btn2.setOnClickListener(btnListener);
         EditText txt1 = (EditText)findViewById(R.id.txt1);
         //---create an anonymous inner class to act as an onfocus listener---
         txt1.setOnFocusChangeListener(new View.OnFocusChangeListener()
         {
             @Override
             public void onFocusChange(View v, boolean hasFocus) {
                 Toast.makeText(getBaseContext(),
                     ((EditText) v).getId() + " has focus - " + hasFocus,
                     Toast.LENGTH_LONG).show();
 }
         });
}
```
As shown in Figure 3-26, when the EditText view receives the focus, a message is printed on the screen.

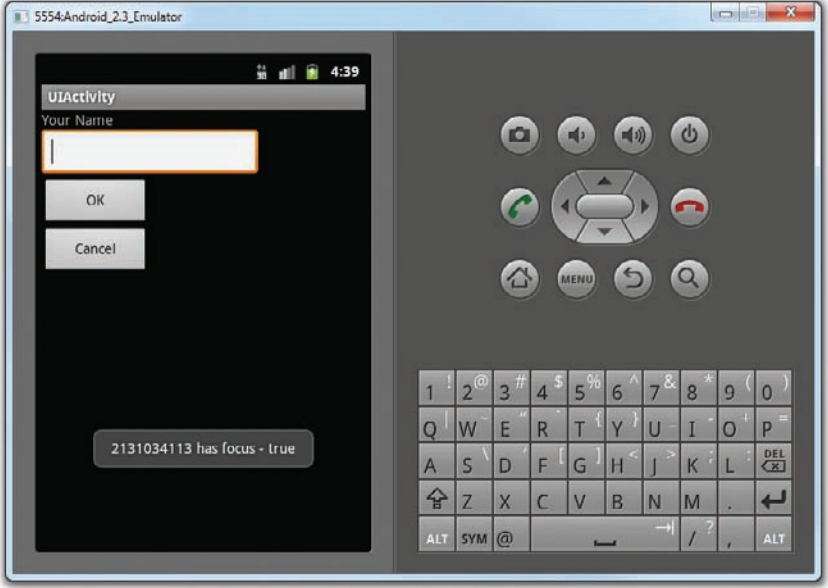

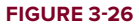

### **Summary**

In this chapter, you have learned how user interfaces are created in Android. You have also learned about the different layouts that you can use to position the views in your Android UI. Because Android devices support more than one screen orientation, you need to take special care to ensure that your UI can adapt to changes in screen orientation.

### **Exercises**

- **1.** What is the difference between the dp unit and the px unit? Which one should you use to specify the dimension of a view?
- **2.** Why is the AbsoluteLayout not recommended for use?
- **3.** What is the difference between the onPause() event and the onSaveInstanceState() event?
- **4.** Name the three events you can override to save an activity's state.

Answers to Exercises can be found in Appendix C.
# **⊲ What You Learned In This Chapter**

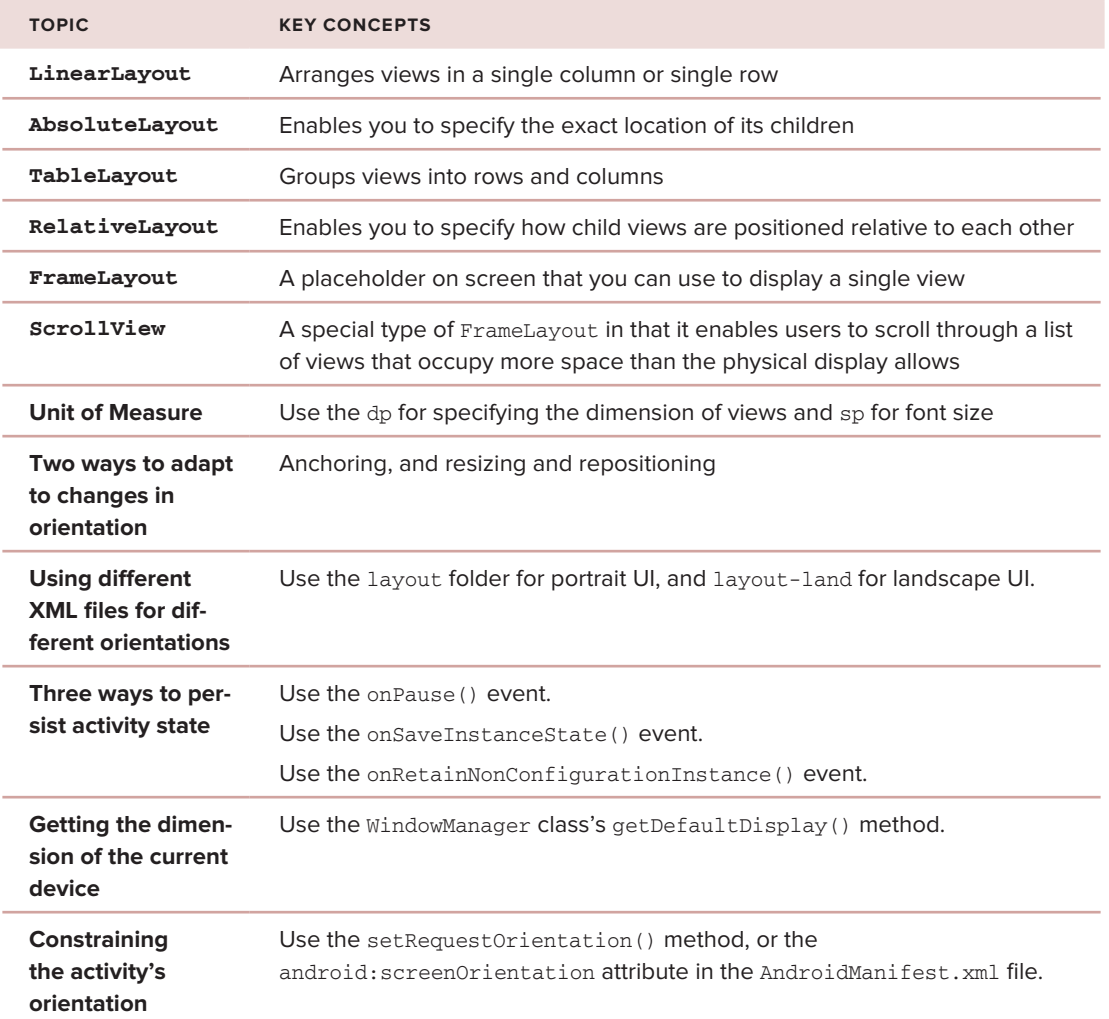

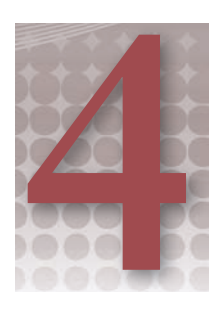

# **Designing Your User interface Using Views**

# **WhAt you Will leArn in thiS chApter**

- ➤➤ How to use the basic views in Android to design your user interface
- ➤➤ How to use the picker views to display lists of items
- ► How to use the list views to display lists of items

In the previous chapter, you learned about the various layouts that you can use to position your views in an activity. You also learned about the techniques you can use to adapt to different screen resolutions and sizes. In this chapter, you will take a look at the various views that you can use to design the user interface for your applications.

In particular, you will learn about the following view groups:

- ➤➤ **Basic views** Commonly used views such as the TextView, EditText, and Button views
- ➤➤ **Picker views** Views that enable users to select from a list, such as the TimePicker and DatePicker views
- ➤➤ **List views** Views that display a long list of items, such as the ListView and the SpinnerView views

Subsequent chapters will cover the other views not covered in this chapter, such as the date and time picker views and other views for displaying graphics, etc.

# **BASic vieWS**

To get started, let's explore some of the basic views that you can use to design the UI of your Android applications:

- ➤➤ TextView
- ➤➤ EditText
- ➤➤ Button
- ➤➤ ImageButton
- ➤➤ CheckBox
- ➤➤ ToggleButton
- ➤➤ RadioButton
- ➤➤ RadioGroup

These basic views enable you to display text information, as well as perform some basic selection. The following sections explore all these views in more detail.

# **TextView View**

When you create a new Android project, Eclipse always creates the  $main.xml$  file (located in the res/ layout folder), which contains a <TextView> element:

```
<?xmlversion="1.0"encoding="utf-8"?>
<LinearLayoutxmlns:android="http://schemas.android.com/apk/res/android"
   android:orientation="vertical"
   android: layout width="fill parent"
   android:layout_height="fill_parent"
    >
<TextView
   android:layout_width="fill_parent"
   android:layout_height="wrap_content"
   android:text="@string/hello"
    />
</LinearLayout>
```
The TextView view is used to display text to the user. This is the most basic view and one that you will frequently use when you develop Android applications. If you need to allow users to edit the text displayed, you should use the subclass of TextView, EditText, which is discussed in the next section.

NOTE In some other platforms, the TextView is commonly known as the label view. Its sole purpose is to display text on the screen.

# **Button, imageButton, edittext, checkBox, toggleButton, RadioButton, and RadioGroup Views**

Besides the TextView view, which you will likely use the most often, there are some other basic controls that you will find yourself frequently using: Button, ImageButton, EditText, CheckBox, ToggleButton, RadioButton, and RadioGroup:

- ➤➤ Button Represents a push-button widget
- ➤➤ ImageButton Similar to the Button view, except that it also displays an image
- EditText  $A$  subclass of the TextView view, except that it allows users to edit its text content
- ➤➤ CheckBox A special type of button that has two states: checked or unchecked
- ➤➤ RadioGroup and RadioButton The RadioButton has two states: either checked or unchecked. Once a RadioButton is checked, it cannot be unchecked. A RadioGroup is used to group together one or more RadioButton views, thereby allowing only one RadioButton to be checked within the RadioGroup.
- ➤➤ ToggleButton Displays checked/unchecked states using a light indicator

The following Try It Out provides details about how these views work.

# **try it out Using the Basic Views**

*codefi le BasicViews1.zip available for download at Wrox.com*

**1.** Using Eclipse, create an Android project and name it as shown in Figure 4-1.

NOTE For subsequent projects that you will create in this book, the various fields for the project will adopt the following values:

- **Application Name:** <project name>
- Package name: net.learn2develop.<project name>
- **Create Activity: MainActivity**
- **Min SDK Version: 9**
- **2.** Modify the main.xml file located in the res/layout folder by adding the following elements shown in bold:

```
<?xml version="1.0" encoding="utf-8"?>
<LinearLayoutxmlns:android="http://schemas.android.com/apk/res/android"
   android:orientation="vertical"
   android: layout width="fill parent"
```
android: layout height="fill parent">

```
 <Button android:id="@+id/btnSave"
     android:layout_width="fill_parent"
     android:layout_height="wrap_content"
     android:text="Save" />
```

```
 <Button android:id="@+id/btnOpen"
     android:layout_width="wrap_content"
     android:layout_height="wrap_content"
     android:text="Open" />
```

```
 <ImageButton android:id="@+id/btnImg1"
     android:layout_width="fill_parent"
     android:layout_height="wrap_content"
     android:src="@drawable/icon" />
```

```
 <EditText android:id="@+id/txtName"
    android:layout_width="fill_parent"
    android:layout_height="wrap_content" />
```

```
 <CheckBox android:id="@+id/chkAutosave"
    android:layout_width="fill_parent"
    android:layout_height="wrap_content"
    android:text="Autosave" />
```

```
 <CheckBox android:id="@+id/star"
    style="?android:attr/starStyle"
    android:layout_width="wrap_content"
    android:layout_height="wrap_content" />
```

```
 <RadioGroup android:id="@+id/rdbGp1"
     android:layout_width="fill_parent"
     android:layout_height="wrap_content"
     android:orientation="vertical" >
     <RadioButton android:id="@+id/rdb1"
         android:layout_width="fill_parent"
         android:layout_height="wrap_content"
         android:text="Option 1" />
     <RadioButton android:id="@+id/rdb2"
         android:layout_width="fill_parent"
         android:layout_height="wrap_content"
         android:text="Option 2" />
 </RadioGroup>
 <ToggleButton android:id="@+id/toggle1"
```

```
 android:layout_width="wrap_content"
 android:layout_height="wrap_content" />
```
#### </LinearLayout>

**3.** To see the views in action, debug the project in Eclipse by selecting the project name and pressing F11. Figure 4-2 shows the various views displayed in the Android Emulator.

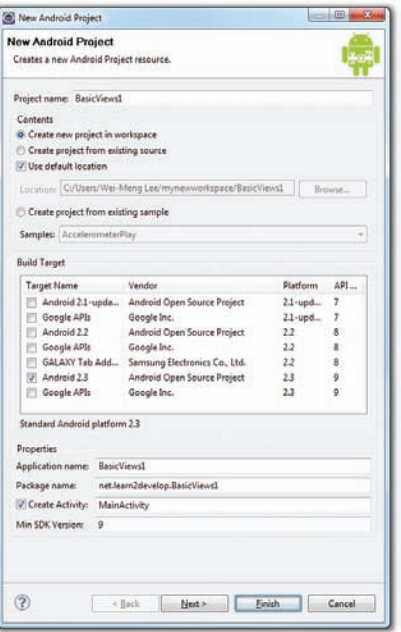

#### **Figure 4-1**

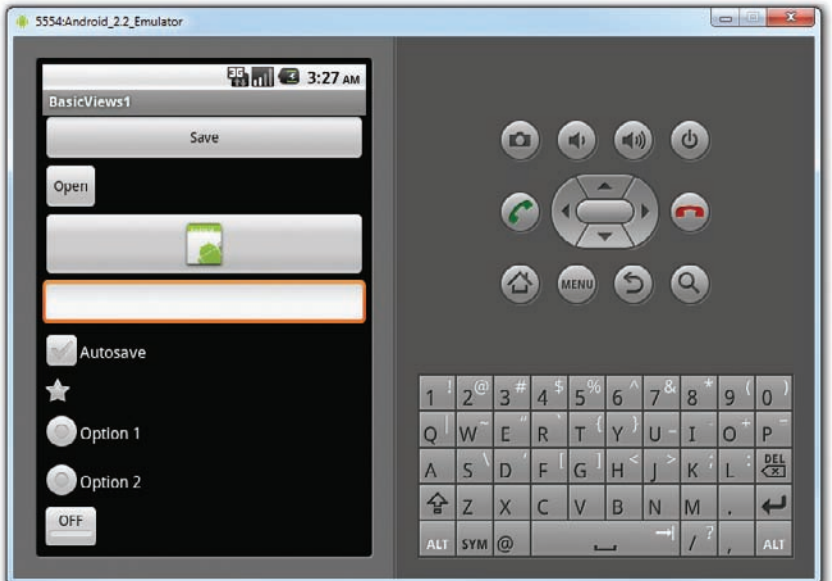

**Figure 4-2**

- **4.** Click on the various views and note how they vary in their look and feel. Figure 4-3 shows the following changes to the view:
	- ► The first CheckBox view (Autosave) is checked.
	- ► The second CheckBox View (star) is checked.
	- ► The second RadioButton (Option 2) is selected.
	- ► The ToggleButton is turned on.

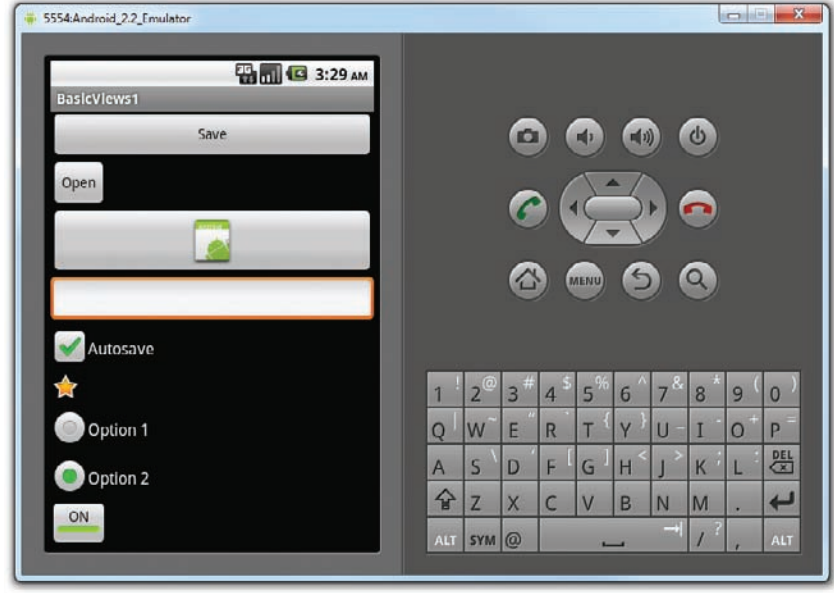

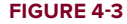

### **How It Works**

So far, all the views are relatively straightforward — they are listed using the <LinearLayout> element, so they are stacked on top of each other when they are displayed in the activity.

For the first Button, the layout\_width attribute is set to fill\_parent so that its width occupies the entire width of the screen:

```
 <Button android:id="@+id/btnSave"
     android:layout_width="fill_parent"
     android:layout_height="wrap_content"
     android:text="Save" />
```
For the second Button, the layout\_width attribute is set to wrap\_content so that its width will be the width of its content — specifically, the text that it is displaying (i.e., "Open"):

```
 <Button android:id="@+id/btnOpen"
     android:layout_width="wrap_content"
    android:layout_height="wrap_content"
     android:text="Open" />
```
The ImageButton displays a button with an image. The image is set through the src attribute. In this case, you simply use the image used for the application icon:

```
 <ImageButton android:id="@+id/btnImg1"
     android:layout_width="fill_parent"
     android:layout_height="wrap_content"
     android:src="@drawable/icon" />
```
The EditText view displays a rectangular region where the user can enter some text. You set the layout height to wrap content so that if the user enters a long string of text, its height will automatically be adjusted to fit the content (see Figure 4-4).

```
 <EditText android:id="@+id/txtName"
     android:layout_width="fill_parent" 
     android:layout_height="wrap_content" />
```
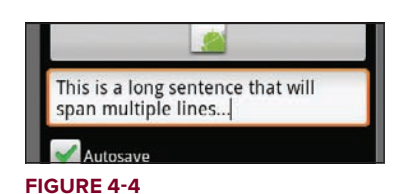

The CheckBox displays a checkbox that users can tap to check or uncheck it:

```
 <CheckBox android:id="@+id/chkAutosave"
    android:layout_width="fill_parent"
    android:layout_height="wrap_content"
    android:text="Autosave" />
```
If you do not like the default look of the CheckBox, you can apply a style attribute to it to display it as some other image, such as a star:

```
 <CheckBox android:id="@+id/star"
    style="?android:attr/starStyle"
    android:layout_width="wrap_content"
    android:layout_height="wrap_content" />
```
The format for the value of the style attribute is as follows:

?[*package:][type:]name.*

The RadioGroup encloses two RadioButtons. This is important because radio buttons are usually used to present multiple options to the user for selection. When a RadioButton in a RadioGroup is selected, all other RadioButtons are automatically unselected:

```
 <RadioGroup android:id="@+id/rdbGp1"
    android:layout_width="fill_parent"
    android:layout_height="wrap_content" 
    android:orientation="vertical" >
    <RadioButton android:id="@+id/rdb1"
         android:layout_width="fill_parent"
         android:layout_height="wrap_content"
         android:text="Option 1" />
```

```
 <RadioButton android:id="@+id/rdb2"
         android:layout_width="fill_parent" 
         android:layout_height="wrap_content"
         android:text="Option 2" />
 </RadioGroup>
```
Notice that the RadioButtons are listed vertically, one on top of another. If you want to list them horizontally, you need to change the orientation attribute to horizontal. You would also need to ensure that the layout width attribute of the RadioButtons are set to wrap\_content:

```
 <RadioGroup android:id="@+id/rdbGp1"
     android:layout_width="fill_parent"
     android:layout_height="wrap_content"
     android:orientation="horizontal" >
     <RadioButton android:id="@+id/rdb1"
         android:layout_width="wrap_content"
         android:layout_height="wrap_content"
         android:text="Option 1" />
     <RadioButton android:id="@+id/rdb2"
         android:layout_width="wrap_content"
         android:layout_height="wrap_content"
         android:text="Option 2" />
 </RadioGroup>
```
Figure 4-5 shows the RadioButtons displayed horizontally.

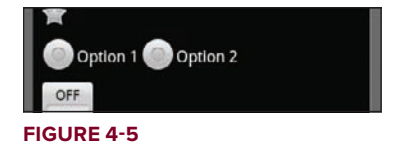

The ToogleButton displays a rectangular button that users can toggle on and off by clicking it:

```
 <ToggleButton android:id="@+id/toggle1"
     android:layout_width="wrap_content"
     android:layout_height="wrap_content" />
```
One thing that has been consistent throughout this example is that each view has the id attribute set to a particular value, such as in the case of the Button:

```
 <Button android:id="@+id/btnSave"
     android:layout_width="fill_parent" 
     android:layout_height="wrap_content"
     android:text="Save" />
```
The id attribute is an identifier for a view so that it may later be retrieved using the View.findViewById() or Activity.findViewById() methods.

Now that you have seen how the various views look for an activity, the following Try It Out demonstrates how you can programmatically control them

#### **Try It Out Handling View Events**

package net.learn2develop.BasicViews1;

**1.** Using the same project created in the previous Try It Out, modify the MainActivity.java file by adding the following statements in bold:

```
import android.app.Activity;
import android.os.Bundle;
import android.view.View;
import android.widget.Button;
import android.widget.CheckBox;
import android.widget.RadioButton;
import android.widget.RadioGroup;
import android.widget.Toast;
import android.widget.ToggleButton;
import android.widget.RadioGroup.OnCheckedChangeListener;
public class MainActivity extends Activity {
     /** Called when the activity is first created. */
    @Override
    public void onCreate(Bundle savedInstanceState) {
         super.onCreate(savedInstanceState);
         setContentView(R.layout.main);
         //---Button view---
        Button btnOpen = (Button) findViewById(R.id.btnOpen);
        btnOpen.setOnClickListener(new View.OnClickListener() {
             public void onClick(View v) {
                 DisplayToast("You have clicked the Open button");
 }
        });
         //---Button view---
        Button btnSave = (Button) findViewById(R.id.btnSave);
        btnSave.setOnClickListener(new View.OnClickListener() 
 {
            public void onClick(View v) {
                DisplayToast("You have clicked the Save button");
 }
        });
         //---CheckBox---
        CheckBox checkBox = (CheckBox) findViewById(R.id.chkAutosave);
         checkBox.setOnClickListener(new View.OnClickListener() 
 {
            public void onClick(View v) {
                 if (((CheckBox)v).isChecked()) 
                     DisplayToast("CheckBox is checked");
                 else
```

```
 DisplayToast("CheckBox is unchecked");
 }
        });
        //---RadioButton---
        RadioGroup radioGroup = (RadioGroup) findViewById(R.id.rdbGp1);
        radioGroup.setOnCheckedChangeListener(new OnCheckedChangeListener()
        {
            public void onCheckedChanged(RadioGroup group, int checkedId) {
                RadioButton rb1 = (RadioButton) findViewById(R.id.rdb1);
                if (rb1.isChecked()) {
                    DisplayToast("Option 1 checked!");
                } else {
                    DisplayToast("Option 2 checked!");
 }
 }
        });
        //---ToggleButton---
        ToggleButton toggleButton =
             (ToggleButton) findViewById(R.id.toggle1);
        toggleButton.setOnClickListener(new View.OnClickListener()
 {
            public void onClick(View v) {
               if (((ToggleButton)v).isChecked())
                    DisplayToast("Toggle button is On");
               else
                   DisplayToast("Toggle button is Off");
 }
        });
    }
    private void DisplayToast(String msg)
    {
         Toast.makeText(getBaseContext(), msg,
                 Toast.LENGTH_SHORT).show();
    }
```
- **2.** Press F11 to debug the project on the Android Emulator.
- **3.** Click on the various views and observe the message displayed in the Toast window.

#### **How It Works**

}

To handle the events fired by each view, you first have to programmatically locate the view that you created during the onCreate() event. You do so using the Activity.findViewById() method, supplying it with the ID of the view:

> //---Button view--- Button btnOpen = (Button) findViewById(R.id.btnOpen);

The setOnClickListener() method registers a callback to be invoked later when the view is clicked:

```
 btnOpen.setOnClickListener(new View.OnClickListener() {
```

```
 public void onClick(View v) {
               DisplayToast("You have clicked the Open button");
 }
        });
```
The onClick() method is called when the view is clicked.

For the CheckBox, to determine its state you have to typecast the argument of the onClick() method to a CheckBox and then check its isChecked() method to see if it is checked:

```
 //---CheckBox---
        CheckBox checkBox = (CheckBox) findViewById(R.id.chkAutosave);
        checkBox.setOnClickListener(new View.OnClickListener()
\{ public void onClick(View v) {
                if (((CheckBox)v).isChecked()) 
                    DisplayToast("CheckBox is checked");
                else
                    DisplayToast("CheckBox is unchecked");
 }
        });
```
For RadioButton, you need to use the setOnCheckedChangeListener() method on the RadioGroup to register a callback to be invoked when the checked RadioButton changes in this group:

```
 //---RadioButton---
         RadioGroup radioGroup = (RadioGroup) findViewById(R.id.rdbGp1);
         radioGroup.setOnCheckedChangeListener(new OnCheckedChangeListener()
\left\{ \begin{array}{ccc} & & \\ & & \end{array} \right. public void onCheckedChanged(RadioGroup group, int checkedId) {
                  RadioButton rb1 = (RadioButton) findViewById(R.id.rdb1);
                  if (rb1.isChecked()) {
                      DisplayToast("Option 1 checked!");
                  } else {
                      DisplayToast("Option 2 checked!");
 }
 }
         });
```
When a RadioButton is selected, the onCheckedChanged() method is fired. Within it, you locate individual RadioButtons and then call their isChecked() method to determine which RadioButton is selected. Alternatively, the onCheckedChanged() method contains a second argument that contains a unique identifier of the RadioButton selected.

# **ProgressBar View**

The ProgressBar view provides visual feedback of some ongoing tasks, such as when you are performing a task in the background. For example, you might be downloading some data from the Web and need to update the user about the status of the download. In this case, the ProgressBar view is a good choice for this task.

# **Try It Out Using the ProgressBar View**

*codefile BasicViews2.zip available for download at Wrox.com*

- **1.** Using Eclipse, create an Android project and name it as **BasicViews2**.
- **2.** Modify the main.xml file located in the res/layout folder by adding the following code in bold:

```
<?xml version="1.0" encoding="utf-8"?>
<LinearLayout xmlns:android="http://schemas.android.com/apk/res/android"
    android:orientation="vertical"
   android: layout width="fill parent"
   android: layout height="fill parent" >
```

```
<ProgressBar android:id="@+id/progressbar"
    android:layout_width="wrap_content"
    android:layout_height="wrap_content" />
```

```
</LinearLayout>
```
**3.** In the MainActivity.java file, add the following statements in bold:

```
package net.learn2develop.BasicViews2;
```

```
import android.app.Activity;
import android.os.Bundle;
```

```
import android.os.Handler;
import android.widget.ProgressBar;
```

```
public class MainActivity extends Activity {
```

```
 private static int progress;
 private ProgressBar progressBar;
 private int progressStatus = 0;
 private Handler handler = new Handler();
```

```
 /** Called when the activity is first created. */
 @Override
 public void onCreate(Bundle savedInstanceState) {
     super.onCreate(savedInstanceState);
     setContentView(R.layout.main);
```

```
 progress = 0;
        progressBar = (ProgressBar) findViewById(R.id.progressbar);
        //---do some work in background thread---
        new Thread(new Runnable()
        {
           public void run()
 {
                //---do some work here---
               while (progressStatus < 10) 
 {
```

```
 progressStatus = doSomeWork();
```

```
 }
             //---hides the progress bar---
             handler.post(new Runnable()
 {
                 public void run()
                {
                    //---0 - VISIBLE; 4 - INVISIBLE; 8 - GONE---
                   progressBar.setVisibility(8);
 }
          });
 }
          //---do some long lasting work here---
          private int doSomeWork() 
 {
             try {
                 //---simulate doing some work---
                Thread.sleep(500);
             } catch (InterruptedException e)
 {
                 e.printStackTrace();
 }
             return ++progress;
 }
       }).start();
   }
```
**4.** Press F11 to debug the project on the Android Emulator. Figure 4-6 shows the ProgressBar animating. After about five seconds, it will disappear.

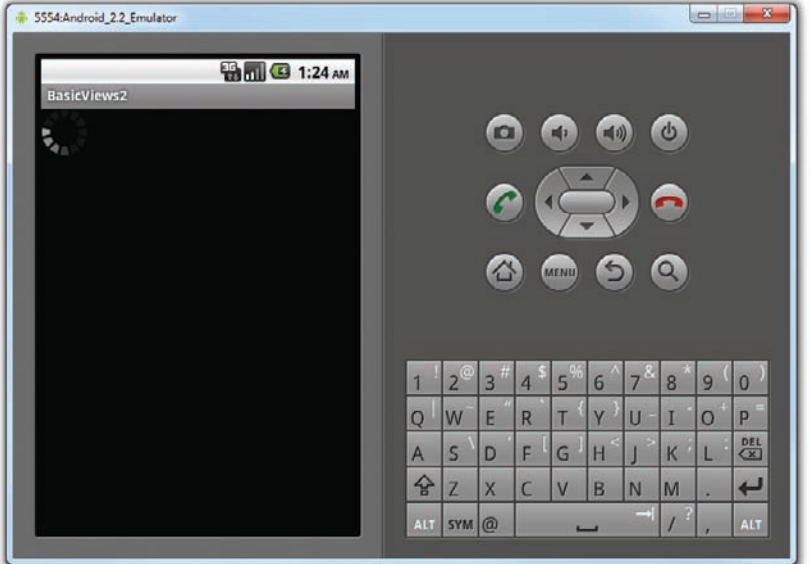

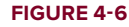

}

# **How It Works**

The default mode of the  $P_{\text{rooresBar}}$  view is indeterminate — that is, it shows a cyclic animation. This mode is useful for tasks that do not have a clear indication of when they will be completed, such as when you are sending some data to a web service and waiting for the server to respond. If you simply put the <ProgressBar> element in your main.xml file, it will display a spinning icon continuously. It is your responsibility to stop it when your background task has completed.

The code that you have added in the Java file shows how you can spin off a background thread to simulate performing some long-running tasks. To do so, you use the Thread class together with a Runnable object. The run() method starts the execution of the thread, which in this case calls the doSomeWork() method to simulate doing some work. When the simulated work is done (after about five seconds), you use a Handler object to send a message to the thread to dismiss the ProgressBar:

```
 //---do some work in background thread---
        new Thread(new Runnable()
\{ public void run()
\{ //---do some work here---
              while (progressStatus < 10)
\{ progressStatus = doSomeWork();
 }
               //---hides the progress bar---
               handler.post(new Runnable()
\{ public void run()
{1 \over 2} (b) and the set of {1 \over 2} (b) and the set of {1 \over 2}//---0 - VISIBLE; 4 - INVISIBLE; 8 - GONE--- progressBar.setVisibility(8);
 }
           });
 }
           //---do some long lasting work here---
           private int doSomeWork()
\{ try {
                   //---simulate doing some work---
                   Thread.sleep(500);
               } catch (InterruptedException e)
\{ e.printStackTrace();
 }
               return ++progress;
 }
        }).start();
```
When the task is completed, you hide the ProgressBar by setting its Visibility property to GONE (value 8). The difference between the INVISIBLE and GONE constants is that the INVISIBLE constant simply hides the ProgressBar (the region occupied by the ProgressBar is still taking up space in the activity). The GONE constant removes the ProgressBar view from the activity and does not take up any space on it.

The next Try It Out shows how you can change the look of the ProgressBar.

### **Try It Out Customizing the ProgressBar View**

**1.** Using the same project created in the previous Try It Out, modify the main. xml file as shown here:

```
<?xml version="1.0" encoding="utf-8"?>
<LinearLayout xmlns:android="http://schemas.android.com/apk/res/android"
    android:orientation="vertical"
    android:layout_width="fill_parent"
   android: layout height="fill parent" >
<ProgressBar android:id="@+id/progressbar"
    android:layout_width="wrap_content"
   android: layout height="wrap_content"
     style="?android:attr/progressBarStyleHorizontal" />
```
#### </LinearLayout>

**2.** Modify the MainActivity, java file by adding the following statements in bold:

```
 /** Called when the activity is first created. */
    @Override
    public void onCreate(Bundle savedInstanceState) {
        super.onCreate(savedInstanceState);
        setContentView(R.layout.main);
        progress = 0;
        progressBar = (ProgressBar) findViewById(R.id.progressbar);
        progressBar.setMax(200);
        //---do some work in background thread---
        new Thread(new Runnable()
        {
           public void run()
\{ //---do some work here---
               while (progressStatus < 100)
\{ progressStatus = doSomeWork();
                   //---Update the progress bar---
                  handler.post(new Runnable()
                  {
                       public void run() {
                           progressBar.setProgress(progressStatus);
 }
                   });
 }
               //---hides the progress bar---
               handler.post(new Runnable()
\{ public void run()
```

```
{1 \over 2} (b) and the set of {1 \over 2} (b) and the set of {1 \over 2}//---0 - VISIBLE; 4 - INVISIBLE; 8 - GONE--- progressBar.setVisibility(8);
 }
               });
 }
            //---do some long lasting work here---
            private int doSomeWork()
\{ try {
                    //---simulate doing some work---
                    Thread.sleep(50);
                } catch (InterruptedException e)
\{ e.printStackTrace();
 }
                return ++progress;
 }
        }).start();
```
- **3.** Press F11 to debug the project on the Android Emulator.
- **4.** Figure 4-7 shows the ProgressBar displaying the progress. The ProgressBar disappears when the progress reaches 50%.

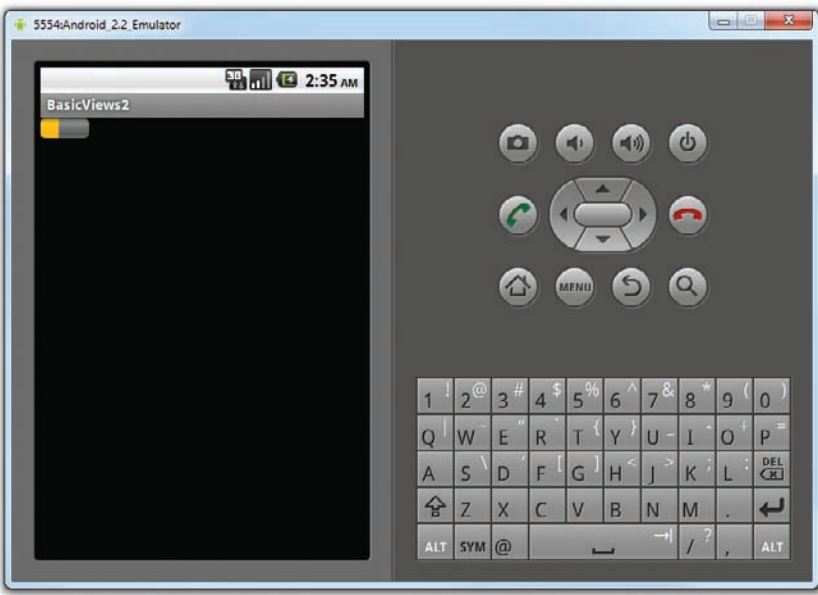

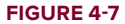

}

### **How It Works**

To make the ProgressBar display horizontally, simply set its style attribute to ?android:attr/progress BarStyleHorizontal:

```
<ProgressBar android:id="@+id/progressbar"
    android:layout_width="wrap_content"
    android:layout_height="wrap_content"
     style="?android:attr/progressBarStyleHorizontal" />
```
To display the progress, call its setProgress() method, passing in an integer indicating its progress:

```
 //---Update the progress bar---
                 handler.post(new Runnable()
                  {
                      public void run() {
                          progressBar.setProgress(progressStatus);
 }
                  });
```
In this example, you set the range of the ProgressBar from 0 to 200 (via the setMax() method). Hence, the ProgressBar will stop and then disappear when it is halfway through (since you only continue to call the doSomeWork() method as long as the progressStatus is less than 100). To ensure that the ProgressBar disappears only when the progress reaches 100%, either set the maximum value to 100, or modify the while loop to stop when the progressStatus reaches 200, like this:

```
 //---do some work here---
 while (progressStatus < 200)
```
# **AutoCompleteTextView View**

The AutoCompleteTextView is a view that is similar to EditText (in fact it is a subclass of EditText), except that it shows a list of completion suggestions automatically while the user is typing. The following Try It Out shows how to use the AutoCompleteTextView to automatically help users complete the text entry.

```
Try It Out Using the AutoCompleteTextView
```
*codefile BasicViews3.zip available for download at Wrox.com*

- **1.** Using Eclipse, create an Android project and name it **BasicViews3**.
- **2.** Modify the main.xml file located in the res/layout folder as shown here in bold:

```
<?xml version="1.0" encoding="utf-8"?>
<LinearLayout xmlns:android="http://schemas.android.com/apk/res/android"
     android:orientation="vertical"
   android: layout width="fill parent"
```

```
android: layout height="fill parent" >
<TextView
   android: layout width="fill_parent"
    android:layout_height="wrap_content"
    android:text="Name of President" />
<AutoCompleteTextView android:id="@+id/txtCountries"
    android:layout_width="fill_parent"
    android:layout_height="wrap_content" />
```

```
</LinearLayout>
```
**3.** Add the following statements in bold to the MainActivity.java file:

```
package net.learn2develop.BasicViews3;
```

```
import android.app.Activity;
import android.os.Bundle;
import android.widget.ArrayAdapter;
import android.widget.AutoCompleteTextView;
public class MainActivity extends Activity {
     String[] presidents = {
         "Dwight D. Eisenhower",
         "John F. Kennedy",
         "Lyndon B. Johnson",
         "Richard Nixon",
         "Gerald Ford",
         "Jimmy Carter",
         "Ronald Reagan",
         "George H. W. Bush",
         "Bill Clinton",
         "George W. Bush",
         "Barack Obama"
     };
     /** Called when the activity is first created. */
     @Override
     public void onCreate(Bundle savedInstanceState) {
         super.onCreate(savedInstanceState);
         setContentView(R.layout.main);
         ArrayAdapter<String> adapter = new ArrayAdapter<String>(this,
             android.R.layout.simple_dropdown_item_1line, presidents);
         AutoCompleteTextView textView = (AutoCompleteTextView)
             findViewById(R.id.txtCountries);
         textView.setThreshold(3);
         textView.setAdapter(adapter);
     }
}
```
**4.** Press F11 to debug the application on the Android Emulator. As shown in Figure 4-8, a list of matching names appears as you type into the AutoCompleteTextView.

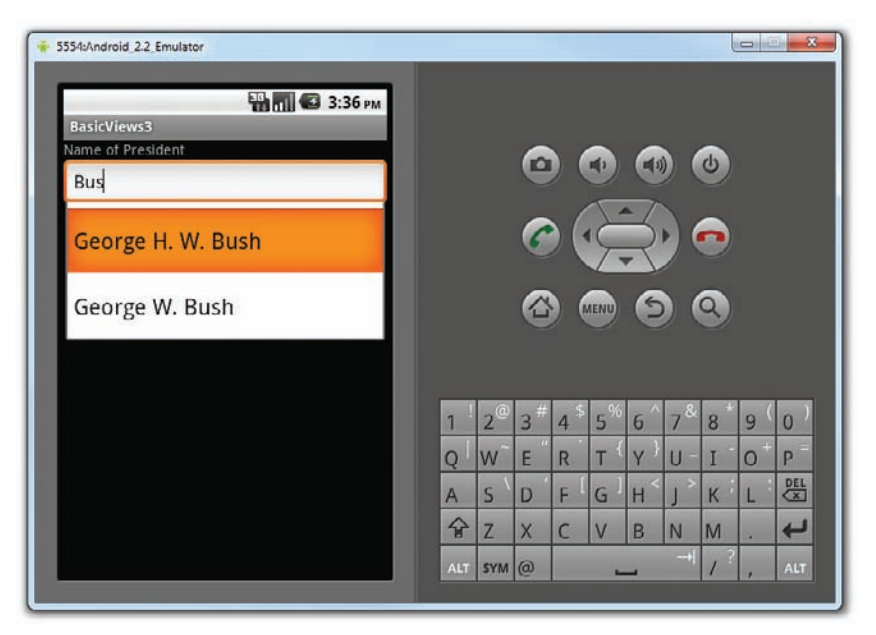

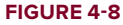

### **How It Works**

In the MainActivity class, you first create a String array containing a list of presidents' names:

```
 String[] presidents = {
     "Dwight D. Eisenhower",
     "John F. Kennedy",
     "Lyndon B. Johnson",
     "Richard Nixon",
     "Gerald Ford",
     "Jimmy Carter",
     "Ronald Reagan",
     "George H. W. Bush",
     "Bill Clinton",
     "George W. Bush",
     "Barack Obama"
 };
```
The ArrayAdapter object manages the array of strings that will be displayed by the AutoCompleteTextView. In the preceding example, you set the AutoCompleteTextView to display in the simple dropdown item 1line mode:

```
 ArrayAdapter<String> adapter = new ArrayAdapter<String>(this,
        android.R.layout.simple_dropdown_item_1line, presidents);
```
The set Threshold() method sets the minimum number of characters the user must type before the suggestions appear as a drop-down menu:

```
 textView.setThreshold(3);
```
The list of suggestions to display for the AutoCompleteTextView is obtained from the ArrayAdapter object:

```
 textView.setAdapter(adapter);
```
# **Picker Views**

Selecting the date and time is one of the common tasks you need to perform in a mobile application. Android supports this functionality through the TimePicker and DatePicker views. The following sections show how to make use of these views in your activity.

# **TimePicker View**

The TimePicker view enables users to select a time of the day, in either 24-hour mode or AM/PM mode. The following Try It Out shows you how to use it.

#### **TRY IT OUT** Using the TimePicker Wiew

*codefile BasicViews4.zip available for download at Wrox.com*

**1.** Using Eclipse, create an Android project and name it **BasicViews4**.

**2.** Modify the main.xml file located in the res/layout folder by adding the following lines in bold:

```
<?xml version="1.0" encoding="utf-8"?>
<LinearLayout xmlns:android="http://schemas.android.com/apk/res/android"
    android:orientation="vertical"
   android: layout width="fill parent"
    android:layout_height="fill_parent" >
<TimePicker android:id="@+id/timePicker"
    android:layout_width="wrap_content"
    android:layout_height="wrap_content" />
<Button android:id="@+id/btnSet"
    android:layout_width="wrap_content"
    android:layout_height="wrap_content"
    android:text="I am all set!" />
```
#### </LinearLayout>

**3.** Press F11 to debug the application on the Android Emulator. Figure 4-9 shows the TimePicker in action. Besides clicking on the plus (+) and minus (-) buttons, you can use the numeric keypad on the device to change the hour and minute, and click the AM button to toggle between AM and PM.

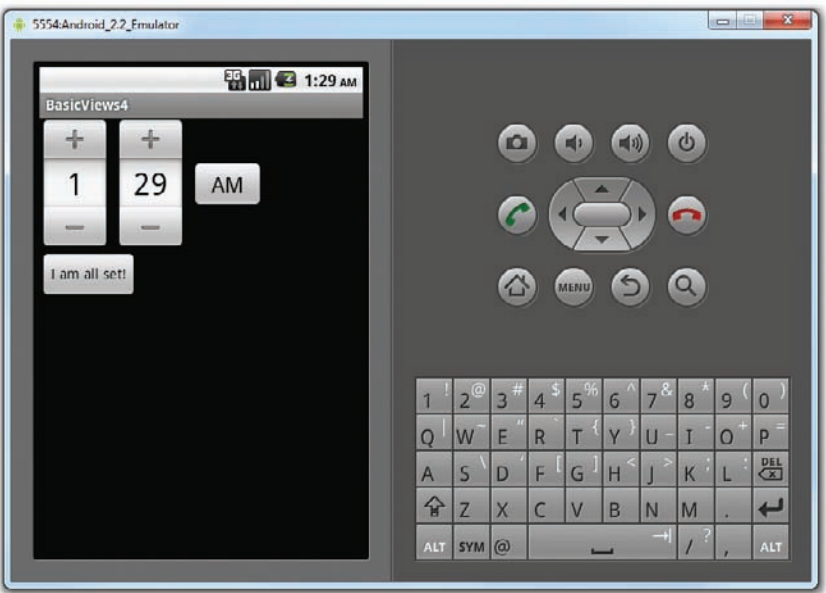

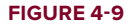

**4.** Back in Eclipse, add the following statements in bold to the MainActivity.java file: package net.learn2develop.BasicViews4;

```
import android.app.Activity;
import android.os.Bundle;
import android.view.View;
import android.widget.Button;
import android.widget.TimePicker;
import android.widget.Toast;
public class MainActivity extends Activity {
    TimePicker timePicker;
     /** Called when the activity is first created. */
     @Override
    public void onCreate(Bundle savedInstanceState) {
         super.onCreate(savedInstanceState);
         setContentView(R.layout.main);
         timePicker = (TimePicker) findViewById(R.id.timePicker);
         timePicker.setIs24HourView(true);
         //---Button view---
         Button btnOpen = (Button) findViewById(R.id.btnSet);
         btnOpen.setOnClickListener(new View.OnClickListener() {
```

```
 public void onClick(View v) {
                Toast.makeText(getBaseContext(),
                        "Time selected:" +
                          timePicker.getCurrentHour() +
                        ":" + timePicker.getCurrentMinute(),
                       Toast.LENGTH_SHORT).show();
 }
        });
    }
```
**5.** Press F11 to debug the application on the Android Emulator. This time, the TimePicker will be displayed in the 24-hour format. Clicking the Button will display the time that you have set in the TimePicker (see Figure 4-10).

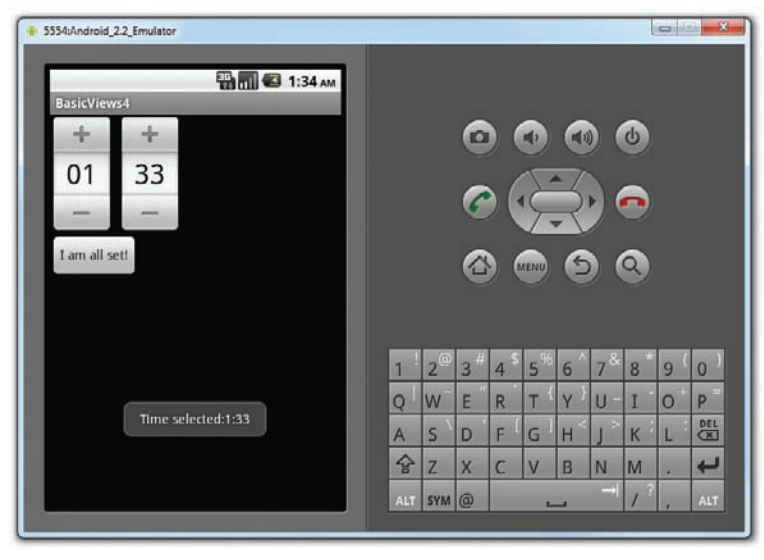

**Figure 4-10**

# **How It Works**

}

The TimePicker displays a standard UI to enable users to set a time. By default, it displays the time in the AM/PM format. If you wish to display the time in the 24-hour format, you can use the setIs24HourView() method.

To programmatically get the time set by the user, use the getCurrentHour() and getCurrentMinute() methods:

```
 Toast.makeText(getBaseContext(),
         "Time selected:" +
           timePicker.getCurrentHour() +
         ":" + timePicker.getCurrentMinute(),
         Toast.LENGTH_SHORT).show();
```
NOTE The getCurrentHour() method always returns the hour in 24-hour format, i.e., a value from 0 to 23.

# **Displaying the TimePicker in a Dialog Window**

While you can display the  $\text{TimePicker}$  in an activity, a better way is to display it in a dialog window, so that once the time is set, it disappears and doesn't take up any space in an activity. The following Try It Out shows how to do just that.

#### **try it out Using a Dialog to Display the TimePicker View**

**1.** Using the same project created in the previous Try It Out, modify the MainActivity.java file as shown here:

package net.learn2develop.BasicViews4;

```
import android.app.Activity;
import android.os.Bundle;
import android.view.View;
import android.widget.Button;
import android.widget.TimePicker;
import android.widget.Toast;
import android.app.Dialog;
import android.app.TimePickerDialog;
public class MainActivity extends Activity {
   TimePicker timePicker;
    int hour, minute;
    static final int TIME_DIALOG_ID = 0;
    /* Called when the activity is first created. */@Override
    public void onCreate(Bundle savedInstanceState) {
        super.onCreate(savedInstanceState);
        setContentView(R.layout.main);
        showDialog(TIME_DIALOG_ID);
        timePicker = (TimePicker) findViewBvId(R.id.timePicker);
        timePicker.setIs24HourView(true);
        //---Buttonview--Button btnOpen = (Button) findViewById(R.id.btnSet);
        btnOpen.setOnClickListener(new View.OnClickListener() {
            public void onClick(View v) {
                Toast.makeText(getBaseContext(),
                        "Time selected:" +
                           timePicker.getCurrentHour().toString() +
```

```
 ":" + timePicker.getCurrentMinute().toString(),
                        Toast.LENGTH_SHORT).show();
 }
        });
    }
    @Override
    protected Dialog onCreateDialog(int id)
    {
        switch (id) {
            case TIME_DIALOG_ID:
                return new TimePickerDialog(
                    this, mTimeSetListener, hour, minute, false);
 }
        return null;
    }
    private TimePickerDialog.OnTimeSetListener mTimeSetListener =
        new TimePickerDialog.OnTimeSetListener()
        {
            public void onTimeSet(
            TimePicker view, int hourOfDay, int minuteOfHour)
 {
                hour = hourOfDay;
                minute = minuteOfHour;
                Toast.makeText(getBaseContext(),
                    "You have selected : " + hour + ":" + minute,
                    Toast.LENGTH_SHORT).show();
 }
        };
```
**2.** Press F11 to debug the application on the Android Emulator. When the activity is loaded, you can see the TimePicker displayed in a dialog window (see Figure 4-11). Set a time and then click the Set button. You will see the Toast window displaying the time that you just set.

# **How It Works**

}

To display a dialog window, you use the showDialog() method, passing it an ID to identify the source of the dialog:

```
 showDialog(TIME_DIALOG_ID);
```
When the showDialog() method is called, the onCreateDialog() method will be called:

```
 @Override
 protected Dialog onCreateDialog(int id)
 {
     switch (id) {
         case TIME_DIALOG_ID:
             return new TimePickerDialog(
                  this, mTimeSetListener, hour, minute, false);
     }
     return null;
 }
```
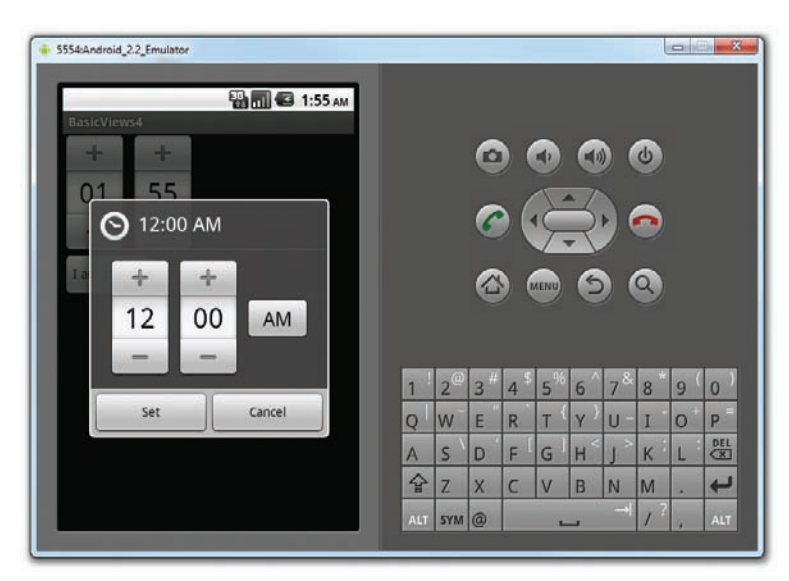

**Figure 4-11**

Here, you create a new instance of the TimePickerDialog class, passing it the current context, the callback, the initial hour and minute, as well as whether the TimePicker should be displayed in 24-hour format.

When the user clicks the Set button in the TimePicker dialog window, the onTimeSet() method will be called:

```
 private TimePickerDialog.OnTimeSetListener mTimeSetListener =
        new TimePickerDialog.OnTimeSetListener()
        {
            public void onTimeSet(
            TimePicker view, int hourOfDay, int minuteOfHour)
\{ hour = hourOfDay;
                minute = minuteOfHour;
                Toast.makeText(getBaseContext(),
                    "You have selected : " + hour + ":" + minute,
                    Toast.LENGTH_SHORT).show();
 }
        };
```
Here, the onTimeSet() method will contain the hour and minute set by the user via the hourOfDay and minuteOfHour arguments, respectively.

# **DatePicker View**

Another view that is similar to the TimePicker is the DatePicker. Using the DatePicker, you can enable users to select a particular date on the activity. The following Try It Out shows you how to use the DatePicker.

### **TRY IT OUT** Using the DatePicker View

**1.** Using the same project created in the previous Try It Out, modify the main. xml file as shown here:

```
<?xml version="1.0" encoding="utf-8"?>
<LinearLayout xmlns:android="http://schemas.android.com/apk/res/android"
    android:orientation="vertical"
    android:layout_width="fill_parent"
    android:layout_height="fill_parent" >
<DatePicker android:id="@+id/datePicker"
    android:layout_width="wrap_content"
    android:layout_height="wrap_content" />
<TimePicker android:id="@+id/timePicker"
   android: layout width="wrap_content"
    android:layout_height="wrap_content" />
<Button android:id="@+id/btnSet"
    android:layout_width="wrap_content"
    android:layout_height="wrap_content"
    android:text="I am all set!" />
</LinearLayout>
```
**2.** Press F11 to debug the application on the Android Emulator. Figure 4-12 shows the DatePicker and TimePicker views.

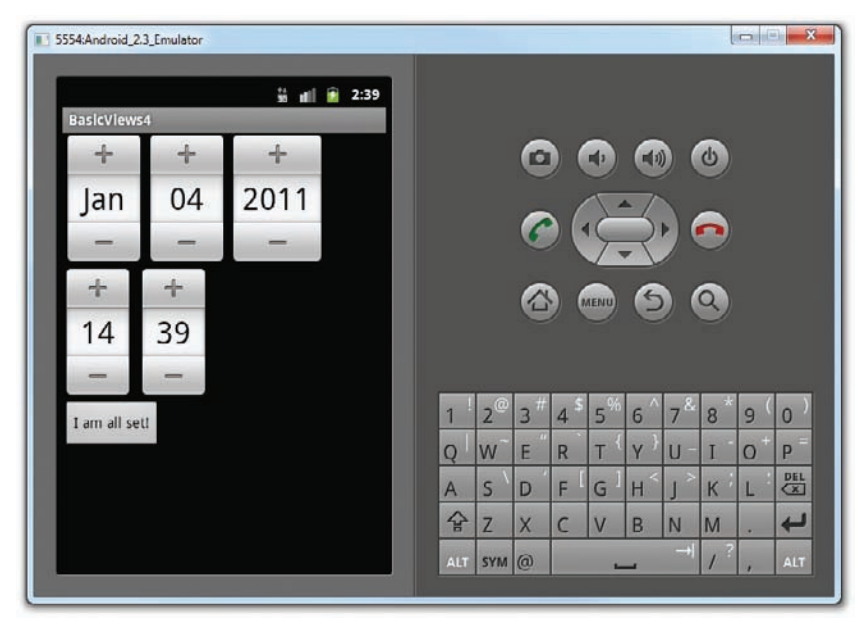

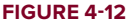

**3.** Back in Eclipse, add in the following statements in bold to the MainActivity, java file:

```
package net.learn2develop.BasicViews4;
```

```
import android.app.Activity;
import android.os.Bundle;
import android.view.View;
import android.widget.Button;
import android.widget.Toast;
import android.app.Dialog;
import android.app.TimePickerDialog;
import android.widget.TimePicker;
import android.widget.DatePicker;
public class MainActivity extends Activity {
     TimePicker timePicker;
    DatePicker datePicker;
     int hour, minute;
     static final int TIME_DIALOG_ID = 0;
     /** Called when the activity is first created. */
     @Override
     public void onCreate(Bundle savedInstanceState) {
         super.onCreate(savedInstanceState);
         setContentView(R.layout.main);
         //showDialog(TIME_DIALOG_ID);
         timePicker = (TimePicker) findViewById(R.id.timePicker);
         timePicker.setIs24HourView(true);
         datePicker = (DatePicker) findViewById(R.id.datePicker);
         //---Button view---
         Button btnOpen = (Button) findViewById(R.id.btnSet);
         btnOpen.setOnClickListener(new View.OnClickListener() {
             public void onClick(View v) {
                 Toast.makeText(getBaseContext(),
                         "Date selected:" + datePicker.getMonth() + 1 +
                        "/" + datePicker.getDayOfMonth() +
                        "/" + datePicker.getYear() + "\n" +
                         "Time selected:" + timePicker.getCurrentHour() +
                         ":" + timePicker.getCurrentMinute(),
                         Toast.LENGTH_SHORT).show();
 }
         });
     }
     @Override
```

```
 protected Dialog onCreateDialog(int id)
    {
        switch (id) {
            case TIME_DIALOG_ID:
                return new TimePickerDialog(
                    this, mTimeSetListener, hour, minute, false);
        }
        return null;
    }
    private TimePickerDialog.OnTimeSetListener mTimeSetListener =
        new TimePickerDialog.OnTimeSetListener()
         {
            public void onTimeSet(
            TimePicker view, int hourOfDay, int minuteOfHour)
\{ hour = hourOfDay;
                minute = minuteOfHour;
                Toast.makeText(getBaseContext(),
                    "You have selected : " + hour + ":" + minute,
                    Toast.LENGTH_SHORT).show();
 }
        };
```

```
}
```
**4.** Press F11 to debug the application on the Android Emulator. Once the date is set, clicking the Button will display the date set (see Figure 4-13).

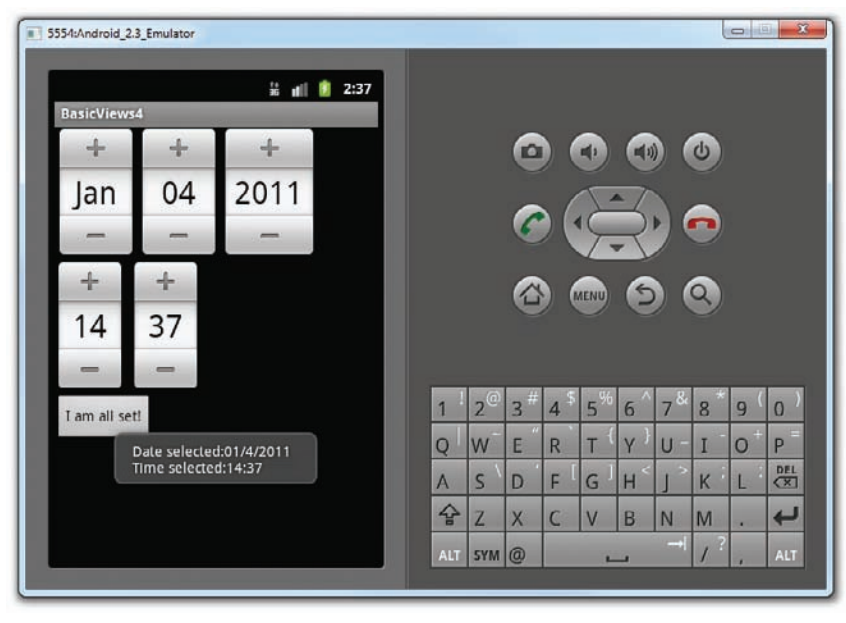

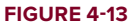

### **How It Works**

Like the TimePicker, you call the getMonth(), getDayOfMonth(), and getYear() methods to get the month, day, and year, respectively:

```
 "Date selected:" + datePicker.getMonth() + 1 +
 "/" + datePicker.getDayOfMonth() +
 "/" + datePicker.getYear() + "\n" +
```
Note that the getMonth()method returns 0 for January, 1 for February, and so on. Hence, you need to add a one to the result of this method to get the month number.

# **Displaying the DatePicker View in a Dialog Window**

Like the TimePicker, you can also display the DatePicker in a dialog window. The following Try It Out shows you how.

### **Try It Out Using a Dialog to Display the DatePicker View**

**1.** Using the same project created in the previous Try It Out, add the following statements in bold to the MainActivity.java file:

```
package net.learn2develop.BasicViews4;
import android.app.Activity;
import android.os.Bundle;
import android.view.View;
import android.widget.Button;
import android.widget.Toast;
import android.app.Dialog;
import android.app.TimePickerDialog;
import android.widget.TimePicker;
import android.widget.DatePicker;
import android.app.DatePickerDialog;
import java.util.Calendar;
public class MainActivity extends Activity {
    TimePicker timePicker;
    DatePicker datePicker;
    int hour, minute;
    int yr, month, day;
   static final int TIME DIALOG ID = 0;
    static final int DATE_DIALOG_ID = 1;
     /** Called when the activity is first created. */
```

```
 @Override
    public void onCreate(Bundle savedInstanceState) {
        super.onCreate(savedInstanceState);
       setContentView(R.layout.main);
        //showDialog(TIME_DIALOG_ID);
        //---get the current date---
        Calendar today = Calendar.getInstance();
        yr = today.get(Calendar.YEAR);
        month = today.get(Calendar.MONTH);
        day = today.get(Calendar.DAY_OF_MONTH);
        showDialog(DATE_DIALOG_ID);
        timePicker = (TimePicker) findViewById(R.id.timePicker);
        timePicker.setIs24HourView(true);
        datePicker = (DatePicker) findViewById(R.id.datePicker);
        //---Button view---
        Button btnOpen = (Button) findViewById(R.id.btnSet);
        btnOpen.setOnClickListener(new View.OnClickListener() {
            public void onClick(View v) {
                 Toast.makeText(getBaseContext(),
                         "Date selected:" + datePicker.getMonth() +
                         "/" + datePicker.getDayOfMonth() +
                         "/" + datePicker.getYear() + "\n" +
                         "Time selected:" + timePicker.getCurrentHour() +
                         ":" + timePicker.getCurrentMinute(),
                         Toast.LENGTH_SHORT).show();
 }
        });
    }
    @Override
    protected Dialog onCreateDialog(int id)
    {
        switch (id) {
            case TIME_DIALOG_ID:
                return new TimePickerDialog(
                     this, mTimeSetListener, hour, minute, false);
            case DATE_DIALOG_ID:
                 return new DatePickerDialog(
                     this, mDateSetListener, yr, month, day);
 }
        return null;
    }
    private DatePickerDialog.OnDateSetListener mDateSetListener =
        new DatePickerDialog.OnDateSetListener()
 {
            public void onDateSet(
            DatePicker view, int year, int monthOfYear, int dayOfMonth)
 {
```

```
 yr = year;
                month = monthOfYear;
                day = dayOfMonth;
                Toast.makeText(getBaseContext(),
                        "You have selected : " + (month + 1) +
                        "/" + day + "/" + year,
                        Toast.LENGTH_SHORT).show();
 }
        };
    private TimePickerDialog.OnTimeSetListener mTimeSetListener =
        new TimePickerDialog.OnTimeSetListener()
        {
            public void onTimeSet(
            TimePicker view, int hourOfDay, int minuteOfHour)
\{ hour = hourOfDay;
                minute = minuteOfHour;
                Toast.makeText(getBaseContext(),
                        "You have selected : " + hour + ":" + minute,
                        Toast.LENGTH_SHORT).show();
            }
        };
```
**2.** Press F11 to debug the application on the Android Emulator. When the activity is loaded, you can see the DatePicker displayed in a dialog window (see Figure 4-14). Set a date and then click the Set button. The Toast window will display the date you have just set.

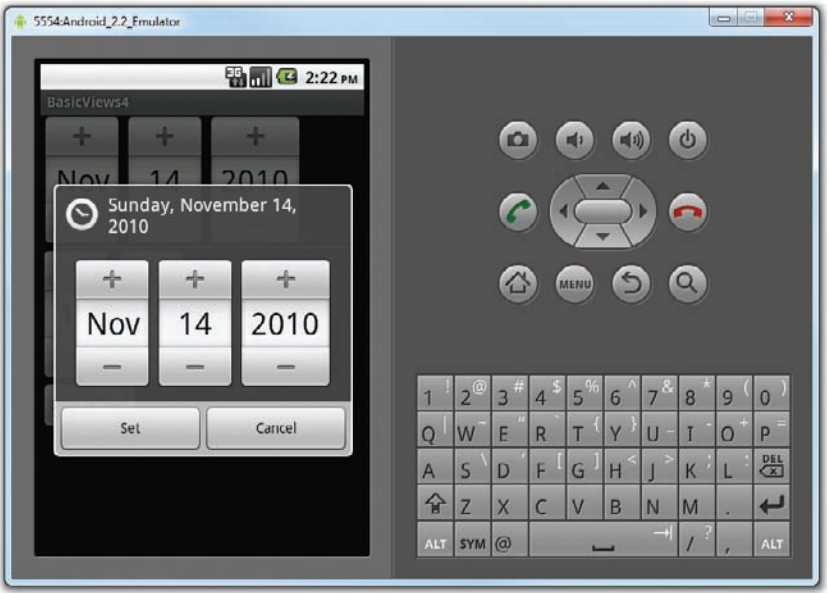

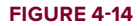

}

# **How It Works**

The DatePicker works exactly like the TimePicker. When a date is set, it fires the onDateSet() method, where you can obtain the date set by the user:

```
 public void onDateSet(
            DatePicker view, int year, int monthOfYear, int dayOfMonth)
\{ yr = year;
              month = monthOfYear;
              day = dayOfMonth: Toast.makeText(getBaseContext(),
                       "You have selected : " + (month + 1) +
                      */" + day + */" + year, Toast.LENGTH_SHORT).show();
 }
```
Note that you have to initialize the three variables —  $yr$ , month, and day — before showing the dialog:

```
 //---get the current date---
 Calendar today = Calendar.getInstance();
 yr = today.get(Calendar.YEAR);
month = today.get(Calendar.MONTH);
 day = today.get(Calendar.DAY_OF_MONTH);
 showDialog(DATE_DIALOG_ID);
```
If you don't, you will get an illegal argument exception error during run time ("current should be  $>=$  start and  $<=$  end") when you create an instance of the DatePickerDialog class.

# **List Views**

List views are views that enable you to display a long list of items. In Android, there are two types of list views: ListView and SpinnerView. Both are useful for displaying long lists of items. The following Try It Outs show them in action.

# **ListView View**

The ListView displays a list of items in a vertically scrolling list. The following Try It Out demonstrates how to display a list of items using the ListView.

### **Try It Out Displaying a Long List of Items Using the ListView**

**1.** Using Eclipse, create an Android project and name it **BasicView5**.

*codefile BasicViews5.zip available for download at Wrox.com*

**2.** Modify the MainActivity.java file by inserting the statements shown here in bold:

```
package net.learn2develop.BasicViews5;
```

```
import android.app.Activity;
import android.os.Bundle;
import android.app.ListActivity;
import android.view.View;
import android.widget.ArrayAdapter;
import android.widget.ListView;
import android.widget.Toast;
public class MainActivity extends ListActivity {
     String[] presidents = {
         "Dwight D. Eisenhower",
         "John F. Kennedy",
         "Lyndon B. Johnson",
         "Richard Nixon",
         "Gerald Ford",
         "Jimmy Carter",
         "Ronald Reagan",
         "George H. W. Bush",
         "Bill Clinton",
         "George W. Bush",
         "Barack Obama"
     };
     /** Called when the activity is first created. */
     @Override
     public void onCreate(Bundle savedInstanceState) {
         super.onCreate(savedInstanceState);
         //setContentView(R.layout.main);
         setListAdapter(new ArrayAdapter<String>(this,
             android.R.layout.simple_list_item_1, presidents));
     }
     public void onListItemClick(
     ListView parent, View v, int position, long id)
     {
         Toast.makeText(this,
             "You have selected " + presidents[position],
             Toast.LENGTH_SHORT).show();
     }
}
```
**3.** Press F11 to debug the application on the Android Emulator. Figure 4-15 shows the activity displaying the list of presidents' names.

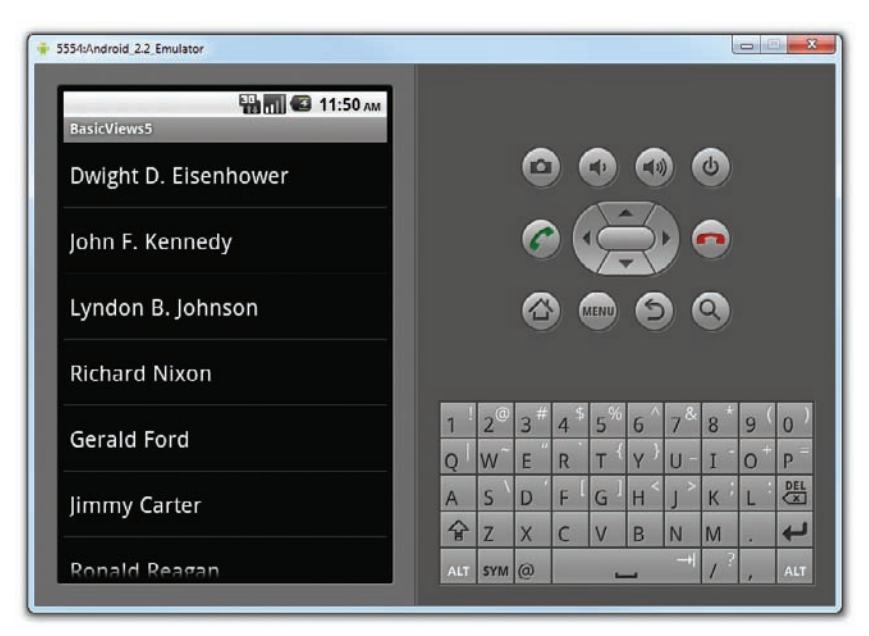

**Figure 4-15**

**4.** Click on an item. A message containing the item selected will be displayed.

# **How It Works**

The first thing to notice in this example is that the MainActivity class extends the ListActivity class. The ListActivity class extends the Activity class and it displays a list of items by binding to a data source. Also, note that there is no need to modify the main.xml file to include the ListView; the ListActivity class itself contains a ListView. Hence, in the onCreate() method, there is no need to call the setContentView() method to load the UI from the main,  $x$ ml file:

```
 //---no need to call this---
 //setContentView(R.layout.main);
```
In the onCreate() method, you use the setListAdapter() method to programmatically fill the entire screen of the activity with a ListView. The ArrayAdapter object manages the array of strings that will be displayed by the ListView. In the preceding example, you set the ListView to display in the simple\_ list item 1 mode:

```
 setListAdapter(new ArrayAdapter<String>(this,
    android.R.layout.simple list item 1, presidents));
```
The onListItemClick() method is fired whenever an item in the ListView has been clicked:

```
 public void onListItemClick(
 ListView parent, View v, int position, long id)
```
```
 {
    Toast.makeText(this,
         "You have selected " + presidents[position],
         Toast.LENGTH_SHORT).show();
 }
```
Here, you simply display the name of the president selected using the Toast class.

#### **Customizing the ListView**

The ListView is a versatile control that you can further customize. The following Try It Out shows how you can allow multiple items in the ListView to be selected and how you can enable filtering support.

#### **Try It Out Customizing the ListView**

**1.** Using the same project created in the previous section, add the following statements in bold to the MainActivity.java file:

```
 /** Called when the activity is first created. */
 @Override
 public void onCreate(Bundle savedInstanceState) {
     super.onCreate(savedInstanceState);
     setContentView(R.layout.main);
     ListView lstView = getListView();
     //lstView.setChoiceMode(0); //CHOICE_MODE_NONE
     //lstView.setChoiceMode(1); //CHOICE_MODE_SINGLE
     lstView.setChoiceMode(2); //CHOICE_MODE_MULTIPLE
     lstView.setTextFilterEnabled(true);
     setListAdapter(new ArrayAdapter<String>(this,
            android.R.layout.simple_list_item_checked, presidents));
 }
 public void onListItemClick(
 ListView parent, View v, int position, long id)
 {
     //---toggle the check displayed next to the item---
     parent.setItemChecked(position, parent.isItemChecked(position));
     Toast.makeText(this,
         "You have selected " + presidents[position],
         Toast.LENGTH_SHORT).show();
 }
```
**2.** Press F11 to debug the application on the Android Emulator. You can now click on each item to display the check icon next to it (see Figure 4-16).

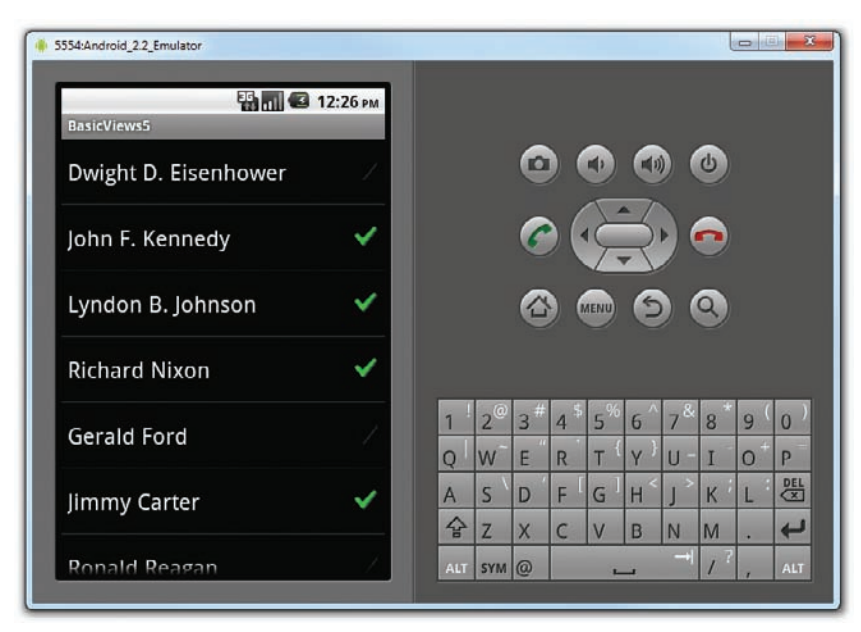

**Figure 4-16**

#### **How It Works**

To programmatically get a reference to the ListView object, you use the getListView() method, which fetches the ListActivity's list view. You need to do this so that you can programmatically modify the behavior of the ListView. In this case, you used the setChoiceMode () method to tell the ListView how it should handle a user's click. For this example, you set it to 2, which means that the user can select multiple items:

```
 //lstView.setChoiceMode(0); //CHOICE_MODE_NONE
 //lstView.setChoiceMode(1); //CHOICE_MODE_SINGLE
 lstView.setChoiceMode(2); //CHOICE_MODE_MULTIPLE
```
A very cool feature of the ListView is its support for filtering. When you enable filtering through the setTextFilterEnabled() method, users will be able to type on the keypad and the ListView will automatically filter to match what you have typed:

```
 lstView.setTextFilterEnabled(true);
```
Figure 4-17 shows the list filtering in action. Here, all items in the list that contain the word "john" will appear in the result list.

To display the check icon displayed next to each item, use the setItemChecked() method:

```
 //---toggle the check displayed next to the item---
 parent.setItemChecked(position, parent.isItemChecked(position));
```
The preceding statement will toggle the check icon for each item when you click on it.

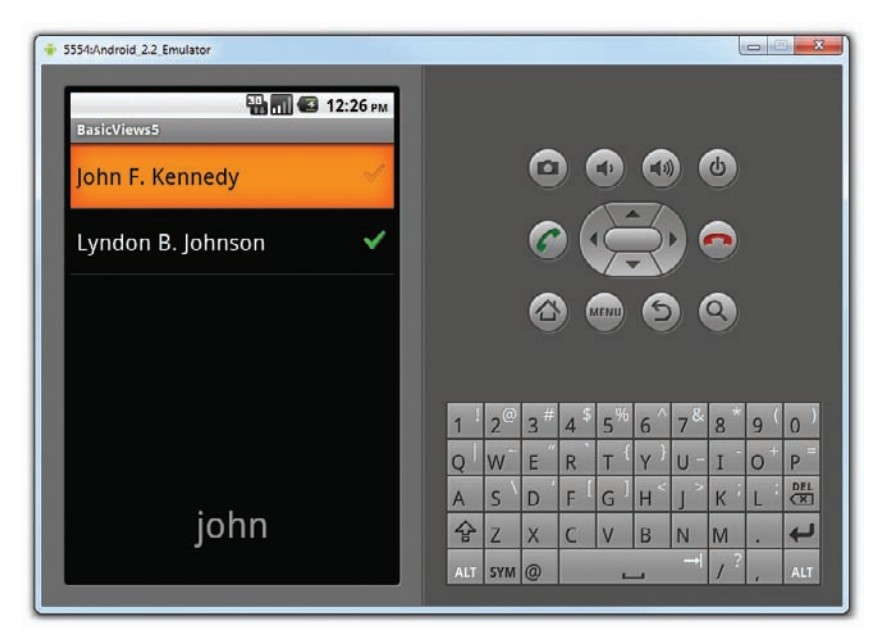

**Figure 4-17**

While this example shows that the list of presidents' names is stored in an array, in a real-life application it is recommended that you either retrieve them from a database or at least store them in the strings.xml file. The following Try It Out shows you how.

#### **Try It Out Storing Items in the strings.xml File**

**1.** Using the same project created in the previous section, add the following lines in bold to the strings.xml file located in the res/values folder:

```
<?xml version="1.0" encoding="utf-8"?>
<resources>
     <string name="hello">Hello World, MainActivity!</string>
     <string name="app_name">BasicViews5</string>
     <string-array name="presidents_array">
         <item>Dwight D. Eisenhower</item>
         <item>John F. Kennedy</item>
         <item>Lyndon B. Johnson</item>
         <item>Richard Nixon</item>
         <item>Gerald Ford</item>
         <item>Jimmy Carter</item>
         <item>Ronald Reagan</item>
         <item>George H. W. Bush</item>
         <item>Bill Clinton</item>
         <item>George W. Bush</item>
         <item>Barack Obama</item>
     </string-array>
</resources>
```
**2.** Modify the MainActivity.java file as shown in bold:

```
public class MainActivity extends ListActivity {
```

```
 String[] presidents;
 /** Called when the activity is first created. */
 @Override
 public void onCreate(Bundle savedInstanceState) {
     super.onCreate(savedInstanceState);
     setContentView(R.layout.main);
     ListView lstView = getListView();
     //lstView.setChoiceMode(0); //CHOICE_MODE_NONE
     //lstView.setChoiceMode(1); //CHOICE_MODE_SINGLE
     lstView.setChoiceMode(2); //CHOICE_MODE_MULTIPLE
     lstView.setTextFilterEnabled(true);
     presidents =
         getResources().getStringArray(R.array.presidents_array);
     setListAdapter(new ArrayAdapter<String>(this,
            android.R.layout.simple_list_item_checked, presidents));
 }
 public void onListItemClick(
 ListView parent, View v, int position, long id)
 {
     //...
     //...
 }
```
**3.** Press F11 to debug the application on the Android Emulator. You should see the same list of names that appeared in the previous Try It Out.

#### **How It Works**

};

With the names now stored in the strings. xml file, you can retrieve it programmatically in this MainActivity.java file using the getResources() method:

```
 presidents =
     getResources().getStringArray(R.array.presidents_array);
```
In general, you can programmatically retrieve resources bundled with your application using the getResources() method.

### **Using the Spinner View**

The ListView displays a long list of items in an activity, but sometimes you may want your user interface to display other views, and hence you do not have the additional space for a full-screen view like the ListView. In such cases, you should use the SpinnerView. The SpinnerView displays one item at a time from a list and enables users to choose among them.

The following Try It Out shows how you can use the SpinnerView in your activity.

#### **Try It Out Using the SpinnerView to Display an Item at a Time**

**1.** Using Eclipse, create an Android project and name it as **BasicViews6**.

*codefile BasicViews6.zip available for download at Wrox.com*

**2.** Modify the main.xml file located in the res/layout folder as shown here:

```
<?xml version="1.0" encoding="utf-8"?>
<LinearLayout xmlns:android="http://schemas.android.com/apk/res/android"
    android:orientation="vertical"
    android:layout_width="fill_parent"
   android: layout height="fill parent"
    >
<Spinner
    android:id="@+id/spinner1"
    android:layout_width="wrap_content"
    android:layout_height="wrap_content"
    android:drawSelectorOnTop="true" />
```
#### </LinearLayout>

**3.** Add the following lines in bold to the strings,  $x$ ml file located in the res/values folder:

```
<?xml version="1.0" encoding="utf-8"?>
<resources>
     <string name="hello">Hello World, MainActivity!</string>
     <string name="app_name">BasicViews6</string>
     <string-array name="presidents_array">
         <item>Dwight D. Eisenhower</item>
         <item>John F. Kennedy</item>
         <item>Lyndon B. Johnson</item>
         <item>Richard Nixon</item>
         <item>Gerald Ford</item>
         <item>Jimmy Carter</item>
         <item>Ronald Reagan</item>
         <item>George H. W. Bush</item>
         <item>Bill Clinton</item>
         <item>George W. Bush</item>
         <item>Barack Obama</item>
     </string-array>
</resources>
```
**4.** Add the following statements in bold to the MainActivity.java file:

```
package net.learn2develop.BasicViews6;
```
import android.app.Activity;

```
import android.os.Bundle;
import android.view.View;
import android.widget.AdapterView;
import android.widget.AdapterView.OnItemSelectedListener;
import android.widget.ArrayAdapter;
import android.widget.Spinner;
import android.widget.Toast;
public class MainActivity extends Activity {
    String[] presidents;
     /** Called when the activity is first created. */
    @Override
    public void onCreate(Bundle savedInstanceState) {
         super.onCreate(savedInstanceState);
         setContentView(R.layout.main);
         presidents =
             getResources().getStringArray(R.array.presidents_array);
         Spinner s1 = (Spinner) findViewById(R.id.spinner1);
         ArrayAdapter<String> adapter = new ArrayAdapter<String>(this,
             android.R.layout.simple_spinner_item, presidents);
         s1.setAdapter(adapter);
         s1.setOnItemSelectedListener(new OnItemSelectedListener()
         {
             @Override
             public void onItemSelected(AdapterView<?> arg0, View arg1,
             int arg2, long arg3)
 {
                 int index = arg0.getSelectedItemPosition();
                 Toast.makeText(getBaseContext(),
                     "You have selected item : " + presidents[index],
                    Toast.LENGTH_SHORT).show();
 }
             @Override
             public void onNothingSelected(AdapterView<?> arg0) {}
        });
    }
}
```
**5.** Press F11 to debug the application on the Android Emulator. Click on the spinnerView and you will see a pop-up displaying the list of presidents' names (see Figure 4-18). Clicking on an item will display a message showing you the item selected.

#### **How It Works**

The preceding example works very much like the ListView. One additional method you need to implement is the onNothingSelected() method. This method is fired when the user presses the Back button, which dismisses the list of items displayed. In this case, nothing is selected and you do not need to do anything.

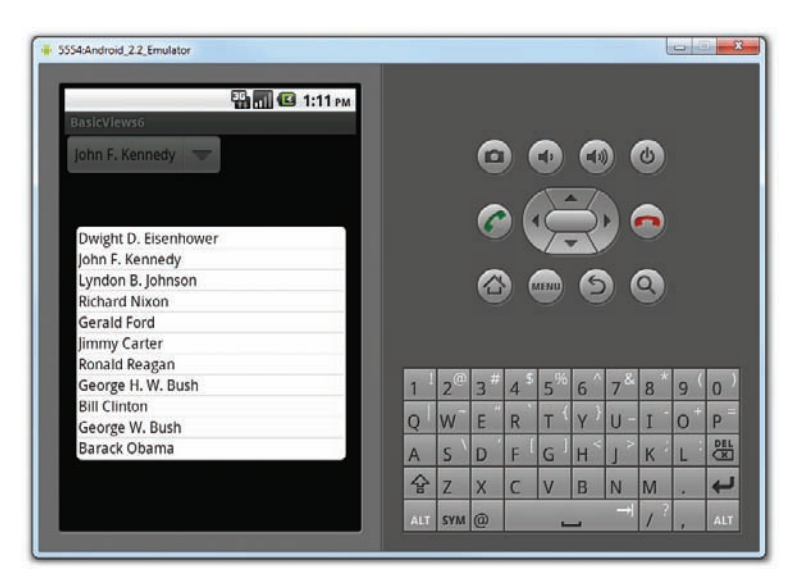

**Figure 4-18**

Instead of displaying the items in the ArrayAdapter as a simple list, you can also display them using radio buttons. To do so, modify the second parameter in the constructor of the ArrayAdapter class:

```
 ArrayAdapter<String> adapter = new ArrayAdapter<String>(this,
     android.R.layout.simple_spinner_dropdown_item, presidents);
```
This will cause the items to be displayed as a list of radio buttons (see Figure 4-19).

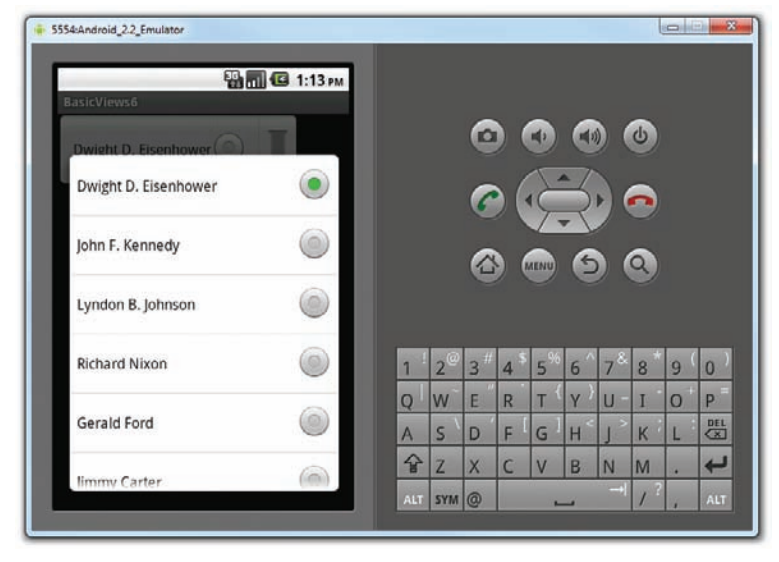

**Figure 4-19**

### **Summary**

This chapter provided a brief look at some of the commonly used views in an Android application. While it is not possible to exhaustively examine each view in detail, the views you learned about here should provide a good foundation for designing your Android application's user interface, regardless of its requirements.

### **Exercises**

- **1.** How do you programmatically determine whether a RadioButton is checked?
- **2.** How do you access the string resource stored in the strings. xml file?
- **3.** Write the code snippet to obtain the current date.

Answers to the Exercises can be found in Appendix C.

### **⊲ What You Learned In This Chapter**

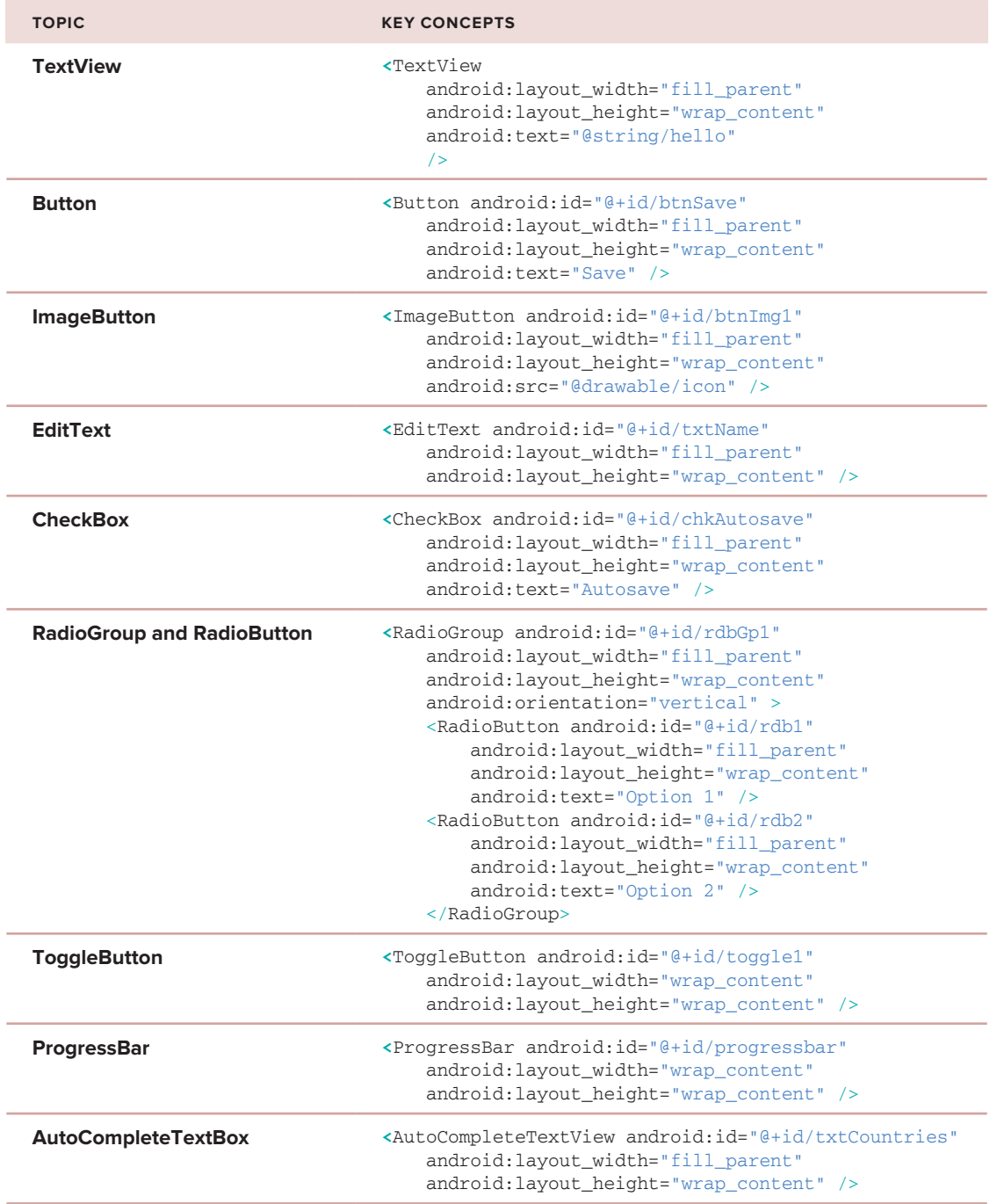

*continues*

*(continued)*

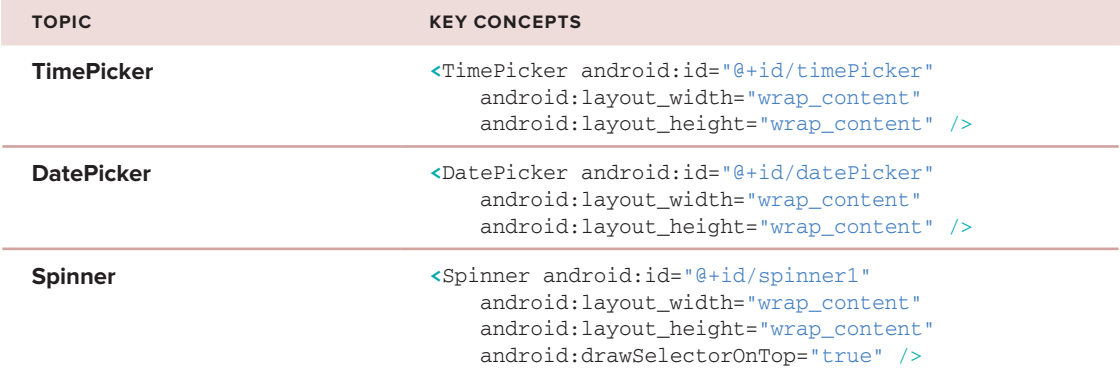

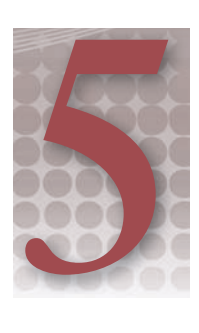

# **Displaying Pictures and Menus with Views**

#### **WhAt you Will leArn in thiS chApter**

- ▶ How to use the Gallery, ImageSwitcher, GridView, and ImageView views to display images
- ➤➤ How to display options and context menus
- ► How to display time using the AnalogClock and DigitalClock views
- ► How to display Web content using the WebView

In the previous chapter, you learned about the various views that you can use to build the user interface of your Android application. In this chapter, you continue your exploration of the other views that you can use to create robust and compelling applications.

In particular, you shall turn your attention to views that enable you to display images. In addition, you will also learn how to create option and context menus in your Android application. This chapter ends with a discussion of some nice views that enable you to display the current time and Web content.

### **uSing imAge vieWS to diSplAy pictureS**

So far, all the views you have seen until this point are used to display text information. For displaying images, you can use the ImageView, Gallery, ImageSwitcher, and GridView views.

The following sections discuss each view in more detail.

### **Gallery and ImageView Views**

The Gallery is a view that shows items (such as images) in a center-locked, horizontal scrolling list. Figure 5-1 shows how the Gallery view looks when it is displaying some images.

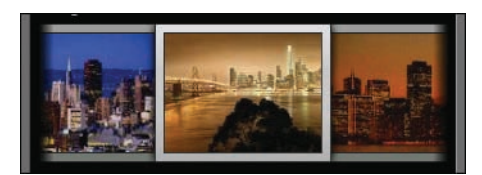

**Figure 5-1**

The following Try It Out shows you how to use the Gallery view to display a set of images.

### **TRY IT OUT** Using the Gallery View

*codefile Gallery.zip available for download at Wrox.com*

**1.** Using Eclipse, create a new Android project as shown in Figure 5-2.

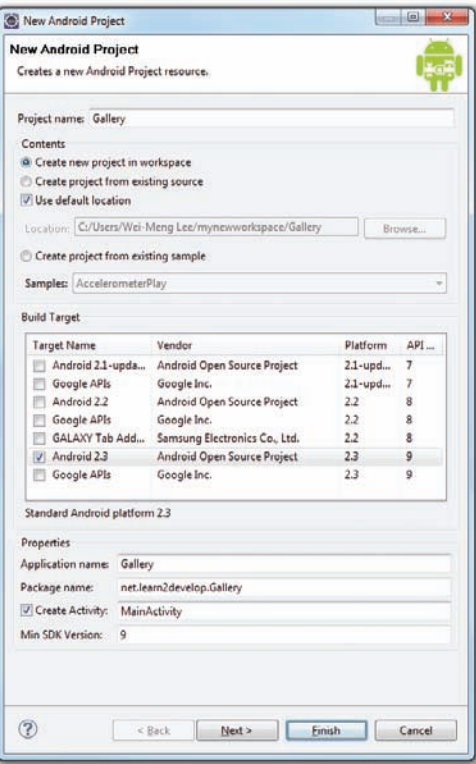

**2.** Modify the main.xml file as shown in bold:

```
<?xml version="1.0" encoding="utf-8"?>
<LinearLayoutxmlns:android="http://schemas.android.com/apk/res/android"
   android:orientation="vertical"
   android:layout_width="fill_parent"
   android: layout height="fill parent" >
<TextView
   android: layout width="fill parent"
   android:layout_height="wrap_content"
   android:text="Images of San Francisco" />
<Gallery
   android:id="@+id/gallery1"
   android:layout_width="fill_parent"
   android:layout_height="wrap_content" />
<ImageView
   android:id="@+id/image1"
   android:layout_width="320px"
   android:layout_height="250px"
   android:scaleType="fitXY" />
</LinearLayout>
```
- **3.** Right-click on the res/values folder and select New  $\Phi$  File. Name the file attrs. xml.
- **4.** Populate the attrs. xml file as follows:

```
<?xml version="1.0" encoding="utf-8"?>
<resources>
    <declare-styleable name="Gallery1">
       <attr name="android:galleryItemBackground" />
    </declare-styleable>
</resources>
```
**5 .** Prepare a series of images and name them **pic1.png**, **pic2.png**, and so on for each subsequent image (see Figure 5-3).

> **NOTE** You can download the series of images from this book's support website at [www.wrox.com](http://www.wrox.com).

**6.** Drag and drop all the images into the res/drawable-mdpi folder (see Figure 5-4). When a dialog is displayed, check the copy option and click OK.

> **NOTE** This example assumes that this project will be tested on an AVD with medium DPI screen resolution. For a real-life project, you need to ensure that each drawable folder has a set of images (of different resolutions).

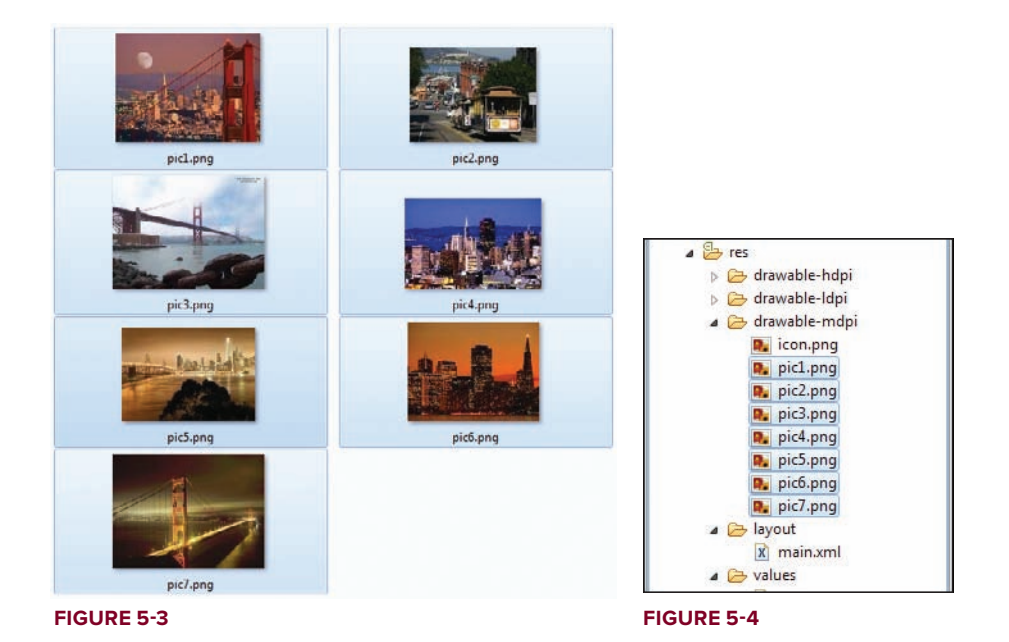

**7.** Add the following statements in bold to the MainActivity.java file:

```
package net.learn2develop.Gallery;
```

```
import android.app.Activity;
import android.os.Bundle;
import android.content.Context;
import android.content.res.TypedArray;
import android.view.View;
import android.view.ViewGroup;
import android.widget.AdapterView;
import android.widget.AdapterView.OnItemClickListener;
import android.widget.BaseAdapter;
import android.widget.Gallery;
import android.widget.ImageView;
import android.widget.Toast;
public class MainActivity extends Activity {
     //---the images to display---
     Integer[] imageIDs = {
             R.drawable.pic1,
             R.drawable.pic2,
             R.drawable.pic3,
             R.drawable.pic4,
             R.drawable.pic5,
             R.drawable.pic6,
             R.drawable.pic7
     };
     /** Called when the activity is first created. */
     @Override
```

```
 public void onCreate(Bundle savedInstanceState) {
        super.onCreate(savedInstanceState);
        setContentView(R.layout.main);
        Gallery gallery = (Gallery) findViewById(R.id.gallery1);
        gallery.setAdapter(new ImageAdapter(this));
        gallery.setOnItemClickListener(new OnItemClickListener()
 {
            public void onItemClick(AdapterView<?> parent, View v,
            int position, long id)
 {
                 Toast.makeText(getBaseContext(),
                         "pic" + (position + 1) + " selected",
                        Toast.LENGTH_SHORT).show();
 }
        });
    }
    public class ImageAdapter extends BaseAdapter
     {
        private Context context;
        private int itemBackground;
        public ImageAdapter(Context c)
        {
            context = c;
             //---setting the style---
            TypedArray a = obtainStyledAttributes(R.styleable.Gallery1);
             itemBackground = a.getResourceId(
                 R.styleable.Gallery1_android_galleryItemBackground, 0);
             a.recycle();
        }
        //---returns the number of images---
        public int getCount() {
            return imageIDs.length;
        }
        //---returns the ID of an item---
        public Object getItem(int position) {
            return position;
        }
         //---returns the ID of an item---
        public long getItemId(int position) {
             return position;
 }
        //---returns an ImageView view---
        public View getView(int position, View convertView, ViewGroup parent) {
             ImageView imageView = new ImageView(context);
             imageView.setImageResource(imageIDs[position]);
             imageView.setScaleType(ImageView.ScaleType.FIT_XY);
             imageView.setLayoutParams(new Gallery.LayoutParams(150, 120));
             imageView.setBackgroundResource(itemBackground);
```

```
 return imageView;
     }
 }
```
- **8.** Press F11 to debug the application on the Android Emulator. Figure 5-5 shows the Gallery view displaying the series of images.
- **9.** You can swipe the images to view the entire series of images. Observe that as you click on an image, the Toast class will display its name (see Figure 5-6).

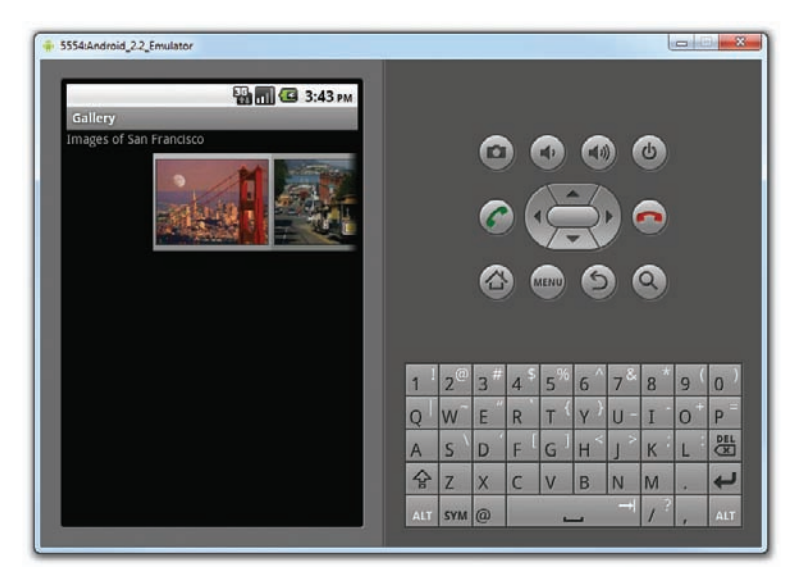

#### **Figure 5-5**

}

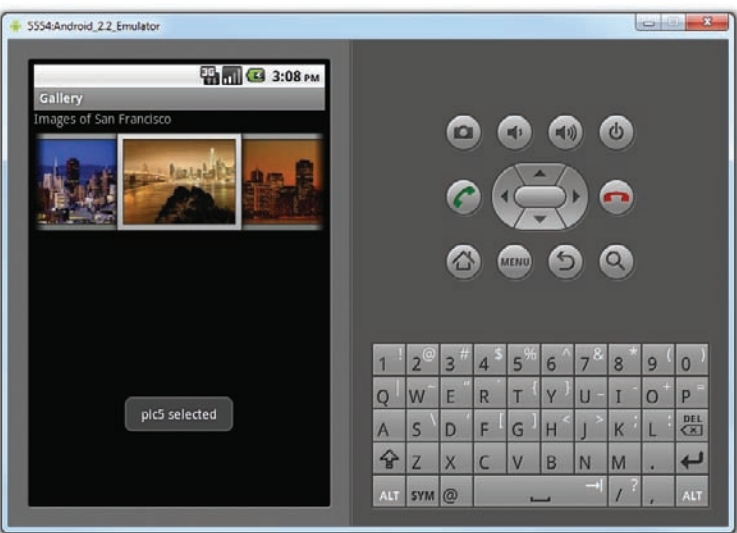

**Figure 5-6**

**10.** To display the selected image in the ImageView, add the following statements in bold to the MainActivity.java file:

```
 /** Called when the activity is first created. */
      @Override
      public void onCreate(Bundle savedInstanceState) {
            super.onCreate(savedInstanceState);
            setContentView(R.layout.main);
           Gallery gallery = (Gallery) findViewById(R.id.gallery1);
            gallery.setAdapter(new ImageAdapter(this));
            gallery.setOnItemClickListener(new OnItemClickListener()
\left\{ \begin{array}{ccc} 0 & 0 & 0 \\ 0 & 0 & 0 \\ 0 & 0 & 0 \\ 0 & 0 & 0 \\ 0 & 0 & 0 \\ 0 & 0 & 0 \\ 0 & 0 & 0 \\ 0 & 0 & 0 \\ 0 & 0 & 0 \\ 0 & 0 & 0 \\ 0 & 0 & 0 \\ 0 & 0 & 0 \\ 0 & 0 & 0 \\ 0 & 0 & 0 & 0 \\ 0 & 0 & 0 & 0 \\ 0 & 0 & 0 & 0 \\ 0 & 0 & 0 & 0 & 0 \\ 0 & 0 & 0 & 0 & 0 \\ 0 & 0 & 0 & 0 & 0 \\ 0 & 0 & 0 & 0 public void onItemClick(AdapterView<?> parent, View v,
                 int position, long id)
\{ Toast.makeText(getBaseContext(),
                                   "pic" + (position + 1) + " selected",
                                   Toast.LENGTH_SHORT).show();
                        //---display the images selected---
                       ImageView imageView = (ImageView) findViewById(R.id.image1);
                        imageView.setImageResource(imageIDs[position]);
 }
            });
```
**11.** Press F11 to debug the application again. This time, you will see the image selected in the ImageView (see Figure 5-7).

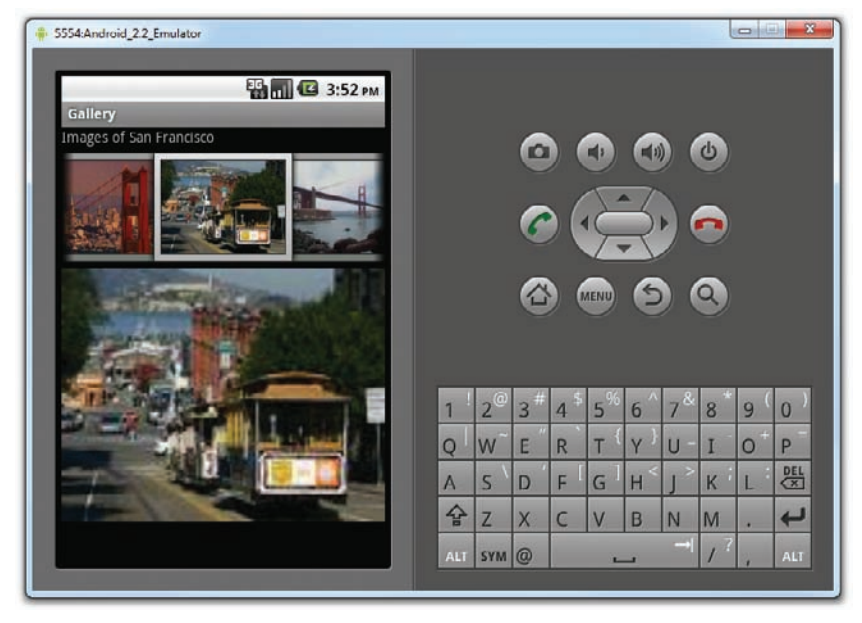

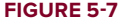

}

#### **How It Works**

You first add the Gallery and ImageView views to main.xml:

```
<Gallery
     android:id="@+id/gallery1"
     android:layout_width="fill_parent"
     android:layout_height="wrap_content" />
<ImageView
    android:id="@+id/image1"
     android:layout_width="320px"
     android:layout_height="250px"
     android:scaleType="fitXY" />
```
As mentioned earlier, the Gallery view is used to display the series of images in a horizontal scrolling list. The ImageView is used to display the image selected by the user.

The list of images to be displayed is stored in the imageIDs array:

```
 //---the images to display---
 Integer[] imageIDs = {
         R.drawable.pic1,
         R.drawable.pic2,
         R.drawable.pic3,
         R.drawable.pic4,
         R.drawable.pic5,
         R.drawable.pic6,
         R.drawable.pic7
 };
```
You create the ImageAdapter class (which extends the BaseAdapter class) so that it can bind to the Gallery view with a series of ImageView views:

```
Gallery gallery = (Gallery) findViewById(R.id.gallery1);
             gallery.setAdapter(new ImageAdapter(this));
             gallery.setOnItemClickListener(new OnItemClickListener()
\left\{ \begin{array}{ccc} 0 & 0 & 0 \\ 0 & 0 & 0 \\ 0 & 0 & 0 \\ 0 & 0 & 0 \\ 0 & 0 & 0 \\ 0 & 0 & 0 \\ 0 & 0 & 0 \\ 0 & 0 & 0 \\ 0 & 0 & 0 \\ 0 & 0 & 0 \\ 0 & 0 & 0 \\ 0 & 0 & 0 \\ 0 & 0 & 0 \\ 0 & 0 & 0 & 0 \\ 0 & 0 & 0 & 0 \\ 0 & 0 & 0 & 0 \\ 0 & 0 & 0 & 0 & 0 \\ 0 & 0 & 0 & 0 & 0 \\ 0 & 0 & 0 & 0 & 0 \\ 0 & 0 & 0 & 0 public void onItemClick(AdapterView<?> parent, View v,
                   int position, long id)
\{ Toast.makeText(getBaseContext(),
                                       "pic" + (position + 1) + " selected",
                                       Toast.LENGTH_SHORT).show();
                          //---display the images selected---
                          ImageView imageView = (ImageView) findViewById(R.id.image1);
                          imageView.setImageResource(imageIDs[position]);
 }
             });
```
When an image in the Gallery view is selected (i.e., clicked), the position (0 for the first image, 1 for the second image, and so on) of the selected image is displayed and the image is displayed in the ImageView.

### **ImageSwitcher**

The previous section demonstrated how to use the Gallery view together with an ImageView to display a series of thumbnail images so that when one is selected, the selected image is displayed in the ImageView. However, sometimes you don't want an image to appear abruptly when the user selects it in the Gallery view — you might, for example, want to apply some animation to the image when it transits from one image to another. In this case, you need to use the ImageSwitcher together with the Gallery view. The following Try It Out shows you how.

### **Try It Out Using the ImageSwitcher View**

*codefile ImageSwitcher.zip available for download at Wrox.com*

- **1.** Using Eclipse, create a new Android project and name it as **ImageSwitcher**.
- **2.** Modify the main.xml file by adding the following statements in bold:

```
<?xml version="1.0" encoding="utf-8"?>
<RelativeLayout xmlns:android="http://schemas.android.com/apk/res/android"
    android:orientation="vertical"
   android: layout width="fill parent"
   android: layout height="fill parent"
    android:background="#ff000000" >
<Gallery
    android:id="@+id/gallery1"
    android:layout_width="fill_parent"
    android:layout_height="wrap_content" />
<ImageSwitcher
    android:id="@+id/switcher1"
    android:layout_width="fill_parent"
    android:layout_height="fill_parent"
    android:layout_alignParentLeft="true"
    android:layout_alignParentRight="true"
    android:layout_alignParentBottom="true" />
</RelativeLayout>
```
- **3.** Right-click on the res/values folder and select New ➪ File. Name the file **attrs.xml**.
- **4.** Populate the attrs.xml file as follows:

```
<?xml version="1.0" encoding="utf-8"?>
<resources>
     <declare-styleable name="Gallery1">
         <attr name="android:galleryItemBackground" />
     </declare-styleable>
</resources>
```
**5.** Drag and drop a series of images into the res/drawable-mdpi folder When a dialog is displayed, check the copy option and click OK.

**6.** Add the following bold statements to the MainActivity.java file:

```
package net.learn2develop.ImageSwitcher;
```

```
import android.app.Activity;
import android.os.Bundle;
import android.content.Context;
import android.content.res.TypedArray;
import android.view.View;
import android.view.ViewGroup;
import android.view.ViewGroup.LayoutParams;
import android.view.animation.AnimationUtils;
import android.widget.BaseAdapter;
import android.widget.AdapterView;
import android.widget.AdapterView.OnItemClickListener;
import android.widget.Gallery;
import android.widget.ViewSwitcher.ViewFactory;
import android.widget.ImageSwitcher;
import android.widget.ImageView;
public class MainActivity extends Activity implements ViewFactory {
     //---the images to display---
     Integer[] imageIDs = {
             R.drawable.pic1,
             R.drawable.pic2,
             R.drawable.pic3,
             R.drawable.pic4,
             R.drawable.pic5,
             R.drawable.pic6,
             R.drawable.pic7
     };
     private ImageSwitcher imageSwitcher;
     /** Called when the activity is first created. */
     @Override
     public void onCreate(Bundle savedInstanceState) {
         super.onCreate(savedInstanceState);
         setContentView(R.layout.main);
         imageSwitcher = (ImageSwitcher) findViewById(R.id.switcher1);
         imageSwitcher.setFactory(this);
         imageSwitcher.setInAnimation(AnimationUtils.loadAnimation(this,
                 android.R.anim.fade_in));
         imageSwitcher.setOutAnimation(AnimationUtils.loadAnimation(this,
                 android.R.anim.fade_out));
         Gallery gallery = (Gallery) findViewById(R.id.gallery1);
         gallery.setAdapter(new ImageAdapter(this));
         gallery.setOnItemClickListener(new OnItemClickListener()
 {
             public void onItemClick(AdapterView<?> parent,
             View v, int position, long id)
 {
                 imageSwitcher.setImageResource(imageIDs[position]);
```

```
 }
         });
     }
    public View makeView()
     {
         ImageView imageView = new ImageView(this);
         imageView.setBackgroundColor(0xFF000000);
         imageView.setScaleType(ImageView.ScaleType.FIT_CENTER);
         imageView.setLayoutParams(new
                 ImageSwitcher.LayoutParams(
                         LayoutParams.FILL_PARENT,
                         LayoutParams.FILL_PARENT));
         return imageView;
    }
    public class ImageAdapter extends BaseAdapter
     {
         private Context context;
         private int itemBackground;
         public ImageAdapter(Context c)
         {
             context = c;
             //---setting the style---
             TypedArray a = obtainStyledAttributes(R.styleable.Gallery1);
             itemBackground = a.getResourceId(
                     R.styleable.Gallery1_android_galleryItemBackground, 0);
             a.recycle();
         }
         //---returns the number of images---
         public int getCount()
         {
             return imageIDs.length;
         }
         //---returns the ID of an item---
         public Object getItem(int position)
         {
             return position;
         }
         public long getItemId(int position)
         {
             return position;
         }
         //---returns an ImageView view---
         public View getView(int position, View convertView, ViewGroup parent)
         {
             ImageView imageView = new ImageView(context);
             imageView.setImageResource(imageIDs[position]);
```

```
 imageView.setScaleType(ImageView.ScaleType.FIT_XY);
         imageView.setLayoutParams(new Gallery.LayoutParams(150, 120));
         imageView.setBackgroundResource(itemBackground);
         return imageView;
     }
 }
```
**7.** Press F11 to debug the application on the Android Emulator. Figure 5-8 shows the Gallery and ImageSwitcher views, with both the collection of images as well as the image selected.

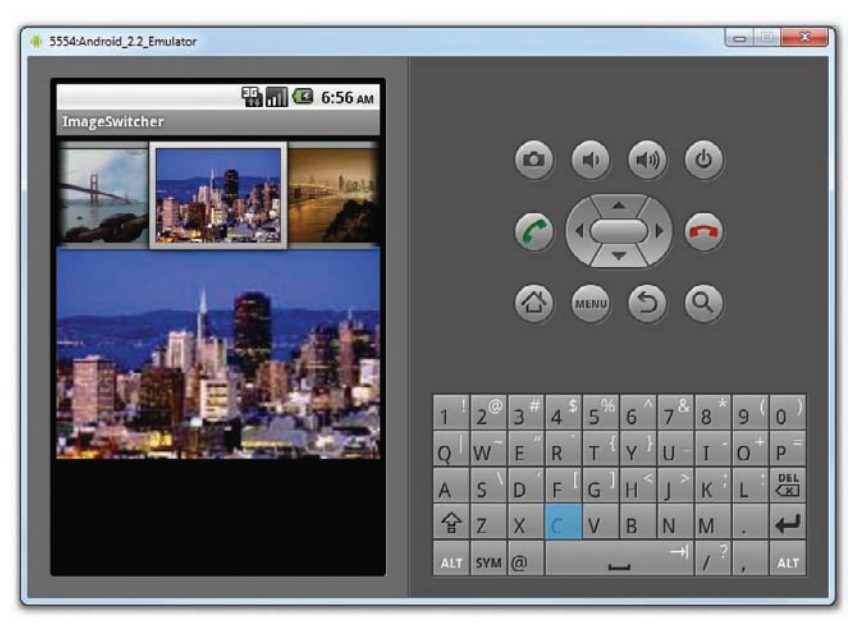

#### **Figure 5-8**

#### **How It Works**

}

The first thing you notice in this example is that the MainActivity not only extends Activity, but also implements ViewFactory. To use the ImageSwitcher view, you need to implement the ViewFactory interface, which creates the views for use with the ImageSwitcher view. For this, you need to implement the makeView() method:

```
 public View makeView()
 {
     ImageView imageView = new ImageView(this);
     imageView.setBackgroundColor(0xFF000000);
     imageView.setScaleType(ImageView.ScaleType.FIT_CENTER);
     imageView.setLayoutParams(new
             ImageSwitcher.LayoutParams(
                     LayoutParams.FILL_PARENT,
                     LayoutParams.FILL_PARENT));
     return imageView;
 }
```
This method creates a new View to be added in the ImageSwitcher view.

Like the Gallery example in the previous section, you also implemented an ImageAdapter class so that it can bind to the Gallery view with a series of ImageView views.

In the onCreate() method, you get a reference to the ImageSwitcher view and set the animation, specifying how images should "fly" in and out of the view. Finally, when an image is selected from the Gallery view, the image is displayed in the ImageSwitcher view:

```
 @Override
    public void onCreate(Bundle savedInstanceState) {
         super.onCreate(savedInstanceState);
         setContentView(R.layout.main);
         imageSwitcher = (ImageSwitcher) findViewById(R.id.switcher1);
         imageSwitcher.setFactory(this);
         imageSwitcher.setInAnimation(AnimationUtils.loadAnimation(this,
                  android.R.anim.fade_in));
         imageSwitcher.setOutAnimation(AnimationUtils.loadAnimation(this,
                android.R.anim.fade_out));
        Gallery gallery = (Gallery) findViewById(R.id.gallery1);
         gallery.setAdapter(new ImageAdapter(this));
         gallery.setOnItemClickListener(new OnItemClickListener()
\left\{ \begin{array}{c} 1 & 1 \\ 1 & 1 \end{array} \right\} public void onItemClick(AdapterView<?> parent,
             View v, int position, long id)
\{imageSwitcher.setImageResource(imageIDs[position]);
 }
         });
     }
```
In this example, when an image is selected in the Gallery view, it will appear by "fading" in. When the next image is selected, the current image will fade out. If you want the image to slide in from the left and slide out to the right when another image is selected, try the following animation:

```
 imageSwitcher.setInAnimation(AnimationUtils.loadAnimation(this,
              android.R.anim.slide_in_left));
       imageSwitcher.setOutAnimation(AnimationUtils.loadAnimation(this,
               android.R.anim.slide_out_right));
```
Like the previous Try It Out, you also created the ImageAdapter class (which extends the BaseAdapter class) so that it can bind to the Gallery view with a series of ImageView views.

### **GridView**

The GridView shows items in a two-dimensional scrolling grid. You can use the GridView together with an ImageView to display a series of images. The following Try It Out demonstrates how.

#### **TRY IT OUT** Using the GridView View

*codefile Grid.zip available for download at Wrox.com*

- **1.** Using Eclipse, create a new Android project and name it **Grid**.
- **2.** Drag and drop a series of images into the res/drawable-mdpi folder (see Figure 5-9). When a dialog is displayed, check the copy option and click OK.

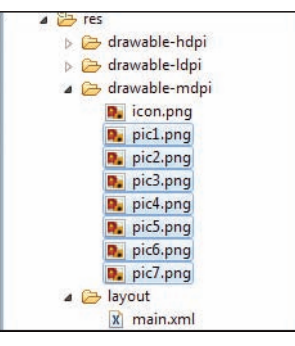

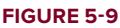

**3.** Populate the main.xml file with the following content:

```
<?xml version="1.0" encoding="utf-8"?>
<GridView xmlns:android="http://schemas.android.com/apk/res/android"
    android:id="@+id/gridview"
    android:layout_width="fill_parent"
    android:layout_height="fill_parent"
    android:numColumns="auto_fit"
    android:verticalSpacing="10dp"
    android:horizontalSpacing="10dp"
    android:columnWidth="90dp"
    android:stretchMode="columnWidth"
    android:gravity="center"
/>
```
**4.** Add the following statements in bold to the MainActivity.java file:

```
package net.learn2develop.Grid;
```

```
import android.app.Activity;
import android.os.Bundle;
```

```
import android.content.Context;
import android.view.View;
import android.view.ViewGroup;
import android.widget.AdapterView;
import android.widget.AdapterView.OnItemClickListener;
import android.widget.BaseAdapter;
import android.widget.GridView;
import android.widget.ImageView;
import android.widget.Toast;
```

```
 //---the images to display---
    Integer[] imageIDs = {
            R.drawable.pic1,
            R.drawable.pic2,
            R.drawable.pic3,
            R.drawable.pic4,
            R.drawable.pic5,
            R.drawable.pic6,
            R.drawable.pic7
    };
     /** Called when the activity is first created. */
    @Override
    public void onCreate(Bundle savedInstanceState) {
         super.onCreate(savedInstanceState);
        setContentView(R.layout.main);
        GridView gridView = (GridView) findViewById(R.id.gridview);
        gridView.setAdapter(new ImageAdapter(this));
        gridView.setOnItemClickListener(new OnItemClickListener()
 {
            public void onItemClick(AdapterView<?> parent,
            View v, int position, long id)
 {
                 Toast.makeText(getBaseContext(),
                         "pic" + (position + 1) + " selected",
                        Toast.LENGTH_SHORT).show();
 }
        });
    }
    public class ImageAdapter extends BaseAdapter 
    {
        private Context context;
        public ImageAdapter(Context c)
         {
            context = c;
        }
         //---returns the number of images---
        public int getCount() {
            return imageIDs.length;
        }
         //---returns the ID of an item---
        public Object getItem(int position) {
            return position;
 }
         //---returns the ID of an item---
        public long getItemId(int position) {
            return position;
        }
         //---returns an ImageView view---
        public View getView(int position, View convertView,
```

```
 ViewGroup parent)
 {
            ImageView imageView;
            if (convertView == null) {
                 imageView = new ImageView(context);
                imageView.setLayoutParams(new
                     GridView.LayoutParams(85, 85));
                imageView.setScaleType(
                     ImageView.ScaleType.CENTER_CROP);
                imageView.setPadding(5, 5, 5, 5);
             } else {
                 imageView = (ImageView) convertView;
 }
            imageView.setImageResource(imageIDs[position]);
            return imageView;
        }
    }
```
**5.** Press F11 to debug the application on the Android Emulator. Figure 5-10 shows the GridView displaying all the images.

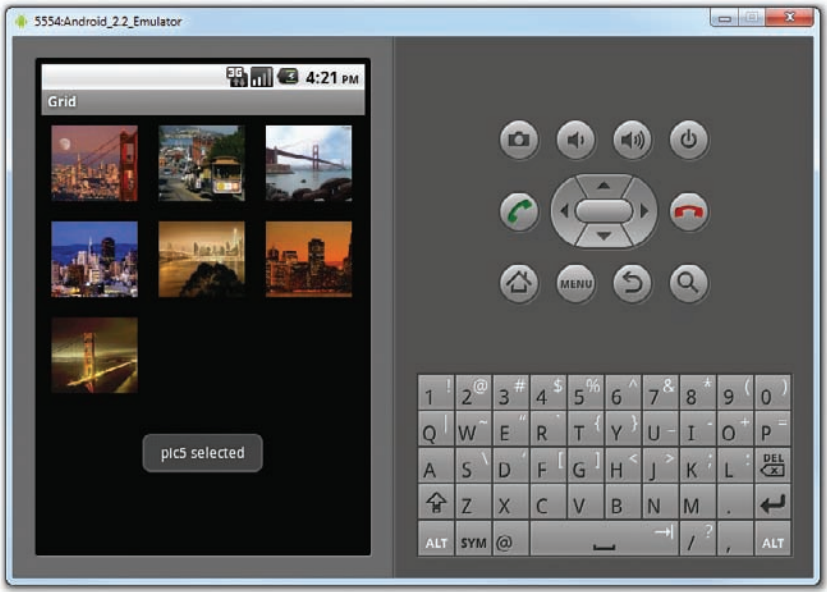

#### **Figure 5-10**

#### **How It Works**

**}**

Like the Gallery and ImageSwitcher example, you implement the ImageAdapter class and then bind it to the GridView:

```
 GridView gridView = (GridView) findViewById(R.id.gridview);
 gridView.setAdapter(new ImageAdapter(this));
```
gridView.setOnItemClickListener(new OnItemClickListener()

```
 {
            public void onItemClick(AdapterView<?> parent,
           View v, int position, long id)
\{ Toast.makeText(getBaseContext(),
                      "pic" + (position + 1) + " selected", Toast.LENGTH_SHORT).show();
 }
        });
```
When an image is selected, you display a  $T$ oast message indicating the image selected.

Within the GridView, you can specify the size of the images and how images are spaced out in the GridView by setting the padding for each image:

```
 //---returns an ImageView view---
        public View getView(int position, View convertView,
        ViewGroup parent)
        {
            ImageView imageView;
            if (convertView == null) {
                 imageView = new ImageView(context);
                 imageView.setLayoutParams(new
                     GridView.LayoutParams(85, 85));
                 imageView.setScaleType(
                     ImageView.ScaleType.CENTER_CROP);
                 imageView.setPadding(5, 5, 5, 5);
             } else {
                 imageView = (ImageView) convertView;
 }
            imageView.setImageResource(imageIDs[position]);
            return imageView;
 }
```
### **Using Menus with Views**

Menus are useful for displaying additional options that are not directly visible on the main UI of an application. There are two main types of menus in Android:

- ➤➤ **Options menu** Displays information related to the current activity. In Android, you activate the options menu by pressing the MENU key.
- ➤➤ **Context menu** Displays information related to a particular view on an activity. In Android, to activate a context menu you tap and hold on to it.

Figure 5-11 shows an example of an options menu in the browser application. The option menu is displayed whenever the user presses the MENU button. The menu items displayed vary according to the current activity that is running.

Figure 5-12 shows a context menu that is displayed when the user presses and holds on a hyperlink displayed on the page. The menu items displayed vary according to the component or view currently selected. To activate the context menu, the user selects an item on the screen and either taps and holds it or simply presses the center button on the directional keypad.

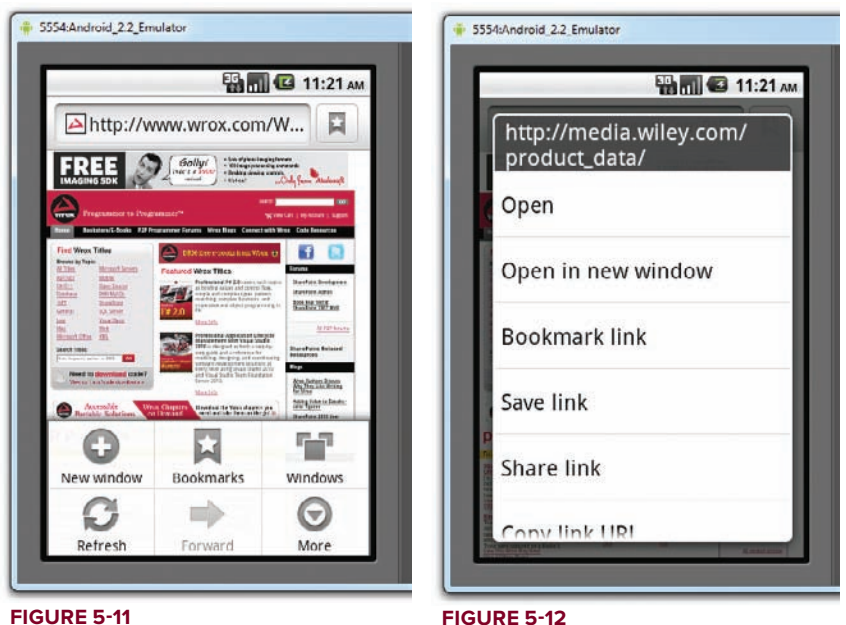

## **Creating the Helper Methods**

Before you go ahead and create your options and context menus, you need to create two helper methods. One creates a list of items to show inside a menu, while the other handles the event that is fired when the user selects an item inside the menu.

#### **TRY IT OUT Creating the Menu Helper Methods**

*codefile Menus.zip available for download at Wrox.com*

- **1.** Using Eclipse, create a new Android project and name it as **Menus**.
- **2.** In the MainActivity.java file, add the following statements in bold:

```
package net.learn2develop.Menus;
```

```
import android.app.Activity;
import android.os.Bundle;
import android.view.Menu;
import android.view.MenuItem;
import android.widget.Button;
import android.widget.Toast;
public class MainActivity extends Activity {
    /** Called when the activity is first created. */
    @Override
    public void onCreate(Bundle savedInstanceState) {
         super.onCreate(savedInstanceState);
         setContentView(R.layout.main);
```

```
 }
    private void CreateMenu(Menu menu)
    {
        MenuItem mnu1 = menu.add(0, 0, 0, "Item 1");
         {
            mnu1.setAlphabeticShortcut('a');
            mnu1.setIcon(R.drawable.icon);
 }
        MenuItem mnu2 = menu.add(0, 1, 1, "Item 2");
         {
            mnu2.setAlphabeticShortcut('b');
             mnu2.setIcon(R.drawable.icon);
 }
        MenuItem mnu3 = menu.add(0, 2, 2, "Item 3");
         {
             mnu3.setAlphabeticShortcut('c');
            mnu3.setIcon(R.drawable.icon);
 }
        MenuItem mnu4 = menu.add(0, 3, 3, "Item 4");
         {
            mnu4.setAlphabeticShortcut('d');
        }
        menu.add(0, 3, 3, "Item 5");
        menu.add(0, 3, 3, "Item 6");
        menu.add(0, 3, 3, "Item 7");
    }
    private boolean MenuChoice(MenuItem item)
     {
        switch (item.getItemId()) {
        case 0:
             Toast.makeText(this, "You clicked on Item 1",
                 Toast.LENGTH_LONG).show();
             return true;
        case 1:
             Toast.makeText(this, "You clicked on Item 2",
                 Toast.LENGTH_LONG).show();
             return true;
        case 2:
             Toast.makeText(this, "You clicked on Item 3",
                 Toast.LENGTH_LONG).show();
             return true;
        case 3:
             Toast.makeText(this, "You clicked on Item 4",
                 Toast.LENGTH_LONG).show();
             return true;
        case 4:
             Toast.makeText(this, "You clicked on Item 5",
                 Toast.LENGTH_LONG).show();
             return true;
        case 5:
             Toast.makeText(this, "You clicked on Item 6",
                 Toast.LENGTH_LONG).show();
             return true;
```

```
 case 6:
              Toast.makeText(this, "You clicked on Item 7",
                  Toast.LENGTH_LONG).show();
              return true;
         }
         return false;
     }
}
```
#### **How It Works**

The preceding example creates two methods: CreateMenu() and MenuChoice(). The CreateMenu() method takes a Menu argument and adds a series of menu items to it.

To add a menu item to the menu, you create an instance of the MenuItem class and use the add() method of the Menu object.

```
MenuItem mnu1 = menu.add(0, 0, 0, "Item 1");
\{ mnu1.setAlphabeticShortcut('a');
            mnu1.setIcon(R.drawable.icon);
        }
```
The four arguments of the add() method are as follows:

- $\blacktriangleright$  group  $Id$  The group identifier that the menu item should be part of. Use 0 if an item is not in a group.
- ➤➤ itemId Unique item ID
- ➤➤ order The order in which the item should be displayed
- $\blacktriangleright$  title The text to display for the menu item

You can use the setAlphabeticShortcut() method to assign a shortcut key to the menu item so that users can select an item by pressing a key on the keyboard. The setIcon() method sets an image to be displayed on the menu item.

The MenuChoice() method takes a MenuItem argument and checks its ID to determine the menu item that is clicked. It then displays a Toast message to let the user know which menu item was clicked.

### **Options Menu**

You are now ready to modify the application to display the options menu when the user presses the MENU button on the Android device.

#### **Try It Out Displaying an Options Menu**

**1.** Using the same project created in the previous section, add the following statements in bold to the MainActivity.java file:

package net.learn2develop.Menus;

import android.app.Activity;

```
import android.os.Bundle;
import android.view.Menu;
import android.view.MenuItem;
import android.widget.Button;
import android.widget.Toast;
public class MainActivity extends Activity {
     /** Called when the activity is first created. */
     @Override
     public void onCreate(Bundle savedInstanceState) {
         super.onCreate(savedInstanceState);
         setContentView(R.layout.main);
     }
     @Override
     public boolean onCreateOptionsMenu(Menu menu) {
         super.onCreateOptionsMenu(menu);
         CreateMenu(menu);
         return true;
     }
     @Override
     public boolean onOptionsItemSelected(MenuItem item)
     {
          return MenuChoice(item);
     }
     private void CreateMenu(Menu menu)
     {
         //...
     }
     private boolean MenuChoice(MenuItem item)
     {
         //...
     }
}
```
**2.** Press F11 to debug the application on the Android Emulator. Figure 5-13 shows the options menu that pops up when you click the MENU button. To select a menu item, either click on an individual item or use its shortcut key (A to D; applicable only to the first four items).

#### **How It Works**

To display the options menu for your activity, you need to override two methods in your activity: onCreateOptionsMenu() and onOptionsItemSelected(). The onCreateOptionsMenu() method is called when the MENU button is pressed. In this event, you call the CreateMenu() helper method to display the options menu. When a menu item is selected, the onOptionsItemSelected() method is called. In this case, you call the MenuChoice() method to display the menu item selected (and do whatever you want to do).

Observe the icons displayed for menu items 1, 2, and 3. Also, if the options menu has more than six items, a "More" menu item will be displayed to indicate the additional options. Figure 5-14 shows the additional menu items displayed as a list, after the user has pressed the More menu item.

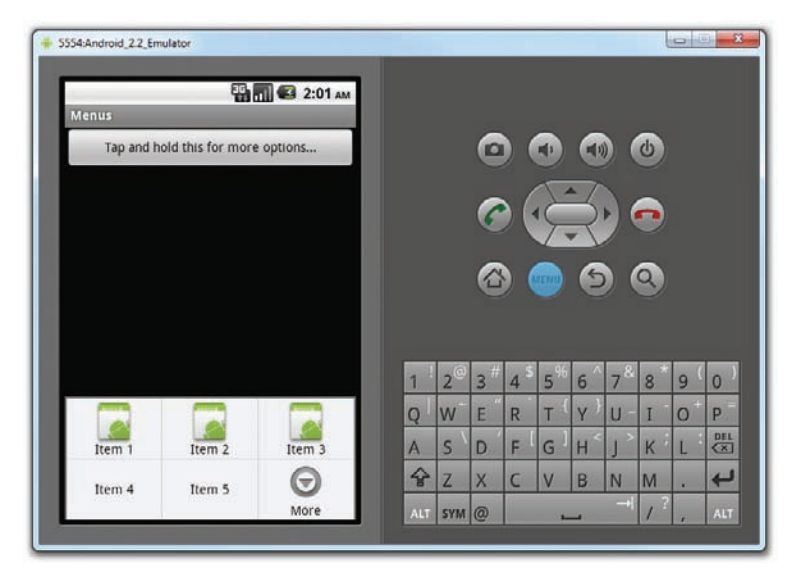

#### **Figure 5-13**

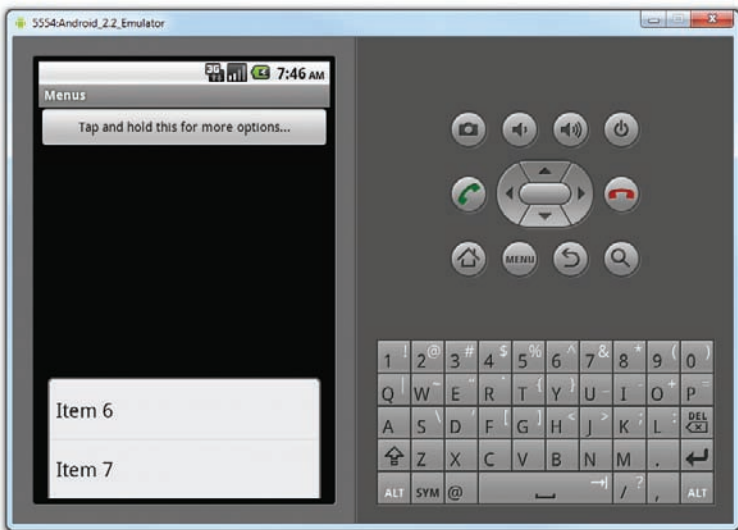

#### **Figure 5-14**

### **Context Menu**

The previous section showed how the options menu is displayed when the user presses the MENU button. Besides the options menu, you can also display a context menu. A context menu is usually associated with a view on an activity, and it is displayed when the user long clicks an item. For example, if the user taps on a Button view and hold it for a few seconds, a context menu can be displayed.

If you want to associate a context menu with a view on an activity, you need to call the setOnCreateContextMenuListener() method of that particular view. The following Try It Out shows how you can associate a context menu with a Button view.

#### **Try It Out Displaying a Context Menu**

**1.** Using the same project created in the previous section, add the following statements in bold to the MainActivity.java file:

package net.learn2develop.Menus;

```
import android.app.Activity;
import android.os.Bundle;
import android.view.Menu;
import android.view.MenuItem;
import android.widget.Button;
import android.widget.Toast;
import android.view.View;
import android.view.ContextMenu;
import android.view.ContextMenu.ContextMenuInfo;
public class MainActivity extends Activity {
     /** Called when the activity is first created. */
    @Override
    public void onCreate(Bundle savedInstanceState) {
         super.onCreate(savedInstanceState);
         setContentView(R.layout.main);
         Button btn = (Button) findViewById(R.id.btn1);
         btn.setOnCreateContextMenuListener(this);
     }
    @Override
    public boolean onCreateOptionsMenu(Menu menu) {
         super.onCreateOptionsMenu(menu);
         CreateMenu(menu);
         return true;
     }
     @Override
    public boolean onOptionsItemSelected(MenuItem item)
\{ return MenuChoice(item);
     }
     @Override
    public void onCreateContextMenu(ContextMenu menu, View view,
    ContextMenuInfo menuInfo)
     {
          super.onCreateContextMenu(menu, view, menuInfo);
          CreateMenu(menu);
     }
    @Override
```

```
 public boolean onContextItemSelected(MenuItem item)
 {
      return MenuChoice(item);
 }
 private void CreateMenu(Menu menu)
 {
     //...
 }
 private boolean MenuChoice(MenuItem item)
 {
     //...
 }
```
**2.** Press F11 to debug the application on the Android Emulator. Figure 5-15 shows the context menu that is displayed when you long-click the Button view.

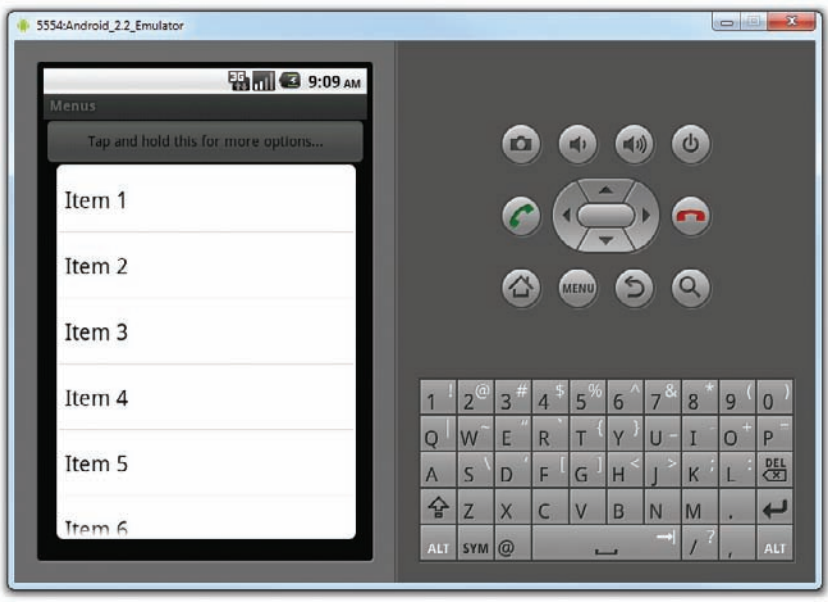

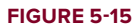

#### **How It Works**

}

In the preceding example, you call the setOnCreateContextMenuListener() method of the Button view to associate it with a context menu.

When the user long-clicks the Button view, the onCreateContextMenu() method is called. In this method, you call the CreateMenu() method to display the context menu. Similarly, when an item

inside the context menu is selected, the onContextItemSelected() method is called, where you call the MenuChoice() method to display a message to the user.

Notice that the shortcut keys for the menu items do not work. To enable the shortcuts keys, you need to call the setQuertyMode() method of the Menu object, like this:

```
 private void CreateMenu(Menu menu)
    {
        menu.setQwertyMode(true);
       MenuItem mnu1 = menu.add(0, 0, 0, "Item 1");
         {
             mnu1.setAlphabeticShortcut('d');
             mnu1.setIcon(R.drawable.icon);
 }
         //...
    }
```
Doing so will enable the shortcut key (see Figure 5-16).

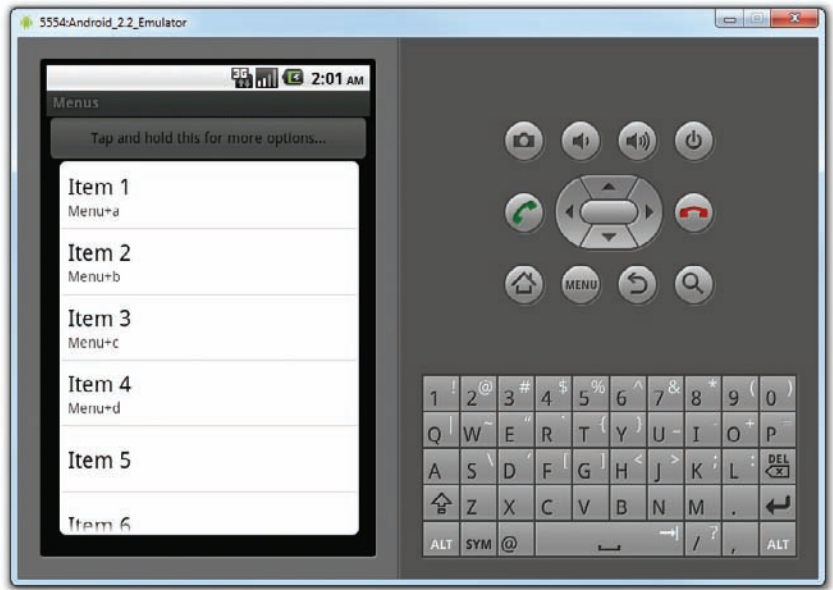

**Figure 5-16**

## **Some Additional Views**

Besides the standard views that you have seen up to this point, the Android SDK provides some additional views that make your applications much more interesting. In this section, you will learn more about the following views: AnalogClock, DigitalClock, and WebView.

### **AnalogClock and DigitalClock Views**

The AnalogClock view displays an analog clock with two hands — one for minutes and one for hours. Its counterpart, the DigitalClock view, displays the time digitally. Both display the system time, and do not allow you to display a particular time. Hence, if you want to display the time for a particular region, you have to build your own custom views.

**NOTE** Creating your own custom views in Android is beyond the scope of this book. However, if you are interested in this area, take a look at Google's Android documentation on this topic at: http://developer.android.com/quide/topics/ [ui/custom-components.html](http://developer.android.com/guide/topics/ui/custom-components.html).

Using the AnalogClock and DigitalClock views are straightforward; simply declare them in your XML file (such as main.xml), like this:

```
<?xmlversion="1.0"encoding="utf-8"?>
<LinearLayoutxmlns:android="http://schemas.android.com/apk/res/android"
   android:orientation="vertical"
    android: layout width="fill parent"
   android: layout height="fill parent"
   >
<AnalogClock
    android:layout_width="wrap_content"
   android:layout_height="wrap_content" />
<DigitalClock
    android:layout_width="wrap_content"
    android:layout_height="wrap_content" />
</LinearLayout>
```
Figure 5-17 shows the AnalogClock and DigitalClock views in action.

### **Webview**

The WebView enables you to embed a web browser in your activity. This is very useful if your application needs to embed some web content, such as maps from some other providers, and so on. The following Try It Out shows how you can programmatically load the content of a web page and display it in your activity.

### **trade TRY IT OUT** Using the WebView View

*codefi le WebView.zip available for download at Wrox.com*

**1 .** Using Eclipse, create a new Android project and name it as **WebView**.
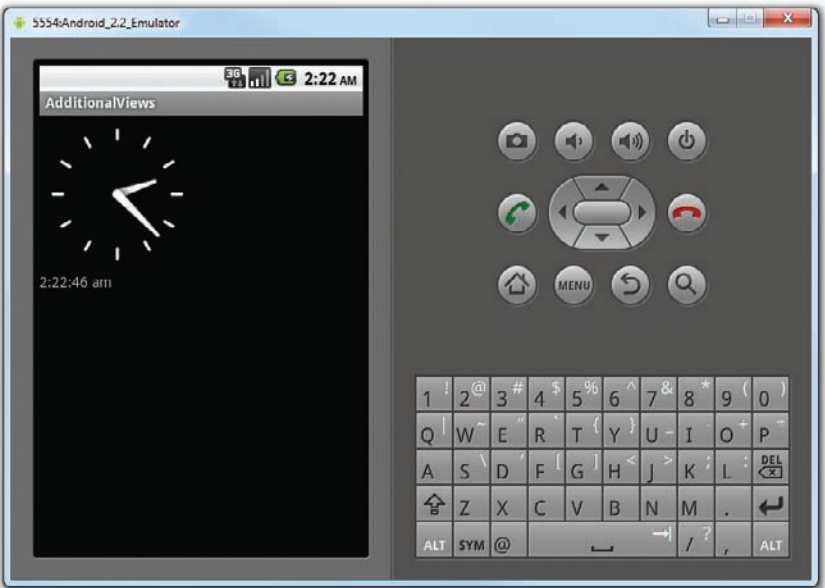

**Figure 5-17**

**2.** Add the following statements to the main.xml file:

```
<?xml version="1.0" encoding="utf-8"?>
<LinearLayout xmlns:android="http://schemas.android.com/apk/res/android"
    android:orientation="vertical"
    android:layout_width="fill_parent"
    android:layout_height="fill_parent"
    >
<WebView android:id="@+id/webview1"
    android:layout_width="wrap_content"
    android:layout_height="wrap_content" />
```

```
</LinearLayout>
```
**3.** In the MainActivity.java file, add the following statements in bold:

```
package net.learn2develop.WebView;
```

```
import android.app.Activity;
import android.os.Bundle;
import android.webkit.WebSettings;
import android.webkit.WebView;
public class MainActivity extends Activity {
     /** Called when the activity is first created. */
    @Override
     public void onCreate(Bundle savedInstanceState) {
         super.onCreate(savedInstanceState);
```

```
 setContentView(R.layout.main);
     WebView wv = (WebView) findViewById(R.id.webview1);
     WebSettings webSettings = wv.getSettings();
     webSettings.setBuiltInZoomControls(true);
     wv.loadUrl(
     "http://ecx.images-amazon.com/images/I/41HGB-W2Z8L._SL500_AA300_.jpg");
 }
```
**4.** Press F11 to debug the application on the Android Emulator. Figure 5-18 shows the content of the WebView.

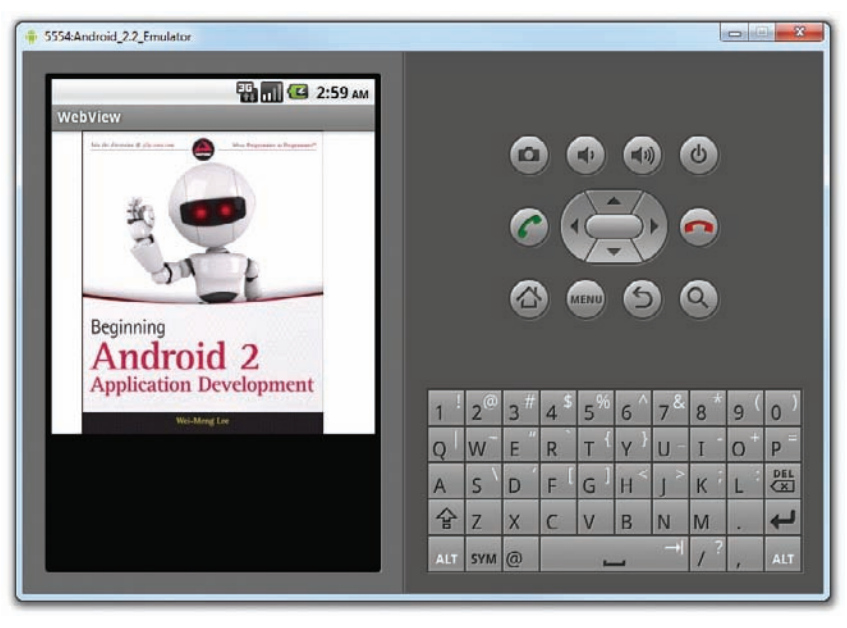

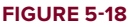

#### **How It Works**

}

To use the WebView to load a web page, you use the loadUrl() method, like this:

```
 wv.loadUrl(
 "http://ecx.images-amazon.com/images/I/41HGB-W2Z8L._SL500_AA300_.jpg");
```
To display the built-in zoom controls, you need to first get the WebSettings property from the WebView and then call its setBuiltInZoomControls() method:

```
 WebSettings webSettings = wv.getSettings();
 webSettings.setBuiltInZoomControls(true);
```
Figure 5-19 shows the built-in zoom controls that appear when you use the mouse to click and drag the content of the WebView on the Android Emulator.

NOTE While most Android devices support multi-touch screens, the built-in zoom controls are useful for zooming your web content when testing your application on the Android Emulator.

Sometimes when you load a page that redirects you (such as loading [www.wrox.com](http://www.wrox.com) redirects you to [www.wrox.com/wileyCDA](http://www.wrox.com/wileyCDA)), WebView will cause your application to launch the device's browser application to load the desired page. For example, if you ask the WebView to load [www.wrox.com](http://www.wrox.com), Wrox.com will automatically redirect you to [www.wrox.com/WileyCDA](http://www.wrox.com/WileyCDA/)/. In this case, your application will automatically launch the device's browser application to load your page. In Figure 5-20, note the URL bar at the top of the screen.

To prevent this from happening, you need to implement the WebViewClient class and override the shouldOverrideUrlLoading() method, as shown in the following example:

```
package net.learn2develop.WebView;
```

```
import android.app.Activity;
import android.os.Bundle;
import android.webkit.WebSettings;
import android.webkit.WebView;
import android.webkit.WebViewClient;
public class MainActivity extends Activity {
    /** Called when the activity is first created. */@Override
   public void onCreate(Bundle savedInstanceState) {
        super.onCreate(savedInstanceState);
        setContentView(R.layout.main);
       WebView wv = (WebView) findViewById(R.id.webview1);
       wv.setWebViewClient(new Callback());
       WebSetting webSettings = wv.getSettings();
       webSettings.setBuiltInZoomControls(true);
       wv.loadUrl("http://www.wrox.com");
    }
   private class Callback extends WebViewClient {
       @Override
       public boolean shouldOverrideUrlLoading(WebView view, String url) {
           return(false);
}
   }
}
```
Figure 5-21 shows the Wrox.com home page now loading correctly in the WebView.

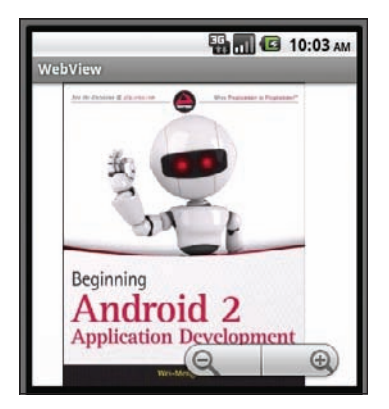

```
Figure 5-19
```
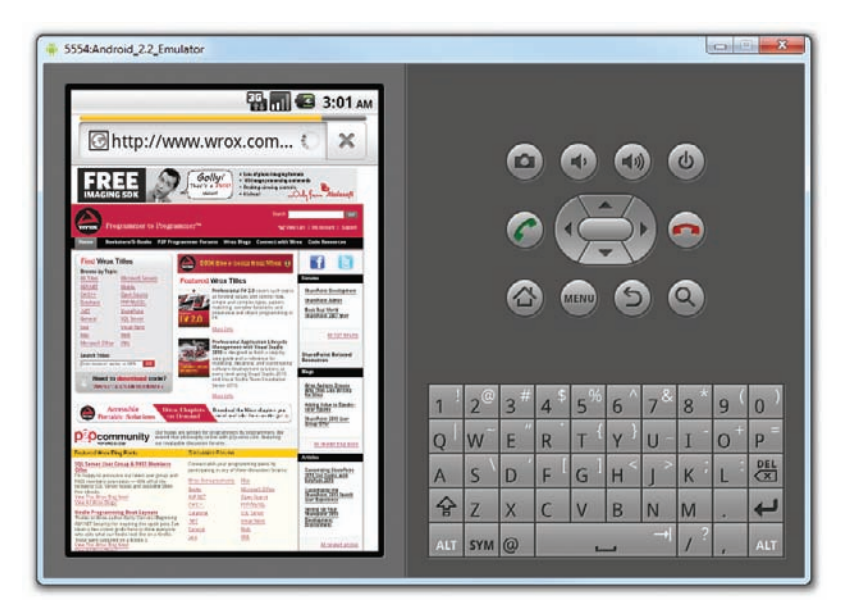

**Figure 5-20**

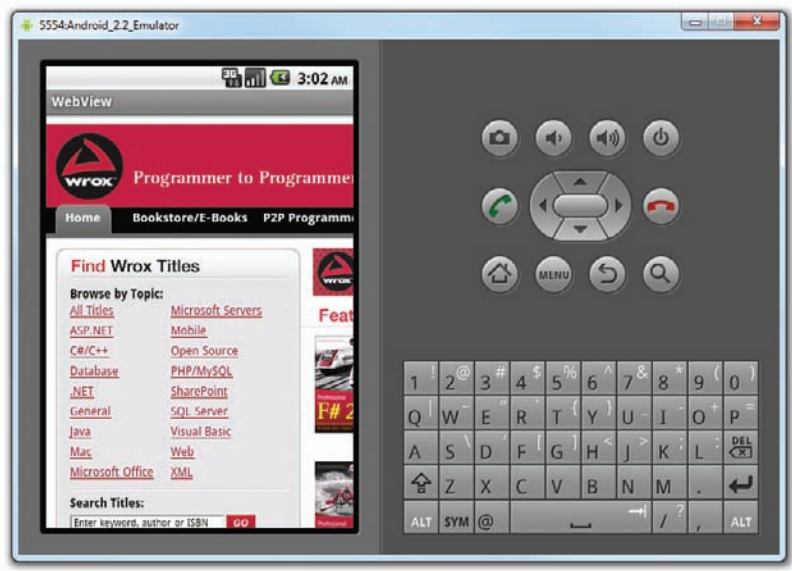

**Figure 5-21**

You can also dynamically formulate an HTML string and load it into the WebView, using the loadDataWithBaseURL() method:

```
 WebView wv = (WebView) findViewById(R.id.webview1);
 final String mimeType = "text/html";
 final String encoding = "UTF-8";
```

```
String html = "<H1>A simple HTML page</H1><br/>>body>" +
    "<p>The quick brown fox jumps over the lazy dog</p>";
 wv.loadDataWithBaseURL("", html, mimeType, encoding, "");
```
Figure 5-22 shows the content displayed by the WebView.

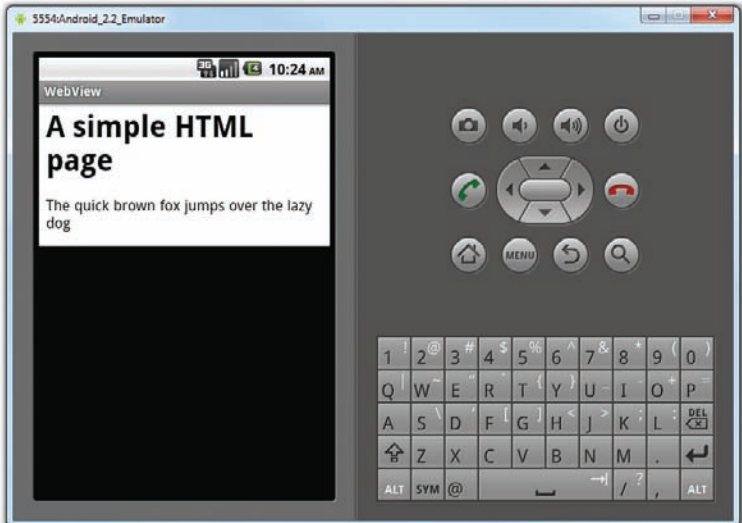

#### **Figure 5-22**

Alternatively, if you have an HTML file located in the assets folder (see Figure 5-23), you can also load it into the WebView using the loadUrl() method:

```
\Box\Box[8] Java - WebView/assets/Index.html - Eclipse
File Edit Bun Source Navigate Search Project Refactor Window Help
  MY国际色
                                 B BAR $ 0 0 - 4 - 8 6 - 8 6 4 -
                                                                                                营 So Debug in DDMS 思 Java g Java EE
 0 - 61 - 62 - 62D Index.html 23
                                                                                                     = \Box \Xi Outline \Im= 5Package Explorer 23
                   \mathbb{P} \boxtimes \mathbb{P}<h1>A simple HTML page</h1>
                                    e <br/>andy>
   S WebView
                                                                                                                h1cp>The quick brown fox jumps over the lazy dog</p>
     EM src
                                                                                                              \Box body
                                         <img arc"'http://www.google.com/logos/Logo_60wht.gif'/>
        H net.learn2develop.WebVir
                                     </body>
           D MainActivity.java
                                                                                                                t img src=http://www.google
      gen [Generated Java Files]
      Android 2.2
      Bassets
        ndex.html
      E res
        drawable-hdpi
        drawable-Idpi
         drawable-mdpi
        C+ layout
         C<sub>b</sub> values
                                                                                                            \epsilon and \epsilonAndroidManifest.xml
                                                                                                              Baltery-
                                Problems @ Javadoc & Declaration Console 22
           m<sup>st</sup>text</sub>
                                                        Writable
                                                                       Smart Insert 1:28
```
 WebView wv = (WebView) findViewById(R.id.webview1); wv.loadUrl("file:///android\_asset/Index.html");

**Figure 5-23**

Figure 5-24 shows the content of the WebView.

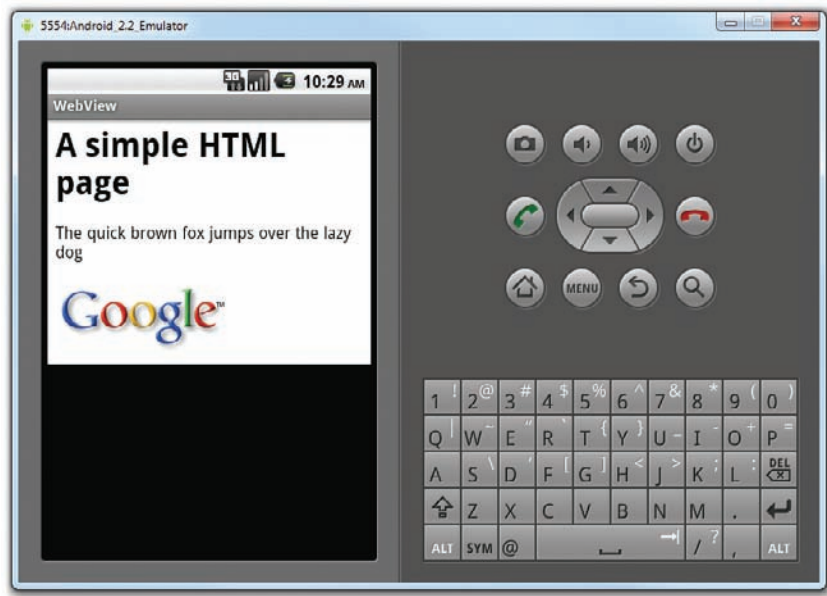

**Figure 5-24**

# **Summary**

In this chapter, you have taken a look at the various views that enable you to display images: Gallery, ImageView, ImageSwitcher, and GridView. In addition, you learned about the difference between options menus and context menus, and how to display them in your application. Finally, you learned about the AnalogClock and DigitalClock views, which display the current time graphically, as well as the WebView, which displays the content of a web page.

## **Exercises**

- **1.** What is the purpose of the ImageSwitcher?
- **2.** Name the two methods you need to override when implementing an options menu in your activity.
- **3.** Name the two methods you need to override when implementing a context menu in your activity.
- **4.** How do you prevent the WebView from invoking the device's web browser when a redirection occurs in the WebView?

Answers to the Exercises can be found in Appendix C.

## **⊲ What You Learned In This Chapter**

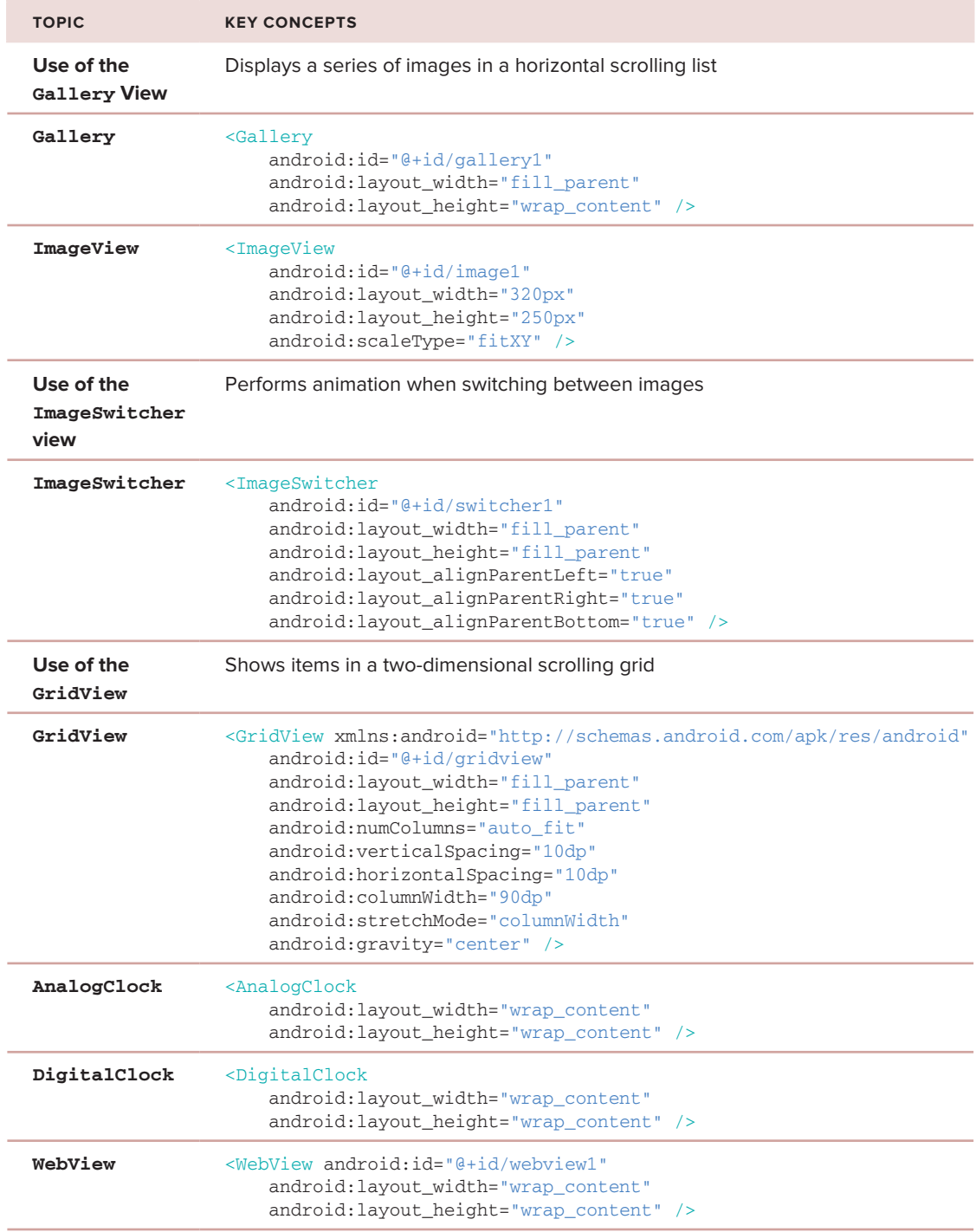

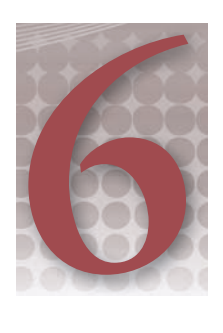

# **Data Persistence**

### **WhAt you Will leArn in thiS chApter**

- ▶ How to save simple data using the SharedPreferences object
- ▶ How to write and read files in internal and external storage
- ➤➤ How to create and use a SQLite database

In this chapter, you will learn how to persist data in your Android applications. Persisting data is an important topic in application development, as users expect to reuse the data sometime at a later stage. For Android, there are primarily three basic ways of persisting data:

A lightweight mechanism known as *shared preferences* to save small chunks of data

- ▶ Traditional file systems
- ➤➤ A relational database management system through the support of SQLite databases

The techniques discussed in this chapter enable applications to create and access their own private data. In the next chapter you'll learn how you can share data across applications.

# **SAving And loAding uSer preFerenceS**

Android provides the SharedPreferences object to help you save simple application data. For example, your application may have an option to allow users to specify the font size of the text displayed in your application. In this case, your application needs to remember the size set by the user so that the next time he or she uses the application again, your application can set the size appropriately. In order to do so, you have several options. You can save the data to a file, but you have to perform some file management routines, such as writing the data to the file, indicating how many characters to read from it, and so on. Also, if you have several pieces of information to save, such as text size, font name, preferred background color, and so on, then the task of writing to a file becomes more onerous.

An alternative to writing to a text file is to use a database, but saving simple data to a database is overkill, both from a developer's point of view and in terms of the application's run-time performance.

Using the SharedPreferences object, however, you save the data you want through the use of key/ value pairs — specify a key for the data you want to save, and then both it and its value will be saved automatically to an XML file for you.

## **Using getSharedPreferences()**

To see how the SharedPreferences object works, the following Try It Out demonstrates how easy it is to save user data to an XML file, and then retrieve it easily via the same object.

#### **Try It Out Saving Data Using the SharedPreferences Object**

*codefile SharedPreferences.zip available for download at Wrox.com*

**1.** Using Eclipse, create an Android project and name it as shown in Figure 6-1.

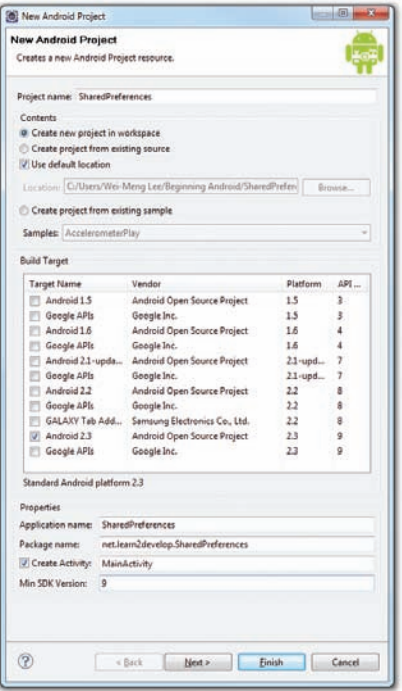

#### **Figure 6-1**

**2.** Add the following statements in bold to the main.xml file:

```
<?xml version="1.0" encoding="utf-8"?>
<LinearLayout xmlns:android="http://schemas.android.com/apk/res/android"
    android:orientation="vertical"
```

```
android: layout width="fill parent"
    android:layout_height="fill_parent" >
<SeekBar
    android:id="@+id/SeekBar01"
    android:layout_width="fill_parent"
    android:layout_height="wrap_content" />
<TextView
    android:id="@+id/TextView01"
    android:layout_width="fill_parent"
    android:layout_height="wrap_content"
    android:text="@string/hello" />
<EditText
    android:id="@+id/EditText01"
    android:layout_width="fill_parent"
    android:layout_height="wrap_content" />
<Button
    android:id="@+id/btnSave"
    android:text="Save"
    android:layout_width="wrap_content"
    android:layout_height="wrap_content" />
</LinearLayout>
```
**3.** Add the following statements in bold to the MainActivity.java file:

package net.learn2develop.SharedPreferences;

```
import android.app.Activity;
import android.os.Bundle;
import android.content.SharedPreferences;
import android.view.View;
import android.widget.Button;
import android.widget.EditText;
import android.widget.SeekBar;
import android.widget.SeekBar.OnSeekBarChangeListener;
import android.widget.Toast;
public class MainActivity extends Activity {
    private SharedPreferences prefs;
    private String prefName = "MyPref";
    private EditText editText;
    private SeekBar seekBar;
    private Button btn;
    private static final String FONT_SIZE_KEY = "fontsize";
    private static final String TEXT_VALUE_KEY = "textvalue";
     /** Called when the activity is first created. */
    @Override
    public void onCreate(Bundle savedInstanceState) {
         super.onCreate(savedInstanceState);
         setContentView(R.layout.main);
         editText = (EditText) findViewById(R.id.EditText01);
         seekBar = (SeekBar) findViewById(R.id.SeekBar01);
```

```
 btn = (Button) findViewById(R.id.btnSave);
        btn.setOnClickListener(new View.OnClickListener() {
            public void onClick(View v) {
                 //---get the SharedPreferences object---
                prefs = getSharedPreferences(prefName, MODE_PRIVATE);
                SharedPreferences.Editor editor = prefs.edit();
                //---save the values in the EditText view to preferences---
                editor.putFloat(FONT_SIZE_KEY, editText.getTextSize());
                editor.putString(TEXT_VALUE_KEY, editText.getText().toString());
                 //---saves the values---
                editor.commit();
                //---display file saved message---
                Toast.makeText(getBaseContext(), 
                     "Font size saved successfully!",
                   Toast.LENGTH_SHORT).show();
 }
        });
        //---load the SharedPreferences object---
       SharedPreferences prefs = getSharedPreferences(prefName, MODE PRIVATE);
        //---set the TextView font size to the previously saved values---
        float fontSize = prefs.getFloat(FONT_SIZE_KEY, 12);
        //---init the SeekBar and EditText---
        seekBar.setProgress((int) fontSize);
        editText.setText(prefs.getString(TEXT_VALUE_KEY, ""));
        editText.setTextSize(seekBar.getProgress());
        seekBar.setOnSeekBarChangeListener(new OnSeekBarChangeListener() {
            @Override
            public void onStopTrackingTouch(SeekBar seekBar) {
 }
            @Override
            public void onStartTrackingTouch(SeekBar seekBar) {
 }
            @Override
            public void onProgressChanged(SeekBar seekBar, int progress,
                    boolean fromUser) {
                 //---change the font size of the EditText---
                 editText.setTextSize(progress);
 }
        });
```
**4.** Press F11 to debug the application on the Android Emulator.

}

}

**5.** Enter some text into the EditText view and then change its font size by adjusting the SeekBar view (see Figure 6-2). Click Save.

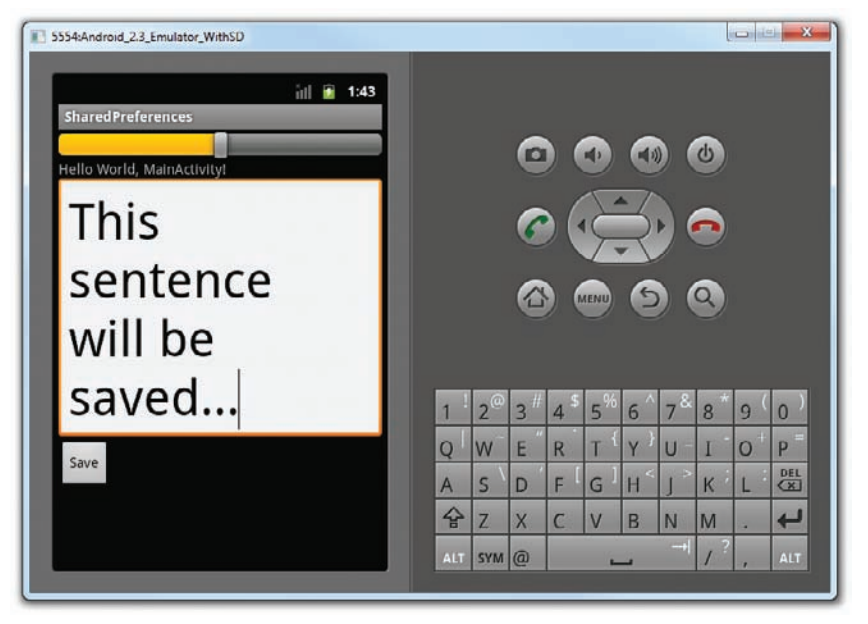

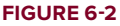

**6.** Return to Eclipse and press F11 to debug the application on the Android Emulator again. The application now displays the same text that you entered earlier using the same font size set earlier.

### **How It Works**

To use the SharedPreferences object, you use the getSharedPreferences() method, passing it the name of the shared preferences file (in which all the data will be saved), as well as the mode in which it should be opened:

```
 private SharedPreferences prefs;
 ...
             //---get the SharedPreferences object---
             prefs = getSharedPreferences(prefName, MODE_PRIVATE);
             SharedPreferences.Editor editor = prefs.edit();
```
The MODE\_PRIVATE constant indicates that the shared preference file can only be opened by the application that created it. The Editor class allows you to save key/value pairs to the preferences file by exposing methods such as the following:

- ➤➤ putString()
- ➤➤ putBoolean()
- ➤➤ putLong()
- putInt()
- putFloat()

When you are done saving the values, call the  $commut()$  method to save the changes:

```
 //---save the values in the EditText view to preferences---
editor.putFloat(FONT_SIZE_KEY, editText.getTextSize());
editor.putString(TEXT_VALUE_KEY, editText.getText().toString());
 //---saves the values---
 editor.commit();
```
When the activity is loaded, you first obtain the SharedPreferences object and then retrieve all the values saved earlier:

```
 //---load the SharedPreferences object---
SharedPreferences prefs = qetSharedPreferences(prefName, MODE PRIVATE);
 //---set the TextView font size to the previously saved values---
float fontSize = prefix.getFloat(FONT SIZE KEY, 12); //---init the SeekBar and EditText---
seekBar.setProgress((int) fontSize);
editText.setText(prefs.getString(TEXT_VALUE_KEY, ""));
editText.setTextSize(seekBar.getProgress());
```
The shared preferences file is saved as an XML file in the /data/ data/<package\_name>/shared\_prefs folder (see Figure 6-3).

Its content is shown here (formatted for clarity):

```
<?xml version='1.0' encoding='utf-8' standalone='yes' ?>
<map>
    <string name="textvalue">This is so cool!</string>
    <float name="fontsize" value="75.0" />
</map>
```
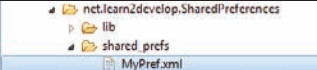

**Figure 6-3**

## **Using getPreferences()**

In the previous section, you used the used the SharedPreferences object by supplying it with a name, like this:

```
 //---get the SharedPreferences object---
 prefs = getSharedPreferences(prefName, MODE_PRIVATE);
```
In this case, the information saved inside the SharedPreferences object is visible to all the activities within the same application. However, if you don't need to share the data between activities, you can use the getPreferences() method, like this:

```
 //---get the SharedPreferences object---
 prefs = getPreferences(MODE_PRIVATE);
```
The getPreferences() method does not require a name, and the data saved is restricted to the activity that created it. In this case, the filename used for the preferences file will be named after the activity that created it (see Figure 6-4).

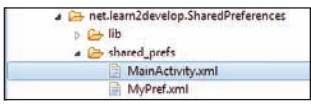

```
Figure 6-4
```
## **Persisting Data to Files**

The SharedPreferences object allows you to store data that could best be stored as key/value pairs, for example, data such as user ID, birthdate, gender, driving license number, etc. However, sometimes you might prefer to use the traditional file system to store your data. For example, you might want to store text of poems that you want to display in your applications. In Android, you can use the classes in the java.io namespace to do so.

## **Saving to Internal Storage**

The first way to save files in your Android application is to write to the device's internal storage. The following Try It Out demonstrates how to save a string entered by the user to the device's internal storage.

#### **TRY IT OUT** Saving Data to Internal Storage

*codefile Files.zip available for download at Wrox.com*

- **1.** Using Eclipse, create an Android project and name it as shown in Figure 6-5.
- **2.** In the main.xml file, add the following statements in bold:

```
<?xml version="1.0" encoding="utf-8"?>
<LinearLayout xmlns:android="http://schemas.android.com/apk/res/android"
     android:orientation="vertical"
    android:layout_width="fill_parent"
   android: layout height="fill parent" >
<TextView
    android:layout_width="fill_parent"
    android:layout_height="wrap_content"
    android:text="Please enter some text"
     />
<EditText
    android:id="@+id/txtText1"
    android:layout_width="fill_parent"
    android:layout_height="wrap_content" />
<Button
    android:id="@+id/btnSave"
    android:text="Save"
    android:layout_width="fill_parent"
    android:layout_height="wrap_content" />
<Button
    android:id="@+id/btnLoad"
    android:text="Load"
    android:layout_width="fill_parent"
    android:layout_height="wrap_content" />
</LinearLayout>
```
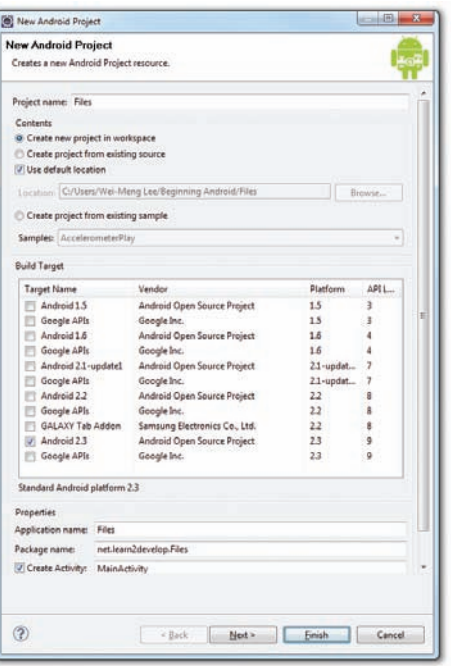

#### **Figure 6-5**

```
3. In the MainActivity.java file, add the following statements in bold:
     package net.learn2develop.Files;
     import android.app.Activity;
     import android.view.View;
     import java.io.FileInputStream;
     import java.io.FileOutputStream;
     import java.io.IOException;
     import java.io.InputStreamReader;
     import java.io.OutputStreamWriter;
     import android.os.Bundle;
     import android.widget.Button;
     import android.widget.EditText;
     import android.widget.Toast;
     public class MainActivity extends Activity {
          private EditText textBox;
          private static final int READ_BLOCK_SIZE = 100;
          /** Called when the activity is first created. */
          @Override
          public void onCreate(Bundle savedInstanceState) {
              super.onCreate(savedInstanceState);
              setContentView(R.layout.main);
```
#### **textBox = (EditText) findViewById(R.id.txtText1);**

```
 Button saveBtn = (Button) findViewById(R.id.btnSave);
        Button loadBtn = (Button) findViewById(R.id.btnLoad);
        saveBtn.setOnClickListener(new View.OnClickListener() {
            public void onClick(View v) {
                String str = textBox.getText().toString();
                try
 {
                    FileOutputStream fOut =
                        openFileOutput("textfile.txt",
                       MODE_WORLD_READABLE);
                    OutputStreamWriter osw = new
                        OutputStreamWriter(fOut);
                    //---write the string to the file---
                   osw.write(str);
                   osw.flush(); 
                   osw.close();
                    //---display file saved message---
                   Toast.makeText(getBaseContext(),
                        "File saved successfully!",
                       Toast.LENGTH_SHORT).show();
                    //---clears the EditText---
                   textBox.setText("");
 }
                 catch (IOException ioe)
 {
                     ioe.printStackTrace();
 }
 }
        });
        loadBtn.setOnClickListener(new View.OnClickListener() {
            public void onClick(View v) {
                try
 {
                    FileInputStream fIn = 
                        openFileInput("textfile.txt");
                    InputStreamReader isr = new
                        InputStreamReader(fIn);
                    char[] inputBuffer = new char[READ_BLOCK_SIZE];
                    String s = "";
                    int charRead;
                   while ((charRead = isr.read(inputBuffer))>0)
                   {
                        //---convert the chars to a String---
                       String readString =
                            String.copyValueOf(inputBuffer, 0,
                          charRead);
                        s += readString;
```
**inputBuffer = new char[READ\_BLOCK\_SIZE];**

```
 }
                //---set the EditText to the text that has been 
                // read---
                textBox.setText(s);
                 Toast.makeText(getBaseContext(),
                     "File loaded successfully!",
                    Toast.LENGTH_SHORT).show();
 }
              catch (IOException ioe) {
                 ioe.printStackTrace();
 }
 }
       });
   }
```
- **4.** Press F11 to debug the application on the Android Emulator.
- **5.** Type some text into the EditText view (see Figure 6-6) and then click the Save button.

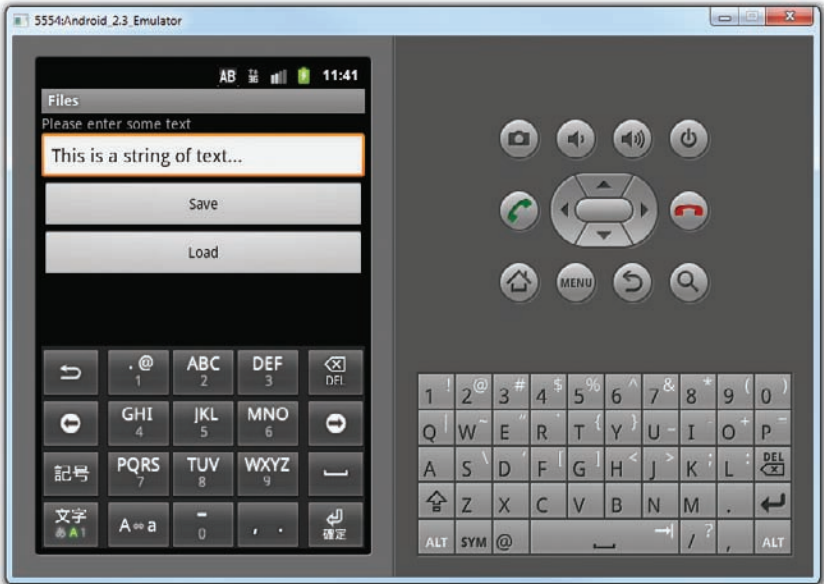

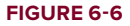

}

- **6.** If the file is saved successfully, you will see the Toast class displaying the "File saved successfully!" message. The text in the EditText view should disappear.
- **7.** Click the Load button and you should see the string appearing in the EditText view again. This confirms that the text is saved correctly.

#### **How It Works**

To save text into a file, you use the FileOutputStream class. The openFileOutput() method opens a named file for writing, with the mode specified. In this example, you use the MODE WORLD READABLE constant to indicate that the file is readable by all other applications:

```
 FileOutputStream fOut =
     openFileOutput("textfile.txt",
    MODE_WORLD_READABLE);
```
Apart from the MODE WORLD READABLE constant, you can select from the following: MODE PRIVATE (file can only be accessed by the application that created it), MODE APPEND (for appending to an existing file), and MODE WORLD WRITEABLE (all other applications have write access to the file).

To convert a character stream into a byte stream, you use an instance of the OutputStreamWriter class, by passing it an instance of the FileOutputStream object:

```
 OutputStreamWriter osw = new
     OutputStreamWriter(fOut);
```
You then use its write() method to write the string to the file. To ensure that all the bytes are written to the file, use the flush() method. Finally, use the close() method to close the file:

```
 osw.write(str);
osw.flush();
osw.close();
```
To read the content of a file, you use the FileInputStream class, together with the InputStreamReader class:

```
 FileInputStream fIn =
     openFileInput("textfile.txt");
 InputStreamReader isr = new
     InputStreamReader(fIn);
```
As you do not know the size of the file to read, the content is read in blocks of 100 characters into a buffer (character array). The characters read are then copied into a String object:

```
char[] inputBuffer = new char[READ BLOCK SIZE];
                                 String s = ""; int charRead;
                                 while ((charRead = isr.read(inputBuffer))>0)
{1 \over 2} (b) {1 \over 2} (c) {1 \over 2} (c) {1 \over 2} (c) {1 \over 2} (c) {1 \over 2} (c) {1 \over 2} (c) {1 \over 2} (c) {1 \over 2} (c) {1 \over 2} (c) {1 \over 2} (c) {1 \over 2} (c) {1 \over 2} (c) {1 \over 2} (c) {1 \over 2} (c) {1 \over 2} (
                                         //---convert the chars to a String---
                                         String readString =
                                                String.copyValueOf(inputBuffer, 0,
                                                charRead);
                                         s += readString;
                                        inputBuffer = new char[READ_BLOCK_SIZE];
 }
```
The read() method of the InputStreamReader object reads the number of characters read and returns -1 if the end of the file is reached.

When testing this application on the Android Emulator, you can use the DDMS to verify that the application did indeed save the file into the application's files directory (see Figure 6-7; the actual directory is /data/data/net.learn2develop.Files/files)

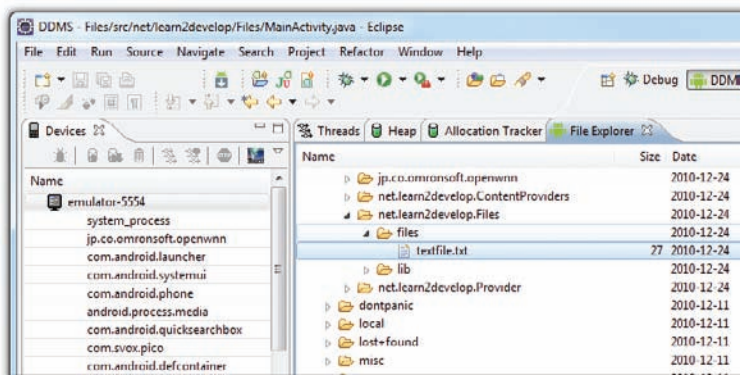

**Figure 6-7**

## **Saving to External Storage (SD Card)**

The previous section showed how you can save your files to the internal storage of your Android device. Sometimes, it would be useful to save them to external storage (such as an SD card) because of its larger capacity, as well as the capability to share the files easily with other users (by removing the SD card and passing it to somebody else).

Using the project created in the previous section as the example, to save the text entered by the user in the SD card, modify the onClick() method of the Save button as shown in bold here:

```
 saveBtn.setOnClickListener(new View.OnClickListener() {
            public void onClick(View v) {
                 String str = textBox.getText().toString();
                 try
\{ //---SD Card Storage---
                    File sdCard = Environment.getExternalStorageDirectory();
                    File directory = new File (sdCard.getAbsolutePath() +
                         "/MyFiles");
                     directory.mkdirs();
                    File file = new File(directory, "textfile.txt");
                     FileOutputStream fOut = new FileOutputStream(file);
                     OutputStreamWriter osw = new
                     OutputStreamWriter(fOut);
                     //---write the string to the file---
                     osw.write(str);
                    osw.flush();
```

```
 osw.close();
                  //---display file saved message---
                  Toast.makeText(getBaseContext(),
                     "File saved successfully!",
                     Toast.LENGTH_SHORT).show();
                  //---clears the EditText---
                  textBox.setText("");
 }
               catch (IOException ioe)
 {
                  ioe.printStackTrace();
 }
 }
```
});

The preceding code uses the getExternalStorageDirectory() method to return the full path to the external storage. Typically, it should return the "/sdcard" path for a real device, and "/mnt/sdcard" for an Android Emulator. However, you should never try to hardcode the path to the SD card, as manufacturers may choose to assign a different path name to the SD card. Hence, be sure to use the getExternalStorageDirectory() method to return the full path to the SD card.

You then create a directory called MyFiles in the SD card. Finally, you save the file into this directory.

To load the file from the external storage, modify the  $onClick()$  method for the Load button:

```
 loadBtn.setOnClickListener(new View.OnClickListener() {
            public void onClick(View v) {
                try
\{ //---SD Storage---
                   File sdCard = Environment.getExternalStorageDirectory();
                   File directory = new File (sdCard.getAbsolutePath() + 
                        "/MyFiles");
                    File file = new File(directory, "textfile.txt");
                    FileInputStream fIn = new FileInputStream(file);
                   InputStreamReader isr = new InputStreamReader(fIn);
                   char[] inputBuffer = new char[READ BLOCK SIZE];
                   String s = ""; int charRead;
                   while ((charRead = isr.read(inputBuffer))>0)
{1 \over 2} //---convert the chars to a String---
                        String readString =
                            String.copyValueOf(inputBuffer, 0, charRead);
                        s += readString;
                       inputBuffer = new char[READ_BLOCK_SIZE];
 }
                   //---set the EditText to the text that has been
                    // read---
```

```
 textBox.setText(s);
                  Toast.makeText(getBaseContext(),
                     "File loaded successfully!",
                     Toast.LENGTH_SHORT).show();
 }
              catch (IOException ioe) {
                  ioe.printStackTrace();
 }
 }
       });
```
Note that in order to write to the external storage, you need to add the WRITE\_EXTERNAL\_STORAGE permission in your AndroidManifest.xml file:

```
<?xml version="1.0" encoding="utf-8"?>
<manifest xmlns:android="http://schemas.android.com/apk/res/android"
      package="net.learn2develop.Files"
       android:versionCode="1"
       android:versionName="1.0">
     <application android:icon="@drawable/icon" android:label="@string/app_name">
         <activity android:name=".MainActivity"
                   android:label="@string/app_name">
             <intent-filter>
                 <action android:name="android.intent.action.MAIN" />
                 <category android:name="android.intent.category.LAUNCHER" />
             </intent-filter>
         </activity>
     </application>
     <uses-sdk android:minSdkVersion="9" />
     <uses-permission android:name="android.permission.WRITE_EXTERNAL_STORAGE">
     </uses-permission>
</manifest>
```
# **Choosing the Best Storage Option**

And so, you have seen the few ways of saving data in your Android applications — SharedPreferences, internal storage, and external storage. Which one should you use in your applications? Here are some suggestions:

- ▶ If you have data that can be represented using key/value pairs, then use the SharedPreferences object. For example, if you want to store user preference data such as user name, background color, date of birth, last login date, then the SharedPreferences object is the ideal way to store these data. Moreover, you don't really have to get your hands dirty on how these data are stored; all you need is to use the SharedPreferences object to store and retrieve them.
- ➤➤ If you need to store ad-hoc data, then using the internal storage is a good option. For example, your application (such as an RSS reader) may need to download images from the Web for display. In this scenario, saving the images to internal storage is a good solution. You may also need to persist data created by the user, such as when you have a note-taking application where users can take notes and save them for later use. In all these scenarios, using the internal storage is a good choice.

► There are times when you need to share your application data with other users. For example, you may create an Android application that logs the coordinates of the locations that a user has been to, and you want to share all these data with other users. In this scenario, you can store your files on the SD card of the device so that users can easily transfer the data to other devices (and computers) for use later.

## **Using Static Resources**

Besides creating and using files dynamically during run time, it is also possible to add files to your package during design time so that you can use it during run time. For example, you may want to bundle some help files with your package so that you can display some help messages when users need it. In this case, you can add the files to the res/raw folder (you need to create this folder yourself) of your package. Figure 6-8 shows the  $res/raw$  folder containing a file named textfile.txt.

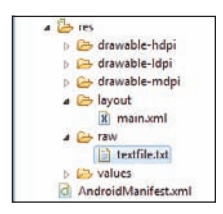

**Figure 6-8**

To make use of the file in code, use the getResources() method to return a Resources object and then use its openRawResource() method to open the file contained in the res/raw folder:

```
import java.io.InputStream;
import java.io.BufferedReader;
     /** Called when the activity is first created. */
     @Override
    public void onCreate(Bundle savedInstanceState) {
         super.onCreate(savedInstanceState);
         setContentView(R.layout.main);
         InputStream is = this.getResources().openRawResource(R.raw.textfile);
         BufferedReader br = new BufferedReader(new InputStreamReader(is));
         String str = null;
         try {
             while ((str = br.readLine()) != null) {
                 Toast.makeText(getBaseContext(), 
                     str, Toast.LENGTH_SHORT).show();
 }
             is.close();
             br.close();
         } catch (IOException e) {
             e.printStackTrace();
 }
        textBox = (EditText) findViewById(R.id.txtText1);
         Button saveBtn = (Button) findViewById(R.id.btnSave);
         Button loadBtn = (Button) findViewById(R.id.btnLoad);
         saveBtn.setOnClickListener(new View.OnClickListener() {
             public void onClick(View v) {
 }
         });
         loadBtn.setOnClickListener(new View.OnClickListener() {
```

```
 public void onClick(View v) {
 }
       });
    }
```
The resource ID of the resource stored in the res/raw folder is named after its filename without its extension. For example, if the text file is text file.txt, then its resource ID is R. raw. text file.

## **Creating and Using Databases**

So far, all the techniques you have seen are useful for saving simple sets of data. For saving relational data, using a database is much more efficient. For example, if you want to store the results of all the students in a school, it is much more efficient to use a database to represent them because you can use database querying to retrieve the results of the specific students. Moreover, using databases enables you to enforce data integrity by specifying the relationships between different sets of data.

Android uses the SQLite database system. The database that you create for an application is only accessible to itself; other applications will not be able to access it.

In this section, you will learn how to programmatically create a SQLite database in your Android application. For Android, the SQLite database that you create programmatically in an application is always stored in the /data/data/<package\_name>/databases folder.

# **Creating the DBAdapter Helper Class**

A good practice for dealing with databases is to create a helper class to encapsulate all the complexities of accessing the data so that it is transparent to the calling code. Hence, for this section, you

will create a helper class called DBAdapter that creates, opens, closes, and uses a SQLite database.

In this example, you are going to create a database named MyDB containing one table named contacts. This table will have three columns: id, name, and email (see Figure 6-9).

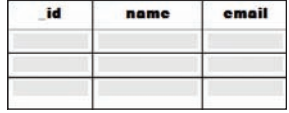

**Figure 6-9**

### **Try It Out Creating the Database Helper Class**

*codefile Databases.zip available for download at Wrox.com*

- **1.** Using Eclipse, create an Android project and name it Databases.
- **2.** Add a new class file to the project and name it DBAdapter. java (see Figure 6-10).
- **3.** Add the following statements in bold to the DBAdapter.java file:

package net.learn2develop.Databases;

**import android.content.ContentValues; import android.content.Context;**

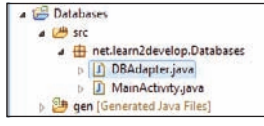

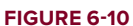

```
import android.database.Cursor;
import android.database.SQLException;
import android.database.sqlite.SQLiteDatabase;
import android.database.sqlite.SQLiteOpenHelper;
import android.util.Log;
public class DBAdapter {
    public static final String KEY_ROWID = "_id";
    public static final String KEY_NAME = "name";
    public static final String KEY_EMAIL = "email";
    private static final String TAG = "DBAdapter";
    private static final String DATABASE_NAME = "MyDB";
    private static final String DATABASE_TABLE = "contacts";
    private static final int DATABASE_VERSION = 1;
    private static final String DATABASE_CREATE =
         "create table contacts (_id integer primary key autoincrement, "
         + "name text not null, email text not null);";
    private final Context context;
    private DatabaseHelper DBHelper;
    private SQLiteDatabase db;
    public DBAdapter(Context ctx)
     {
         this.context = ctx;
         DBHelper = new DatabaseHelper(context);
     }
    private static class DatabaseHelper extends SQLiteOpenHelper
     {
         DatabaseHelper(Context context)
         {
             super(context, DATABASE_NAME, null, DATABASE_VERSION);
         }
         @Override
         public void onCreate(SQLiteDatabase db)
         {
             try {
                 db.execSQL(DATABASE_CREATE);
             } catch (SQLException e) {
                 e.printStackTrace();
 }
         }
         @Override
         public void onUpgrade(SQLiteDatabase db, int oldVersion, int newVersion)
 {
             Log.w(TAG, "Upgrading database from version " + oldVersion + " to "
                     + newVersion + ", which will destroy all old data");
             db.execSQL("DROP TABLE IF EXISTS contacts");
```

```
 onCreate(db);
         }
    }
    //---opens the database---
    public DBAdapter open() throws SQLException 
     {
         db = DBHelper.getWritableDatabase();
         return this;
    }
    //---closes the database---
    public void close() 
     {
         DBHelper.close();
    }
    //---insert a contact into the database---
    public long insertContact(String name, String email) 
     {
         ContentValues initialValues = new ContentValues();
         initialValues.put(KEY_NAME, name);
         initialValues.put(KEY_EMAIL, email);
         return db.insert(DATABASE_TABLE, null, initialValues);
    }
    //---deletes a particular contact---
    public boolean deleteContact(long rowId) 
     {
         return db.delete(DATABASE_TABLE, KEY_ROWID + "=" + rowId, null) > 0;
    }
    //---retrieves all the contacts---
    public Cursor getAllContacts()
    {
         return db.query(DATABASE_TABLE, new String[] {KEY_ROWID, KEY_NAME,
                 KEY_EMAIL}, null, null, null, null, null);
    }
    //---retrieves a particular contact---
    public Cursor getContact(long rowId) throws SQLException 
    {
         Cursor mCursor =
                 db.query(true, DATABASE_TABLE, new String[] {KEY_ROWID,
                 KEY_NAME, KEY_EMAIL}, KEY_ROWID + "=" + rowId, null,
                 null, null, null, null);
         if (mCursor != null) {
             mCursor.moveToFirst();
 }
         return mCursor;
    }
    //---updates a contact---
    public boolean updateContact(long rowId, String name, String email)
```

```
 {
         ContentValues args = new ContentValues();
         args.put(KEY_NAME, name);
         args.put(KEY_EMAIL, email);
         return db.update(DATABASE_TABLE, args, KEY_ROWID + "=" + rowId, null) > 0;
    }
}
```
#### **How It Works**

You first defined several constants to contain the various fields for the table that you are going to create in your database:

```
 public static final String KEY_ROWID = "_id";
 public static final String KEY_NAME = "name";
 public static final String KEY_EMAIL = "email";
 private static final String TAG = "DBAdapter";
 private static final String DATABASE_NAME = "MyDB";
 private static final String DATABASE_TABLE = "contacts";
 private static final int DATABASE_VERSION = 1;
 private static final String DATABASE_CREATE =
     "create table contacts (_id integer primary key autoincrement, "
     + "name text not null, email text not null);";
```
In particular, the DATABASE CREATE constant contains the SOL statement for creating the contacts table within the MyDB database.

Within the DBAdapter class, you also extend the SQLiteOpenHelper class, which is a helper class in Android to manage database creation and version management. In particular, you override the onCreate() and onUpgrade() methods:

```
public class DBAdapter {
    public static final String KEY_ROWID = "_id";
   public static final String KEY_NAME = "name";
    public static final String KEY_EMAIL = "email";
    private static final String TAG = "DBAdapter";
    private static final String DATABASE_NAME = "MyDB";
    private static final String DATABASE_TABLE = "contacts";
    private static final int DATABASE_VERSION = 1;
   private static final String DATABASE CREATE =
         "create table contacts (_id integer primary key autoincrement, "
         + "name text not null, email text not null);";
    private final Context context;
    private DatabaseHelper DBHelper;
    private SQLiteDatabase db;
    public DBAdapter(Context ctx) 
     {
```

```
 this.context = ctx;
         DBHelper = new DatabaseHelper(context);
    }
    private static class DatabaseHelper extends SQLiteOpenHelper
    {
        DatabaseHelper(Context context) 
         {
             super(context, DATABASE_NAME, null, DATABASE_VERSION);
         }
        @Override
        public void onCreate(SQLiteDatabase db)
 {
             try {
                 db.execSQL(DATABASE_CREATE);
             } catch (SQLException e) {
                 e.printStackTrace();
 }
         }
        @Override
        public void onUpgrade(SQLiteDatabase db, int oldVersion, int newVersion)
         {
             Log.w(TAG, "Upgrading database from version " + oldVersion + " to "
                     + newVersion + ", which will destroy all old data");
             db.execSQL("DROP TABLE IF EXISTS contacts");
             onCreate(db);
        }
    }
```
The onCreate() method creates a new database if the required database is not present. The onUpgrade() method is called when the database needs to be upgraded. This is achieved by checking the value defined in the DATABASE\_VERSION constant. For this implementation of the onUpgrade() method, you simply drop the table and create it again.

You can then define the various methods for opening and closing the database, as well as the methods for adding/editing/deleting rows in the table:

```
public class DBAdapter {
//...
//...
     //---opens the database---
     public DBAdapter open() throws SQLException
     {
         db = DBHelper.getWritableDatabase();
         return this;
     }
     //---closes the database---
     public void close()
     {
```

```
 DBHelper.close();
    }
    //---insert a contact into the database---
    public long insertContact(String name, String email) 
    {
        ContentValues initialValues = new ContentValues();
         initialValues.put(KEY_NAME, name);
         initialValues.put(KEY_EMAIL, email);
        return db.insert(DATABASE_TABLE, null, initialValues);
    }
    //---deletes a particular contact---
    public boolean deleteContact(long rowId) 
    {
        return db.delete(DATABASE_TABLE, KEY_ROWID + "=" + rowId, null) > 0;
    }
     //---retrieves all the contacts---
    public Cursor getAllContacts() 
    {
        return db.query(DATABASE_TABLE, new String[] {KEY_ROWID, KEY_NAME,
                 KEY_EMAIL}, null, null, null, null, null);
    }
     //---retrieves a particular contact---
    public Cursor getContact(long rowId) throws SQLException 
    {
        Cursor mCursor =
                 db.query(true, DATABASE_TABLE, new String[] {KEY_ROWID,
                 KEY_NAME, KEY_EMAIL}, KEY_ROWID + "=" + rowId, null,
                 null, null, null, null);
        if (mCursor != null) {
             mCursor.moveToFirst();
 }
        return mCursor;
    }
    //---updates a contact---
    public boolean updateContact(long rowId, String name, String email)
    {
        ContentValues args = new ContentValues();
         args.put(KEY_NAME, name);
        args.put(KEY_EMAIL, email);
        return db.update(DATABASE_TABLE, args, KEY_ROWID + "=" + rowId, null) > 0;
    }
```
Notice that Android uses the Cursor class as a return value for queries. Think of the Cursor as a pointer to the result set from a database query. Using Cursor enables Android to more efficiently manage rows and columns as needed.

You use a ContentValues object to store key/value pairs. Its put() method enables you to insert keys with values of different data types.

**}**

# **Using the Database Programmatically**

You are now ready to use the database using the helper class created in the previous section.

## **Adding Contacts**

The following Try It Out demonstrates how you can add a contact to the table.

## **TRY IT OUT Adding Contacts to a Table**

**1.** Using the same project created earlier, add the following statements in bold to the MainActivity .java file:

```
package net.learn2develop.Databases;
import android.app.Activity;
import android.os.Bundle;
public class MainActivity extends Activity {
    /** Called when the activity is first created. */
    @Override
    public void onCreate(Bundle savedInstanceState) {
         super.onCreate(savedInstanceState);
         setContentView(R.layout.main);
        DBAdapter db = new DBAdapter(this); //---add a contact---
         db.open();
         long id = db.insertContact("Wei-Meng Lee", "weimenglee@learn2develop.net");
         id = db.insertContact("Mary Jackson", "mary@jackson.com");
         db.close();
    }
}
```
**2.** Press F11 to debug the application on the Android Emulator.

## **How It Works**

In this example, you first created an instance of the DBAdapter class:

```
 DBAdapter db = new DBAdapter(this);
```
The insertContact() method returns the ID of the inserted row. If an error occurs during the operation, it returns -1.

If you examine the file system of the Android device/emulator using DDMS, you can see that the MyDB database is created under the databases folder (see Figure 6-11). **Figure 6-11**

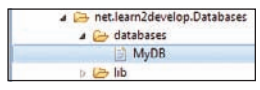

#### **Retrieving All the Contacts**

To retrieve all the contacts in the contacts table, use the getAllContacts() method of the DBAdapter class, as the following Try It Out shows.

#### **Try It Out Retrieving All Contacts from a Table**

**1.** Using the same project created earlier, add the following statements in bold to the MainActivity .java file:

```
package net.learn2develop.Databases;
```

```
import android.app.Activity;
import android.os.Bundle;
import android.widget.Toast;
import android.database.Cursor;
public class MainActivity extends Activity {
     /** Called when the activity is first created. */
     @Override
     public void onCreate(Bundle savedInstanceState) {
         super.onCreate(savedInstanceState);
         setContentView(R.layout.main);
        DBAdapter db = new DBAdapter(this); /*
         //---add a contact---
         db.open();
         long id = db.insertContact("Wei-Meng Lee", "weimenglee@learn2develop.net");
         id = db.insertContact("Mary Jackson", "mary@jackson.com");
         db.close();
         */
         //---get all contacts---
         db.open();
         Cursor c = db.getAllContacts();
         if (c.moveToFirst())
 {
             do {
                 DisplayContact(c);
             } while (c.moveToNext());
 }
         db.close();
     }
    public void DisplayContact(Cursor c)
     {
         Toast.makeText(this,
                 "id: " + c.getString(0) + "\n" +
```
}

```
 "Name: " + c.getString(1) + "\n" +
             "Email: " + c.getString(2),
             Toast.LENGTH_LONG).show();
 }
```
**2.** Press F11 to debug the application on the Android Emulator. Figure 6-12 shows the Toast class displaying the contacts retrieved from the database.

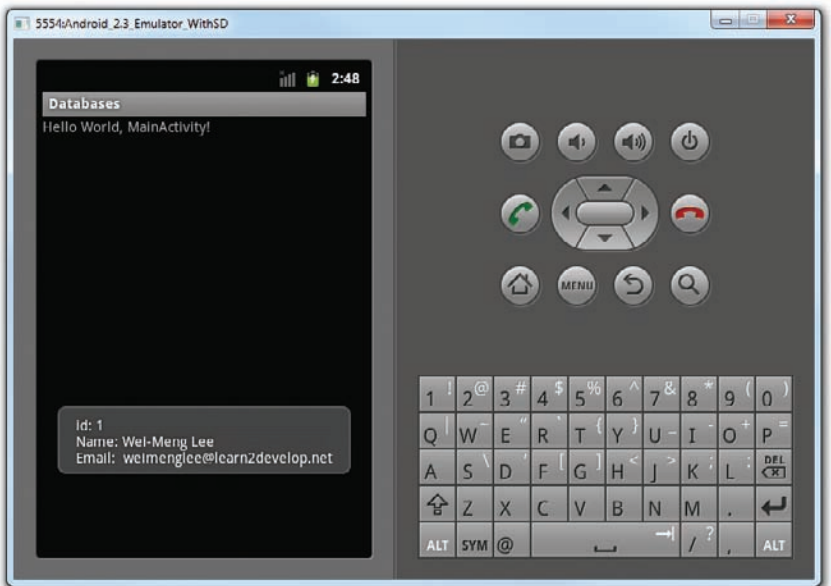

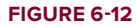

#### **How It Works**

The getAllContacts() method of the DBAdapter class retrieves all the contacts stored in the database. The result is returned as a Cursor object. To display all the contacts, you first need to call the moveToFirst() method of the Cursor object. If it succeeds (which means at least one row is available), display the details of the contact using the DisplayContact() method. To move to the next contact, call the moveToNext() method of the Cursor object.

## **Retrieving a Single Contact**

To retrieve a single contact using its ID, call the getContact() method of the DBAdapter class, as the following Try It Out shows.

### **TRY IT OUT** Retrieving a Contact from a Table

**1.** Using the same project created earlier, add the following statements in bold to the MainActivity .java file:

```
 @Override
 public void onCreate(Bundle savedInstanceState) {
     super.onCreate(savedInstanceState);
     setContentView(R.layout.main);
    DBAdanter dh = new DBAdanter(this); /*
     //---add a contact---
     //...
     */
     /*
     //---get all contacts---
     //...
     */
     //---get a contact---
     db.open();
     Cursor c = db.getContact(2);
     if (c.moveToFirst()) 
         DisplayContact(c);
     else
         Toast.makeText(this, "No contact found", Toast.LENGTH_LONG).show();
     db.close();
 }
```
**2.** Press F11 to debug the application on the Android Emulator. The details of the second contact will be displayed using the Toast class.

#### **How It Works**

The getContact() method of the DBAdapter class retrieves a single contact using its ID. You passed in the ID of the contact; in this case, you passed in an ID of 2 to indicate that you want to retrieve the second contact:

```
Cursor c = db.getContent(2);
```
The result is returned as a Cursor object. If a row is returned, you display the details of the contact using the DisplayContact() method; otherwise, you display a message using the Toast class.

#### **Updating a Contact**

To update a particular contact, call the updateContact() method in the DBAdapter class by passing the ID of the contact you want to update, as the following Try It Out shows.

### **TRY IT OUT** Updating a Contact in a Table

**1.** Using the same project created earlier, add the following statements in bold to the MainActivity .java file:

```
 @Override
 public void onCreate(Bundle savedInstanceState) {
     super.onCreate(savedInstanceState);
     setContentView(R.layout.main);
    DBAdanter dh = new DBAdanter(this): /*
     //---add a contact---
    //...
     */
     /*
     //---get all contacts---
     //...
     */
     /*
     //...
    */
     //---update contact---
     db.open();
     if (db.updateContact(1, "Wei-Meng Lee", "weimenglee@gmail.com"))
         Toast.makeText(this, "Update successful.", Toast.LENGTH_LONG).show();
     else
         Toast.makeText(this, "Update failed.", Toast.LENGTH_LONG).show();
     db.close();
 }
```
**2.** Press F11 to debug the application on the Android Emulator. A message will be displayed if the update is successful.

#### **How It Works**

The updateContact() method in the DBAdapter class updates a contact's details by using the ID of the contact you want to update. It returns a Boolean value, indicating whether the update was successful.

## **Deleting a Contact**

To delete a contact, use the deleteContact() method in the DBAdapter class by passing the ID of the contact you want to update, as the following Try It Out shows.

### **Try It Out Deleting a Contact from a Table**

**1.** Using the same project created earlier, add the following statements in bold to the MainActivity .java file:

```
 @Override
 public void onCreate(Bundle savedInstanceState) {
     super.onCreate(savedInstanceState);
     setContentView(R.layout.main);
     DBAdapter db = new DBAdapter(this);
     /*
     //---add a contact---
    //...
     */
     /*
     //---get all contacts---
    //...
     */
     /*
     //---get a contact---
    //...
     */
     /*
     //---update contact---
    //...
     */
     //---delete a contact---
     db.open();
     if (db.deleteContact(1))
         Toast.makeText(this, "Delete successful.", Toast.LENGTH_LONG).show();
     else
         Toast.makeText(this, "Delete failed.", Toast.LENGTH_LONG).show();
     db.close();
 }
```
**2.** Press F11 to debug the application on the Android Emulator. A message will be displayed if the deletion was successful.

#### **How It Works**

The deleteContact() method in the DBAdapter class deletes a contact using the ID of the contact you want to update. It returns a Boolean value, indicating whether the deletion was successful.

#### **Upgrading the Database**

Sometimes, after creating and using the database, you may need to add additional tables, change the schema of the database, or add columns to your tables. In this case, you need to migrate your existing data from the old database to a newer one.

To upgrade the database, change the DATABASE\_VERSION constant to a value higher than the previous one. For example, if its previous value was 1, change it to 2:

```
public class DBAdapter {
     public static final String KEY_ROWID = "_id";
     public static final String KEY_NAME = "name";
     public static final String KEY_EMAIL = "email";
     private static final String TAG = "DBAdapter";
     private static final String DATABASE_NAME = "MyDB";
     private static final String DATABASE_TABLE = "contacts";
     private static final int DATABASE_VERSION = 2;
```
When you run the application one more time, you will see the following message in the LogCat window of Eclipse:

DBAdapter(24096): Upgrading database from version 1 to 2, which will destroy all old data

In this example, for simplicity you simply drop the existing table and create a new one. In real-life, you usually back up your existing table and then copy them over to the new table.

## **Pre-Creating the Database**

In real-life applications, sometimes it would be more efficient to pre-create the database at design time rather than run time. To pre-create a SQLite database, you can use many of the free tools available on the Internet. One such tool is the SQLite Database Browser, which is available free for the different platforms (<http://sourceforge.net/projects/sqlitebrowser/>).

Once you have installed the SQLite Database Browser, you can create a database visually. Figure 6-13 shows that I have created a contacts table with the fields indicated.

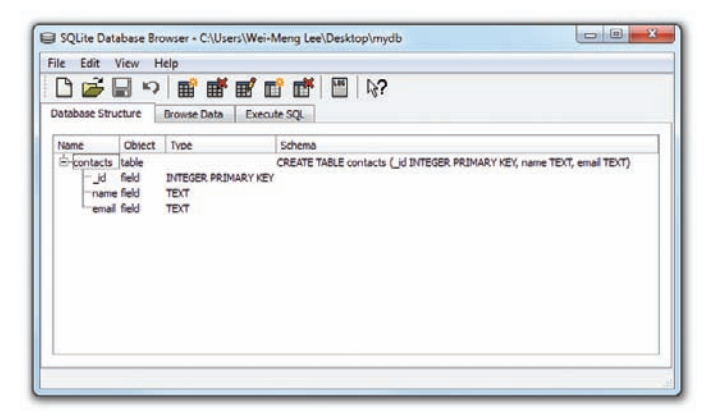
Populating the table with rows is also straightforward. Figure 6-14 shows how you can fill the table with data using the Browse Data tab.

|                | Database Structure | <b>Browse Data</b> | 口で言っ 日気風口吸 国 43<br>Execute SQL |                    |               |
|----------------|--------------------|--------------------|--------------------------------|--------------------|---------------|
|                | Table: contacts    | $\bullet$ 0.       |                                | New Record         | Delete Record |
|                | <b>Id</b>          | name               | email                          |                    |               |
| $\overline{1}$ |                    | 1 Wei-Meng Lee     | weimenglee@gmail.c             |                    |               |
| $\overline{2}$ |                    | 2 Mary Jackson     | mary@tackson.com               |                    |               |
|                | $1 - 2$ of 2<br>×. | $\rightarrow$      |                                | $\Omega$<br>Go to: |               |

**Figure 6-14**

## **Bundling the Database with an Application**

With the database created at design time, the next thing you should do is bundle it together with your application so that you can use it in your application. The following Try It Out shows you how.

## **trade in the Bundling a Database**

**1.** Using the same project created earlier, drag and drop the SQLite database file that you have created in the previous section into the assets folder in your Android project in Eclipse (see Figure 6-15).

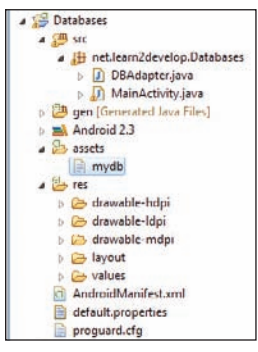

#### **Figure 6-15**

NOTE Note that a filename for files added to the assets folder must be in lowercase letters. As such, a filename such as  $MyDB$  is invalid, whereas  $mydb$  is fine.

**2.** Add the following statements in bold to the MainActivity.java file:

Prepared for RICHARD SALDANAC<del>Mail? R</del>hard32@comcast.net Order number: 82951548 This PDF is for the purchaser's personal use in accordance with the Wrox Terms of Service and under US copyright as stated on this book's copyright page. If you did not purchase this copy/ please visit www.wrox.com to purchase your own copy.

```
 public void onCreate(Bundle savedInstanceState) {
         super.onCreate(savedInstanceState);
         setContentView(R.layout.main);
         try {
             String destPath = "/data/data/" + getPackageName() +
                 "/databases/MyDB";
             File f = new File(destPath);
             if (!f.exists()) {
                 CopyDB( getBaseContext().getAssets().open("mydb"),
                     new FileOutputStream(destPath));
 }
         } catch (FileNotFoundException e) {
             e.printStackTrace();
         } catch (IOException e) {
             e.printStackTrace();
 }
         DBAdapter db = new DBAdapter(this); 
         //---get all contacts---
         db.open();
         Cursor c = db.getAllContacts();
         if (c.moveToFirst())
 {
             do {
                 DisplayContact(c);
             } while (c.moveToNext());
         }
        db.close();
    }
    public void CopyDB(InputStream inputStream,
    OutputStream outputStream) 
    throws IOException {
         //---copy 1K bytes at a time---
        byte[] buffer = new byte[1024];
         int length;
        while ((length = inputStream.read(buffer)) > 0) {
             outputStream.write(buffer, 0, length);
         }
         inputStream.close();
        outputStream.close();
    }
```
**3.** Press F11 to debug the application on the Android Emulator. When the application runs, it will copy the mydb database file into the /data/data/net.learn2develop.Databases/databases/ folder with the name MyDB.

### **How It Works**

You first defined the CopyDB() method to copy the database file from one location to another:

```
 public void CopyDB(InputStream inputStream,
```

```
 OutputStream outputStream)
     throws IOException {
         //---copy 1K bytes at a time---
        byte[1 \text{ buffer} = new byte[1024]; int length;
        while ((length = inputStream.read(buffer)) > 0) {
             outputStream.write(buffer, 0, length);
 }
         inputStream.close();
         outputStream.close();
     }
```
Note that in this case you used the InputStream object to read from the source file, and then wrote it to the destination file using the OutputStream object.

When the activity is created, you copy the database file located in the assets folder into the /data/data/ net.learn2develop.Databases/databases/ folder on the Android device (or emulator):

```
 try {
           String destPath = "/data/data/" + qetPackageName() +
                 "/databases/MyDB";
           File f = new File(destPath);
            if (!f.exists()) {
                 CopyDB( getBaseContext().getAssets().open("mydb"),
                     new FileOutputStream(destPath));
 }
        } catch (FileNotFoundException e) {
            e.printStackTrace();
        } catch (IOException e) {
            e.printStackTrace();
        }
```
You copy the database file only if it does not exist in the destination folder. If you don't perform this check, every time the activity is created you will overwrite the database file with the one in the assets folder. This may not be desirable, as your application may make changes to the database file during run time, and this will wipe out all the changes you have made so far.

To ensure that the database file is indeed copied, be sure to delete the database file in your emulator (if it already existed) prior to testing the application. You can delete the database using DDMS (see Figure 6-16).

| ※ Threads ● Heap ● Allocation Tracker   | <b>File Explorer 23</b>                |                         | <b>Part Co</b>                              |
|-----------------------------------------|----------------------------------------|-------------------------|---------------------------------------------|
| Name                                    | Date                                   |                         | Time Permissions<br>In Delete the selection |
| com.svox.pico                           | 2010-12-24<br>2010-12-24<br>2010-12-25 | 12:18<br>12:18<br>04:24 | drwor-x x                                   |
| D B ip.co.omronsoft.openwnn             |                                        |                         | drwxr-x--x                                  |
| A B net.learn2develop.Databases         |                                        |                         | drwyr-x--x                                  |
| $\triangle$ databases                   | 2010-12-25                             | 04:25                   | drwgrwg--x                                  |
| MyDB                                    | 2010-12-25                             | 04:25                   | $-TW-DW\rightarrow 0$                       |
| <b>b</b> Es lib                         | 2010-12-25                             | 04:24                   | drwxr-xr-x                                  |
| <b>D</b> C net.learn2develop.Files      | 2010-12-24                             | 12:51                   | drwxr-x--x                                  |
| n & net.learn2develop.SharedPreferences | 2010-12-25                             | 02:10                   | $divext - x - x$                            |

**Figure 6-16**

## **Summary**

In this chapter, you learned the different ways to save persistent data to your Android device. For simple unstructured data, using the SharedPreferences object is the ideal solution. If you need to store bulk data, then consider using the traditional file system. Finally, for structured data, it is more efficient to store it in a relational database management system. For this, Android provides the SQLite database, which you can access easily using the APIs exposed.

Note that for the SharedPreferences object and the SQLite database, the data is accessible only by the application that creates it. In other words, it is not shareable. If you need to share data among different applications, you need to create a *content provider*. Content providers are discussed in more detail in the next chapter.

### **Exercises**

- **1.** What is the difference between the getSharedPreferences () and getPreferences () methods?
- **2.** Name the method that enables you to obtain the path of the external storage of an Android device.
- **3.** What is the permission you need to declare when writing files to external storage?

Answers to Exercises can be found in Appendix C.

## **⊲ What You Learned In This Chapter**

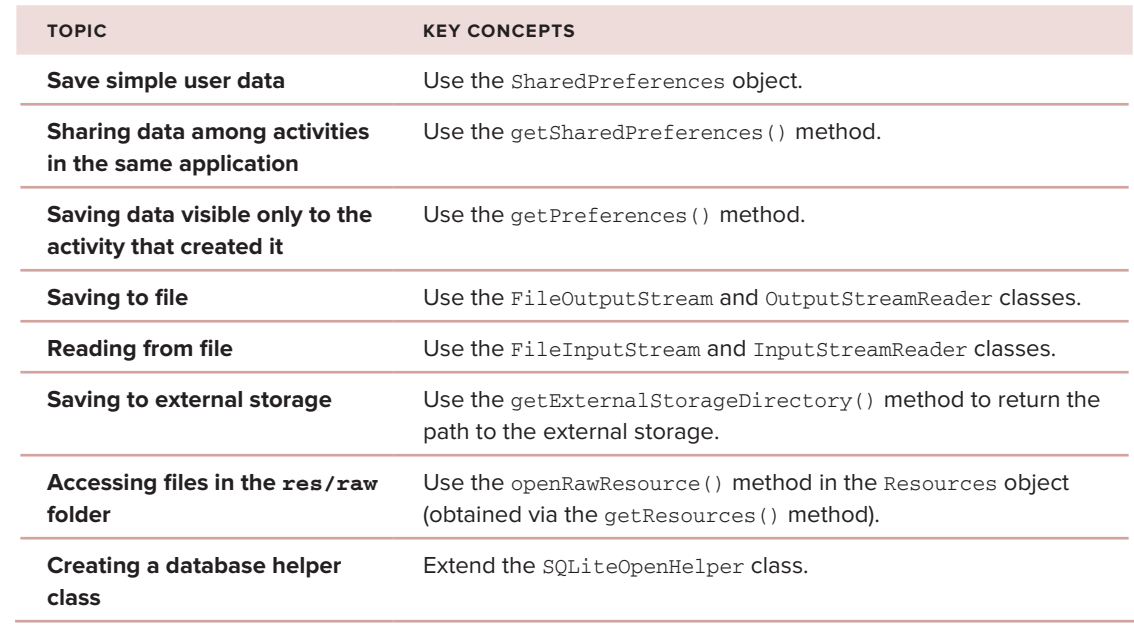

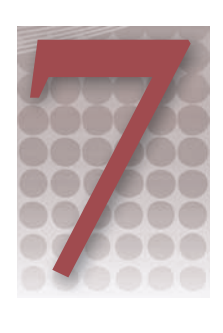

# **Content Providers**

## **WhAt you Will leArn in thiS chApter**

- ➤➤ What are content providers?
- ➤➤ How to use a content provider in Android
- ➤➤ How to create your own content provider
- ➤➤ How to use your own content provider

In the previous chapter, you learned about the various ways to persist data — using shared preferences, files, as well as SOLite databases. While using the database approach is the recommended way to save structured and complex data, sharing data is a challenge because the database is accessible to only the package that created it.

In this chapter, you will learn Android's way of sharing data through the use of *content providers*. You will learn how to use the built-in content providers, as well as implement your own content providers to share data across packages.

# **ShAring dAtA in Android**

In Android, using a content provider is the recommended way to share data across packages. Think of a content provider as a data store. How it stores its data is not relevant to the application using it; what is important is how packages can access the data stored in it using a consistent programming interface. A content provider behaves very much like a database — you can query it, edit its content, as well as add or delete its content. However, unlike a database, a content provider can use different ways to store its data. The data can be stored in a database, in files, or even over a network.

Android ships with many useful content providers, including the following:

- ➤➤ **Browser** Stores data such as browser bookmarks, browser history, and so on
- ➤➤ **CallLog** Stores data such as missed calls, call details, and so on
- ➤➤ **Contacts** Stores contact details
- ➤➤ **MediaStore** Stores media files such as audio, video and images
- ➤➤ **Settings** Stores the device's settings and preferences

Besides the many built-in content providers, you can also create your own content providers.

To query a content provider, you specify the query string in the form of a URI, with an optional specifier for a particular row. The format of the query URI is as follows:

```
<standard_prefix>://<authority>/<data_path>/<id>
```
The various parts of the URI are as follows:

- ► The *standard prefix* for content providers is always content://.
- ► The *authority* specifies the name of the content provider. An example would be contacts for the built-in Contacts content provider. For third-party content providers, this could be the fully qualified name, such as com.wrox.provider or net.learn2develop.provider.
- ► The *data path* specifies the kind of data requested. For example, if you are getting all the contacts from the Contacts content provider, then the data path would be people, and the URI would look like this: content://contacts/people.
- ► The *id* specifies the specific record requested. For example, if you are looking for contact number 2 in the Contacts content provider, the URI would look like this: content:// contacts/people/2.

Table 7-1 shows some examples of query strings.

#### **TABLE 7-1:** Example Query Strings

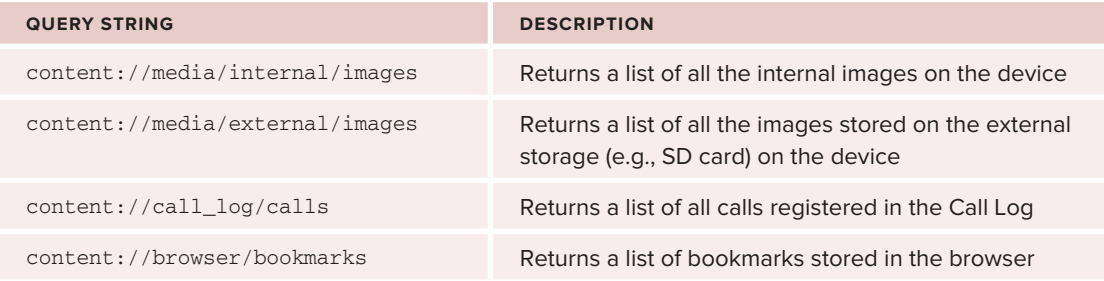

## **Using a Content Provider**

The best way to understand content providers is to actually use one. The following Try It Out shows how you can use a content provider from within your Android application.

## **Try It Out Using the Contacts Content Provider**

*codefile Provider.zip available for download at Wrox.com*

**1.** Using Eclipse, create a new Android project and name it as shown in Figure 7-1.

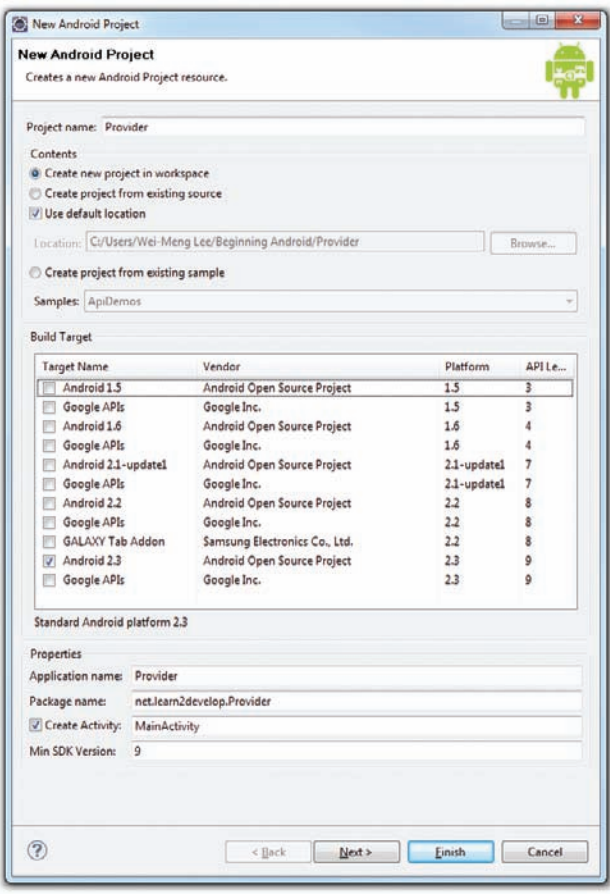

#### **Figure 7-1**

**2.** Add the following statements in bold to the main.xml file:

```
<?xml version="1.0" encoding="utf-8"?>
<LinearLayout xmlns:android="http://schemas.android.com/apk/res/android"
    android:orientation="vertical"
   android: layout width="fill parent"
    android:layout_height="fill_parent"
>
     <ListView
         android:id="@+id/android:list"
```

```
 android:layout_width="fill_parent"
     android:layout_height="wrap_content"
     android:layout_weight="1"
     android:stackFromBottom="false"
     android:transcriptMode="normal"
     />
 <TextView
     android:id="@+id/contactName"
     android:textStyle="bold"
     android:layout_width="wrap_content"
     android:layout_height="wrap_content"
     />
 <TextView
     android:id="@+id/contactID"
     android:layout_width="fill_parent"
     android:layout_height="wrap_content"
    />
```
#### **</LinearLayout>**

```
3. In the MainActivity.java class, code the following:
     package net.learn2develop.Provider;
```
import android.app.Activity;

```
import android.os.Bundle;
import android.app.ListActivity;
import android.database.Cursor;
import android.net.Uri;
import android.provider.ContactsContract;
import android.widget.SimpleCursorAdapter;
public class MainActivity extends ListActivity {
     /** Called when the activity is first created. */
     @Override
     public void onCreate(Bundle savedInstanceState) {
         super.onCreate(savedInstanceState);
         setContentView(R.layout.main);
         Uri allContacts = Uri.parse("content://contacts/people");
         Cursor c = managedQuery(allContacts, null, null, null, null);
         String[] columns = new String[] {
             ContactsContract.Contacts.DISPLAY_NAME,
             ContactsContract.Contacts._ID};
         int[] views = new int[] {R.id.contactName, R.id.contactID};
         SimpleCursorAdapter adapter =
             new SimpleCursorAdapter(this, R.layout.main, c, columns, views);
         this.setListAdapter(adapter);
     }
}
```
**4.** Add the following statements in bold to the AndroidManifest. xml file:

```
<?xml version="1.0" encoding="utf-8"?>
<manifest xmlns:android="http://schemas.android.com/apk/res/android"
       package="net.learn2develop.Provider"
       android:versionCode="1"
       android:versionName="1.0">
     <application android:icon="@drawable/icon" android:label="@string/app_name">
         <activity android:name=".MainActivity"
                   android:label="@string/app_name">
             <intent-filter>
                 <action android:name="android.intent.action.MAIN" />
                 <category android:name="android.intent.category.LAUNCHER" />
             </intent-filter>
         </activity>
    </application>
     <uses-sdk android:minSdkVersion="7" />
     <uses-permission android:name="android.permission.READ_CONTACTS">
     </uses-permission>
</manifest>
```
**5.** Launch an AVD and create a few contacts in the Android Emulator (see Figure 7-2).

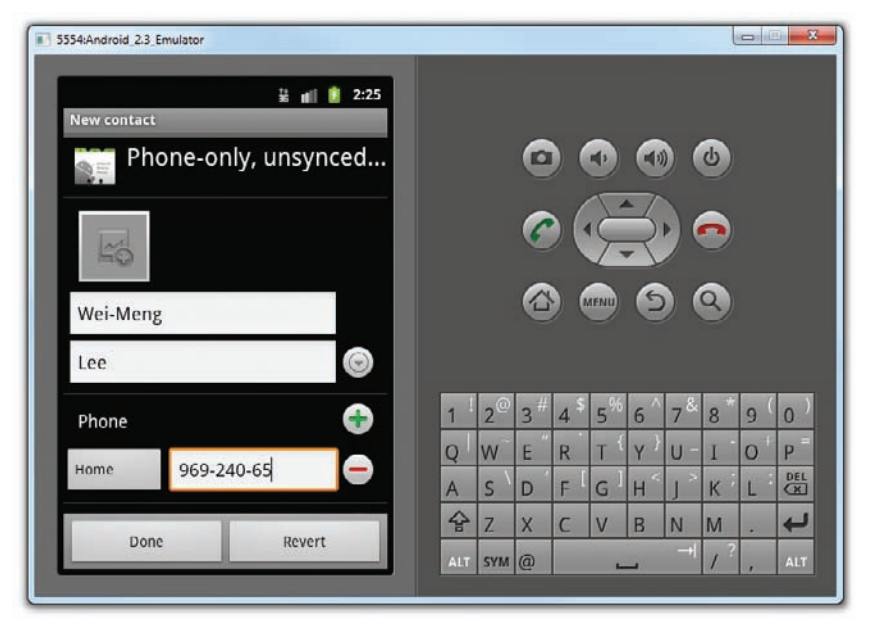

**Figure 7-2**

**6.** Press F11 to debug the application on the Android Emulator. Figure 7-3 shows the activity displaying the list of contacts you just created.

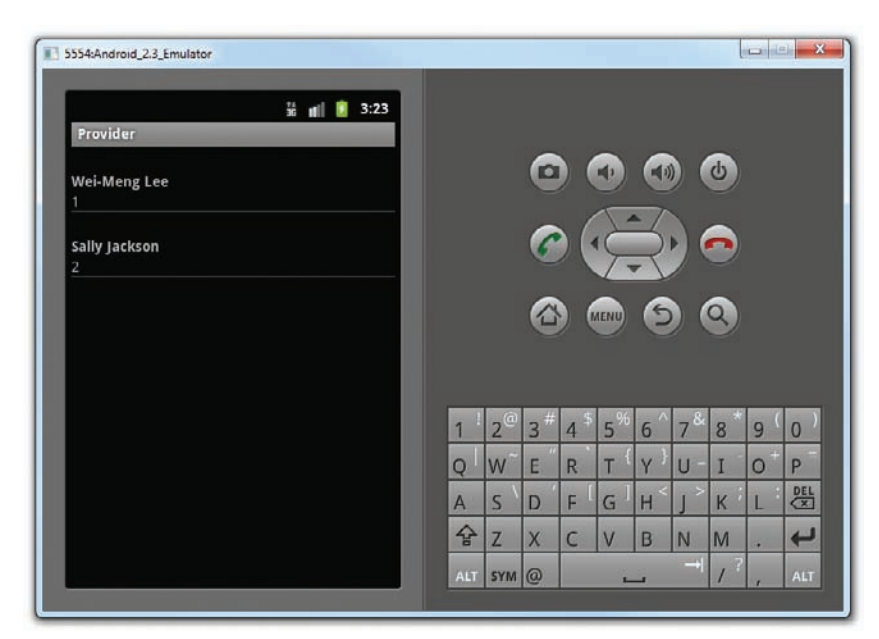

**Figure 7-3**

## **How It Works**

In this example, you retrieved all the contacts stored in the Contacts application and displayed them in the ListView.

The managedQuery() method of the Activity class retrieves a managed cursor. A *managed cursor* handles all the work of unloading itself when the application pauses and requerying itself when the application restarts.

The statement

```
Cursor c = managedOuery(allContacts, null, null, null, null);
```
is equivalent to

```
Cursor c = qetContentResolver().query(allContacts, null, null, null, null);
startManagingCursor(c); //---allows the activity to manage the Cursor's
                         // lifecyle based on the activity's lifecycle---
```
The getContentResolver() method returns a ContentResolver object, which helps to resolve a content URI with the appropriate content provider.

The SimpleCursorAdapter object maps a cursor to TextViews (or ImageViews) defined in your XML file (main.xml). It maps the data (as represented by columns) to views (as represented by views):

```
 String[] columns = new String[] {
    ContactsContract.Contacts.DISPLAY_NAME,
    ContactsContract.Contacts._ID};
```

```
int[] views = new int[] {R.id.contactName, R.id.contactID};
SimpleCursorAdapter adapter =
   new SimpleCursorAdapter(this, R.layout.main, c, columns, views);
this.setListAdapter(adapter);
```
Note that in order for your application to access the Contacts application, you need to have the READ\_ CONTACTS permission in your AndroidManifest.xml file.

## **Predefined Query String Constants**

Besides using the query URI, you can use a list of predefined query string constants in Android to specify the URI for the different data types. For example, besides using the query content://contacts/people, you can rewrite the following statement

```
UriallContacts=Uri.parse("content://contacts/people");
```
using one of the predefined constants in Android, as

Uri allContacts = ContactsContract.Contacts.CONTENT\_URI;

NOTE For Android 2.0 and later, to query the base Contacts records you need to use the ContactsContract.Contacts.CONTENT\_URI URI.

Some examples of predefined query string constants are as follows:

- ➤➤ Browser.BOOKMARKS\_URI
- ➤➤ Browser.SEARCHES\_URI
- ➤➤ CallLog.CONTENT\_URI
- ➤➤ MediaStore.Images.Media.INTERNAL\_CONTENT\_URI
- ➤➤ MediaStore.Images.Media.EXTERNAL\_CONTENT\_URI
- ➤➤ Settings.CONTENT\_URI

If you want to retrieve the first contact, specify the ID of that contact, like this:

Uri oneContact = Uri.*parse*("content://contacts/people/1");

Alternatively, use the predefined constant together with the withAppendedId() method of the ContentUris class:

```
import android.content.ContentUris;
//...
Uri oneContact = ContentUris.withAppendedId(
   ContactsContract.Contacts.CONTENT_URI,1);
```
Besides binding to a ListView, you can also print out the results using the Cursor object, as shown here:

```
package net.learn2develop.Provider;
```

```
import android.app.Activity;
import android.os.Bundle;
import android.app.ListActivity;
import android.database.Cursor;
import android.net.Uri;
import android.provider.ContactsContract;
import android.widget.SimpleCursorAdapter;
```
#### **import android.util.Log;**

```
public class MainActivity extends ListActivity {
     /** Called when the activity is first created. */
     @Override
     public void onCreate(Bundle savedInstanceState) {
         super.onCreate(savedInstanceState);
         setContentView(R.layout.main);
         Uri allContacts = ContactsContract.Contacts.CONTENT_URI;
         Cursor c = managedQuery(
             allContacts, null, null, null, null);
         String[] columns = new String[] {
             ContactsContract.Contacts.DISPLAY_NAME,
             ContactsContract.Contacts._ID};
         int[] views = new int[] {R.id.contactName, R.id.contactID};
         SimpleCursorAdapter adapter =
             new SimpleCursorAdapter(this, R.layout.main,
             c, columns, views);
         this.setListAdapter(adapter);
         PrintContacts(c);
     }
     private void PrintContacts(Cursor c)
     {
         if (c.moveToFirst()) {
             do{
             String contactID = c.getString(c.getColumnIndex(
                     ContactsContract.Contacts._ID));
             String contactDisplayName = 
                    c.getString(c.getColumnIndex(
                        ContactsContract.Contacts.DISPLAY_NAME));
                 Log.v("Content Providers", contactID + ", " +
                      contactDisplayName);
             } while (c.moveToNext());
         }
     }
}
```
NOTE If you are not familiar with how to view the LogCat window, refer to Appendix A for an quick tour of the Eclipse IDE.

The PrintContacts() method will print out the following in the LogCat window:

```
12-13 02:40:36.825: VERBOSE/Content Providers(497):
    1, Wei-Meng Lee
12-1302:40:36.825:VERBOSE/ContentProviders(497):
     2, Sally Jackson
```
It prints out the ID and name of each contact stored in the Contacts application. In this case, you access the ContactsContract.Contacts. ID field to obtain the ID of a contact, and ContactsContract .Contacts.DISPLAY\_NAME for the name of a contact. If you want to display the phone number of a contact, you need to query the content provider again, as the information is stored in another table:

```
private void PrintContacts(Cursor c)
   {
       if(c.moveToFirst()){
           do{
               String contactID = c.getString(c.getColumnIndex(
                   ContactsContract.Contacts._ID));
               String contactDisplayName =
                   c.getString(c.getColumnIndex(
                       ContactsContract.Contacts.DISPLAY_NAME));
               Log.v("Content Providers", contactID + ", " +
                   contactDisplayName);
               //---get phone number---
               int hasPhone =
                   c.getInt(c.getColumnIndex(
                       ContactsContract.Contacts.HAS_PHONE_NUMBER));
               if (hasPhone == 1) {
                   Cursor phoneCursor = 
                       getContentResolver().query(
                          ContactsContract.CommonDataKinds.Phone.CONTENT_URI, null,
                          ContactsContract.CommonDataKinds.Phone.CONTACT_ID + " = " +
                          contactID, null, null);
                      while (phoneCursor.moveToNext()) {
                          Log.v("Content Providers",
                           phoneCursor.getString(
                               phoneCursor.getColumnIndex(
                               ContactsContract.CommonDataKinds.Phone.NUMBER)));
 }
                      phoneCursor.close();
 }
            }while(c.moveToNext());
       }
   }
}
```
NOTE To access the phone number of a contact, you need to query against the URI stored in ContactsContract.CommonDataKinds.Phone.CONTENT\_URI.

In the preceding code snippet, you first check whether a contact has a phone number using the ContactsContract.Contacts.HAS\_PHONE\_NUMBER field. If the contact has at least a phone number, you then query the content provider again based on the ID of the contact. Once the phone number(s) are retrieved, you then iterate through them and print out the numbers. You should see something like this:

```
12-13 02:41:09.541: VERBOSE/Content Providers(546):
    1, Wei-Meng Lee
12-13 02:41:09.541: VERBOSE/Content Providers(546):
    969-240-65
12-13 02:41:09.541: VERBOSE/Content Providers(546):
    2, Sally Jackson
12-13 02:41:09.541: VERBOSE/Content Providers(546):
    345-668-43
```
# **projections**

The second parameter of the managedQuery() method controls how many columns are returned by the query; this parameter is known as the *projection*. Earlier, you specified  $null$ :

```
Cursor c = managedQuery(allContacts,
   null, null, null);
```
You can specify the exact columns to return by creating an array containing the name of the column to return, like this:

```
String[] projection = new String[]
    {ContactsContract.Contacts._ID,
    ContactsContract.Contacts.DISPLAY_NAME,
    ContactsContract.Contacts.HAS_PHONE_NUMBER};
Cursor c = managedQuery(allContacts, projection,
   null, null, null);
```
In the above case, the \_ID, DISPLAY\_NAME, and HAS\_PHONE\_NUMBER fields will be retrieved.

# **Filtering**

The third and fourth parameters of the managed $\Omega$ uery() method enable you to specify a SQL WHERE clause to filter the result of the query. For example, the following statement retrieves only the people whose name ends with "Lee":

```
Cursor c = managedQuery(allContacts, projection,
   ContactsContract.Contacts.DISPLAY_NAME+"LIKE'%Lee'",
   null, null);
```
Here, the third parameter contains a SQL statement containing the name to search for ("Lee"). You can also put the search string into the fourth argument of the method, like this:

```
 Cursor c = managedQuery(allContacts, projection,
    ContactsContract.Contacts.DISPLAY_NAME + " LIKE ?",
     new String[] {"%Lee"} , null);
```
# **Sorting**

The fifth parameter of the managedQuery() method enables you to specify a SQL ORDER BY clause to sort the result of the query. For example, the following statement sorts the contact names in ascending order:

```
 Cursor c = managedQuery(
     allContacts,
     projection,
     ContactsContract.Contacts.DISPLAY_NAME + " LIKE ?",
     new String[] {"%"} ,
     ContactsContract.Contacts.DISPLAY_NAME + " ASC");
```
To sort in descending order, use the DESC keyword:

```
 Cursor c = managedQuery(
     allContacts,
     projection,
     ContactsContract.Contacts.DISPLAY_NAME + " LIKE ?",
     new String[] {"%"} ,
     ContactsContract.Contacts.DISPLAY_NAME + " DESC");
```
## **Creating Your Own Content Providers**

Creating your own content provider in Android is pretty simple. All you need to do is extend the abstract ContentProvider class and override the various methods defined within it.

In this section, you will learn how to create a simple content provider that stores a list of books. For ease of illustration, the content provider stores the books in a database table containing three fields, as shown in Figure 7-4.

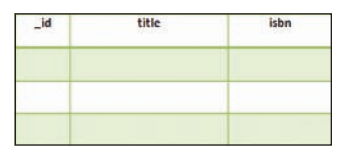

**Figure 7-4**

The following Try It Out shows you the steps.

#### **Try It Out Creating Your Own Content Provider**

*codefile ContentProviders.zip available for download at Wrox.com*

**1.** Using Eclipse, create a new Android project and name it as **ContentProviders**.

**2.** In the src folder of the project, add a new Java class file and name it **BooksProvider.java** (see Figure 7-5).

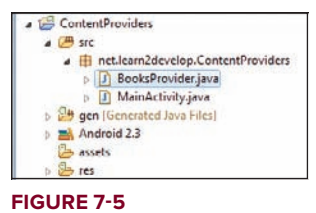

**3.** Populate the BooksProvider.java file as follows:

**package net.learn2develop.ContentProviders;**

```
import android.content.ContentProvider;
import android.content.ContentUris;
import android.content.ContentValues;
import android.content.Context;
import android.content.UriMatcher;
import android.database.Cursor;
import android.database.SQLException;
import android.database.sqlite.SQLiteDatabase;
import android.database.sqlite.SQLiteOpenHelper;
import android.database.sqlite.SQLiteQueryBuilder;
import android.net.Uri;
import android.text.TextUtils;
import android.util.Log;
public class BooksProvider extends ContentProvider
{
     public static final String PROVIDER_NAME =
         "net.learn2develop.provider.Books";
     public static final Uri CONTENT_URI =
         Uri.parse("content://"+ PROVIDER_NAME + "/books");
     public static final String _ID = "_id";
     public static final String TITLE = "title";
     public static final String ISBN = "isbn";
     private static final int BOOKS = 1;
     private static final int BOOK_ID = 2;
     private static final UriMatcher uriMatcher;
     static{
         uriMatcher = new UriMatcher(UriMatcher.NO_MATCH);
         uriMatcher.addURI(PROVIDER_NAME, "books", BOOKS);
         uriMatcher.addURI(PROVIDER_NAME, "books/#", BOOK_ID);
     }
     //---for database use---
     private SQLiteDatabase booksDB;
```

```
 private static final String DATABASE_NAME = "Books";
    private static final String DATABASE_TABLE = "titles";
    private static final int DATABASE_VERSION = 1;
    private static final String DATABASE_CREATE =
             "create table " + DATABASE_TABLE +
             " (_id integer primary key autoincrement, "
             + "title text not null, isbn text not null);";
    private static class DatabaseHelper extends SQLiteOpenHelper
    {
        DatabaseHelper(Context context) {
             super(context, DATABASE_NAME, null, DATABASE_VERSION);
         }
        @Override
        public void onCreate(SQLiteDatabase db)
         {
             db.execSQL(DATABASE_CREATE);
 }
        @Override
        public void onUpgrade(SQLiteDatabase db, int oldVersion,
        int newVersion) {
             Log.w("Content provider database",
                   "Upgrading database from version " +
                   oldVersion + " to " + newVersion +
                   ", which will destroy all old data");
             db.execSQL("DROP TABLE IF EXISTS titles");
             onCreate(db);
        }
    }
    @Override
    public int delete(Uri arg0, String arg1, String[] arg2) {
        // arg0 = uri 
        // arg1 = selection
        // arg2 = selectionArgs
        int count=0;
        switch (uriMatcher.match(arg0)){
             case BOOKS:
                 count = booksDB.delete(
                         DATABASE_TABLE,
                        arg1,
                        arg2);
                 break;
             case BOOK_ID:
                 String id = arg0.getPathSegments().get(1);
                 count = booksDB.delete(
                         DATABASE_TABLE,
                        _ID + " = " + id +
                         (!TextUtils.isEmpty(arg1) ? " AND (" +
                                  arg1 + ')' : ""),
                                  arg2);
                 break;
             default: throw new IllegalArgumentException("Unknown URI " + arg0);
```

```
 }
         getContext().getContentResolver().notifyChange(arg0, null);
        return count;
    }
    @Override
    public String getType(Uri uri) {
         switch (uriMatcher.match(uri)){
             //---get all books---
             case BOOKS:
                 return "vnd.android.cursor.dir/vnd.learn2develop.books ";
             //---get a particular book---
             case BOOK_ID:
                 return "vnd.android.cursor.item/vnd.learn2develop.books ";
             default:
                 throw new IllegalArgumentException("Unsupported URI: " + uri);
        }
    }
    @Override
    public Uri insert(Uri uri, ContentValues values) {
         //---add a new book---
         long rowID = booksDB.insert(
             DATABASE_TABLE,
             "",
             values);
         //---if added successfully---
        if (rowID>0)
 {
             Uri _uri = ContentUris.withAppendedId(CONTENT_URI, rowID);
             getContext().getContentResolver().notifyChange(_uri, null);
             return _uri;
 }
         throw new SQLException("Failed to insert row into " + uri);
    }
    @Override
    public boolean onCreate() {
         Context context = getContext();
        DatabaseHelper dbHelper = new DatabaseHelper(context);
        booksDB = dbHelper.getWritableDatabase();
        return (booksDB == null)? false:true;
    }
    @Override
    public Cursor query(Uri uri, String[] projection, String selection,
             String[] selectionArgs, String sortOrder) {
         SQLiteQueryBuilder sqlBuilder = new SQLiteQueryBuilder();
         sqlBuilder.setTables(DATABASE_TABLE);
         if (uriMatcher.match(uri) == BOOK_ID)
             //---if getting a particular book---
             sqlBuilder.appendWhere(
```

```
 _ID + " = " + uri.getPathSegments().get(1));
         if (sortOrder==null || sortOrder=="")
             sortOrder = TITLE;
         Cursor c = sqlBuilder.query(
                 booksDB,
                 projection,
                 selection,
                 selectionArgs,
                 null,
                 null,
                 sortOrder);
         //---register to watch a content URI for changes---
         c.setNotificationUri(getContext().getContentResolver(), uri);
         return c;
     }
     @Override
     public int update(Uri uri, ContentValues values, String selection,
             String[] selectionArgs) {
         int count = 0;
         switch (uriMatcher.match(uri)){
             case BOOKS:
                 count = booksDB.update(
                          DATABASE_TABLE,
                         values,
                         selection,
                         selectionArgs);
                 break;
             case BOOK_ID:
                 count = booksDB.update(
                          DATABASE_TABLE,
                         values,
                         _ID + " = " + uri.getPathSegments().get(1) +
                         (!TextUtils.isEmpty(selection) ? " AND (" +
                              selection + ')' : ""),
                          selectionArgs);
                 break;
             default: throw new IllegalArgumentException("Unknown URI " + uri);
         }
         getContext().getContentResolver().notifyChange(uri, null);
         return count;
     }
}
```
#### **4.** Add the following statements in bold to the AndroidManifest.xml file:

```
<?xml version="1.0" encoding="utf-8"?>
<manifest xmlns:android="http://schemas.android.com/apk/res/android"
       package="net.learn2develop.ContentProviders"
       android:versionCode="1"
       android:versionName="1.0">
     <application android:icon="@drawable/icon" android:label="@string/app_name">
```

```
 <activity android:name=".MainActivity"
                   android:label="@string/app_name">
             <intent-filter>
                 <action android:name="android.intent.action.MAIN" />
                 <category android:name="android.intent.category.LAUNCHER" />
             </intent-filter>
         </activity>
         <provider android:name="BooksProvider"
                 android:authorities="net.learn2develop.provider.Books" />
     </application>
     <uses-sdk android:minSdkVersion="9" />
</manifest>
```
#### **How It Works**

In this example, you first created a class named BooksProvider that extends the ContentProvider base class. The various methods to override in this class are as follows:

- ➤➤ getType() Returns the MIME type of the data at the given URI
- $\triangleright$  onCreate() Called when the provider is started
- $\blacktriangleright$  query() Receives a request from a client. The result is returned as a cursor object.
- $\blacktriangleright$  insert() Inserts a new record into the content provider
- ➤➤ delete() Deletes an existing record from the content provider
- ➤➤ update() Updates an existing record from the content provider

Within your content provider, you are free to choose how you want to store your data — a traditional file system, XML, a database, or even through Web services. For this example, you use the SQLite database approach that was discussed in the previous chapter.

You then defined the following constants within the BooksProvider class:

```
 public static final String PROVIDER_NAME =
     "net.learn2develop.provider.Books";
 public static final Uri CONTENT_URI =
     Uri.parse("content://"+ PROVIDER_NAME + "/books");
 public static final String _ID = "_id";
 public static final String TITLE = "title";
 public static final String ISBN = "isbn";
 private static final int BOOKS = 1;
 private static final int BOOK_ID = 2;
 private static final UriMatcher uriMatcher;
 static{
    uriMatcher = new UriMatcher(UriMatcher.NO_MATCH);
    uriMatcher.addURI(PROVIDER_NAME, "books", BOOKS);
     uriMatcher.addURI(PROVIDER_NAME, "books/#", BOOK_ID);
 }
```
Observe in the preceding code that you use an UriMatcher object to parse the content URI that is passed to the content provider through a ContentResolver. For example, the following content URI represents a request for all books in the content provider:

```
content://net.learn2develop.provider.Books/books
```
The following represents a request for a particular book with id 5:

```
content://net.learn2develop.provider.MailingList/books/5
```
Your content provider uses a SQLite database to store the books. Note that you use the SQLiteOpenHelper helper class to help manage your database:

```
 private static class DatabaseHelper extends SQLiteOpenHelper
     {
         DatabaseHelper(Context context) {
             super(context, DATABASE NAME, null, DATABASE VERSION);
 }
         @Override
         public void onCreate(SQLiteDatabase db)
\left\{ \begin{array}{c} 1 & 1 \\ 1 & 1 \end{array} \right\} db.execSQL(DATABASE_CREATE);
 }
         @Override
         public void onUpgrade(SQLiteDatabase db, int oldVersion,
         int newVersion) {
              Log.w("Content provider database",
                     "Upgrading database from version " +
                    oldVersion + " to " + newVersion +
                     ", which will destroy all old data");
              db.execSQL("DROP TABLE IF EXISTS titles");
              onCreate(db);
         }
     }
```
Next, you override the getType() method to uniquely describe the data type for your content provider. Using the UriMatcher object, you return "vnd.android.cursor.item/vnd.learn2develop.books" for a single book, and "vnd.android.cursor.dir/vnd.learn2develop.books" for multiple books:

```
 @Override
 public String getType(Uri uri) {
     switch (uriMatcher.match(uri)){
         //---get all books---
         case BOOKS:
             return "vnd.android.cursor.dir/vnd.learn2develop.books ";
         //---get a particular book---
         case BOOK_ID:
             return "vnd.android.cursor.item/vnd.learn2develop.books ";
         default:
             throw new IllegalArgumentException("Unsupported URI: " + uri);
     }
 }
```
Next, you override the onCreate() method to open a connection to the database when the content provider is started:

```
 @Override
 public boolean onCreate() {
    Context context = getContext();
     DatabaseHelper dbHelper = new DatabaseHelper(context);
     booksDB = dbHelper.getWritableDatabase();
     return (booksDB == null)? false:true;
 }
```
You override the query() method to allow clients to query for books:

```
 @Override
 public Cursor query(Uri uri, String[] projection, String selection,
         String[] selectionArgs, String sortOrder) {
     SQLiteQueryBuilder sqlBuilder = new SQLiteQueryBuilder();
     sqlBuilder.setTables(DATABASE_TABLE);
     if (uriMatcher.match(uri) == BOOK_ID)
         //---if getting a particular book---
         sqlBuilder.appendWhere(
            ID + " = " + uri.getPathSegments().get(1)); if (sortOrder==null || sortOrder=="")
         sortOrder = TITLE;
     Cursor c = sqlBuilder.query(
             booksDB,
             projection,
             selection,
             selectionArgs,
             null,
             null,
             sortOrder);
     //---register to watch a content URI for changes---
     c.setNotificationUri(getContext().getContentResolver(), uri);
     return c;
 }
```
By default, the result of the query is sorted using the title field. The resulting query is returned as a Cursor object.

To allow a new book to be inserted into the content provider, override the insert() method:

```
 @Override
 public Uri insert(Uri uri, ContentValues values) {
     //---add a new book---
     long rowID = booksDB.insert(
         DATABASE_TABLE,
         "",
         values);
     //---if added successfully---
     if (rowID>0)
```

```
 {
           Uri _uri = ContentUris.withAppendedId(CONTENT_URI, rowID);
            getContext().getContentResolver().notifyChange(_uri, null);
           return uri;
 }
        throw new SQLException("Failed to insert row into " + uri);
    }
```
Once the record is inserted successfully, call the notifyChange() method of the ContentResolver. This will notify registered observers that a row was updated.

To delete a book, override the delete() method:

```
 public int delete(Uri arg0, String arg1, String[] arg2) {
    // arg0 = uri // arg1 = selection
     // arg2 = selectionArgs
     int count=0;
     switch (uriMatcher.match(arg0)){
         case BOOKS:
             count = booksDB.delete(
                     DATABASE_TABLE,
                    arg1,
                    arg2);
             break;
         case BOOK_ID:
             String id = arg0.getPathSegments().get(1);
             count = booksDB.delete(
                     DATABASE_TABLE, 
                     ID + " = " + id + (!TextUtils.isEmpty(arg1) ? " AND (" +
                             arg1 + ')' : ""),
                              arg2);
             break;
         default: throw new IllegalArgumentException("Unknown URI " + arg0);
     }
     getContext().getContentResolver().notifyChange(arg0, null);
     return count;
 }
```
Likewise, call the notifyChange() method of the ContentResolver after the deletion. This will notify registered observers that a row was deleted.

Finally, to update a book, override the update() method:

```
 @Override
 public int update(Uri uri, ContentValues values, String selection,
         String[] selectionArgs) {
    int count = 0;
     switch (uriMatcher.match(uri)){
         case BOOKS:
             count = booksDB.update(
                     DATABASE_TABLE,
                     values,
                     selection,
                     selectionArgs);
```

```
 break;
         case BOOK_ID:
             count = booksDB.update(
                    DATABASE TABLE,
                     values,
                     ID + " = " + uri.getPathSegments().get(1) + (!TextUtils.isEmpty(selection) ? " AND (" +
                         selection + ')' : ""),
                      selectionArgs);
             break;
         default: throw new IllegalArgumentException("Unknown URI " + uri);
     }
     getContext().getContentResolver().notifyChange(uri, null);
     return count;
 }
```
As with the insert() and delete() methods, you call the notifyChange() method of the ContentResolver after the update. This notifies registered observers that a row was updated.

Finally, to register your content provider with Android, modify the AndroidManifest. xml file by adding the <provider> element.

# **Using the Content Provider**

}

Now that you have built your new content provider, you can test it from within your Android application. The following Try It Out demonstrates how this can be done.

#### **TRY IT OUT** Using the Newly Created Content Provider

**1.** Using the same project created in the previous section, add the following statements in bold to the main.xml file:

```
<?xml version="1.0" encoding="utf-8"?>
<LinearLayout xmlns:android="http://schemas.android.com/apk/res/android"
    android:orientation="vertical"
    android:layout_width="fill_parent"
    android:layout_height="fill_parent" >
<TextView 
    android:layout_width="fill_parent"
    android:layout_height="wrap_content"
    android:text="ISBN" />
<EditText
    android:id="@+id/txtISBN"
    android:layout_height="wrap_content"
    android:layout_width="fill_parent" />
<TextView
    android:layout_width="fill_parent"
    android:layout_height="wrap_content"
```

```
 android:text="Title" />
<EditText
    android:id="@+id/txtTitle"
     android:layout_height="wrap_content"
     android:layout_width="fill_parent" />
<Button
     android:text="Add title"
     android:id="@+id/btnAdd"
     android:layout_width="fill_parent"
     android:layout_height="wrap_content" />
<Button
    android:text="Retrieve titles"
     android:id="@+id/btnRetrieve"
     android:layout_width="fill_parent"
     android:layout_height="wrap_content" />
```
#### </LinearLayout>

**2.** In the MainActivity, java file, add the following statements in bold:

```
package net.learn2develop.ContentProviders;
```

```
import android.app.Activity;
import android.os.Bundle;
import android.util.Log;
import android.view.View;
import android.widget.Button;
import android.widget.EditText;
import android.widget.Toast;
import android.content.ContentValues;
import android.database.Cursor;
import android.net.Uri;
public class MainActivity extends Activity {
     /** Called when the activity is first created. */
    @Override
    public void onCreate(Bundle savedInstanceState) {
         super.onCreate(savedInstanceState);
         setContentView(R.layout.main);
         Button btnAdd = (Button) findViewById(R.id.btnAdd);
         btnAdd.setOnClickListener(new View.OnClickListener() {
             public void onClick(View v) {
                 //---add a book---
                 ContentValues values = new ContentValues();
                 values.put(BooksProvider.TITLE, ((EditText)
                     findViewById(R.id.txtTitle)).getText().toString());
                 values.put(BooksProvider.ISBN, ((EditText)
                     findViewById(R.id.txtISBN)).getText().toString());
                 Uri uri = getContentResolver().insert(
                     BooksProvider.CONTENT_URI, values);
```

```
 Toast.makeText(getBaseContext(),uri.toString(),
                    Toast.LENGTH_LONG).show();
 }
        });
        Button btnRetrieve = (Button) findViewById(R.id.btnRetrieve);
        btnRetrieve.setOnClickListener(new View.OnClickListener() {
            public void onClick(View v) {
                //---retrieve the titles---
                Uri allTitles = Uri.parse(
                    "content://net.learn2develop.provider.Books/books");
                Cursor c = managedQuery(allTitles, null, null, null,
                    "title desc");
                if (c.moveToFirst()) {
do{
                        Log.v("ContentProviders",
                            c.getString(c.getColumnIndex(
                               BooksProvider._ID)) + ", " +
                            c.getString(c.getColumnIndex(
                               BooksProvider.TITLE)) + ", " +
                            c.getString(c.getColumnIndex(
                               BooksProvider.ISBN)));
                    } while (c.moveToNext());
 }
 }
        }); 
    }
```
- **3.** Press F11 to debug the application on the Android Emulator.
- **4.** Enter an ISBN and title for a book and click the Add title button. Figure 7-6 shows the Toast class displaying the URI of the book added to the content provider. To retrieve all the titles stored in the content provider, click the Retrieve titles button and observe the values printed in the Logcat window of Eclipse.

#### **How It Works**

}

First, you modified the activity so that users can enter a book's ISBN and title to add to the content provider that you have just created.

To add a book to the content provider, you create a new ContentValues object and then populate it with the various information about a book:

```
1/---add a book---
 ContentValues values = new ContentValues();
 values.put(BooksProvider.TITLE, ((EditText)
     findViewById(R.id.txtTitle)).getText().toString());
 values.put(BooksProvider.ISBN, ((EditText)
     findViewById(R.id.txtISBN)).getText().toString());
 Uri uri = getContentResolver().insert(
     BooksProvider.CONTENT_URI, values);
```
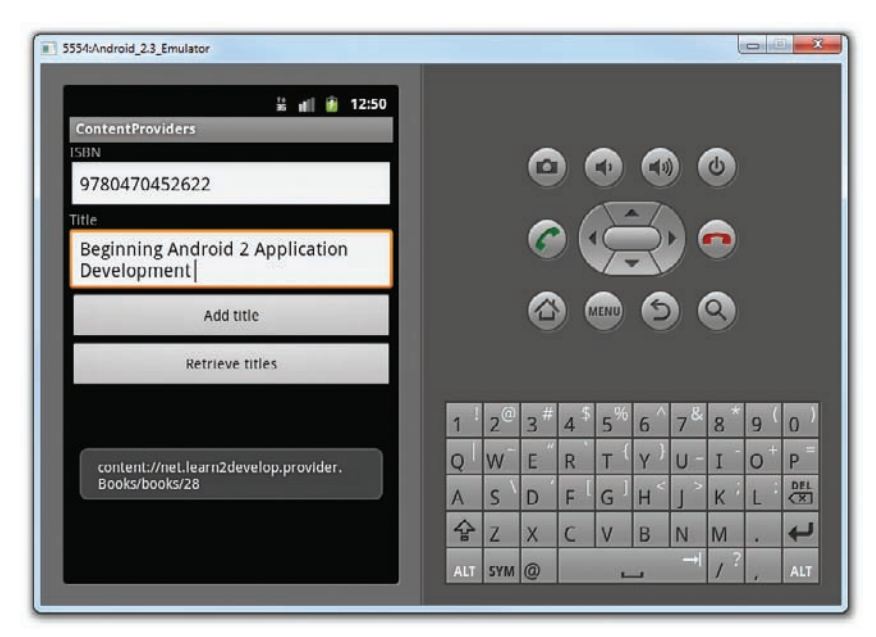

#### **Figure 7-6**

Notice that because your content provider is in the same package, you can use the BooksProvider.TITLE and the BooksProvider.ISBN constants to refer to the "title" and "isbn" fields, respectively. If you were accessing this content provider from another package, then you would not be able to use these constants. In that case, you need to specify the field name directly, like this:

```
 ContentValues values = new ContentValues();
 values.put("title", ((EditText)
     findViewById(R.id.txtTitle)).getText().toString());
 values.put("isbn", ((EditText)
     findViewById(R.id.txtISBN)).getText().toString());
 Uri uri = getContentResolver().insert(
         Uri.parse(
        "content://net.learn2develop.provider.Books/books"),
        values);
 Toast.makeText(getBaseContext(),uri.toString(),
     Toast.LENGTH_LONG).show();
```
Also note that for external packages you need to refer to the content URI using the fully qualified content URI:

```
 Uri.parse(
      "content://net.learn2develop.provider.Books/books"),
```
To retrieve all the titles in the content provider, you used the following code snippets:

```
 Uri allTitles = Uri.parse(
     "content://net.learn2develop.provider.Books/books");
```

```
Cursor c = managedOuery(allTitles, null, null, null,
                    "title desc");
                if (c.moveToFirst()) {
                    do{
                        Log.v("ContentProviders",
                            c.getString(c.getColumnIndex(
                                BooksProvider._ID)) + ", " +
                            c.getString(c.getColumnIndex(
                                BooksProvider.TITLE)) + ", " +
                            c.getString(c.getColumnIndex(
                                BooksProvider.ISBN)));
                    } while (c.moveToNext());
 }
```
The preceding query will return the result sorted in descending order based on the title field.

If you want to update a book's detail, call the update() method with the content URI indicating the book's ID:

```
 ContentValues editedValues = new ContentValues();
 editedValues.put(BooksProvider.TITLE, "Android Tips and Tricks");
 getContentResolver().update(
     Uri.parse(
         "content://net.learn2develop.provider.Books/books/2"),
     editedValues,
     null,
     null);
```
To delete a book, use the delete() method with the content URI indicating the book's ID:

```
 getContentResolver().delete(
         Uri.parse("content://net.learn2develop.provider.Books/books/2"),
         null, null);
```
To delete all books, simply omit the book's ID in your content URI:

```
 getContentResolver().delete(
         Uri.parse("content://net.learn2develop.provider.Books/books"),
         null, null);
```
## **Summary**

In this chapter, you learned what content providers are and how to use some of the built-in content providers in Android. In particular, you have seen how to use the Contacts content provider. Google's decision to provide content providers enables applications to share data through a standard set of programming interfaces. In addition to the built-in content providers, you can also create your own custom content provider to share data with other packages.

## **Exercises**

- **1.** Write the query to retrieve all contacts from the Contacts application that contain the word "jack."
- **2.** Name the methods that you need to override in your own implementation of a content provider.
- **3.** How do you register a content provider in your AndroidManifest.xml file?

Answers can be found in Appendix C.

## **⊲ What You Learned In This Chapter**

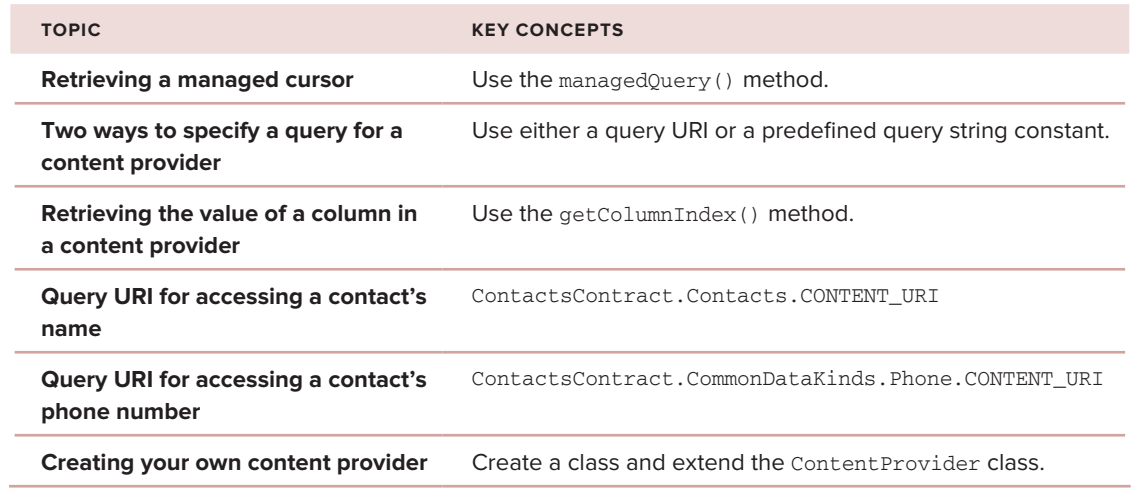

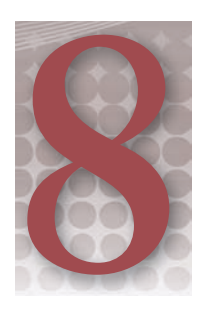

# **Messaging and Networking**

### **WhAt you Will leArn in thiS chApter**

- ► How to send SMS messages programmatically from within your application
- ➤➤ How to send SMS messages using the built-in Messaging application
- ➤➤ How to receive incoming SMS messages
- ➤➤ How to send e-mail messages from your application
- ➤➤ How to connect to the Web using HTTP
- ➤➤ How to consume Web services

Once your basic Android application is up and running, the next interesting thing you can add to it is the capability to communicate with the outside world. You may want your application to send an SMS message to another phone when an event happens (such as when you reach a particular geographical location), or you may wish to access a Web service that provides certain services (such as currency exchange, weather, etc.).

In this chapter, you learn how to send and receive SMS messages programmatically from within your Android application.

You will also learn how to use the HTTP protocol to talk to web servers so that you can download text and binary data. The last part of this chapter shows you how to parse XML files to extract the relevant parts of an XML file — a technique that is useful if you are accessing Web services.

# **SmS meSSAging**

SMS messaging is one of the main *killer applications* on a mobile phone today — for some users as necessary as the phone itself. Any mobile phone you buy today should have at least SMS messaging capabilities, and nearly all users of any age know how to send and receive

such messages. Android comes with a built-in SMS application that enables you to send and receive SMS messages. However, in some cases you might want to integrate SMS capabilities into your own Android application. For example, you might want to write an application that automatically sends a SMS message at regular time intervals. For example, this would be useful if you wanted to track the location of your kids — simply give them an Android device that sends out an SMS message containing its geographical location every 30 minutes. Now you know if they really went to the library after school! (Of course, that would also mean you would have to pay the fees incurred in sending all those SMS messages…)

This section describes how you can programmatically send and receive SMS messages in your Android applications. The good news for Android developers is that you don't need a real device to test SMS messaging: The free Android Emulator provides that capability.

# **Sending SMS Messages Programmatically**

You will first learn how to send SMS messages programmatically from within your application. Using this approach, your application can automatically send an SMS message to a recipient without user intervention. The following Try It Out shows you how.

#### **Try It Out Sending SMS Messages**

*codefile SMS.zip available for download at Wrox.com*

**1.** Using Eclipse, create a new Android project and name it as shown in Figure 8-1.

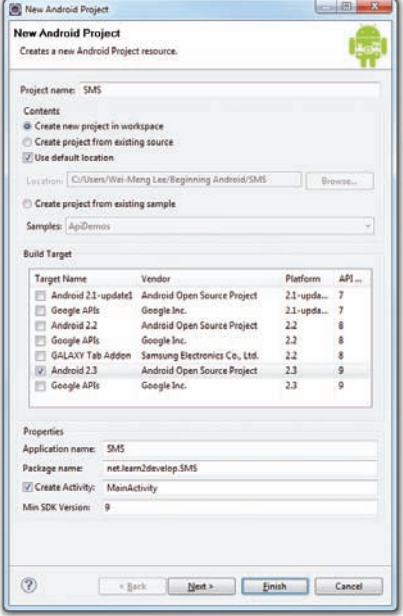

**Figure 8-1**

**2.** Add the following statements in bold to the main.xml file:

```
<?xml version="1.0" encoding="utf-8"?>
<LinearLayout xmlns:android="http://schemas.android.com/apk/res/android"
    android:orientation="vertical"
   android: layout width="fill parent"
    android:layout_height="fill_parent"
>
<Button
    android:id="@+id/btnSendSMS"
    android:layout_width="fill_parent"
    android:layout_height="wrap_content"
    android:text="Send SMS" />
```
#### </LinearLayout>

**3.** In the AndroidManifest. xml file, add the following statements in bold:

```
<?xml version="1.0" encoding="utf-8"?>
<manifest xmlns:android="http://schemas.android.com/apk/res/android"
       package="net.learn2develop.SMS"
       android:versionCode="1"
       android:versionName="1.0">
     <application android:icon="@drawable/icon" android:label="@string/app_name">
         <activity android:name=".MainActivity"
                   android:label="@string/app_name">
             <intent-filter>
                 <action android:name="android.intent.action.MAIN" />
                 <category android:name="android.intent.category.LAUNCHER" />
             </intent-filter>
         </activity>
     </application>
     <uses-sdk android:minSdkVersion="8" />
     <uses-permission android:name="android.permission.SEND_SMS"></uses-permission>
</manifest>
```
**4.** Add the following statements in bold to the MainActivity.java file:

package net.learn2develop.SMS;

```
import android.app.Activity;
import android.os.Bundle;
import android.app.PendingIntent;
import android.content.Intent;
import android.telephony.SmsManager;
import android.view.View;
import android.widget.Button;
public class MainActivity extends Activity {
     Button btnSendSMS;
     /** Called when the activity is first created. */
     @Override
     public void onCreate(Bundle savedInstanceState) {
         super.onCreate(savedInstanceState);
```

```
 setContentView(R.layout.main);
        btnSendSMS = (Button) findViewById(R.id.btnSendSMS);
        btnSendSMS.setOnClickListener(new View.OnClickListener()
        {
            public void onClick(View v)
 {
                sendSMS("5556", "Hello my friends!");
 }
        });
    }
    //---sends an SMS message to another device---
    private void sendSMS(String phoneNumber, String message)
    {
        SmsManager sms = SmsManager.getDefault();
        sms.sendTextMessage(phoneNumber, null, message, null, null);
    }
```
- **5.** Press F11 to debug the application on the Android Emulator. Using the Android SDK and AVD Manager, launch another AVD.
- **6.** On the first Android Emulator, click the Send SMS button to send an SMS message to the second emulator. The left side of Figure 8-2 shows the SMS message received by the second emulator (note the notification bar at the top of the second emulator).

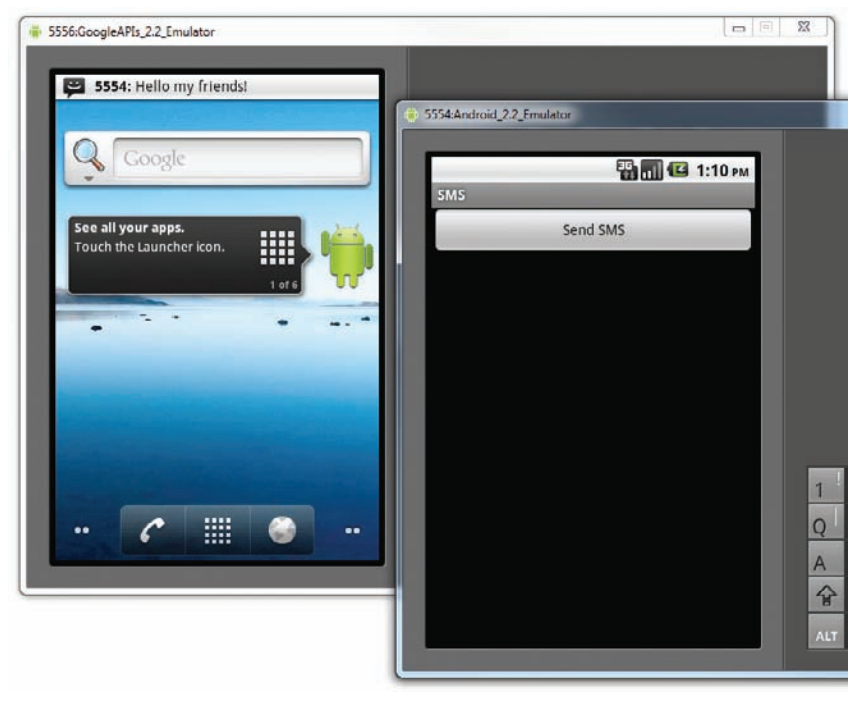

}
### **How It Works**

Android uses a permissions-based policy whereby all the permissions needed by an application must be specified in the AndroidManifest.xml file. This ensures that when the application is installed, the user knows exactly which access permissions it requires.

Because sending SMS messages incurs additional costs on the user's end, indicating the SMS permissions in the AndroidManifest.xml file enables users to decide whether to allow the application to install or not.

To send an SMS message programmatically, you use the SmsManager class. Unlike other classes, you do not directly instantiate this class; instead, you call the getDefault() static method to obtain a SmsManager object. You then send the SMS message using the sendTextMessage() method:

```
 private void sendSMS(String phoneNumber, String message)
 {
     SmsManager sms = SmsManager.getDefault();
     sms.sendTextMessage(phoneNumber, null, message, null, null);
 }
```
Following are the five arguments to the sendTextMessage() method:

- ➤➤ destinationAddress Phone number of the recipient
- ➤➤ scAddress Service center address; use null for default SMSC
- ➤➤ text Content of the SMS message
- ➤➤ sentIntent Pending intent to invoke when the message is sent (discussed in more detail in the next section)
- ➤➤ deliveryIntent Pending intent to invoke when the message has been delivered (discussed in more detail in the next section)

## **Getting Feedback after Sending the Message**

In the previous section, you learned how to programmatically send SMS messages using the SmsManager class; but how do you know that the message has been sent correctly? To do so, you can create two PendingIntent objects to monitor the status of the SMS message-sending process. These two PendingIntent objects are passed to the last two arguments of the sendTextMessage() method. The following code snippets show how you can monitor the status of the SMS message being sent:

```
 //---sends an SMS message to another device---
 private void sendSMS(String phoneNumber, String message)
 {
     String SENT = "SMS_SENT";
     String DELIVERED = "SMS_DELIVERED";
     PendingIntent sentPI = PendingIntent.getBroadcast(this, 0,
         new Intent(SENT), 0);
     PendingIntent deliveredPI = PendingIntent.getBroadcast(this, 0,
```
}

```
 new Intent(DELIVERED), 0);
        //---when the SMS has been sent---
        registerReceiver(new BroadcastReceiver(){
            @Override
            public void onReceive(Context arg0, Intent arg1) {
                switch (getResultCode())
 {
                    case Activity.RESULT_OK:
                        Toast.makeText(getBaseContext(), "SMS sent",
                                Toast.LENGTH_SHORT).show();
                        break;
                    case SmsManager.RESULT_ERROR_GENERIC_FAILURE:
                        Toast.makeText(getBaseContext(), "Generic failure",
                                Toast.LENGTH_SHORT).show();
                        break;
                    case SmsManager.RESULT_ERROR_NO_SERVICE:
                        Toast.makeText(getBaseContext(), "No service",
                                Toast.LENGTH_SHORT).show();
                        break;
                    case SmsManager.RESULT_ERROR_NULL_PDU:
                        Toast.makeText(getBaseContext(), "Null PDU",
                                Toast.LENGTH_SHORT).show();
                        break;
                    case SmsManager.RESULT_ERROR_RADIO_OFF:
                        Toast.makeText(getBaseContext(), "Radio off",
                                Toast.LENGTH_SHORT).show();
                        break;
 }
 }
        }, new IntentFilter(SENT));
        //---when the SMS has been delivered---
        registerReceiver(new BroadcastReceiver(){
            @Override
            public void onReceive(Context arg0, Intent arg1) {
                switch (getResultCode())
 {
                    case Activity.RESULT_OK:
                        Toast.makeText(getBaseContext(), "SMS delivered",
                                Toast.LENGTH_SHORT).show();
                        break;
                    case Activity.RESULT_CANCELED:
                        Toast.makeText(getBaseContext(), "SMS not delivered",
                                Toast.LENGTH_SHORT).show();
                        break;
 }
 }
        }, new IntentFilter(DELIVERED));
        SmsManager sms = SmsManager.getDefault();
        sms.sendTextMessage(phoneNumber, null, message, sentPI, deliveredPI);
```
Here, you created two PendingIntent objects. You then registered for two BroadcastReceivers. These two BroadcastReceivers listen for intents that match "SMS\_SENT" and "SMS\_DELIVERED" (which are fired by the OS when the message has been sent and delivered, respectively). Within each BroadcastReceiver you override the onReceive() method and get the current result code.

The two PendingIntent objects are passed into the last two arguments of the sendTextMessage() method:

```
 sms.sendTextMessage(phoneNumber, null, message, sentPI, deliveredPI);
```
In this case, whether a message has been sent correctly or failed to be delivered, you will be notified of its status via the two PendingIntent objects.

# **Sending SMS Messages Using Intent**

Using the SmsManager class, you can send SMS messages from within your application without the need to involve the built-in Messaging application. However, sometimes it would be easier if you could simply invoke the built-in Messaging application and let it do all the work of sending the message.

To activate the built-in Messaging application from within your application, you can use an Intent object together with the MIME type "vnd.android-dir/mms-sms" as shown by the following code snippet:

```
 /** Called when the activity is first created. */
     @Override
    public void onCreate(Bundle savedInstanceState) {
         super.onCreate(savedInstanceState);
         setContentView(R.layout.main);
         btnSendSMS = (Button) findViewById(R.id.btnSendSMS);
         btnSendSMS.setOnClickListener(new View.OnClickListener()
\left\{ \begin{array}{cc} 0 & 0 \\ 0 & 0 \end{array} \right\} public void onClick(View v)
\{ //sendSMS("5556", "Hello my friends!");
                  Intent i = new
                      Intent(android.content.Intent.ACTION_VIEW);
                  i.putExtra("address", "5556; 5558; 5560");
                  i.putExtra("sms_body", "Hello my friends!");
                  i.setType("vnd.android-dir/mms-sms");
                  startActivity(i);
 }
         });
     }
```
This will invoke the Messaging application, as shown in Figure 8-3. Note that you can send your SMS to multiple recipients by simply separating each phone number with a semicolon (in the put  $Extra()$ ) method).

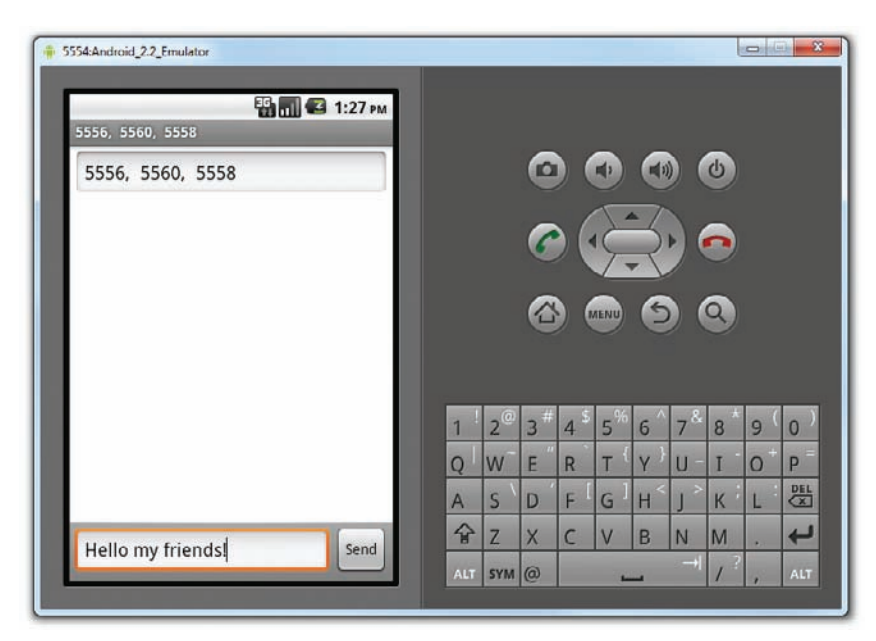

#### **Figure 8-3**

NOTE If you use this method to invoke the Messaging application, there is no need to ask for the SMS\_SEND permission in AndroidManifest. xml because your application is ultimately not the one sending the message.

# **receiving SmS messages**

Besides sending SMS messages from your Android applications, you can also receive incoming SMS messages from within your application by using a BroadcastReceiver object. This is useful when you want your application to perform an action when a certain SMS message is received. For example, you might want to track the location of your phone in case it is lost or stolen. In this case, you can write an application that automatically listens for SMS messages containing some secret code. Once that message is received, you can then send an SMS message containing the location's coordinates back to the sender.

The following Try It Out shows how to programmatically listen for incoming SMS messages.

## **transfer in the Peceiving SMS Messages**

**1.** Using the same project created in the previous section, add the following statements in bold to the AndroidManifest.xml file:

```
<?xmlversion="1.0"encoding="utf-8"?>
<manifestxmlns:android="http://schemas.android.com/apk/res/android"
```

```
 package="net.learn2develop.SMS"
       android:versionCode="1"
       android:versionName="1.0">
     <application android:icon="@drawable/icon" android:label="@string/app_name">
         <activity android:name=".MainActivity"
                  android:label="@string/app_name">
             <intent-filter>
                 <action android:name="android.intent.action.MAIN" />
                 <category android:name="android.intent.category.LAUNCHER" />
             </intent-filter>
         </activity>
         <receiver android:name=".SMSReceiver">
             <intent-filter>
                 <action android:name=
                     "android.provider.Telephony.SMS_RECEIVED" />
             </intent-filter>
         </receiver>
     </application>
     <uses-sdk android:minSdkVersion="8" />
     <uses-permission android:name="android.permission.SEND_SMS"></uses-permission>
     <uses-permission android:name="android.permission.RECEIVE_SMS">
     </uses-permission>
</manifest>
```
- **2.** In the src folder of the project, add a new Class file to the package name and call it SMSReceiver.java (see Figure 8-4).
- **3.** Code the SMSReceiver.java file as follows:

**package net.learn2develop.SMS;**

```
import android.content.BroadcastReceiver;
import android.content.Context;
import android.content.Intent;
import android.os.Bundle;
import android.telephony.SmsMessage;
import android.widget.Toast;
public class SMSReceiver extends BroadcastReceiver
{
     @Override
    public void onReceive(Context context, Intent intent)
     {
         //---get the SMS message passed in---
         Bundle bundle = intent.getExtras();
         SmsMessage[] msgs = null;
         String str = "";
         if (bundle != null)
 {
             //---retrieve the SMS message received---
             Object[] pdus = (Object[]) bundle.get("pdus");
             msgs = new SmsMessage[pdus.length];
             for (int i=0; i<msgs.length; i++){
                 msgs[i] = SmsMessage.createFromPdu((byte[])pdus[i]);
                 str += "SMS from " + msgs[i].getOriginatingAddress();
```
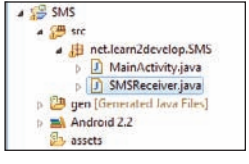

**Figure 8-4**

```
 str += " :";
                str += msgs[i].getMessageBody().toString();
                str += "\n";
 }
            //---display the new SMS message---
            Toast.makeText(context, str, Toast.LENGTH_SHORT).show();
        }
    }
```
- **4.** Press F11 to debug the application on the Android Emulator.
- **5.** Using the DDMS, send a message to the emulator. Your application should be able to receive the message and display it using the Toast class (see Figure 8-5).

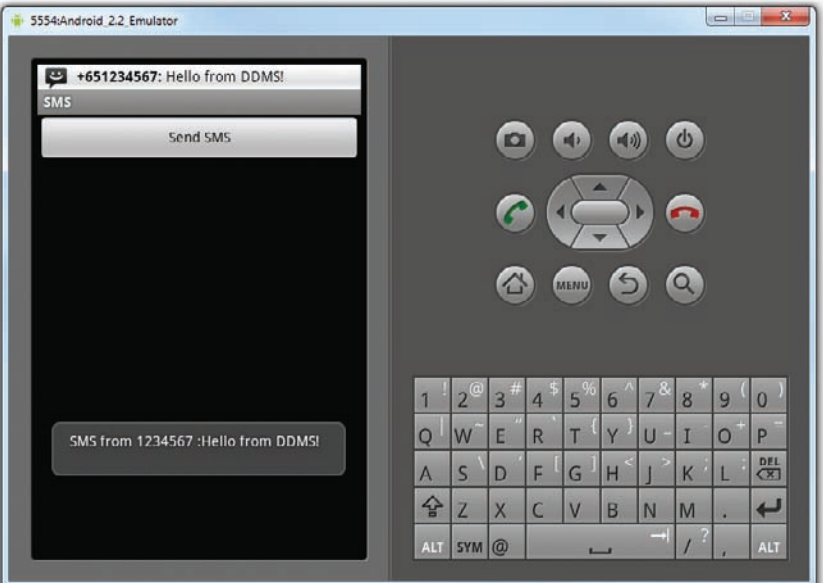

#### **Figure 8-5**

**}**

#### **How It Works**

To listen for incoming SMS messages, you create a BroadcastReceiver class. The BroadcastReceiver class enables your application to receive intents sent by other applications using the sendBroadcast() method. Essentially, it enables your application to handle events raised by other applications. When an intent is received, the onReceive() method is called; hence, you need to override this.

When an incoming SMS message is received, the onReceive () method is fired. The SMS message is contained in the Intent object (intent; the second parameter in the onReceive() method) via a Bundle object. The messages are stored in an Object array in the PDU format. To extract each message, you use the static createFromPdu() method from the SmsMessage class. The SMS message is then displayed using the Toast class. The phone number of the sender is obtained via the getOriginatingAddress() method, so if you need to send an autoreply to the sender, this is the method to obtain the sender's phone number.

One interesting characteristic of the BroadcastReceiver is that you can continue to listen for incoming SMS messages even if the application is not running; as long as the application is installed on the device, any incoming SMS messages will be received by the application.

## **Updating an Activity from a BroadcastReceiver**

The previous section described how you can use a BroadcastReceiver class to listen for incoming SMS messages and then use the Toast class to display the received SMS message. Often, you'll want to send the SMS message back to the main activity of your application. For example, you might wish to display the message in a TextView. The following Try It Out demonstrates how you can do this.

## **Try It Out Creating a View-Based Application Project**

**1.** Using the same project created in the previous section, add the following lines in bold to the main.xml file:

```
<?xml version="1.0" encoding="utf-8"?>
<LinearLayout xmlns:android="http://schemas.android.com/apk/res/android"
    android:orientation="vertical"
    android:layout_width="fill_parent"
   android: layout height="fill parent"
>
<Button
    android:id="@+id/btnSendSMS"
    android:layout_width="fill_parent"
    android:layout_height="wrap_content"
    android:text="Send SMS" />
<TextView
    android:id="@+id/textView1"
    android:layout_width="wrap_content"
    android:layout_height="wrap_content" />
```
#### </LinearLayout>

**2.** Add the following statements in bold to the SMSReceiver.java file:

```
package net.learn2develop.SMS;
```

```
import android.content.BroadcastReceiver;
import android.content.Context;
import android.content.Intent;
import android.os.Bundle;
import android.telephony.SmsMessage;
import android.widget.Toast;
```
public class SMSReceiver extends BroadcastReceiver

```
{
     @Override
     public void onReceive(Context context, Intent intent)
     {
         //---get the SMS message passed in---
        Bundle bundle = int.qet<math>Extras();
         SmsMessage[] msgs = null;
         String str = "";
         if (bundle != null)
\left\{ \begin{array}{ccc} & & \\ & & \end{array} \right. //---retrieve the SMS message received---
             Object[] pdus = (Object[]) bundle.get("pdus");
            msgs = new SmsMessage[pdus.length];
             for (int i=0; i<msgs.length; i++){
                  msgs[i] = SmsMessage.createFromPdu((byte[])pdus[i]);
                 str += "SMS from " + msgs[i].getOriginatingAddress();
                 str := " : ";
                  str += msgs[i].getMessageBody().toString();
                 str := " \n\cdot";
 }
              //---display the new SMS message---
             Toast.makeText(context, str, Toast.LENGTH_SHORT).show();
              //---send a broadcast intent to update the SMS received in the activity---
              Intent broadcastIntent = new Intent();
             broadcastIntent.setAction("SMS_RECEIVED_ACTION");
             broadcastIntent.putExtra("sms", str);
              context.sendBroadcast(broadcastIntent);
         }
     }
}
```
**3.** Add the following statements in bold to the MainActivity.java file:

package net.learn2develop.SMS;

```
import android.app.Activity;
import android.os.Bundle;
import android.app.PendingIntent;
import android.content.Context;
import android.content.Intent;
import android.telephony.SmsManager;
import android.view.View;
import android.widget.Button;
import android.widget.Toast;
import android.content.BroadcastReceiver;
import android.content.IntentFilter;
import android.widget.TextView;
public class MainActivity extends Activity {
     Button btnSendSMS;
     IntentFilter intentFilter;
```

```
 @Override
         public void onReceive(Context context, Intent intent) {
             //---display the SMS received in the TextView---
             TextView SMSes = (TextView) findViewById(R.id.textView1);
             SMSes.setText(intent.getExtras().getString("sms"));
         }
    };
     /** Called when the activity is first created. */
    @Override
    public void onCreate(Bundle savedInstanceState) {
         super.onCreate(savedInstanceState);
         setContentView(R.layout.main);
         //---intent to filter for SMS messages received---
         intentFilter = new IntentFilter();
         intentFilter.addAction("SMS_RECEIVED_ACTION");
         btnSendSMS = (Button) findViewById(R.id.btnSendSMS);
         btnSendSMS.setOnClickListener(new View.OnClickListener()
\left\{ \begin{array}{c} 1 & 1 \\ 1 & 1 \end{array} \right\} public void onClick(View v)
\{ //sendSMS("5554", "Hello my friends!");
                Intent i = new Intent(android.content.Intent.ACTION_VIEW);
                  i.putExtra("address", "5556; 5558; 5560");
                  i.putExtra("sms_body", "Hello my friends!");
                 i.setType("vnd.android-dir/mms-sms");
                 startActivity(i);
 }
         });
     }
    @Override
    protected void onResume() {
         //---register the receiver---
         registerReceiver(intentReceiver, intentFilter);
         super.onResume();
    }
    @Override
    protected void onPause() {
         //---unregister the receiver---
         unregisterReceiver(intentReceiver);
         super.onPause();
    }
    //---sends an SMS message to another device---
    private void sendSMS(String phoneNumber, String message)
     {
         //...
     }
```
}

**4.** Press F11 to debug the application on the Android Emulator. Using the DDMS, send an SMS message to the emulator. Figure 8-6 shows the  $T$ oast class displaying the message received, and the TextView showing the message received.

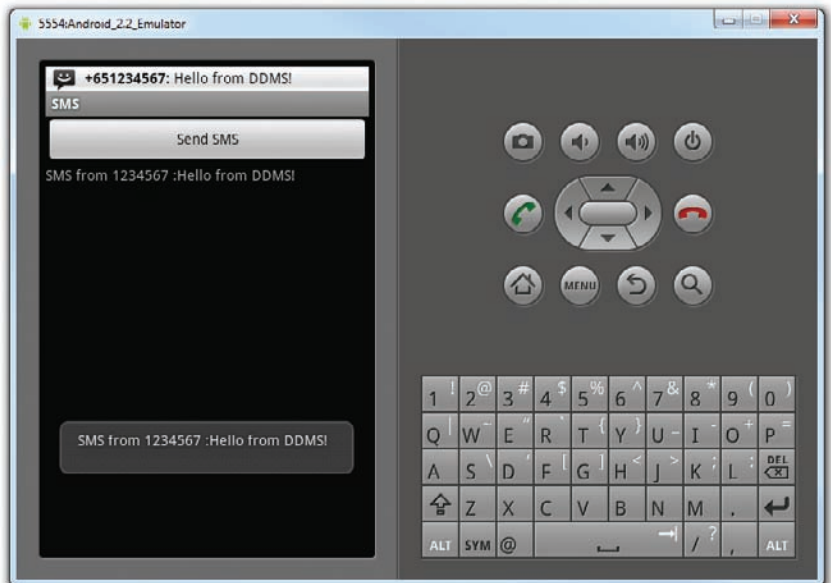

#### **Figure 8-6**

## **How It Works**

You first added a  $TextView$  to your activity so that it can be used to display the received SMS message.

Next, you modified the SMSReceiver class so that when it receives an SMS message, it will broadcast another Intent object so that any applications listening for this intent can be notified (which we will implement in the activity next). The SMS received is also sent out via this intent:

```
 //---send a broadcast intent to update the SMS received in the activity---
 Intent broadcastIntent = new Intent();
 broadcastIntent.setAction("SMS_RECEIVED_ACTION");
 broadcastIntent.putExtra("sms", str);
 context.sendBroadcast(broadcastIntent);
```
Next, in your activity you created a BroadcastReceiver object to listen for broadcast intents:

```
 private BroadcastReceiver intentReceiver = new BroadcastReceiver() {
     @Override
     public void onReceive(Context context, Intent intent) {
         //---display the SMS received in the TextView---
         TextView SMSes = (TextView) findViewById(R.id.textView1);
         SMSes.setText(intent.getExtras().getString("sms"));
     }
 };
```
When a broadcast intent is received, you update the SMS message in the TextView.

You need to create an IntentFilter object so that you can listen for a particular intent. In this case, the intent is "SMS\_RECEIVED\_ACTION":

```
 @Override
 public void onCreate(Bundle savedInstanceState) {
     super.onCreate(savedInstanceState);
     setContentView(R.layout.main);
     //---intent to filter for SMS messages received---
     intentFilter = new IntentFilter();
     intentFilter.addAction("SMS_RECEIVED_ACTION");
     //...
 }
```
Finally, you register the BroadcastReceiver in the activity's onResume() event and unregister it in the onPause() event:

```
 @Override
 protected void onResume() {
     //---register the receiver---
     registerReceiver(intentReceiver, intentFilter);
     super.onResume();
 }
 @Override
 protected void onPause() {
     //---unregister the receiver---
    unregisterReceiver(intentReceiver);
     super.onPause();
 }
```
This means that the TextView will display the SMS message only when the message is received while the activity is visible on the screen. If the SMS message is received when the activity is not in the foreground, the TextView will not be updated.

#### **Invoking an Activity from a BroadcastReceiver**

The previous example shows how you can pass the SMS message received to be displayed in the activity. However, in many situations your activity may be in the background when the SMS message is received. In this case, it would be useful to be able to bring the activity to the foreground when a message is received. The following Try It Out shows you how.

## **TRY IT OUT** Invoking an Activity

**1.** Using the same project created in the previous section, add the following lines in bold to the MainActivity.java file:

```
 /** Called when the activity is first created. */
 @Override
```

```
 public void onCreate(Bundle savedInstanceState) {
        super.onCreate(savedInstanceState);
        setContentView(R.layout.main);
        //---intent to filter for SMS messages received---
        intentFilter = new IntentFilter();
        intentFilter.addAction("SMS_RECEIVED_ACTION");
        //---register the receiver---
        registerReceiver(intentReceiver, intentFilter);
        btnSendSMS = (Button) findViewById(R.id.btnSendSMS);
        btnSendSMS.setOnClickListener(new View.OnClickListener()
\{ public void onClick(View v)
\{ //sendSMS("5554", "Hello my friends!");
                Intent i = newIntent(android.content.Intent.ACTION_VIEW);
                 i.putExtra("address", "5556; 5558; 5560");
                 i.putExtra("sms_body", "Hello my friends!");
                 i.setType("vnd.android-dir/mms-sms");
                startActivity(i);
 }
        });
    }
    @Override
    protected void onResume() {
        //---register the receiver---
        //registerReceiver(intentReceiver, intentFilter);
        super.onResume();
    }
    @Override
    protected void onPause() {
        //---unregister the receiver---
        //unregisterReceiver(intentReceiver);
        super.onPause();
    }
    @Override
    protected void onDestroy() {
        //---unregister the receiver---
        unregisterReceiver(intentReceiver);
        super.onPause();
    }
```
**2.** Add the following statements in bold to the SMSReceiver, java file:

```
 @Override
 public void onReceive(Context context, Intent intent)
 {
```

```
 //---get the SMS message passed in---
        Bundle bundle = \text{intent}.\text{qetExtras}();
         SmsMessage[] msgs = null;
        String str = "": if (bundle != null)
\left\{ \begin{array}{c} 1 & 1 \\ 1 & 1 \end{array} \right\} //---retrieve the SMS message received---
             Object[] pdus = (Object[]) bundle.get("pdus");
             msgs = new SmsMessage[pdus.length];
            for (int i=0; i<msgs.length; i++){
                 msgs[i] = SmsMessage.createFromPdu((byte[])pdus[i]);
                  str += "SMS from " + msgs[i].getOriginatingAddress();
                 str + = " : ";
                 str += msgs[i].getMessageBody().toString();
                str := "\n"; }
             //---display the new SMS message---
             Toast.makeText(context, str, Toast.LENGTH_SHORT).show();
             //---launch the MainActivity---
             Intent mainActivityIntent = new Intent(context, MainActivity.class);
             mainActivityIntent.setFlags(Intent.FLAG_ACTIVITY_NEW_TASK);
             context.startActivity(mainActivityIntent);
             //---send a broadcast to update the SMS received in the activity---
             Intent broadcastIntent = new Intent();
             broadcastIntent.setAction("SMS_RECEIVED_ACTION");
             broadcastIntent.putExtra("sms", str);
             context.sendBroadcast(broadcastIntent);
         }
     }
```
**3.** Modify the main.xml file as follows:

```
 <activity android:name=".MainActivity"
           android:label="@string/app_name"
           android:launchMode="singleTask" >
     <intent-filter>
         <action android:name="android.intent.action.MAIN" />
         <category android:name="android.intent.category.LAUNCHER" />
     </intent-filter>
 </activity>
```
- **4.** Press F11 to debug the application on the Android Emulator. When the MainActivity is shown, click the Home button to send the activity to the background.
- **5.** Use the DDMS to send an SMS message to the emulator again. This time, note that the activity will be brought to the foreground, displaying the SMS message received.

## **How It Works**

In the MainActivity class, you first register the BroadcastReceiver in the activity's onCreate() event, instead of the onResume() event; and instead of unregistering it in the onPause() event, you now unregister it in the onDestroy() event. This ensures that even if the activity is in the background, it will still be able to listen for the broadcast intent.

Next, you modify the onReceive() event in the SMSReceiver class by using an intent to bring the activity to the foreground before broadcasting another intent:

```
 //---launch the MainActivity---
 Intent mainActivityIntent = new Intent(context, MainActivity.class);
 mainActivityIntent.setFlags(Intent.FLAG_ACTIVITY_NEW_TASK);
 context.startActivity(mainActivityIntent);
 //---send a broadcast to update the SMS received in the activity---
 Intent broadcastIntent = new Intent();
 broadcastIntent.setAction("SMS_RECEIVED_ACTION");
 broadcastIntent.putExtra("sms", str);
 context.sendBroadcast(broadcastIntent);
```
The startActivity() method launches the activity and brings it to the foreground. Note that you need to set the Intent.FLAG\_ACTIVITY\_NEW\_TASK flag because calling startActivity() from outside of an activity context requires the FLAG ACTIVITY NEW TASK flag.

You also need to set the launchMode attribute of the <activity> element in the AndroidManifest.xml file to singleTask:

```
 <activity android:name=".MainActivity"
           android:label="@string/app_name"
           android:launchMode="singleTask" >
```
If you don't set this, multiple instances of the activity will be launched as your application receives SMS messages.

Note that in this example, when the activity is in the background (such as when you click the Home button to show the home screen), the activity is brought to the foreground and its TextView is updated with the SMS received. However, if the activity was killed (such as when you click the Back button to destroy it), the activity is launched again but the TextView is not updated.

# **Caveats and Warnings**

While the ability to send and receive SMS messages makes Android a very compelling platform for developing sophisticated applications, this flexibility comes with a price. A seemingly innocent application may send SMS messages behind the scene without the user knowing, as demonstrated by a recent case of an SMS-based Trojan Android application ([http://forum.vodafone.co.nz/topic/](http://forum.vodafone.co.nz/topic/5719-android-sms-trojan-warning/) [5719-android-sms-trojan-warning](http://forum.vodafone.co.nz/topic/5719-android-sms-trojan-warning/)/). Claiming to be a media player, once installed, the application sends SMS messages to a premium number, resulting in huge phone bills for the user.

While the user needs to explicitly give permission to your application, the request for permission is only shown at installation time. Figure 8-7 shows the request for permission that appears when you try to install the application (as an APK file; Chapter 11 discusses packaging your Android applications in more detail) on the emulator (same as on a real device). If the user clicks the Install button, he or she is considered to have given permission to allow the application to send and receive SMS messages. This is dangerous, as after the application is installed it can send and receive SMS messages without ever prompting the user again.

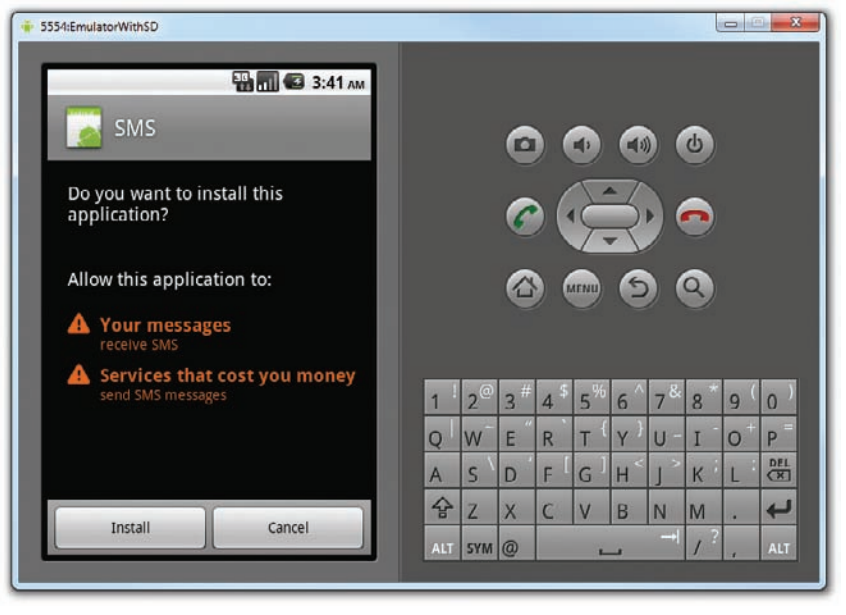

#### **Figure 8-7**

In addition to this, the application can also "sniff" for incoming SMS messages. For example, based on the techniques you learned from the previous section, you can easily write an application that checks for certain keywords in the SMS message. When an SMS message contains the keyword you are looking for, you can then use the Location Manager (discussed in Chapter 9) to obtain your geographical location and then send the coordinates back to the sender of the SMS message. The sender could then easily track your location. All these tasks can be done easily without the user knowing it! That said, users should try to avoid installing Android applications that come from dubious sources, such as from unknown websites, strangers, etc.

## **Sending E‑Mail**

Like SMS messaging, Android also supports e-mail. The Gmail/Email application on Android enables you to configure an e-mail account using POP3 or IMAP. Besides sending and receiving e-mails using the Gmail/Email application, you can also send e-mail messages programmatically from within your Android application. The following Try It Out shows you how.

## **Try It Out Sending E‑mail Programmatically**

*codefile Emails.zip available for download at Wrox.com*

- **1.** Using Eclipse, create a new Android project and name it **Emails**.
- **2.** Add the following statements in bold to the main. xml file:

```
<?xml version="1.0" encoding="utf-8"?>
<LinearLayout xmlns:android="http://schemas.android.com/apk/res/android"
    android:orientation="vertical"
   android: layout width="fill parent"
   android: layout height="fill parent"
    >
```
#### **<Button**

```
 android:id="@+id/btnSendEmail"
 android:layout_width="fill_parent"
 android:layout_height="wrap_content"
 android:text="Send Email" />
```
#### </LinearLayout>

**3.** Add the following statements in bold to the MainActivity.java file:

```
package net.learn2develop.Email;
import android.app.Activity;
import android.os.Bundle;
import android.content.Intent;
import android.net.Uri;
import android.view.View;
import android.widget.Button;
public class MainActivity extends Activity {
    Button btnSendEmail;
     /** Called when the activity is first created. */
    @Override
    public void onCreate(Bundle savedInstanceState) {
        super.onCreate(savedInstanceState);
        setContentView(R.layout.main);
        btnSendEmail = (Button) findViewById(R.id.btnSendEmail);
        btnSendEmail.setOnClickListener(new View.OnClickListener() 
 {
            public void onClick(View v) 
 {
                String[] to = {"weimenglee@learn2develop.net", "weimenglee@gmail.com"};
                String[] cc = {"course@learn2develop.net"};
                sendEmail(to, cc, "Hello", "Hello my friends!");
 }
         });
```

```
 }
 //---sends an SMS message to another device---
 private void sendEmail(String[] emailAddresses, String[] carbonCopies,
 String subject, String message)
 {
     Intent emailIntent = new Intent(Intent.ACTION_SEND);
     emailIntent.setData(Uri.parse("mailto:"));
     String[] to = emailAddresses;
     String[] cc = carbonCopies;
     emailIntent.putExtra(Intent.EXTRA_EMAIL, to);
     emailIntent.putExtra(Intent.EXTRA_CC, cc);
     emailIntent.putExtra(Intent.EXTRA_SUBJECT, subject);
     emailIntent.putExtra(Intent.EXTRA_TEXT, message);
     emailIntent.setType("message/rfc822");
     startActivity(Intent.createChooser(emailIntent, "Email"));
 }
```
**4.** Press F11 to test the application on a real Android device. Click the Send Email button and you should see the Email application launched in your device, as shown in Figure 8-8.

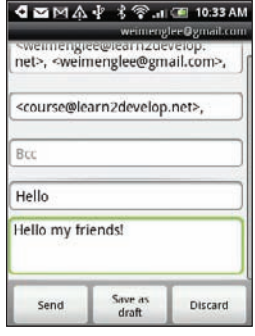

**Figure 8-8**

## **How It Works**

}

In this example, you are launching the built-in Email application to send an e-mail message. To do so, you use an Intent object and set the various parameters using the setData(), putExtra(), and setType() methods:

```
 Intent emailIntent = new Intent(Intent.ACTION_SEND);
 emailIntent.setData(Uri.parse("mailto:"));
 String[] to = emailAddresses;
String[] cc = carbonCopies;
 emailIntent.putExtra(Intent.EXTRA_EMAIL, to);
emailIntent.putExtra(Intent.EXTRA CC, cc);
 emailIntent.putExtra(Intent.EXTRA_SUBJECT, subject);
emailIntent.putExtra(Intent.EXTRA_TEXT, message);
emailIntent.setType("message/rfc822");
 startActivity(Intent.createChooser(emailIntent, "Email"));
```
## **Networking**

The previous sections covered how to get connected to the outside world using SMS and e-mail. Another way to achieve that is to use the HTTP protocol. Using the HTTP protocol, you can perform a wide variety of tasks, such as downloading web pages from a web server, downloading binary data, and so on.

The following Try It Out creates an Android project so that you can use the HTTP protocol to connect to the Web to download all sorts of data.

## **Try It Out Creating the Project**

*codefile Networking.zip available for download at Wrox.com*

- **1.** Using Eclipse, create a new Android project and name it **Networking**.
- **2.** Add the following statement in bold to the AndroidManifest.xml file:

```
<?xml version="1.0" encoding="utf-8"?>
<manifest xmlns:android="http://schemas.android.com/apk/res/android"
      package="net.learn2develop.Networking"
       android:versionCode="1"
       android:versionName="1.0">
     <application android:icon="@drawable/icon" android:label="@string/app_name">
         <activity android:name=".MainActivity"
                   android:label="@string/app_name">
             <intent-filter>
                 <action android:name="android.intent.action.MAIN" />
                 <category android:name="android.intent.category.LAUNCHER" />
             </intent-filter>
         </activity>
    </application>
    <uses-sdk android:minSdkVersion="8" />
     <uses-permission android:name="android.permission.INTERNET"></uses-permission>
</manifest>
```
**3.** Import the following namespaces in the MainActivity.java file:

```
package net.learn2develop.Networking;
```

```
import android.app.Activity;
import android.os.Bundle;
```

```
import java.io.IOException;
import java.io.InputStream;
import java.io.InputStreamReader;
import java.net.HttpURLConnection;
import java.net.URL;
import java.net.URLConnection;
import android.graphics.Bitmap;
import android.graphics.BitmapFactory;
import android.widget.ImageView;
import android.widget.Toast;
```
**import javax.xml.parsers.DocumentBuilder;**

```
import javax.xml.parsers.DocumentBuilderFactory;
import javax.xml.parsers.ParserConfigurationException;
import org.w3c.dom.Document;
import org.w3c.dom.Element;
import org.w3c.dom.Node;
import org.w3c.dom.NodeList;
public class MainActivity extends Activity {
     /** Called when the activity is first created. */
    @Override
    public void onCreate(Bundle savedInstanceState) {
         super.onCreate(savedInstanceState);
         setContentView(R.layout.main);
     }
}
```
**4.** Define the OpenHttpConnection() method in the MainActivity.java file:

```
public class MainActivity extends Activity {
```

```
 private InputStream OpenHttpConnection(String urlString)
    throws IOException
     {
         InputStream in = null;
         int response = -1;
        URL url = new URL(urlString);
        URLConnection conn = url.openConnection();
         if (!(conn instanceof HttpURLConnection))
             throw new IOException("Not an HTTP connection");
        try{
             HttpURLConnection httpConn = (HttpURLConnection) conn;
            httpConn.setAllowUserInteraction(false);
            httpConn.setInstanceFollowRedirects(true);
            httpConn.setRequestMethod("GET");
            httpConn.connect();
            response = httpConn.getResponseCode();
             if (response == HttpURLConnection.HTTP_OK) {
                 in = httpConn.getInputStream();
 }
        }
        catch (Exception ex)
         {
             throw new IOException("Error connecting");
 }
        return in;
    }
     /** Called when the activity is first created. */
    @Override
    public void onCreate(Bundle savedInstanceState) {
        super.onCreate(savedInstanceState);
        setContentView(R.layout.main);
    }
```
}

#### **How It Works**

Because you are using the HTTP protocol to connect to the Web, your application needs the INTERNET permission; hence, the first thing you do is add the permission in the AndroidManifest.xml file.

You then define the OpenHttpConnection() method, which takes a URL string and returns an InputStream object. Using an InputStream object, you can download the data by reading bytes from the stream object. In this method, you made use of the HttpURLConnection object to open an HTTP connection with a remote URL. You set all the various properties of the connection, such as the request method, and so on:

```
 HttpURLConnection httpConn = (HttpURLConnection) conn;
 httpConn.setAllowUserInteraction(false);
 httpConn.setInstanceFollowRedirects(true);
 httpConn.setRequestMethod("GET");
```
After you try to establish a connection with the server, you get the HTTP response code from it. If the connection is established (via the response code HTTP\_OK), then you proceed to get an InputStream object from the connection:

```
 httpConn.connect();
            response = httpConn.getResponseCode();
            if (response == HttpURLConnection.HTTP_OK) {
                in = httpConn.getInputStream();
 }
```
Using the InputStream object, you can then start to download the data from the server.

## **Downloading Binary Data**

One of the common tasks you need to perform is downloading binary data from the Web. For example, you may want to download an image from a server so that you can display it in your application. The following Try It Out shows how this is done.

#### **TRY IT OUT Creating the Project**

**1.** Using the same project created earlier, add the following statements in bold to the main.xml file:

```
<?xml version="1.0" encoding="utf-8"?>
<LinearLayout xmlns:android="http://schemas.android.com/apk/res/android"
    android:orientation="vertical"
    android:layout_width="fill_parent"
    android:layout_height="fill_parent"
    >
<ImageView
    android:id="@+id/img"
    android:layout_width="wrap_content"
    android:layout_height="wrap_content"
    android:layout_gravity="center" />
</LinearLayout>
```
**2.** Add the following statements in bold to the MainActivity.java file:

```
public class MainActivity extends Activity {
     ImageView img;
     private InputStream OpenHttpConnection(String urlString)
     throws IOException
     {
         //...
     }
     private Bitmap DownloadImage(String URL)
     {
         Bitmap bitmap = null;
         InputStream in = null;
         try {
             in = OpenHttpConnection(URL);
             bitmap = BitmapFactory.decodeStream(in);
             in.close();
         } catch (IOException e1) {
             Toast.makeText(this, e1.getLocalizedMessage(), 
                 Toast.LENGTH_LONG).show();
             e1.printStackTrace();
         }
         return bitmap;
     }
     /** Called when the activity is first created. */
     @Override
     public void onCreate(Bundle savedInstanceState) {
         super.onCreate(savedInstanceState);
         setContentView(R.layout.main);
         //---download an image---
         Bitmap bitmap =
             DownloadImage(
             "http://www.streetcar.org/mim/cable/images/cable-01.jpg");
         img = (ImageView) findViewById(R.id.img);
         img.setImageBitmap(bitmap);
     }
}
```
**3.** Press F11 to debug the application on the Android Emulator. Figure 8-9 shows the image downloaded from the Web and then displayed in the ImageView.

#### **How It Works**

The DownloadImage() method takes the URL of the image to download and then opens the connection to the server using the OpenHttpConnection() method that you have defined earlier. Using the InputStream object returned by the connection, the decodeStream() method from the BitmapFactory class is used to download and decode the data into a Bitmap object. The DownloadImage() method returns a Bitmap object.

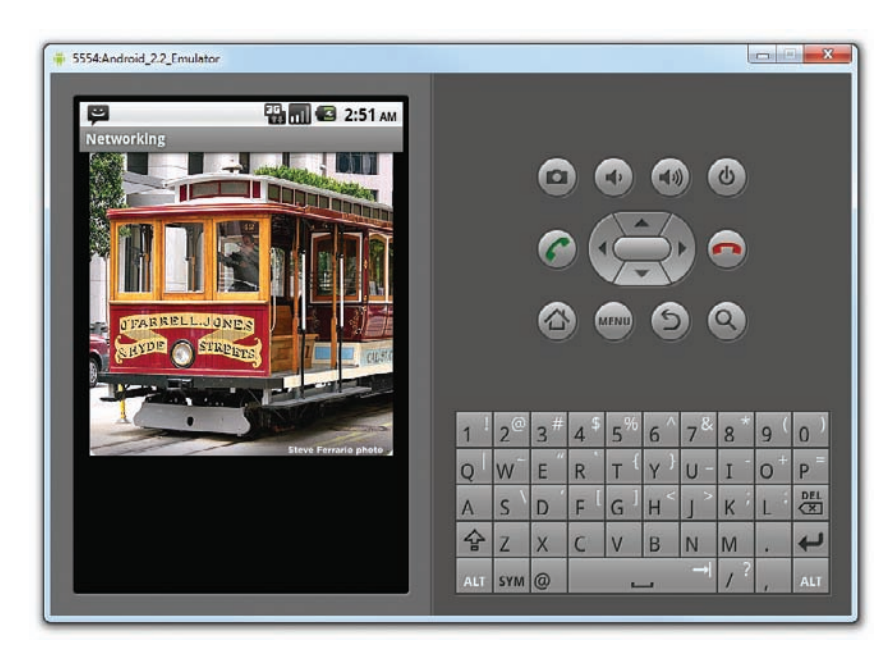

#### **Figure 8-9**

The image is then displayed using an ImageView view.

#### **reFerring to locAlhoSt From your emulAtor**

When working with the Android Emulator, you may frequently need to access data hosted on the local web server using localhost. For example, your own Web services is likely to be hosted on your local computer during development time and you want to test it on the same development machine you use to write your Android applications. In such cases, you should use the special IP address of 10.0.2.2 (not 127.0.0.1) to refer to the host computer's loopback interface. From the Android Emulator's perspective, localhost (127.0.0.1) refers to its own loopback interface.

# **Downloading Text Files**

Besides downloading binary data, you can also download plain-text files. For example, you might be writing an RSS Reader application and hence need to download RSS XML feeds for processing. The following Try It Out shows how you can download a plain-text file in your application.

## **Try It Out Downloading Plain-Text Files**

**1.** Using the same project created earlier, add the following statements in bold to the MainActivity .java file:

```
public class MainActivity extends Activity {
     ImageView img;
    private InputStream OpenHttpConnection(String urlString)
     throws IOException
     {
         //...
     }
    private Bitmap DownloadImage(String URL)
     {
         //...
 }
    private String DownloadText(String URL)
     {
         int BUFFER_SIZE = 2000;
         InputStream in = null;
         try {
             in = OpenHttpConnection(URL);
         } catch (IOException e1) {
             Toast.makeText(this, e1.getLocalizedMessage(),
                 Toast.LENGTH_LONG).show();
             e1.printStackTrace();
             return "";
         }
         InputStreamReader isr = new InputStreamReader(in);
         int charRead;
         String str = "";
         char[] inputBuffer = new char[BUFFER_SIZE];
         try {
             while ((charRead = isr.read(inputBuffer))>0)
 {
                 //---convert the chars to a String---
                 String readString =
                     String.copyValueOf(inputBuffer, 0, charRead);
                 str += readString;
                 inputBuffer = new char[BUFFER_SIZE];
 }
             in.close();
         } catch (IOException e) {
             Toast.makeText(this, e.getLocalizedMessage(),
                 Toast.LENGTH_LONG).show();
             e.printStackTrace();
```

```
 return "";
     }
     return str;
 }
 /** Called when the activity is first created. */
 @Override
 public void onCreate(Bundle savedInstanceState) {
     super.onCreate(savedInstanceState);
     setContentView(R.layout.main);
     //---download an image---
     Bitmap bitmap =
         DownloadImage(
         "http://www.streetcar.org/mim/cable/images/cable-01.jpg");
     img = (ImageView) findViewById(R.id.img);
     img.setImageBitmap(bitmap);
     //---download an RSS feed---
     String str = DownloadText(
         "http://www.appleinsider.com/appleinsider.rss");
     Toast.makeText(getBaseContext(), str,
                     Toast.LENGTH_SHORT).show();
 }
```
**2.** Press F11 to debug the application on the Android Emulator. Figure 8-10 shows the RSS feed downloaded and displayed using the Toast class.

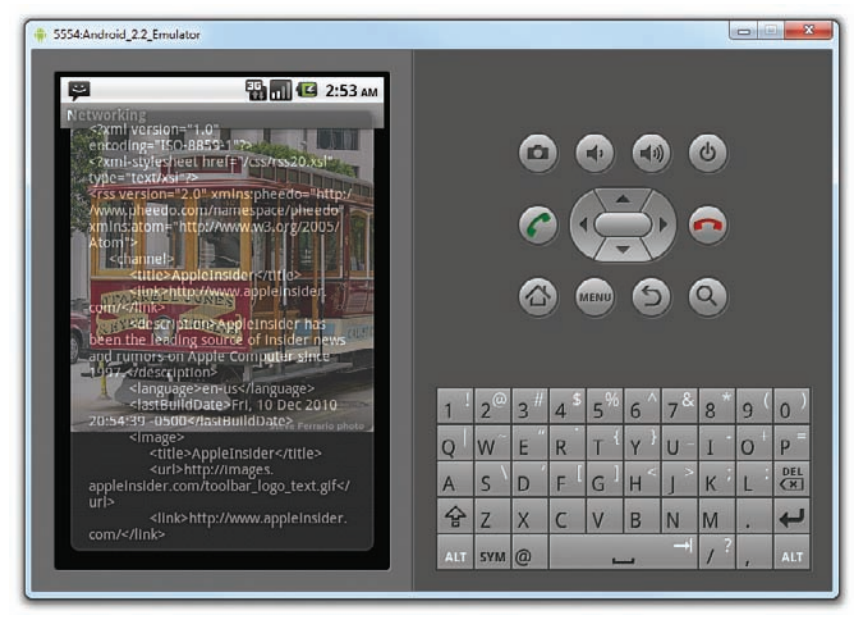

**Figure 8-10**

}

## **How It Works**

The DownloadText() method takes an URL of the text file to download and then returns the string of the text file downloaded. It basically opens an HTTP connection to the server and then uses an InputStreamReader object to read each character from the stream and save it in a String object.

# **Accessing Web Services**

So far you have seen how to download images and text from the Web. The previous section showed how to download an RSS feed from a server. Very often, you need to download XML files and parse the contents (a good example of this is consuming Web services). Therefore, in this section you learn how to connect to a Web service using the HTTP GET method. Once the Web service returns a result in XML, you will extract the relevant parts and display its content using the Toast class.

For this example, the web method you will be using is from [http://services.aonaware.com/](http://services.aonaware.com/DictService/DictService.asmx?op=Define) [DictService/DictService.asmx?op=Define](http://services.aonaware.com/DictService/DictService.asmx?op=Define). This web method is from a Dictionary Web service that returns the definitions of a given word.

The web method takes a request in the following format:

```
GET /DictService/DictService.asmx/Define?word=string HTTP/1.1
Host: services.aonaware.com
HTTP/1.1 200 OK
Content-Type: text/xml; charset=utf-8
Content-Length: length
```
It returns a response in the following format:

```
<?xml version="1.0" encoding="utf-8"?>
<WordDefinition xmlns="http://services.aonaware.com/webservices/">
   <Word>string</Word>
   <Definitions>
     <Definition>
       <Word>string</Word>
       <Dictionary>
         <Id>string</Id>
         <Name>string</Name>
       </Dictionary>
       <WordDefinition>string</WordDefinition>
     </Definition>
     <Definition>
       <Word>string</Word>
       <Dictionary>
         <Id>string</Id>
         <Name>string</Name>
       </Dictionary>
       <WordDefinition>string</WordDefinition>
     </Definition>
   </Definitions>
</WordDefinition>
```
Hence, to obtain the definition of a word, you need to establish an HTTP connection to the web method and then parse the XML result that is returned. The following Try It Out shows you how.

#### **Try It Out Consuming Web Services**

**1.** Using the same project created earlier, add the following statements in bold to the MainActivity .java file:

```
public class MainActivity extends Activity {
     ImageView img;
     private InputStream OpenHttpConnection(String urlString)
     throws IOException
     {
         //...
     }
     private Bitmap DownloadImage(String URL)
     {
         //...
     }
     private String DownloadText(String URL)
     {
        1/\ldots }
     private void WordDefinition(String word) {
         InputStream in = null;
         try {
             in = OpenHttpConnection(
"http://services.aonaware.com/DictService/DictService.asmx/Define?word=" + word);
             Document doc = null;
             DocumentBuilderFactory dbf = 
                 DocumentBuilderFactory.newInstance();
             DocumentBuilder db;
             try {
                 db = dbf.newDocumentBuilder();
                 doc = db.parse(in);
             } catch (ParserConfigurationException e) {
                 // TODO Auto-generated catch block
                 e.printStackTrace();
             } catch (Exception e) {
                 // TODO Auto-generated catch block
                 e.printStackTrace();
 }
             doc.getDocumentElement().normalize();
             //---retrieve all the <Definition> nodes---
             NodeList itemNodes = 
                 doc.getElementsByTagName("Definition");
             String strDefinition = "";
             for (int i = 0; i < definitionElements.getLength(); i++) {
```

```
 Node itemNode = definitionElements.item(i);
                if (itemNode.getNodeType() == Node.ELEMENT_NODE)
 {
                    //---convert the Node into an Element---
                   Element definitionElement = (Element) itemNode;
                    //---get all the <WordDefinition> elements under
                   // the <Definition> element---
                   NodeList wordDefinitionElements = 
                         (definitionElement).getElementsByTagName(
                       "WordDefinition");
                    strDefinition = "";
                   for (int j = 0; j < wordDefinitionElements.getLength(); j++) {
                        //---convert a <WordDefinition> Node into an Element---
                       Element wordDefinitionElement =
                             (Element) wordDefinitionElements.item(j);
                        //---get all the child nodes under the
                       // <WordDefinition> element---
                       NodeList textNodes =
                            ((Node) wordDefinitionElement).getChildNodes();
                        strDefinition +=
                            ((Node) textNodes.item(0)).getNodeValue() + ". ";
 }
                    //---display the title---
                   Toast.makeText(getBaseContext(),strDefinition,
                        Toast.LENGTH_SHORT).show();
 }
 }
        } catch (IOException e1) {
            Toast.makeText(this, e1.getLocalizedMessage(),
                Toast.LENGTH_LONG).show();
            e1.printStackTrace();
        }
    }
    /** Called when the activity is first created. */
    @Override
    public void onCreate(Bundle savedInstanceState) {
        super.onCreate(savedInstanceState);
        setContentView(R.layout.main);
        //---download an image---
        Bitmap bitmap =
            DownloadImage(
            "http://www.streetcar.org/mim/cable/images/cable-01.jpg");
        img = (ImageView) findViewById(R.id.img);
        img.setImageBitmap(bitmap);
        //---download an RSS feed---
        String str = DownloadText(
```

```
 "http://www.appleinsider.com/appleinsider.rss");
     Toast.makeText(getBaseContext(), str,
                     Toast.LENGTH_SHORT).show();
     //---access a Web service using GET---
     WordDefinition("Apple");
 }
```
**2.** Press F11 to debug the application on the Android Emulator. Figure 8-11 shows the result of the Web service call being parsed and then displayed using the Toast class.

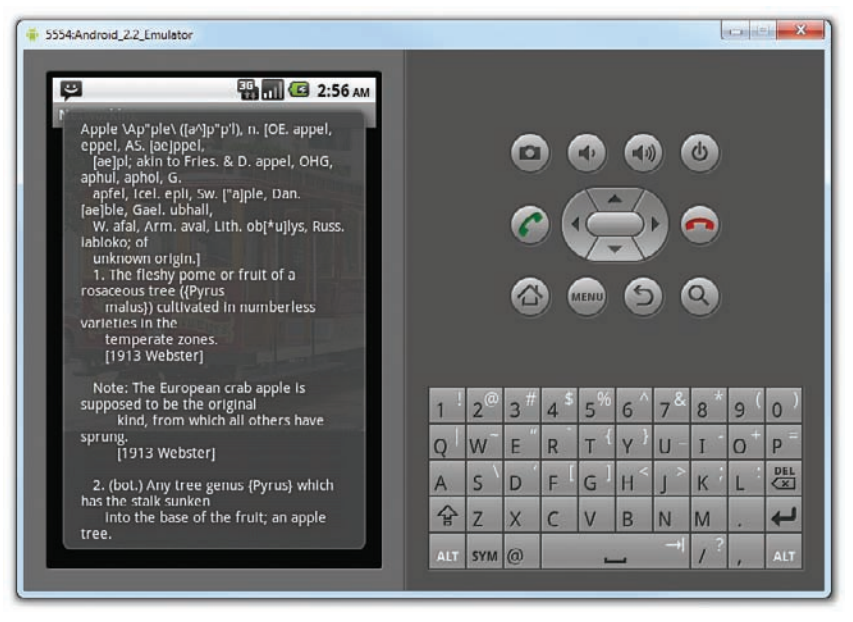

**Figure 8-11**

}

## **How It Works**

The WordDefinition() method first opens an HTTP connection to the Web service, passing in the word that you are interested in:

```
 in = OpenHttpConnection(
"http://services.aonaware.com/DictService/DictService.asmx/Define?word=" + word);
```
It then uses the DocumentBuilderFactory and DocumentBuilder objects to obtain a Document (DOM) object from an XML file (which is the XML result returned by the Web service):

```
Document doc = null; DocumentBuilderFactory dbf =
     DocumentBuilderFactory.newInstance();
 DocumentBuilder db;
 try {
```

```
 db = dbf.newDocumentBuilder();
               doc = db.parse(in); } catch (ParserConfigurationException e) {
                // TODO Auto-generated catch block
                e.printStackTrace();
            } catch (Exception e) {
                // TODO Auto-generated catch block
                e.printStackTrace();
 }
            doc.getDocumentElement().normalize();
```
Once the Document object is obtained, you will find all the elements with the <Definition> tag:

```
 //---retrieve all the <Definition> nodes---
 NodeList itemNodes =
     doc.getElementsByTagName("Definition");
```
Figure 8-12 shows the structure of the XML document returned by the Web service.

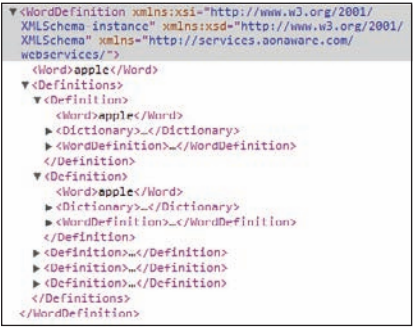

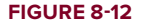

As the definition of a word is contained within the <WordDefinition> element, you then proceed to extract all the definitions:

```
 String strDefinition = "";
           for (int i = 0; i < definitionElements.getLength(); i++) {
                Node itemNode = definitionElements.item(i);
                if (itemNode.getNodeType() == Node.ELEMENT_NODE)
\{ //---convert the Node into an Element---
                    Element definitionElement = (Element) itemNode;
                    //---get all the <WordDefinition> elements under
                    // the <Definition> element---
                    NodeList wordDefinitionElements =
                         (definitionElement).getElementsByTagName(
                        "WordDefinition");
                    strDefinition = "";
                   for (int j = 0; j < wordDefinitionElements.getLength(); j++) {
                         //---convert a <WordDefinition> Node into an Element---
```

```
 Element wordDefinitionElement =
                            (Element) wordDefinitionElements.item(j);
                       //---get all the child nodes under the
                        // <WordDefinition> element---
                       NodeList textNodes =
                           ((Node) wordDefinitionElement).getChildNodes();
                       //---get the first node, which contains the text---
                       strDefinition +=
                            ((Node) textNodes.item(0)).getNodeValue() + ". ";
 }
                   //---display the title---
                   Toast.makeText(getBaseContext(),strDefinition,
                       Toast.LENGTH_SHORT).show();
 }
 }
        } catch (IOException e1) {
            Toast.makeText(this, e1.getLocalizedMessage(),
                Toast.LENGTH_LONG).show();
            e1.printStackTrace();
 }
```
The above loops through all the <Definition> elements and then for each <Definition> element it looks for a child element named <WordDefinition>. The text content of the <WordDefinition> element contains the definition of a word. The Toast class displays each word definition that is retrieved.

# **Performing Asynchronous Calls**

So far, all the connections made in the previous few sections are all *synchronous* – that is, the connection to a server will not return until the data is received. In real life, this presents some problems due to network connections being inherently slow. When you connect to a server to download some data, the user interface of your application remains frozen until a response is obtained. In most cases, this is not acceptable. Hence, you need to ensure that the connection to the server is made in an asynchronous fashion.

The easiest way to connect to the server asynchronously is to use the AsyncTask class available in the Android SDK. Using AsyncTask enables you to perform background tasks in a separate thread and then return the result in a UI thread. Using this class enables you to perform background operations without needing to handle complex threading issues.

Using the previous example of downloading an image from the server and then displaying the image in an ImageView, you could wrap the code in an instance of the AsyncTask class, as shown below:

```
public class MainActivity extends Activity {
     ImageView img;
private class BackgroundTask extends AsyncTask
     <String, Void, Bitmap> {
         protected Bitmap doInBackground(String... url) {
```

```
 //---download an image---
        Bitmap bitmap = DownloadImage(url[0]);
        return bitmap;
    }
    protected void onPostExecute(Bitmap bitmap) {
        ImageView img = (ImageView) findViewById(R.id.img);
        img.setImageBitmap(bitmap);
    }
}
private InputStream OpenHttpConnection(StringurlString)
throws IOException
{
    ...
}
```
Basically, you defined a class that extends the AsyncTask class. In this case, there are two methods within the BackgroundTask class — doInBackground() and onPostExecute(). You put all the code that needs to be run asynchronously in the doInBackground() method. When the task is completed, the result is passed back via the onPostExecute() method. The onPostExecute() method is executed on the UI thread, hence it is thread safe to update the ImageView with the bitmap downloaded from the server.

NOTE You will learn more about the AsyncTask class in Chapter 10 which covers developing services in Android.

To perform the asynchronous tasks, simply create an instance of the BackgroundTask class and call its execute() method:

```
@Override
public void onCreate(Bundle savedInstanceState) {
    super.onCreate(savedInstanceState);
    setContentView(R.layout.main);
        new BackgroundTask().execute(
            "http://www.streetcar.org/mim/cable/images/cable-01.jpg");
```
# **SummAry**

}

This chapter described the various ways to communicate with the outside world. You first learned how to send and receive SMS messages. You then learned how to send e-mail messages from within your Android application. Besides SMS and e-mail, another way to communicate with the outside world is through the use of the HTTP protocol. Using the HTTP protocol, you can download data from a web server. One good application of this is to talk to Web services, whereby you need to parse XML files.

## **Exercises**

- **1.** Name the two ways in which you can send SMS messages in your Android application.
- **2.** Name the permissions you need to declare in your AndroidManifest.xml file for sending and receiving SMS messages.
- **3.** How do you notify an activity from a BroadcastReceiver?
- **4.** Name the permissions you need to declare in your AndroidManifest. xml file for an HTTP connection.

Answers to Exercises can be found in Appendix C.

# **⊲ What You Learned In This Chapter**

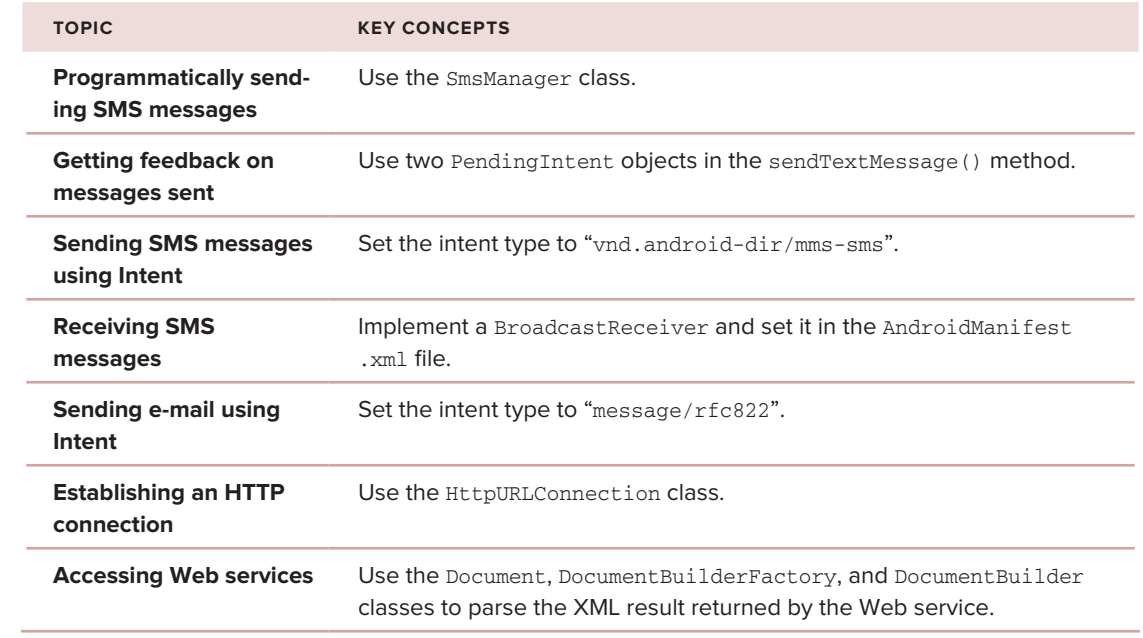

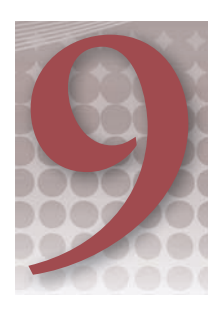

# **Location-Based Services**

## **WhAt you Will leArn in thiS chApter**

- ➤➤ How to display Google Maps in your Android application
- ➤➤ How to display the zoom controls on the map
- $\blacktriangleright$  How to switch between the different map views
- ➤➤ How to add markers to maps
- ➤➤ How to get the address location touched on the map
- ➤➤ How to perform geocoding and reverse geocoding
- ► How to obtain geographical data using GPS, Cell-ID, and Wi-Fi triangulation
- ➤➤ How to monitor for a location

We have all seen the explosive growth of mobile apps in recent years. One category of apps that is very popular is location-based services, commonly known as LBS. LBS apps track your location, and may offer additional services such as locating amenities nearby, as well as offering suggestions for route planning, and so on. Of course, one of the key ingredients in a LBS app is maps, which present a visual representation of your location.

In this chapter, you will learn how to make use of the Google Maps in your Android application, and how to manipulate it programmatically. In addition, you will learn how to obtain your geographical location using the LocationManager class available in the Android SDK.

# **Displaying Maps**

Google Maps is one of the many applications bundled with the Android platform. In addition to simply using the Maps application, you can also embed it into your own applications and make it do some very cool things. This section describes how to use Google Maps in your Android applications and programmatically perform the following:

- ► Change the views of Google Maps.
- ▶ Obtain the latitude and longitude of locations in Google Maps.
- Perform geocoding and reverse geocoding (translating an address to latitude and longitude and vice versa).
- ▶ Add markers to Google Maps.

# **Creating the Project**

To get started, you need to first create an Android project so that you can display the Google Maps in your activity.

## **Try It Out Creating the Project**

*codefile LBS.zip available for download at Wrox.com*

**1.** Using Eclipse, create an Android project as shown in Figure 9-1.

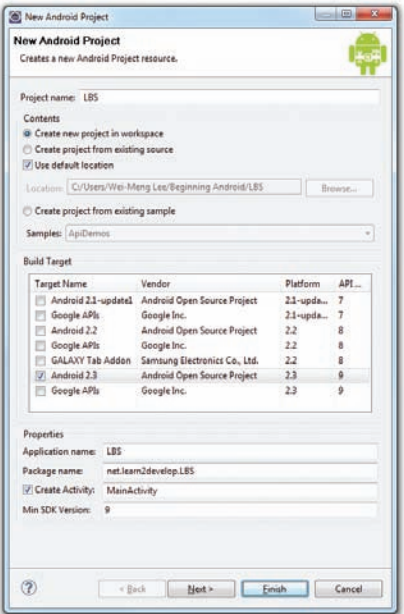

#### **Figure 9-1**
**NOTE** In order to use Google Maps in your Android application, you need to ensure that you check the Google APIs as your build target. Google Maps is not part of the standard Android SDK, so you need to find it in the Google APIs add-on.

**2.** Once the project is created, observe the additional JAR file (maps.jar) located under the Google APIs folder (see Figure 9-2).

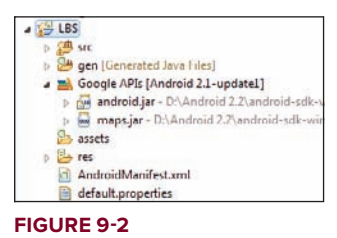

## **How It Works**

This simple activity created an Android project that uses the Google APIs add-on. The Google APIs addon includes the standard Android library, with the addition of the Maps library, as packaged within the maps.jar file.

## **obtaining the maps Api key**

Beginning with the Android SDK release v1.0, you need to apply for a free Google Maps API key before you can integrate Google Maps into your Android application. When you apply for the key, you must also agree to Google's terms of use, so be sure to read them carefully.

To apply for a key, follow the series of steps outlined next.

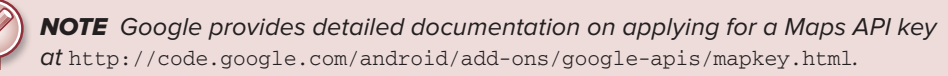

First, if you are testing the application on the Android Emulator or an Android device directly connected to your development machine, locate the SDK debug certificate located in the default folder  $(C:\Upsilon\cup S)$  android for Windows 7 users). You can verify the existence of the debug certificate by going to Eclipse and selecting Window  $\Leftrightarrow$  Preferences. Expand the Android item and select Build (see Figure 9-3). On the right side of the window, you will be able to see the debug certificate's location.

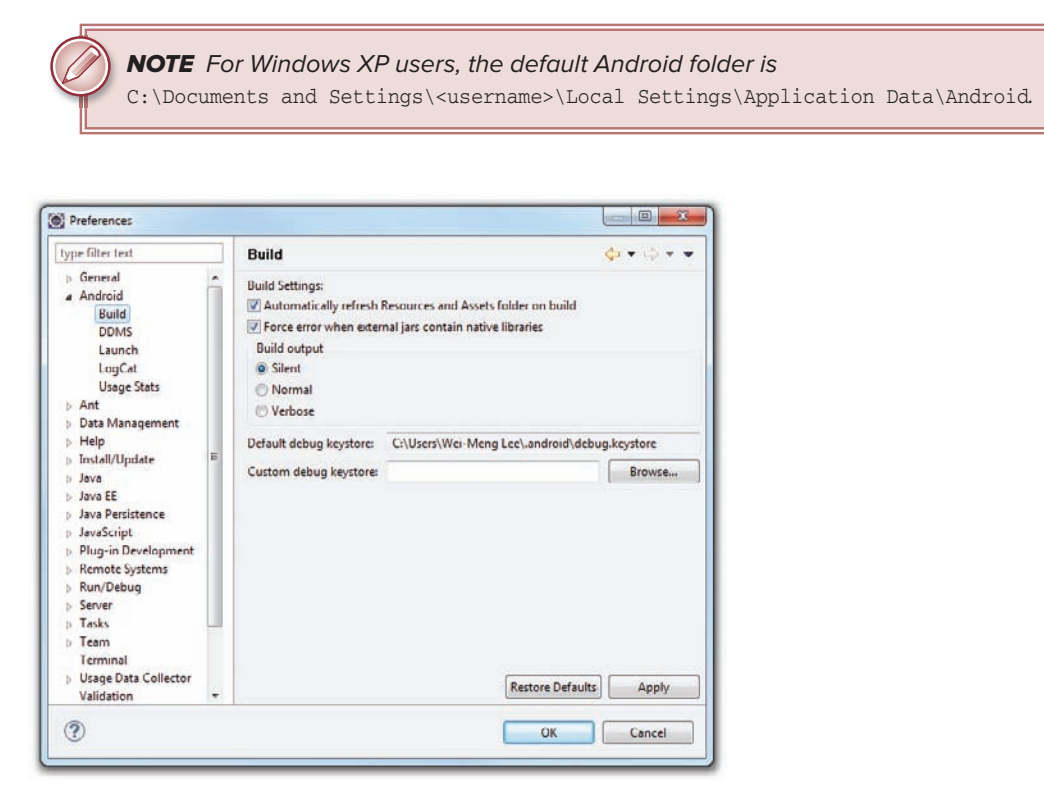

#### **Figure 9-3**

The filename of the debug keystore is debug.keystore. This is the certificate that Eclipse uses to sign your application so that it may be run on the Android Emulator or devices.

Using the debug keystore, you need to extract its MD5 fingerprint using the  $Keytool$ . exe application included with your JDK installation. This fingerprint is needed to apply for the free Google Maps key. You can usually find the Keytool.exe in the C:\Program Files\Java\<JDK\_version\_number>\bin folder.

Issue the following command (see Figure 9-4) to extract the MD5 fingerprint:

```
keytool.exe -list -alias androiddebugkey -keystore
    "C:\Users\<username>\.android\debug.keystore"-storepassandroid
   -keypass android
                                                                                                \boxed{\qquad \qquad \Box \qquad }ET C:\Windows\system32\cmd.exe
C:\Program Files\Java\jre6\bin>keytool.exe -list -alias androiddebugkey -keystor<br>e "C:\Users\Wei-Meng Lee\.android\debug.keystore" -storepass android -keypass an<br>droid
```
androiddebugkey, Aug 3, 2010, PrivateKeyEntry,<br>Cerlificate fingerprint (MD5): EF:7A:61:EA:AF:E0:B4:2D:FD:43:5E:1D:26:04:34:BA C:\Program Files\Java\jre6\bin>\_

**Figure 9-4**

In this example, my MD5 fingerprint is EF: 7A: 61: EA: AF: E0: B4: 2D: FD: 43: 5E: 1D: 26: 04: 34: BA.

Copy the MD5 certificate fingerprint and navigate your web browser to: [http://code.google.com/](http://code.google.com/android/maps-api-signup.html) [android/maps-api-signup.html](http://code.google.com/android/maps-api-signup.html). Follow the instructions on the page to complete the application and obtain the Google Maps key. When you are done, you should see something similar to what is shown in Figure 9-5.

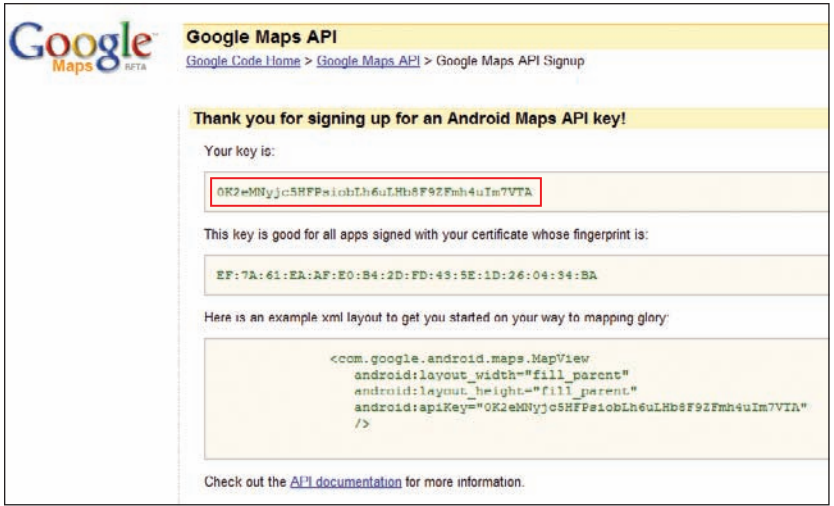

**Figure 9-5**

NOTE Although you can use the MD5 fingerprint of the debug keystore to obtain the Maps API key for debugging your application on the Android Emulator or devices, the key will not be valid if you try to deploy your Android application as an APK file. Once you are ready to deploy your application to the Android Market (or other methods of distribution), you need to reapply for a Maps API key using the certificate that will be used to sign your application. Chapter 11 discusses this topic in more detail.

# **displaying the map**

You are now ready to display Google Maps in your Android application. This involves two main tasks:

- ▶ Modify your AndroidManifest.xml file by adding both the <uses-library> element and the INTERNET permission.
- Add the MapView element to your UI.

The following Try It Out shows you how.

## **Try It Out Displaying Google Maps**

**1.** Using the project created in the previous section, add the following lines in bold to the main.xml file (be sure to replace the value of the apiKey attribute with the API key you obtained earlier):

```
<?xml version="1.0" encoding="utf-8"?>
<LinearLayout xmlns:android="http://schemas.android.com/apk/res/android"
     android:orientation="vertical"
    android: layout width="fill_parent"
    android: layout height="fill parent"
\rightarrow<com.google.android.maps.MapView
    android:id="@+id/mapView"
     android:layout_width="fill_parent"
     android:layout_height="fill_parent"
     android:enabled="true"
     android:clickable="true"
     android:apiKey="<YOUR KEY>" />
</LinearLayout>
```
**2.** Add the following lines in bold to the main.xml file:

```
<?xml version="1.0" encoding="utf-8"?>
<manifest xmlns:android="http://schemas.android.com/apk/res/android"
      package="net.learn2develop.LBS"
      android:versionCode="1"
       android:versionName="1.0">
    <application android:icon="@drawable/icon" android:label="@string/app_name">
```

```
 <uses-library android:name="com.google.android.maps" />
```

```
 <activity android:name=".MainActivity"
               android:label="@string/app_name">
         <intent-filter>
             <action android:name="android.intent.action.MAIN" />
             <category android:name="android.intent.category.LAUNCHER" />
         </intent-filter>
     </activity>
 </application>
```

```
 <uses-sdk android:minSdkVersion="8" />
```
 **<uses-permission android:name="android.permission.INTERNET"></uses-permission>** </manifest>

**3.** Add the following statements in bold to the MainActivity, java file. Note that MainActivity is now extending the MapActivity class.

```
package net.learn2develop.LBS;
```
import android.app.Activity;

```
import android.os.Bundle;
import com.google.android.maps.MapActivity;
public class MainActivity extends MapActivity {
     /** Called when the activity is first created. */
     @Override
    public void onCreate(Bundle savedInstanceState) {
         super.onCreate(savedInstanceState);
         setContentView(R.layout.main);
     }
     @Override
     protected boolean isRouteDisplayed() {
         // TODO Auto-generated method stub
         return false;
     }
}
```
**4.** Press F11 to debug the application on the Android Emulator. Figure 9-6 shows Google Maps displaying in the activity of your application.

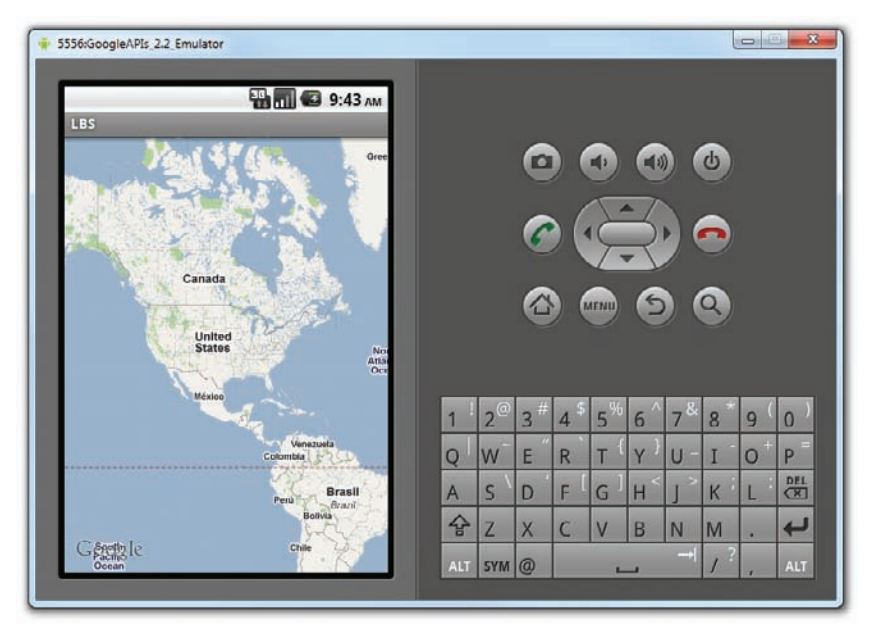

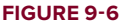

## **How It Works**

In order to display Google Maps in your application, you first need to have the INTERNET permission in your manifest file. You then add the <com.google.android.maps.MapView> element to your UI file to embed the map within your activity. Very importantly, your activity must now extend the MapActivity class, which itself is an extension of the Activity class. For the MapActivity class, you need to implement one method: isRouteDisplayed(). This method is used for Google's accounting purposes, and you should return true for this method if you are displaying routing information on the map. For most simple cases, you can simply return false.

#### **cAn't See the mAp?**

If instead of seeing Google Maps displayed you see an empty screen with grids, then most likely you are using the wrong API key in the main.  $xml$  file. It is also possible that you omitted the INTERNET permission in your AndroidManifest.xml file. Finally, ensure that you have Internet access on your emulator/devices.

If your program does not run (i.e., it crashes), then you probably forgot to add the following statement to the AndroidManifest.xml file:

```
<uses-library android:name="com.google.android.maps" />
```
Note its placement in the AndroidManifest.xml file; it should be within the <Application> element.

## **displaying the zoom control**

The previous section showed how you can display Google Maps in your Android application. You can pan the map to any desired location and it will be updated on-the-fly. However, on the emulator there is no way to zoom in or out from a particular location (on a real Android device you can pinch the map to zoom it). Thus, in this section, you will learn how you can let users zoom in or out of the map using the built-in zoom controls.

## **traphling in TRY IT OUT** Displaying the Built-In Zoom Controls

**1.** Using the project created in the previous activity, add in the following statements in bold:

```
package net.learn2develop.LBS;
import android.app.Activity;
import android.os.Bundle;
import com.google.android.maps.MapActivity;
import com.google.android.maps.MapView;
public class MainActivity extends MapActivity {
   MapView mapView;
   /** Called when the activity is first created. */@Override
   public void onCreate(Bundle savedInstanceState) {
        super.onCreate(savedInstanceState);
        setContentView(R.layout.main);
        mapView = (MapView) findViewById(R.id.mapView);
```

```
 mapView.setBuiltInZoomControls(true);
 }
 @Override
 protected boolean isRouteDisplayed() {
     // TODO Auto-generated method stub
     return false;
 }
```
**2.** Press F11 to debug the application on the Android Emulator. Observe the built-in zoom controls that appear at the bottom of the map when you click and drag the map (see Figure 9-7). You can click the minus (–) icon to zoom out of the map and the plus (+) icon to zoom into the map.

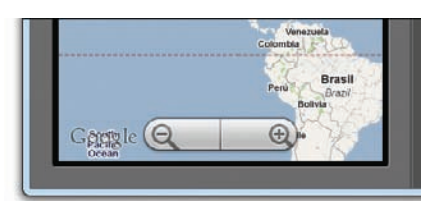

### **How It Works**

}

**Figure 9-7**

To display the built-in zoom controls, you first get a reference to the map and then call the setBuiltInZoomControls() method:

```
 mapView = (MapView) findViewById(R.id.mapView);
 mapView.setBuiltInZoomControls(true);
```
Besides displaying the zoom controls, you can also programmatically zoom in or out of the map using the zoomIn() or zoomOut() method of the MapController class. The following Try It Out shows you how to achieve this.

## **Try It Out Programmatically Zooming In or Out of the Map**

**1.** Using the project created in the previous activity, add the following statements in bold to the MainActivity.java file:

```
package net.learn2develop.LBS;
import android.app.Activity;
import android.os.Bundle;
import com.google.android.maps.MapActivity;
import com.google.android.maps.MapView;
import android.view.KeyEvent;
import com.google.android.maps.MapController;
public class MainActivity extends MapActivity {
    MapView mapView;
     /** Called when the activity is first created. */
     @Override
     public void onCreate(Bundle savedInstanceState) {
         super.onCreate(savedInstanceState);
```

```
 setContentView(R.layout.main);
     mapView = (MapView) findViewById(R.id.mapView);
     mapView.setBuiltInZoomControls(true);
 }
 public boolean onKeyDown(int keyCode, KeyEvent event) 
 {
     MapController mc = mapView.getController(); 
     switch (keyCode) 
     {
         case KeyEvent.KEYCODE_3:
             mc.zoomIn();
             break;
         case KeyEvent.KEYCODE_1:
             mc.zoomOut();
             break;
     }
     return super.onKeyDown(keyCode, event);
 }
 @Override
 protected boolean isRouteDisplayed() {
     // TODO Auto-generated method stub
     return false;
 }
```
**2.** Press F11 to debug the application on the Android Emulator. You can now zoom into the map by pressing the numeric 3 key on the emulator. To zoom out of the map, press the numeric 1 key.

## **How It Works**

}

To handle key presses on your activity, you handle the onKeyDown event:

```
 public boolean onKeyDown(int keyCode, KeyEvent event)
 {
     //...
 }
```
To manage the panning and zooming of the map, you need to obtain an instance of the MapController class from the MapView object. The MapController class contains the zoomIn() and zoomOut() methods (plus some other methods to control the map) to enable users to zoom in or out of the map, respectively.

## **Changing Views**

By default, Google Maps is displayed in *map view*, which is basically drawings of streets and places of interest. You can also set Google Maps to display in *satellite view* using the setSatellite() method of the MapView class:

```
 @Override
 public void onCreate(Bundle savedInstanceState) {
```

```
 super.onCreate(savedInstanceState);
     setContentView(R.layout.main);
     mapView = (MapView) findViewById(R.id.mapView);
     mapView.setBuiltInZoomControls(true);
     mapView.setSatellite(true);
 }
```
Figure 9-8 shows Google Maps displayed in satellite view.

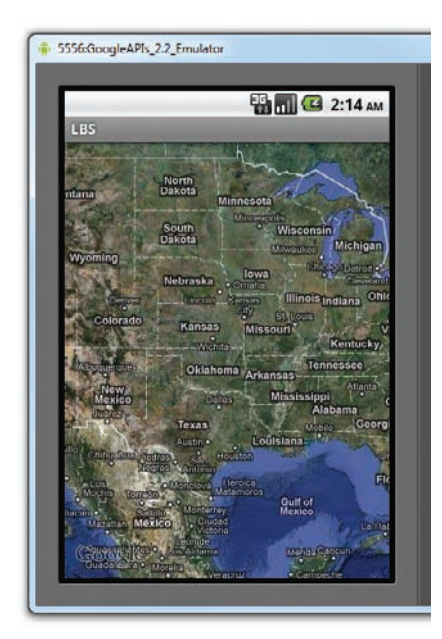

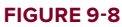

Besides satellite view, you can also display the map in *street view* (which highlights all the streets on the map) using the setStreetView() method. Figure 9-9 shows the map displaying a location in both street view (left) and satellite view (right).

```
 @Override
 public void onCreate(Bundle savedInstanceState) {
     super.onCreate(savedInstanceState);
     setContentView(R.layout.main);
     mapView = (MapView) findViewById(R.id.mapView);
     mapView.setBuiltInZoomControls(true);
     mapView.setSatellite(true);
     mapView.setStreetView(true);
 }
```
If you want to display traffic conditions on the map, use the set Traffic() method:

```
 mapView.setTraffic(true);
```
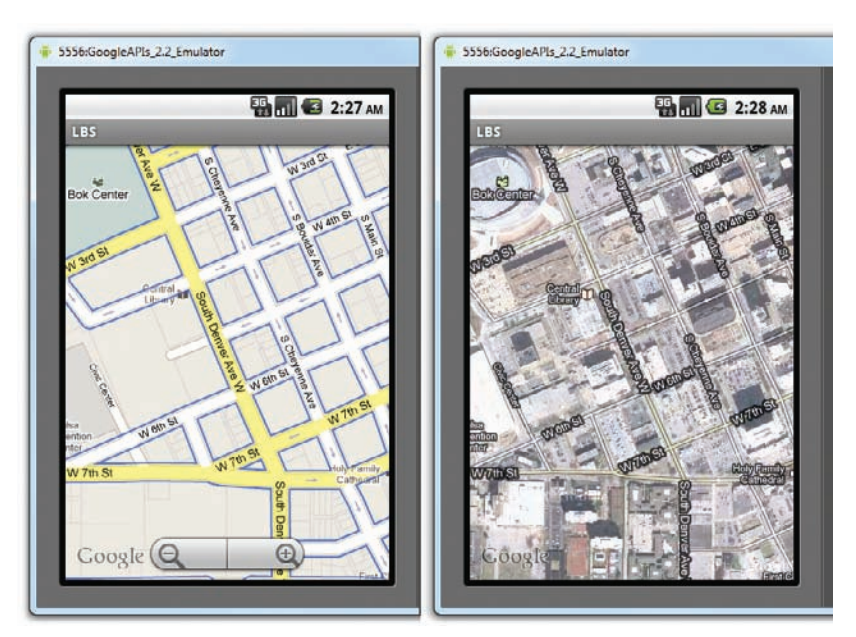

#### **Figure 9-9**

Figure 9-10 shows the map displaying the current traffic conditions. The different colors reflect the varying traffic conditions. In general, green color equates to smooth traffic of about 50 miles per hour, yellow equates to moderate traffic of about 25-50 miles per hour, and red equates to slow traffic of about less than 25 miles per hour.

Note that the traffic information is only available in major cities in the United States, France, Britain, Australia, and Canada, with new cities and countries frequently added.

## **Navigating to a Specific Location**

By default, Google Maps displays the map of the United States when it is first loaded. However, you can also set Google Maps to display a particular location. In this case, you can use the animateTo() method of the MapController class.

The following Try It Out shows how you can programmatically animate Google Maps to a particular location.

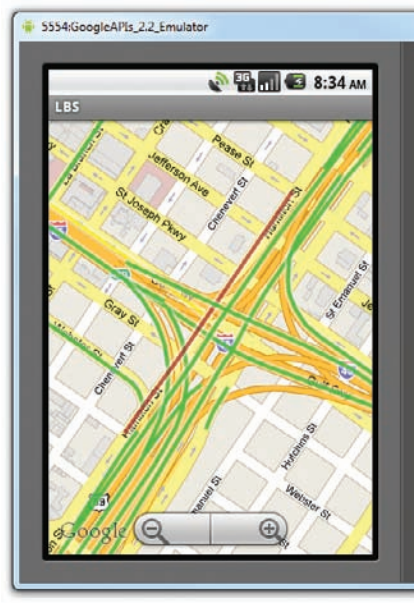

**Figure 9-10**

#### **Try It Out Navigating the Map to Display a Specific Location**

**1.** Using the project created in the previous activity, add the following statements in bold to the MainActivity.java file:

```
package net.learn2develop.LBS;
```

```
import android.app.Activity;
import android.os.Bundle;
import android.view.KeyEvent;
import com.google.android.maps.MapActivity;
import com.google.android.maps.MapController;
import com.google.android.maps.MapView;
```

```
import com.google.android.maps.GeoPoint;
```

```
public class MainActivity extends MapActivity {
     MapView mapView;
     MapController mc;
     GeoPoint p;
```

```
 /** Called when the activity is first created. */
 @Override
 public void onCreate(Bundle savedInstanceState) {
     super.onCreate(savedInstanceState);
     setContentView(R.layout.main);
```

```
 mapView = (MapView) findViewById(R.id.mapView);
 mapView.setBuiltInZoomControls(true);
```

```
 //mapView.setSatellite(true);
```

```
 mapView.setStreetView(true);
```
}

{

```
 mc = mapView.getController();
     String coordinates[] = {"1.352566007", "103.78921587"};
     double lat = Double.parseDouble(coordinates[0]);
     double lng = Double.parseDouble(coordinates[1]);
     p = new GeoPoint(
         (int) (lat * 1E6),
         (int) (lng * 1E6));
     mc.animateTo(p);
     mc.setZoom(13);
     mapView.invalidate();
 public boolean onKeyDown(int keyCode, KeyEvent event)
```

```
MapController mc = mapView.getController();
     switch (keyCode)
     {
         case KeyEvent.KEYCODE_3:
             mc.zoomIn();
             break;
        case KeyEvent. KEYCODE 1:
             mc.zoomOut();
             break;
     }
     return super.onKeyDown(keyCode, event);
 }
 @Override
 protected boolean isRouteDisplayed() {
     // TODO Auto-generated method stub
     return false;
 }
```
**2.** Press F11 to debug the application on the Android Emulator. When the map is loaded, observe that it now animates to a particular location in Singapore (see Figure 9-11).

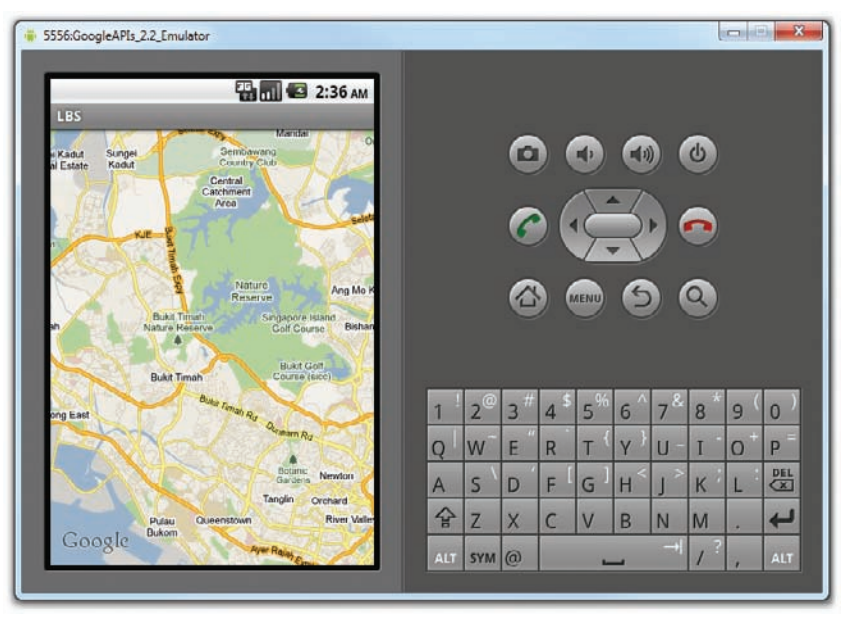

#### **Figure 9-11**

## **How It Works**

}

In the preceding code, you first obtain a map controller from the MapView instance and assign it to a MapController object (mc). You then use a GeoPoint object to represent a geographical location. Note that for this class, the latitude and longitude of a location are represented in micro degrees. This means that they are stored as integer values. For a latitude value of 40.747778, for example, you need to multiply it by 1e6 (which is one million) to obtain 40747778.

To navigate the map to a particular location, you can use the animateTo() method of the MapController class. The setZoom() method enables you to specify the zoom level at which the map is displayed (the bigger the number, the more details you see on the map). The invalidate() method forces the MapView to be redrawn.

## **Adding Markers**

Adding markers to a map to indicate places of interest enables your users to easily locate the places they are looking for. The following Try It Out shows you how to add a marker to Google Maps.

## **Try It Out Adding Markers to the Map**

- **1.** Create a GIF image containing a pushpin (see Figure 9-12) and copy it into the res/drawable-mdpi folder of the project. For the best effect, make the background of the image transparent so that it does not block parts of the map when the image is added to the map.
- **2.** Using the project created in the previous activity, add the following statements in bold to the MainActivity.java file:

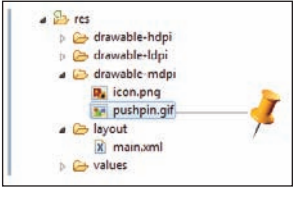

```
package net.learn2develop.LBS;
import android.app.Activity;
import android.os.Bundle;
import android.view.KeyEvent;
import com.google.android.maps.GeoPoint;
import com.google.android.maps.MapActivity;
import com.google.android.maps.MapController;
import com.google.android.maps.MapView;
import android.graphics.Bitmap;
import android.graphics.BitmapFactory;
import android.graphics.Canvas;
import android.graphics.Point;
import com.google.android.maps.Overlay;
import java.util.List;
public class MainActivity extends MapActivity {
    MapView mapView;
    MapController mc;
    GeoPoint p;
    class MapOverlay extends com.google.android.maps.Overlay
     {
         @Override
```
**Figure 9-12**

```
 public boolean draw(Canvas canvas, MapView mapView,
     boolean shadow, long when)
     {
         super.draw(canvas, mapView, shadow);
         //---translate the GeoPoint to screen pixels---
         Point screenPts = new Point();
         mapView.getProjection().toPixels(p, screenPts);
         //---add the marker---
         Bitmap bmp = BitmapFactory.decodeResource(
             getResources(), R.drawable.pushpin);
         canvas.drawBitmap(bmp, screenPts.x, screenPts.y-50, null);
         return true;
     }
 }
 /** Called when the activity is first created. */
 @Override
 public void onCreate(Bundle savedInstanceState) {
     super.onCreate(savedInstanceState);
     setContentView(R.layout.main);
     mapView = (MapView) findViewById(R.id.mapView);
     mapView.setBuiltInZoomControls(true);
     //mapView.setSatellite(true);
     //mapView.setStreetView(true);
    mc = mapView.getController();
     String coordinates[] = {"1.352566007", "103.78921587"};
     double lat = Double.parseDouble(coordinates[0]);
     double lng = Double.parseDouble(coordinates[1]);
    p = new GeoPoint( (int) (lat * 1E6),
        (int) (ln\sigma * 1E6);
     mc.animateTo(p);
     mc.setZoom(13);
     //---Add a location marker---
     MapOverlay mapOverlay = new MapOverlay();
     List<Overlay> listOfOverlays = mapView.getOverlays();
     listOfOverlays.clear();
     listOfOverlays.add(mapOverlay);
     mapView.invalidate();
 }
 public boolean onKeyDown(int keyCode, KeyEvent event)
 {
     MapController mc = mapView.getController();
     switch (keyCode)
```

```
 {
              case KeyEvent.KEYCODE_3:
                  mc.zoomIn();
                  break;
              case KeyEvent.KEYCODE_1:
                  mc.zoomOut();
                  break;
         }
         return super.onKeyDown(keyCode, event);
     }
     @Override
     protected boolean isRouteDisplayed() {
         // TODO Auto-generated method stub
         return false;
     }
}
```
**3.** Press F11 to debug the application on the Android Emulator. Figure 9-13 shows the marker added to the map.

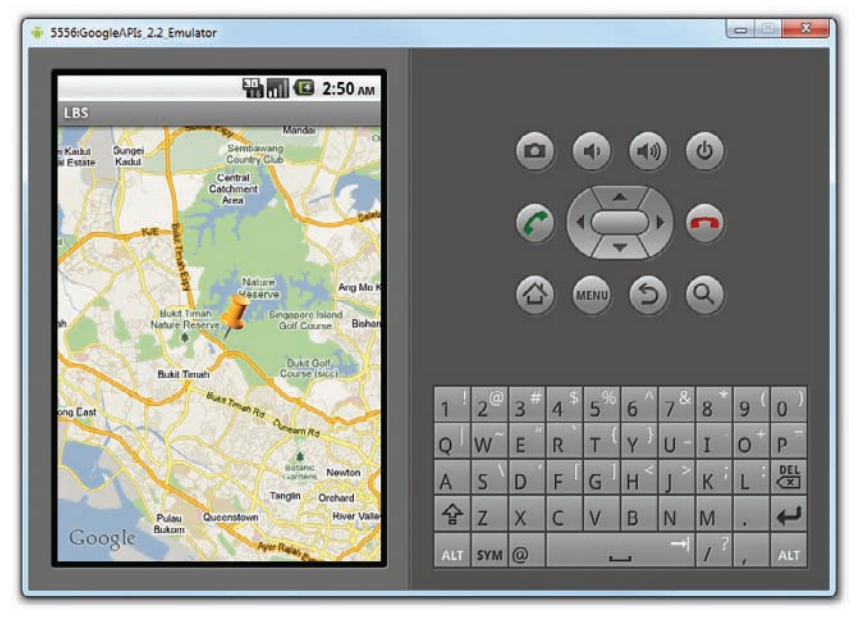

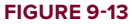

## **How It Works**

To add a marker to the map, you first need to define a class that extends the Overlay class:

```
 class MapOverlay extends com.google.android.maps.Overlay
 {
     @Override
     public boolean draw(Canvas canvas, MapView mapView,
```

```
 boolean shadow, long when)
\{ //...
 }
    }
```
An overlay represents an individual item that you can draw on the map. You can add as many overlays as you want. In the MapOverlay class, override the draw() method so that you can draw the pushpin image on the map. In particular, note that you need to translate the geographical location (represented by a GeoPoint object, p) into screen coordinates:

```
 //---translate the GeoPoint to screen pixels---
 Point screenPts = new Point();
 mapView.getProjection().toPixels(p, screenPts);
```
Because you want the pointed tip of the pushpin to indicate the position of the location, you need to deduct the height of the image (which is 50 pixels) from the *y* coordinate of the point (see Figure 9-14) and draw the image at that location:

```
 //---add the marker---
                Bitmap bmp = BitmapFactory.decodeResource(
                     getResources(), R.drawable.pushpin);
                canvas.drawBitmap(bmp, screenPts.x, screenPts.y-50, null);
       Point to draw image
 screenPts.x, screenPts.y-50
screenPts.x, screenPts.y
      Location of point
Figure 9-14
```
To add the marker, create an instance of the MapOverlay class and add it to the list of overlays available on the MapView object:

```
 //---Add a location marker---
 MapOverlay mapOverlay = new MapOverlay();
List<Overlay> listOfOverlays = mapView.getOverlays();
 listOfOverlays.clear();
 listOfOverlays.add(mapOverlay);
```
## **Getting the Location That Was Touched**

After using Google Maps for a while, you may want to know the latitude and longitude of a location corresponding to the position on the screen that was just touched. Knowing this information is very useful, as you can determine a location's address, a process known as *reverse geocoding* (you will learn how this is done in the next section).

If you have added an overlay to the map, you can override the onTouchEvent() method within the MapOverlay class. This method is fired every time the user touches the map. This method has two parameters: MotionEvent and MapView. Using the MotionEvent parameter, you can determine whether the user has lifted his or her finger from the screen using the getAction() method. In the following code snippet, if the user has touched and then lifted the finger, you display the latitude and longitude of the location touched:

```
import android.view.MotionEvent;
import android.widget.Toast;
//...
     class MapOverlay extends com.google.android.maps.Overlay
     {
         @Override
         public boolean draw(Canvas canvas, MapView mapView,
         boolean shadow, long when)
\left\{ \begin{array}{cc} 0 & 0 \\ 0 & 0 \end{array} \right\}super.draw(canvas, mapView, shadow);
             //---translate the GeoPoint to screen pixels---
             Point screenPts = new Point();
             mapView.getProjection().toPixels(p, screenPts);
             //---add the marker---
              Bitmap bmp = BitmapFactory.decodeResource(
                  getResources(), R.drawable.pushpin);
             canvas.drawBitmap(bmp, screenPts.x, screenPts.y-50, null);
             return true;
         }
         @Override
         public boolean onTouchEvent(MotionEvent event, MapView mapView)
 {
              //---when user lifts his finger---
              if (event.getAction() == 1) {
                  GeoPoint p = mapView.getProjection().fromPixels(
                      (int) event.getX(),
                      (int) event.getY());
                      Toast.makeText(getBaseContext(),
                           "Location: "+
                           p.getLatitudeE6() / 1E6 + "," +
                           p.getLongitudeE6() /1E6 , 
                           Toast.LENGTH_SHORT).show();
 }
             return false;
         }
     }
```
The getProjection() method returns a projection for converting between screen-pixel coordinates and latitude/longitude coordinates. The fromPixels() method then converts the screen coordinates into a GeoPoint object.

Figure 9-15 shows the map displaying a set of coordinates when the user clicks a location on the map.

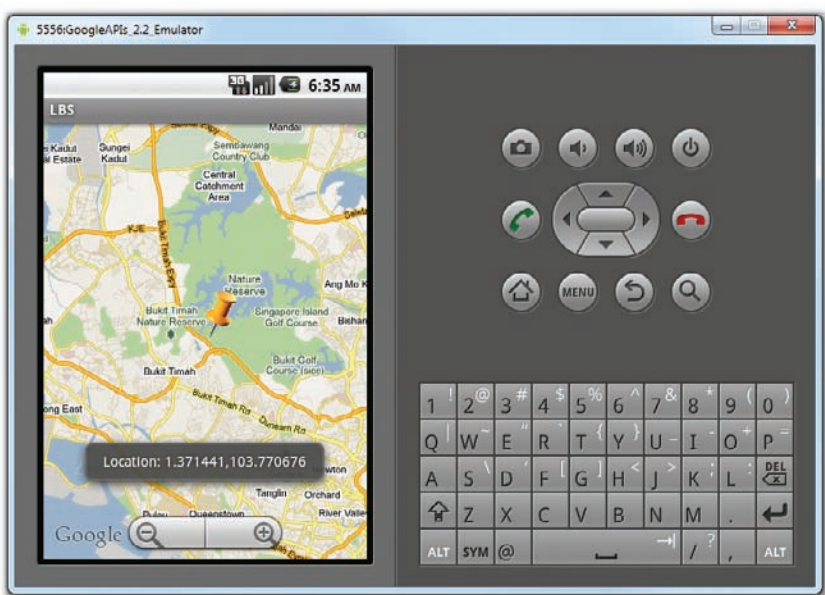

**Figure 9-15**

# **Geocoding and Reverse Geocoding**

As mentioned in the preceding section, if you know the latitude and longitude of a location, you can find out its address using a process known as reverse geocoding. Google Maps in Android supports this via the Geocoder class. The following code snippet shows how you can retrieve the address of a location just touched using the getFromLocation() method:

```
import android.location.Address;
import android.location.Geocoder;
import java.util.Locale;
import java.io.IOException;
//...
         @Override
         public boolean onTouchEvent(MotionEvent event, MapView mapView)
\left\{ \begin{array}{ccc} & & \\ & & \end{array} \right. //---when user lifts his finger---
              if (event.getAction() == 1) {
                  GeoPoint p = mapView.getProjection().fromPixels(
                      (int) event.getX(),
                      (int) event.getY());
 /*
                     Toast.makeText(getBaseContext(),
                          "Location: "+
                          p.getLatitudeE6() / 1E6 + "," +
                           p.getLongitudeE6() /1E6 ,
                           Toast.LENGTH_SHORT).show();
```

```
\star/
                 Geocoder geoCoder = new Geocoder(
                     getBaseContext(), Locale.getDefault());
                 try {
                     List<Address> addresses = geoCoder.getFromLocation(
                        p.getLatitudeE6() / 1E6,
                        p.getLongitudeE6() / 1E6, 1);
                     String add = "";
                     if (addresses.size() > 0) 
<b> <b> <i>  <b>
                        for (int i=0; i<addresses.get(0).getMaxAddressLineIndex();
 i++)
                           add += addresses.get(0).getAddressLine(i) + "\n";
 }
                     Toast.makeText(getBaseContext(), add, Toast.LENGTH_SHORT).show();
 }
                 catch (IOException e) {
                     e.printStackTrace();
1 x x x x x x
                 return true;
 }
          return false;
       }
    }
```
The Geocoder object converts the latitude and longitude into an address using the getFromLocation() method. Once the address is obtained, you display it using the Toast class. Figure 9-16 shows the application displaying the address of a location that was touched on the map.

If you know the address of a location but want to know its latitude and longitude, you can do so via geocoding. Again, you can use the Geocoder class for this purpose. The following code shows how you can find the exact location of the Empire State Building by using the getFromLocationName() method:

```
 //---geo-coding---
        Geocoder geoCoder = new Geocoder(this, Locale.getDefault());
        try {
             List<Address> addresses = geoCoder.getFromLocationName(
                 "empire state building", 5);
             String add = "";
             if (addresses.size() > 0) {
                 p = new GeoPoint(
                         (int) (addresses.get(0).getLatitude() * 1E6),
                         (int) (addresses.get(0).getLongitude() * 1E6));
                 mc.animateTo(p);
                 mapView.invalidate();
 }
        } catch (IOException e) {
             e.printStackTrace();
        }
```
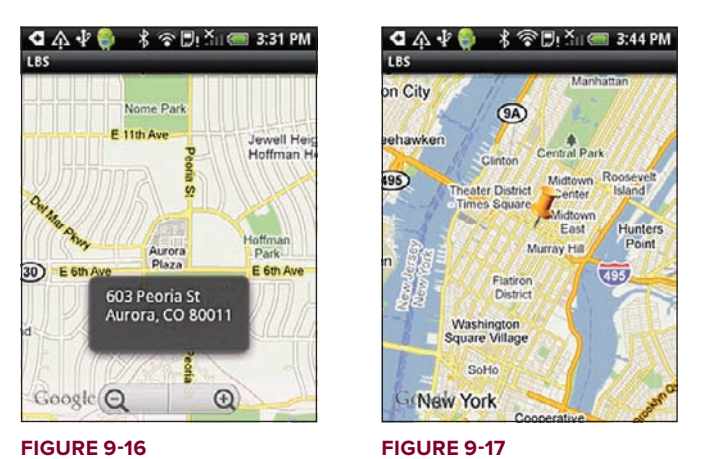

Figure 9-17 shows the map navigating to the location of the Empire State Building.

# **Getting Location Data**

Nowadays, mobile devices are commonly equipped with GPS receivers. Because of the many satellites orbiting the earth, you can use a GPS receiver to find your location easily. However, GPS requires a clear sky to work and hence does not always work indoors or where satellites can't penetrate (such as a tunnel through a mountain).

Another effective way to locate your position is through *cell tower triangulation*. When a mobile phone is switched on, it is constantly in contact with base stations surrounding it. By knowing the identity of cell towers, it is possible to translate this information into a physical location through the use of various databases containing the cell towers' identities and their exact geographical locations. The advantage of cell tower triangulation is that it works indoors, without the need to obtain information from satellites. However, it is not as precise as GPS because its accuracy depends on overlapping signal coverage, which varies quite a bit. Cell tower triangulation works best in densely populated areas where the cell towers are closely located.

A third method of locating your position is to rely on Wi-Fi triangulation. Rather than connect to cell towers, the device connects to a Wi-Fi network and checks the service provider against databases to determine the location serviced by the provider. Of the three methods described here, Wi-Fi triangulation is the least accurate.

On the Android, the SDK provides the LocationManager class to help your device determine the user's physical location. The following Try It Out shows you how this is done in code.

## **Try It Out Navigating the Map to a Specific Location Using the Location Manager Class**

**1.** Using the same project created in the previous section, add the following statements in bold to the MainActivity.java file:

package net.learn2develop.LBS;

import android.app.Activity;

```
import android.content.Context;
//...
//...
import android.location.Location;
import android.location.LocationListener;
import android.location.LocationManager;
public class MainActivity extends MapActivity {
    MapView mapView;
    MapController mc;
    GeoPoint p;
    private LocationManager lm;
    private LocationListener locationListener;
    class MapOverlay extends com.google.android.maps.Overlay
     {
         //...
     }
     /** Called when the activity is first created. */
    @Override
    public void onCreate(Bundle savedInstanceState) {
         super.onCreate(savedInstanceState);
         setContentView(R.layout.main);
         mapView = (MapView) findViewById(R.id.mapView);
         mapView.setBuiltInZoomControls(true);
         mc = mapView.getController();
         //---navigate to a point first---
         String coordinates[] = {"1.352566007", "103.78921587"};
         double lat = Double.parseDouble(coordinates[0]);
         double lng = Double.parseDouble(coordinates[1]);
        p = new GeoPoint((int) (lat * 1E6),
            (int) (\ln q * 1E6));
         mc.animateTo(p);
         mc.setZoom(13);
         //---Add a location marker---
         //...
         //---reverse geo-coding---
         //...
         //---use the LocationManager class to obtain locations data---
         lm = (LocationManager)
             getSystemService(Context.LOCATION_SERVICE);
         locationListener = new MyLocationListener();
         lm.requestLocationUpdates(
                 LocationManager.GPS_PROVIDER,
                 0,
```

```
 0,
                 locationListener);
     }
    private class MyLocationListener implements LocationListener
     {
         @Override
         public void onLocationChanged(Location loc) {
             if (loc != null) {
                 Toast.makeText(getBaseContext(),
                      "Location changed : Lat: " + loc.getLatitude() +
                     " Lng: " + loc.getLongitude(),
                     Toast.LENGTH_SHORT).show();
 }
             p = new GeoPoint(
                      (int) (loc.getLatitude() * 1E6),
                      (int) (loc.getLongitude() * 1E6));
             mc.animateTo(p);
             mc.setZoom(18);
         }
         @Override
         public void onProviderDisabled(String provider) {
         }
         @Override
         public void onProviderEnabled(String provider) {
         }
         @Override
         public void onStatusChanged(String provider, int status,
             Bundle extras) {
         }
    }
    public boolean onKeyDown(int keyCode, KeyEvent event)
    {
        1/\ldots }
    @Override
    protected boolean isRouteDisplayed() {
        // TODO Auto-generated method stub
         return false;
    }
```
**2.** Press F11 to debug the application on the Android Emulator.

}

**3.** To simulate GPS data received by the Android Emulator, you use the Location Controls tool (see Figure 9-18) located in the DDMS perspective.

- **4.** Ensure that you have first selected the emulator in the Devices tab. Then, in the Emulator Control tab, locate the Location Controls tool and select the Manual tab. Enter a latitude and longitude and click the Send button.
- **5.** Observe that the map on the emulator now animates to another location (see Figure 9-19). This proves that the application has received the GPS data.

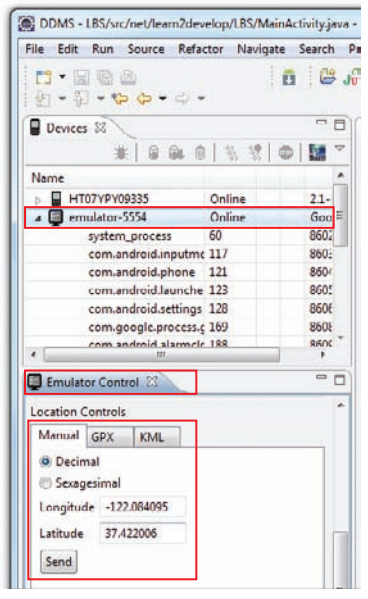

#### **Figure 9-18**

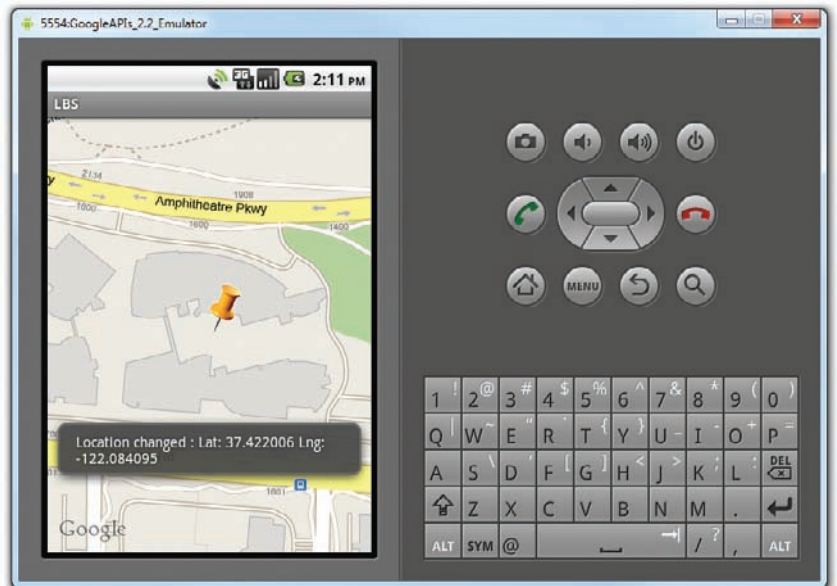

**Figure 9-19**

## **How It Works**

In Android, location-based services are provided by the LocationManager class, located in the android .location package. Using the LocationManager class, your application can obtain periodic updates of the device's geographical locations, as well as fire an intent when it enters the proximity of a certain location.

In the MainActivity.java file, you first obtain a reference to the LocationManager class using the getSystemService() method. To be notified whenever there is a change in location, you need to register a request for location changes so that your program can be notified periodically. This is done via the requestLocationUpdates() method:

```
 lm.requestLocationUpdates(
                LocationManager.GPS_PROVIDER,
\overline{0},
\overline{0},
                locationListener);
```
This method takes four parameters:

- ➤➤ provider The name of the provider with which you register. In this case, you are using GPS to obtain your geographical location data.
- ➤➤ minTime The minimum time interval for notifications, in milliseconds
- ➤➤ minDistance The minimum distance interval for notifications, in meters
- ➤➤ listener An object whose onLocationChanged() method will be called for each location update

The MyLocationListener class implements the LocationListener abstract class. You need to override four methods in this implementation:

- ➤➤ onLocationChanged(Location location) Called when the location has changed
- ➤➤ onProviderDisabled(String provider) Called when the provider is disabled by the user
- ➤➤ onProviderEnabled(String provider) Called when the provider is enabled by the user
- ➤➤ onStatusChanged(String provider, int status, Bundle extras) Called when the provider status changes

In this example, you're more interested in what happens when a location changes, so you'll write some code in the onLocationChanged() method. Specifically, when a location changes, you will display a small dialog on the screen showing the new location information: latitude and longitude. You show this dialog using the Toast class.

If you want to use Cell-ID and Wi-Fi triangulation (important for indoor use) for obtaining your location data, you can use the network location provider, like this:

```
 lm.requestLocationUpdates(
                LocationManager.NETWORK_PROVIDER,
\overline{0},
\overline{0},
                locationListener);
```
You can combine both the GPS location provider with the network location provider within your application.

## **Monitoring a Location**

One very cool feature of the LocationManager class is its ability to monitor a specific location. This is achieved using the addProximityAlert() method. The following code snippet shows how to monitor a particular location so that if the user is within a five-meter radius from that location, your application will fire an intent to launch the web browser:

```
 //---use the LocationManager class to obtain locations data---
 lm = (LocationManager)
     getSystemService(Context.LOCATION_SERVICE);
 //---PendingIntent to launch activity if the user is within some locations---
 PendingIntent pendIntent = PendingIntent.getActivity(
     this, 0, new
     Intent(android.content.Intent.ACTION_VIEW,
       Uri.parse("http://www.amazon.com")), 0);
 lm.addProximityAlert(37.422006, -122.084095, 5, -1, pendIntent);
```
The addProximityAlert() method takes five arguments: latitude, longitude, radius (in meters), expiration (time for the proximity alert to be valid, after which it will be deleted; -1 for no expiration), and the pending intent.

Note that if the Android device's screen goes to sleep, the proximity is also checked once every four minutes in order to preserve the battery life of the device.

## **Summary**

This chapter took a whirlwind tour of the MapView object, which displays Google Maps in your Android application. You have learned the various ways in which the map can be manipulated, and you have also seen how you can obtain geographical location data using the various network providers: GPS, Cell-ID, or Wi-Fi triangulation.

## **Exercises**

- **1.** If you have embedded the Google Maps API into your Android application but it does not show the map when the application is loaded, what could be the likely reasons?
- **2.** What is the difference between geocoding and reverse geocoding?
- **3.** Name the two location providers that you can use to obtain your location data.
- **4.** What is the method for monitoring a location?

Answers to Exercises can be found in Appendix C.

## **⊲ What You Learned In This Chapter**

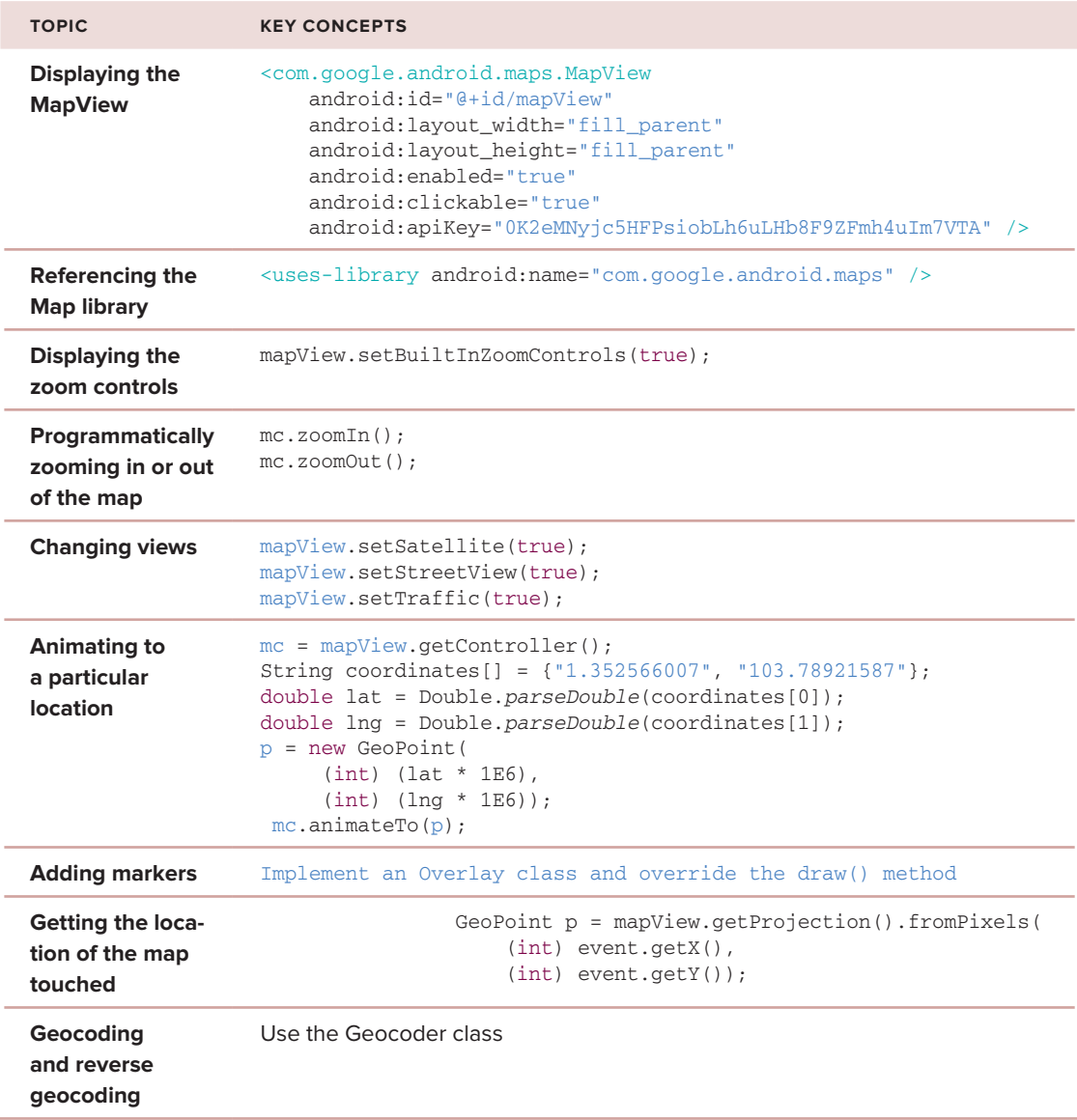

```
Topic Key Concepts
Obtaining 
location data
                   private LocationManager lm;
                   //...
                            lm = (LocationManager)
                                getSystemService(Context.LOCATION_SERVICE);
                            locationListener = new MyLocationListener();
                            lm.requestLocationUpdates(
                                    LocationManager.GPS_PROVIDER,
                                    0,
                                   0, locationListener);
                   //...
                        private class MyLocationListener implements LocationListener
                        {
                            @Override
                            public void onLocationChanged(Location loc) {
                                if (loc != null) {
                    }
                            }
                            @Override
                            public void onProviderDisabled(String provider) {
                            }
                            @Override
                            public void onProviderEnabled(String provider) {
                            }
                            @Override
                            public void onStatusChanged(String provider, int status,
                                Bundle extras) {
                            }
                        }
Monitoring a 
location
                   lm.addProximityAlert(37.422006, -122.084095, 5, -1, pendIntent);
```
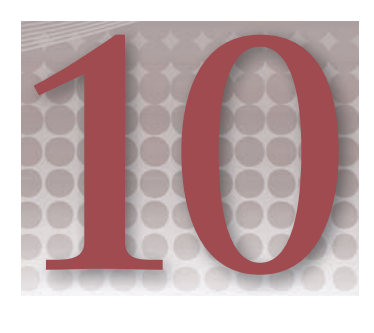

# **Developing Android Services**

## **WhAt you Will leArn in thiS chApter**

- ➤➤ How to create a service that runs in the background
- ➤➤ How to perform long-running tasks in a separate thread
- ➤➤ How to perform repeated tasks in a service
- ➤➤ How an activity and a service communicate

A service is an application in Android that runs in the background without needing to interact with the user. For example, while using an application, you may want to play some background music at the same time. In this case, the code that is playing the background music has no need to interact with the user, and hence it can be run as a service. Services are also ideal for situations in which there is no need to present a UI to the user. A good example of this scenario is an application that continually logs the geographical coordinates of the device. In this case, you can write a service to do that in the background. In this chapter, you will learn how to create your own services and use them to perform background tasks asynchronously.

# **creAting your oWn ServiceS**

The best way to understand how a service works is by creating one. The following Try It Out shows you the steps to create a simple service. Subsequent sections will add more functionality to this service. For now, you will learn how to start and stop a service.

## **try it out Creating a Simple Service**

*codefi le Services.zip available for download at Wrox.com*

**1.** Using Eclipse, create a new Android project and name it as shown in Figure 10-1.

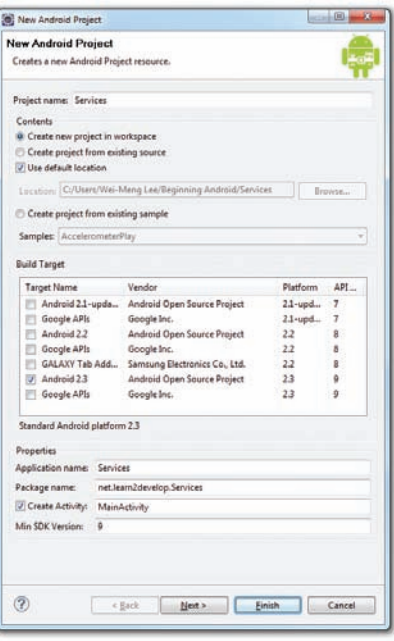

#### **Figure 10-1**

**2.** Add a new class file to the project and name it **MyService.java**. Populate it with the following code: package net.learn2develop.Services;

```
import android.app.Service;
import android.content.Intent;
import android.os.IBinder;
import android.widget.Toast;
public class MyService extends Service {
     @Override
     public IBinder onBind(Intent arg0) {
         return null;
     }
     @Override
     public int onStartCommand(Intent intent, int flags, int startId) {
         // We want this service to continue running until it is explicitly
         // stopped, so return sticky.
         Toast.makeText(this, "Service Started", Toast.LENGTH_LONG).show();
         return START_STICKY;
     }
     @Override
     public void onDestroy() {
         super.onDestroy();
```

```
 Toast.makeText(this, "Service Destroyed", Toast.LENGTH_LONG).show();
 }
```
**3.** In the AndroidManifest.xml file, add the following statement in bold:

**}**

```
<?xml version="1.0" encoding="utf-8"?>
<manifest xmlns:android="http://schemas.android.com/apk/res/android"
      package="net.learn2develop.Services"
       android:versionCode="1"
       android:versionName="1.0">
     <application android:icon="@drawable/icon" android:label="@string/app_name">
         <activity android:name=".MainActivity"
                   android:label="@string/app_name">
             <intent-filter>
                 <action android:name="android.intent.action.MAIN" />
                 <category android:name="android.intent.category.LAUNCHER" />
             </intent-filter>
         </activity>
         <service android:name=".MyService" />
     </application>
     <uses-sdk android:minSdkVersion="9" />
</manifest>
```
**4.** In the main.xml file, add the following statements in bold:

```
<?xml version="1.0" encoding="utf-8"?>
<LinearLayout xmlns:android="http://schemas.android.com/apk/res/android"
    android:orientation="vertical"
   android: layout width="fill parent"
   android: layout height="fill parent"
\rightarrow<Button android:id="@+id/btnStartService"
    android:layout_width="fill_parent"
    android:layout_height="wrap_content"
    android:text="Start Service" />
<Button android:id="@+id/btnStopService"
    android:layout_width="fill_parent"
    android:layout_height="wrap_content"
    android:text="Stop Service" />
</LinearLayout>
```
**5.** Add the following statements in bold to the MainActivity.java file:

package net.learn2develop.Services;

```
import android.app.Activity;
import android.os.Bundle;
import android.content.Intent;
import android.view.View;
import android.widget.Button;
public class MainActivity extends Activity {
     /** Called when the activity is first created. */
    @Override
```

```
 public void onCreate(Bundle savedInstanceState) {
        super.onCreate(savedInstanceState);
        setContentView(R.layout.main);
        Button btnStart = (Button) findViewById(R.id.btnStartService);
        btnStart.setOnClickListener(new View.OnClickListener() {
            public void onClick(View v) {
                startService(new Intent(getBaseContext(), MyService.class));
 }
        });
        Button btnStop = (Button) findViewById(R.id.btnStopService);
        btnStop.setOnClickListener(new View.OnClickListener() {
            public void onClick(View v) {
                stopService(new Intent(getBaseContext(), MyService.class));
 }
        });
    }
```
- **6.** Press F11 to debug the application on the Android Emulator.
- **7.** Clicking the Start Service button will start the service (see Figure 10-2). To stop the service, click the Stop Service button.

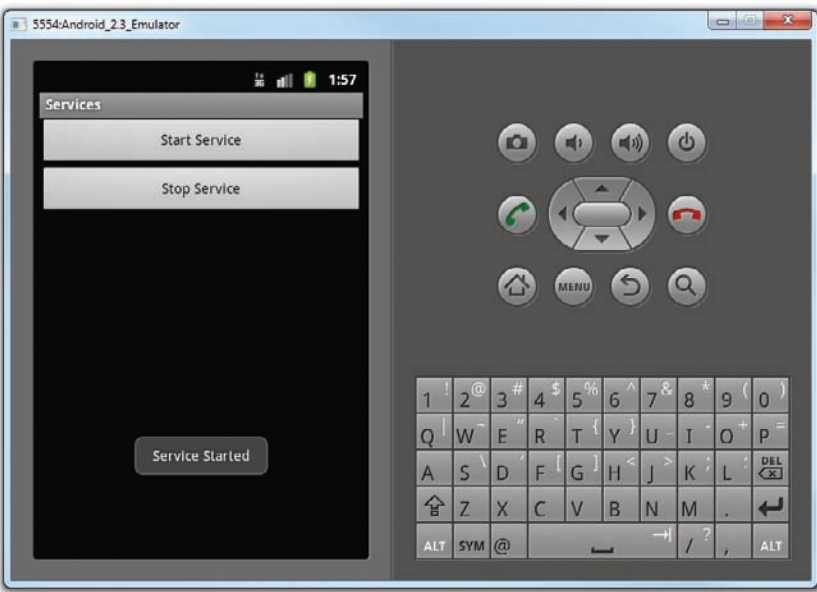

#### **Figure 10-2**

}

## **How It Works**

This example demonstrated the simplest service that you can create. The service itself is not doing anything useful, of course, but it serves to illustrate the creation process.

First, you defined a class that extends the Service base class. All services extend the Service class:

```
public class MyService extends Service {
```
}

Within the MyService class, you implemented three methods:

```
 @Override
 public IBinder onBind(Intent arg0) {...}
 @Override
 public int onStartCommand(Intent intent, int flags, int startId) {...}
 @Override
 public void onDestroy() {...}
```
The onBind() method enables you to bind an activity to a service. This in turn enables an activity to directly access members and methods inside a service. For now, you simply return a null for this method. Later in this chapter you will learn more about binding.

The onStartCommand() method is called when you start the service explicitly using the startService() method (discussed shortly). This method signifies the start of the service, and you code it to do the things you need to do for your service. In this method, you returned the constant START\_STICKY so that the service will continue to run until it is explicitly stopped.

The onDestroy() method is called when the service is stopped using the stopService() method. This is where you clean up the resources used by your service.

All services that you have created must be declared in the AndroidManifest.xml file, like this:

```
 <service android:name=".MyService" />
```
If you want your service to be available to other applications, you can always add an intent filter with an action name, like this:

```
 <service android:name=".MyService">
     <intent-filter>
         <action android:name="net.learn2develop.MyService" />
     </intent-filter>
 </service>
```
To start a service, you use the startService() method, like this:

startService(new Intent(getBaseContext(), MyService.class));

If you are calling an external service, then the call to the startService() method will look like this:

**startService(new Intent("net.learn2develop.MyService"));**

To stop a service, use the stopService() method, like this:

stopService(new Intent(getBaseContext(), MyService.class));

## **Performing Long-Running Tasks in a Service**

Because the service you created in the previous section does not do anything useful, in this section you will modify the service so that it perform a task. In the following Try It Out, you will simulate the service of downloading a file from the Internet.

## **Try It Out Making Your Service Useful**

**1.** Using the same project created in the previous section, add the following statements in bold to the MainActivity.java file:

```
package net.learn2develop.Services;
import android.app.Service;
import android.content.Intent;
import android.os.IBinder;
import android.widget.Toast;
import java.net.MalformedURLException;
import java.net.URL;
public class MyService extends Service {
     @Override
     public IBinder onBind(Intent arg0) {
         return null;
     }
     @Override
     public int onStartCommand(Intent intent, int flags, int startId) {
         // We want this service to continue running until it is explicitly
         // stopped, so return sticky.
         Toast.makeText(this, "Service Started", Toast.LENGTH_LONG).show();
         try {
             int result = DownloadFile(new URL("http://www.amazon.com/somefile.pdf"));
             Toast.makeText(getBaseContext(),
                 "Downloaded " + result + " bytes",
                 Toast.LENGTH_LONG).show();
         } catch (MalformedURLException e) {
             // TODO Auto-generated catch block
             e.printStackTrace();
         }
         return START_STICKY;
     }
     @Override
     public void onDestroy() {
         super.onDestroy();
         Toast.makeText(this, "Service Destroyed", Toast.LENGTH_LONG).show();
     }
     private int DownloadFile(URL url) {
         try {
             //---simulate taking some time to download a file---
```

```
 Thread.sleep(5000);
     } catch (InterruptedException e) {
          e.printStackTrace();
     }
     //---return an arbitrary number representing 
     // the size of the file downloaded---
     return 100;
 }
```
- **2.** Press F11 to debug the application on the Android Emulator.
- **3.** Click the Start Service button to start the service to download the file. Observe that the activity will be frozen for a few seconds (see Figure 10-3) before the Toast class displays the "Downloaded 100 bytes" message.

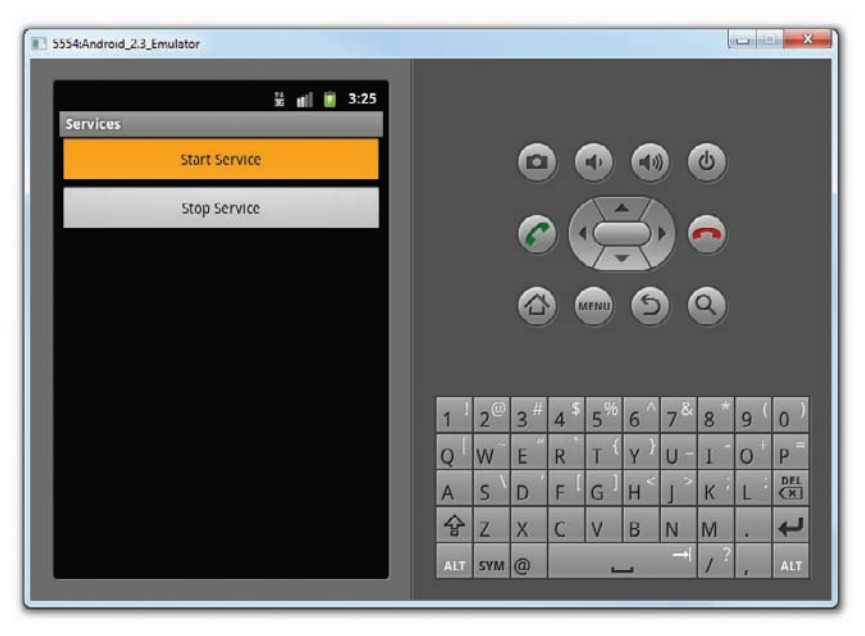

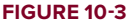

## **How It Works**

}

In this example, your service calls the  $Domloading[i]$  method to simulate downloading a file from a given URL. This method returns the total number of bytes downloaded (which you have hardcoded as 100). To simulate the delays experienced by the service when downloading the file, you used the Thread .Sleep() method to pause the service for five seconds (5,000 milliseconds).

As you start the service, note that the activity is suspended for about five seconds, which is the time taken for the file to be downloaded from the Internet. During this time, the entire activity is not responsive, proving a very important point: The service runs on the same thread as your activity. In this case, because the service is suspended for five seconds, so is the activity.

Hence, for a long-running service, it is important that you put all long-running code into a separate thread so that it does not tie up the application that calls it. The following Try It Out shows you how.

### **Try It Out Performing Tasks in a Service Asynchronously**

**1.** Using the same project created in the previous section, add the following statements in bold to the MyService.java file:

```
package net.learn2develop.Services;
```

```
import android.app.Service;
import android.content.Intent;
import android.os.IBinder;
import android.util.Log;
import android.widget.Toast;
import java.net.MalformedURLException;
import java.net.URL;
import android.os.AsyncTask;
public class MyService extends Service {
     @Override
     public IBinder onBind(Intent arg0) {
         return null;
     }
     @Override
     public int onStartCommand(Intent intent, int flags, int startId) {
         // We want this service to continue running until it is explicitly
         // stopped, so return sticky.
         Toast.makeText(this, "Service Started", Toast.LENGTH_LONG).show();
         try {
             new DoBackgroundTask().execute(
                     new URL("http://www.amazon.com/somefiles.pdf"),
                    new URL("http://www.wrox.com/somefiles.pdf"),
                    new URL("http://www.google.com/somefiles.pdf"),
                    new URL("http://www.learn2develop.net/somefiles.pdf"));
         } catch (MalformedURLException e) {
             e.printStackTrace();
 }
         return START_STICKY;
     }
     @Override
     public void onDestroy() {
         super.onDestroy();
         Toast.makeText(this, "Service Destroyed", Toast.LENGTH_LONG).show();
     }
     private int DownloadFile(URL url) {
```
```
 try {
             //---simulate taking some time to download a file---
            Thread.sleep(5000);
         } catch (InterruptedException e) {
             e.printStackTrace();
 }
         //---return an arbitrary number representing
        // the size of the file downloaded---
         return 100;
    }
    private class DoBackgroundTask extends AsyncTask<URL, Integer, Long> {
        protected Long doInBackground(URL... urls) {
             int count = urls.length;
             long totalBytesDownloaded = 0;
             for (int i = 0; i < count; i++) {
                 totalBytesDownloaded += DownloadFile(urls[i]);
                 //---calculate percentage downloaded and
                 // report its progress---
                 publishProgress((int) (((i+1) / (float) count) * 100));
 }
             return totalBytesDownloaded;
        }
        protected void onProgressUpdate(Integer... progress) {
             Log.d("Downloading files",
                     String.valueOf(progress[0]) + "% downloaded");
             Toast.makeText(getBaseContext(),
                 String.valueOf(progress[0]) + "% downloaded",
                 Toast.LENGTH_LONG).show();
        }
        protected void onPostExecute(Long result) {
             Toast.makeText(getBaseContext(),
                     "Downloaded " + result + " bytes",
                    Toast.LENGTH_LONG).show();
             stopSelf();
        }
    }
```
**2.** Press F11 to debug the application on the Android Emulator.

}

- **3.** Click the Start Service button. The Toast class will display a message indicating what percentage of the download is completed (see Figure 10-4). You should see four of them: 25%, 50%, 75%, and 100%.
- **4.** You will also observe the following output in the LogCat window:

```
01-16 02:56:29.051: DEBUG/Downloading files(8844): 25% downloaded
01-16 02:56:34.071: DEBUG/Downloading files(8844): 50% downloaded
01-16 02:56:39.106: DEBUG/Downloading files(8844): 75% downloaded
01-16 02:56:44.173: DEBUG/Downloading files(8844): 100% downloaded
```
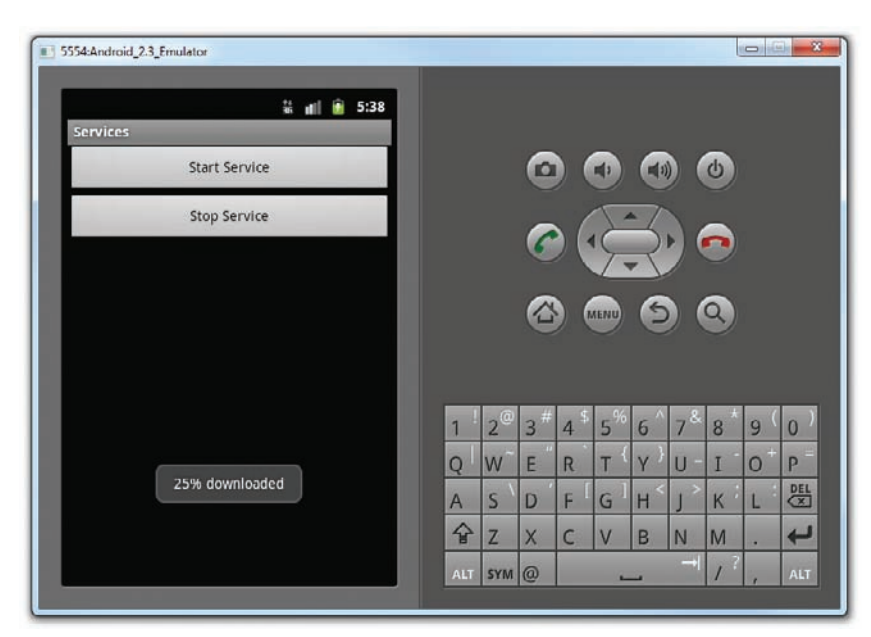

**Figure 10-4**

#### **How It Works**

This example illustrates one way in which you can execute a task asynchronously within your service. You do so by creating an inner class that extends the AsyncTask class. The AsyncTask class enables you to perform background execution without needing to manually handle threads and handlers.

The DoBackgroundTask class extends the AsyncTask class by specifying three generic types:

private class DoBackgroundTask extends AsyncTask<**URL**, **Integer**, **Long**> {

In this case, the three types specified are URL, Integer and Long. These three types specify the data type used by the following three methods that you implement in an AsyncTask class:

- $\blacktriangleright$  do InBackground() This method takes an array of the first generic type specified earlier. In this case, the type is URL. This method is executed in the background thread and is where you put your long-running code. To report the progress of your task, you call the publish  $P_{\text{ropress}}(n)$  method, which invokes the next method, onProgressUpdate(), which you implement in an AsyncTask class. The return type of this method takes the third generic type specified earlier, which is Long in this case.
- ➤➤ onProgressUpdate() This method is invoked in the UI thread and is called when you call the publishProgress() method. It takes an array of the second generic type specified earlier. In this case, the type is Integer. Use this method to report the progress of the background task to the user.
- $\triangleright$  onPostExecute() This method is invoked in the UI thread and is called when the doInBackground() method has finished execution. This method takes an argument of the third generic type specified earlier, which in this case is a Long.

To download multiple files in the background, you created an instance of the DoBackgroundTask class and then called its execute() method by passing in an array of URLs:

```
 try {
    new DoBackgroundTask().execute(
             new URL("http://www.amazon.com/somefiles.pdf"),
             new URL("http://www.wrox.com/somefiles.pdf"),
             new URL("http://www.google.com/somefiles.pdf"),
             new URL("http://www.learn2develop.net/somefiles.pdf"));
 } catch (MalformedURLException e) {
     // TODO Auto-generated catch block
     e.printStackTrace();
 }
```
The preceding causes the service to download the files in the background, and reports the progress as a percentage of files downloaded. More important, the activity remains responsive while the files are downloaded in the background, on a separate thread.

Note that when the background thread has finished execution, you need to manually call the stopSelf() method to stop the service:

```
 protected void onPostExecute(Long result) {
     Toast.makeText(getBaseContext(),
             "Downloaded " + result + " bytes",
             Toast.LENGTH_LONG).show();
     stopSelf();
 }
```
The stopSelf() method is the equivalent of calling the stopService() method to stop the service.

### **Performing Repeated Tasks in a Service**

Besides performing long-running tasks in a service, you might also perform some repeated tasks in a service. For example, you may write an alarm clock service that runs persistently in the background. In this case, your service may need to periodically execute some code to check whether a prescheduled time has been reached so that an alarm can be sounded. To execute a block of code to be executed at a regular time interval, you can use the Timer class within your service. The following Try It Out shows you how.

#### **TRY IT OUT** Running Repeated Tasks Using the Timer Class

**1.** Using the same project created in the previous section, add the following statements in bold to the MyService.java file:

package net.learn2develop.Services;

```
import android.app.Service;
import android.content.Intent;
import android.os.AsyncTask;
import android.os.IBinder;
import android.util.Log;
```

```
import android.widget.Toast;
import java.net.URL;
import java.util.Timer;
import java.util.TimerTask;
public class MyService extends Service {
     int counter = 0;
     static final int UPDATE_INTERVAL = 1000;
     private Timer timer = new Timer();
     @Override
     public IBinder onBind(Intent arg0) {
        return null;
     }
     @Override
     public int onStartCommand(Intent intent, int flags, int startId) {
         // We want this service to continue running until it is explicitly
         // stopped, so return sticky.
         Toast.makeText(this, "Service Started", Toast.LENGTH_LONG).show();
         doSomethingRepeatedly();
         return START_STICKY;
     }
     private void doSomethingRepeatedly() {
         timer.scheduleAtFixedRate( new TimerTask() {
             public void run() {
                 Log.d("MyService", String.valueOf(++counter));
 }
         }, 0, UPDATE_INTERVAL);
     }
     @Override
     public void onDestroy() {
         super.onDestroy();
         if (timer != null){
             timer.cancel();
 }
         Toast.makeText(this, "Service Destroyed", Toast.LENGTH_LONG).show();
     }
}
```
- **2.** Press F11 to debug the application on the Android Emulator.
- **3.** Click the Start Service button.
- **4.** Observe the output displayed in the LogCat window:

```
01-16 15:12:04.364: DEBUG/MyService(495): 1
01-16 15:12:05.384: DEBUG/MyService(495): 2
01-16 15:12:06.386: DEBUG/MyService(495): 3
01-16 15:12:07.389: DEBUG/MyService(495): 4
01-16 15:12:08.364: DEBUG/MyService(495): 5
01-16 15:12:09.427: DEBUG/MyService(495): 6
01-16 15:12:10.374: DEBUG/MyService(495): 7
```
#### **How It Works**

In this example, you created a Timer object and called its scheduleAtFixedRate() method inside the doSomethingRepeatedly() method that you have defined:

```
 private void doSomethingRepeatedly() {
        timer.scheduleAtFixedRate(new TimerTask() {
            public void run() {
                Log.d("MyService", String.valueOf(++counter));
 }
        }, 0, UPDATE_INTERVAL);
    }
```
You passed an instance of the TimerTask class to the scheduleAtFixedRate() method so that you can execute the block of code within the run() method repeatedly. The second parameter to the scheduleAtFixedRate() method specifies the amount of time, in milliseconds, before first execution. The third parameter specifies the amount of time, in milliseconds, between subsequent executions.

In the preceding example, you essentially print out the value of the counter every one second (1,000 milliseconds). The service repeatedly prints the value of counter until the service is terminated:

```
 @Override
    public void onDestroy() {
        super.onDestroy();
       if (timer != null){
            timer.cancel();
 }
        Toast.makeText(this, "Service Destroyed", Toast.LENGTH_LONG).show();
    }
```
For the scheduleAtFixedRate() method, your code is executed at fixed time intervals, regardless of how long each task takes. For example, if the code within your run() method takes two seconds to complete, then your second task will start immediately after the first task has ended. Similarly, if your delay is set to three seconds and the task takes two seconds to complete, then the second task will wait for one second before starting.

### **Executing Asynchronous Tasks on Separate Threads Using IntentService**

Earlier in this chapter, you saw how to start a service using the startService() method and stop a service using the stopService() method. You have also seen how you should execute long-running task on a separate thread — not the same thread as the calling activities. It is important to note that once your service has finished executing a task, it should be stopped as soon as possible so that it does not unnecessarily hold up valuable resources. That's why you use the stopSelf() method to stop the service when a task has been completed. Unfortunately, a lot of developers often forgot to terminate the service when it is done performing its task. To easily create a service that runs a task asynchronously and terminates itself when it is done, you can use the IntentService class.

The IntentService class is a base class for Service that handles asynchronous requests on demand. It is started just like a normal service and it executes its task within a worker thread and terminates itself when the task is completed.

The following Try It Out demonstrates how to use the IntentService class.

#### **Try It Out Using the IntentService Class to Auto-Stop a Service**

- **1.** Using the same project created in the previous section, add a new class file named **MyIntentService.java**.
- **2.** Populate the MyIntentService.java file as follows:

```
package net.learn2develop.Services;
import java.net.MalformedURLException;
import java.net.URL;
import android.app.IntentService;
import android.content.Intent;
import android.util.Log;
public class MyIntentService extends IntentService {
     public MyIntentService() {
         super("MyIntentServiceName");
     }
     @Override
     protected void onHandleIntent(Intent intent) {
         try {
             int result =
                 DownloadFile(new URL("http://www.amazon.com/somefile.pdf"));
             Log.d("IntentService", "Downloaded " + result + " bytes");
         } catch (MalformedURLException e) {
             e.printStackTrace();
         }
     }
     private int DownloadFile(URL url) {
         try {
             //---simulate taking some time to download a file---
             Thread.sleep(5000);
         } catch (InterruptedException e) {
             // TODO Auto-generated catch block
             e.printStackTrace();
 }
         return 100;
     }
}
```
**3.** Add the following statement in bold to the AndroidManifest.xml file:

```
<?xml version="1.0" encoding="utf-8"?>
<manifest xmlns:android="http://schemas.android.com/apk/res/android"
      package="net.learn2develop.Services"
      android:versionCode="1"
```

```
 android:versionName="1.0">
     <application android:icon="@drawable/icon" android:label="@string/app_name">
         <activity android:name=".MainActivity"
                   android:label="@string/app_name">
             <intent-filter>
                 <action android:name="android.intent.action.MAIN" />
                 <category android:name="android.intent.category.LAUNCHER" />
             </intent-filter>
         </activity>
         <service android:name=".MyService" />
         <service android:name=".MyIntentService" />
     </application>
     <uses-sdk android:minSdkVersion="9" />
     <uses-permission android:name="android.permission.INTERNET"></uses-permission>
</manifest>
```
**4.** Add the following statement in bold to the MainActivity.java file:

```
public class MainActivity extends Activity {
     /** Called when the activity is first created. */
    @Override
    public void onCreate(Bundle savedInstanceState) {
         super.onCreate(savedInstanceState);
         setContentView(R.layout.main);
         Button btnStart = (Button) findViewById(R.id.btnStartService);
        btnStart.setOnClickListener(new View.OnClickListener() {
            public void onClick(View v) {
                 //startService(new Intent(getBaseContext(), MyService.class));
                 startService(new Intent(getBaseContext(), MyIntentService.class));
 }
        });
         Button btnStop = (Button) findViewById(R.id.btnStopService);
        btnStop.setOnClickListener(new View.OnClickListener() {
            public void onClick(View v) {
                 stopService(new Intent(getBaseContext(), MyService.class));
 }
        });
    }
}
```
- **5.** Press F11 to debug the application on the Android Emulator.
- **6.** Click the Start Service button. After about five seconds, you should observe the following statement in the LogCat window:

01-17 03:05:21.244: DEBUG/IntentService(692): Downloaded 100 bytes

#### **How It Works**

First, you defined the MyIntentService class, which extends the IntentService class instead of the Service class:

```
public class MyIntentService extends IntentService {
    ...
}
```
You needed to implement a constructor for the class and call its superclass with the name of the intent service (setting it with a string):

```
 public MyIntentService() {
     super("MyIntentServiceName");
 }
```
You then implemented the onHandleIntent() method, which is executed on a worker thread:

```
 @Override
 protected void onHandleIntent(Intent intent) {
     try {
         int result =
             DownloadFile(new URL("http://www.amazon.com/somefile.pdf"));
         Log.d("IntentService", "Downloaded " + result + " bytes");
     } catch (MalformedURLException e) {
         e.printStackTrace();
     }
 }
```
The onHandleIntent() method is where you place the code that needs to be executed on a separate thread, such as downloading a file from a server. When the code has finished executing, the thread is terminated and the service is stopped automatically.

### **Communicating between a Service and an Activity**

Often a service simply executes in its own thread, independently of the activity that calls it. This doesn't pose any problem if you simply want the service to perform some tasks periodically and the activity does not need to be notified of the status of the service. For example, you may have a service that periodically logs the geographical location of the device to a database. In this case, there is no need for your service to interact with any activities, because its main purpose is to save the coordinates into a database. However, suppose you want to monitor for a particular location. When the service logs an address that is near the location you are monitoring, it might need to communicate that information to the activity. In this case, you would need to devise a way for the service to interact with the activity.

The following Try It Out demonstrates how a service can communicate with an activity using a BroadcastReceiver.

#### **TRY IT OUT** Invoking an Activity from a Service

**1.** Using the same project created in the previous section, add the following statements in bold to the MyIntentService.java file:

package net.learn2develop.Services; import java.net.MalformedURLException; import java.net.URL;

```
import android.app.IntentService;
import android.content.Intent;
import android.util.Log;
public class MyIntentService extends IntentService {
    public MyIntentService() {
         super("MyIntentServiceName");
     }
    @Override
    protected void onHandleIntent(Intent intent) {
         try {
             int result =
                 DownloadFile(new URL("http://www.amazon.com/somefile.pdf"));
             Log.d("IntentService", "Downloaded " + result + " bytes");
             //---send a broadcast to inform the activity
             // that the file has been downloaded---
             Intent broadcastIntent = new Intent();
             broadcastIntent.setAction("FILE_DOWNLOADED_ACTION");
             getBaseContext().sendBroadcast(broadcastIntent);
         } catch (MalformedURLException e) {
             e.printStackTrace();
 }
     }
    private int DownloadFile(URL url) {
         try {
             //---simulate taking some time to download a file---
             Thread.sleep(5000);
         } catch (InterruptedException e) {
             e.printStackTrace();
 }
         return 100;
     }
}
```

```
2. Add the following statements in bold to the MainActivity.java file:
```

```
import android.app.Activity;
import android.content.BroadcastReceiver;
import android.content.Context;
import android.content.Intent;
import android.os.Bundle;
import android.view.View;
import android.widget.Button;
import android.widget.Toast;
```

```
import android.content.IntentFilter;
```
package net.learn2develop.Services;

public class MainActivity extends Activity {

```
 IntentFilter intentFilter;
    /** Called when the activity is first created. */
    @Override
    public void onCreate(Bundle savedInstanceState) {
        super.onCreate(savedInstanceState);
        setContentView(R.layout.main);
        //---intent to filter for file downloaded intent---
        intentFilter = new IntentFilter();
        intentFilter.addAction("FILE_DOWNLOADED_ACTION");
        //---register the receiver---
        registerReceiver(intentReceiver, intentFilter);
        Button btnStart = (Button) findViewById(R.id.btnStartService);
        btnStart.setOnClickListener(new View.OnClickListener() {
            public void onClick(View v) {
                 //startService(new Intent(getBaseContext(), MyService.class));
                 startService(new Intent(getBaseContext(), MyIntentService.class));
 }
        });
        Button btnStop = (Button) findViewById(R.id.btnStopService);
        btnStop.setOnClickListener(new View.OnClickListener() {
            public void onClick(View v) {
                 stopService(new Intent(getBaseContext(), MyService.class));
 }
        });
    }
    private BroadcastReceiver intentReceiver = new BroadcastReceiver() {
        @Override
        public void onReceive(Context context, Intent intent) {
             Toast.makeText(getBaseContext(), "File downloaded!",
                     Toast.LENGTH_LONG).show();
        }
    };
```
- **3.** Press F11 to debug the application on the Android Emulator.
- **4.** Click the Start Service button. After about five seconds, the Toast class will display a message indicating that the file has been downloaded (see Figure 10-5).

#### **How It Works**

}

To notify an activity when a service has finished its execution, you broadcast an intent using the sendBroadcast() method:

```
 @Override
 protected void onHandleIntent(Intent intent) {
     try {
         int result =
             DownloadFile(new URL("http://www.amazon.com/somefile.pdf"));
```

```
 Log.d("IntentService", "Downloaded " + result + " bytes");
     //---send a broadcast to inform the activity 
     // that the file has been downloaded---
     Intent broadcastIntent = new Intent();
    broadcastIntent.setAction("FILE_DOWNLOADED_ACTION");
    getBaseContext().sendBroadcast(broadcastIntent);
 } catch (MalformedURLException e) {
     e.printStackTrace();
 }
```
The action of this intent that you are broadcasting is set to "FILE\_DOWNLOADED\_ACTION", which means any activity that is listening for this intent will be invoked. Hence, in your MainActivity. java file, you listen for this intent using the registerReceiver() method from the IntentFilter class:

```
 @Override
 public void onCreate(Bundle savedInstanceState) {
     super.onCreate(savedInstanceState);
     setContentView(R.layout.main);
     //---intent to filter for file downloaded intent---
     intentFilter = new IntentFilter();
     intentFilter.addAction("FILE_DOWNLOADED_ACTION");
     //---register the receiver---
     registerReceiver(intentReceiver, intentFilter);
     ...
     ...
 }
```
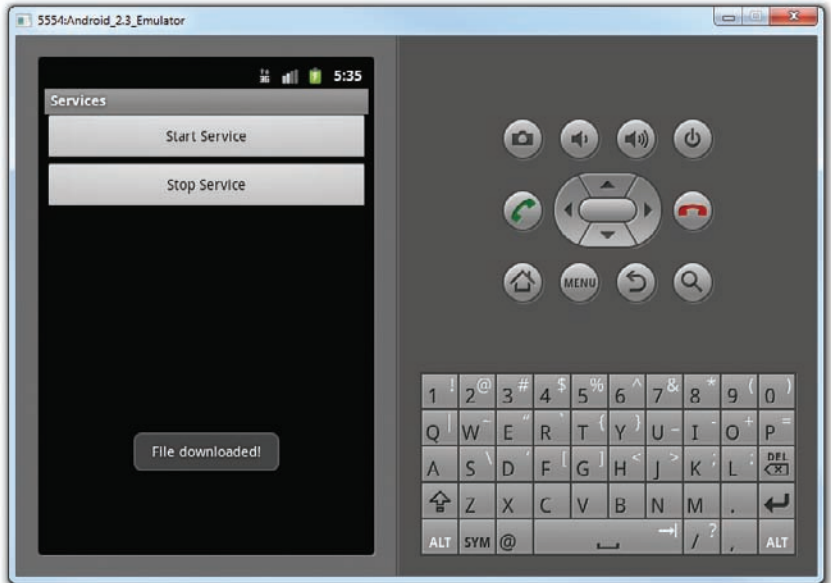

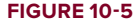

}

When the intent is received, it invokes an instance of the BroadcastReceiver class that you have defined:

```
private BroadcastReceiver intentReceiver = new BroadcastReceiver() {
        @Override
        public void onReceive(Context context, Intent intent) {
            Toast.makeText(getBaseContext(),"Filedownloaded!",
                    Toast.LENGTH_LONG).show();
        }
   };
}
     NOTE Chapter 8 discusses the BroadcastReceiver class in more detail.
```
In this case, you displayed the message "File downloaded!" Of course, if you need to pass some data from the service to the activity, you can make use of the Intent object. The next section discusses this.

### **Binding ActivitieS to ServiceS**

So far, you have seen how services are created and how they are called and terminated when they are done with their task. All the services that you have seen are simple — either they start with a counter and increment at regular intervals, or they download a fixed set of files from the Internet. However, real-world services are usually much more sophisticated, requiring the passing of data so that they can do the job correctly for you.

Using the service demonstrated earlier that downloads a set of files, suppose you now want to let the calling activity determine what files to download, instead of hardcoding them in the service. Here is what you need to do.

First, in the calling activity, you create an Intent object, specifying the service name:

```
Button btnStart = (Button) findViewById(R.id.btnStartService);
       btnStart.setOnClickListener(new View.OnClickListener() {
           public void onClick(View v) {
               Intent intent = new Intent(getBaseContext(), MyService.class);
}
       });
```
You then create an array of URL objects and assign it to the Intent object through its putExtra() method. Finally, you start the service using the Intent object:

```
Button btnStart = (Button) findViewById(R.id.btnStartService);
btnStart.setOnClickListener(newView.OnClickListener(){
   public void onClick(View v) {
       Intent intent = new Intent(getBaseContext(), MyService.class);
       try {
            URL[] urls = new URL[] {
```

```
 new URL("http://www.amazon.com/somefiles.pdf"),
                          new URL("http://www.wrox.com/somefiles.pdf"),
                          new URL("http://www.google.com/somefiles.pdf"),
                          new URL("http://www.learn2develop.net/somefiles.pdf")};
                    intent.putExtra("URLs", urls);
                } catch (MalformedURLException e) {
                    e.printStackTrace();
 }
                startService(intent);
 }
        });
```
Note that the URL array is assigned to the Intent object as an Object array.

On the service's end, you need to extract the data passed in through the Intent object in the onStartCommand() method:

```
 @Override
    public int onStartCommand(Intent intent, int flags, int startId) {
        // We want this service to continue running until it is explicitly
         // stopped, so return sticky.
        Toast.makeText(this, "Service Started", Toast.LENGTH_LONG).show();
        Object[] objUrls = (Object[]) intent.getExtras().get("URLs");
        URL[] urls = new URL[objUrls.length];
        for (int i=0; i<objUrls.length-1; i++) {
            urls[i] = (URL) objUrls[i];
 }
        new DoBackgroundTask().execute(urls);
        return START_STICKY;
    }
```
The preceding first extracts the data using the getExtras() method to return a Bundle object. It then uses the get() method to extract out the URL array as an Object array. Because in Java you cannot directly cast an array from one type to another, you have to create a loop and cast each member of the array individually. Finally, you execute the background task by passing the URL array into the execute() method.

This is one way in which your activity can pass values to the service. As you can see, if you have relatively complex data to pass to the service, you have to do some additional work to ensure that the data is passed correctly. A better way to pass data is to bind the activity directly to the service so that the activity can call any public members and methods on the service directly. The following Try It Out shows you how to bind an activity to a service.

#### **Try It Out Accessing Members of a Property Directly through Binding**

**1.** Using the same project created earlier, add the following statements in bold to the MyService.java file: package net.learn2develop.Services;

```
import java.net.URL;
import java.util.Timer;
```

```
import java.util.TimerTask;
import android.app.Service;
import android.content.Intent;
import android.os.AsyncTask;
import android.util.Log;
import android.widget.Toast;
import android.os.IBinder;
import android.os.Binder;
public class MyService extends Service {
     int counter = 0;
     URL[] urls;
    static final int UPDATE INTERVAL = 1000;
    private Timer timer = new Timer();
     private final IBinder binder = new MyBinder();
     public class MyBinder extends Binder {
         MyService getService() {
             return MyService.this;
         }
     }
     @Override
     public IBinder onBind(Intent arg0) {
         //return null;
         return binder;
     }
     @Override
     public int onStartCommand(Intent intent, int flags, int startId) {
         // We want this service to continue running until it is explicitly
         // stopped, so return sticky.
         Toast.makeText(this, "Service Started", Toast.LENGTH_LONG).show();
         new DoBackgroundTask().execute(urls);
         return START_STICKY;
     }
     @Override
     public void onDestroy() {
        ...
     }
     private int DownloadFile(URL url) {
        ...
     }
     private class DoBackgroundTask extends AsyncTask<URL, Integer, Long> {
        ...
     }
}
```
**2.** In the MainActivity, java file, add the following statements in bold:

```
package net.learn2develop.Services;
import java.net.MalformedURLException;
import java.net.URL;
import android.app.Activity;
import android.content.BroadcastReceiver;
import android.content.ComponentName;
import android.content.Context;
import android.content.Intent;
import android.content.IntentFilter;
import android.os.Bundle;
import android.view.View;
import android.widget.Button;
import android.widget.Toast;
import android.os.IBinder;
import android.content.ServiceConnection;
public class MainActivity extends Activity {
     IntentFilter intentFilter;
     private MyService serviceBinder;
     Intent i;
     private ServiceConnection connection = new ServiceConnection() {
         public void onServiceConnected(ComponentName className, IBinder service) {
             //---called when the connection is made---
             serviceBinder = ((MyService.MyBinder)service).getService();
             try {
                 URL[] urls = new URL[] {
                     new URL("http://www.amazon.com/somefiles.pdf"),
                    new URL("http://www.wrox.com/somefiles.pdf"),
                    new URL("http://www.google.com/somefiles.pdf"),
                    new URL("http://www.learn2develop.net/somefiles.pdf")};
                    //---assign the URLs to the service through the serviceBinder object---
                    serviceBinder.urls = urls;
                 } catch (MalformedURLException e) {
                     e.printStackTrace();
 } 
                 startService(i);
         }
         public void onServiceDisconnected(ComponentName className) {
             //---called when the service disconnects---
             serviceBinder = null;
         }
     };
     /** Called when the activity is first created. */
     @Override
     public void onCreate(Bundle savedInstanceState) {
         super.onCreate(savedInstanceState);
```

```
 setContentView(R.layout.main);
        //---intent to filter for file downloaded intent---
       intentFilter = new InternetFilter():
        intentFilter.addAction("FILE_DOWNLOADED_ACTION");
        //---register the receiver---
        registerReceiver(intentReceiver, intentFilter);
       Button btnStart = (Button) findViewById(R.id.btnStartService);
        btnStart.setOnClickListener(new View.OnClickListener() {
            public void onClick(View v) {
                 i = new Intent(MainActivity.this, MyService.class);
                bindService(i, connection, Context.BIND_AUTO_CREATE);
 }
        });
        Button btnStop = (Button) findViewById(R.id.btnStopService);
        btnStop.setOnClickListener(new View.OnClickListener() {
            public void onClick(View v) {
                stopService(new Intent(getBaseContext(), MyService.class));
 }
        });
    }
    private BroadcastReceiver intentReceiver = new BroadcastReceiver() {
         ...
    };
```
**3.** Press F11 to debug the application. Clicking the Start Service button will start the service as normal.

#### **How It Works**

}

To bind activities to a service, you must first declare an inner class in your service that extends the Binder class:

```
 public class MyBinder extends Binder {
     MyService getService() {
         return MyService.this;
     }
 }
```
Within this class you implemented the getService() method, which returns an instance of the service.

You then created an instance of the MyBinder class:

```
 private final IBinder binder = new MyBinder();
```
You also modified the onBind() method to return the MyBinder instance:

```
 @Override
 public IBinder onBind(Intent arg0) {
     //return null;
     return binder;
 }
```
In the onStartCommand() method, you then call the execute() method using the urls array, which you declared as a public member in your service:

```
public class MyService extends Service {
     int counter = 0;
     URL[] urls;
...
...
...
    @Override
     public int onStartCommand(Intent intent, int flags, int startId) {
         // We want this service to continue running until it is explicitly
         // stopped, so return sticky.
         Toast.makeText(this, "Service Started", Toast.LENGTH_LONG).show();
         new DoBackgroundTask().execute(urls);
         return START_STICKY;
     }
```
This URL array can be set directly from your activity, which you did next.

In the MainActivity.java file, you first declared an instance of your service and an Intent object:

```
 private MyService serviceBinder;
 Intent i;
```
The serviceBinder object will be used as a reference to the service, which you accessed directly.

You then created an instance of the ServiceConnection class so that you could monitor the state of the service:

```
 private ServiceConnection connection = new ServiceConnection() {
        public void onServiceConnected(ComponentName className, IBinder service) {
             //---called when the connection is made---
            serviceBinder = ((MyService.MyBinder)service).getService();
            try {
                 URL[] urls = new URL[] {
                    new URL("http://www.amazon.com/somefiles.pdf"),
                   new URL("http://www.wrox.com/somefiles.pdf"),
                   new URL("http://www.google.com/somefiles.pdf"),
                   new URL("http://www.learn2develop.net/somefiles.pdf")};
                    //---assign the URLs to the service through the serviceBinder object---
                    serviceBinder.urls = urls;
                 } catch (MalformedURLException e) {
                     e.printStackTrace();
 } 
                 startService(i);
        }
        public void onServiceDisconnected(ComponentName className) {
             //---called when the service disconnects---
            serviceBinder = null;
        }
    };
```
You need to implement two methods: onServiceConnected() and onServiceDisconnected(). The onServiceConnected() method is called when the activity is connected to the service; the onServiceDisconnected()method is called when the service is disconnected from the activity.

In the onServiceConnected() method, when the activity is connected to the service, you obtained an instance of the service by using the getService() method of the service argument and then assigning it to the serviceBinder object. The serviceBinder object is a reference to the service, and all the members and methods in the service can be accessed through this object. Here, you created an URL array and then directly assigned it to the public member in the service:

```
 URL[] urls = new URL[] {
     new URL("http://www.amazon.com/somefiles.pdf"),
    new URL("http://www.wrox.com/somefiles.pdf"),
    new URL("http://www.google.com/somefiles.pdf"),
     new URL("http://www.learn2develop.net/somefiles.pdf")};
    //---assign the URLs to the service through the serviceBinder object---
     serviceBinder.urls = urls;
```
You then started the service using an Intent object:

```
 startService(i);
```
Before you can start the service, you have to bind the activity to the service. This you did in the onClick() method of the Start Service button:

```
 Button btnStart = (Button) findViewById(R.id.btnStartService);
        btnStart.setOnClickListener(new View.OnClickListener() {
            public void onClick(View v) {
                i = new Intent(MainActivity.this, MyService.class);
                bindService(i, connection, Context.BIND_AUTO_CREATE);
 }
        });
```
The bindService() method enables your activity to be connected to the service. It takes three arguments: an Intent object, a ServiceConnection object, and a flag to indicate how the service should be bound.

### **Summary**

In this chapter, you learned how to create a service in your Android project to execute long-running tasks. You have seen the many approaches you can use to ensure that the background task is executed in an asynchronous fashion, without tying up the main calling activity. You have also learned how an activity can pass data into a service, and how you can alternatively bind to an activity so that it can access a service more directly.

### **Exercises**

- **1.** Why is it important to put long-running code in a service on a separate thread?
- **2.** What is the use of the IntentService class?
- **3.** Name the three methods you need to implement in an AsyncTask class.
- **4.** How can a service notify an activity of an event happening?

Answers to Exercises can be found in Appendix C.

### **⊲ What You Learned In This Chapter**

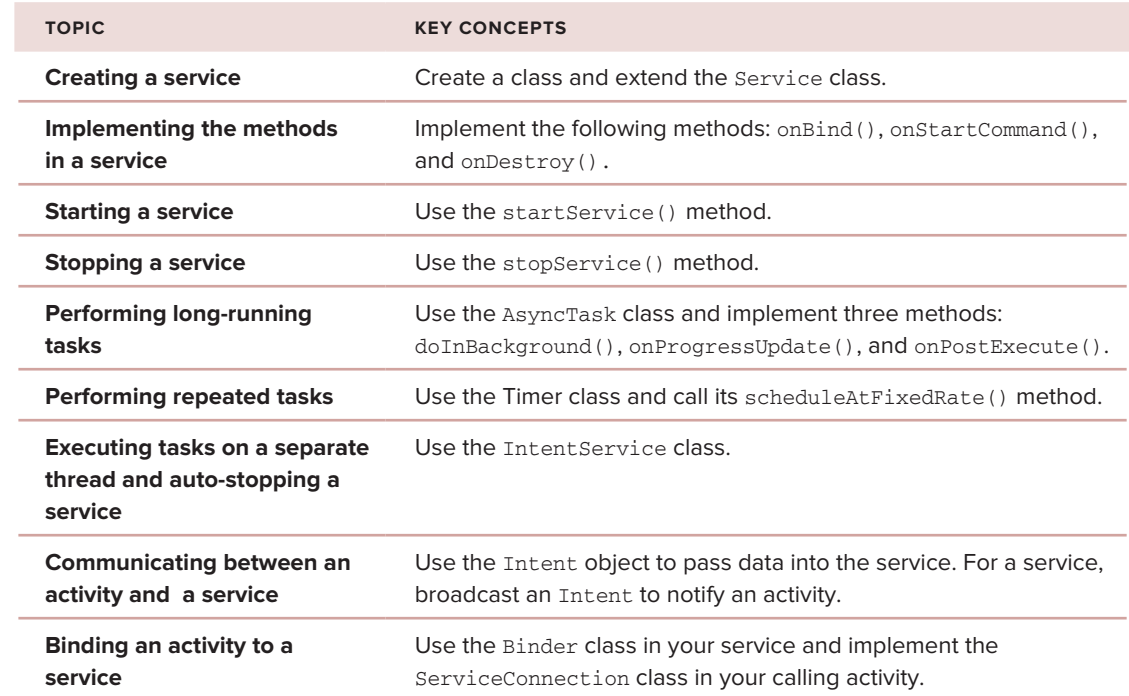

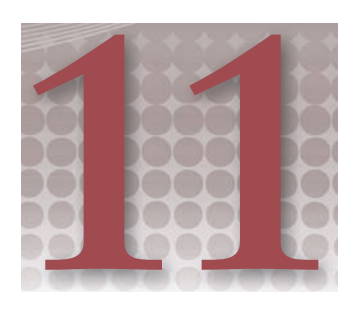

# **Publishing Android Applications**

#### **WhAt you Will leArn in thiS chApter**

- ► How to prepare your application for deployment
- ► How to export your application as an APK file and sign it with a new certificate
- ➤➤ How to distribute your Android application
- ► How to publish your application on the Android Market

So far you have seen quite a lot of interesting things you can do with Android. However, in order to get your application running on users' devices, you need a way to deploy it and distribute it. In this chapter, you will learn how to prepare your Android applications for deployment and get them onto your customer's devices. In addition, you will learn how to publish your applications on the Android Market, where you can sell them and make some money!

### **prepAring For puBliShing**

Google has made it relatively easy to publish your Android application so that it can be quickly distributed to end users. The steps to publishing your Android application generally involve the following:

- **1.** Export your application as an APK (Android Package) file.
- **2.** Generate your own self-signed certificate and digitally sign your application with it.
- **3.** Deploy the signed application.
- **4.** Use the Android Market for hosting and selling your application.

In the following sections, you will learn how to prepare your application for signing, and then learn about the various ways to deploy your applications.

This chapter uses the LBS project created in Chapter 9 to demonstrate how to deploy an Android application.

### **Versioning**

Beginning with version 1.0 of the Android SDK, the AndroidManifest.xml file of every Android application includes the android:versionCode and android:versionName attributes:

```
<?xml version="1.0" encoding="utf-8"?>
<manifest xmlns:android="http://schemas.android.com/apk/res/android"
       package="net.learn2develop.LBS"
       android:versionCode="1"
       android:versionName="1.0">
     <application android:icon="@drawable/icon" android:label="@string/app_name">
     <uses-library android:name="com.google.android.maps" />
         <activity android:name=".MainActivity"
                   android:label="@string/app_name">
             <intent-filter>
                 <action android:name="android.intent.action.MAIN" />
                 <category android:name="android.intent.category.LAUNCHER" />
             </intent-filter>
         </activity>
     </application>
     <uses-sdk android:minSdkVersion="7" />
     <uses-permission android:name="android.permission.INTERNET" />
<uses-permission android:name="android.permission.ACCESS_FINE_LOCATION" />
<uses-permission android:name="android.permission.ACCESS_COARSE_LOCATION" />
</manifest>
```
The android:versionCode attribute represents the version number of your application. For every revision you make to the application, you should increment this value by 1 so that you can programmatically differentiate the newest version from the previous one. This value is never used by the Android system, but is useful for developers as a means to obtain the version number of an application. However, the android:versionCode attribute is used by Android Market to determine if there is a newer version of your application available.

You can programmatically retrieve the value of the android:versionCode attribute by using the getPackageInfo() method from the PackageManager class, like this:

```
 PackageManager pm = getPackageManager();
 try {
     //---get the package info---
     PackageInfo pi = 
         pm.getPackageInfo("net.learn2develop.LBS", 0);
     //---display the versioncode---
     Toast.makeText(getBaseContext(),
         "VersionCode: " +Integer.toString(pi.versionCode),
         Toast.LENGTH_SHORT).show();
```

```
 } catch (NameNotFoundException e) {
     // TODO Auto-generated catch block
     e.printStackTrace();
 }
```
The android:versionName attribute contains versioning information that is visible to the users. It should contain values in the format: *<major>.<minor>.<point>*. If your application undergoes a major upgrade, you should increase the *<major>* by 1. For small incremental updates, you can either increase the *<minor>* or *<point>* by 1. For example, a new application may have a version name of "1.0.0". For a small incremental update, you might change to "1.1.0" or "1.0.1". For the next major update, you might change it "2.0.0".

If you are planning to publish your application on the Android Market ([www.android.com/market/\)](http://www.android.com/market/), the AndroidManifest.xml file must have the following attributes:

- ➤➤ android:versionCode (within the <manifest> element)
- ➤➤ android:versionName (within the <manifest> element)
- ➤➤ android:icon (within the <application> element)
- ➤➤ android:label (within the <application> element)

The android:label attribute specifies the name of your application. This name will be displayed in the Settings  $\odot$  Applications  $\odot$  Manage Applications section of your Android device. For the LBS project, we'll give the application the name "Where Am I":

```
<?xml version="1.0" encoding="utf-8"?>
<manifest xmlns:android="http://schemas.android.com/apk/res/android"
       package="net.learn2develop.LBS"
       android:versionCode="1"
       android:versionName="1.0">
     <application android:icon="@drawable/icon" android:label="Where Am I">
     <uses-library android:name="com.google.android.maps" /> 
         <activity android:name=".MainActivity"
                   android:label="@string/app_name">
             <intent-filter>
                 <action android:name="android.intent.action.MAIN" />
                 <category android:name="android.intent.category.LAUNCHER" />
             </intent-filter>
         </activity>
     </application>
     <uses-sdk android:minSdkVersion="7" />
     <uses-permission android:name="android.permission.INTERNET" />
<uses-permission android:name="android.permission.ACCESS_FINE_LOCATION" />
<uses-permission android:name="android.permission.ACCESS_COARSE_LOCATION" />
</manifest>
```
In addition, if your application needs a minimum version of the SDK, you can specify it in the AndroidManifest.xml file using the <uses-sdk> element:

```
<?xml version="1.0" encoding="utf-8"?>
<manifest xmlns:android="http://schemas.android.com/apk/res/android"
```

```
 package="net.learn2develop.LBS"
       android:versionCode="1"
       android:versionName="1.0">
     <application android:icon="@drawable/icon" android:label="Where Am I">
     <uses-library android:name="com.google.android.maps" />
         <activity android:name=".MainActivity"
                  android:label="@string/app_name">
             <intent-filter>
                 <action android:name="android.intent.action.MAIN" />
                 <category android:name="android.intent.category.LAUNCHER" />
             </intent-filter>
         </activity>
     </application>
     <uses-sdk android:minSdkVersion="7" />
     <uses-permission android:name="android.permission.INTERNET" />
     <uses-permission android:name="android.permission.ACCESS_FINE_LOCATION" />
     <uses-permission android:name="android.permission.ACCESS_COARSE_LOCATION" />
</manifest>
```
In the preceding example, the application requires a minimum of SDK version 7, which is Android 2.1. In general, it is always good to set this version number to the lowest one that your application can support. This ensures that a wider range of users will be able to run your application. Although the latest version of Android at the time of writing is 2.3, a lot of devices are still running Android 2.1 and 2.2.

### **Digitally Signing Your Android Applications**

All Android applications must be digitally signed before they are allowed to be deployed onto a device (or emulator). Unlike some mobile platforms, you need not purchase digital certificates from a certificate authority (CA) to sign your applications. Instead, you can generate your own self-signed certificate and use it to sign your Android applications.

When you use Eclipse to develop your Android application and then press F11 to deploy it to an emulator, Eclipse automatically signs it for you. You can verify this by going to Windows  $\Phi$  Preferences in Eclipse, expanding the Android item, and selecting Build (see Figure 11-1). Eclipse uses a default debug keystore (appropriately named "debug.keystore") to sign your application. A keystore is commonly known as a *digital certificate*.

If you are publishing an Android application, you must sign it with your own certificate. Applications signed with the debug certificate cannot be published. While you can manually generate your own certificates using the keytool.exe utility provided by the Java SDK, Eclipse has made it easy for you by including a wizard that walks you through the steps to generate a certificate. It will also sign your application with the generated certificate (which you can also sign manually using the jarsigner.exe tool from the Java SDK).

The following Try It Out demonstrates how to use Eclipse to export an Android application and sign it with a newly generated certificate.

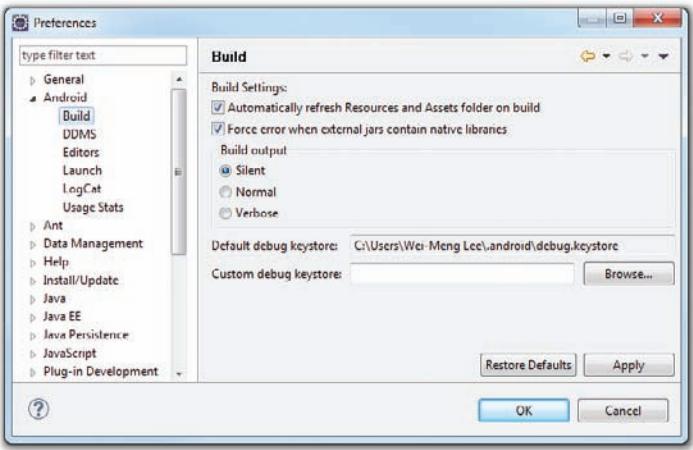

#### **Figure 11-1**

### **Try It OutExporting and Signing an Android Application**

- **1.** Using Eclipse, open the LBS projected created in Chapter 9.
- **2.** Select the LBS project in Eclipse and then select File  $\triangle$  Export....
- **3.** In the Export dialog, expand the Android item and select Export Android Application (see Figure 11-2). Click Next.

| Export<br><b>Select</b>                                                                                                    | $\overline{\mathbf{x}}$<br>$\blacksquare$ |
|----------------------------------------------------------------------------------------------------|-------------------------------------------|
|                                                                                                    |                                           |
| Select an export destination:                                                                                                    |                                           |
| type filter text                                                                                                    |                                           |
| <b>B</b> General<br>$\triangle$ Android<br><b>Export Android Application</b><br>$D + E$<br>ь<br><b>B</b> Java<br>b.<br><b>Co Java EE</b><br>b.<br>Plug-in Development<br>Ь<br>Remote Systems<br>þ.<br>Run/Debug<br>Þ<br><b>B</b> Tasks<br>b<br><b>E</b> Team<br>ь<br><b>D</b> Web<br>Ъ<br><b>Cas</b> Web Services<br>b<br>$D \rightarrow XML$ |                                           |
| ි<br>∢ Back<br>Next                                                                                                    | Finishi<br>Cancel                         |

**Figure 11-2**

- **4.** The LBS project should now be displayed (see Figure 11-3). Click Next.
- **5.** Select the "Create new keystore" option to create a new certificate (keystore) for signing your application (see Figure 11-4). Enter a path to save your new keystore and then enter a password to protect the keystore. For this example, type in "**password**" as the password. Click Next.
- **6.** Provide an alias for the private key (name it **DistributionKeyStoreAlias**; see Figure 11-5) and enter a password to protect the private key. For this example, enter "**password**" as the password. You also need to enter a validity period for the key. According to Google, your application must be signed with a cryptographic private key whose validity period ends after 22 October 2033. Hence, enter a number that is greater than 2033 minus the current year. Click Next.
- **7.** Enter a path to store the destination APK file (see Figure 11-6). Click Finish. The APK file will now be generated.
- **8.** Recall from Chapter 9 that the LBS application requires the use of the Google Maps API key, which you applied by using your debug.keystore's MD5 fingerprint. This means that the Google Maps API key is essentially tied to the debug.keystore used to sign your application. Because you are now generating your new keystore to sign your application for deployment, you need to apply for the Google Maps API key again, using the new keystore's MD5 fingerprint. To do so, go to the command prompt and enter the following command (the location of your keytool.exe utility might differ slightly and you would need to replace the path of the keystore with the path you selected earlier in step 5; see also Figure 11-7):

C:\Program Files\Java\jre6\bin>keytool.exe -list -alias DistributionKeyStoreAlias -keystore "C:\Users\Wei-Meng Lee\Desktop\DistributionKeyStore" -storepass password -keypass password

 $-67$ 

Browse...

Cancel

Finish

 $Next >$ 

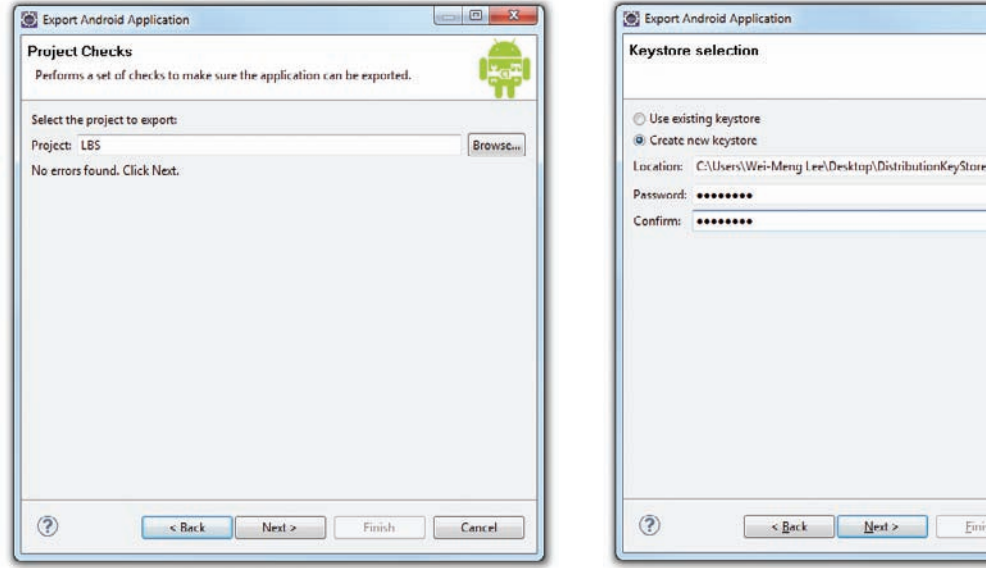

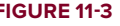

**Figure 11-3 Figure 11-4**

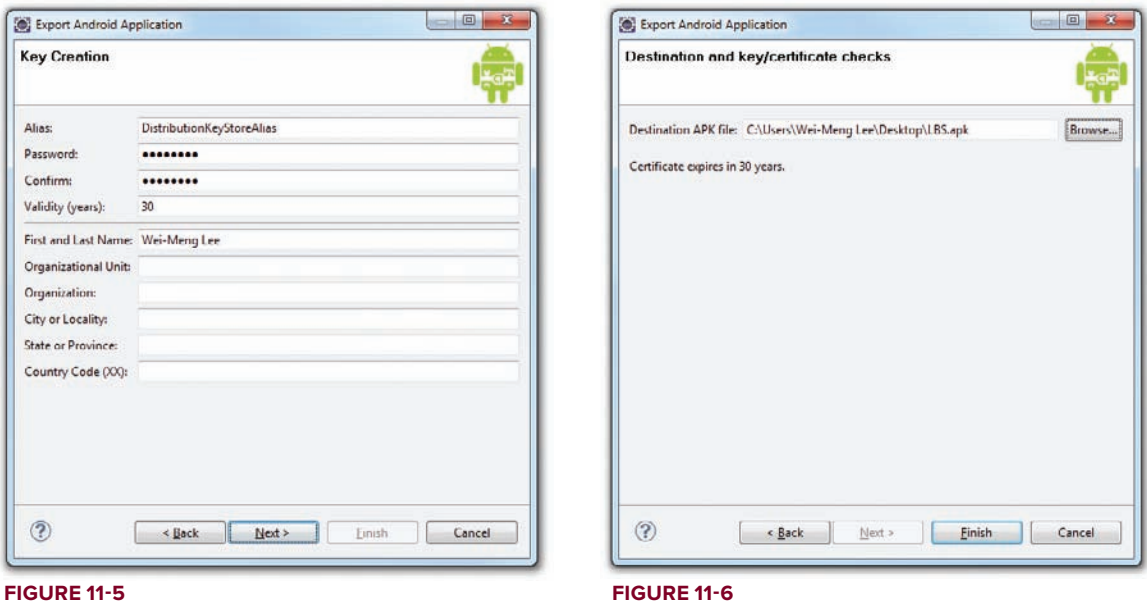

- **9.** Using the MD5 fingerprint obtained from the previous step, go to [http://code.google.com/](http://code.google.com/android/add-ons/google-apis/maps-api-signup.html) [android/add-ons/google-apis/maps-api-signup.html](http://code.google.com/android/add-ons/google-apis/maps-api-signup.html) and sign up for a new Maps API key.
- **10.** Enter the new Maps API key in the main.xml file:

```
<?xml version="1.0" encoding="utf-8"?>
<LinearLayout xmlns:android="http://schemas.android.com/apk/res/android"
     android:orientation="vertical"
     android:layout_width="fill_parent"
     android:layout_height="fill_parent"
\rightarrow<com.google.android.maps.MapView
     android:id="@+id/mapView"
     android:layout_width="fill_parent"
     android:layout_height="fill_parent"
     android:enabled="true"
     android:clickable="true"
     android:apiKey="<Your Key Here>" />
</LinearLayout>
                                                        BB C:\Windows\system32\cmd.exe
 :∖Program Files\Java\jre6\bin>keytool.exe -list -alias DistributionKeyStoreAlia
 on the password<br>Word "keypass password<br>DistributionNeyStoreAlias, Dec 26, 2010, PrivateNeyEntry,<br>Certificate fingerprint (MD5): EA:5B:3C:F2:B5:78:16:2D:2E:DC:36:59:88:14:B4:11
 :\Program Files\Java\jre6\bin>_
```
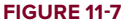

**11.** With the new Maps API key entered in the main. xml file, you now need to export the application once more and re-sign it. Repeat steps 2 through 4. When you are asked to select a keystore,

select the "Use existing keystore" option (see Figure 11-8) and enter the password you used earlier to protect your keystore (in this case, "password"). Click Next.

- **12.** Select the "Use existing key" option (see Figure 11-9) and enter the password you set earlier to secure the private key (enter "password"). Click Next.
- **13.** Click Finish (see Figure 11-10) to generate the APK file again.

That's it! The APK is now generated and it contains the new Map API key that is tied to the new keystore.

#### **How It Works**

Eclipse provides the Export Android Application option, which helps you to both export your Android application as an APK file and generate a new keystore to sign the APK file. For applications that use the Maps API key, note that the Maps API key must be associated with the new keystore that you use to sign your APK file.

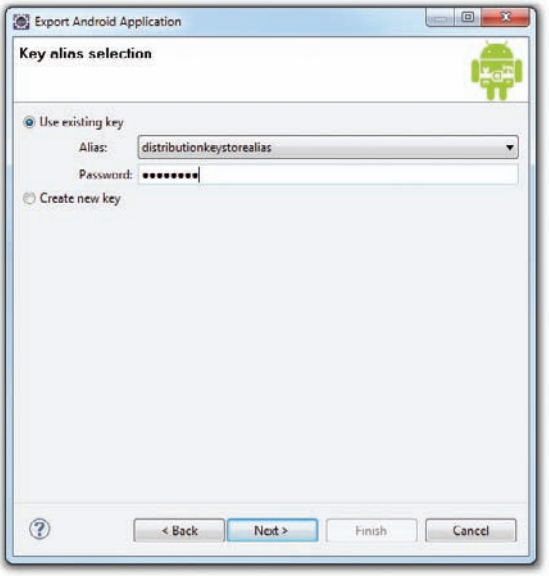

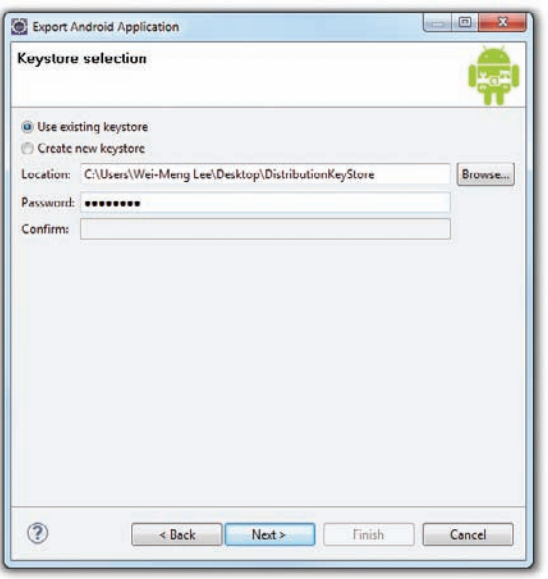

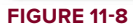

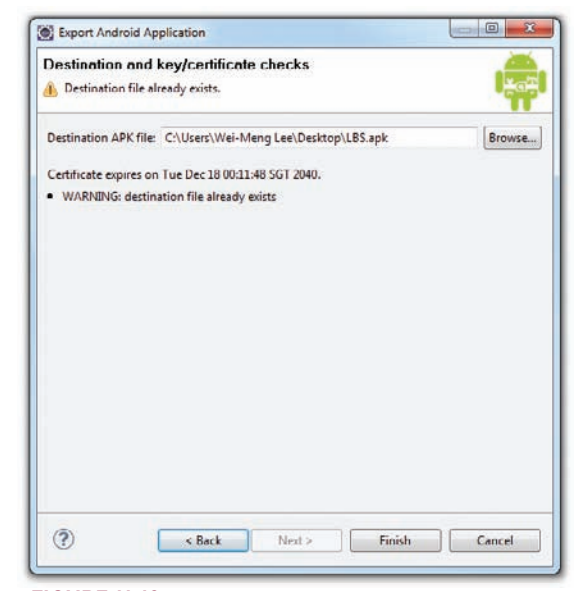

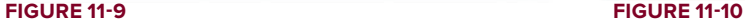

### **deploying Apk FileS**

Once you have signed your APK files, you need a way to get them onto your users' devices. The following sections describe the various ways to deploy your APK files. Three methods are covered:

- $\triangleright$  Deploying manually using the adb.exe tool
- ➤➤ Hosting the application on a web server
- ➤➤ Publishing through the Android Market

Besides the above methods, you can install your applications on users' devices through e-mails, SD card, etc. As long as you can transfer the APK file onto the user's device, you can install the application.

### Using the adb.exe **Tool**

Once your Android application is signed, you can deploy it to emulators and devices using the adb.exe (Android Debug Bridge) tool (located in the platform-tools folder of the Android SDK).

Using the command prompt in Windows, navigate to the "<Android\_SDK>\platform-tools" folder. To install the application to an emulator/device (assuming the emulator is currently up and running or a device is currently connected), issue the following command:

```
adb install "C:\Users\Wei-Meng Lee\Desktop\LBS.apk"
```
#### **exploring the AdB .exe tool**

The adb.exe tool is a very versatile tool that enables you to control Android devices (and emulators) connected to your computer.

By default, when you use the adb command, it assumes that currently there is only one connected device/emulator. If you have more than one device connected, the adb command returns an error message:

```
error: more than one device and emulator
```
You can view the devices currently connected to your computer by using the devices option with adb, like this:

```
D:\Android2.3\android-sdk-windows\platform-tools>adbdevices
List of devices attached
HT07YPY09335 device
emulator-5554 device
emulator-5556 device
```
As the preceding example shows, this returns the list of devices currently attached. To issue a command for a particular device, you need to indicate the device using the -s option, like this:

```
adb -s emulator-5556 install LBS.apk
```
*continues*

#### *(continued)*

If you try to install an APK file onto a device that already has the APK file, it will display the following error message:

Failure [INSTALL\_FAILED\_ALREADY\_EXISTS]

Figure 11-11 shows an APK file successfully installed onto a real device.

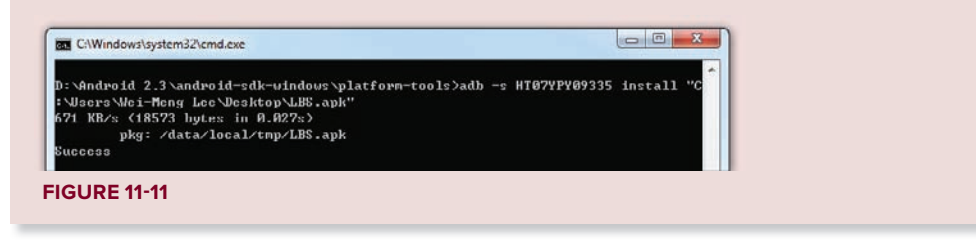

When you inspect the Launcher on the Android device/emulator, you will be able to see the LBS icon (on the left of Figure 11-12). If you select Settings➪ Applications➪ Manage Applications on your Android device/emulator, you will see the "Where Am I" application (on the right in Figure 11-12).

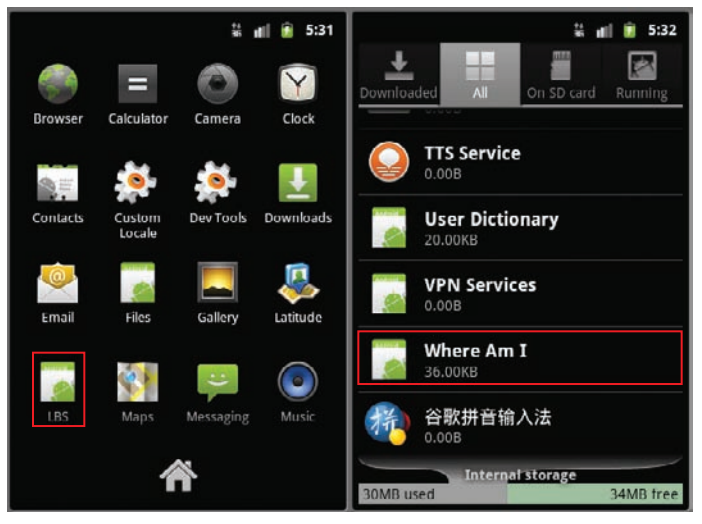

**Figure 11-12**

Besides using the adb.exe tool to install applications, you can also use it to remove an installed application. To do so, you can use the shell option to remove an application from its installed folder:

#### **adb shell rm /data/app/net.learn2develop.LBS.apk**

Another way to deploy an application is to use the DDMS tool in Eclipse (see Figure 11-13). With an emulator (or device) selected, use the File Explorer in DDMS to go to the /data/app folder and use the "Push a file onto the device" button to copy the APK file onto the device.

| File Edit Run Navigate Search<br>Project Refactor | Window Help                                                     |                               |                             |          |                     |                                                   |
|---------------------------------------------------|-----------------------------------------------------------------|-------------------------------|-----------------------------|----------|---------------------|---------------------------------------------------|
| $(1 - 1) - 12 - 12 - 12 -$                        | 8 8 8 8 9 8 4                                                   | D Cobug DDMS & Java Y Java EL |                             |          |                     |                                                   |
| 中口<br>Devices 30                                  | <sup>78</sup> Threads <b>Q</b> Heap <b>Q</b> Allocation Tracker | File Explorer [3]             |                             |          | サ.中日<br><b>1491</b> |                                                   |
| * 8 8 8 3 3 3 9 图                                 | Name                                                            |                               | Size Date                   |          |                     | Time Permissions Infi Push a file onto the device |
| Name                                              | a lib data                                                      |                               | 2010-12-25                  | 15:49    | drugmen-rg          |                                                   |
| <b>Ed</b> emulator-3554                           | $\geq$ 2nt                                                      |                               | 2010-12-25                  | 15:34    | drwwwwr-w           |                                                   |
| system process                                    | $\triangle$ app                                                 |                               | 2010-12-25                  | 17:37    | drwwww--            |                                                   |
| com.android.phone                                 | Q LBS.apk                                                       |                               | 18506 2010-12-25            | 17:36    | -ray-ne-ne-         |                                                   |
| com.android.inputmethod.latin                     | > C app-private                                                 |                               | 2010-12-25                  | 14:56    | drawner-a           |                                                   |
| com.android.launcher                              | b backup                                                        |                               | 2010-12-25 14:58            |          | draguerre           |                                                   |
| com.android.systemui                              | dahik-cache                                                     |                               | 2010-12-25                  | $-17:30$ | drwarwa-+x          |                                                   |
| com.google.process.gapps                          | $> 1$ data                                                      |                               | 2010-12-25                  | 17:30    | drwww.w             |                                                   |
| net.learn2develop.LBS                             | dontpanic                                                       |                               | 2010-12-25 14:56            |          | drww-x---           |                                                   |
| death and a                                       | n Dh local                                                      |                               | 2010-12-25 14:56 drawner-rx |          |                     |                                                   |

**Figure 11-13**

### **using a Web Server**

If you wish to host your application on your own, you can use a web server to do that. This is ideal if you have your own web hosting services and want to provide the application free of charge to your users (or you can restrict access to certain groups of people).

NOTE Even if you restrict your application to a certain group of people, there is nothing to stop users from redistributing your application to other users after they have downloaded your APK file.

To demonstrate this, I will use the Internet Information Server (IIS) on my Windows 7 computer. Copy the signed LBS.apk file to c:\inetpub\wwwroot\. In addition, create a new HTML file named Install.html with the following content:

```
<html>
<title>Where Am I application</title>
<body>
Download the Where Am I application <a href="LBS.apk">here</a>
</body>
</html>
```
NOTE If you are unsure how to set up the IIS on your Windows 7 computer, check out the following link: [http://technet.microsoft.com/en-us/library/](http://technet.microsoft.com/en-us/library/cc725762.aspx) [cc725762.aspx](http://technet.microsoft.com/en-us/library/cc725762.aspx).

On your web server, you may need to register a new MIME type for the APK file. The MIME type for the .apk extension is application/vnd.android.package-archive.

NOTE To install APK files over the Web, you need an SD card installed on your emulator or device. This is because the downloaded APK files will be saved to the download folder created on the SD card.

By default, for online installation of Android applications, the Android Emulator or device only allows applications to be installed from the Android Market ([www.android.com/market/](http://www.android.com/market/)). Hence, for installation over a web server, you need to configure your Android Emulator/device to accept applications from non-Market sources.

From the Application settings menu, check the "Unknown sources" item (see Figure 11-14). You will be prompted with a warning message. Click OK. Checking this item will allow the Emulator/device to install applications from other non-Market sources (such as from a web server).

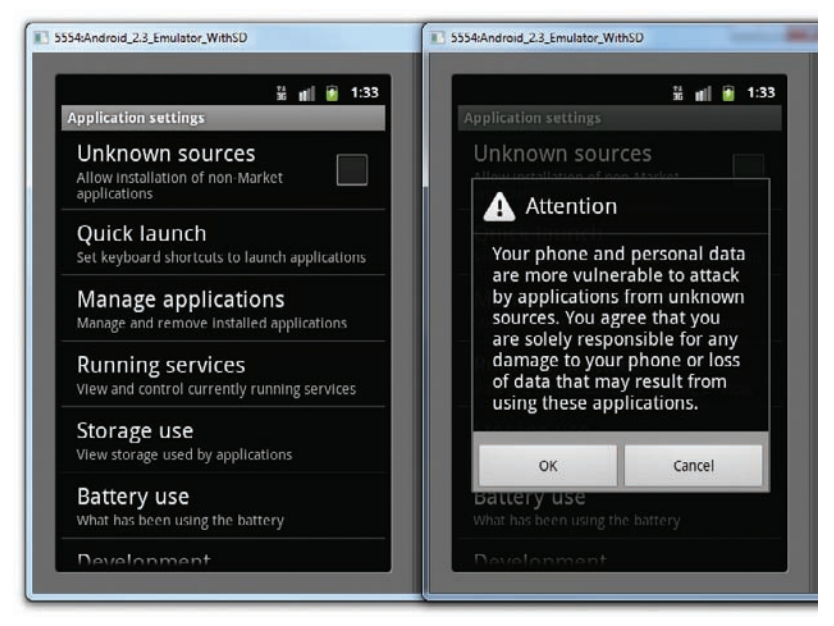

#### **Figure 11-14**

To install the LBS.apk application from the IIS web server running on your computer, launch the Browser application on the Android Emulator/device and navigate to the URL pointing to the APK file. To refer to the computer running the emulator, you should use the special IP address of 10.0.2.2. Alternatively, you can also use the IP address of the host computer. Figure 11-15 shows the Install .html file loaded on the web browser. Clicking the "here" link will download the APK file onto your device. Drag the notification bar down to reveal the download status.

To install the downloaded application, simply tap on it and it will show the permission(s) required by this application (see Figure 11-16).

Click the Install button to proceed with the installation. When the application is installed, you can launch it by clicking the Open button (see Figure 11-17).

Besides using a web server, you can also e-mail your application to users as an attachment; when the users receive the e-mail they can download the attachment and install the application directly onto their device.

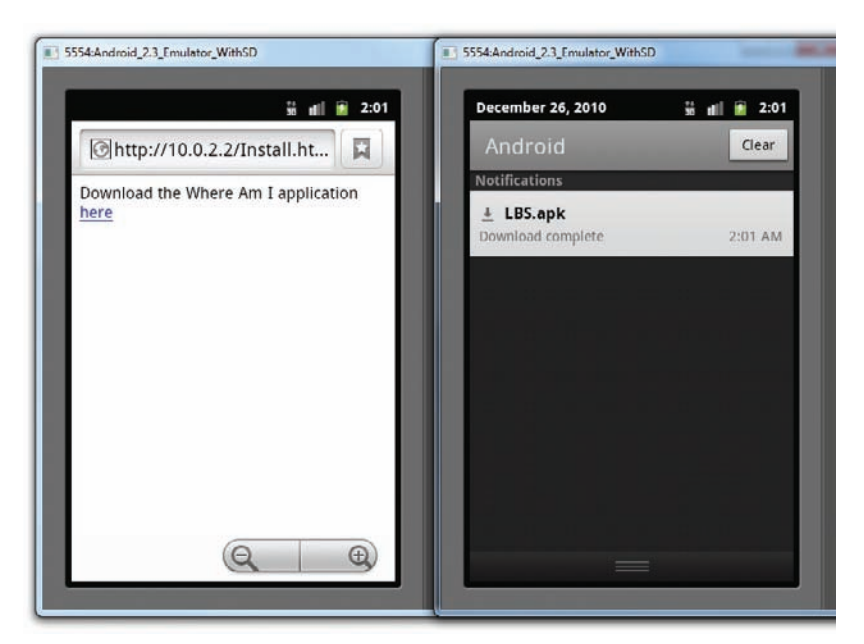

#### **Figure 11-15**

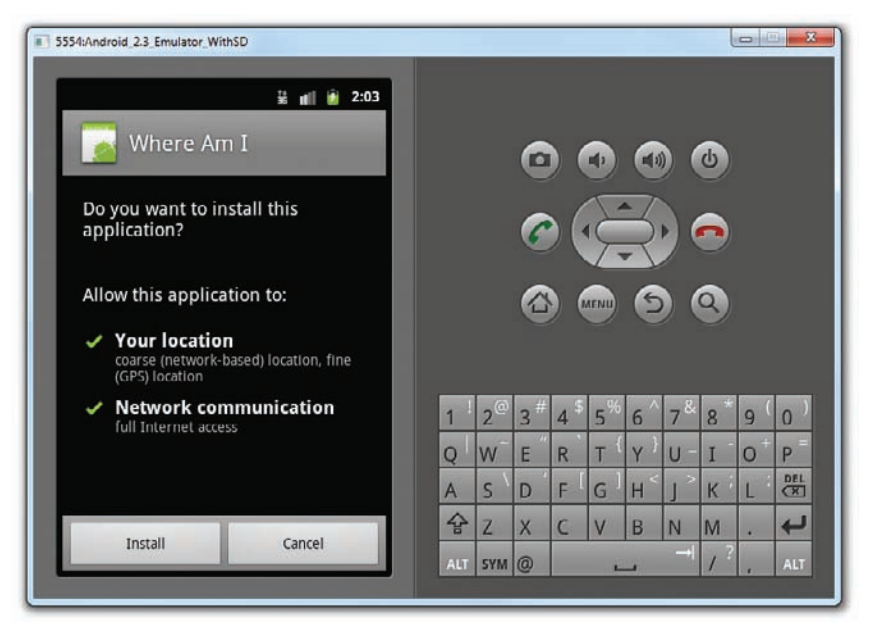

**Figure 11-16**

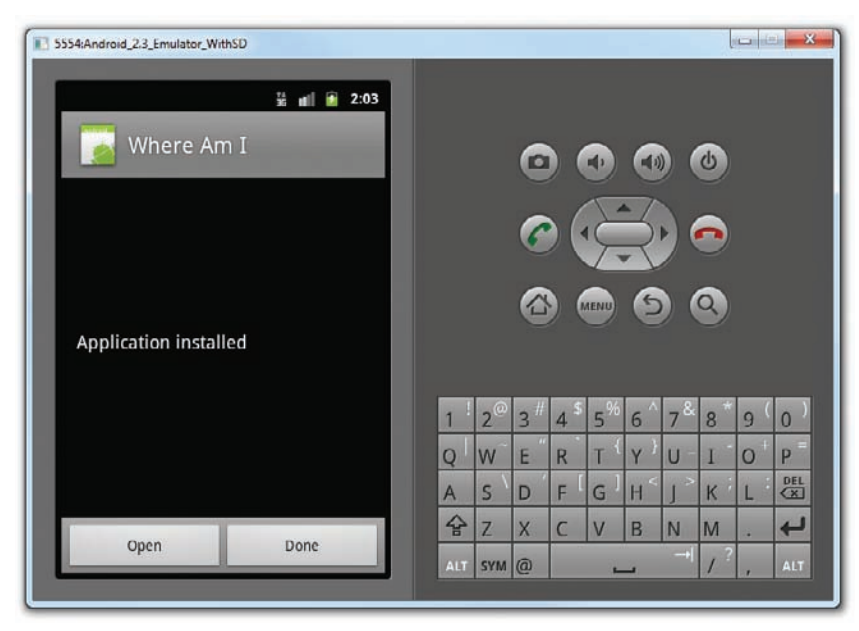

**Figure 11-17**

## **Publishing on the Android Market**

So far, you have learned how to package your Android application and distribute it in various ways — via web server, the adb.exe file, e-mail, SD card, and so on.

However, these methods do not provide a way for users to discover your applications easily. A better way is to host your application on the Android Market, a Google-hosted service that makes it very easy for users to discover and download (i.e., purchase) applications for their Android devices. Users simply need to launch the Market application on their Android device in order to discover a wide range of applications that they can install on their devices.

In this section, you will learn how to publish your Android application on the Android Market. I will walk you through each of the steps involved, including the various items you need to prepare for your application for submission to the Android Market.

### **Creating a Developer Profile**

The first step toward publishing on the Android Market is to create a developer profile at [http://market](http://market.android.com/publish/Home) [.android.com/publish/Home](http://market.android.com/publish/Home). For this, you need a Google account (such as your Gmail account). Once you have logged in to the Android Market, you first create your developer profile (see Figure 11-18). Click Continue after entering the required information.

For publishing on the Android Market, you need to pay a one-time registration fee, currently U.S.\$25. Click the Google Checkout button (see Figure 11-19) to be redirected to a page where you can pay the registration fee. After paying, click the Continue link.

Next, you need to agree to the Android Market Developer Distribution Agreement. Check the "I agree" checkbox and click the "I agree. Continue" link (see Figure 11-20).

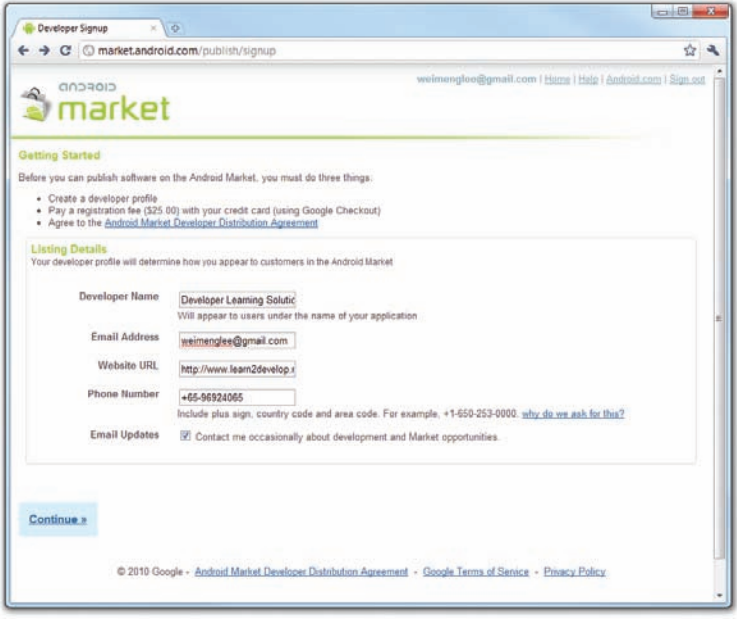

#### **Figure 11-18**

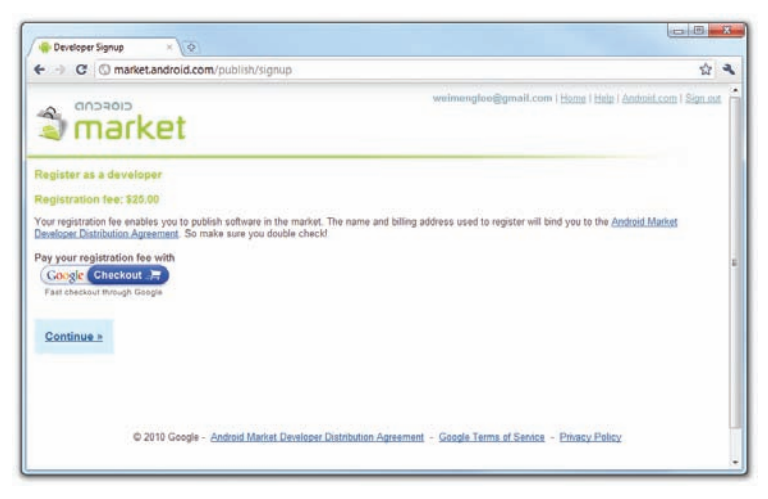

#### **Figure 11-19**

### **Submitting Your Apps**

Once you have set up your profile, you are ready to submit your application to the Android Market. If you intend to charge for your application, click the Setup Merchant Account link located at the bottom of the screen. Here you enter additional information such as bank account and tax ID.

For free applications, click the Upload Application link, shown in Figure 11-21.

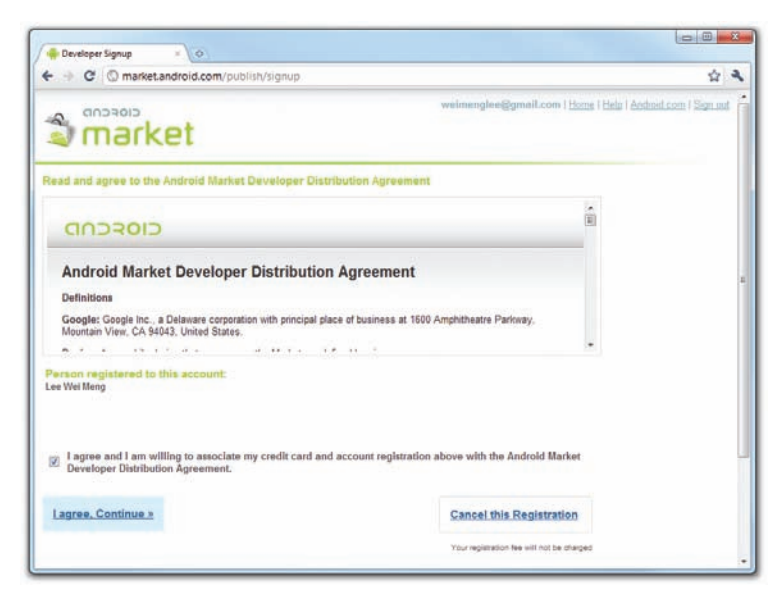

#### **Figure 11-20**

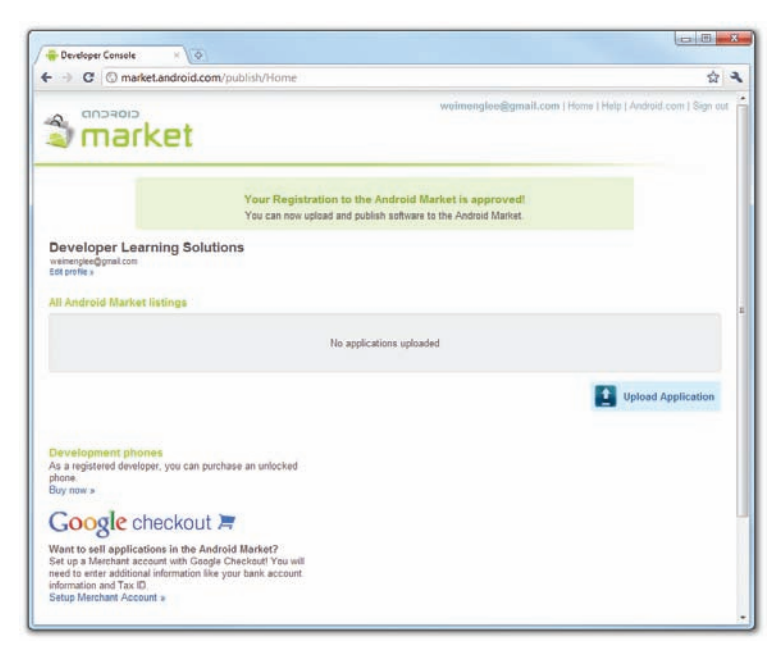

#### **Figure 11-21**
You will be asked to supply some details for your application. Figure 11-22 shows the first set of details you need to provide. Among the information needed, the following are compulsory:

- ➤➤ The application in APK format
- ► At least two screenshots. You can use the DDMS perspective in Eclipse to capture screenshots of your application running on the Emulator or real device.
- $\blacktriangleright$  A high-resolution application icon. This size of this image must be 512×512 pixels.

The other information details are optional, and you can always supply them later.

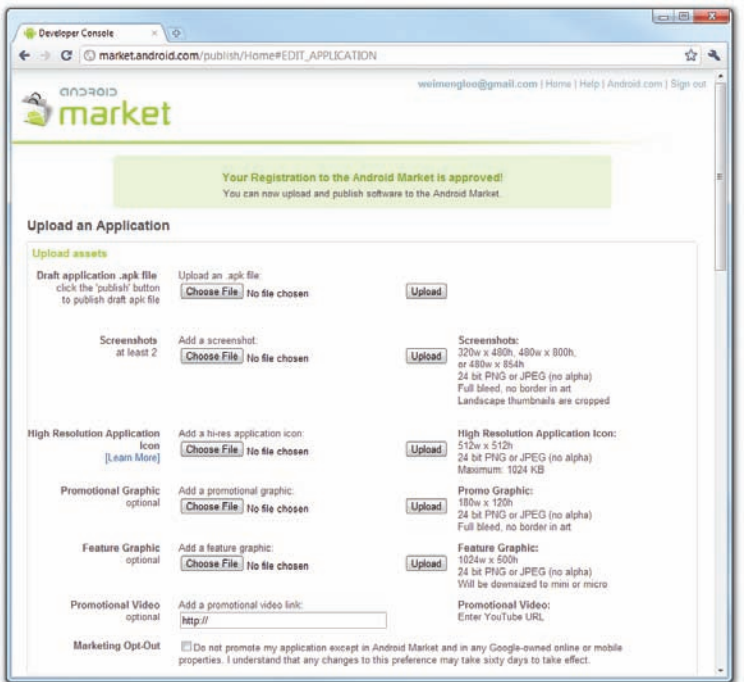

#### **Figure 11-22**

Figure 11-23 shows that I have uploaded the LBS. apk file to the Android Market site. In particular, note that based on the APK file that you have uploaded, the user will be warned about any specific permissions required, and your application's features will be used to filter search results. For example, because my application requires GPS access, it will not appear in the search result list if a user searches for my application on a device that does not have a GPS receiver.

The next set of information you need to supply, shown in Figure 11-24, includes the title of your application, its description, as well as recent changes' details (useful for application updates). You can also select the application type and the category in which it will appear in the Android Market.

On the last dialog, you indicate whether your application employs copy protection, and specify a content rating. You also supply your website URL and your contact information (see Figure 11-25).

When you have given your consent to the two guidelines and agreements, click Publish to publish your application on the Android Market.

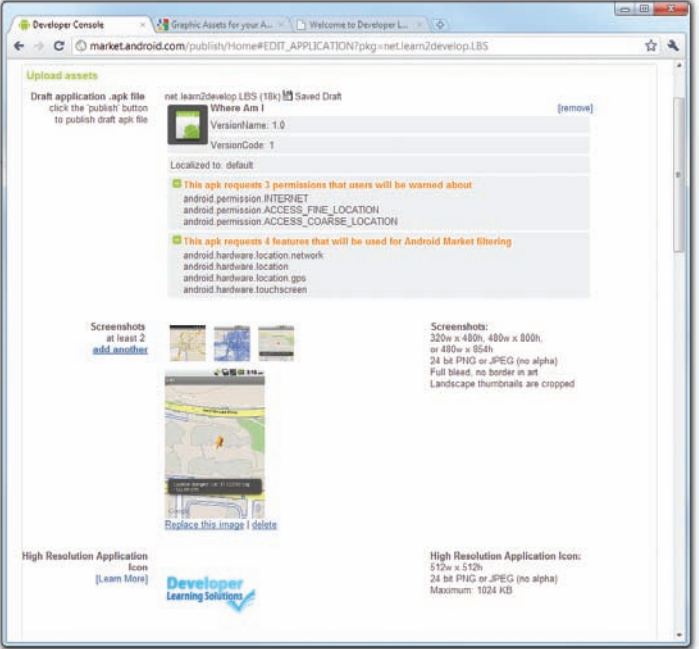

#### **Figure 11-23**

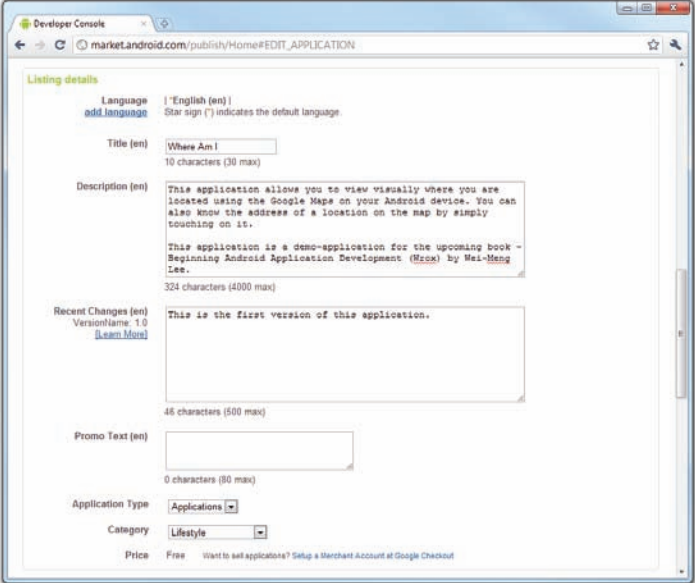

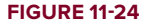

That's it! Your application is now available on the Android Market. You will be able to monitor any comments submitted about your application (see Figure 11-26), as well as bug reports and total number of downloads.

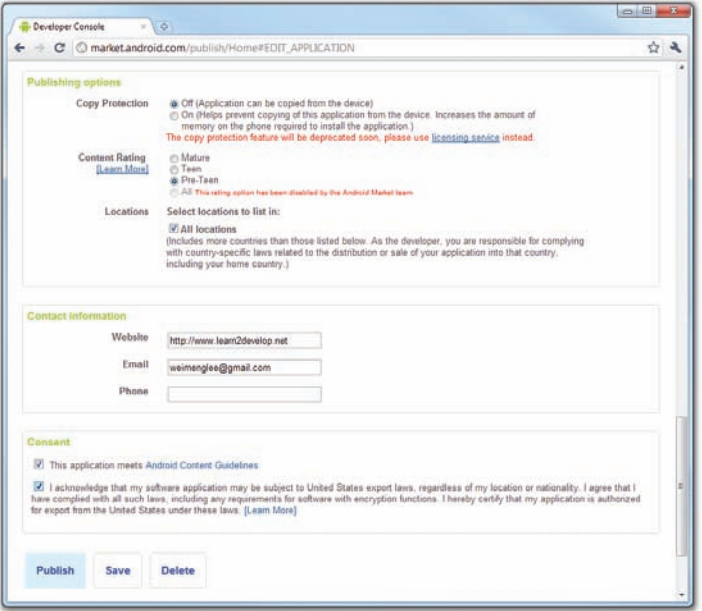

#### **Figure 11-25**

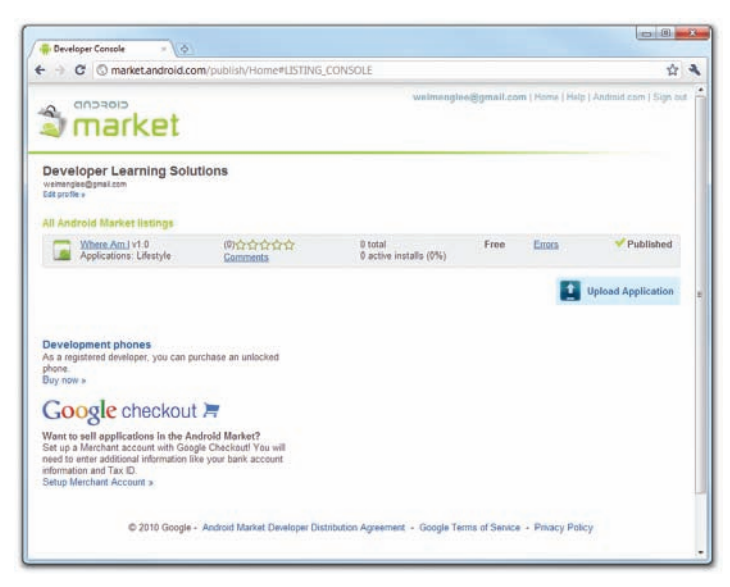

**Figure 11-26**

Good luck! All you need to do now is wait for the good news; and hopefully you can laugh your way to the bank soon!

### **Summary**

In this chapter, you have seen how you can export your Android application as an APK file and then digitally sign it with a keystore created by yourself. You then learned about the various ways you can distribute your application, and the advantages of each method. Finally, you walked through the steps required to publish on the Android Market, which makes it possible for you to sell your application and reach out to a wider audience. Hopefully, this exposure enables you to sell a lot of copies and thereby make some decent money!

### **Exercises**

- **1.** How do you specify the minimum version of Android required by your application?
- **2.** How do you generate a self-sign certificate for signing your Android application?
- **3.** How do you configure your Android device to accept applications from non-Market sources?

Answers to Exercises can be found in Appendix C.

### **⊲ What You Learned In This Chapter**

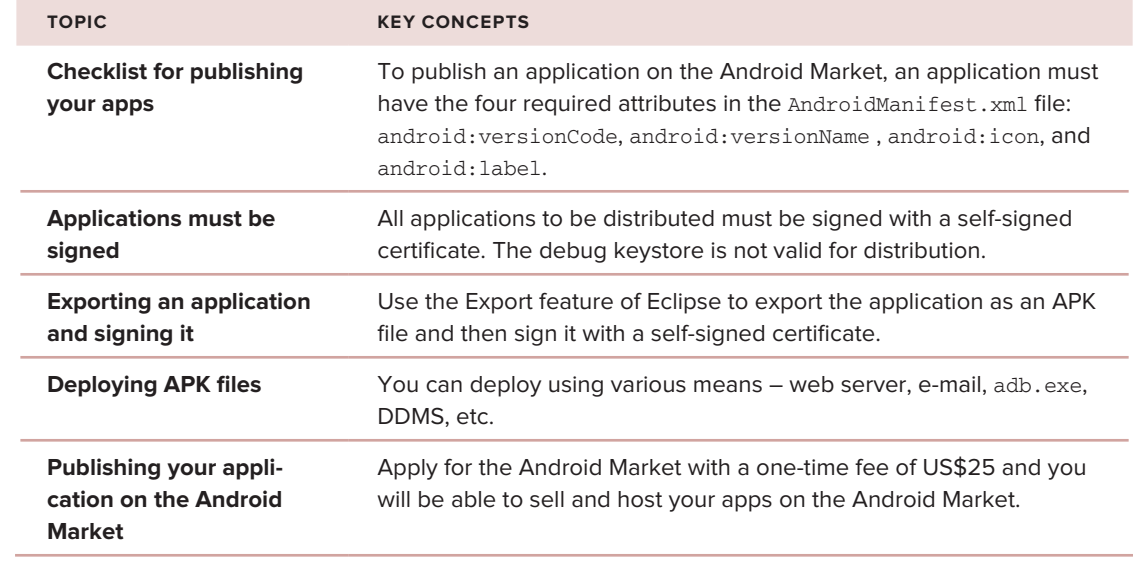

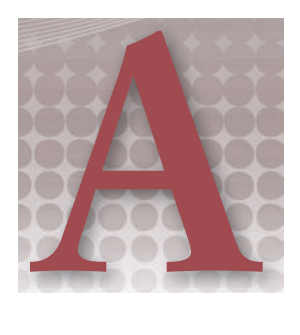

## **Using Eclipse for Android Development**

Although Google supports the development of Android applications using IDEs such as IntelliJ, or basic editors like Emacs, Google's recommendation is to use the Eclipse IDE together with the ADT Plugin. Doing so makes developing Android applications much easier and more productive. This appendix describes some of the neat features available in Eclipse that can make your development life much easier.

NOTE If you have not downloaded Eclipse yet, please start with Chapter 1, where you will learn how to obtain Eclipse and configure it to work with the Android SDK. This appendix assumes that you have already set up your Eclipse environment for Android development.

## **getting Around in eclipSe**

Eclipse is a highly extensible multi-language software development environment that supports application development of all sorts. Using Eclipse, you could write and test your applications using a wide variety of languages, such as Java, C, C++, PHP, Ruby, and so on. Because of its extensibility, new users of Eclipse often feel inundated with the IDE. Hence, the following sections aim to make you more at home with Eclipse when you develop your Android applications.

### **Workspaces**

Eclipse adopts the concept of a *workspace*. A workspace is a folder that you have chosen to store all your projects.

When you first start Eclipse, you are prompted to select a workspace (see Figure A-1).

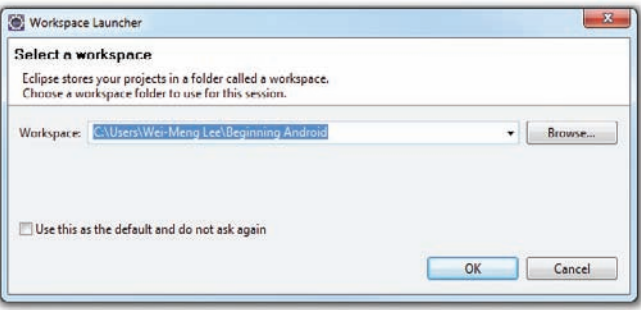

When Eclipse has finished launching the projects located in your workspace, it will display several panes in the IDE (see Figure A-2).

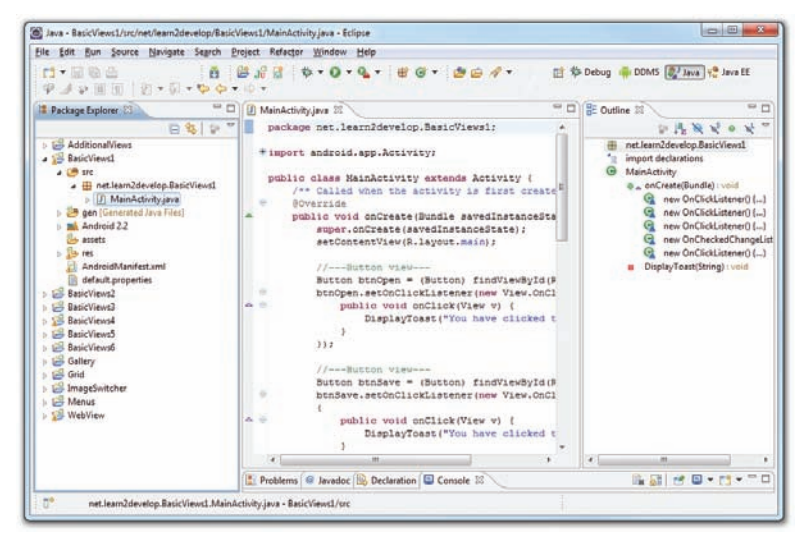

#### **Figure A-2**

The following sections highlight some of the more important panes that you need to know about when developing Android applications.

### **Package Explorer**

The Package Explorer, shown in Figure A-3, lists all the projects currently in your workspace. To edit a particular item in your project, you can double-click on it and the file will be displayed in the respective editor.

You can also right-click on each item displayed in the Package Explorer to display context sensitive menu(s) related to the selected item. For example, if you wish to add a new .java file to the project, you can rightclick on the package name in the Package Explorer and then select New  $\ddot{\mathcal{L}}$  Class (see Figure A-4).

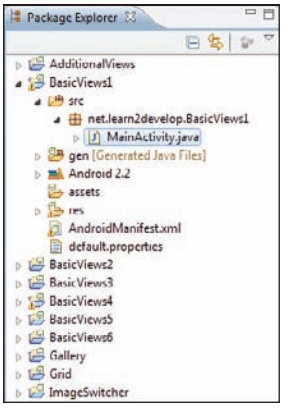

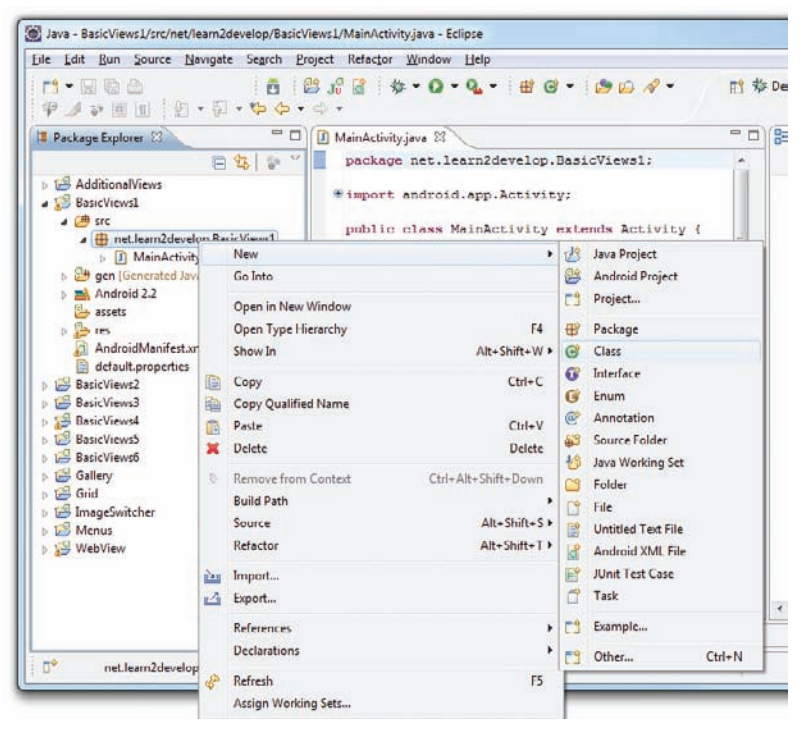

**Figure A-4**

### **Using Projects from Other Workspaces**

There may be times when you have several workspaces created to store different projects. If you need to access the project in another workspace, there are generally two ways to go about doing so. First, you can switch to the desired workspace by selecting File  $\div$  Switch Workspace (see Figure A-5). Specify the new workspace to work on and then restart Eclipse.

The second method is to import the project from another workspace into the current one. To do so, select File  $\div$  Import... and then select General  $\div$  Existing Projects into Workspace (see Figure A-6).

In the Select root directory textbox, enter the path of the workspace containing the project(s) you want to import and tick the project(s) you want to import (see Figure A-7). To import the selected project(s), click Finish.

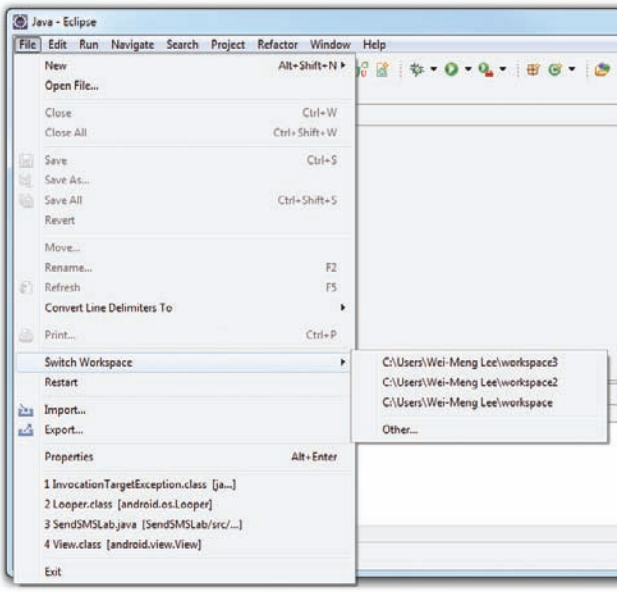

#### **Figure A-5**

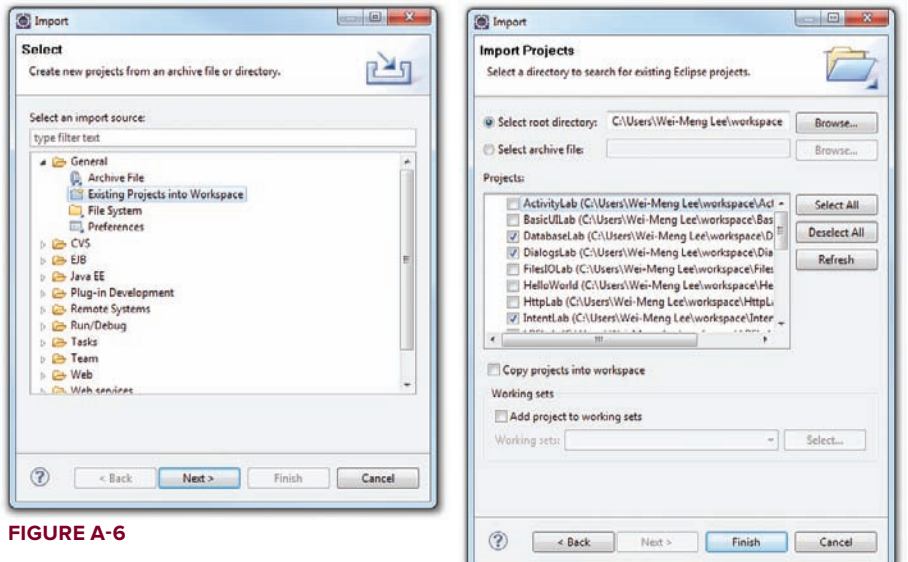

**Figure A-7**

Note that even when you import a project from another workspace into the current workspace, the physical location of the imported project remains unchanged. That is, it will still be located in its original directory. To have a copy of the project in the current workspace, check the "Copy projects into workspace" option.

### **Editors**

Depending on the type of items you have double-clicked in the Package Explorer, Eclipse will open the appropriate editor for you to edit the file. For example, if you double-click on a .java file, the text editor for editing the source file will be opened (see Figure A-8).

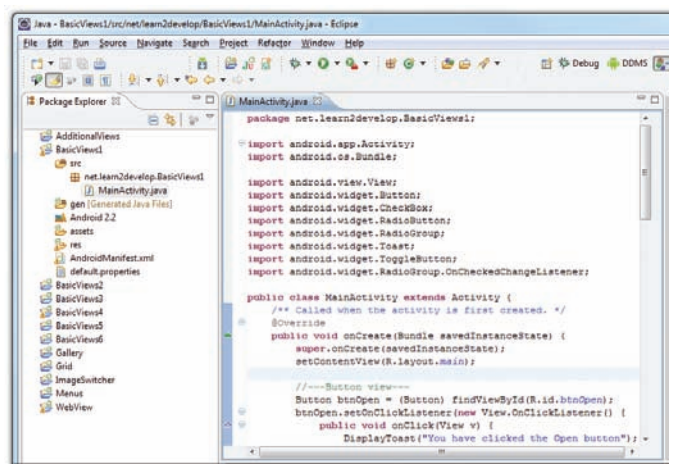

**Figure A-8**

If you double-click on the icon.png file in the res/drawable-mdpi folder, the Windows Photo Viewer application will be invoked to display the image (see Figure A-9).

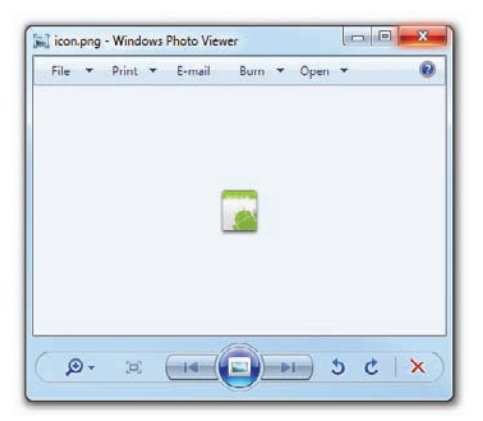

**Figure A-9**

If you double-click on the main.xml file in the res/layout folder, Eclipse will display the UI editor, where you can graphically view and build the layout of your UI (see Figure A-10).

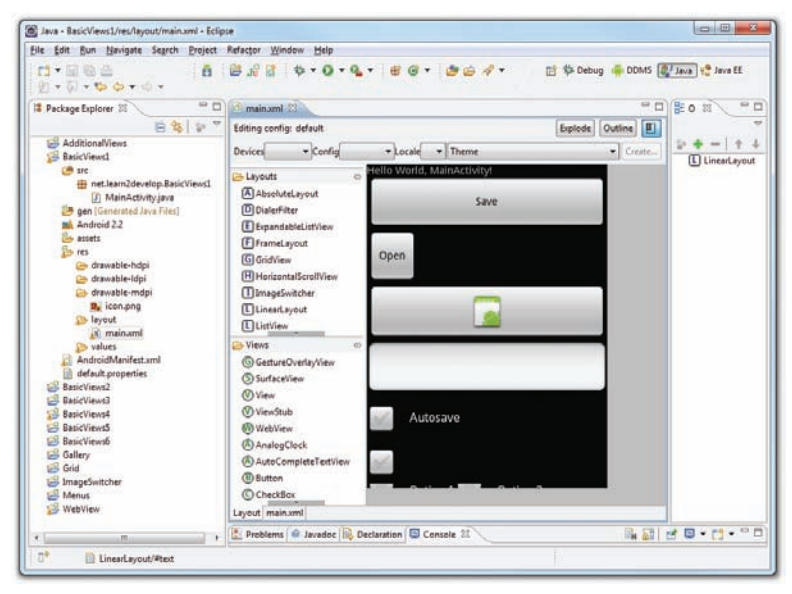

#### **Figure A-10**

To edit the UI manually using XML, you can switch to XML view by clicking on the main.xml tab located at the bottom of the screen (see Figure A-11).

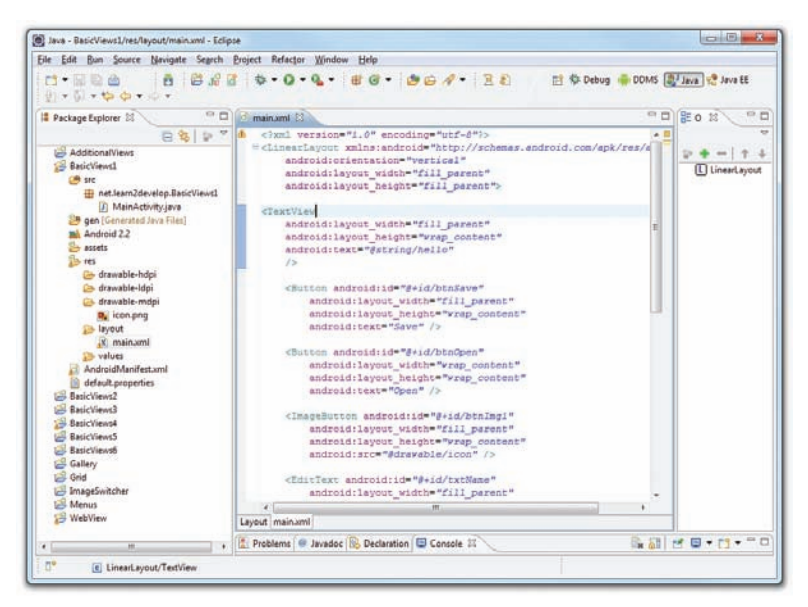

#### **Figure A-11**

### **Perspectives**

In Eclipse, a *perspective* is a visual container for a set of views and editors. When you edit your project in Eclipse, you are in the Java perspective (see Figure A-12).

The Java EE perspective is used for developing enterprise Java applications, and it includes other modules that are relevant to it.

You can switch to other perspectives by clicking on the perspective name. If the perspective name is not shown, you can click the Open Perspective button and add a new perspective (see Figure A-13).

The DDMS perspective contains the tools for communicating with Android emulators and devices. This is covered in more detail in Appendix B. The Debug perspective contains panes used for debugging your Android applications. You will learn more about this later in this appendix.

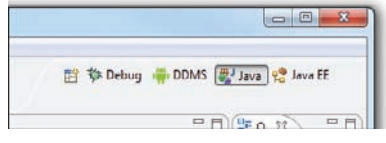

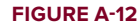

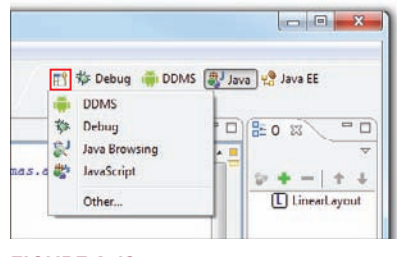

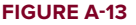

### **Auto Import of Namespaces**

The various classes in the Android library are organized into namespaces. As such, when you use a particular class from a namespace, you need to import the appropriate namespaces, like this:

```
import android.app.Activity;
import android.os.Bundle;
```
Because the number of classes in the Android Library is very large, remembering the correct namespace for each class is not an easy task. Fortunately, Eclipse can help find the correct namespace for you, enabling you to import it with just a click.

Figure A-14 shows that I have declared an object of type Button. Because I did not import the correct namespace for the Button class, Eclipse signals an error beneath the statement. When you move the mouse over the Button class, Eclipse displays a list of suggested fixes. In this case, I need to import the android .widget.Button namespace. Clicking the "Import 'Button' (android.widget)" link will add the import statement at the top of the file.

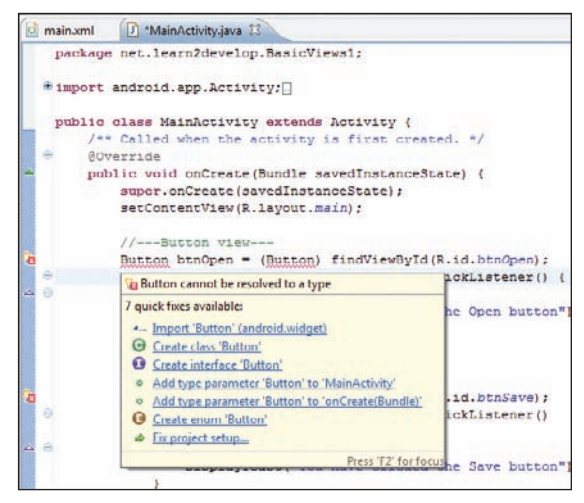

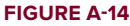

Alternatively, you can also use the following key combination: Control+Shift+o. This key combination will cause Eclipse to automatically import all the namespaces required by your class.

### **Code Completion**

Another very useful feature of Eclipse is the support for code completion. Code completion displays a context-sensitive list of relevant classes, objects, methods, and property names as you type in the code editor. For example, Figure A-15 shows code-completion in action. As I type the word "fin," I can activate the code-completion feature by pressing Ctrl+Space. This will bring up a list of names that begin with "fin."

To select the required name, simply double-click on it or use your cursor to highlight it and press the Enter key.

Code completion also works when you type a "." after an object/class name. Figure A-16 shows an example.

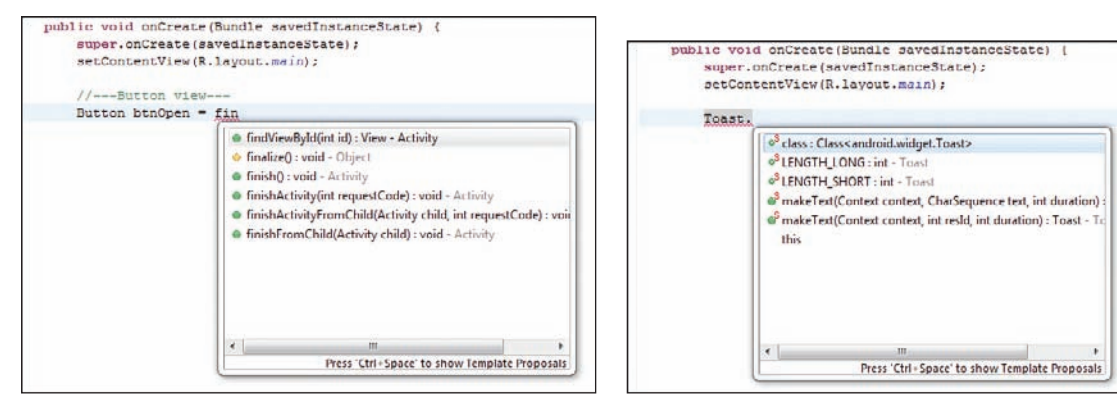

#### **Figure A-15 Figure A-16**

### **Refactoring**

Refactoring is a very useful feature that most modern IDEs support. Eclipse supports a whole slew of refactoring features that make application development efficient.

In Eclipse, when you position the cursor at a particular object/variable, the editor will highlight all occurrences of the selected object in the current source (see Figure A-17).

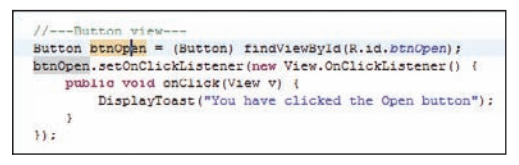

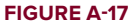

This feature is very useful for identifying where a particular object is used in your code. To change the name of an object, simply right-click on it and select Refactor  $\Leftrightarrow$  Rename... (see Figure A-18).

After entering a new name for the object, all occurrences of the object will be changed dynamically (see Figure A-19).

A detailed discussion of refactoring is beyond the scope of this book. For more information on refactoring in Eclipse, refer to [www.ibm.com/developerworks/library/os-ecref](http://www.ibm.com/developerworks/library/os-ecref/)/.

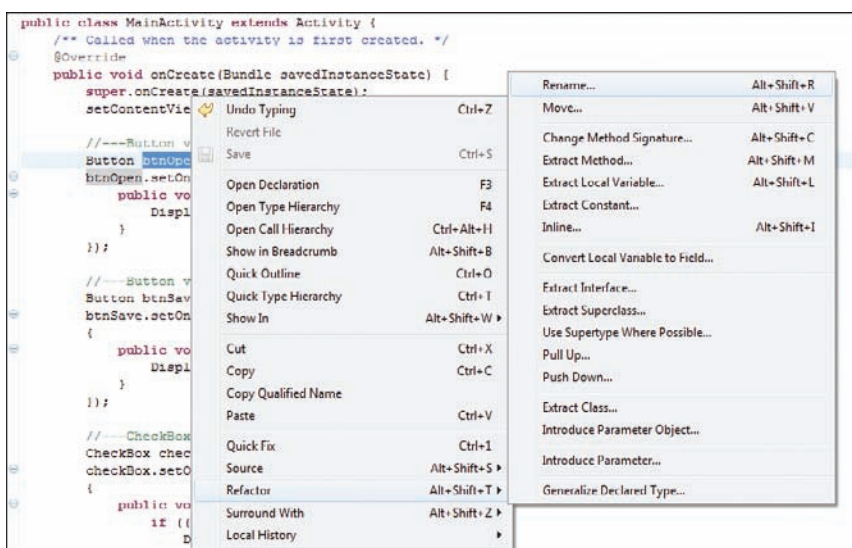

```
//---Button view---<br>Button company = (Button) findViewById(R.id.btnOpen);<br>htmOped<mark>AesConClickIstener (new View O</mark>nClickListener() {<br>pt ther new name, press there to refactor \simDisplayToast ("You have clicked the Open button");
          \mathbf{X}\mathbf{h}:
```
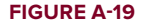

### **Debugging**

Eclipse supports debugging your application on both the Android Emulators as well as on real Android devices. When you press F11 in Eclipse, Eclipse will first determine whether an Android Emulator instance is already running or a real device is connected. If at least one emulator (or device) is running, Eclipse will deploy the application onto the running emulator or the connected device. If there is no emulator running and no connected device, Eclipse will automatically launch an instance of the Android Emulator and deploy the application onto it.

If you have more than one emulator or device connected, Eclipse will prompt you to select the target emulator/device on which to deploy the application (see Figure A-20). Select the target device you want to use and click OK.

If you want to launch a new emulator instance to test the application, select Window  $\Leftrightarrow$  Android SDK and AVD Manager to launch the AVD manager.

### **Setting Breakpoints**

Setting breakpoints is a good way to temporarily pause the execution of the application and then examine the content of variables and objects.

To set a breakpoint, double-click on the leftmost column in the code editor. Figure A-21 shows a breakpoint set on a particular statement.

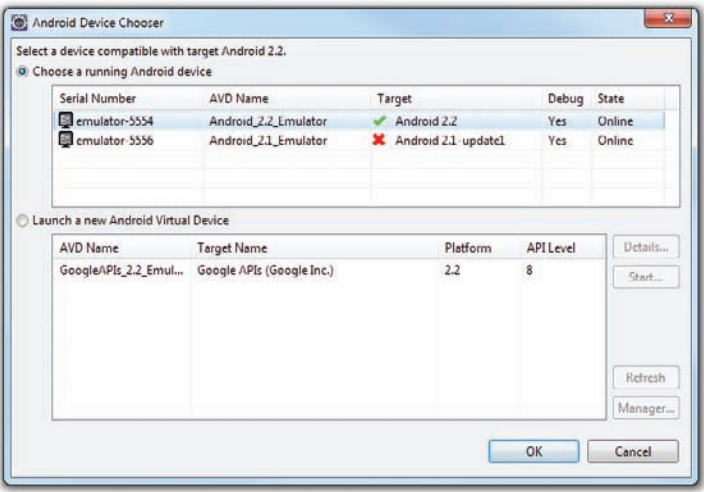

When the application is running and the first breakpoint is reached, Eclipse will display a Confirm Perspective Switch dialog. Basically, it wants to switch to the Debug perspective. To prevent this window from appearing again, check the "Remember my decision" checkbox at the bottom and click Yes.

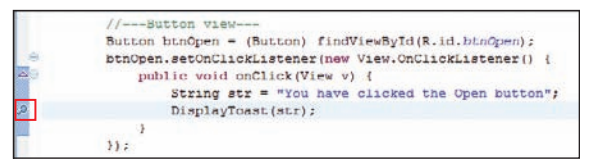

**Figure A-21**

Eclipse now highlights the breakpoint (see Figure A-22).

At this point, you can right-click on any selected object/variable and view its content using the various options (Watch, Inspect, and Display) shown in Figure A-23.

Figure A-24 shows the Inspect option displaying the content of the str variable.

There are several options at this point to continue the execution:

- ➤➤ **Step Into** Press F5 to step into the next method call/statement.
- ➤➤ **Step Over** Press F6 to step over the next method call without entering it.
- ➤➤ **Step Return** Press F7 to return from a method that has been stepped into.
- ➤➤ **Resume Execution** Press F8 to resume the execution.

### **Exceptions**

As you develop in Android, you will encounter numerous run-time exceptions that prevent your program from continuing. Examples of run-time exceptions include the following:

- ➤➤ Null reference exception (accessing an object which is null)
- ➤➤ Failure to specify the required permissions required by your application
- ➤➤ Arithmetic operation exceptions

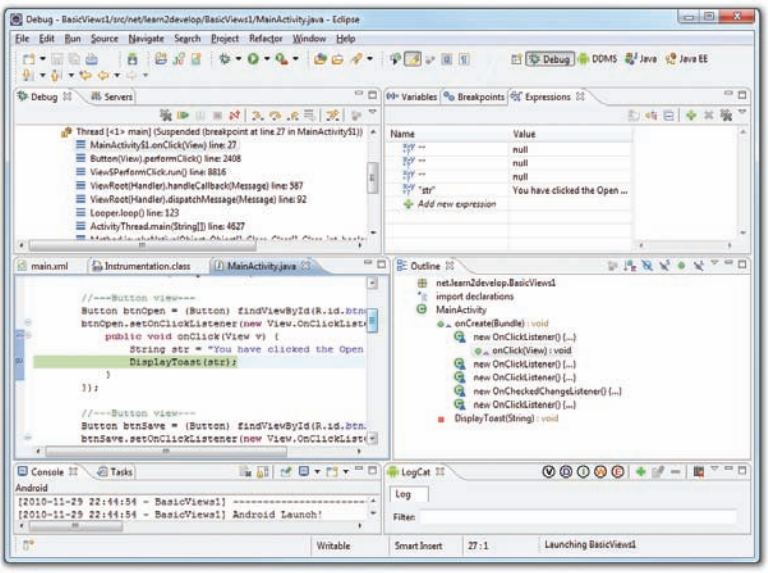

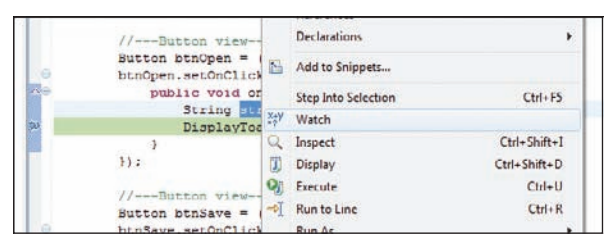

#### **Figure A-23**

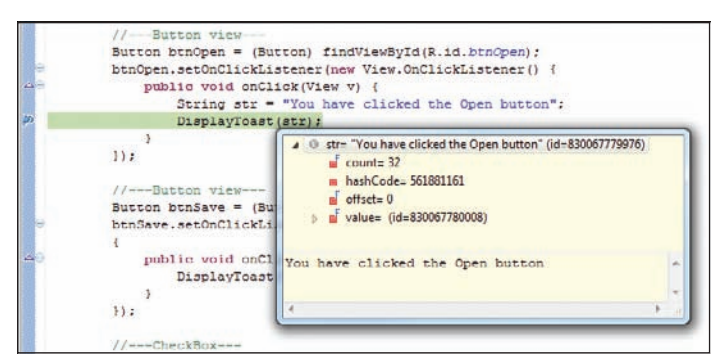

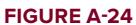

Figure A-25 shows the current state of an application when an exception occurred. In this example, I am trying to send an SMS message from my application and it crashes when the SMS message is about to be sent.

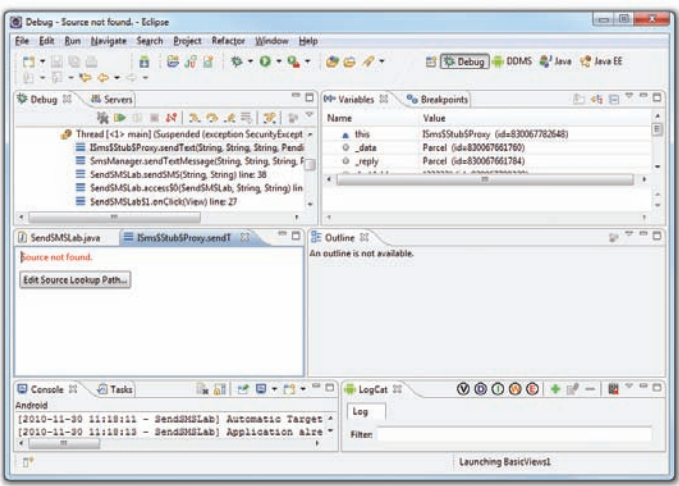

The various windows do not really identify the cause of the exception. To find out more, press F6 in Eclipse so that it can step over the current statement. The Variables window, shown in Figure A-26, indicates the cause of the exception. In this case, the SEND\_SMS permission is missing.

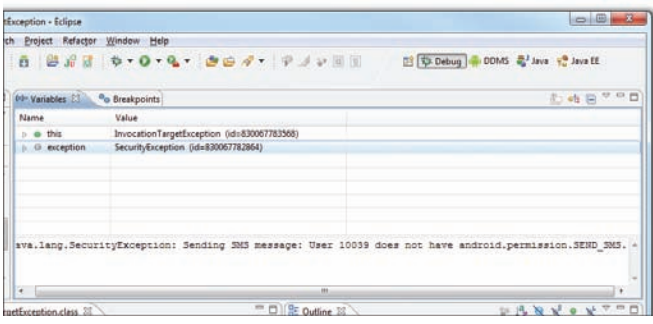

#### **Figure A-26**

To remedy this, all you need to do is to add the following permission statement in the AndroidManifest.xml file:

```
 <uses-permission
     android:name="android.permission.SEND_SMS"/>
```
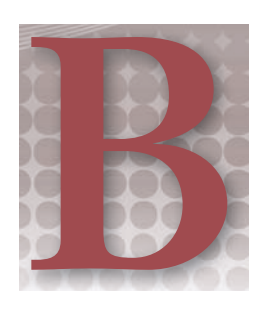

# **Using the Android Emulator**

The Android Emulator ships with the Android SDK and is an invaluable tool to help test your application without requiring you to purchase a real device. While you should thoroughly test your applications on real devices before you deploy them, the emulator mimics most of the capabilities of real devices. It is a very handy tool that you should make use of during the development stage of your project. This appendix provides some common tips and tricks for mastering the Android Emulator.

### **uSeS oF the Android emulAtor**

As discussed in Chapter 1, you can use the Android Emulator to emulate the different Android configurations by creating Android Virtual Devices (AVDs).

You launch the Android Emulator by directly starting the AVD you have created in the Android SDK and AVD Manager window (see Figure B-1). Simply select the AVD and click the Start button. You have the option to scale the emulator to a particular size and monitor DPI.

Alternatively, when you run an Android project in Eclipse, the Android Emulator is automatically invoked to test your application. You can customize the Android Emulator for each of your Android projects in Eclipse. To do so, simply select Run  $\Leftrightarrow$  Run Configurations. Select the project name listed under Android Application on the left (see Figure B-2), and on the right you will see the Target tab. You can choose which AVD to use for testing your application, as well as emulate different scenarios, such as network speed and network latency.

### **inStAlling cuStom AvdS**

Sometimes device manufacturers provide their own AVDs that you can use to emulate your applications running on their devices. A good example is Samsung, which provides the Samsung Galaxy Tab add-on (<http://innovator.samsungmobile.com/galaxyTab.do>) for emulating their Samsung Galaxy Tab tablet. To install the Samsung Galaxy Tab add-on, first launch the Android SDK and AVD Manager in Eclipse, and then select the Available Packages option on the left side of the dialog (see Figure B-3).

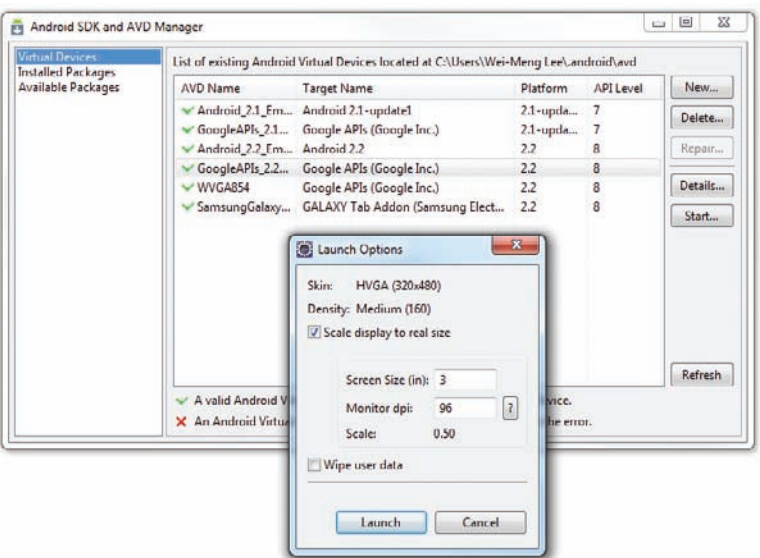

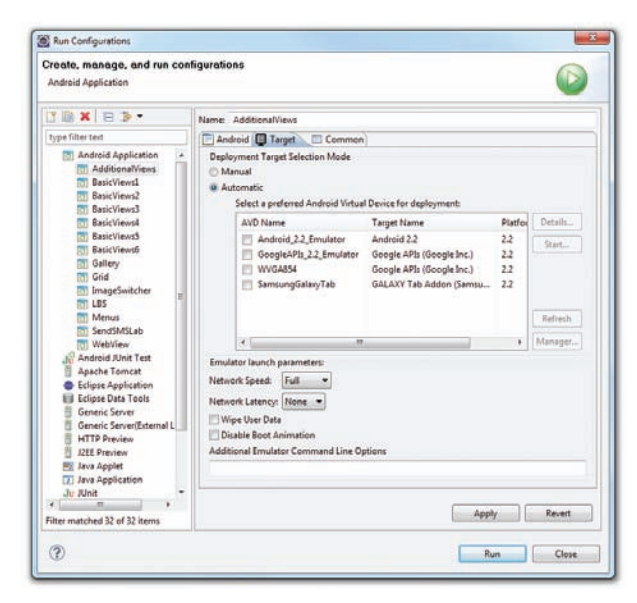

#### **Figure B-2**

At the bottom of the screen, click the Add Add-on Site… button and enter the following URL: **<http://innovator.samsungmobile.com/android/repository/srepository.xml>** (see Figure B-4). Click OK.

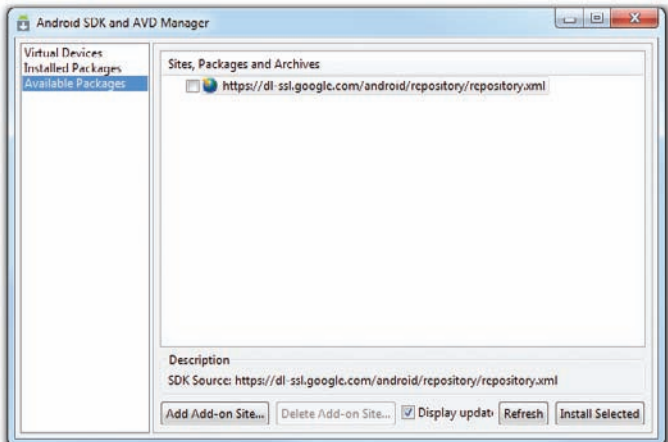

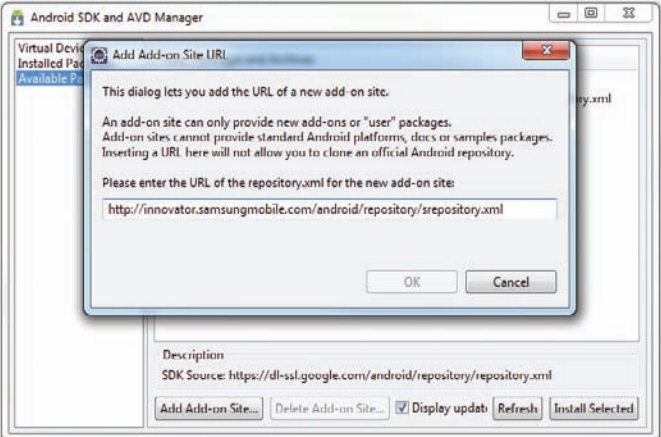

#### **Figure B-4**

You should now see the additional package available (see Figure B-5). Check the package and click Install Selected.

In the dialog that pops up, click "Accept" to accept the licensing agreement and then click Install to download and install the package.

After the downloaded package is installed, you can create a new AVD based on the newly downloaded package. Select the Virtual Devices item in the Androids SDK and AVD Manager window and click the New button.

Name the new AVD as shown in Figure B-6. Click the Create AVD button to create the AVD.

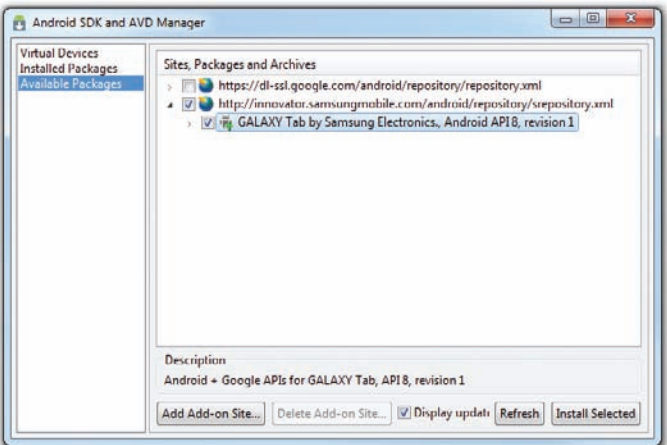

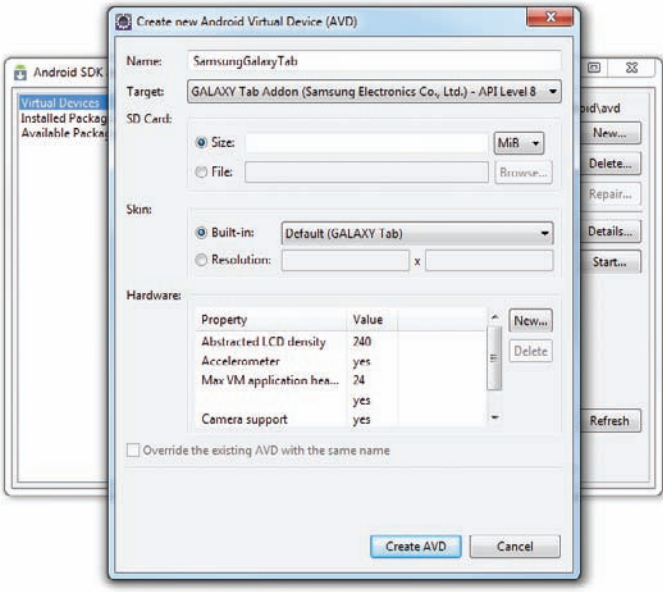

**Figure B-6**

To launch the SamsungGalaxyTab AVD, select it and click the Start… button. The Launch Options dialog, shown in Figure B-7, will appear.

Check the "Scale display to real size" option if you want to resize the emulator. This is very useful if you are running the emulator on a small monitor (such as on a notebook computer). Specify a screen size and click the Launch button to start the emulator. Figure B-8 shows the Samsung Galaxy Tab emulator.

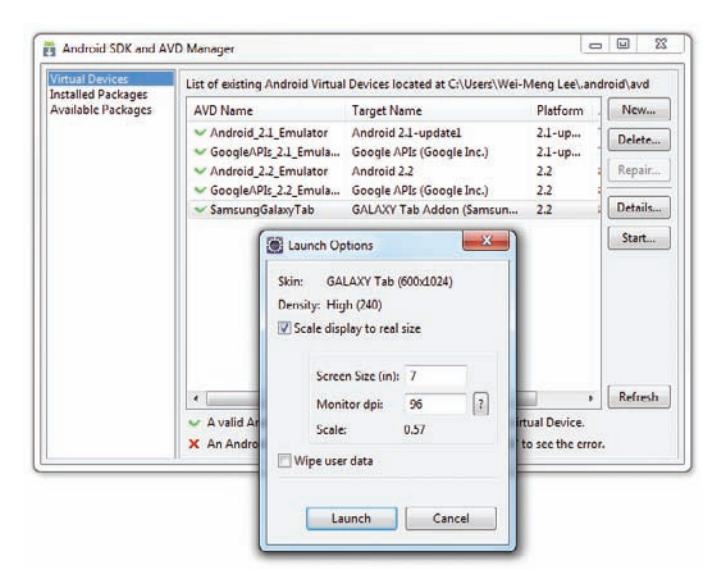

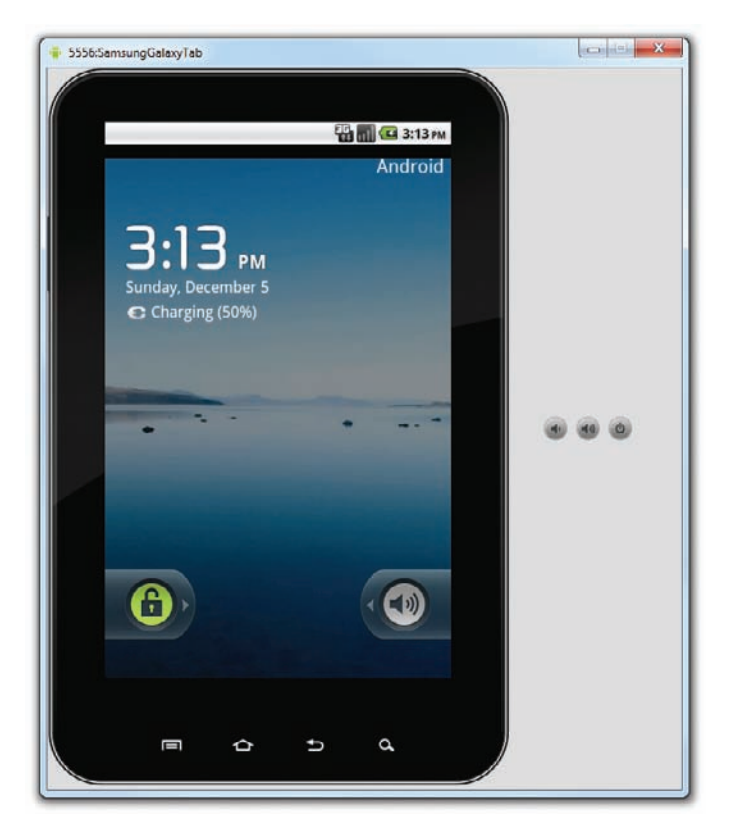

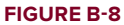

### **emulAting reAl deviceS**

Besides using the Android Emulator to test the different configurations of Android, you can also make use of the emulator to emulate real devices, using the system images provided by device manufacturers.

For example, HTC provides images for their devices running Android 1.5 and 1.6 ([http://developer](http://developer.htc.com/google-io-device.html#s3) [.htc.com/google-io-device.html#s3](http://developer.htc.com/google-io-device.html#s3)). You can download a device's system image and then use the Android Emulator to emulate it using the system image. Here is how this can be done (in theory, this should work for any version of Android).

NOTE If you use HTC's image, you should be able to boot up the emulator without problems. However, the network cannot be enabled. Some kind souls have uploaded a modified image that works properly. You can try downloading it at [www.4shared.com/get/x6pZm3-W/system.html](http://www.4shared.com/get/x6pZm3-W/system.html).

First, using the Android SDK and AVD Manager, create a new AVD. In the case of HTC, create an AVD using Android 1.6 as the platform. The AVD will be located in the C:\Users\<*username*>\ .android\avd\<*avd\_name*>.avd folder. As shown in Figure B-9, a newly created AVD contains only two files in the folder.

Using the downloaded system image, copy the system,  $\text{im}$  file into the AVD folder, as shown in Figure B-10.

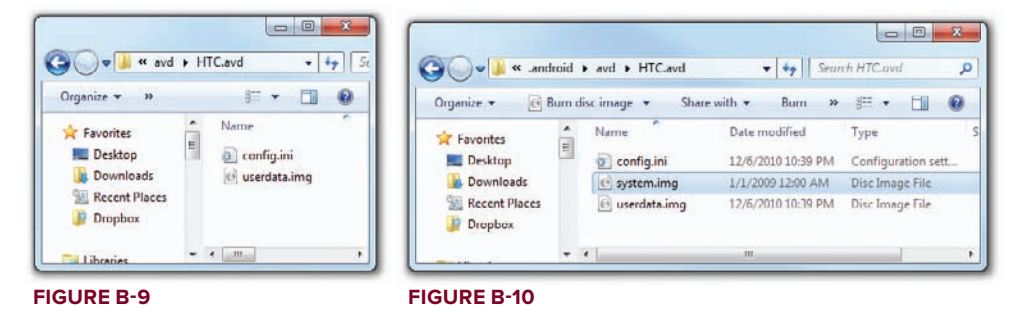

Launch the AVD and you should see it booting up (see Figure B-11).

You can proceed to sign in using your Google account (see Figure B-12). When prompted to slide open the keyboard, press Ctrl+F11 to change the orientation of the emulator. This action tricks the emulator into believing that you are sliding the keyboard open.

Once you have successfully signed in, you will be able to explore the Android Market on your emulator (see Figure B-13)!

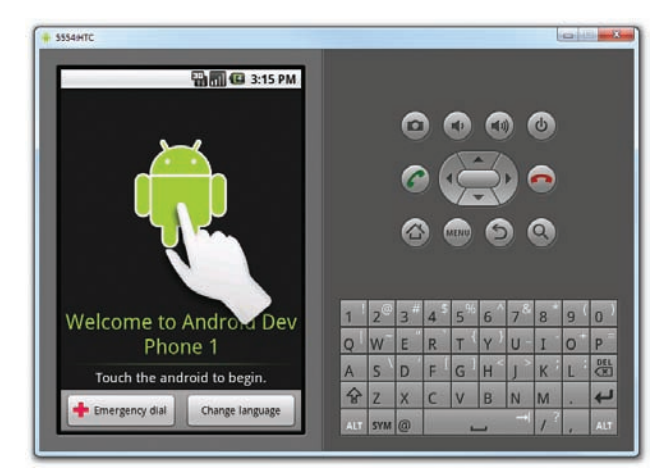

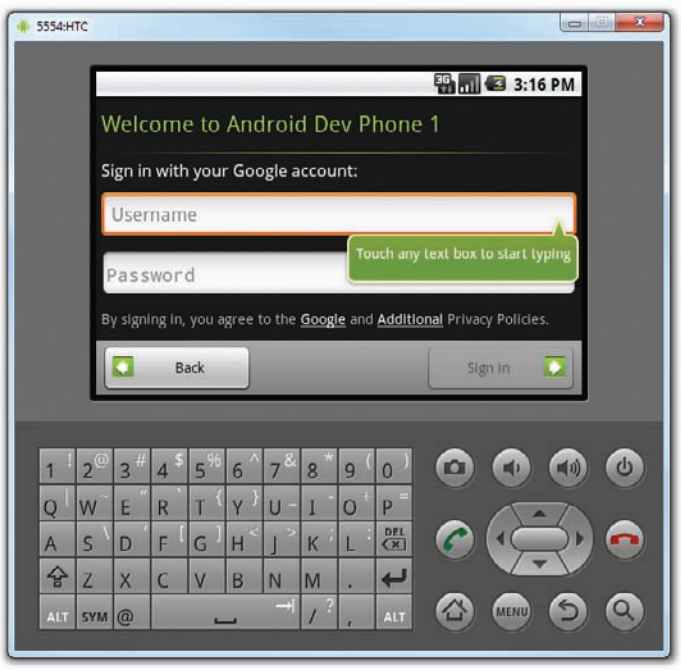

**Figure B-12**

### **SD Card Emulation**

When you create a new AVD, you can emulate the existence of an SD card (see Figure B-14). Simply enter the size of the SD card that you want to emulate (in the figure, it is 200MiB).

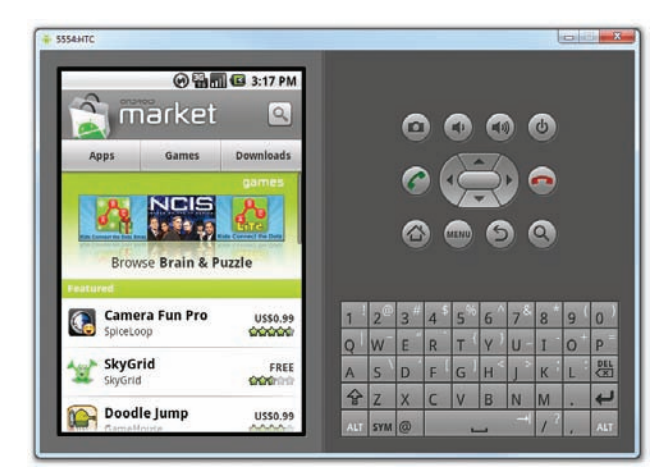

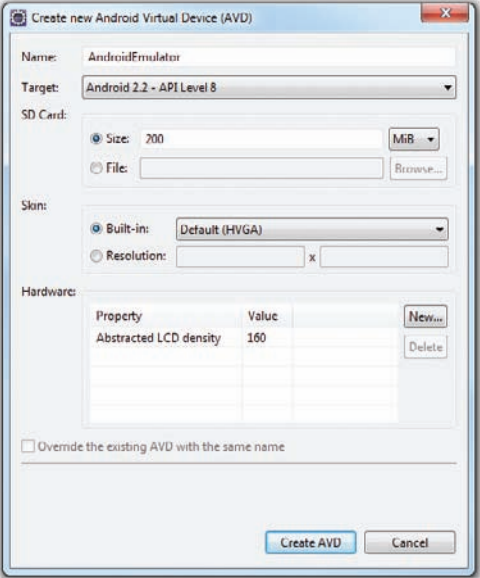

#### **Figure B-14**

Alternatively, you can simulate the presence of an SD card in the Android Emulator by creating a disk image first and then attaching it to the AVD. The mksdcard.exe utility (also located in the tools folder of the Android SDK) enables you to create an ISO disk image. The following command creates an ISO image that is 2GB in size (see also Figure B-15):

mksdcard 2048M sdcard.iso

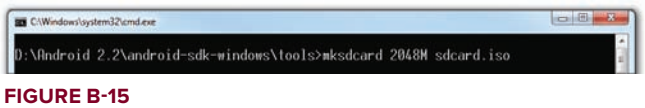

Once the image is created, you can specify the location of the ISO file, as shown in Figure B-16.

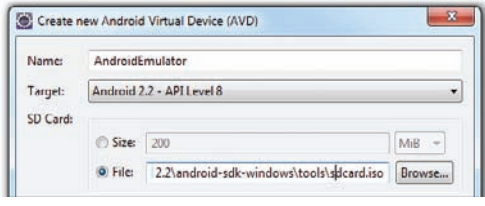

**Figure B-16**

### **Emulating Devices with Different Screen Sizes**

Besides emulating an SD card, you can also emulate devices with different screen sizes. Figure B-17 indicates that the AVD is emulating the WVGA854 skin, which has a resolution of 480×854 pixels. Note that the LCD density is 240, which means that this screen has a pixel density of 240 pixels per inch.

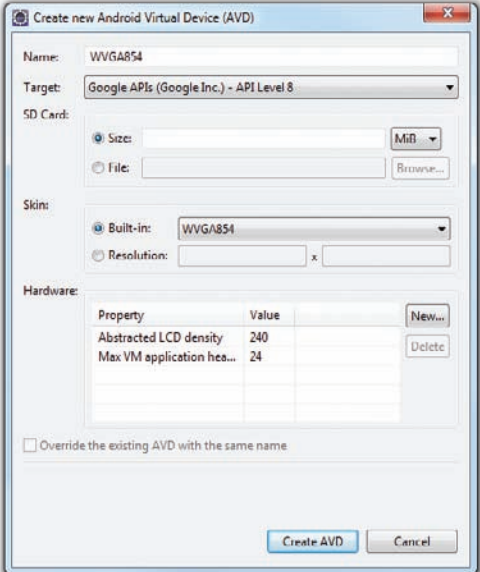

**Figure B-17**

For each target that you select, a list of skins is available. The Android SDK supports the following screen resolutions:

- ➤➤ **QVGA** 240×320
- ➤➤ **WQVGA400** 240×400
- ➤➤ **WQVGA432** 240×432
- $\blacktriangleright$  **HVGA** 320×480
- ➤➤ **WVGA800** 480×800
- $\triangleright$  **WVGA854** 480×854

Figure B-18 shows the Android Emulator using the WVGA854 skin.

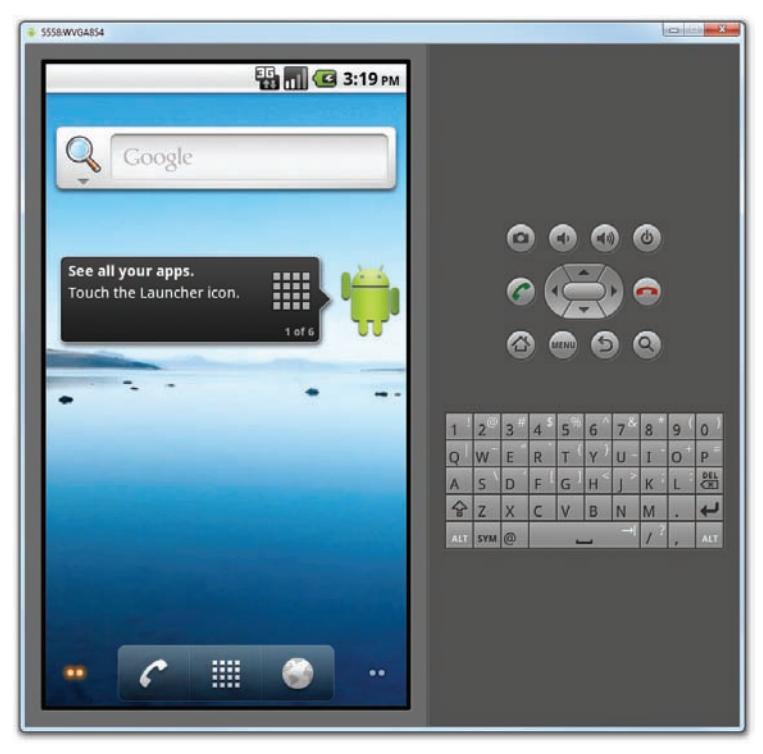

**Figure B-18**

### **Emulating Physical Capabilities**

In addition to emulating devices of different screen sizes, you also have the option to emulate different hardware capabilities. When creating a new AVD, clicking the New button will display a dialog for choosing the type of hardware that you want to emulate (see Figure B-19).

For example, if you want to emulate an Android device with no touch screen, select the "Touchscreen support" property and click OK. Back in the AVD dialog, change the value of the property from yes to no (see Figure B-20).

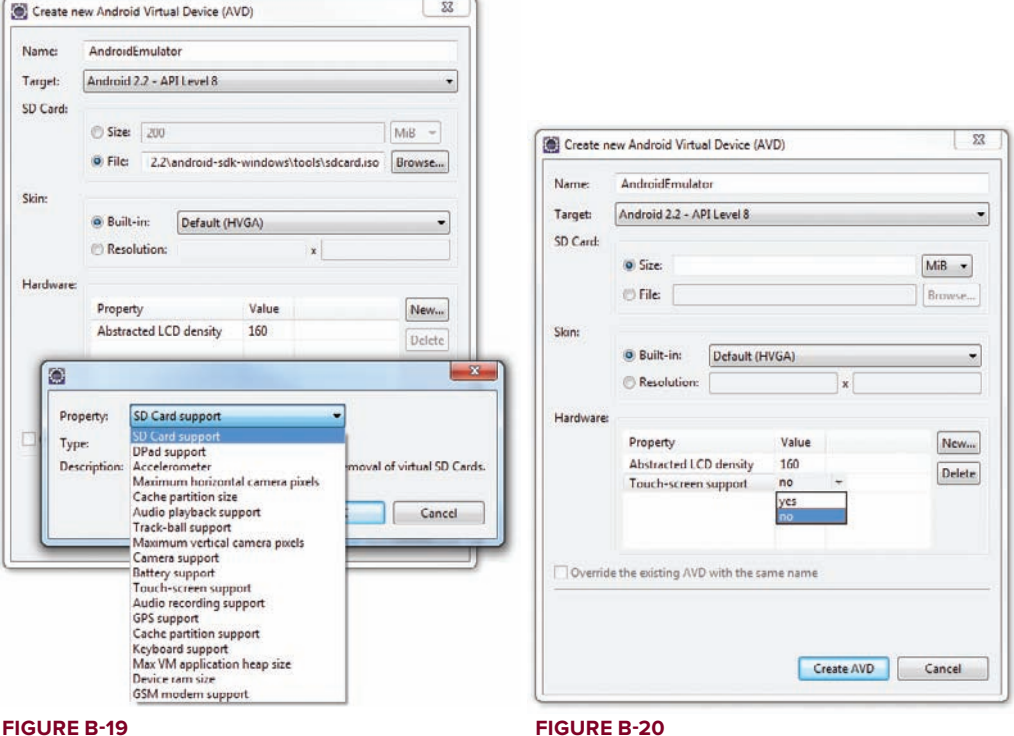

This will create an AVD with no touch-screen support (i.e., users won't be able to use their mouse to click on the screen).

You can also simulate location data using the Android Emulator. Chapter 9 discusses this in more details.

One useful tip to make your development more productive is to keep your Android Emulator running during development — avoid closing and restarting it. Because the emulator takes time to boot up, it is much better to leave it running when you are debugging your applications.

### **Sending SmS meSSAgeS to the emulAtor**

You can emulate sending SMS messages to the Android Emulator using either the Dalvik Debug Monitor Service (DDMS) tool available in Eclipse, or the Telnet client.

NOTE The Telnet client is not installed by default in Windows 7. To install it. type the following command line in the Windows command prompt: pkgmgr/iu:"TelnetClient".

### **keyBoArd ShortcutS**

The Android Emulator supports several keyboard shortcuts that enable you to mimic the behavior of a real handset. The following list shows the list of shortcuts that you can use with the emulator:

- ➤➤ **Esc** Back
- ➤➤ **Home** Main screen
- ➤➤ **F2** Toggles context-sensitive menu
- ➤➤ **F3** Call Log
- $\blacktriangleright$  **F4** Lock
- ➤➤ **F5** Search
- ➤➤ **F8** Toggles data network (3G)
- ➤➤ **Ctrl+F5** Ringer volume up
- ➤➤ **Ctrl+F6** Ringer volume down
- ➤➤ **Ctrl+F11/Ctrl+F12** Toggle orientation

For example, by pressing Ctrl+F11, you can change the orientation of the emulator to landscape mode (see Figure B-21).

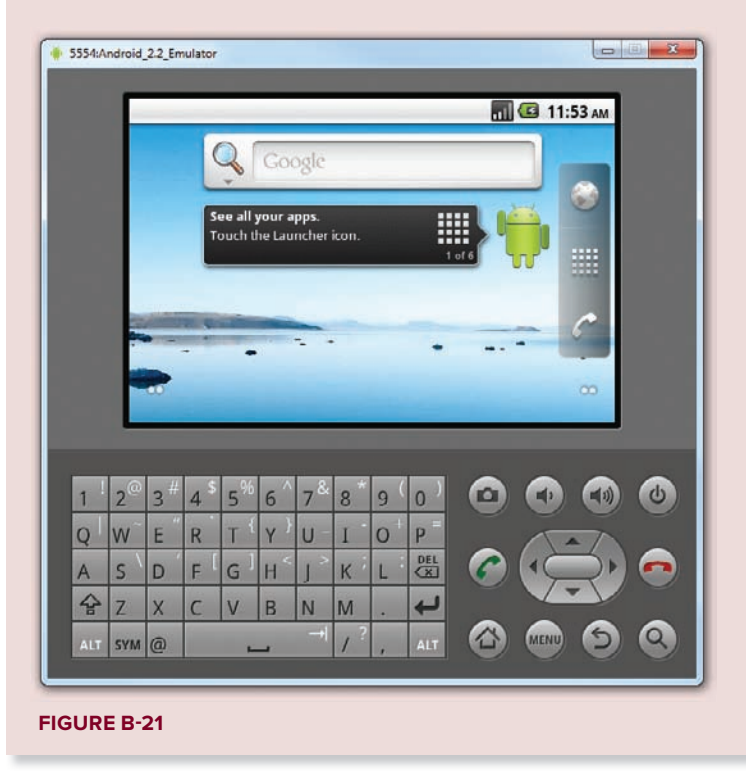

Take a look at how this is done in Telnet. First, ensure that the Android Emulator is running. In order to Telnet to the emulator, you need to know the port number of the emulator. You can obtain this by looking at the title bar of the Android Emulator window. It normally starts with 5554, with each subsequent emulator having a port number incremented by two, such as 5556, 5558, and so on. Assuming that you currently have one Android Emulator running, you can Telnet to it using the following command:

C:\telnet localhost 5554

To send an SMS message to the emulator, use the following command:

```
sms send +651234567 Hello my friend!
```
The syntax of the sms send command is as follows:

sms send <phone\_number> <message>

Figure B-22 shows the emulator receiving the sent SMS message.

Besides using Telnet for sending SMS messages, you can also use the DDMS perspective in Eclipse. If the DDMS perspective is not visible within Eclipse, you can display it by clicking the Open Perspective button (see Figure B-23) and selecting Other.

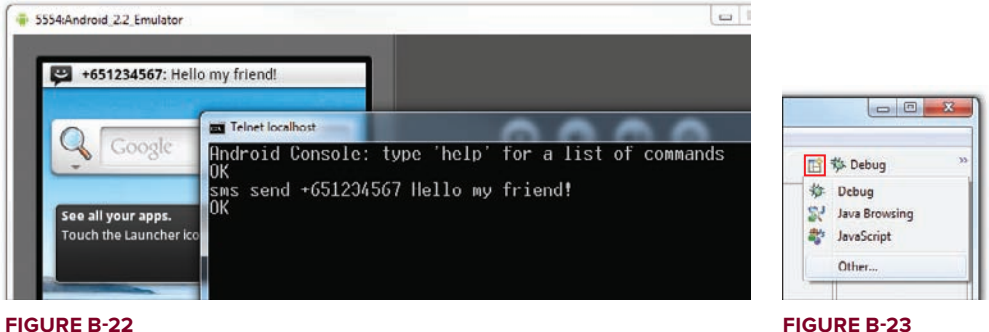

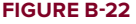

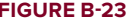

Select the DDMS perspective (see Figure B-24) and click OK.

Once the DDMS perspective is displayed, you will see the Devices tab (see Figure B-25), which shows the list of emulators currently running. Select the emulator instance to which you want to send the SMS message, and under the Emulator Control tab you will see the Telephony Actions section. In the Incoming number field, enter an arbitrary phone number and check the SMS radio button. Enter a message and click the Send button.

The selected emulator will now receive the incoming SMS message.

If you have multiple AVDs running at the same time, you can send SMS messages between each AVD by using the port number of the emulator as the phone number. For example, if you have an emulator running on port number 5554 and another on 5556, their phone numbers will be 5554 and 5556, respectively.

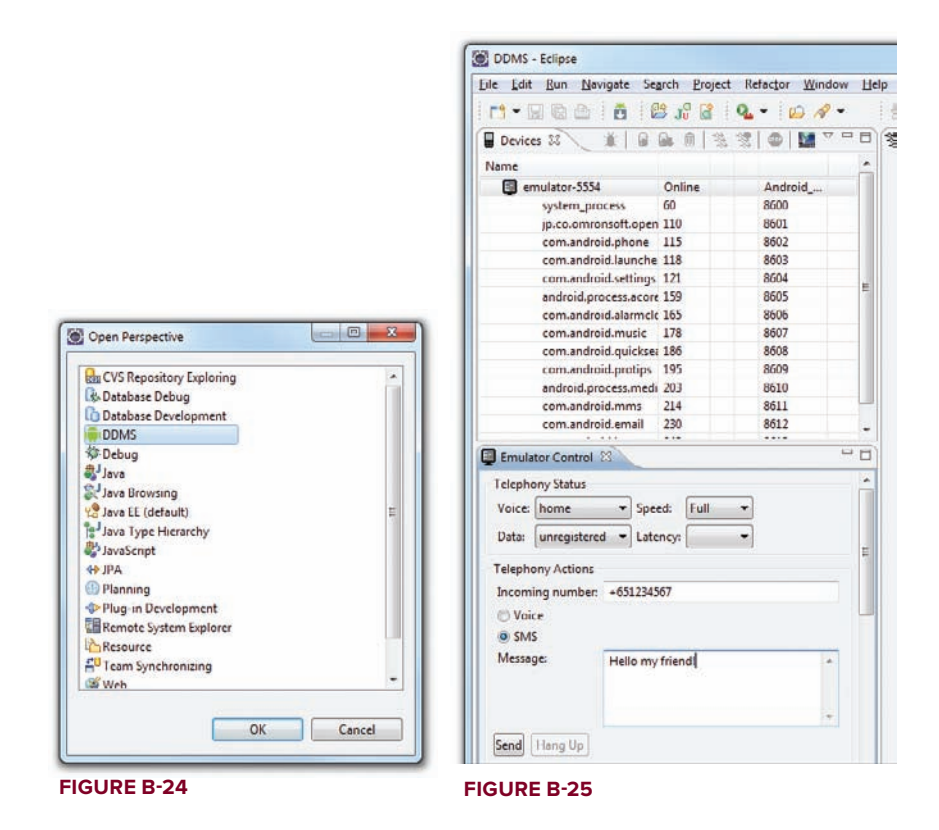

### **Making Phone Calls**

Besides sending SMS messages to the emulator, you can also use the Telnet client to make a phone call to the emulator. To do so, simply use the following commands.

To Telnet to the emulator, use this command:

C:\telnet localhost 5554

To make a phone call to the emulator, use this command:

gsm call +651234567

The syntax of the gsm send command is as follows:

gsm call <phone\_number>

Figure B-26 shows the emulator receiving an incoming call.

Likewise, you can also use the DDMS perspective to make a phone call to the emulator. Figure B-27 shows how to make a phone call using the Telephony Actions section.

As with sending SMS, you can also make phone calls between AVDs by using their port numbers as phone numbers.

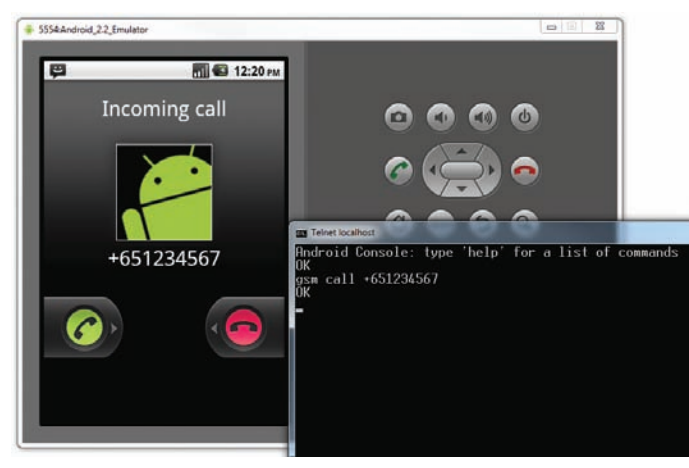

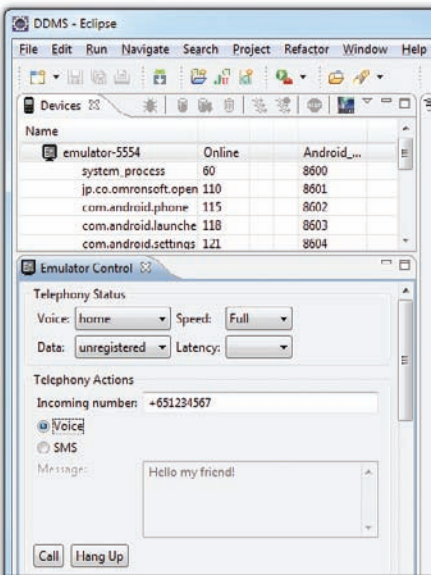

**Figure B-27**

### **Transferring Files into and out of the Emulator**

Occasionally, you may need to transfer files into or out of the emulator. The easiest way is to use the DDMS perspective. From the DDMS perspective, select the emulator (or device if you have a real Android device connected to your computer) and click the File Explorer tab to examine its file systems (see Figure B-28).

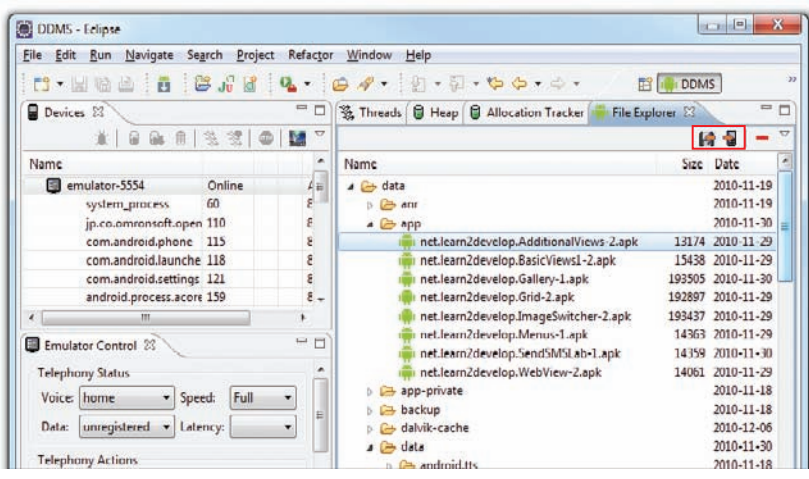

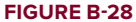

The two buttons shown in Figure B-28 enable you to both pull a file from the emulator and push a file into the emulator.

Alternatively, you can also use the adb.exe utility shipped with the Android SDK to push or pull fi les to and from the emulator. This utility, like emulator.exe, is located in the *<Android\_SDK\_ Folder>*\tools*\* folder.

To copy a file from the connected emulator/device onto the computer, use the following command:

```
adb.exe pull /data/app/<filename> c:\
```
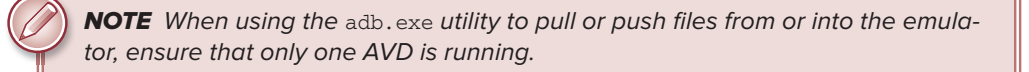

Figure B-29 shows how you can extract an APK file from the emulator and save it onto your computer.

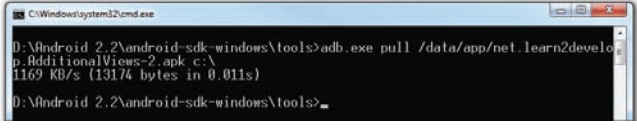

#### **Figure B-29**

To copy a file into the connected emulator/device, use the following command:

```
adb.exe push NOTICE.txt /data/app
```
The preceding command copies the NOTICE. txt file located in the current directory and saves it onto the emulator's /data/app folder (see Figure B-30).

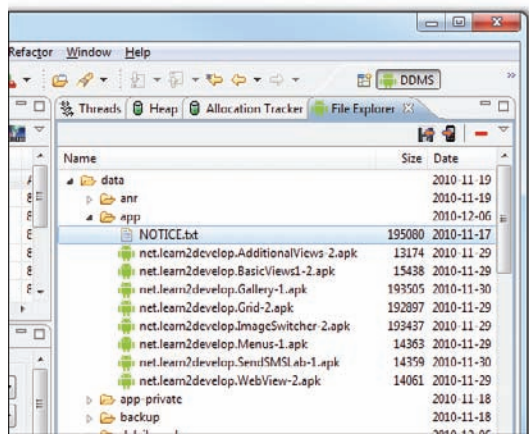

**Figure B-30**

If you need to modify the permissions of the files in the emulator, you can use the adb.exe utility together with the shell option, like this:

adb.exe shell

Figure B-31 shows how you can change the permissions of the NOTICE. txt file by using the chmod command.

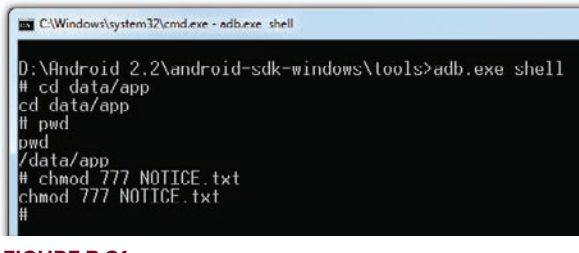

**Figure B-31**

Using the adb.exe utility, you can issue Unix commands against your Android Emulator.

### **Resetting the Emulator**

All applications and files that you have deployed to the Android Emulator are stored in a file named userdata-qemu.img located in the C:\Users\<*username*>\.android\avd\<*avd\_name*>.avd folder. For example, I have an AVD named Android\_2.2\_Emulator; hence, the userdata-qemu.img file is located in the C:\Users\Wei-Meng Lee\.android\avd\Android\_2.2\_Emulator.avd folder.

If you want to restore the emulator to its original state (to reset it, that is), simply delete the userdata-qemu.img file.
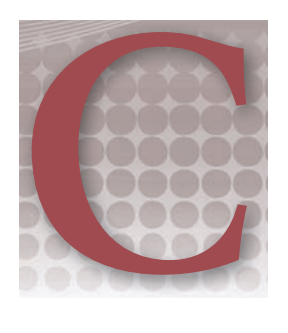

# **Answers to Exercises**

This appendix includes the answers to the end of chapter exercises.

# **chApter 1 AnSWerS**

- **1.** An AVD is an Android Virtual Device. It represents an Android Emulator, which emulates a particular configuration of an actual Android device.
- **2.** The android: versionCode attribute is used to programmatically check if an application can be upgraded. It should contain a running number (an updated application should be set to a higher number than the older version). The android:versionName attribute is used mainly for displaying to the user. It is a string, such as "1.0.1".
- **3.** The strings, xml file is used to store all string constants in your application. This enables you to easily localize your application by simply replacing the strings and then recompiling your application.

# **chApter 2 AnSWerS**

- **1.** The Android OS will display a dialog from which users can choose which activity they want to use.
- **2 .**

```
Intent i = newIntent(android.content.Intent.ACTION_VIEW,
      Uri.parse("http://www.amazon.com"));
startActivity(i);
```
**3.** In an intent filter, you can specify the following: action, data, type, and category.

**4.** The Toast class is used to display alerts to the user and disappears after a few seconds. The NotificationManager class is used to display notifications on the device's status bar. The alert displayed by the NotificationManager class is persistent and can only be dismissed by the user when selected.

## **Chapter 3 Answers**

- **1.** The dp unit is density independent and 160dp is equivalent to one inch. The px unit corresponds to an actual pixel on screen. You should always use the dp unit because it enables your activity to scale properly when run on devices of varying screen size.
- **2.** With the advent of devices with different screen sizes, using the AbsoluteLayout makes it difficult for your application to have a consistent look and feel across devices.
- **3.** The onPause() event is fired whenever an activity is killed or sent to the background. The onSaveInstanceState() event is like the onPause() event, except that it is not always called, such as when the user presses the Back button to kill the activity.
- **4.** The three events are onPause(), onSaveInstanceState(), and onRetainNonConfigurationInstance().

## **Chapter 4 Answers**

- **1.** You should check the isChecked() method of each RadioButton to determine if it has been checked.
- **2.** You can use the getResources () method.
- **3.** The code snippet to obtain the current date is as follows:

```
 //---get the current date---
 Calendar today = Calendar.getInstance();
 yr = today.get(Calendar.YEAR);
month = today.get(Calendar.MONTH);
day = today.get(Calendar.DAY_OF_MONTH);
 showDialog(DATE_DIALOG_ID);
```
## **Chapter 5 Answers**

- **1.** The ImageSwitcher enables images to be displayed with animation. You can animate the image when it is being displayed, as well as when it is being replaced by another image.
- **2.** The two methods are onCreateOptionsMenu() and onOptionsItemSelected().
- **3.** The two methods are onCreateContextMenu() and onContextItemSelected().
- **4.** To prevent launching the device's web browser, you need to implement the WebViewClient class and override the shouldOverrideUrlLoading() method.

## **Chapter 6 Answers**

- **1.** The former allows the data to be shared among all the activities in an application, whereas the latter is accessible only to the activity that created it.
- **2.** The method name is getExternalStorageDirectory().
- **3.** The permission is WRITE\_EXTERNAL\_STORAGE.

# **Chapter 7 Answers**

**1.** The code is as follows:

```
Cursor c = managedQuery(
    allContacts,
    projection,
    ContactsContract.Contacts.DISPLAY_NAME + " LIKE ?",
    new String[] {"%jack%"} ,
     ContactsContract.Contacts.DISPLAY_NAME + " ASC");
```
- **2.** The methods are getType(), onCreate(), query(), insert(), delete(), and update().
- **3.** The code is as follows:

```
 <provider android:name="BooksProvider"
         android:authorities="net.learn2develop.provider.Books" />
```
## **Chapter 8 Answers**

- **1.** You can either programmatically send a SMS message from within your Android application or invoke the built-in Messaging application to send it on your application's behalf.
- **2.** The two permissions are SEND\_SMS and RECEIVE\_SMS.
- **3.** The Broadcast receiver should fire a new intent to be received by the activity. The activity should implement another BroadcastReceiver to listen for this new intent.
- **4.** The permission is INTERNET.

# **Chapter 9 Answers**

- **1.** The likely reasons are as follows:
	- ➤➤ No Internet connection
	- **EXECUTE:** Incorrect placement of the <uses-library> element in the AndroidManifest.xml file
	- ▶ Missing INTERNET permission in the AndroidManifest.xml file
- **2.** Geocoding is the act of converting an address into its coordinates (latitude and longitude). Reverse geocoding converts a pair of location coordinates into an address.
- **3.** The two providers are as follows:
	- ➤➤ LocationManager.GPS\_PROVIDER
	- ➤➤ LocationManager.NETWORK\_PROVIDER
- 4. The method is addProximityAlert().

# **Chapter 10 Answers**

- **1.** This is because a service runs on the same process as the calling activity. If a service is longrunning, you need to run it on a separate thread so that it does not block the activity.
- **2.** The IntentService class is similar to the Service class, except that it runs the tasks in a separate thread and automatically stops the service when the task has finished execution.
- **3.** The three methods are doInBackground(), onProgressUpdate(), and onPostExecute().
- **4.** The service can broadcast an intent, and the activity can register an intent using an IntentFilter class.

# **Chapter 11 Answers**

- **1.** You specify the minimum Android version required using the minsdkVersion attribute in the AndroidManifest.xml file.
- **2.** You can either use the keytool.exe utility from the Java SDK, or use Eclipse's Export feature to generate a certificate.
- **3.** Go to the Settings application and select the Applications item. Check the "Unknown" sources" item.

# **Index**

#### **Symbols**

. (period), APK naming convention, 16 - (minus sign), TimePicker, 144 + (plus sign), TimePicker, 144

#### **A**

abd.exe, 367–369, 408 AbsoluteLayout, 82, 87–89, 412 ACTION\_PICK, 63 actions <intent-filter>, 70, 411 intents, 61 ACTION VIEW, 62, 70 activities, 22, 27–42 AndroidManifest.xml, 28 applications, 47 BroadcastReceiver, 273–280 categories, 71–73 debugging, 31 dialog windows, 34–38 EditText, 54, 55 hiding title, 33–34 intents, 43–78 life cycle, 30–32 orientation, 104–108, 110–111 progress dialog, 39–42 services binding, 350–356 communication, 346–350 styles, 32–33 themes, 32–33

ViewGroups, 82–83 Views, 82–83 Activities, 32 Activity, 27–29 Context, 38 events, 28 ListActivity, 158 MainActivity, 180 managedQuery(), 242 MapActivity, 307 methods, 114–119 onCreate(), 82 onCreateDialog(), 34, 36 onKeyDown(), 117 setContentView(), 82 setRequestOrientation(), 110–111 <activity>, 33, 110–111 Activity.findViewById(), 132, 134 adb, 367 add(), 188 addCategory(), 72 addProximityAlert(), 327 ADT. *See* Android Development Tools AlertDialog, 37 alias, 364 AnalogClock, 194 anchoring orientation, 98–100 RelativeLayout, 98 Android 2.3, 22 Android Debug Bridge, 367–369

Android Development Tools (ADT), 7–11 Android Device Chooser, 21 Android Emulator, 403–407 APK, 408 AVDs, 393–397 debugging, 36, 46, 52, 55, 69, 76, 116, 143, 144, 146, 148, 150, 157, 159, 162, 164, 174, 175, 180, 184, 189, 192, 196, 206–207, 212, 241, 266, 272, 276, 279, 287, 290, 294, 307, 309, 310, 314, 317, 324, 334, 337, 345, 393–409 devices, 398–399 file transfer, 407–409 localhost, 288 orientation, 106 permissions, 409 Phone button, 32 phone calls, 406–407 physical capabilities, 402–403 resetting, 409 screens, 401–402 SD, 399–401 shortcut keys, 404 SMS messaging, 403–406 testing, 18–19, 214 Android Hierarchy Viewer, 8 Android library, 387 Android Market, 6 AndroidManifest.xml, 361 applications, 359, 372–378 developer profile, 372–373

Android Packages (APK), 7, 16 Android Emulator, 408 application publishing, 359 deploying files, 367–378 MIME, 369 SD, 369 Android runtime, 4

11–14, 411 Android Emulator, 393–397 AVD Manager, 21, 266 customization, 393–397 testing, 21

.ACTION\_VIEW, 61 , 361 , 108 , 70 LAUNCHER, 24 , 22 , 361 android layout x, 88 android\_layout\_y, 88 android.location, 326 AndroidManifest.xml, 22, 251–252 activities, 28 <activity>, 33, 110–111 Android Market, 361 <application>, 308 <category>, 71 content providers, 241 <intent-filter>, 65–71 IntentService, 344–345 INTERNET, 305, 413 MyBrowserActivity, 70 networking, 284 permissions, 267, 270, 286 services, 333, 335 SMS messaging, 265, 270–271 SMS SEND, 270 <uses-sdk>, 361

versions, 23, 360 WRITE\_EXTERNAL\_STORAGE, 216 android:minSdkVersion, 24 android:orientation, 86 android.permission.CALL\_PHONE, 62 android:screenOrientation, 110–111 android:theme, 33 android:versionCode, 360, 361, 411 android:versionName, 360, 361 android.view.ViewGroup, 82 animateTo(), 312, 315 anonymous class, 120 Apache License, 2 API key, 303–305 apiKey, 306 APK. *See* Android Packages .apk, 369 <application>, 308, 361 applications, 4 activities, 47 anatomy, 22–25 Android Market, 359, 372–378 built-in intents, 56–65 SMS messaging, 269 creating, 14–22 databases, 231–233 DDMS, 368 digital certificates, 359, 362–366 Export Android Application, 363–366 framework, 4 Gmail/Email, 281 icons, 375 launcher, 20 Manage applications, 48 market, 4 permissions, 280–281 publishing, 359–379 versions, 360–362 web servers, 369–372

Application name, 21 app\_name, 24 architecture, 3–4 arguments, 61, 77 ArrayAdapter, 143, 165 assets, 22, 199, 231 asynchronous calls, 296–297 asynchronous services, 338–341, 343–346 AsyncTask, 296–297, 340 attributes Button, 99 RelativeLayout, 92 AutoCompleteTextView, 141–144 ArrayAdapter, 143 debugging, 143 EditText, 141 MainActivity.java, 142 setThreshold(), 144 simple\_dropdown\_item\_line, 143 Available Packages, 12 AVD Manager, 21, 266 AVDs. *See* Android Virtual Devices

#### **B**

Back button, 32, 164 BackgroundTask, 297 Barnes and Noble, 4 BaseAdapter, 176, 181 binary data downloads, 286–288 debugging, 287 MainActivity.java, 287 main.xml, 286 Binder, 354 bindService(), 356 Bitmap, 287 BitmapFactory, 287 BooksProvider.java, 248–251 boolean, 118 breakpoints, 389–390 BroadcastReceiver, 269, 350 activities, 273–280

intents, 276 MainActivity, 279–280 MainActivity.java, 277–278 main.xml, 279 onDestroy(), 280 onPause(), 277, 279–280 onResume(), 277, 279–280 , 272 , 278–279 , 243 , 243 , 68 , 37

, 309–310

, 310 Bundle getExtras(), 56, 351 Intent, 56 key/value pairs, 56 onReceive(), 272 onSaveInstanceState, 108–109 putExtras(), 56 Button, 85, 113, 127–135 android layout x, 88 android layout y, 88 attributes, 99 DatePicker, 152 events, 117 FrameLayout, 93–94 id, 132 layout width, 130 LinearLayout, 95–96 main.xml, 98–99 setOnCreateContextMenu Listener(), 192 TimePicker, 146 byte stream, 213

## **C**

CA. *See* certificate authority callbacks onCreateDialog(), 37 setOnClickListener(), 134 showDialog(), 37 CallLog, 237 CallLog.CONTENT\_URI, 243 cancel(), 78 categories activities, 71–73 Intent, 65 <intent-filter>, 70, 411 <category>, 71–73 cell tower triangulation, 322 certificate authority (CA), 362 character array, 213 CheckBox, 127–135 chmod, 409 classes Android library, 387 anonymous, 120 MainActivity.java, 46 Notification, 77 Clear defaults button, 48 <com.google.android.maps .MapView>, 307 commit(), 208 component name, 64 configuration change, orientation, 108–109 Confirm Perspective Switch dialog, 390 connectivity, 3 constructors Intent, 61 Notification, 77 Contacts, 238, 242, 243 contacts, 221 ContactsContract.Contacts .CONTENT\_URI, 243 ContactsContract.Contacts .DISPLAY\_NAME, 245

ContactsContract.Contacts .HAS\_PHONE\_NUMBER, 246 ContactsContract .Contacts. ID. 245 Content, 242 content providers, 237–262 AndroidManifest.xml, 241 creating, 247–260 data sharing, 237–238 debugging, 241 MainActivity(), 257–258 MainActivity.java, 240 main.xml, 239–240, 256–257 queries, 238 ContentProvider, 247 ContentResolver, 253, 255 ContentUris, 243 ContentValues, 223 Context, 38 Toast, 38 Context menu, 185, 190–193 debugging, 192 MainActivity.java, 191–192 CopyDB(), 232–233 counter, 343 Create Activity, 21 createFromPdu(), 272 CreateMenu() Menu, 188 onCreateContextMenu(), 192 Options menu, 189 cursor, 242 Cursor, 244 moveToFirst(), 226 queries, 223, 254 customization AVDs, 393–397 ListView, 159–161 ProgressBar, 139–141

#### **D**

Dalvik Debug Monitor Service (DDMS), 8 Android Emulator, 403–407

applications, 368 databases, 233 internal storage, 214 Location Controls, 324 perspectives, 387 screenshots, 375 SMS messaging, 272, 276, 279 <intent-filter>, 70, 411 intents, 61 path, 238 persistence, 203–235 databases, 218–233 files, 209–218 sharing, 237–238 types ContentValues, 223 getType(), 253 Intent, 64–65 <intent-filter>, 411 data, 54 /data/app, 368, 408 databases applications, 231–233 data persistence, 218–233 DDMS, 233 methods, 222–223 pre-creating, 230–233 Database Browser, 230 DATABASE CREATE, 221 databases, 224 DATABASE\_VERSION, 222, 230 DatePicker, 149–156 Button, 152 debugging, 150 dialog windows, 153–156 MainActivity.java, 150-151, 153–155 onDateSet(), 156 DatePickerDialog, 156 day, 156 Dalvik Debug Monitor Service *(continued)*

DBAdapter, 218–223 deleteContact(), 228–229 getAllContacts(), 225–226 getContact(), 226–227 onCreate(), 221–222 onUpgrade(), 221–222 SQLiteOpenHelper, 221 updateContact(), 227–228 DDMS. *See* Dalvik Debug Monitor Service debugging. *See also* Dalvik Debug Monitor Service activities, 31 Android Debug Bridge, 367–369 Android Device Chooser, 21 Android Emulator, 36, 46, 52, 55, 69, 76, 116, 137, 143, 144, 146, 148, 150, 157, 159, 162, 164, 174, 175, 180, 184, 189, 192, 196, 206–207, 212, 241, 266, 272, 276, 279, 287, 290, 294, 307, 309, 310, 314, 317, 324, 334, 337, 345, 393–409 Android SDK, 303 AutoCompleteTextView, 143 binary data downloads, 287 built-in zoom controls, 309, 310 certificate, 303–304 content providers, 241 Context menu, 192 DatePicker, 150 Eclipse, 389 Gallery, 174 getSharedPreferences(), 206–207 Google Maps, 307, 314, 317 GridView, 184 ImageSwitcher, 180 ImageView, 175 IntentService, 345 internal storage, 212 ListView, 157, 159 Location Manager, 324 Options menu, 189

perspectives, 387 ProgressBar, 137 services, 334, 337 SMS messaging, 266, 272, 276, 279 SpinnerView, 164 strings.xml, 162 text file downloads, 290 TimePicker, 144, 146, 148 views, 128–129 Web services, 294 WebView, 196 debug.keystore, 304, 364–365 decodeStream(), BitmapFactory, 287 <Definition>, 295–296 delete(), 413 content providers, 252, 255 deleteContact(), 228–229 deliveryIntent, 267 Dell, 4 density-independent pixel. *See* dp Desire HD, 4 destinationAddress, 267 developer profile, 372–373 devices, 4–5 Android Emulator, 398–399 devices, 367 Devices tab, 325 dialog windows activities, 34–38 DatePicker, 153–156 showDialog(),  $148$ TimePicker, 147–149 Dictionary Web service, 291 digital certificates applications, 359, 362–366 keytool.exe, 362 DigitalClock, 194 Display, 110 Display Notification button, 76 DisplayContact(), 226 DistributionKeyStoreAlias, 364 DoBackgroundTask, 341

Document, 294–295 DocumentBuilder, 294 DocumentBuilderFactory, 294 doInBackground(), 297, 340, 414 doSomethingRepeatedly(), 343 doSomeWork() progressStatus, 141 , 138

, 369

, 287 , 291 , 23

, 337

, 22

Android Device Chooser, 21 breakpoints, 389–390 code completion, 388 debugging, 389 editors, 385–386 exceptions, 390–392 IDE for Java EE Developers, 6–7 Package Explorer, 382–383 perspectives, 387 refactoring, 388–389 R.java, 24 workspaces, 381–382 eclipse.exe, 7 Editor, 207 editors, Eclipse, 385–386 EditText, 127–135 activities, 54, 55 AutoCompleteTextView, 141 events, 117 internal storage, 212 LinearLayout, 95–96

onFocusChange(), 120–121 orientation, 106, 108 SeekBar, 207  $setHint()$ , 56 e-mail, 281–283 Intent, 283 MainActivity.java, 282–283 main.xml, 282 putExtra(), 283 setData(), 283 setType(), 283 Emulator Control tab, 325 emulator.exe,  $408$ e-reader devices, 4–5 events Activity, 28 Button, 117 EditText, 117 handlers, 120 views, 119–121, 133–135 exceptions, 390–392 execute(), 341, 351 onStartCommand(), 355 Export Android Application, 363–366 Export dialog, 363 external storage, 214–216

## **F**

features, 3 files data persistence, 209–218 transfer, 407–409 File Explorer tab, 407 FILE DOWNLOAD ACTION, 349 FileInputStream, 213 FileOutputStream, 213 fill\_parent, 84, 130 filtering. *See also* <intent-filter> IntentFilter, 349, 414 ListView, 160 setTextFilterEnabled(), 160  $finish(), 53$ 

Flash support, 3 flush(), 213 FrameLayout, 82, 93–95 fromPixels(), 319

## **G**

Galaxy Tab, 4 Gallery, 170–176 debugging, 174 MainActivity.java, 172–174 main.xml, 171, 176 gen, 22 Geocoder, 320–321 geocoding, 320–322, 413 GeoPoint, 314, 318, 319 GET, 291 get(), 351 getAction(), 319 getActivity(), 77 getAllContacts(), 225–226 getBaseContext(), 38 getContact(), 226–227 getCurrentHour(), 146–147 getCurrentMinute(), 146 getData(), 54 getDayOfMonth(), 153 getDefault(), 267 getDefaultDisplay(), 110 getExternalStorageDirectory(), 215, 413 getExtras(), 56, 351 getFromLocation(), 320–321 getFromLocationName(), 321 getIntent(), 56 getListView(), 160 getMonth(), 153 getOriginatingAddress(), 272–273 getPackageInfo(), 360–361 getPreferences(), 208–209 getProjection(), 319 getResources(), 162, 412 getService(), 354, 356

```
getSharedPreferences(), 204–208
  debugging, 206–207
  MainActivity.java, 205–206
  main.xml, 204–205
getString(), 56
getSystemService(), 326
getType(), 413
  content providers, 253
  data types, 253
  MIME, 252
         , 153
```
#### , 138

Android SDK, 303 API key, 303–305 built-in zoom controls, 308–310 debugging, 307, 314, 317 displaying, 305–308 geocoding, 320–322 INTERNET, 307 MainActivity.java, 306–307, 313–317 main.xml, 306 markers, 315–318 navigation, 312–315 reverse geocoding, 318, 320–322 views, 310–312 Google TV, 4 GridView, 181–185 groupId, 188

#### **H**

hardware support, 3 helper methods, 186–188 hint text, 55 Home button, 19, 32 horizontal, 132 HTC, 4, 398 HTML, 198–199 HTTP, 284–286 GET, 291 WordDefinition(), 294 http://, 70 HTTP\_OK, 286 HttpURLConnection, 286

## **I**

icon.png, 23, 385 icons android:icon, 361 applications, 375 id, 238 Button, 132 IDE. *See* integrated development environment IIS. *See* Internet Information Server ImageAdapter BaseAdapter, 176, 181 GridView, 184–185 ImageView, 181 ImageButton, 127–135 ImageSwitcher, 177–181, 412 debugging, 180 MainActivity.java, 178–180 main.xml, 177 makeView(), 180 onCreate(), 181 View, 181 ViewFactory, 180 ImageView, 170–176 AsyncTask, 296 debugging, 175 FrameLayout, 93 GridView, 181 ImageAdapter, 181 MainActivity.java, 175 main.xml, 171, 176 import, namespaces, 387 InputStream, 233, 286 InputStreamReader, 213, 291 insert(), 252, 254–255, 413 insertContact(), 224 Install button, 281, 370

integrated development environment (IDE), 6 Intent, 64–65 addCategory(), 72 arguments, 61 bindService(), 356 Bundle, 56 categories, 65 constructors, 61 data types, 64–65 e-mail, 283 key/value pairs, 77 MainActivity.java, 355 NotificationView, 76 Object, 351 onStartCommand(), 351 passing data, 54–56 request code, 53 setData(), 53, 64 SMS messaging, 272, 276 startActivityForResult(), 63 URL, 350–351 intents actions, 61 activities, 43–78 BroadcastReceiver, 276 built-in applications, 56–65 data, 61 notifications, 73–78 resolution, 48–49, 64 results, 50–54 SMS messaging, 269–270 TextView, 277 IntentFilter, 349, 414 <intent-filter>, 24, 411 actions, 70 AndroidManifest.xml, 65–71 categories, 70 data, 70 intent resolution, 48–49 services, 335 Intent.FLAG\_ACTIVITY NEW TASK, 280 IntentService, 343–346, 414

internal storage DDMS, 214 debugging, 212 EditText, 212 MainActivity.java, 210–212 main.xml, 209 save, 209–214

, 305, 413

Server (IIS), 369 , 315 , 138 , 135, 412

, 307

, 188

.java, 22, 385 Java EE, 6–7, 387 Java SE Development Kit (JDK), 7 java.io, 209 JDK. *See* Java SE Development Kit

#### **K**

KeyEvent.KEYCODE\_DPAD\_CENTER, 47 keystores, 304, 363–364 keytool.exe, 304–305 digital certificates, 362 key/value pairs Bundle, 56 ContentValues, 223 Intent, 77 keywords, 281

#### **L**

label view. *See* TextView

landscape orientation, 97, 102–103, 104 Launch my Browser button, 69 Launch Options dialog, 396 layout, 101–102 Layout view, 17 layout\_alignLeft, 92 layout\_alignParentBottom, 99 layout\_alignParentLeft, 92, 99 layout\_alignParentRight, 99 layout\_alignParentTop, 92, 99 layout\_alignRight, 92 layout\_below, 92 layout\_centerHorizontal, 92, 99 layout\_centerVertical, 99 layout\_gravity, 84, 85–86 layout\_height, 83, 131 layout-land, 102–103 layout\_marginBottom, 83 layout\_marginLeft, 83 layout\_marginRight, 83 layout\_marginTop, 83 LayoutParams, 112, 113 layout weight,  $84, 85-86$ layout width, 83 Button, 130 fill\_parent, 130 RadioButton, 132 wrap\_content, 84, 130, 132 layout x, 84 layout y, 84 LBS. *See* location-based services  $LG, 4$ libraries, 4, 305, 387, 413 LinearLayout, 82, 83–87, 112–114 Button, 95–96 EditText, 95–96 layout gravity, 85–86 LayoutParams, 113 layout weight, 85–86 main.xml, 83 ScrollView, 95–96 <LinearLayout>, 83, 130

Linux kernel, 4

list views, 156–165 ListActivity, 158, 160 listener, 326 ListView, 156–162, 242 customization, 159–161 debugging, 157, 159 filtering, 160 getListView(), 160 ListActivity, 158 MainActivity.java, 157, 159 main.xml, 158 onListItemClick(), 158 ScrollView, 95 setChoiceMode(), 160 simple\_list\_item\_1, 158 Load button, 215–216 loadDataWithBaseURL(), 198–199 loadUrl(), 196, 199 localhost, 288 Location Controls, 324 Location Manager, 281, 322–327 debugging, 324 MainActivity.java, 322–324 location-based services (LBS), 301–329 Google Maps, 13, 302–322 location data, 322–327 LocationListener, 326 LocationManager, 326, 327 LocationManager .GPS\_PROVIDER, 414 LocationManager.NETWORK\_ PROVIDER, 414 LogCat, 31, 32, 230 orientation, 106 PrintContacts(), 245 services, 339, 342 Start Service button, 345

## **M**

MainActivity, 22 Activity, 180 BroadcastReceiver, 279–280

ListActivity, 158 onKeyDown(), 117 String, 143 MainActivity(), 257–258 MainActivity.java, 22, 30, 35, 45, 67–68 AutoCompleteTextView, 142 binary data downloads, 287 BroadcastReceiver, 277–278 built-in zoom controls, 309–310 class, 46 content providers, 240 Context menu, 191–192 DatePicker, 150–151, 153–155 e-mail, 282–283 Gallery, 172–174 getSharedPreferences(), 205–206 Google Maps, 306–307, 313–317 GridView, 182–184 ImageSwitcher, 178–180 Intent, 355 IntentService, 345 internal storage, 210–212 ListView, 157, 159 Location Manager, 322–324 LocationManager, 326 networking, 284–285 onKeyDown, 47 OpenHttpConnection(), 285 Options menu, 188–189 orientation, 105–106 ProgressBar, 136–137, 139–140 services, 333–334, 336–337 SMS messaging, 265–266, 274–275 SpinnerView, 163–164 startActivityForResult(), 51 strings.xml, 162 text file downloads, 289–290 TimePicker, 145–148 Web services, 292–294 WebView, 195–196 MainActivity *(continued)*

main.xml, 17, 18, 22, 23, 46, 66–67, 87–88 AutoCompleteTextView, 141–142 binary data downloads, 286 BroadcastReceiver, 279 Button, 98–99 content providers, 239–240, 256–257 copy, 44 e-mail, 282 FrameLayout, 93 Gallery, 171, 176 getSharedPreferences(), 204–205 Google Maps, 306 GridView, 182 ImageSwitcher, 177 ImageView, 171, 176 internal storage, 209 layout, 101–102 layout-land, 102–103 LinearLayout, 83 ListView, 158 ProgressBar, 136, 139 <ProgressBar>, 138 RelativeLayout, 91–92 res/layout, 81–82, 126, 127–128, 136, 141–142, 144, 163, 386 R.layout.main, 25 ScrollView, 95–96 services, 333 setContentView(), 25 SMS messaging, 265, 273 SpinnerView, 163 startActivityForResult(),  $50$ TableLayout, 89–90 <TextView>, 126 TimePicker, 144 UI, 112 WebView, 195 Make Calls button, 59 makeView(), 180

Manage applications, 48 managed cursor, 242 managedQuery() Activity, 242 ORDER BY, 247 projections, 246 WHERE, 246 <manifest>, 361 Manual tab, 325 MapActivity, 307 MapController, 310 animateTo(), 312, 315 MapView, 314 MapOverlay, 318, 319 maps.jar, 303 MapView, 310 invalidate(), 315 MapController, 314 MapOverlay, 318 onTouchEvent(), 319 setSatellite(), 310-311 UI, 305 markers, 315–318 MD5 debug.keystore, 364–365 Keytool.exe, 304–305 measurement units, 85 media support, 3 MediaStore, 238 MediaStore.Images.Media .EXTERNAL CONTENT URI, 243 MediaStore.Images.Media . INTERNAL CONTENT URI, 243 Menu CreateMenu(), 188 setOuertyMode(), 193 menus helper methods, 186–188 views, 185–193 MENU button, 189, 190 MenuChoice(), 188, 189, 193 MenuItem, 188 messaging. *See* SMS messaging

methods Activity, 114–119 add(), 188 databases, 222–223 MIME, 369  $getType(), 252$ setType(), 64–65

> , 326 , 414 , 326 , 400 , 207, 213 , 213 , 156 , 319

, 226

MyBrowserActivity, 70, 72 MyBrowserActivity.java, 65, 68–69 MyDB, 221, 224 MyLocationListener, 326

#### **N**

Name, 56 namespaces, 387 navigation, 312–315 netbooks, 4–5 net.learn2develop.MyBrowser, 70 networking, 284–297 AndroidManifest.xml, 284 asynchronous calls, 296–297 binary data downloads, 286–288 HTTP, 284–286 MainActivity.java, 284–285 text file downloads, 288–291 Web services, 291–296

NOOKcolor, 4 NOTICE.txt, 409 NotifcationManager, 73–78 Notification, 77 notifications intents, 73–78 UI, 114–121 notification bar. *See* status bar NotificationManager, 77, 412 NotificationView, 76, 78 NotificationView.java, 73 notification.xml, 73  $notify()$ , 78 notifyChange(), 255

### **O**

Object, 351 onBind(), 335, 354 onCheckedChanged(), 135 onClick() Load button, 215–216 Save button, 214 SD, 214 Start Service button, 356 views, 135 onContextItemSelected(), 193 onCreate(), 25, 28, 413 Activity, 82 content providers, 252, 254 DBAdapter, 221–222 ImageSwitcher, 181 onRestoreInstanceState(), 108 orientation, 97, 111 setContentView(), 158 setListAdapter(), 158 UI, 29, 82 views, 134 onCreateContextMenu(), 192 onCreateDialog(), 34, 36 callbacks, 37 showDialog(), 148 onCreateOptionsMenu(), 189, 412

onDateSet(), 156 onDestroy(), 28, 32 BroadcastReceiver, 280 stopService(), 335 onFocusChange(), 120–121 onHandleIntent(), 346 onKeyDown(), 114 Activity, 117 boolean, 118 built-in zoom controls, 310 MainActivity, 117 MainActivity.java, 47 onKeyUp, 114 onListItemClick(), 158 onLocationChanged(), 326 onMenuItemSelected, 114 onMenuOpened, 114 onNothingSelected(), 164 onOptionsItemSelected(), 189, 412 onPause(), 28, 412 BroadcastReceiver, 277, 279–280 orientation, 106, 108 onPostExecute(), 297, 340, 414 onProgressUpdate(), 340, 414 onProviderDisabled(), 326 onProviderEnabled(), 326 onReceive(), 269 Bundle, 272 SMSReceiver, 280 onRestart(), 28, 32 onRestoreInstanceState(), 108 onResume(), 28, 32 BroadcastReceiver, 277, 279–280 onRetainNonConfiguration Instance(), 109, 412 onSaveInstanceState(), 412 Bundle, 108–109 orientation, 108 onServiceConnected(), 356 onServiceDisconnected(), 356 onStart(), 28, 32 onStartCommand(), 335 execute(), 355 Intent, 351

onStatusChanged(), 326  $onStop(), 28$ onTimeSet(), 149 onTouchEvent(), 319 onUpgrade(), 221–222 Open button, 370 openFileOutput(), 213

DownloadImage(), 287 InputStream, 286 MainActivity.java, 285

CreateMenu(), 189 debugging, 189 MainActivity.java, 188–189 , 188 , 247

activities, 104–108, 110–111 anchoring, 98–100 Android Emulator, 106 configuration change, 108–109 EditText, 106, 108 landscape, 97, 102–103, 104 LogCat, 106 MainActivity.java, 105–106 managing changes, 104–108 onCreate(), 97, 111 onPause(), 106, 108 onSaveInstanceState(), 108 persisting state, 108–109 portrait, 97, 103 resizing and repositioning, 101–104 res/layout, 101 UI, 97–111 WindowManager, 109 XML, 104 orientation, 132 OutputStream, 233 Overlay, 317–318

## **P**

Package Explorer, 16, 382–383 Package name, 21 PackageManager, 360–361 parse(), 61 Paste, 44 PDU, 272 PendingIntent, 267, 269 getActivity(), 77 People of Lava, 4 permissions Android Emulator, 409 AndroidManifest.xml, 267, 270, 286 android.permission .CALL\_PHONE, 62 applications, 280–281 Install button, 281 INTERNET, 286, 413 persisting state, 108–109 perspectives, 387 Phone application, 59 Phone button, 32 phone calls, 406–407 physical capabilities, 402–403 picker views, 144–156 pictures, 169–185 pixel. *See* px placeholder text, 55 point. *See* pt portrait, 111 portrait orientation, 97, 103 predefined constants, 243–246 PrintContacts(), 245 private keys, 364 progress dialog, 39–42 ProgressBar, 135–141 customization, 139–141 debugging, 137 MainActivity.java, 136–137, 139–140 setMax, 141

style, 141 Visibility, 138 <ProgressBar>, 138 ProgressDialog, 41 progressStatus, 141 Project name, 21 projections, 246 provider, 326 pt, 85 publishing applications, 359–379 Push a file onto the device button, 368 put(), 223 putBoolean(), 207 putExtra(), 269, 350 e-mail, 283 PutExtras(), 56 putFloat(), 208 putInt(), 208 putLong(), 207 putString(), 207 px, 85, 401

#### **Q**

queries. *See also* managedQuery() Contacts, 243 content providers, 238 Cursor, 223, 254 strings, 238 predefined constants, 243–246 title, 254 query(), 413 content providers, 252, 254

#### **R**

RadioButton, 127–135 horizontal, 132 isChecked(), 135 layout\_width, 132 onCheckedChanged(), 135 orientation, 132

RadioGroup, 131 setOnCheckedChange Listener(), 135 RadioGroup, 127–135 RadioButton, 131 setOnCheckedChange Listener(), 135 , 213 , 413 , 349 , 82, 91–92

> , 93 , 98–99

> > , 33

, 326

#### , 22

, 25, 44 main.xml, 81–82, 126, 127–128, 136, 141–142, 144, 163, 386 notification.xml, 73 orientation, 101 UI, 28 Resolver getContentResolver(), 242 res/raw, 217–218 results, 50–54 RESULT\_CANCELLED, 53 RESULT OK, 53 res/values, 23 strings.xml, 161, 163 reverse geocoding, 318, 320–322 RIM. *See* Research In Motion R.java, 18, 22, 24 R.layout.main, 25 RSS Reader, 288 run(), 343 doSomeWork(), 138

Runnable, 138 runtime, 4

#### **S**

-s, 367 Samsung, 4 satellite view, 310–311 save external storage, 214–216 internal storage, 209–214 onSaveInstanceState(), 108–109, 412 user preferences, 203–209 Save button, 214 scAddress, 267 scale-independent pixel. *See* sp Scandinavia Android TV, 4 scheduleAtFixedRate(), 343 screens. *See also* orientation Android Emulator, 401–402 screenshots, 375 ScrollView, 82, 95–97 FrameLayout, 95 LinearLayout, 95–96 ListView, 95 main.xml, 95–96 SD. *See* secure digital secure digital (SD), 12, 214–216 Android Emulator, 399–401 APK, 369 onClick(), 214 SeekBar, 207 self-signed certificates, 359, 362 Send button, 325 Send Email button, 283 sendBroadcast(), 348-349 BroadcastReceiver, 272 SEND\_SMS, 413 sendTextMessage(), 267 sensor, 111 sentIntent, 267 Service, 335, 344, 414

service, 356 services, 331–356 activities binding, 350–356 communication, 346–350 AndroidManifest.xml, 333, 335 asynchronous, 338–341 IntentService, 343–346 debugging, 334, 337 <intent-filter>, 335 LogCat, 339, 342 long-running tasks, 336–341 MainActivity.java, 333–334, 336–337 main.xml, 333 repeated tasks, 341–343 serviceBinder, 355, 356 ServiceConnection, 355 bindService(), 356 setAlphabeticShortcut(), 188 setBuiltInZoomControls(), 196, 309 setChoiceMode(), 160 setContentView() Activity, 82 main.xml, 25 onCreate(), 158 UI, 112 setData(),  $62$ e-mail, 283 Intent, 53, 64 SetHint(), 56 setIs24HourView(), 146 setLatestEventInfo(), 78 setListAdapter(), 158 setMax, 141 setMultiChoiceItems(), 38 setNegativeButton(), 38 setOnCheckedChangeListener(), 135 setOnClickListener(), 134 setOnCreateContextMenu Listener(), 191, 192 setPositiveButton(), 38

setProgress(), 141 setQuertyMode(), 193 setRequestOrientation(), 110–111 setResult(), 53 setSatellite(), 310-311 setStreetView(), 311-312 setTextFilterEnabled(), 160 , 144

Manage applications, 48 , 243 , 311–312

e-mail, 283 MIME, 64–65 , 315

XML, 208

, 203–209

#### Android Emulator, 404

setAlphabeticShortcut(), 188 setOueryMode(), 193 shouldOverrideUrlLoading(), 412 Show Map button, 59 showDialog(), 37 callbacks, 37 dialog windows, 148 onCreateDialog(), 148 SimpleCursorAdapter, 242 simple dropdown item line, 143 simple list item 1, 158 smartphones, 4–5 SMS messaging, 3, 263–281, 413 Android Emulator, 403–406 AndroidManifest.xml, 265, 270–271 AVD Manager, 266 built-in applications, 269 DDMS, 272, 276, 279 debugging, 266, 272, 276, 279 feedback, 267–269 Intent, 272, 276

intents, 269–270 TextView, 277 keywords, 281 MainActivity.java, 265–266, 274–275 main.xml, 265, 273 MIME, 269 receiving, 270–280 sending programmatically, 264–267 TextView, 273, 276, 277 Toast, 272 SMS\_DELIVERED, 269 SmsManager, 267 SMSReceiver, 280 SMSReceiver.java, 273–274 BroadcastReceiver, 278–279 src, 271 SMS\_SEND, 270 SMS\_SENT, 269 Sony, 4 sp, 85 SpinnerView, 162–165 debugging, 164 MainActivity.java, 163–164 main.xml, 163 strings.xml, 163 SQLite, 3, 218 Database Browser, 230 SQLiteOpenHelper, 253 DBAdapter, 221 src, 22 ImageButton, 131 NotificationView.java, 73 SMSReceiver.java, 271 standard prefix, 238 Start Service button, 342 LogCat, 345 onClick(), 356 Toast, 337, 339, 348 startActivity(), 47, 48, 70 Intent.FLAG\_ACTIVITY\_NEW\_ TASK, 280

startActivityForResult(), 50–54, 70 Intent, 63 MainActivity.java, 51 main.xml, 50 startService(), 335, 343 START\_STICKY, 335 static resources, 217–218 status bar, 73–78 Display Notification button, 76 NotificationView, 76 ticket text, 77 Stop Service button, 334 stopSelf(), 341, 343 stopService(), 341, 343 onDestroy(), 335 storage, 3 external, 214–216 internal, 209–214 Streak, 4 street view, 311–312 String, 213 InputStreamReader, 291 MainActivity, 143 @string, 23 strings.xml, 23, 161–162, 411 app\_name, 24 debugging, 162 getResources(), 162 MainActivity.java, 162 res/values, 163 SpinnerView, 163 style, 141 styles, 32–33 Switch Workspace, 383–385

## **T**

TableLayout, 82, 89–91 <TableRow>, 89 tablets, 4–5 Telephony Actions, 406 Telnet, 403, 405

testing. *See also* debugging Android Emulator, 18–19, 214 AVDs, 21 tethering, 3 text, 267 text file downloads, 288–291 debugging, 290 , 289–290 , 217–218 , 85, 113, 126 , 38 , 242 intents, 277 , 90 , 83 , 84 , 126 , 90 , 138 , 337 TimePicker, 144–149 Button, 146 debugging, 144, 146, 148 dialog windows, 147–149 MainActivity.java, 145–148 onTimeSet(), 149 UI, 146 TimePickerDialog, 149 Timer, 343 TimerTask, 343 title, 188 queries, 254 Toast, 36, 174, 188, 412 Context, 38 Geocoder, 321 SMS messaging, 272 Start Service button, 337, 339, 348 ToggleButton, 127–135 tools, 400

## **U**

UI. *See* user interface update(), 413 content providers, 252, 255–256 updateContact(), 227–228 URI, 238 Uri, 61 UriMatcher, 253 URL Intent, 350–351 Object, 351 urls, 355 user interface (UI), 81–123 AbsoluteLayout, 88 creating programmatically, 111–114 main.xml, 17, 22, 23, 46, 87–88, 112 MapView, 305 notifications, 114–121 onCreate(), 29, 82 orientation, 97–111 res/layout, 28 setContentView(), 112 TimePicker, 146 views, 125–168 XML, 82, 386 user preferences, 203–209 user-data-qemu.img, 409 <uses-library>, 305, 413 <uses-sdk>, 24, 361

# **V**

values, 22 versions, 2 AndroidManifest.xml, 23, 360 android:minSdkVersion, 24 android:versionCode, 360, 361, 411 android:versionName, 360, 361 applications, 360–362

DATABASE\_VERSION, 222, 230 Min SDK Version, 21 minSdkVersion, 414 View, 181 views. *See also specific views* activities, 82–83 debugging, 128–129 events, 119–121, 133–135 Google Maps, 310–312 list, 156–165 menus, 185–193 onClick(), 135 onCreate(), 134 picker, 144–156 pictures, 169–185 UI, 125–168 ViewFactory, 180 View.findViewById(), 132 ViewGroups, 82–83 Visibility, 138 vnd.android-dir/mms-sms, 269

## **W**

Web Browser button, 59 web servers, 369–372 Web services debugging, 294 MainActivity.java, 292–294 networking, 291–296 WebSettings, 196 WebView, 194–200 debugging, 196 HTML, 198–199 loadUrl(), 196, 199 MainActivity.java, 195–196 main.xml, 195 WebViewClient, 412 WHERE, 246 while, 141 Wi-Fi triangulation, 322 Window.FEATURE NO TITLE, 33 WindowManager, 109

withAppendedId(), 243 WordDefinition(), 294 <WordDefinition>, 295–296 workspaces Eclipse, 381–382 Switch Workspace, 383–385 wrap\_content layout\_height, 131 layout\_width, 84, 130, 132 , 213

WRITE\_EXTERNAL\_STORAGE, 413 AndroidManifest.xml, 216

#### **X**

XML downloads, 291 orientation, 104 shared preferences, 208 UI, 82, 386

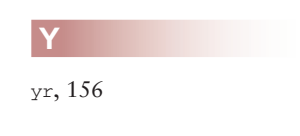

## **Z**

zoom. *See* built-in zoom controls zoomIn(), 309, 310 zoomOut(), 309, 310